IBM SPSS Collaboration and Deployment Services Deployment Manager Versão 6 Release 0

# *Guia do Usuário*

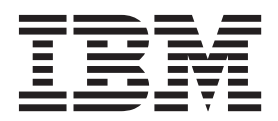

IBM SPSS Collaboration and Deployment Services Deployment Manager Versão 6 Release 0

# *Guia do Usuário*

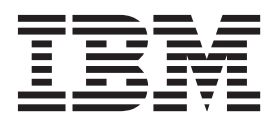

**Nota**

Antes de usar estas informações e o produto suportado por elas, leia as informações em ["Avisos" na página 265.](#page-274-0)

#### **Informações sobre o Produto**

Esta edição se aplica à versão 6, liberação 0, modificação 0 do IBM SPSS Collaboration and Deployment Services e a todas as liberações e modificações subsequentes, até que seja indicado de outra forma em novas edições.

# **Índice**

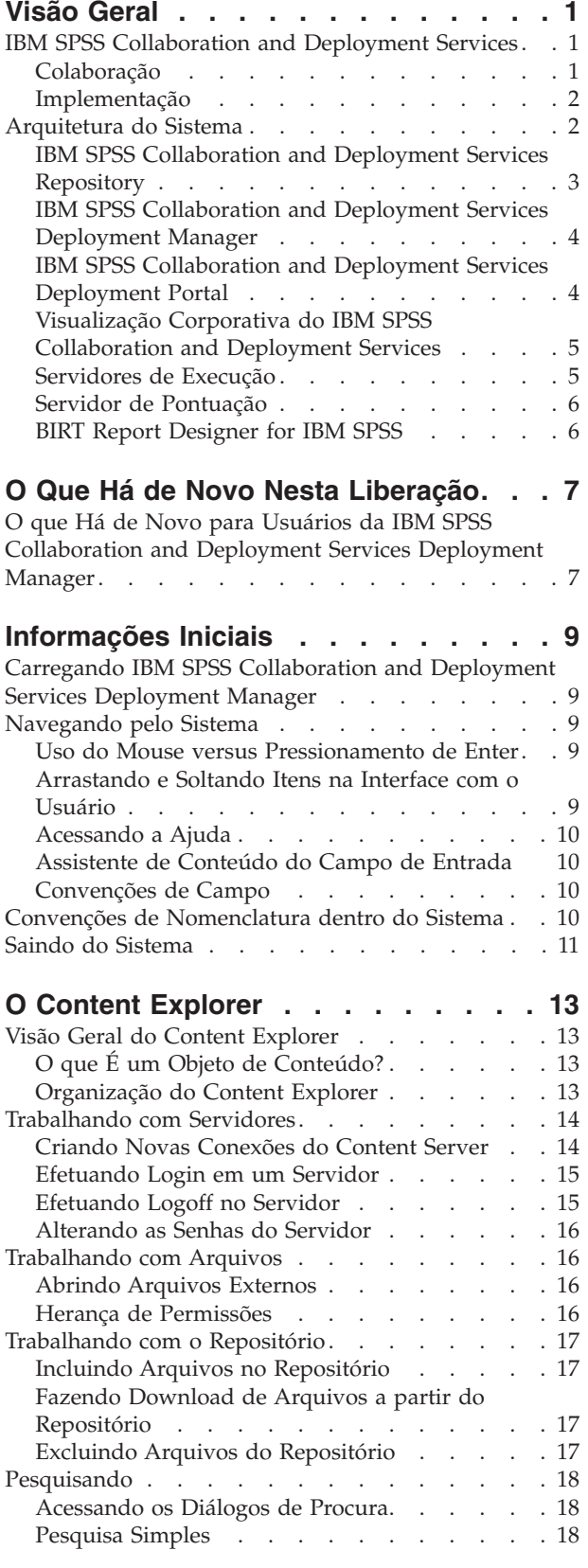

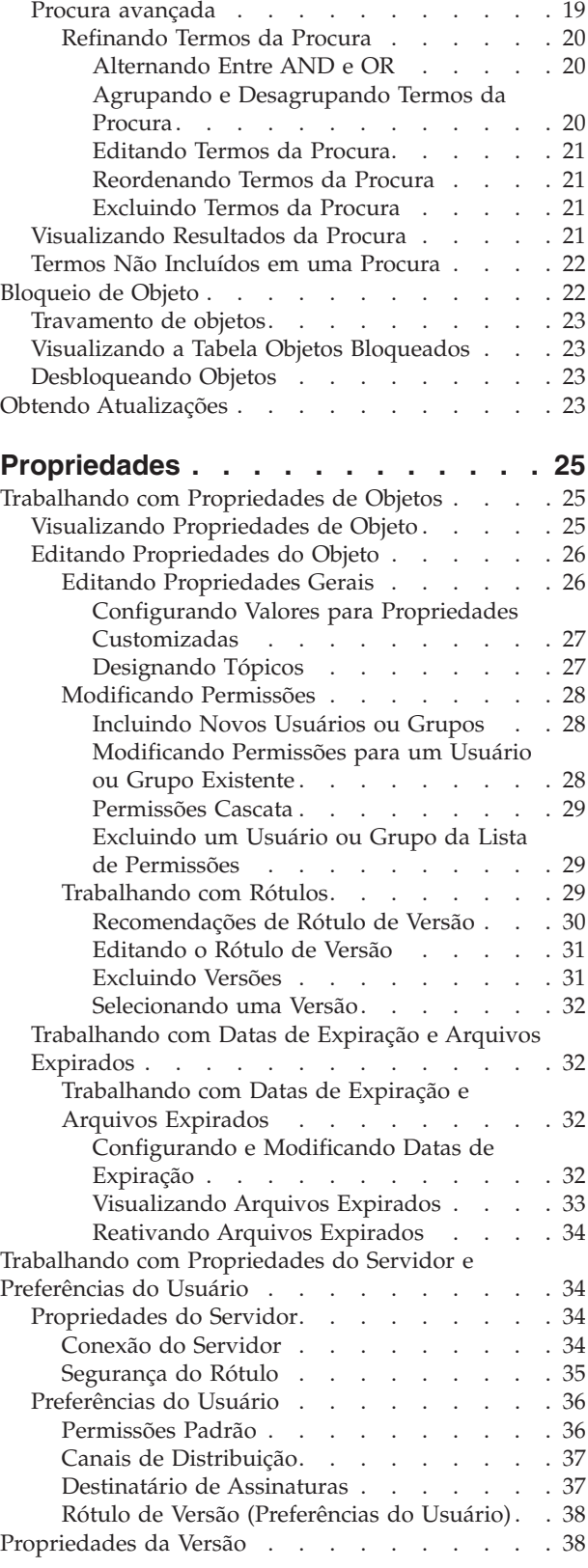

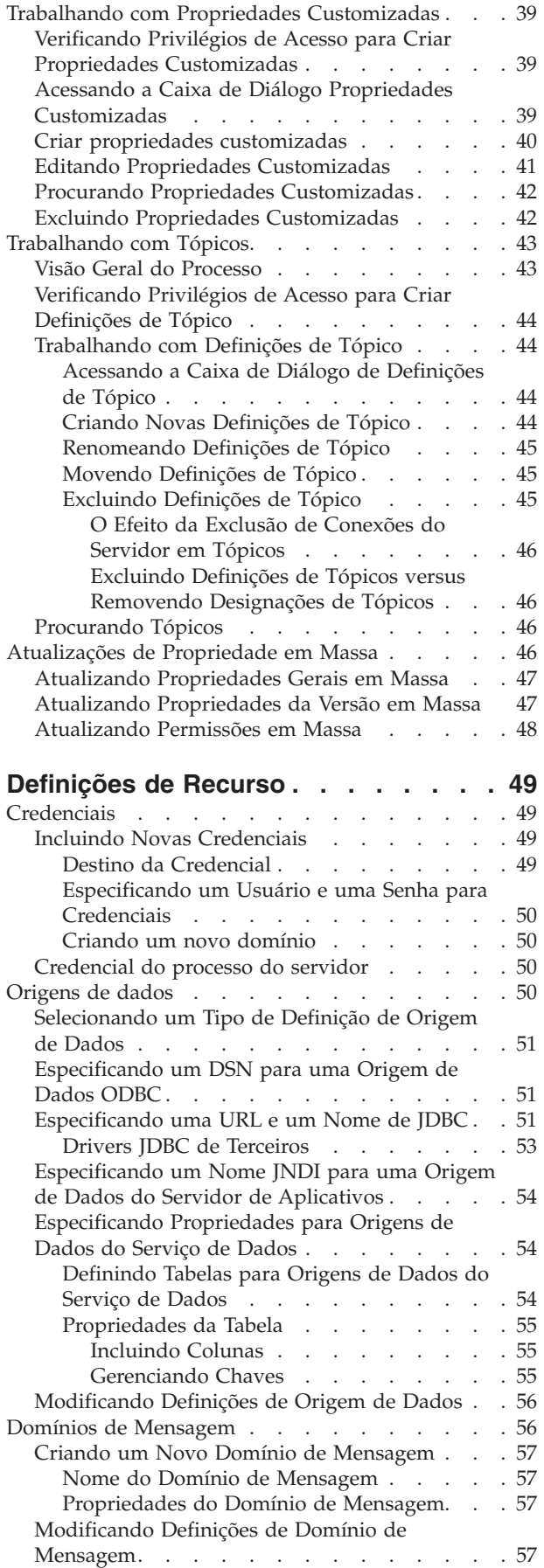

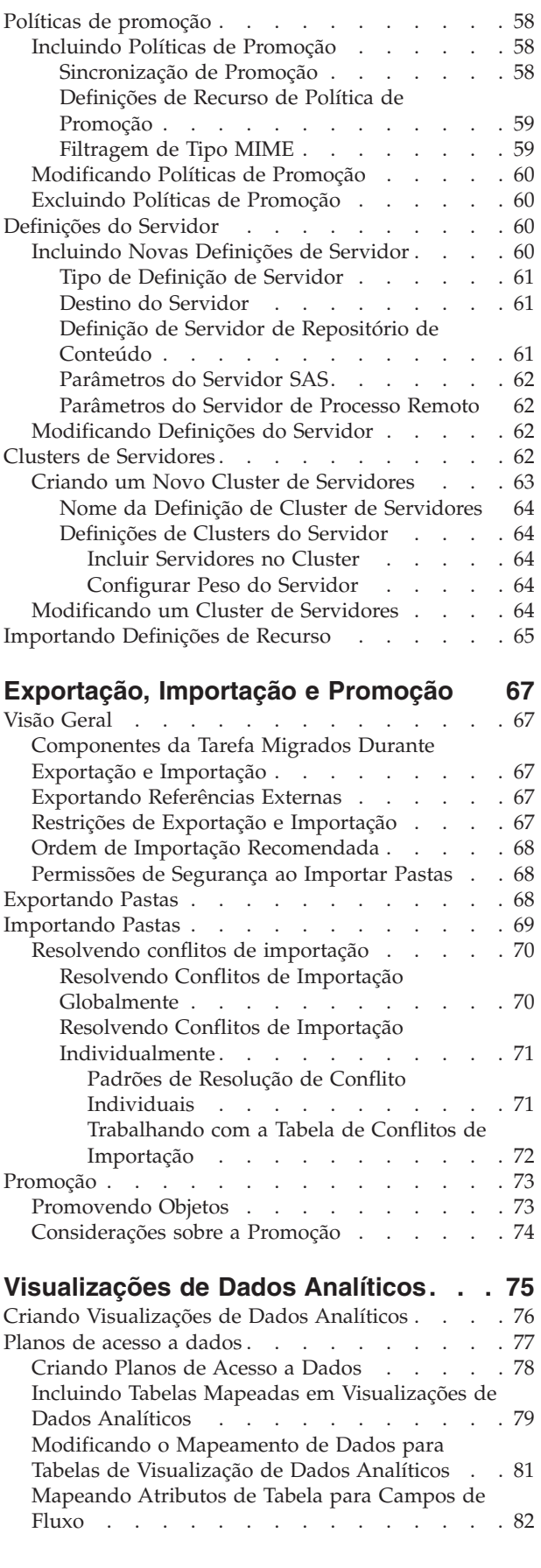

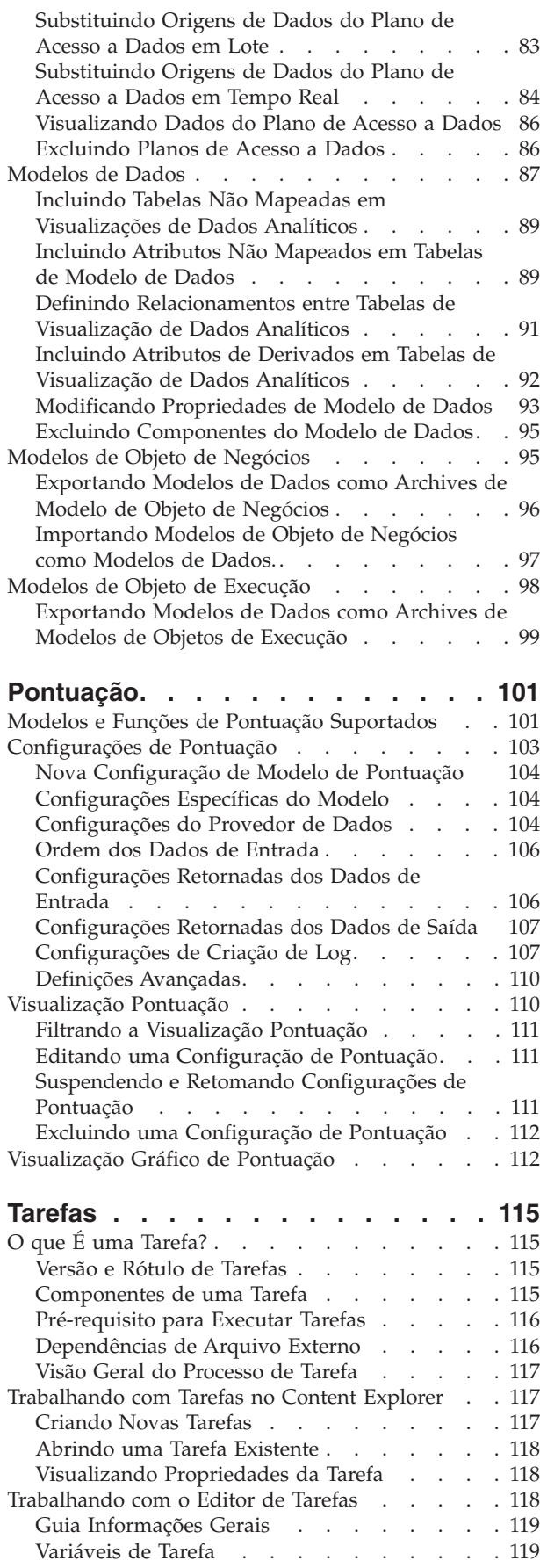

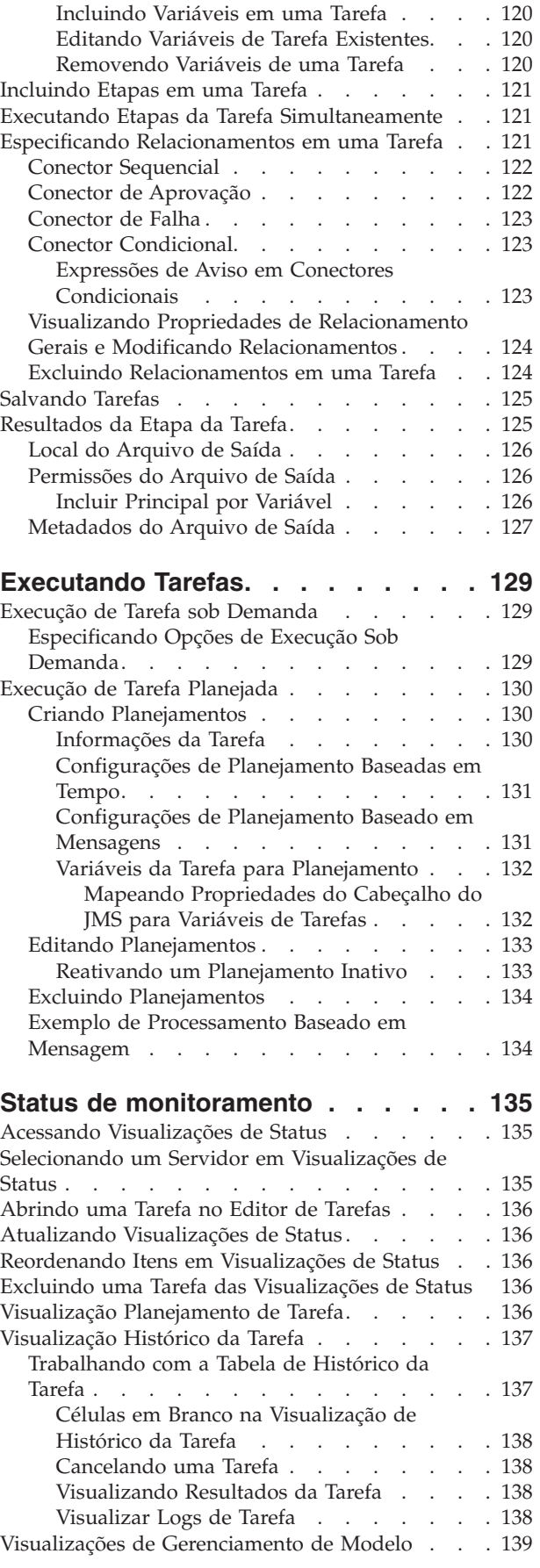

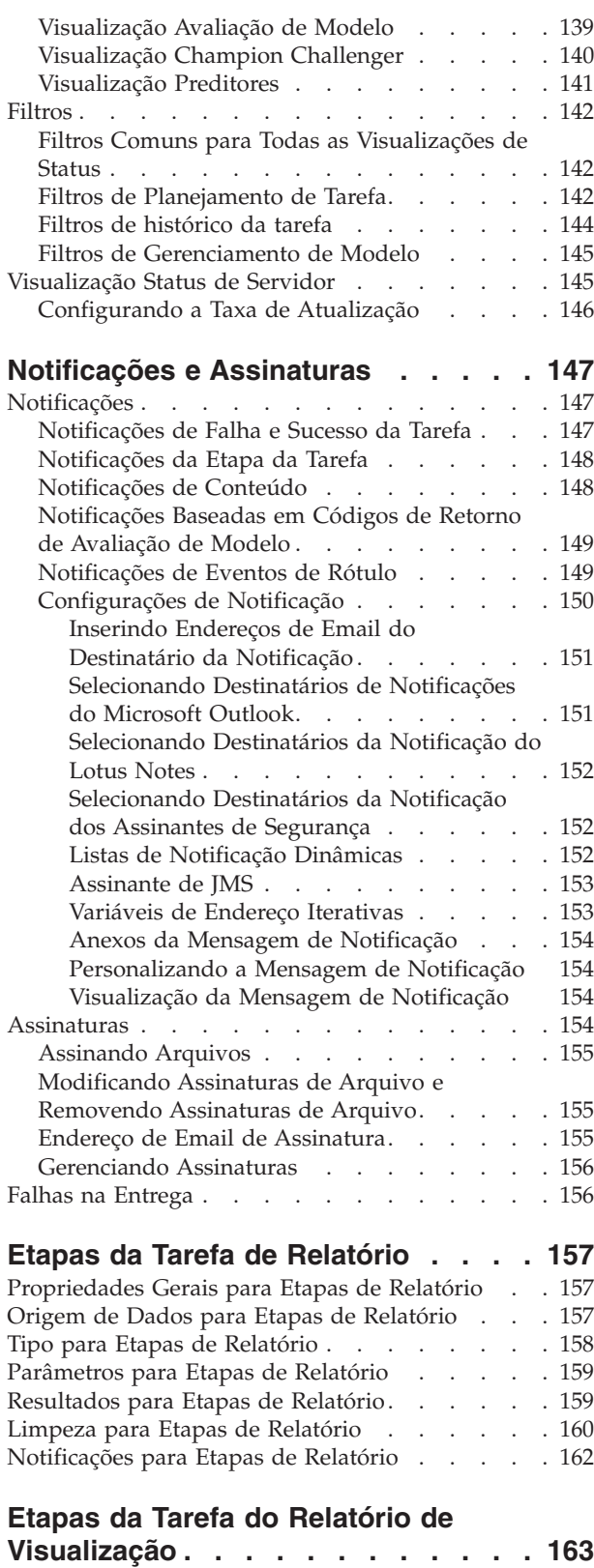

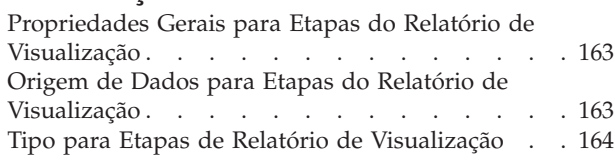

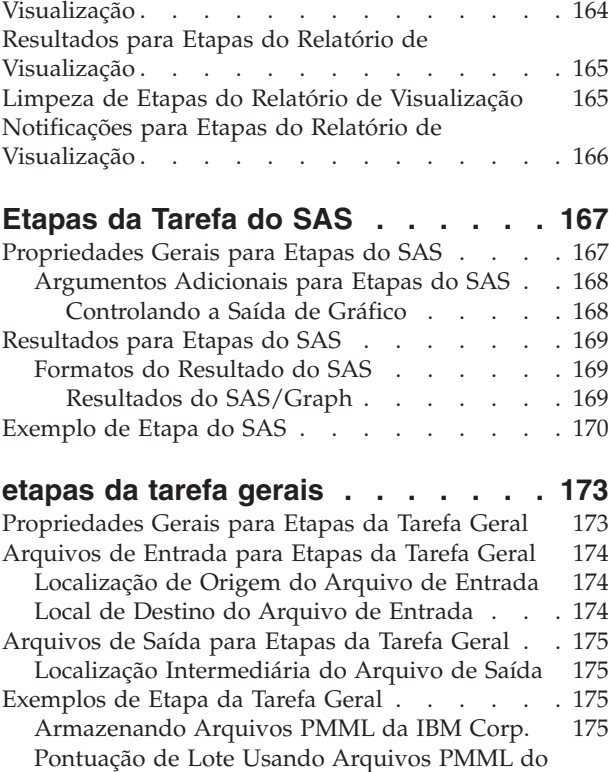

[Parâmetros para Etapas do Relatório de](#page-173-0)

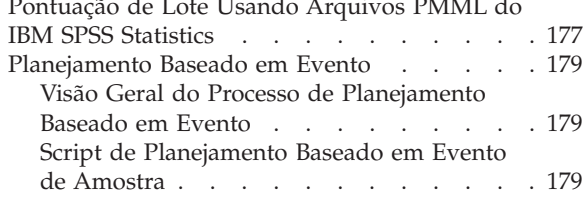

#### **[Etapas da Tarefa Baseada em](#page-192-0)**

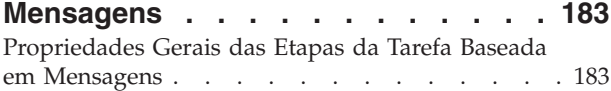

## **[Etapas da Tarefa de Notificação . . . 185](#page-194-0)**

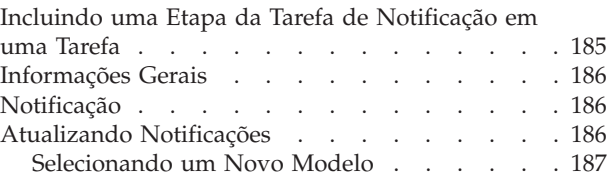

#### **[Etapas da Tarefa do Champion](#page-198-0)**

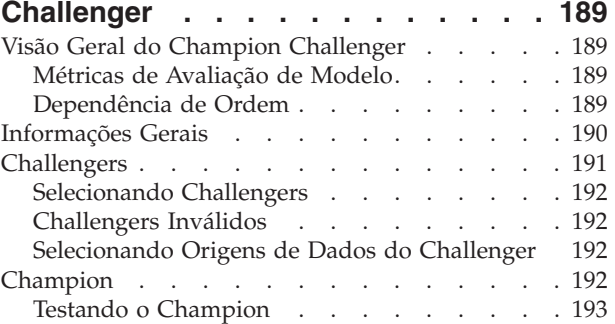

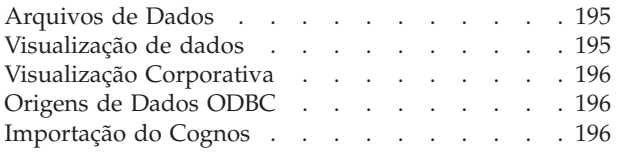

### **Tarefas Enviadas [. . . . . . . . . . 199](#page-208-0)**

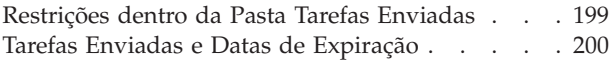

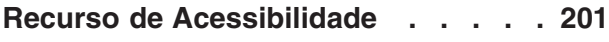

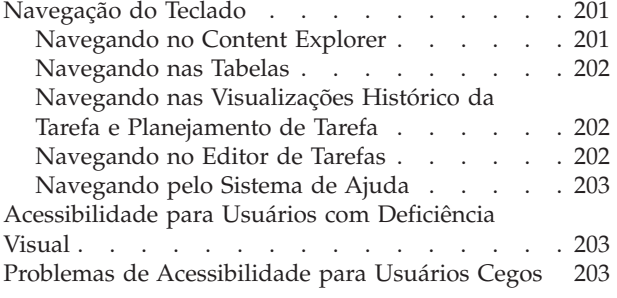

#### **[Visualização Corporativa do IBM](#page-214-0) [SPSS Collaboration and Deployment](#page-214-0)**

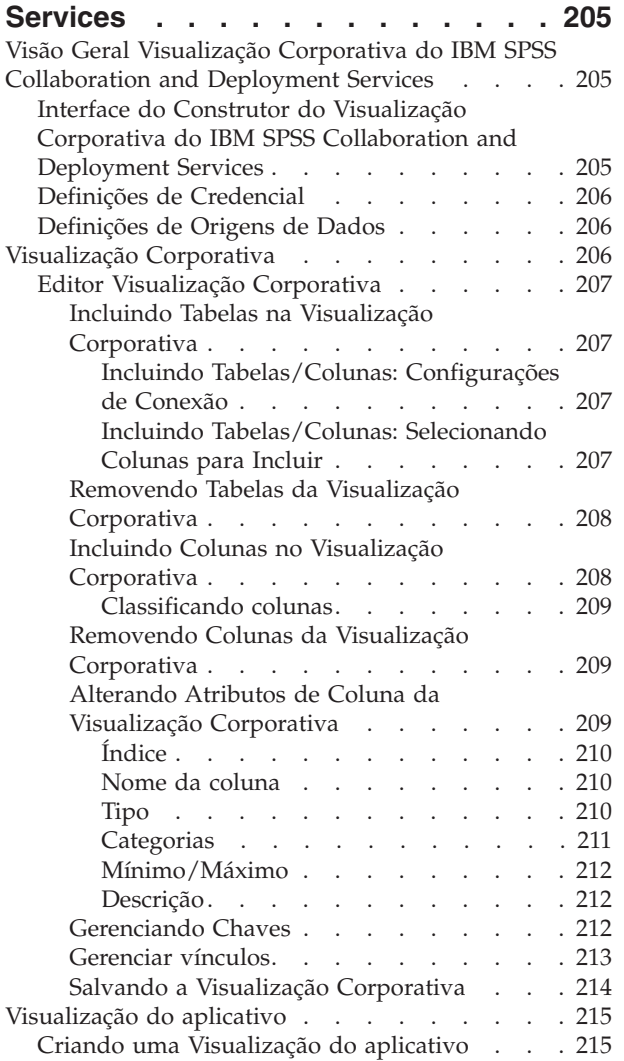

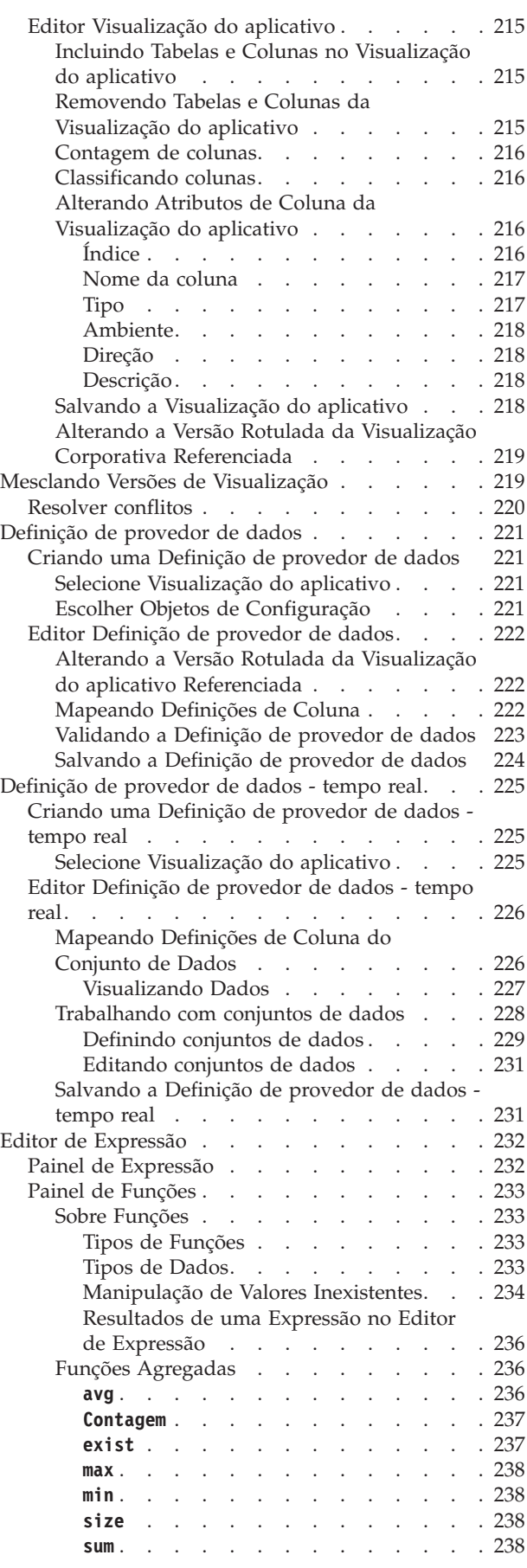

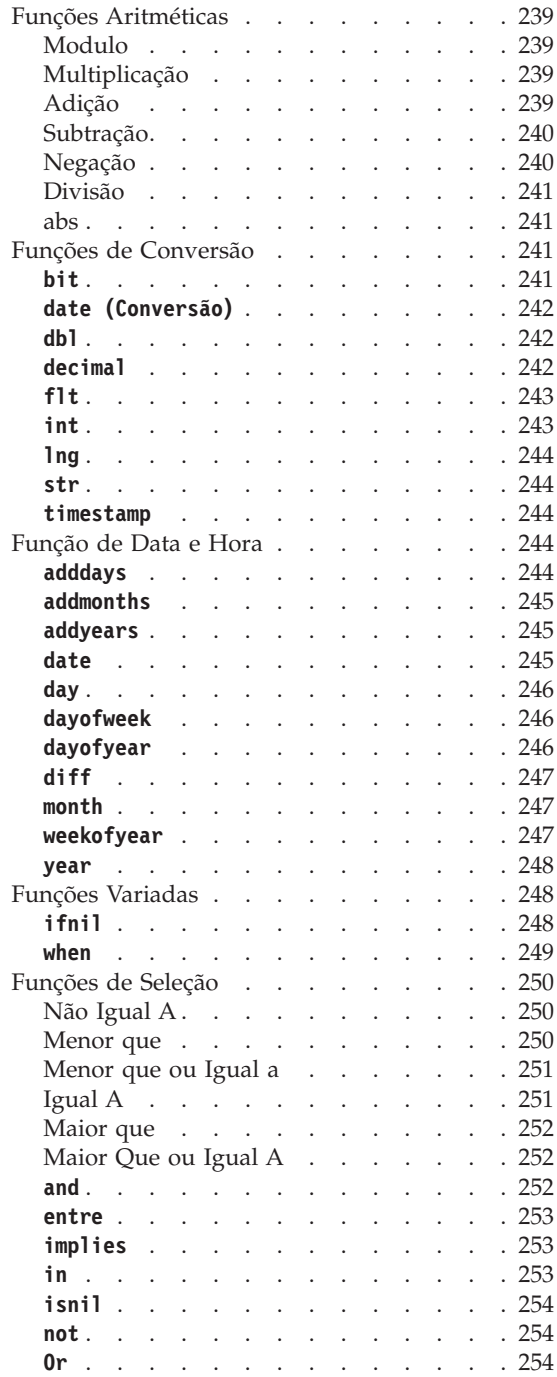

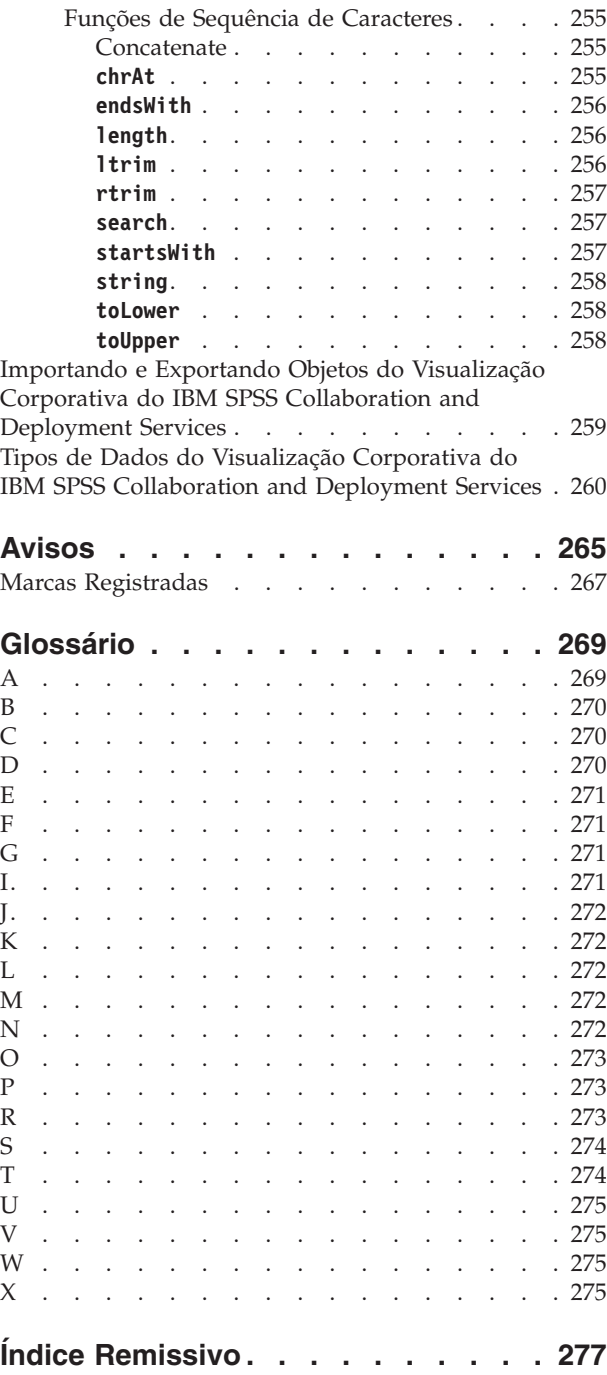

# <span id="page-10-0"></span>**Visão Geral**

# **IBM SPSS Collaboration and Deployment Services**

IBM® SPSS Collaboration and Deployment Services é um aplicativo em nível corporativo que permite uso e implementação amplos de análise preditiva.

IBM SPSS Collaboration and Deployment Services fornece armazenamento centralizado, seguro e auditável de ativos analíticos e recursos avançados para gerenciamento e controle de processos de analítica preditiva, bem como mecanismos sofisticados para a entrega de resultados do processamento analítico para os usuários. Os benefícios do IBM SPSS Collaboration and Deployment Services incluem:

- v Proteger o valor dos ativos analíticos
- Assegurar a conformidade com requisitos regulamentares
- Melhorar a produtividade dos analistas
- v Minimizar os custos de TI do gerenciamento de analítica

IBM SPSS Collaboration and Deployment Services permite gerenciar com segurança diversos ativos analíticos e promove uma maior colaboração entre as pessoas que estão desenvolvendo e usando esses ativos. Além disso, as instalações de implementação asseguram que as pessoas obtenham as informações necessárias para tomar ações apropriadas e oportunas.

## **Colaboração**

Colaboração refere-se à capacidade de compartilhar e reutilizar ativos analíticos de forma eficiente, além de ser fundamental para o desenvolvimento e a implementação de analítica em uma empresa.

Os analistas precisam de um local para colocar os arquivos que devem ser disponibilizados para outros analistas ou usuários corporativos. Esse local precisa de uma implementação de controle de versão para os arquivos para gerenciar a evolução da análise. A segurança é necessária para controlar o acesso aos arquivos e a modificação deles. Por fim, um mecanismo de backup e restauração é necessário para proteger os negócios contra perda de ativos cruciais.

Para abordar essas necessidades, IBM SPSS Collaboration and Deployment Services fornece um repositório para armazenar ativos usando uma hierarquia de pastas semelhante à maioria dos sistemas de arquivos. Os arquivos armazenados no IBM SPSS Collaboration and Deployment Services Repository ficam disponíveis para toda a empresa, contanto que os usuários tenham as permissões apropriadas de acesso. Para ajudar os usuários a localizarem os ativos, o repositório oferece um recurso de procura.

Os analistas podem trabalhar com arquivos no repositório de aplicativos clientes que alavancam a interface de serviço do IBM SPSS Collaboration and Deployment Services. Produtos como IBM SPSS Statistics e IBM SPSS Modeler permitem a interação direta com arquivos no repositório. Um analista pode armazenar uma versão de um arquivo em desenvolvimento, recuperar essa versão futuramente e continuar modificando-a até que ela seja finalizada e esteja pronta para entrar no processo de produção. Esses arquivos podem incluir interfaces customizadas que executam processos analíticos, permitindo que usuários aproveitem as vantagens do trabalho de um analista.

O uso do repositório protege os negócios, fornecendo uma localização central para os ativos analíticos para que seja possível fazer seu backup e restauração facilmente. Além disso, as permissões nos níveis de usuário, arquivo e rótulo de versão controlam o acesso a ativos individuais. O controle de versão e os rótulos de versão do objeto asseguram que as versões corretas dos arquivos estejam sendo usadas nos processos de produção. Finalmente, os recursos de criação de log fornecem a capacidade de controlar modificações do arquivo e do sistema.

# <span id="page-11-0"></span>**Implementação**

Para se constatar o benefício integral da análise preditiva, os ativos analíticos precisam fornecer entrada para decisões de negócios. A implementação cria uma ligação entre analítica e ação, entregando resultados para pessoas e processos dentro de um planejamento ou em tempo real.

No IBM SPSS Collaboration and Deployment Services, arquivos individuais armazenados no repositório podem ser incluídos nas **tarefas** de processamento. Tarefas definem uma sequência de execução para artefatos analíticos e podem ser criadas com IBM SPSS Collaboration and Deployment Services Deployment Manager. Os resultados da execução podem ser armazenados no repositório, em um sistema de arquivos ou entregues para os destinatários especificados. Os resultados armazenados no repositório podem ser acessados por qualquer usuário com permissões suficientes usando a interface IBM SPSS Collaboration and Deployment Services Deployment Portal. As tarefas em si podem ser acionadas de acordo com um planejamento definido ou em resposta a eventos do sistema.

Além disso, o serviço de pontuação do IBM SPSS Collaboration and Deployment Services permite que resultados analíticos dos modelos implementados sejam entregues em tempo real durante a interação com um cliente. Um modelo analítico configurado para pontuação pode combinar dados coletados de uma interação atual do cliente com dados históricos para produzir uma pontuação que determine o curso da interação. O serviço em si pode ser alavancado por qualquer aplicativo cliente, permitindo a criação de interfaces customizadas para definir o processo.

As instalações de implementação do IBM SPSS Collaboration and Deployment Services são projetadas para se integrarem facilmente à sua infraestrutura corporativa. A conexão única reduz a necessidade de fornecer credenciais manualmente em vários estágios do processo. Além disso, o sistema pode ser configurado para ficar em conformidade com o Federal Information Processing Standard Publication 140-2.

## **Arquitetura do Sistema**

Em geral, IBM SPSS Collaboration and Deployment Services consiste em um único IBM SPSS Collaboration and Deployment Services Repository centralizado que atende a uma variedade de clientes usando servidores de execução para processar ativos analíticos.

<span id="page-12-0"></span>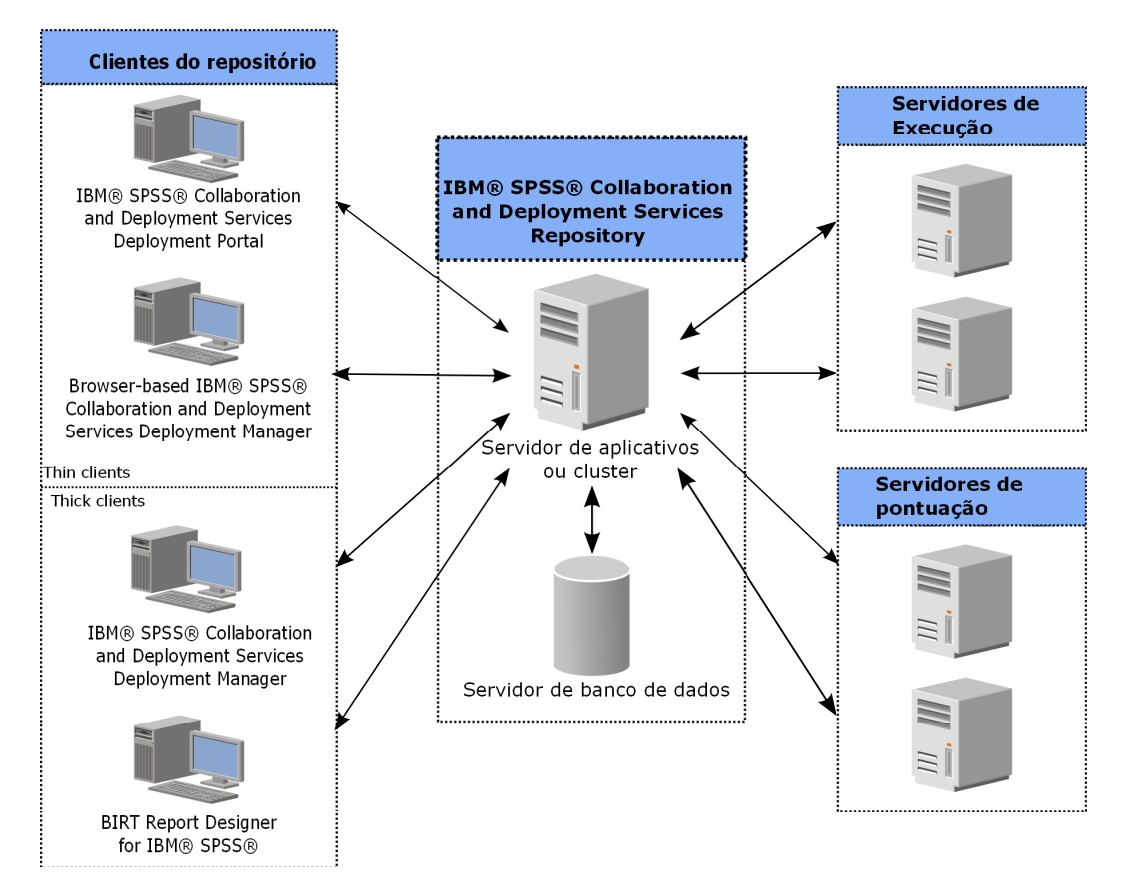

*Figura 1. Arquitetura do IBM SPSS Collaboration and Deployment Services*

O IBM SPSS Collaboration and Deployment Services consiste nos seguintes componentes:

- IBM SPSS Collaboration and Deployment Services Repository para artefatos analíticos
- IBM SPSS Collaboration and Deployment Services Deployment Manager
- IBM SPSS Collaboration and Deployment Services Deployment Portal
- IBM SPSS Collaboration and Deployment Services Deployment Manager com base em navegador
- Visualização Corporativa do IBM SPSS Collaboration and Deployment Services
- BIRT Report Designer for IBM SPSS

# **IBM SPSS Collaboration and Deployment Services Repository**

O repositório fornece uma localização centralizada para armazenar ativos analíticos, como modelos e dados. O repositório requer uma instalação de um banco de dados relacional, como IBM DB2, Microsoft SQL Server ou Oracle.

O repositório inclui instalações para:

- Segurança
- v Controle de Versão
- Pesquisando
- Auditoria

As opções de configuração para o repositório são definidas com o uso da IBM SPSS Collaboration and Deployment Services Deployment Manager ou IBM SPSS Collaboration and Deployment Services Deployment Manager com base em navegador. O conteúdo do repositório é gerenciado com Deployment Manager e acessado com IBM SPSS Collaboration and Deployment Services Deployment Portal.

# <span id="page-13-0"></span>**IBM SPSS Collaboration and Deployment Services Deployment Manager**

IBM SPSS Collaboration and Deployment Services Deployment Manager é um aplicativo cliente para IBM SPSS Collaboration and Deployment Services Repository que permite que usuários planejem, automatizem e executem tarefas analíticas, como atualizar modelos ou gerar pontuações.

O aplicativo cliente permite que um usuário execute as seguintes tarefas:

- v Visualizar arquivos existentes dentro do sistema, incluindo relatórios, arquivos de sintaxe SAS, e arquivos de dados
- Importar arquivos no repositório
- v Planejar tarefas para serem executadas repetidamente usando um padrão de recorrência especificado, como por trimestre, por hora
- v Modificar propriedades da tarefa existentes
- v Determinar o status de uma tarefa
- v Especificar notificação por email de status da tarefa

Além disso, o aplicativo cliente permite que os usuários executem tarefas administrativas para IBM SPSS Collaboration and Deployment Services, incluindo:

- v Gerenciar usuários
- v Configurar provedores de segurança
- v Designar funções e ações

### **IBM SPSS Collaboration and Deployment Services Deployment Manager com base em navegador**

IBM SPSS Collaboration and Deployment Services Deployment Manager com base em navegador é uma interface thin client para executar tarefas de configuração e gerenciamento de sistemas, incluindo:

- v Configurar opções de configuração do sistema
- Configurar provedores de segurança
- Gerenciar tipos MIME

Usuários não administrativos podem executar qualquer uma dessas tarefas, contanto que tenham as ações apropriadas associadas às suas credenciais de login. As ações são designadas por um administrador.

Normalmente você acessa IBM SPSS Collaboration and Deployment Services Deployment Manager com base em navegador na seguinte URL:

http://<host IP address>:<port>/security/login

**Nota:** Um endereço IPv6 deve estar entre colchetes, como em [3ffe:2a00:100:7031::1].

Se seu ambiente estiver configurado para usar um caminho de contexto customizado para conexões do servidor, inclua esse caminho na URL.

http://<host IP address>:<port>/<context path>/security/login

# **IBM SPSS Collaboration and Deployment Services Deployment Portal**

IBM SPSS Collaboration and Deployment Services Deployment Portal é uma interface thin client para acessar o repositório. Ao contrário da IBM SPSS Collaboration and Deployment Services Deployment Manager baseada em navegador, que é destinada a administradores, IBM SPSS Collaboration and Deployment Services Deployment Portal é um portal da web que atende a uma variedade de usuários.

O portal da web inclui as seguintes funcionalidades:

- <span id="page-14-0"></span>v Navegar no conteúdo do repositório por pasta
- v Abrir conteúdo publicado
- v Executar tarefas e relatórios
- v Gerar pontuações usando modelos armazenados no repositório
- Procurar conteúdo do repositório
- v Visualizar propriedades de conteúdo
- v Acessar preferências do usuário individual, como endereço de email e senha, opções gerais, assinaturas e opções para formatos de arquivo de saída

Normalmente você acessa a página inicial na seguinte URL: http://<host IP address>:<port>/peb

**Nota:** Um endereço IPv6 deve estar entre colchetes, como em [3ffe:2a00:100:7031::1].

Se seu ambiente estiver configurado para usar um caminho de contexto customizado para conexões do servidor, inclua esse caminho na URL.

http://<host IP address>:<port>/<context path>/peb

## **Visualização Corporativa do IBM SPSS Collaboration and Deployment Services**

O Visualização Corporativa do IBM SPSS Collaboration and Deployment Services fornece uma visualização consistente única dos dados corporativos. Isso permite que os usuários definam e mantenham uma visualização comum de dados de transação e warehouse necessários para a execução de analítica, otimização, implementação e relatório.

Dados subjacentes podem ser provenientes de várias origens, incluindo data warehouse, armazenamento de dados operacionais ou banco de dados de transação online. Visualização Corporativa assegura o uso consistente de dados corporativos e oculta as complexidades das estruturas de dados armazenados do usuário. Visualização Corporativa é o backbone dos dados para uma empresa preditiva.

A descoberta de dados requer um grande investimento de recursos das organizações implementando análise preditiva. O processo exige muita mão de obra - ele pode envolver representantes de departamentos de toda a organização e costuma impor a resolução de diferenças na semântica e na estrutura de dados nos limites organizacionais. Visualização Corporativa fornece um mecanismo para gravação de resultados do processo de descoberta de dados, versão e proteção do esquema resultante e rastreamento de mudanças ao longo do tempo.

O Visualização Corporativa inclui o componente Driver de Visualização Corporativa do IBM SPSS Collaboration and Deployment Services projetado para fornecer a outros aplicativos acesso aos objetos da Visualização Corporativa armazenados no repositório. O driver opera de modo similar aos drivers JDBC e ODBC, com a exceção de que não consulta diretamente origens de dados físicas, mas as virtualiza de acordo com o design das Definições de Provedor de Dados. Observe que enquanto a Visualização Corporativa é instalada como parte da IBM SPSS Collaboration and Deployment Services Deployment Manager, o driver Driver de Visualização Corporativa do IBM SPSS Collaboration and Deployment Services deve ser instalado separadamente. Para obter informações adicionais, consulte a documentação do Driver de Visualização Corporativa do IBM SPSS Collaboration and Deployment Services.

# **Servidores de Execução**

Servidores de execução fornecem a capacidade de executar recursos armazenados dentro do repositório. Quando um recurso é incluído em uma tarefa para execução, a definição da etapa da tarefa inclui a especificação do servidor de execução usada para o processamento da etapa. O tipo do servidor de execução depende do recurso.

<span id="page-15-0"></span>Os servidores de execução atualmente suportados pelo IBM SPSS Collaboration and Deployment Services incluem:

- **· SAS**. O servidor de execução SAS é o arquivo executável *sas.exe* do SAS incluído com Base SAS<sup>®</sup> Software. Use this execution serversse servidor de execução para processar arquivos de sintaxe SAS.
- v **Processo Remoto**. Um servidor de execução de processo remoto permite que processos sejam iniciados e monitorados em servidores remotos. Quando o processo é concluído, ele retorna uma mensagem de erro ou sucesso. Qualquer máquina agindo como um servidor de processo remoto deve ter a infraestrutura necessária instalada para comunicação com o repositório.

Os servidores de execução que processam outros tipos específicos de recursos podem ser incluídos no sistema instalando os adaptadores apropriados. Para obter informações, consulte a documentação desses tipos de recurso.

Durante a criação da tarefa, designe um servidor de execução para cada etapa incluída na tarefa. Quando a tarefa é executada, o repositório usa os servidores de execução especificados para executar as análises correspondentes.

## **Servidor de Pontuação**

O IBM SPSS Collaboration and Deployment Services Scoring Service também está disponível como um aplicativo implementável separadamente, o Scoring Server.

O Scoring Server melhora a flexibilidade de implementação em várias áreas chave:

- v O desempenho de pontuação pode ser escalado independentemente de outros serviços
- v O Scoring Server pode ser configurado independentemente para dedicar recursos de cálculo a uma ou inúmeras configurações de pontuação do IBM SPSS Collaboration and Deployment Services
- v O sistema operacional e a arquitetura de processador do Scoring Server não precisam corresponder ao IBM SPSS Collaboration and Deployment Services Repository ou outros Scoring Servers
- v O servidor de aplicativos Scoring Server não precisa corresponder ao servidor de aplicativos usado para IBM SPSS Collaboration and Deployment Services Repository ou outros Scoring Servers

# **BIRT Report Designer for IBM SPSS**

A funcionalidade de relatório do IBM SPSS Collaboration and Deployment Services é ativada pelo BIRT (Business Intelligence and Reporting Tools), um pacote de software livre distribuído pela Eclipse Foundation sob Eclipse Public License. O BIRT fornece os principais recursos de relatório, como layout de relatório, acesso a dados e script. Para obter mais informações sobre o BIRT, consulte a [página do projeto](http://www.eclipse.org/birt) [BIRT.](http://www.eclipse.org/birt)

A instalação do IBM SPSS Collaboration and Deployment Services inclui os componentes do servidor do mecanismo de relatório BIRT, que permitem a execução dos arquivos de sintaxe do relatório BIRT como parte das etapas da tarefa de relatório do IBM SPSS Collaboration and Deployment Services. BIRT Report Designer for IBM SPSS é um aplicativo independente que pode ser usado junto com IBM SPSS Collaboration and Deployment Services. Ele fornece uma interface com o usuário rica com inúmeros recursos avançados para a criação de relatórios e que devem ser instalados separadamente.

Se um relatório do BIRT Report Designer for IBM SPSS requerer uma conexão com o banco de dados baseada em JDBC, um driver JDBC correspondente deve ser instalado com o IBM SPSS Collaboration and Deployment Services Repository. Para obter informações específicas do servidor de aplicativos sobre a localização dos drivers JDBC, consulte a seção correspondente das instruções de instalação do repositório.

Para iniciar o BIRT Report Designer for IBM SPSS, execute o arquivo *BIRT.exe* no diretório de instalação. Para obter informações sobre o uso do BIRT Report Designer for IBM SPSS, consulte a documentação instalada com o aplicativo.

# <span id="page-16-0"></span>**O Que Há de Novo Nesta Liberação**

# **O que Há de Novo para Usuários da IBM SPSS Collaboration and Deployment Services Deployment Manager**

O IBM SPSS Collaboration and Deployment Services Deployment Manager 6 oferece novas capacidades que podem ajudar você a simplificar a implementação de análises preditivas e gerenciar custos.

### **Visualizações de Dados Analíticos**

Uma visualização de dados analíticos define uma estrutura para acessar dados que descrevem as entidades usadas em modelos preditivos e regras de negócios. A visualização associa a estrutura de dados com as origens de dados físicos para a análise. É possível derivar campos de outros campos de dados para criar agregados a serem usados na análise. Também é possível especificar origens de dados diferentes para os diferentes aplicativos da visualização de dados.

### **Origens de Dados para Pontuação**

É possível usar uma visualização de dados analíticos como os dados de entrada para uma configuração de pontuação.

#### **Definição do Servidor IBM SPSS Collaboration and Deployment Services Repository**

Defina conexões para o servidor IBM SPSS Collaboration and Deployment Services Repository especificando a URL completa para o servidor. Anteriormente, você especificaria o nome do servidor, a porta e o estado SSL. Ao especificar a URL, é possível acessar os servidores que usam uma raiz de contexto customizada ou especificar endereços IPv6.

## **Acessibilidade**

É possível acessar a funcionalidade completa do IBM SPSS Collaboration and Deployment Services Deployment Manager usando o teclado.

#### **Recursos Descontinuados**

A visualização corporativa preditiva e o driver de visualização corporativa preditiva foram descontinuados. Use a visualização de dados analíticos para definir suas estruturas de dados corporativos.

# <span id="page-18-0"></span>**Informações Iniciais**

# **Carregando IBM SPSS Collaboration and Deployment Services Deployment Manager**

Para ativar o cliente:

1. No menu Iniciar, escolha:

#### **Todos os Programas** > **SPSS Inc.** > **IBM SPSS Collaboration and Deployment Services Deployment Manager**

A interface da IBM SPSS Collaboration and Deployment Services Deployment Manager aparece.

## **Navegando pelo Sistema**

IBM SPSS Collaboration and Deployment Services Deployment Manager conta principalmente com navegação baseada em guias.

A interface é dividida nas seguintes seções principais:

| Seção               | Descrição                                                                                                    | Localização                         |
|---------------------|----------------------------------------------------------------------------------------------------|-------------------------------------|
| Content Explorer    | O Content Explorer é uma árvore que exibe o conteúdo<br>do seu repositório. Consulte o tópico "Visão Geral do<br>Content Explorer" na página 13 para obter mais<br>informações.                                                        | Área de Janela Esquerda             |
| Janela Propriedades | A janela Propriedades exibe as propriedades do arquivo<br>que você seleciona no Content Explorer. Observe que esta<br>janela Propriedades é diferente das propriedades<br>individuais que podem aparecer como parte da guia<br>Status. | Área de Janela Inferior<br>Esquerda |
| Editor de Tarefas   | O editor de tarefas permite arrastar e soltar elementos<br>para criar tarefas.                                                                                                    | Area de Janela Superior<br>Direita  |

*Tabela 1. Seções no IBM SPSS Collaboration and Deployment Services Deployment Manager*.

## **Uso do Mouse versus Pressionamento de Enter**

O sistema é orientado por mouse. Não é recomendado usar a tecla **Enter** para concluir ações. Normalmente o pressionamento de **Enter** não envia sua solicitação.

# **Arrastando e Soltando Itens na Interface com o Usuário**

É possível arrastar itens na interface com o usuário. Por exemplo, é possível reorganizar itens com o Content Explorer ou arrastar Content Explorer do Content Explorer para o editor de tarefas.

O sistema adere às seguintes diretrizes para o comportamento arrastar e soltar.

- v A raiz do Content Repository não pode ser movida.
- v É possível mover itens do Content Explorer para o editor de tarefas. No entanto, não é possível arrastar itens do editor de tarefas para o Repositório de Conteúdo. Você deve trabalhar com itens dentro do editor de tarefas. Consulte o tópico ["O que É uma Tarefa?" na página 115](#page-124-0) para obter mais informações.

# <span id="page-19-0"></span>**Acessando a Ajuda**

A ajuda está disponível via um sistema de ajuda online.

É possível acessar ajuda usando qualquer um dos métodos a seguir:

**Menu Ajuda.** No menu Ajuda, escolha **Ajuda do IBM SPSS Collaboration and Deployment Services Deployment Manager**.

**Ajuda em nível de diálogo.** Para visualizar ajuda online nas caixas de diálogo, clique no botão **Ajuda**.

**Ajuda F1.** Em certas seções do sistema, a ajuda contextual está disponível. Para acessar ajuda contextual, pressione **F1**.

# **Assistente de Conteúdo do Campo de Entrada**

O recurso de assistente de conteúdo fornece variáveis de tarefa e variáveis de propriedade de sistema predefinidas que podem ser usadas para inserir valores em campos de entrada. As variáveis disponíveis por meio de assistência de conteúdo variam de um campo para outro e podem incluir registros de data e hora, caminhos de objeto, URLs de objeto, horários de início e de encerramento de tarefa/etapa, identificadores de execução para tarefas e etapas de tarefas, códigos de conclusão, variáveis passadas para uma etapa de tarefa por outra etapa de tarefa e variáveis definidas em nível de tarefa. Campos de entrada que permitem o assistente de conteúdo são marcados com um ícone de lâmpada.

Para inserir valores de variável em um campo, digite \$. A lista de variáveis disponíveis aparece em uma lista suspensa. Clique no nome da variável para exibir sua descrição. Dê um clique duplo no nome da variável para selecioná-la.

Variáveis de data e registro de data e hora permitem que o usuário selecione o formato de exibição. Para selecionar um formato após ter especificado uma variável, digite . (ponto) após o nome da variável. A lista de formatos disponíveis aparece em uma lista suspensa. Clique no nome do formato para exibir sua descrição. Dê um clique duplo no nome do formato para selecioná-lo.

Variáveis podem ser usadas para definir caminhos de arquivo. No entanto, uma única barra invertida é um caractere de escape para campos de entrada. Consequentemente, use barras invertidas duplas ou uma barra ao especificar caminhos. Por exemplo, um caminho de \${JobVariable.Var1}\\${JobVariable.Var2}

deve ser especificado como \${JobVariable.Var1}\\\${JobVariable.Var2}

 $O<sub>11</sub>$ \${JobVariable.Var1}/\${JobVariable.Var2}

# **Convenções de Campo**

Na IBM SPSS Collaboration and Deployment Services Deployment Manager, quando valores de propriedade de vários objetos ou versões de objeto são comparados, os campos de propriedade com valores variados são esvaziados e marcados por ícones de sinais de alerta.

## **Convenções de Nomenclatura dentro do Sistema**

Em vários pontos no sistema, será solicitado que você nomeie itens. Por exemplo, será solicitado que você especifique nomes para pastas e tarefas. Todos os nomes dentro do sistema devem ser exclusivos.

*Nota*: É recomendado usar caracteres alfanuméricos. Os símbolos a seguir são proibidos:

• Aspas (simples e duplas)

- <span id="page-20-0"></span>• E comercial  $(\&)$
- Sinais de menor  $(\le)$  e maior  $(\ge)$
- Barra  $\left(\frac{\ }{2}\right)$
- Pontos
- Vírgulas
- Pontos-e-vírgulas

# **Saindo do Sistema**

É possível sair da IBM SPSS Collaboration and Deployment Services Deployment Manager usando um dos seguintes métodos:

- v No menu Arquivo, escolha **Sair**.
- v Clique no botão Fechar (**X**) na barra de título da interface com o usuário.

# <span id="page-22-0"></span>**O Content Explorer**

# **Visão Geral do Content Explorer**

Content Explorer é seu ponto de entrada para o IBM SPSS Collaboration and Deployment Services Repository.

O Content Explorer contém uma hierarquia em árvore de objetos no repositório. Os objetos que aparecem no Content Explorer dependem de suas permissões. Por exemplo, é possível visualizar apenas as pastas para as quais se tem permissão. No Content Explorer, é possível executar as tarefas a seguir:

- v Efetue login e logoff em um servidor
- v Estabeleça definições de servidor e credencial
- Visualize propriedades de objetos
- v Acesse e trabalhe com arquivos no Repositório de Conteúdo

# **O que É um Objeto de Conteúdo?**

Um objeto de conteúdo é qualquer item que reside no IBM SPSS Collaboration and Deployment Services Repository. Objetos no repositório são armazenados em um banco de dados relacional, como Microsoft SQL Server ou Oracle, em formato binário.

É possível incluir quase todo tipo de arquivo no Repositório de Conteúdo. Os exemplos de objetos de conteúdo incluem:

- Fluxos do IBM SPSS Modeler
- v Arquivos de sintaxe do IBM SPSS Statistics
- v Arquivos de sintaxe do SAS
- Tarefas
- Relatórios do BIRT Report Designer for IBM SPSS

Normalmente você executa uma ação em um objeto de conteúdo. Por exemplo, você pode incluir um fluxo do IBM SPSS Modeler em uma tarefa ou executar uma tarefa. No mínimo, é possível mover, copiar e colar objetos de conteúdo no Repositório de Conteúdo.

# **Organização do Content Explorer**

O servidor que hospeda o IBM SPSS Collaboration and Deployment Services Repository é representado por uma pasta no Content Explorer.

Dentro de cada pasta do servidor, os itens a seguir aparecem:

**Repositório de Conteúdo.** Contém todos os seus objetos de conteúdo. É possível criar subpastas dentro dessa pasta.

**Tarefas Enviadas.** Exibe os resultados da execução de relatórios usando: IBM SPSS Collaboration and Deployment Services Deployment Portal.

**Visualização Corporativa.** Uma estrutura que fornece uma única e consistente visualização dos dados corporativos.

**Definições de Recurso.** Esta pasta contém definições de servidor, credencial e origem de dados.

Esses itens persistem permanentemente na raiz. Não é possível mover, copiar ou excluir essas pastas.

# <span id="page-23-0"></span>**Trabalhando com Servidores**

Durante o trabalho com servidores, é possível executar as seguintes tarefas no Content Explorer:

- v Criar novas conexões do servidor
- v Efetuar login em um servidor
- v Efetuar logoff em um servidor
- v Excluir um servidor

## **Criando Novas Conexões do Content Server**

Antes de começar a trabalhar, você deve estabelecer uma conexão com o servidor que hospeda seu repositório.

É necessário criar a conexão do servidor apenas uma vez. Após você criar a conexão, a pasta do servidor aparecerá no Content Explorer e será necessário apenas efetuar login. Consulte o tópico ["Efetuando Login](#page-24-0) [em um Servidor" na página 15](#page-24-0) para obter mais informações.

Para criar uma conexão do servidor:

- 1. Ative a IBM SPSS Collaboration and Deployment Services Deployment Manager .
- 2. No menu Arquivo, escolha:

#### **Novo** > **Conexão do Content Server**

A caixa de diálogo Criar Nova Conexão do Content Server é aberta.

3. No campo **Nome da Conexão**, insira o nome do IBM SPSS Collaboration and Deployment Services Repository. Esse nome é usado no Content Explorer em nível raiz.

*Nota*: É recomendado usar caracteres alfanuméricos. Os símbolos a seguir são proibidos:

- Aspas (simples e duplas)
- E comercial  $(\&)$
- Sinais de menor  $(\le)$  e maior  $(\ge)$
- Barra  $\left(\frac{\ }{2}\right)$
- Pontos
- Vírgulas
- Pontos-e-vírgulas
- 4. No campo **URL do Servidor**, insira a URL de conexão completa para o servidor.

A URL inclui os seguintes elementos:

- v O esquema de conexão, ou protocolo, como *http* para Protocolo de Transporte de Hipertexto ou *https* Protocolo de Transporte de Hipertexto com Secure Socket Layer (SSL)
- v O nome do servidor host ou endereço IP

**Nota:** Um endereço IPv6 deve estar entre colchetes, como em [3ffe:2a00:100:7031::1].

- v O número da porta. Se o servidor de repositório estiver usando a porta padrão (porta 80 para http ou porta 443 para https), o número da porta será opcional.
- v O caminho do contexto customizado opcional para o servidor do repositório

*Tabela 2. Especificações de URL de Exemplo*. Esta tabela lista alguns exemplos de especificações de URL para conexões do servidor.

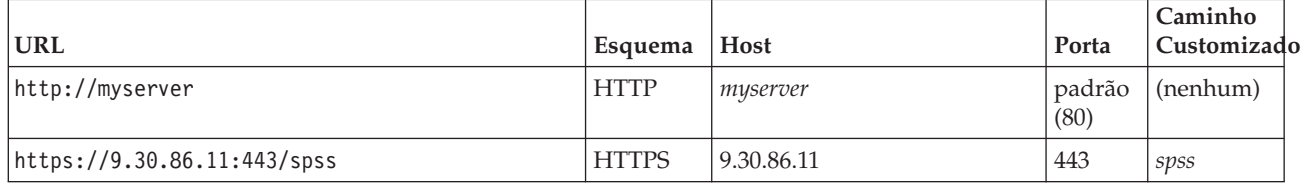

<span id="page-24-0"></span>*Tabela 2. Especificações de URL de Exemplo (continuação)*. Esta tabela lista alguns exemplos de especificações de URL para conexões do servidor.

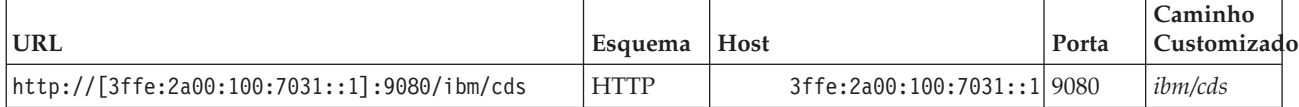

Entre em contato com o administrador do sistema se não estiver certo quanto à URL a ser usada para o servidor.

5. Clique em **Concluir**.

# **Efetuando Login em um Servidor**

Antes de começar a trabalhar com o Content Explorer, você deve efetuar login em um servidor. A versão do servidor de repositório de conteúdo deve ser equivalente ou superior à versão da IBM SPSS Collaboration and Deployment Services Deployment Manager.

No mínimo, você deve ter uma conexão do servidor definida no Content Explorer. Para efetuar login em um servidor:

- 1. Clique duas vezes no nome do servidor. (Alternativamente, é possível expandir a pasta do servidor clicando no sinal **+**.) A caixa de diálogo Login no IBM SPSS Collaboration and Deployment Services Repository é aberta.
- 2. No campo **ID do Usuário**, insira um nome de usuário válido para o servidor. Observe que o nome de usuário usado determinará o que será visto no Content Explorer, pois usuários diferentes podem ter níveis de permissão diferentes. Consulte o tópico ["Modificando Permissões" na página 28](#page-37-0) para obter mais informações.
- 3. No campo Senha, insira a senha que corresponde ao nome de usuário.
- 4. Se vários provedores de segurança tiverem sido configurados para o servidor, use o campo Provedor para selecionar o provedor de segurança com relação ao qual validar a combinação usuário/senha.
- 5. Clique em **OK**. O sistema abre a pasta do servidor e exibe o conteúdo expandido no diretório do servidor.

Nota: Se a conexão única tiver sido configurada pelo administrador do IBM SPSS Collaboration and Deployment Services, será efetuado bypass na página de login e o repositório será acessado sem que o usuário forneça credenciais. Nesse caso, as credenciais do Windows do usuário serão autenticadas com relação a um serviço de diretório externo, por exemplo, Windows Active Directory, que age como um provedor de segurança para o sistema.

# **Efetuando Logoff no Servidor**

É possível acessar vários servidores simultaneamente; no entanto, antes de efetuar logoff em qualquer um deles, certifique-se de salvar as mudanças nos arquivos ou tarefas em cada servidor, pois o sistema não lhe pede para fazer isso.

Para efetuar logoff de um servidor:

- 1. No Content Explorer, clique com o botão direito do mouse no servidor do qual você deseja efetuar logoff.
- 2. Selecione **Logoff**. Seu logoff será efetuado no servidor e o conteúdo da pasta do servidor será reduzido.
- 3. Para acessar as informações armazenadas, você deve efetuar login novamente no servidor. Consulte o tópico "Efetuando Login em um Servidor" para obter mais informações.

# <span id="page-25-0"></span>**Alterando as Senhas do Servidor**

As informações de nome de usuário e senha são necessárias para efetuar login em um servidor no Content Explorer. A senha pode ser alterada a qualquer tempo. No entanto, a disponibilidade da opção de mudança de senha depende do provedor de segurança associado às credenciais.

Por exemplo, senhas podem ser alteradas durante o uso de segurança nativa do IBM SPSS Collaboration and Deployment Services ou dos provedores IBM i, mas não durante o uso do Active Directory.

A modificação de senha entra em vigor imediatamente. Não é necessário efetuar logoff e depois efetuar login novamente no sistema.

Para alterar uma senha do servidor:

- 1. Clique com o botão direito no nome do servidor e selecione **Alterar Senha**. A caixa de diálogo Alterar Senha é aberta. Essa caixa de diálogo exibe o nome do servidor ao qual você está atualmente conectado e seu nome de usuário. Nem o nome do servidor nem seu nome de usuário podem ser modificados nessa caixa de diálogo.
- 2. No campo Senha Atual, insira a senha atual.
- 3. No campo Nova Senha, digite sua nova senha.
- 4. No campo Confirmar Nova Senha, insira sua nova senha novamente. O botão **OK** fica desativado até que todos os campos na caixa de diálogo contenham dados. Além disso, o botão fica desativado até que as informações nos campos Nova Senha e Confirmar Nova Senha sejam idênticas.
- 5. Clique em **OK**. A caixa de diálogo Alterar Senha é aberta mostrando a mensagem **Senha Alterada com Sucesso**.
- 6. Clique em **OK**.

## **Trabalhando com Arquivos**

No Content Explorer, é possível executar as tarefas a seguir:

- Abrir arquivos externos
- Incluir arquivos no repositório
- v Fazer download de arquivos a partir do repositório

# **Abrindo Arquivos Externos**

No Content Explorer, é possível abrir e visualizar arquivos.

O método usado para abrir e exibir o arquivo depende do tipo de arquivo. Por exemplo, se você abrir um arquivo de texto, o texto será exibido no editor de tarefas. Entretanto, se você clicar duas vezes em um fluxo do IBM SPSS Modeler, o sistema ativará o aplicativo IBM SPSS Modeler.

# **Herança de Permissões**

É importante entender o relacionamento entre recursos do IBM SPSS Collaboration and Deployment Services Repository, principalmente quando você copia ou move recursos.

As seguintes diretrizes se aplicam:

- v **Criando Recurso.** Quando um recurso é incluído no repositório (por exemplo, quando uma nova tarefa é criada), ele herda as permissões de sua pasta pai; um usuário com permissões de *Gravação* para uma pasta terá, por padrão, as mesmas permissões para quaisquer recursos criados nela.
- v **Copiando Recursos.** Quando você copia um recurso em uma nova pasta, o recurso retém as permissões da pasta original. No entanto, se o usuário copiando o recurso não for o proprietário do recurso original, o sistema mudará a propriedade do recurso para o novo usuário.

<span id="page-26-0"></span>v **Movendo Recursos.** Quando você move um recurso de uma pasta para outra, o recurso retém as permissões da pasta original. Quando você recorta e cola um recurso, isso é considerado uma movimentação. Dessa forma, o recurso retém as permissões da pasta original.

# **Trabalhando com o Repositório**

Arquivos podem ser incluídos no repositório ou transferidos por download a partir do repositório. Normalmente, arquivos individuais são incluídos ou transferidos por download.

É importante observar que a inclusão ou o download de arquivos são diferentes da importação ou exportação de arquivos. Consulte o tópico ["Visão Geral" na página 67](#page-76-0) para obter mais informações.

# **Incluindo Arquivos no Repositório**

É possível incluir quase todo tipo de arquivo no repositório.

**Usando o menu Arquivo.** Para incluir um arquivo no repositório:

- 1. No Content Explorer, selecione a pasta na qual deseja incluir o arquivo.
- 2. No menu Arquivo, selecione **Incluir Arquivo no Repositório**. A caixa de diálogo Incluir Arquivos é aberta. Se a opção **Incluir Arquivo no Repositório** estiver desativada, você clicou em um objeto no Content Explorer, e não em uma pasta.
- 3. Navegue para o arquivo que deseja incluir no repositório.
- 4. Clique em **Abrir**.

**Arrastando e soltando arquivos.** Alternativamente, é possível arrastar arquivos no repositório.

# **Fazendo Download de Arquivos a partir do Repositório**

Usando o Content Explorer, é possível fazer o download de arquivos do repositório em outro computador.

Para fazer o download de arquivos:

- 1. No Content Explorer, selecione o arquivo que deseja transferir por download.
- 2. No menu Arquivo, escolha **Fazer Download do Arquivo**. Se seu arquivo tiver várias versões, a caixa de diálogo Selecionar Versão do Arquivo será aberta. Consulte o tópico ["Selecionando uma Versão" na](#page-41-0) [página 32](#page-41-0) para obter mais informações. Caso contrário, a caixa de diálogo Fazer Download do Arquivo será aberta.
- 3. Navegue para a pasta na qual deseja colocar o arquivo.
- 4. Clique em **OK**. Uma cópia do arquivo será salva na pasta especificada.

# **Excluindo Arquivos do Repositório**

Objetos podem ser excluídos do repositório individualmente ou em massa, contanto que as permissões apropriadas sejam especificadas.

No entanto, embora vários objetos do Visualização Corporativa do IBM SPSS Collaboration and Deployment Services possam ser selecionados e excluídos simultaneamente, os objetos do Visualização Corporativa do IBM SPSS Collaboration and Deployment Services não podem ser excluídos junto com objetos não Visualização Corporativa do IBM SPSS Collaboration and Deployment Services. Se um objeto do Visualização Corporativa do IBM SPSS Collaboration and Deployment Services for selecionado junto com um objeto não Visualização Corporativa do IBM SPSS Collaboration and Deployment Services, o processo de exclusão falhará. Consulte o tópico ["Visão Geral Visualização Corporativa do IBM SPSS](#page-214-0) [Collaboration and Deployment Services" na página 205](#page-214-0) para obter mais informações.

# <span id="page-27-0"></span>**Pesquisando**

Os conteúdos do IBM SPSS Collaboration and Deployment Services Repository são pesquisáveis. Os resultados aparecem na guia Resultados da Procura.

Os tipos de procura a seguir estão disponíveis:

- Procura simples.
- v Procura avançada.

É importante observar que a função de procura procurará apenas correspondências de texto completo. Atualmente, as procuras de caracteres e texto parcial não são suportadas. Por fim, as procuras não podem ser salvas e não são persistentes.

## **Diretrizes para Procura**

Durante a procura de objetos no sistema, as diretrizes a seguir se aplicam:

- v Para você localizar um objeto, o nome fornecido deve corresponder exatamente ao nome do objeto do repositório.
- v O recurso de procura faz procuras dentro dos fluxos do IBM SPSS Modeler para localizar nós contendo a sequência de caracteres de procura.
- v Embora os objetos a seguir sejam retornados se corresponderem exatamente a uma sequência de caracteres de procura, o recurso de procura não faz procuras *dentro* dos seguintes tipos de objetos: arquivos de cenário, tarefas enviadas e definições de recurso.
- v Os caracteres a seguir não são permitidos em sequências de caracteres de procura:
	- Aspas simples (')
	- Aspas duplas (")
	- Parênteses ( ou )
- v Certos termos são excluídos da procura. Consulte o tópico ["Termos Não Incluídos em uma Procura" na](#page-31-0) [página 22](#page-31-0) para obter mais informações.

# **Acessando os Diálogos de Procura**

Para acessar os diálogos de procura:

- 1. Assegure-se de estar conectado ao servidor que contém o repositório que deseja procurar.
- 2. No Content Explorer, selecione qualquer pasta do servidor. A procura deve ser realizada no nível da instância do servidor. A opção de procura fica desativada no nível de subpasta.
- 3. No menu Editar, escolha **Procurar**. Por padrão, o diálogo de procura simples aparece. Se a opção *Procura* não estiver ativada, o nível de pasta apropriado não foi selecionado. A opção de procura só é ativada no nível do servidor. Todas as subpastas são automaticamente procuradas.
- 4. Para executar uma procura avançada, clique em **Avançado**. Consulte o tópico ["Procura avançada" na](#page-28-0) [página 19](#page-28-0) para obter mais informações.

# **Pesquisa Simples**

Uma procura simples busca no repositório os objetos que correspondem à sequência especificada e retorna todos os resultados correspondentes. A procura simples não faz distinção entre tipos de propriedades (por exemplo, autor ou título) ou limita resultados por prazo.

Para procurar uma sequência:

- 1. No campo **Procura**, insira uma sequência de caracteres de texto. As aspas não são necessárias.
- 2. Clique em **Procurar**. A guia Resultados da Procura é preenchida com todos os objetos que atendem o critério de procura. Consulte o tópico ["Visualizando Resultados da Procura" na página 21](#page-30-0) para obter mais informações.

# <span id="page-28-0"></span>**Procura avançada**

A procura avançada permite um maior refinamento na procura. Por exemplo, além das sequências de caracteres de texto, a opção de procura avançada fornece a capacidade de procurar por intervalo de data.

Para a execução de uma procura avançada, as opções a seguir estão disponíveis:

## **Propriedade**

A lista de propriedades pesquisáveis depende dos tipos de arquivos contidos no repositório e pode incluir:

- Autor
- Descrição
- Palayra-chave
- Rótulo
- Tipo MIME
- v Objeto modificado pela última vez por
- URI pai
- Título
- v URI
- v Versão criada por
- URI da Versão

Para qualquer propriedade selecionada, um valor precisa ser especificado. Uma lista de opções não aparecerá para nenhum desses tipos de propriedade. Para propriedades de URI, o URI deve usar a especificação de ID e marcador de versão. Caminhos e rótulos de versão não podem ser usados durante uma procura por URI.

Para procurar por propriedade:

- 1. Na lista suspensa **Propriedade**, selecione um tipo de propriedade.
- 2. No campo **Valor**, digite um valor que corresponda ao tipo de propriedade selecionado. As aspas não são necessárias.
- 3. Clique em **Incluir**. O tipo de propriedade e o valor aparecem na caixa Termos da Procura. Para a entrada inicial na caixa Termos da Procura, nenhum agrupamento de AND ou OR é especificado. Por padrão, todos os termos de procura subsequentes são combinados com o operador AND. O operador AND pode ser alterado para OR a qualquer momento. Consulte o tópico ["Alternando Entre AND e](#page-29-0) [OR" na página 20](#page-29-0) para obter mais informações.

## **Procura de Data**

Um intervalo de data também pode ser especificado em uma procura avançada. Os parâmetros válidos para uma procura por intervalo de data incluem:

**Procura de data.** Os valores válidos incluem: *Data de Expiração*, *Última Modificação* e *Versão Criada em*.

**Intervalo de data.** Um intervalo de data deve ser fornecido. A data no campo **Para** deve ser igual ou maior que a data no campo **De**.

**Intervalo de horário.** O intervalo de horário é opcional. No entanto, para procurar por um intervalo de horário, um intervalo de data deve ser especificado primeiro.

## <span id="page-29-0"></span>**Refinando Termos da Procura**

Após os parâmetros serem especificados nos campos de propriedade ou data e incluídos na lista Termos da Procura, as seleções podem ser mais refinadas.

Especificamente, os aprimoramentos a seguir podem ser feitos:

- v Alternância entre *AND* ou *OR*.
- v Agrupamento dos termos da procura
- v Edição dos valores dos termos da procura.
- v Reordenação dos termos da procura.
- v Exclusão dos termos da procura.

#### **Alternando Entre AND e OR:**

Por padrão, os termos de procura são unidos pelo operador booleano *AND*. O operador booleano pode ser alterado de *AND* para *OR* e vice-versa.

O botão que estará disponível depende do termo da procura selecionado. Se o termo da procura for conectado por *AND*, o botão **OR** aparecerá. Se o termo da procura for conectado por *OR*, o botão **AND** aparecerá.

Para alterar o conector:

- 1. Selecione o termo da procura cujo conector deseja alterar.
- 2. Clique em **AND** ou **OR**.

#### **Agrupando e Desagrupando Termos da Procura:**

Os termos da procura podem ser agrupados para refinar ainda mais a procura. A capacidade de executar procuras AND e OR permite que as procuras sejam organizadas nos atributos. O agrupamento permite que as procuras AND e OR ocorram dentro do mesmo atributo. Grupos aninhados são suportados.

Por exemplo, suponha que você queira procurar um objeto modificado em dezembro de 2007 que pode ter sido criado por um de dois autores (Joe Author ou Jane Author) e contenha um de dois rótulos (Test 1 ou Test 2). Por padrão, todos os termos da procura são unidos por *AND*. Uma procura por objetos criados por Joe Author e Jane Author AND rotulados como Test 1 e Test 2 pode retornar resultados limitados. Se você alterar o *AND* entre os autores e os rótulos para *OR* e usar agrupamento, a procura pode ser refinada para que seus resultados contenham uma lista de objetos criados por Joe Author ou Jane Author e rotulados como Test 1 ou Test 2 com a última modificação feita em dezembro de 2007.

Suponha que os seguintes valores de propriedade foram configurados e apareceram na lista Termos da Procura:

```
'Author' = 'Joe Author'
OR 'Author' = 'Jane Author'
AND 'Label' = 'Test 1'
OR 'Label' = 'Test 2'
AND LastModified BETWEEN '12/1/07' AND '12/31/07'
```
Quando agrupadas, as propriedades se organizam na lista Termos da Procura da seguinte forma:

```
('Author' = 'Joe Author'
OR 'Author' = 'Jane Author')
AND ('Label' = 'Test 1'
OR 'Label' = 'Test 2')
AND LastModified BETWEEN '12/1/07' AND '12/31/07'
```
Para agrupar termos da procura:

1. Selecione os termos da procura que devem ser avaliados como um grupo. Para agrupar itens selecionados, os itens devem estar adjacentes uns aos outros na lista de termos da procura. Para selecionar vários termos, pressione **Ctrl** enquanto seleciona linhas na lista.

<span id="page-30-0"></span>2. Clique em **Agrupar** ou **Desagrupar**. A opção *Desagrupar* só aparecerá se os termos da procura selecionados tiverem sido agrupados anteriormente.

#### **Editando Termos da Procura:**

Os valores para os termos da procura podem ser editados. No entanto, o tipo de propriedade não pode ser editado. Para incluir um novo tipo de propriedade na lista Termos da Procura, uma nova propriedade deve ser selecionada na lista suspensa **Propriedade** e incluída na lista Termos da Procura.

Para editar um valor de propriedade especificado anteriormente:

- 1. Selecione o termo da procura para editar.
- 2. Clique em **Editar**. O diálogo Editar Valor da Procura aparece. O conteúdo do diálogo pode variar, dependendo do termo da procura selecionado. Por exemplo, o diálogo para o tipo de propriedade *Autor* contém um campo de texto para o nome do autor, enquanto o diálogo para o tipo de propriedade *Última Modicação* contém um intervalo de data.
- 3. Especifique um novo valor para o tipo de propriedade.
- 4. Clique em **OK**.

#### **Reordenando Termos da Procura:**

A ordem em que os termos da procura aparecem na lista pode ser reordenada. A ordem dos termos da procura só é importante durante o agrupamento dos termos. Os termos da procura devem estar adjacentes uns aos outros na lista de termos da procura para que o agrupamento seja possível.

No entanto, a ordem em que os termos da procura (agrupados ou desagrupados) aparecem na lista de termos da procura não importa. O recurso de procura retornará resultados por ordem de relevância. Dessa forma, o termo da procura correspondente ao maior número de objetos do repositório será listado primeiro nos resultados da procura. O termo da procura com o segundo maior número de ocorrências será listado em segundo lugar, e assim por diante.

Para reordenar itens na lista de termos da procura:

- 1. Na lista Termos da Procura, selecione o termo de procura para mover.
- 2. Clique em **Para Cima** ou **Para Baixo** até o termo da procura aparecer no local de destino. É importante observar que após as linhas serem agrupadas, o movimento das linhas é limitado. Movimentos que poderiam afetar potencialmente um agrupamento não são permitidos.

#### **Excluindo Termos da Procura:**

Termos da procura podem ser excluídos da lista de termos da procura. Após um termo da procura ser excluído da lista, ele não poderá ser recuperado. O termo da procura teria que ser recriado.

Para excluir um termo da procura:

- 1. Selecione o termo da procura para excluir.
- 2. Clique em **Excluir**. O termo da procura é removido da lista.

## **Visualizando Resultados da Procura**

Por padrão, a tabela Resultados da Procura fica oculta. Quando uma procura é executada, a tabela Resultados da Procura aparece.

Para abrir a tabela Resultados da Procura independentemente, escolha **Resultados da Procura** no menu Visualizar.

A tabela de resultados da procura contém as informações a seguir.

<span id="page-31-0"></span>*Tabela 3. Resultados da procura*.

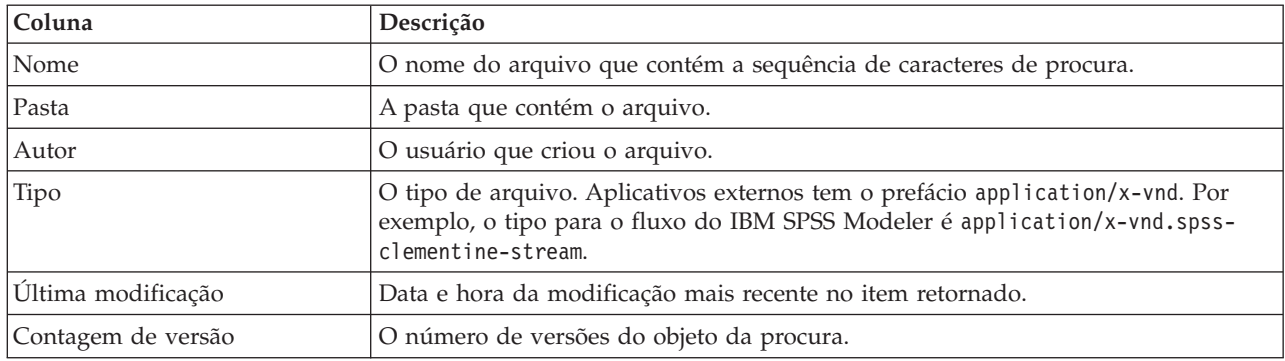

## **Termos Não Incluídos em uma Procura**

Palavras comuns são excluídas das procuras. As palavras na lista alfabética a seguir não são indexadas:

a, all, am, an, and, any, are, as, at, be, but, by, can, could, did, do, does, etc, for, from, goes, got, had, has, have, he, her, him, his, how, if, in, is, it, let, me, more, much, must, my, nor, not, now, of, off, on, or, our, own, see, set, shall, she, should, so, some, than, that, the, them, then, there, these, this, those, though, to, too, us, was, way, we, what, when, where, which, who, why, will, would, yes, yet, you

Como resultado, o sistema as ignora ao procurar itens. Atualmente, não é possível modificar os termos nessa lista.

## **Bloqueio de Objeto**

No Content Explorer, objetos podem ser bloqueados para evitar que outros usuários façam mudanças.

Por exemplo, suponha que um arquivo associado a uma etapa dentro de uma tarefa precise ser modificado. O bloqueio do arquivo evita que outros usuários façam mudanças que poderiam entrar em conflito com as mudanças do usuário atual. Se outro usuário abrir um objeto bloqueado, o novo usuário receberá uma mensagem indicando que o arquivo está bloqueado e só pode ser aberto no modo somente leitura.

As diretrizes a seguir se aplicam a objetos de bloqueio:

- v A maioria dos objetos no repositório -- incluindo definições de recurso -- pode ser bloqueada. No entanto, pastas não podem ser bloqueadas. Além disso, os objetos dentro da pasta *Tarefas Enviadas* não podem ser bloqueados.
- v Quando um objeto é bloqueado, todas as versões desse objeto são bloqueadas. Desse modo, as propriedades desse objeto não podem ser editadas. Porém, as propriedades ficarão visíveis no modo somente leitura.
- v Bloqueios, que são simbolizados pelo ícone de bloqueio, persistem em sessões.
- v Os objetos permanecem bloqueados até que o bloqueio seja removido explicitamente. As datas de expiração não podem ser associadas a um bloqueio.
- v Um objeto bloqueado não pode ser renomeado, movido ou excluído. Entretanto, um objeto bloqueado pode ser copiado. O bloqueio não é copiado junto com o objeto.
- v Bloqueios não persistem de uma instância de repositório para a próxima. Se um objeto bloqueado for exportado, o bloqueio não será exportado junto com o objeto.
- v Qualquer usuário pode bloquear um objeto. Os usuários também podem desbloquear seus próprios objetos. No entanto, para desbloquear objetos adicionais, os usuários devem ter a ação *Gerenciar Bloqueios*.

# <span id="page-32-0"></span>**Travamento de objetos**

Para bloquear um objeto:

1. No Content Explorer, clique com o botão direito do mouse no objeto e selecione **Bloquear**. O ícone de bloqueio aparece para o objeto.

# **Visualizando a Tabela Objetos Bloqueados**

A tabela Objetos Bloqueados contém uma lista de objetos bloqueados e os detalhes correspondentes sobre eles.

Especificamente, a tabela Objetos de Bloqueio contém as informações a seguir:

**Nome.** O nome e o caminho do objeto que está bloqueado.

**Bloqueado por.** O usuário que bloqueou o objeto.

**Bloqueado desde.** A data e hora em que o objeto foi bloqueado inicialmente.

Para acessar a tabela Objetos Bloqueados:

1. No menu Visualizar, selecione:

**Mostrar Visualização** > **Objetos Bloqueados**

## **Desbloqueando Objetos**

Objetos podem ser desbloqueados usando um dos métodos a seguir:

**Content Explorer.** Para desbloquear um objeto, clique com o botão direito do mouse no objeto e selecione **Desbloquear**. O objeto é desbloqueado e o ícone de bloqueio é removido.

**Tabela de objetos bloqueados.** Para desbloquear um objeto:

- 1. Navegue para a tabela Objetos Bloqueados.
- 2. Selecione o(s) objeto(s) que deseja desbloquear. Para selecionar várias linhas, pressione a tecla **Ctrl** e clique simultaneamente.

*Nota*: Apenas objetos para os quais o usuário tem permissões apropriadas podem ser desbloqueados.

3. Clique no ícone **Desbloquear**. Os objetos selecionados são desbloqueados e removidos da tabela Objetos Desbloqueados.

# **Obtendo Atualizações**

Periodicamente, atualizações podem estar disponíveis no servidor. Sempre que o IBM SPSS Collaboration and Deployment Services Deployment Manager é iniciado, o sistema verifica o servidor quanto a atualizações.

Se atualizações estão disponíveis, o sistema automaticamente as aplica e envia uma mensagem indicando que as atualizações foram aplicadas. Após as atualizações terem sido aplicadas, o IBM SPSS Collaboration and Deployment Services Deployment Manager precisa ser reiniciado para que as mudanças entrem em vigor.

# <span id="page-34-0"></span>**Propriedades**

# **Trabalhando com Propriedades de Objetos**

Propriedades são metadados associados a um objeto de conteúdo que descreve o objeto de conteúdo geral. Autor e data da modificação são características associadas a um objeto de conteúdo. Normalmente você encontra mais propriedades disponíveis quando se aprofunda na árvore de conteúdo.

Por exemplo, para uma pasta na raiz da árvore de conteúdo, *título* é a única propriedade disponível. No entanto, ao visualizar propriedades para um fluxo do IBM SPSS Modeler, você vê propriedades adicionais, como autor, descrição, versão, entre outras.

Ao trabalhar com propriedades, você pode:

- Visualizar propriedades
- v Editar propriedades

# **Visualizando Propriedades de Objeto**

Quando você seleciona um objeto no Content Explorer, propriedades aparecem na área de janela Propriedades.

O tipo e o número de propriedades que são exibidas dependem do objeto e de sua localização dentro da árvore de conteúdo. Por exemplo, se clicar em uma pasta do servidor em nível raiz, você verá um título na área de janela Propriedades.

Embora visualize propriedades do objeto na área de janela Propriedades, você as edita na caixa de diálogo Propriedades.

| Propriedade         | Descrição                                                                                                    | É possível<br>visualizar na área<br>de janela<br>Propriedades? | É possível modificar<br>na caixa de diálogo<br>Propriedades?                  |
|---------------------|----------------------------------------------------------------------------------------------------|----------------------------------------------------------------|-------------------------------------------------------------------------------|
| Autor               | Autor refere-se ao criador da tarefa. Normalmente<br>o autor corresponde a um ID do usuário no<br>sistema, e não a uma pessoa. Por exemplo, o<br>autor da tarefa pode ser o administrador.             | Sim                                                            | Não                                                                           |
| Descrição           | A descrição exibida aqui corresponde à descrição<br>especificada quando você criou o objeto.                                                                                                    | Sim                                                            | <b>Sim</b>                                                                    |
| Data de modificação | A data e a hora da modificação mais recente do<br>objeto são exibidas aqui.                                                                                                    | Sim                                                            | Não                                                                           |
| Título              | O titulo é o nome do objeto.                                                                                                    | Sim                                                            | Sim. Título<br>corresponde ao<br>nome na caixa de<br>diálogo<br>Propriedades. |
| Versão              | Identificador que distingue uma versão de um<br>objeto de outra. O identificador consiste no<br>número da versão, dois pontos, data da<br>modificação da versão e horário da modificação<br>da versão. | Sim                                                            | <b>Sim</b>                                                                    |

*Tabela 4. Propriedades de Objeto*.

#### <span id="page-35-0"></span>*Tabela 4. Propriedades de Objeto (continuação)*.

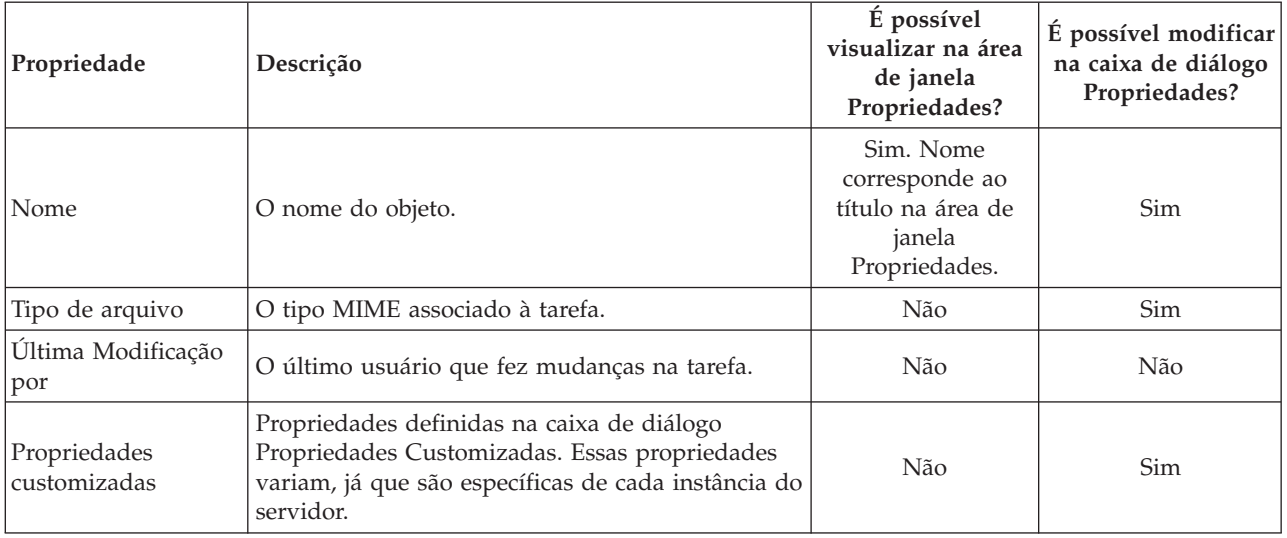

# **Editando Propriedades do Objeto**

É possível querer modificar propriedades. Por exemplo, talvez você queira incluir palavras-chave que são usadas pelo sistema para procurar objetos.

Propriedades são agrupadas nas seguintes categorias:

- Geral
- Rótulos
- Permissões
- Versões

Para acessar a caixa de diálogo Propriedades:

- 1. No Content Explorer, clique com o botão direito no objeto cujas propriedades você deseja visualizar.
- 2. Escolha **Propriedades**. A caixa de diálogo Propriedades é aberta.

#### **Editando Propriedades Gerais**

Para editar propriedades gerais do objeto:

- 1. No Content Explorer, clique com o botão direito no objeto cujas propriedades você quer visualizar.
- 2. Escolha **Propriedades**. A caixa de diálogo Propriedades é aberta. Por padrão, a caixa de diálogo Propriedades é aberta.

O diálogo Propriedades Gerais contém informações sobre o objeto que você selecionou. Especificamente, esse diálogo descreve as informações a seguir, que são modificáveis, a menos que seja indicado o contrário.

**Título.** O nome do objeto.

**URI do objeto.** O Identificador Uniforme de Recursos (URI) para o objeto. Esse valor é gerado pelo sistema e não pode ser modificado.

**Autor.** O ID do usuário sob o qual o objeto foi criado.
**Tipo de conteúdo.** O tipo de objeto. Um novo tipo de objeto pode ser especificado para a maioria dos objetos no repositório. No entanto, um novo tipo de conteúdo não pode ser aplicado aos seguintes objetos:

- Uma tarefa
- v Qualquer objeto na pasta *Definições de Recurso*
- v Qualquer objeto na pasta *Tarefas Enviadas*

*Nota*: Propriedades podem ser modificadas para um objeto na pasta *Tarefas Enviadas* após o objeto ser movido para fora dessa pasta no Repositório de Conteúdo. Consulte o tópico ["Tarefas Enviadas" na](#page-208-0) [página 199](#page-208-0) para obter mais informações.

Para alterar o tipo de arquivo associado ao objeto:

- 1. Clique no botão de reticências. A caixa de diálogo Tipos de Arquivo é aberta.
- 2. Na lista Tipo, selecione o novo tipo de arquivo.
- 3. Clique em **OK**. O novo tipo de arquivo aparece na caixa de diálogo Propriedades Gerais.

**Modificado pela última vez por.** O ID do usuário sob o qual a última modificação foi feita. Esse valor é gerado pelo sistema e não pode ser modificado.

**Data da modificação.** A data e hora em que ocorreu a última modificação. Esse valor é gerado pelo sistema e não pode ser modificado.

**Propriedades customizadas.** Se propriedades customizadas foram definidas para essa instância do servidor, os valores de propriedade customizada poderão ser designados nessa caixa de diálogo.

**Tópicos.** Se tópicos foram definidos para essa instância do servidor, os valores de tópico poderão ser designados nessa caixa de diálogo.

#### **Configurando Valores para Propriedades Customizadas:**

Após uma propriedade customizada ter sido criada, é possível designar valores aos campos de propriedades customizadas. Propriedades customizadas aparecem na caixa de diálogo Propriedades Gerais.

É importante observar que talvez você não veja propriedades customizadas para todos os objetos em um servidor. Propriedades customizadas podem ser restritas a certos objetos (por exemplo, tarefas) ou certos tipos de arquivos.

Para configurar valores para uma propriedade customizada existente:

- 1. Clique com o botão direito do mouse em qualquer objeto no servidor e escolha **Propriedades**. A caixa de diálogo Propriedades Gerais é aberta.
- 2. Especifique os valores para as propriedades customizadas que aparecem. As opções que aparecem dependem dos tipos de propriedades customizadas que foram criadas. Consulte o tópico ["Criar](#page-49-0) [propriedades customizadas" na página 40](#page-49-0) para obter mais informações.
- 3. Para salvar suas mudanças, clique em **OK**.

#### **Designando Tópicos:**

Após você ter criado e salvado uma definição de tópico, é possível designar o tópico a um objeto de conteúdo.

Para designar um tópico:

1. Navegue para a caixa de diálogo Propriedades Gerais. A tabela **Tópicos** lista quaisquer tópicos previamente designados.

- <span id="page-37-0"></span>2. Para designar um novo tópico, clique em **Incluir**. A caixa de diálogo Incluir Tópicos é aberta. Essa caixa de diálogo exibe a hierarquia de tópicos que foi estabelecida na caixa de diálogo Definição de Tópicos.
- 3. Selecione um tópico da hierarquia.
- 4. Clique em **OK**. A caixa de diálogo Propriedades reabre, e o tópico é incluído na tabela **Tópicos**. Observe o formato da referência de tópico. Cada barra na referência de tópico representa uma pasta na hierarquia de tópicos. A primeira barra representa a pasta de tópicos mais acima.

*Removendo Tópicos:* Para remover uma designação de tópico:

- 1. Navegue para a caixa de diálogo Propriedades Gerais. A tabela **Tópicos** lista quaisquer tópicos previamente designados.
- 2. Selecione um tópico da tabela **Tópicos**.
- 3. Para remover um tópico, clique em **Remover**. O tópico é removido da tabela.

### **Modificando Permissões**

Cada objeto tem um nível de permissão associado. Às vezes, você pode querer modificar permissões. Por exemplo, se você tiver incluído etapas em uma tarefa e planejado sua execução para os próximos seis meses, talvez você queira restringir os outros usuários a permissões somente leitura para evitar mudanças na tarefa.

Para acessar permissões para o objeto:

1. Na caixa de diálogo Propriedades, clique na guia **Permissões**. Uma lista de usuários e suas permissões correspondentes aparece.

É possível executar as tarefas a seguir na caixa de diálogo:

- Incluir um novo usuário ou grupo
- v Modificar permissões para um usuário ou grupo existente
- v Excluir um usuário ou grupo existente

**Incluindo Novos Usuários ou Grupos:** Para incluir um novo usuário ou grupo e designar permissões:

- 1. Clique em **Incluir**. A caixa de diálogo Selecionar Usuário ou Grupo é aberta.
- 2. Na lista suspensa **Selecionar Provedor**, selecione a entidade que contém informações sobre o usuário e o grupo. O padrão é *Repositório de Usuário Local*.
- 3. No campo Localizar, digite as primeiras letras do ID do usuário que deseja incluir. Para procurar todos os IDs do usuário disponíveis, deixe esse campo em branco.
- 4. Clique em **Procurar**. A lista de usuários e grupos correspondentes à sua procura aparece na caixa de diálogo.
- 5. Selecione um usuário ou grupo da lista.
- 6. Clique em **OK**. O usuário ou grupo aparece na lista Principais na caixa de diálogo Permissões.

#### **Modificando Permissões para um Usuário ou Grupo Existente:** Para modificar permissões:

- 1. Clique na célula Permissões que corresponde ao usuário ou grupo cujas permissões deseja modificar.
- 2. Na lista suspensa, selecione um novo nível de permissões. É possível escolher entre as seguintes opções:
- v Ler
- Gravar
- Excluir
- Modificar permissões

#### <span id="page-38-0"></span>**Permissões Cascata:**

Após as permissões terem sido estabelecidas na tabela Permissões, as mudanças de permissões podem ser colocadas em cascata, o que significa que o conteúdo da pasta atual terá as mesmas permissões que a pasta pai. As permissões podem ser colocadas em cascata completamente, parcialmente ou de modo nenhum. Por padrão, as permissões não são colocadas em cascata.

*Nota*: A capacidade de colocar em cascata as permissões para um objeto é controlada pela opção Modificar Permissões. As permissões são colocadas em cascata para objetos expirados, bem como objetos ativos. Se um objeto não estiver visível porque expirou e o usuário não tiver recebido a designação da ação Visualizar Expirado, mas tiver a permissão Modificar Permissões, as permissões continuarão em cascata. Se o usuário não tiver a permissão Modificar Permissões, as permissões em cascata não serão aplicadas.

Para colocar permissões em cascata:

- 1. Selecione o nível de cascata na lista suspensa. Os valores válidos incluem:
	- v Não organizar em cascata mudanças de permissão para pastas e conteúdos filhos.
	- v Organizar em cascata somente as permissões atualizadas para todas as pastas e conteúdos filhos.
	- v Organizar em cascata todas as permissões a todas as pastas e conteúdos filhos.
- 2. Clique em **OK**.

#### **Excluindo um Usuário ou Grupo da Lista de Permissões:** Para excluir um usuário ou grupo:

- 1. Clique na célula Principal do usuário ou grupo que deseja remover.
- 2. Clique em **Excluir**. A caixa de diálogo Confirmação de Exclusão é aberta.
- 3. Clique em **OK**. O usuário é removido da lista Permissões.

#### **Trabalhando com Rótulos**

Rótulos de versão permitem que uma versão de um objeto seja distinguida de outra versão do mesmo objeto usando um nome definido pelo usuário em vez de um identificador gerado pelo sistema. É possível usar um rótulo para referenciar a versão específica sem precisar determinar o identificador da versão.

Por exemplo, rótulos de versão são úteis durante o planejamento de tarefas. A associação do planejamento com um rótulo específico assegura que apenas a versão da tarefa com o rótulo seja executada quando o planejamento for ativado. Todas as outras versões da tarefa, incluindo aquelas que foram criadas após a versão rotulada, serão ignoradas pelo planejamento.

Embora qualquer versão de objeto específica possa ser associada a vários rótulos diferentes, os rótulos devem ser exclusivos nas versões de um objeto. Por exemplo, não pode haver duas versões de uma determinada tarefa rotuladas como *Produção*. Essa restrição permite um mapeamento um-para-um das referências de rótulo para versões do objeto.

Rótulos podem ser movidos de uma versão para outra. Quando você mover um rótulo, cada item que referencia o objeto com esse rótulo usará a nova versão do objeto no lugar da antiga. Por exemplo, se você mover o rótulo *Produção* de um relatório da primeira versão para a sétima, qualquer tarefa que referencia a versão de *Produção* do relatório usará automaticamente a sétima versão no lugar da primeira.

O sistema associa automaticamente o rótulo interno *LATEST* à versão mais recente de um objeto. Sempre que uma nova versão de um objeto for criada, o rótulo *LATEST* será movido automaticamente para a nova versão. Como esse comportamento é automático, a referência a uma versão usando o rótulo *LATEST* não é aconselhável. Isso costuma levar a resultados indesejados. Por exemplo, se uma tarefa referenciar a versão *LATEST* de um relatório, a versão mais recente será executada. A versão mais recente pode ser uma versão de trabalho que ainda não foi finalizada. No entanto, se a tarefa referenciar a versão de

*Produção*, ela irá ignorar cada versão temporária criada após a versão de Produção. Quando uma nova versão está pronta para uso geral, o rótulo *Produção* pode ser movido e a tarefa executará essa versão.

Os rótulos de versão persistem até serem alterados ou removidos explicitamente. É importante observar que a remoção de um rótulo de versão não remove o rótulo do repositório. A remoção de um rótulo de versão simplesmente interrompe a conexão entre um objeto e o rótulo de versão. O rótulo continua disponível para ser usado por outros objetos.

As informações a seguir aparecem na guia Rótulos da caixa de diálogo Propriedades:

- v **Versão**. O identificador de versão, que consiste no número da versão sufixado com a data e hora em que ela foi criada. O identificador de versão não pode ser modificado.
- v **Etiqueta**. Os rótulos associados à versão. Se uma versão tiver vários rótulos, eles aparecerão nessa coluna separados por vírgulas. Se a largura da coluna impedir que todos os rótulos sejam exibidos, posicione o cursor do mouse sobre a célula Rótulos para exibir a lista completa. Aplique e remova rótulos usando a caixa de diálogo Editar Rótulos de Versão. Consulte o tópico ["Editando o Rótulo de](#page-40-0) [Versão" na página 31](#page-40-0) para obter mais informações.
- v **Data de Criação**. A data e hora em que a versão foi criada. A data de criação não pode ser modificada.
- v **Data de Expiração**. A data em que a versão está configurada para expirar. A data de expiração é configurada na guia Versões da caixa de diálogo Propriedades. Consulte o tópico ["Propriedades da](#page-47-0) [Versão" na página 38](#page-47-0) para obter mais informações.
- v **Criado Por**. O usuário que criou a versão. Esse valor não pode ser modificado.

Na guia Rótulos, é possível executar as ações a seguir:

- v Aplicar um novo rótulo de versão
- v Editar um rótulo de versão existente
- v Aplicar um rótulo de versão predefinido
- v Especificar vários rótulos de versão
- v Remover um rótulo de versão
- v Excluir uma versão

#### **Recomendações de Rótulo de Versão:**

Uma política de rótulo que define um conjunto de rótulos e descreve como eles devem ser usados é altamente recomendada. Essa política ajudará a evitar a quebra inadvertida de processos automatizados durante a mudança de objetos.

Em particular, essa política deve considerar o seguinte:

- v Ao criar novos objetos e versões de objeto, aplique rótulos de versão específicos, como *Teste* ou *Produção*, que associem a versão ao estágio processual. O rótulo deve ser movido para uma nova versão quando essa versão estiver pronta para uso geral. Isso assegura que as referências ao objeto sejam vinculadas constantemente à versão esperada e não mudem sem uma troca de rótulo explícita.
- v As versões de tarefas devem ser identificadas com rótulos específicos que permitem a execução de uma versão de teste intermediária da tarefa enquanto a versão de produção validada continua em operação. Isso permite que novos objetos ou versões de objeto sejam testados antes de serem promovidos para uso geral. A versão de teste da tarefa pode ser promovida movendo o rótulo de versão para produção quando a tarefa de teste estiver pronta para uso geral.
- v Etapas da tarefa devem sempre referenciar versões de objetos usando um rótulo de versão específico em vez de o rótulo *LATEST* do sistema para assegurar que uma versão de objeto específica seja usada, independentemente de existirem ou não versões mais recentes desse objeto. Isso permite que a tarefa seja executada com sucesso enquanto o objeto de referência está sendo revisado. Se a referência usar a versão *LATEST*, a tarefa usará a versão do objeto mais recente, o que pode requerer modificações das propriedades da tarefa. Sem essas mudanças, a tarefa poderia falhar. Ao referenciar um rótulo de versão específico e rotular versões de tarefa, você pode modificar as propriedades da tarefa para

<span id="page-40-0"></span>acomodar mudanças na versão do objeto de referência. Após essas mudanças serem validadas, é possível promover a nova versão do objeto e a tarefa revisada para uso na produção.

v Use a segurança de rótulo, que permite restringir os usuários com permissão de designar ou mover rótulos de versão específicos, para assegurar que a revisão e a validação adequadas de objetos e tarefas sejam feitas por um indivíduo qualificado antes de novas versões serem promovidas para uso na produção.

#### **Editando o Rótulo de Versão:**

Para editar o rótulo de versão, selecione a versão do objeto da tabela na guia Rótulos da caixa de diálogo Propriedades e clique em **Editar**.

Para aplicar um novo rótulo, execute as etapas a seguir:

- 1. Digite o nome no campo **Novo Rótulo**. Os rótulos não podem conter vírgulas, apóstrofos, pontos e vírgulas, aspas duplas e os símbolos maior que ou menor que.
- 2. Clique no botão de seta para incluir o rótulo no campo **Rótulos Aplicados**.

Para aplicar um rótulo existente, execute as etapas a seguir:

- 1. Selecione o(s) rótulo(s) na lista **Rótulos Disponíveis**. Para selecionar vários rótulos, pressione **Ctrl** e faça as seleções.
- 2. Clique no botão de seta para incluir o(s) rótulo(s) selecionado(s) na lista **Rótulos Aplicados**.

Para remover a associação entre uma versão e um rótulo, execute as etapas a seguir:

- 1. Selecione o rótulo na lista **Rótulos Aplicados**.
- 2. Clique no botão de seta para remover o rótulo da lista **Rótulos Aplicados**.

Quando suas modificações estiverem concluídas, clique em **OK**. A tabela Versões exibe os valores atualizados.

#### *Resolvendo Rótulos de Versão Duplicados:*

Embora vários rótulos de versão possam ser aplicados a um objeto, cada rótulo de versão individual deve ser exclusivo para esse objeto. (No entanto, um rótulo com o mesmo nome pode ser usado para um outro objeto.) No caso de um conflito, a caixa de diálogo Rótulos Já Existem descreve a duplicação de rótulo de versão.

Para resolver um conflito de rótulo duplicado, as opções a seguir estão disponíveis:

- v **Aplicar o rótulo.** Para aplicar o rótulo à versão existente e remover o rótulo da versão anterior, clique em **OK**.
- v **Especificar um novo rótulo.** Para manter o rótulo com a versão anterior e especificar um novo para a versão atual, clique em **Cancelar**. O diálogo Editar Rótulos de Versão reaparece. Especifique um novo rótulo nesse diálogo.

**Excluindo Versões:** Para excluir uma versão de objeto do IBM SPSS Collaboration and Deployment Services Repository:

- 1. Na guia Rótulos da caixa de diálogo Propriedades, selecione a versão.
- 2. Clique em **Excluir**. A caixa de diálogo Confirmação de Exclusão é aberta.
- 3. Clique em **OK**. A versão é removida da lista.

*Nota*: Após a versão ser excluída do IBM SPSS Collaboration and Deployment Services Repository, não é possível recuperá-la.

#### <span id="page-41-0"></span>**Selecionando uma Versão:**

Em vários pontos no sistema, talvez seja solicitado que você selecione uma versão de um arquivo. Por exemplo, se você quiser fazer o download de um arquivo com várias versões, o sistema solicitará que você selecione uma versão.

Para selecionar uma versão:

- 1. Se seu arquivo tiver várias versões, a caixa de diálogo Selecionar Arquivo será aberta.
- 2. Selecione a versão do arquivo em que deseja executar uma ação.
- 3. Clique em **OK**.

Se a versão selecionada do arquivo tiver vários rótulos associados a ela e for aberta em um ambiente da IBM SPSS Collaboration and Deployment Services Deployment Manager, o primeiro rótulo aparecerá com o nome do arquivo no título da guia para ajudá-lo a identificar a versão.

## **Trabalhando com Datas de Expiração e Arquivos Expirados**

### **Trabalhando com Datas de Expiração e Arquivos Expirados**

Uma data de expiração especifica a data após a qual um arquivo não está mais ativamente em uso. Quando um item expira, ele não fica mais visível para o usuário geral. No entanto, o proprietário do arquivo e os administradores podem ver arquivos expirados.

Observe que a expiração não é igual à exclusão. Um arquivo expirado não é removido do repositório. Por padrão, arquivos não expiram. Uma data de expiração deve ser configurada explicitamente. As datas de expiração podem ser configuradas, modificadas ou reativadas por qualquer uma das opções a seguir:

- Proprietário do arquivo
- Administrador
- v Qualquer usuário com permissões de gravação ao arquivo

O arquivo ou a tarefa em si não tem uma data de expiração associada. As datas de expiração são configuradas em nível de versão. A numeração de versão continua sequencialmente. No entanto, pode aparecer um intervalo entre os números de versão na lista de versões se algumas versões de arquivo tiverem expirado.

Quando uma versão de arquivo expira, nenhum rótulo correspondente é afetado. Se uma versão de arquivo expirado for aberta, uma mensagem de erro aparecerá indicando que o arquivo expirou. Quando a versão rotulada de uma tarefa expira, ela não pode ser executada após a data de expiração. Dessa forma, todos os planejamentos contendo a versão da tarefa expirada são afetados.

Os planejamentos não são excluídos quando a versão associada expira. O sistema ainda tentará executar a tarefa planejada no momento designado. No entanto, como a versão da tarefa contida no planejamento expirou, a tarefa falhará, gerando uma mensagem de erro no log. A falha da tarefa planejada é registrada no histórico da tarefa. Consulte o tópico ["Visualização Histórico da Tarefa" na página 137](#page-146-0) para obter mais informações.

#### **Configurando e Modificando Datas de Expiração:**

Datas de expiração são configuradas na caixa de diálogo Propriedades. Além disso, uma data de expiração também pode ser especificada quando uma tarefa é criada inicialmente.

Por padrão, os objetos não expiram. As datas de expiração podem ser modificadas a qualquer momento. Além disso, as datas de expiração podem ser retroativas. Para configurar uma data de expiração em um objeto:

- 1. No Content Explorer, clique com o botão direito do mouse no objeto e selecione **Propriedades**. A caixa de diálogo Propriedades é aberta.
- 2. Clique na guia Versões e selecione a versão na qual especificar uma data de expiração.
- 3. Clique no botão de reticências próximo do campo **Data de Expiração**. A caixa de diálogo Data de Expiração é aberta. Por padrão, nenhuma data de expiração é configurada.
- 4. Selecione uma das seguintes opções:
	- v **Nenhuma Data de Expiração.** A versão não expira.
	- v **Expirar em.** A versão expira em um período relativo à data de hoje por exemplo, em 30 dias. Os períodos de tempo relativos incluem dias, semanas, meses ou anos. A data de expiração máxima permitida é de 10 anos.
	- v **Expirar na.** A versão expira na data selecionada.
- 5. Clique em **OK**. A data de expiração aparece no campo **Data de Expiração**. Para datas relativas e específicas, a data de expiração exata do calendário aparece nesse campo. Se nenhuma data de expiração foi especificada, o campo permanece em branco.

Alternativamente, a data de expiração pode ser especificada quando uma nova tarefa for criada. O processo para acessar e fornecer informações para a caixa de diálogo de data de expiração é o mesmo. Porém, a caixa de diálogo é acessada a partir da caixa de diálogo Informações da Nova Tarefa, e não na caixa de diálogo Propriedades.

#### *Importando e Exportando Datas de Expiração:*

Quando arquivos são importados e exportados do sistema, a data de expiração anexada à versão do arquivo é incluída também.

#### *Restrições nas Datas de Expiração:*

As datas de expiração podem ser aplicadas à maioria dos arquivos dentro do Content Explorer. No entanto, as datas de expiração não podem ser aplicadas aos objetos na pasta Definições de Recurso - por exemplo, servidor, credencial e definições de origem de dados.

#### **Visualizando Arquivos Expirados:**

Arquivos expirados ficam visíveis dependendo se todas as versões de um arquivo tiverem ou não expirado.

**Arquivos com algumas versões expiradas.** Para arquivos com algumas versões expiradas, as versões expiradas são exibidas.

**Arquivos com todas as versões expiradas.** Os arquivos expirados ficam ocultos no Content Explorer. No entanto, se o proprietário dos arquivos expirados ou um administrador visualizar a árvore, os arquivos expirados ficarão visíveis.

#### *Procurando Arquivos Expirados:*

O processo de procura de arquivos expirados é igual ao processo de procura de outros objetos no Content Explorer.

Consulte o tópico ["Pesquisando" na página 18](#page-27-0) para obter mais informações.

Para ver arquivos expirados nos resultados da procura, um usuário deve ser uma das opções a seguir:

- v Usuário com ação *visualizar arquivos expirados*
- Proprietário do arquivo
- Administrador

**Reativando Arquivos Expirados:** Arquivos expirados podem ser reativados. Para reativar uma versão de arquivo expirado:

- 1. Navegue para a data de expiração existente na caixa de diálogo Propriedades.
- 2. Modifique a data de expiração para uma data futura.

# **Trabalhando com Propriedades do Servidor e Preferências do Usuário**

As propriedades do servidor são divididas nas subcategorias propriedades do servidor e preferências do usuário.

Ambos os tipos de propriedades se aplicam apenas à atual instância do servidor (ou usuário). Para acessar a caixa de diálogo Propriedades para uma instância do servidor, clique com o botão direito do mouse no nome do servidor no Content Explorer e escolha **Propriedades**. A caixa de diálogo Propriedades do Servidor é aberta.

## **Propriedades do Servidor**

As propriedades do servidor são semelhantes às propriedades do objeto de conteúdo. No entanto, as propriedades do servidor aplicam-se à instância do servidor geral.

Os usuários com privilégios de acesso apropriados podem visualizar e modificar o seguinte:

- v Propriedades customizadas. Consulte o tópico ["Trabalhando com Propriedades Customizadas" na](#page-48-0) [página 39](#page-48-0) para obter mais informações.
- v Conexão do servidor
- v Segurança do Rótulo
- v Definições de tópico. Consulte o tópico ["Trabalhando com Definições de Tópico" na página 44](#page-53-0) para obter mais informações.

#### **Conexão do Servidor**

As propriedades de conexão do servidor definem as informações necessárias para conexão com um IBM SPSS Collaboration and Deployment Services Repository. Para acessar as propriedades da conexão, clique em **+** para expandir as opções de propriedades de servidor na caixa de diálogo Propriedades do Servidor e selecione Conexão do Servidor.

**Nome** O nome da conexão do servidor.

#### **URL do servidor**

A URL de conexão completa para o servidor que hospeda o IBM SPSS Collaboration and Deployment Services Repository.

A URL inclui os seguintes elementos:

- v O esquema de conexão, ou protocolo, como *http* para Protocolo de Transporte de Hipertexto ou *https* Protocolo de Transporte de Hipertexto com Secure Socket Layer (SSL)
- v O nome do servidor host ou endereço IP

**Nota:** Um endereço IPv6 deve estar entre colchetes, como em [3ffe:2a00:100:7031::1].

- v O número da porta. Se o servidor de repositório estiver usando a porta padrão (porta 80 para http ou porta 443 para https), o número da porta será opcional.
- v O caminho do contexto customizado opcional para o servidor do repositório

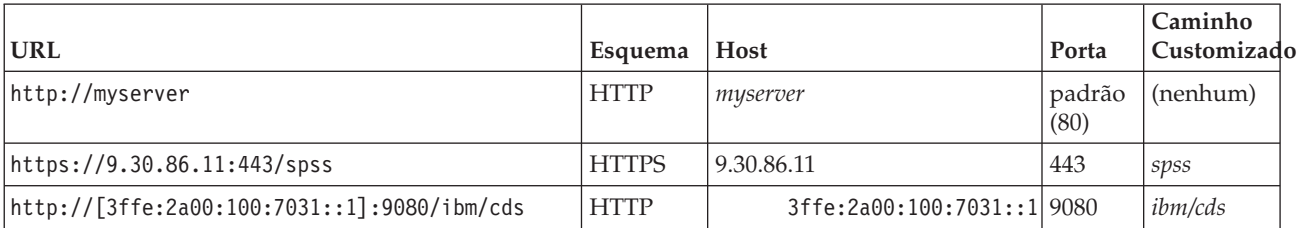

*Tabela 5. Especificações de URL de Exemplo*. Esta tabela lista alguns exemplos de especificações de URL para conexões do servidor.

Entre em contato com o administrador do sistema se não estiver certo quanto à URL a ser usada para o servidor.

## **Segurança do Rótulo**

A segurança do rótulo fornece controle sobre quais principals podem visualizar ou modificar rótulos de versões definidas pelo usuário no sistema, permitindo a especificação de quais usuários podem mover ou excluir um rótulo. Embora os usuários possam visualizar uma versão de um recurso no IBM SPSS Collaboration and Deployment Services Repository, apenas os usuários com permissões para os rótulos associados à versão poderão acessar os rótulos. Além disso, a segurança de rótulo se aplica a qualquer versão de qualquer recurso usando o rótulo. Por exemplo, para controlar quem pode designar as versões de produção dos recursos, um administrador pode restringir o acesso ao rótulo *Produção* para evitar que outros usuários movam esse rótulo de uma versão para outra mais nova. A segurança definida para o rótulo *Produção* se aplica a cada versão de cada recurso usando esse rótulo.

Para acessar propriedades de segurança de rótulo, clique em **+** para expandir as opções de propriedades do servidor na caixa de diálogo Propriedades do Servidor e selecione Segurança do Rótulo.

A tabela Rótulos lista todos os rótulos no sistema que podem ser acessados. Selecione um rótulo para visualizar os principais associados e suas permissões.

Para um rótulo selecionado, a tabela Principais identifica permissões de rótulo para os principais no sistema. Um principal pode ter uma das permissões a seguir para um rótulo:

- v **Usar versões.** Qualquer principal com essa permissão pode visualizar a versão de um recurso associado ao rótulo referenciando o rótulo.
- v **Gerenciar rótulo.** Principais com essa permissão podem aplicar, mover e excluir o rótulo, bem como excluir a versão de um recurso com o rótulo. Se um usuário não tiver a permissão *Gerenciar Rótulo* para um rótulo, ele não poderá excluir um recurso ou a versão de um recurso ao qual o rótulo é aplicado.

Para editar a segurança para um rótulo, como incluir ou excluir principais, você deve ter a permissão *Gerenciar rótulo* para o rótulo. Os administradores têm essa permissão para todos os rótulos no sistema. A permissão *Gerenciar rótulo* lhe permite alterar sua própria permissão para um rótulo, o que possibilita que você edite suas permissões para um rótulo de modo que não possa mais trabalhar com ele no futuro. Por exemplo, você pode alterar sua permissão *Usar versões*, que subsequentemente lhe impede de alterar a segurança de um rótulo. Se situações como essa ocorrerem, entre em contato com o administrador para que suas permissões sejam ajustadas conforme necessário.

#### **Incluindo Principais para um Rótulo**

Para incluir um principal para um rótulo:

- 1. Selecione o rótulo da tabela Rótulos.
- 2. Clique em **Incluir**. A caixa de diálogo Selecionar Usuário ou Grupo aparece.
- 3. Selecione o principal para incluir.
- 4. Clique em **OK**.

O principal aparece na tabela Principais com a permissão padrão.

### **Modificando Permissões para Principais**

Para modificar permissões de rótulo para um principal:

- 1. Na tabela Principais, clique na célula Permissões para o principal.
- 2. Selecione a permissão.

### **Excluindo Principais para um Rótulo**

Para excluir um principal para um rótulo:

- 1. Selecione o rótulo da tabela Rótulos.
- 2. Na tabela Principais, selecione o principal a ser excluído. Para selecionar vários principais, mantenha pressionada a tecla Ctrl enquanto faz a seleção.
- 3. Clique em **Excluir**.

O principal é removido da tabela Principais e não pode mais acessar o rótulo.

# **Preferências do Usuário**

As preferências do usuário se aplicam ao ID do usuário que está atualmente conectado no servidor.

Usuários com privilégios de acesso apropriados podem visualizar e modificar o seguinte:

- v Modo avançado do editor de visualização de dados analíticos
- v Permissões padrão
- v Canais de distribuição
- v Destinatários de assinaturas
- v Rótulos de versão

## **Permissões Padrão**

A opção de permissões padrão permite que um usuário configure permissões padrão para novos arquivos e pastas que são criados. Dessa forma, quando um usuário cria um novo objeto, como uma tarefa, as permissões do objeto listam padrões para a lista de principais e permissões definidos nas preferências do usuário para a instância do IBM SPSS Collaboration and Deployment Services.

Na caixa de diálogo Permissões Padrão, as mudanças a seguir podem ser feitas:

- v Incluir um novo principal ou excluir um existente
- Modificar permissões para um principal

Para especificar permissões padrão:

- 1. Navegue para a caixa de diálogo Propriedades para a instância do servidor.
- 2. Na árvore Propriedades, expanda a lista Preferências do Usuário e selecione **Permissões Padrão**.
- 3. Modifique a lista de principais conforme necessário. Usuários ou grupos podem ser incluídos ou excluídos da lista Principais.

**Incluir um novo principal.** Para incluir um novo principal, clique em **Incluir**. A caixa de diálogo Selecionar Usuário ou Grupo é aberta. Selecione um usuário ou grupo da lista e clique em **OK**.

**Excluir um principal existente.** Para excluir um principal existente, selecione-o na lista e clique em **Excluir**. A caixa de diálogo Confirmar Exclusão é aberta. Clique em **OK**.

- 4. Para modificar as permissões associadas a um principal, clique na seta suspensa na coluna Permissões e selecione o nível de permissão para associar ao principal. Os valores válidos incluem:
	- v Ler
	- Gravar
- $\cdot$  Excluir
- Modificar permissões
- 5. Clique em **OK**.

**Importante:** Para membros do grupo *administradores*, as permissões dos objetos recém-criados serão padronizadas para Modificar Permissões, mesmo se estiverem configuradas para um nível diferente nas preferências do usuário.

## **Canais de Distribuição**

A opção Canais de Distribuição permite que o usuário especifique como receber notificações. Por exemplo, se sua empresa usar feeds RSS IBM SPSS Collaboration and Deployment Services, você pode escolher desativar as notificações por email e ativar apenas os feeds RSS.

Para selecionar canais de distribuição para notificações e assinaturas:

- 1. Navegue para a caixa de diálogo Propriedades para a instância do servidor.
- 2. Na árvore Propriedades, expanda a lista Preferências do Usuário e selecione **Canais de Distribuição**.
- 3. Para ativar notificações via email, selecione **Ativar Email**. Para ativar notificações via feeds organizados, selecione **Ativar RSS**.

Observe que a opção **Ativar RSS** só está disponível para usuários aos quais foi concedida a ação **Acessar Feeds Organizados** por um administrador.

Os feeds de organização fornecem um formato para a entrega de conteúdos que mudam regularmente. IBM SPSS Collaboration and Deployment Services organiza suas notificações como feeds RSS ou feeds Atom. Um agregador de RSS (leitor de feed) que suporta feeds autenticados é necessário para a visualização de feeds de notificação. Por exemplo, RSSBandit e Microsoft® Outlook® 2007 são leitores de feed comuns baseados em desktop e Google Reader<sup>™</sup> e Yahoo® Reader são leitores de feed comuns baseados na Web.

Administradores podem substituir suas configurações desativando feeds para todos os usuários via IBM SPSS Collaboration and Deployment Services Deployment Manager baseada em navegador. Administradores também definem o formato de saída usado para todos os feeds de organização (RSS ou Atom), limitam o número total de entradas de feed de organização entregues para assinantes de RSS/Atom, controlam quais usuários podem acessar feeds, etc.

4. Clique em **OK**.

## **Destinatário de Assinaturas**

A opção Destinatário de Assinaturas permite que o usuário escolha entre as opções a seguir:

- v Digitar um endereço de email para ser usado como padrão para assinaturas
- v Usar o endereço de email associado ao usuário de um diretório de apoio, como active directory

O endereço de email se aplica por instância do servidor e por usuário, o que significa que um usuário pode especificar diferentes endereços de email para diferentes servidores.

Para especificar um endereço de email para o destinatário de assinaturas:

- 1. Navegue para a caixa de diálogo Propriedades para a instância do servidor.
- 2. Na árvore Propriedades, expanda a lista Preferências do Usuário e selecione **Destinatário de Assinaturas**.
- 3. Selecione uma das seguintes opções:
	- v No campo **Endereço de Email**, digite o endereço de email para usar como padrão.
	- v Selecione a caixa de seleção **Usar endereço de email do diretório** para usar um endereço de email do diretório.
- 4. Clique em **OK**.

## <span id="page-47-0"></span>**Rótulo de Versão (Preferências do Usuário)**

Para acessar propriedades de rótulo de versão do servidor:

- 1. No Content Explorer, clique com o botão direito do mouse no nome de um servidor e escolha **Propriedades**. A caixa de diálogo Propriedades do Servidor é aberta.
- 2. Clique em **+** para expandir as opções de preferência do usuário.
- 3. Clique em **Rótulo de Versão**. A caixa de diálogo Rótulo de Versão é aberta.
- 4. Na lista suspensa **Rótulo padrão usado para arquivos nas tarefas**, selecione o rótulo de versão padrão para aplicar aos arquivos em uma tarefa.
- 5. Clique em **OK**.

## **Propriedades da Versão**

O IBM SPSS Collaboration and Deployment Services Repository permite manter várias versões de objetos.

Para acessar a listagem de versões para um objeto:

1. Na caixa de diálogo Propriedades, clique na guia Versões. Uma lista de versões para o objeto aparece.

A lista exibe o número da versão e o registro de data e hora de criação da versão. A versão mais recente é rotulada *LATEST*. *LATEST* é a versão selecionada por padrão na lista. A lista também exibe a entrada *Todas as Versões*.

Além das propriedades gerais definidas para objetos do IBM SPSS Collaboration and Deployment Services Repository, certas propriedades também podem ser definidas em uma nível de versão.

As propriedades de versão padrão incluem:

- v **Descrição.** Um rótulo definido pelo usuário para a versão.
- v **Palavras-chave.** Os metadados designados às versões de objeto do IBM SPSS Collaboration and Deployment Services Repository para os propósitos da procura de conteúdo.
- v **Data de Expiração.** A data após a qual as versões de objeto do IBM SPSS Collaboration and Deployment Services Repository não estão mais ativas. Consulte o tópico ["Trabalhando com Datas de](#page-41-0) [Expiração e Arquivos Expirados" na página 32](#page-41-0) para obter mais informações.

A caixa de diálogo também exibe propriedades de versão customizadas definidas para o servidor. Consulte o tópico ["Criar propriedades customizadas" na página 40](#page-49-0) para obter mais informações. As propriedades são exibidas para uma versão selecionada na área de janela direita da caixa de diálogo de propriedades. Elas podem ser configuradas para versões individuais, várias versões ou para todas as versões existentes. As propriedades permitem que o usuário aprimore os metadados para uma determinada versão de um objeto. Por exemplo, a propriedade de descrição de versão poderia ser usada para declarar claramente suas diferenças de outras versões, enquanto a especificação de palavras-chave torna a procura mais precisa.

Para configurar ou modificar propriedades para uma única versão:

- 1. Selecione a versão.
- 2. Modifique as propriedades conforme necessário. As propriedades são configuradas para os valores especificados para a versão selecionada.

Para configurar ou modificar propriedades para várias versões:

- 1. Mantenha pressionada a tecla Shift para selecionar as versões. Quaisquer campos de propriedades com valores diferentes entre as versões selecionadas serão esvaziados e marcados por sinais de alerta.
- 2. Modifique as propriedades conforme necessário. As propriedades são configuradas para os valores especificados para as versões selecionadas.

<span id="page-48-0"></span>Para configurar ou modificar propriedades para todas as versões:

- 1. Selecione *Todas as Versões* na lista. Quaisquer campos de propriedades com valores diferentes entre as versões existentes serão esvaziados e marcados por sinais de alerta.
- 2. Modifique as propriedades conforme necessário. As propriedades são configuradas para os valores especificados para todas as versões.

## **Trabalhando com Propriedades Customizadas**

Propriedades customizadas consistem em metadados definidos pelo usuário que se aplicam a objetos dentro do repositório. Você deve ter os privilégios de acesso apropriados para criar e modificar propriedades customizadas.

Propriedades customizadas são aplicadas por instância do servidor. Propriedades customizadas persistem nas sessões e permanecem associadas à instância do servidor até serem removidas.

Atualmente não é possível copiar propriedades customizadas de uma instância do servidor para outra. Além disso, não é possível tornar nenhum dos campos de propriedade customizada obrigatório.

O processo para trabalhar com propriedades customizadas consiste nas tarefas a seguir:

- v Assegurar que você tenha privilégios de acesso para criar propriedades customizadas
- v Criar propriedades customizadas
- Configurar valores para propriedades customizadas

Normalmente um administrador cria propriedades customizadas e usuários não administrativos configuram valores para propriedades customizadas.

Embora propriedades customizadas sejam criadas em nível de servidor, os valores das propriedades customizadas são configurados em nível de objeto de conteúdo. Especificamente, as propriedades customizadas que você cria na caixa de diálogo Propriedades Customizadas aparecem na caixa de diálogo Propriedades Gerais de cada objeto de conteúdo. Consulte o tópico ["Editando Propriedades](#page-35-0) [Gerais" na página 26](#page-35-0) para obter mais informações.

## **Verificando Privilégios de Acesso para Criar Propriedades Customizadas**

Antes de começar a trabalhar com propriedades customizadas, você deve ter os privilégios de acesso apropriados para criar e modificar propriedades customizadas. Se você efetuar login em um servidor e não tiver privilégios de acesso para criar propriedades customizadas, a opção de propriedades customizadas não ficará visível.

Um usuário com privilégios administrativos para a instância de servidor tem automaticamente permissões para criar, editar e excluir propriedades customizadas.

Suponha que você efetue login em um repositório e não tenha os privilégios de acesso apropriados para criar propriedades customizadas. Se seu administrador lhe designar privilégios de acesso enquanto você estiver conectado ao repositório, você precisará efetuar logout e depois login novamente antes de os privilégios de acesso atualizados entrarem em vigor.

# **Acessando a Caixa de Diálogo Propriedades Customizadas**

Para acessar a caixa de diálogo Propriedades Customizadas:

- 1. Efetue login no servidor para o qual deseja criar propriedades customizadas. Consulte o tópico ["Efetuando Login em um Servidor" na página 15](#page-24-0) para obter mais informações.
- 2. Clique com o botão direito do mouse no nome do servidor e escolha **Propriedades**. A caixa de diálogo Propriedades é aberta.

<span id="page-49-0"></span>*Nota*: Você deve clicar com o botão direito do mouse no nome do servidor para visualizar propriedades customizadas. Se você selecionar qualquer outro objeto na pasta do servidor, apenas propriedades gerais e permissões aparecerão.

3. Clique em **Propriedades Customizadas**. A tabela Propriedades Customizadas aparece. Se você tiver definido anteriormente as propriedades customizadas, elas aparecerão na tabela.

## **Criar propriedades customizadas**

Para criar uma nova propriedade customizada:

- 1. Navegue para a caixa de diálogo Propriedades Customizadas. Consulte o tópico ["Acessando a Caixa](#page-48-0) [de Diálogo Propriedades Customizadas" na página 39](#page-48-0) para obter mais informações.
- 2. Para criar uma nova propriedade customizada, clique em **Incluir**. A caixa de diálogo Parâmetros da Propriedade Customizada é aberta.
- 3. Na caixa de diálogo Parâmetros da Propriedade Customizada, você precisa fornecer as informações a seguir:
	- v **Rótulo**. O rótulo é o nome da propriedade customizada como ele aparecerá na interface com o usuário. O rótulo pode ter até 128 caracteres de comprimento e deve ser exclusivo para a instância do servidor. Se você especificar um nome duplicado, a caixa de diálogo Propriedade Duplicada será aberta indicando que o nome já está em uso. No entanto, você pode especificar o mesmo rótulo para propriedades customizadas em dois servidores diferentes.
	- v **Tipo de Propriedade.** O tipo de propriedade descreve o valor de entrada para a propriedade customizada. Estão disponíveis as seguintes opções:

| Tipo de Propriedade     | Descrição                                                                                                    | Representação na caixa de diálogo<br>Propriedades Gerais                                                                                 |
|-------------------------|----------------------------------------------------------------------------------------------------|----------------------------------------------------------------------------------------------------|
| Sequência de caracteres | Qualquer sequência válida. Sequência é o<br>tipo de propriedade padrão.                                                                                                    | Campo de texto.                                                                                                    |
| Número                  | Qualquer valor numérico.                                                                                                    | Campo de texto.                                                                                                    |
| Escolha única           | Uma seleção única da lista de opções.                                                                                                    | Lista suspensa.                                                                                                    |
| Seleção múltipla        | Uma ou mais seleções da lista de opções.                                                                                                    | Uma série de caixas de seleção.                                                                                                    |
| $Sim/N$ ão              | Sim ou não. Selecionar a caixa de seleção<br>que indica sim. Uma caixa de seleção em<br>branco indica não. Por padrão, a caixa de<br>seleção fica desmarcada. Dessa forma, o<br>padrão é não. | Uma única caixa de seleção.                                                                                                    |
| Data                    | Uma data válida no formato m/d/aaaa —<br>por exemplo, 5/18/2006.                                                                                                    | Um calendário suspenso que solicita que o<br>usuário especifique uma data.<br>Alternativamente, o usuário também pode<br>digitar a data. |

*Tabela 6. Tipos de Propriedades Customizadas*.

- v **Valores de Seleção.** Para tipos de propriedade customizada que requerem que o usuário faça sua escolha em uma lista de valores (por exemplo, seleção única e seleção múltipla), você só precisa definir os valores disponíveis para o usuário na lista Valores de Seleção. Os itens na lista são delimitados por linhas. Sendo assim, quando você inclui valores de seleção, cada valor deve aparecer em uma nova linha.
- v **Propriedade se Aplica a.** Este campo indica os objetos aos quais a propriedade customizada se aplica. Você deve selecionar pelo menos uma caixa de seleção. Você tem as seguintes opções:

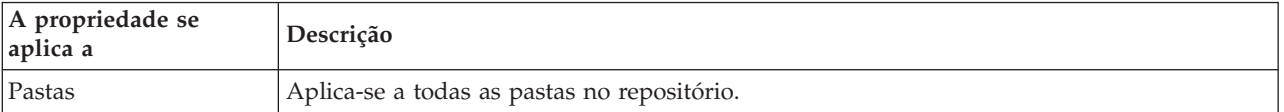

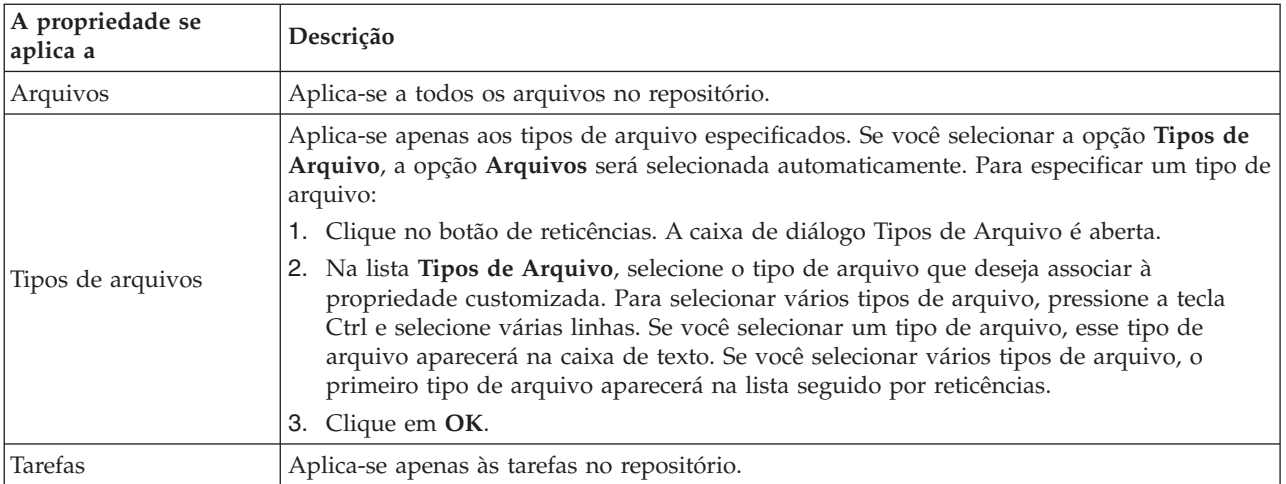

Por padrão, **Pastas**, **Arquivos** e **Tarefas** são selecionados.

- v **Valor da propriedade pode ser configurado.** Este campo indica se a propriedade pode ser configurada apenas em nível de objeto ou nível de versão.
- 4. Para salvar suas mudanças, clique em **OK**.

# **Editando Propriedades Customizadas**

Após você ter criado e salvado uma propriedade customizada, é possível editar seus atributos a qualquer momento.

Neste contexto, edição refere-se à modificação dos valores disponíveis para o usuário. A edição de propriedades customizadas acontece no nível do servidor. Esse processo é separado da configuração de valores para a propriedade customizada, que acontece no nível do objeto de conteúdo.

Para editar uma propriedade customizada:

- 1. Navegue para a caixa de diálogo Propriedades Customizadas. Consulte o tópico ["Acessando a Caixa](#page-48-0) [de Diálogo Propriedades Customizadas" na página 39](#page-48-0) para obter mais informações.
- 2. Na tabela Propriedades Customizadas, selecione a propriedade customizada que deseja editar.
- 3. Clique em **Editar**. A caixa de diálogo Parâmetros da Propriedade Customizada é aberta.
- 4. É possível modificar qualquer um dos parâmetros nessa caixa de diálogo, exceto o seguinte:
	- v **Tipo de Propriedade.** Quando você edita uma propriedade customizada, o campo **Tipo de Propriedade** é desativado. Para alterar o tipo de propriedade, você deve criar uma nova propriedade customizada. Consulte o tópico ["Criar propriedades customizadas" na página 40](#page-49-0) para obter mais informações.
	- **Valor da Propriedade Pode Ser Configurado.** O nível em que o valor de uma propriedade customizada é configurado não pode ser modificado. Quando você edita uma propriedade customizada, essa seção da caixa de diálogo é desativada.
- 5. Após fazer mudanças, clique em **OK** para salvá-las.

## **Editando Valores de Seleção**

Para os tipos de propriedade de seleção única e seleção múltipla, é possível modificar os valores de seleção disponíveis para os usuários. É importante observar que se você incluir ou excluir qualquer uma das opções na tabela Valores de Seleção, essa mudança será propagada para todos os objetos no servidor associado a essa propriedade customizada.

Por exemplo, suponha que você tenha o tipo de propriedade de seleção múltipla com as opções a seguir:

• *Harry* 

- $\cdot$  *Ron*
- Fred
- George

Se você removesse *George* da lista Valores de Seleção, o valor *George* seria removido de todos os objetos de conteúdo aos quais foi designado antes. Além disso, todos os usuários que selecionaram *George* anteriormente não veriam mais *George* como opção.

# **Procurando Propriedades Customizadas**

Propriedades customizadas são pesquisáveis e usadas em relatórios de auditoria com as seguintes exceções:

- v **Valores de rótulo sim/não.** O rótulo que você aplica a quaisquer tipos de propriedade sim/não não aparecerá em uma procura.
- v **Valores numéricos.** Para quaisquer tipos de propriedades numéricas, o valor numérico digitado no campo de texto não aparecerá em uma procura.

Consulte o tópico ["Pesquisando" na página 18](#page-27-0) para obter mais informações.

# **Excluindo Propriedades Customizadas**

Definições de propriedade customizada são armazenadas no repositório. Se você excluir uma propriedade customizada, a propriedade customizada e todos os seus atributos serão removidos do repositório. Após uma propriedade customizada ser excluída, ela não poderá ser recuperada.

É importante observar que quando você exclui uma propriedade customizada, a exclusão afeta todos os objetos no repositório que continham a propriedade customizada. Após ser excluída, a propriedade customizada não é mais aplicada a nenhum objeto. É altamente recomendado que você não exclua propriedades customizadas, a menos que isso seja absolutamente necessário.

Por exemplo, suponha que você tenha uma propriedade customizada chamada **Revisores** que se aplica a todos os arquivos em seu servidor. Após você excluir a propriedade customizada e navegar para a caixa de diálogo Propriedades, a propriedade customizada **Revisores** não aparece mais para nenhum arquivo no servidor.

Para excluir uma propriedade customizada:

- 1. Navegue para a caixa de diálogo Propriedades Customizadas. Consulte o tópico ["Acessando a Caixa](#page-48-0) [de Diálogo Propriedades Customizadas" na página 39](#page-48-0) para obter mais informações.
- 2. Na tabela Propriedades Customizadas, selecione a propriedade que deseja excluir. Para selecionar várias propriedades customizadas, pressione a tecla Ctrl e selecione várias linhas.
- 3. Clique em **Excluir**. A caixa de diálogo Confirmar Exclusão é aberta.
- 4. Clique em **OK**. A caixa de diálogo Propriedades Customizadas é reaberta e a tabela Propriedades Customizadas é atualizada.

## **Propriedades Customizadas e Conexões do Servidor**

Quando você exclui uma conexão do servidor, o sistema remove a conexão entre o cliente e o servidor que hospeda seu repositório. Esse processo não modifica nenhum item no repositório em si. Desse modo, a exclusão de uma conexão do servidor não surte nenhum efeito sobre as propriedades customizadas associadas a esse repositório.

# <span id="page-52-0"></span>**Trabalhando com Tópicos**

Tópicos permitem a definição de um sistema de classificação para o conteúdo armazenado no IBM SPSS Collaboration and Deployment Services Repository, fornecendo um mapa hierárquico para guiar os usuários para os recursos dos quais precisam. Tópicos funcionam como uma estrutura de diretório, mas são diferentes dos diretórios porque apenas um objeto pode ser listado sob vários tópicos.

Por exemplo, talvez você queira criar uma estrutura de tópico que reflita sua organização, com tópicos separados para marketing, finanças, desenvolvimento, entre outros. Os usuários podem então escolher entre os tópicos disponíveis quando armazenar conteúdo. Além disso, os usuários podem limitar as procuras de conteúdo a tópicos específicos para acelerar o processo de recuperação. Como um determinado item pode ser listado sob vários tópicos, a indexação cruzada também é possível.

Alternativamente, considere a hierarquia de tópico a seguir na qual o tipo de modelo é a base para a classificação de recursos:

```
Model
association
  Apriori
  CARMA
  GRI
  Sequence
clustering
  K-means
  Kohonen
  TwoStep
decision tree
  C<sub>5</sub>CHAID
  C&RT
 OUEST
neural network
screening
  Anomoly detection
  Feature selection
statistical
  factor PCA
  linear regression
  logistic regression
text extraction
```
A qualquer modelo no repositório poderia ser designado um tópico nessa hierarquia para ajudar na localização dos recursos desejados. Por exemplo, um usuário pode querer localizar todos os modelos de associação que usam um campo específico. Alternativamente, a procura pode se restringir apenas a modelos CARMA.

# **Visão Geral do Processo**

Tópicos consistem em metadados definidos pelo usuário que se aplicam a objetos no repositório. Você deve ter os privilégios de acesso apropriados para criar e modificar tópicos. O trabalho com tópicos consiste em um processo de duas partes.

**Criar definições de tópico.** Ambas as definições e a hierarquia de tópicos são estabelecidas na caixa de diálogo Definições de Tópico. Os tópicos que você cria na caixa de diálogo Definições de Tópico aparecem na caixa de diálogo Propriedades Gerais para cada objeto de conteúdo. Consulte o tópico ["Editando Propriedades Gerais" na página 26](#page-35-0) para obter mais informações.

As seguintes diretrizes se aplicam:

- v Definições de tópico são aplicadas por instância do servidor
- v Definições de tópico persistem em sessões e permanecem associadas à instância do servidor até serem removidas
- v Definições de tópico não podem ser copiadas de uma instância do servidor na outra
- v Tópicos definidos não podem ser transformados em campos obrigatórios

<span id="page-53-0"></span>**Designar valores de tópico.** Embora definições de tópico sejam criadas em nível de servidor, os valores dos tópicos são configurados em nível de objeto de conteúdo. É importante observar que os tópicos são designados apenas em nível de objeto. Tópicos não podem ser designados a pastas. Além disso, tópicos não podem ser designados a nenhum item na pasta *Definições de Recurso* do Content Explorer.

Normalmente um administrador cria definições de tópico e usuários não administrativos designam tópicos.

# **Verificando Privilégios de Acesso para Criar Definições de Tópico**

Antes de começar a trabalhar com definições de tópico, você deve ter os privilégios de acesso apropriados para criar e modificar definições de tópico. Se você efetuar login em um servidor e não tiver privilégios de acesso para criar definições de tópico, a opção de definição de tópico não ficará visível.

Um usuário com privilégios administrativos para a instância de servidor tem automaticamente permissões para criar, editar e excluir definições de tópico.

Suponha que você efetue login em um repositório e não tenha os privilégios de acesso apropriados para criar definições de tópico. Se seu administrador lhe designar privilégios de acesso enquanto você estiver conectado ao repositório, você precisará efetuar logout e depois login novamente antes de os privilégios de acesso atualizados entrarem em vigor.

# **Trabalhando com Definições de Tópico**

As seguintes tarefas podem ser executadas na caixa de diálogo Definições de Tópico:

- v Criar novas definições de tópico
- v Renomear definições de tópico
- v Mover definições de tópico dentro da hierarquia de tópicos
- v Excluir definições de tópico

## **Acessando a Caixa de Diálogo de Definições de Tópico**

Para acessar a caixa de diálogo Definições de Tópico:

- 1. Efetue login no servidor para o qual deseja criar tópicos. Consulte o tópico ["Efetuando Login em um](#page-24-0) [Servidor" na página 15](#page-24-0) para obter mais informações.
- 2. Clique com o botão direito do mouse no nome do servidor e escolha **Propriedades**. A caixa de diálogo Propriedades abrirá.

*Nota*: Você deve clicar com o botão direito do mouse no nome do servidor para visualizar tópicos. Se você selecionar qualquer outro objeto na pasta do servidor, apenas propriedades gerais, permissões e versões aparecerão.

3. Clique em **Definições de Tópico**. A hierarquia de tópicos aparece. Se você tiver definido tópicos anteriormente, eles aparecerão na hierarquia. Caso contrário, apenas os principais tópicos da pasta aparecem.

## **Criando Novas Definições de Tópico**

Para criar uma nova definição de tópico:

- 1. Navegue para a caixa de diálogo Definições de Tópico. Consulte o tópico "Acessando a Caixa de Diálogo de Definições de Tópico" para obter mais informações.
- 2. Selecione a pasta da hierarquia de tópicos na qual criar a nova definição de tópico.
- 3. Para criar uma nova definição de tópico, clique em **Incluir**. A caixa de diálogo Novo Tópico é aberta.
- 4. No campo **Nome do Tópico**, digite um nome para o tópico.
- 5. Clique em **OK**. A caixa de diálogo Definições de Tópico é reaberta e a hierarquia de tópicos é atualizada.

## **Renomeando Definições de Tópico**

Definições de tópico podem ser renomeadas. Após uma definição de tópico ser renomeada, a mudança é propagada para todos os objetos de conteúdo aos quais o tópico é designado.

Qualquer definição de tópico pode ser renomeada. Entretanto, os diretórios de tópico raiz não podem ser renomeados. O botão **Renomear** é desativado quando você seleciona a pasta **Tópicos**.

Para renomear uma definição de tópico:

- 1. Navegue para a caixa de diálogo Definições de Tópico. Consulte o tópico ["Acessando a Caixa de](#page-53-0) [Diálogo de Definições de Tópico" na página 44](#page-53-0) para obter mais informações.
- 2. Na hierarquia de tópicos, selecione o tópico que deseja renomear.
- 3. Clique em **Renomear**. A caixa de diálogo Renomear Tópico abrirá.
- 4. No campo **Nome do Tópico**, digite um nome para o tópico.
- 5. Clique em **OK**. A caixa de diálogo Definições de Tópico é reaberta e a hierarquia de tópicos é atualizada.

### **Movendo Definições de Tópico**

Definições de tópico podem ser movidas recortando-as e colando-as em uma nova localização na hierarquia de tópicos. É importante observar que quando um tópico é recortado da hierarquia de tópicos, todos os tópicos dentro dele também são recortados.

Qualquer definição de tópico pode ser movida. A única exceção é o diretório de tópicos raiz. Esse diretório não pode ser movido. As opções **Recortar** e **Colar** são desativadas quando você seleciona a pasta **Tópicos**.

Para mover uma definição de tópico:

- 1. Navegue para a caixa de diálogo Definições de Tópico. Consulte o tópico ["Acessando a Caixa de](#page-53-0) [Diálogo de Definições de Tópico" na página 44](#page-53-0) para obter mais informações.
- 2. Na hierarquia de tópicos, clique com o botão direito do mouse no tópico que deseja mover e escolha **Recortar**.
- 3. Clique com o botão direito do mouse na pasta em que deseja colar a definição de tópico e escolha **Colar**. A definição de tópico é movida para sua nova localização.

### **Excluindo Definições de Tópico**

Definições de tópico são armazenadas no repositório. Se você excluir um tópico, ele e todos os seus atributos serão removidos do repositório. Após uma definição de tópico ser excluída, ela não poderá ser recuperada.

Por exemplo, suponha que você tenha uma definição de tópico chamada *Análise*. Após você excluir a definição de tópico e navegar para a caixa de diálogo Propriedades, o tópico *Análise* não aparecerá mais para nenhum objeto de conteúdo no servidor.

É importante observar o seguinte sobre a exclusão de definições de tópico:

- v Quando você exclui uma definição de tópico, a exclusão afeta todos os objetos no repositório que continha esse tópico. Após ser excluída, a definição de tópico não é mais aplicada a nenhum objeto.
- v Quando você exclui uma definição de tópico, todas as definições de tópico dentro dela são excluídas também.
- v Não é possível excluir o diretório de tópicos raiz. O botão **Excluir** é desativado quando você seleciona a pasta **Tópicos**.

Para excluir uma definição de tópico:

1. Navegue para a caixa de diálogo Definições de Tópico. Consulte o tópico ["Acessando a Caixa de](#page-53-0) [Diálogo de Definições de Tópico" na página 44](#page-53-0) para obter mais informações.

- 2. Na hierarquia de tópicos, selecione o tópico que deseja excluir.
- 3. Clique em **Excluir**. A caixa de diálogo Confirmação da Exclusão de Tópico é aberta.
- 4. Clique em **OK**. A caixa de diálogo Definições de Tópico é reaberta e a hierarquia de tópicos é atualizada.

#### **O Efeito da Exclusão de Conexões do Servidor em Tópicos:**

Quando você exclui uma conexão do servidor, o sistema remove a conexão entre o cliente e o servidor que hospeda seu repositório.

Esse processo não modifica nenhum item no repositório em si. Desse modo, a exclusão de uma conexão do servidor não tem efeito sobre as definições de tópico ou designações associadas a esse repositório.

#### **Excluindo Definições de Tópicos versus Removendo Designações de Tópicos:**

A exclusão de uma definição de tópico é diferente da remoção de uma designação de tópico.

A exclusão de uma definição de tópico remove a definição do sistema, evitando que qualquer objeto de conteúdo seja associado a ela. Dessa forma, a exclusão de uma definição de tópico afeta todos os objetos de conteúdo associados a essa definição de tópico.

A remoção de uma designação de tópico quebra o link entre um objeto de conteúdo e a propriedade do tópico. No entanto, a remoção de uma designação de tópico de um objeto de conteúdo não afeta nenhum outro objeto de conteúdo que foi designado ao tópico. Consulte o tópico ["Removendo Tópicos" na página](#page-37-0) [28](#page-37-0) para obter mais informações.

## **Procurando Tópicos**

Os tópicos podem ser procurados e usados em relatórios de auditoria.

Consulte o tópico ["Pesquisando" na página 18](#page-27-0) para obter mais informações.

## **Atualizações de Propriedade em Massa**

É possível atualizar propriedades para vários objetos simultaneamente (em massa).

As propriedades que podem ser atualizadas em massa incluem:

- Descrição
- Palavras-chave
- Tópicos
- Permissões
- Data de Expiração
- v Propriedades customizadas
- v Idioma do conteúdo

Para atualizar propriedades em massa:

- 1. No Content Explorer, selecione os objetos. Os objetos selecionados podem incluir arquivos, pastas e tarefas.
- 2. Clique com o botão direito do mouse e escolha **Propriedades**. A caixa de diálogo Propriedades Compartilhadas é aberta. A barra de título da caixa de diálogo indica quantos objetos foram selecionados.
- 3. Modifique as propriedades nas guias Geral, Versões e Permissões, conforme necessário.

**Nota:** A caixa de diálogo Propriedades não exibirá a guia Versões se houver alguma pasta selecionada para a atualização em massa.

4. Clique em **OK**.

## **Atualizando Propriedades Gerais em Massa**

Para acessar as propriedades gerais para os objetos selecionados:

- 1. Na caixa de diálogo Propriedades Compartilhadas, clique em **Geral**.
	- v Se os objetos selecionados forem arquivos ou tarefas, os campos Autor, Tipo de Conteúdo, Última Modificação e Data de Modificação serão exibidos. A caixa de diálogo também exibe propriedades customizadas em nível de objeto definidas no repositório e os tópicos comuns para todos os objetos.
	- v Se os objetos selecionados forem pastas, apenas os campos Descrição, Última Modificação e Data de Modificação serão exibidos. A caixa de diálogo também exibe todas as propriedades customizadas definidas para o repositório e os tópicos comuns para todos os objetos.
	- v Se os objetos selecionados incluírem arquivos ou tarefas e pastas, apenas os campos Última Modificação e Data de Modificação serão exibidos. A caixa de diálogo também exibe propriedades customizadas em nível de objeto definidas para o repositório. A caixa de diálogo não exibe tópicos.
	- v Quaisquer campos de propriedade com valores diferentes entre os objetos selecionados serão esvaziados e marcados por sinais de alerta. Caixas verdes são exibidas para caixas de opção de propriedades customizadas quando o estado da caixa de seleção não é comum para todos os objetos selecionados.
- 2. Modifique os valores de propriedade conforme necessário. Para alterar o tipo de conteúdo dos objetos, clique no botão de reticências para abrir a caixa de diálogo Tipos de Arquivo e selecione o tipo. Clique em **Incluir** para abrir a caixa de diálogo Incluir Tópico e selecione os tópicos. Para remover um tópico, selecione-o na lista e clique em **Remover**. Consulte o tópico ["Trabalhando com](#page-52-0) [Tópicos" na página 43](#page-52-0) para obter mais informações.

**Nota:** Se houver tarefas entre os objetos selecionados, o campo Tipo de Conteúdo será somente leitura.

## **Atualizando Propriedades da Versão em Massa**

Para acessar as propriedades da versão para os objetos selecionados:

- 1. Na caixa de diálogo Propriedades Compartilhadas, clique em **Versões**.
- v **Descrição.** Um rótulo definido pelo usuário para a versão.
- v **Palavras-chave.** Os metadados designados às versões de objeto do IBM SPSS Collaboration and Deployment Services Repository para os propósitos da procura de conteúdo.
- v **Data de Expiração.** A data após a qual as versões de objeto do IBM SPSS Collaboration and Deployment Services Repository não estão mais ativas. Consulte o tópico ["Trabalhando com Datas de](#page-41-0) [Expiração e Arquivos Expirados" na página 32](#page-41-0) para obter mais informações.

A caixa de diálogo também exibe propriedades de versão customizadas definidas para o servidor. Consulte o tópico ["Criar propriedades customizadas" na página 40](#page-49-0) para obter mais informações. As propriedades são exibidas para as versões mais recentes dos objetos selecionados ou para todas as versões. Quaisquer campos de propriedade com valores diferentes entre os objetos selecionados serão esvaziados e marcados por sinais de alerta. Caixas verdes são exibidas para caixas de opção de propriedades customizadas quando o estado da caixa de seleção não é comum para todos os objetos selecionados.

Para configurar ou modificar propriedades para as versões mais recentes dos objetos selecionados:

- 1. Selecione *LATEST* na lista.
- 2. Modifique as propriedades conforme necessário.

Para configurar ou modificar propriedades para todas as versões:

- 1. Selecione *Todas as Versões* na lista.
- 2. Modifique as propriedades conforme necessário.

## **Atualizando Permissões em Massa**

Para acessar as permissões para os objetos selecionados:

1. Na caixa de diálogo Propriedades Compartilhadas, clique em **Permissões**.

**Proprietário.** Os usuários que criaram algum dos objetos selecionados serão marcados com uma caixa verde na coluna Proprietário.

**Principal.** O ID do usuário e o número dos objetos selecionados para os quais os usuários têm permissões definidas.

**Permissões.** A coluna Permissões exibe as permissões do usuário para os objetos selecionados. Se o usuário não estiver definido nas permissões para todos os objetos, um asterisco (\*) será exibido. Para configurar permissões de usuários para os objetos, clique na coluna e selecione um nível de permissões da lista.

**Incluir.** Inclua usuários na lista. Consulte o tópico ["Incluindo Novos Usuários ou Grupos" na página 28](#page-37-0) para obter mais informações.

**Excluir.** Exclua usuários da lista. Consulte o tópico ["Excluindo um Usuário ou Grupo da Lista de](#page-38-0) [Permissões" na página 29](#page-38-0) para obter mais informações.

# <span id="page-58-0"></span>**Definições de Recurso**

No Content Explorer, a pasta Definições de Recurso contém definições de credencial, definições de origem de dados, domínios de mensagem, políticas de promoção, definições de servidor e especificações de cluster de servidores. Esses recursos normalmente são requeridos para a execução de tarefas .

Por exemplo, uma etapa da tarefa do IBM SPSS Modeler requer a definição de um servidor de execução IBM SPSS Modeler para processar a etapa.

Para criar novas definições de recurso, você deve ter as ações apropriadas associadas às suas credenciais de login. Além disso, você precisa ter permissão de *Gravação* para a pasta que conterá a nova definição. Entre em contato com o administrador do IBM SPSS Collaboration and Deployment Services se suas ações ou permissões requerem modificações.

Não é possível salvar nenhum outro item na pasta *Definições de Recurso*. Por exemplo, tarefas não podem ser salvas aqui . Se você tentar salvar ou mover um item para a pasta *Definições de Recurso*, uma mensagem de erro aparecerá.

# **Credenciais**

A execução de algumas etapas da tarefa requer a especificação de credenciais do usuário, permitindo a validação de credencial antes de executar uma tarefa .

Credenciais do usuário autenticadas por meio de um sistema de diretório externo, como Active Directory, podem ser associadas a um domínio. As permissões de gravação para a pasta Credenciais são necessárias para criação e modificação de credenciais de dados. Consulte o tópico ["Modificando Permissões para um](#page-37-0) [Usuário ou Grupo Existente" na página 28](#page-37-0) para obter mais informações. Além disso, o usuário deve receber a ação *Definir Credenciais* por meio da função.

# **Incluindo Novas Credenciais**

Para incluir uma nova credencial:

- 1. No Content Explorer, abra a pasta *Definições de Recurso*.
- 2. Abra a pasta *Definições de Credencial*.
- 3. Selecione o domínio no qual deseja criar uma nova definição de credencial.
- 4. No menu Arquivo, escolha:

#### **Novo** > **Definição de Credenciais**

O assistente Incluir Novas Credenciais é aberto.

*Nota*: Alternativamente, a caixa de diálogo de novas credenciais pode ser acessada clicando em **Novo** próximo do campo de login na guia Geral para certas etapas (por exemplo, etapas da tarefa do IBM SPSS Modeler).

5. No campo Nome, insira um apelido para a credencial. A caixa de diálogo do destino da credencial é aberta.

## **Destino da Credencial**

Se você estiver definindo a credencial sob um domínio, após ter especificado o nome, a caixa de diálogo do destino da credencial será aberta.

- 1. Selecione o domínio.
- 2. Clique em **Avançar**. A caixa de diálogo de credenciais de usuário e senha é aberta.

### **Especificando um Usuário e uma Senha para Credenciais**

Após ter especificado um nome e um destino para sua credencial e clicado em **Avançar**, a caixa de diálogo Credenciais de Usuário e Senha é aberta.

- 1. No campo ID do Usuário, insira o nome de usuário para a credencial.
- 2. No campo Senha, insira a senha que corresponde ao nome de usuário.
- 3. No campo Confirmar Senha, insira a senha novamente.
- 4. Se a credencial precisar ser validada com relação a um provedor de segurança, selecione o provedor usando a lista suspensa Provedor de Segurança. Deixe esse campo em branco se a validação do provedor não for necessária para a credencial.
- 5. Clique em **Concluir**. As informações atualizadas aparecem na pasta *Credenciais*.

#### **Criando um novo domínio**

Para criar um novo domínio para suas credenciais:

- 1. No Content Explorer, navegue para a pasta *Definições de Recurso*.
- 2. Clique com o botão direito do mouse na pasta *Definições de Credencial* e selecione:

**Novo** > **Domínio**

- 3. Um novo domínio aparece na pasta *Definições de Credencial* chamado Novo Domínio.
- 4. Designe um nome ao novo domínio.

## **Credencial do processo do servidor**

Credencial do Processo do Servidor é a definição de credenciais integradas do perfil do usuário sob a qual o servidor do repositório é executado. No ambiente de conexão única baseado em Active Directory ou OpenLDAP, a Credencial do Processo do Servidor pode ser usada no lugar de credenciais do usuário do repositório regular para:

- v Executar etapas da tarefa de relatório e tarefas baseadas em tempo de planejamento
- v Consultar um provedor de segurança para obter uma lista de perfis de usuário e grupo

*Importante!* A Credencial do Processo do Servidor não pode ser usada em ambientes que não são de conexão única e requer inúmeras etapas de configuração adicionais. Para obter mais informações, consulte a documentação de configuração do IBM SPSS Collaboration and Deployment Services Repository.

A Credencial do Processo do Servidor não pode ser aberta, editada, copiada, recortada, colada, rotulada ou ter uma versão criada, mas você pode modificar as permissões para a credencial se tiver autoridade suficiente.

# **Origens de dados**

Open Database Connectivity (ODBC) fornece um mecanismo para programas clientes acessarem bancos de dados ou origens de dados. Da mesma forma, Java Database Connectivity (JDBC) determina como aplicativos Java acessam bancos de dados.

Definições de origem de dados permitem que outros componentes do sistema, como Visualização Corporativa do IBM SPSS Collaboration and Deployment Services, acessem as origens de dados usadas no sistema. Consulte o tópico ["Visão Geral Visualização Corporativa do IBM SPSS Collaboration and](#page-214-0) [Deployment Services" na página 205](#page-214-0) para obter mais informações.

Definições de origem de dados são criadas no Content Explorer e armazenadas no IBM SPSS Collaboration and Deployment Services Repository. As permissões apropriadas são necessárias para criar e modificar definições de origem de dados. Se um usuário não tiver permissões, a pasta **Definições de**

**Origem de Dados** não ficará acessível. Consulte o tópico ["Modificando Permissões" na página 28](#page-37-0) para obter mais informações. O processo para incluir uma definição de origem de dados consiste nas seguintes etapas:

- 1. Selecionar um tipo de definição de origem de dados.
- 2. Especificar parâmetros de definição de origem de dados.

Definições de origem de dados podem ser exportadas e importadas.

# **Selecionando um Tipo de Definição de Origem de Dados**

Para criar uma nova definição de origem de dados:

1. No Content Explorer, expanda a pasta **Definições de Recurso**. Clique com o botão direito do mouse na pasta **Definições de Origem de Dados** e selecione:

#### **Novo** > **Definição de Origem de Dados**

A caixa de diálogo Selecionar tipo de definição de origem de dados é aberta.

- 2. No campo Nome, insira o nome para sua definição de origem de dados. Esse nome, que aparecerá na pasta **Definições de Origem de Dados**, é usado quando outros componentes do sistema, como Visualização Corporativa do IBM SPSS Collaboration and Deployment Services, chamam a definição de origem de dados.
- 3. Na lista suspensa Tipo, selecione o tipo de definição de origem de dados. Os valores válidos dependem da configuração do sistema e podem incluir *Origem de Dados ODBC*, *Origem de Dados JDBC*, *Origem de Dados do Servidor de Aplicativos* e *Origem de Dados do Serviço de Dados*.
- 4. Clique em **Avançar**. A caixa de diálogo que aparece depende do tipo de origem de dados que foi selecionado.
- v **ODBC**. A caixa de diálogo DSN é aberta.
- v **JDBC**. A caixa de diálogo Nome e URL JDBC é aberta.
- v **Origem de Dados do Servidor de Aplicativos**. A caixa de diálogo Nome JNDI é aberta.
- v **Origem de Dados do Serviço de Dados**. A caixa de diálogo Propriedades da Origem de Dados do Serviço de Dados é aberta.

## **Especificando um DSN para uma Origem de Dados ODBC**

O nome da origem de dados (DSN), que corresponde ao banco de dados associado à origem de dados, é especificado na caixa de diálogo DSN.

- 1. No campo DSN, insira o nome da origem de dados. O nome que você inserir nesse campo deverá corresponder exatamente ao nome da origem de dados. O nome também faz distinção entre maiúsculas e minúsculas.
- 2. Clique em **Concluir**. A nova definição de origem de dados aparece na pasta **Origens de Dados**.

## **Especificando uma URL e um Nome de JDBC**

A URL e o nome de JDBC, que definem como aplicativos Java se conectam a um banco de dados, são especificados na caixa de diálogo URL e Nome do JDBC.

- 1. No campo Nome do Driver JDBC, insira o nome de classe do driver JDBC.
- 2. No campo URL do Driver JDBC, insira a URL do driver JDBC.
- 3. Clique em **Concluir**. A nova definição de origem de dados aparece na pasta **Origens de Dados**.

IBM SPSS Collaboration and Deployment Services é instalado com um conjunto de drivers JDBC para todos os principais sistemas de banco de dados: DB2, Informix, Oracle, Microsoft SQL Server, MySQL e Sybase. Ele também fornece drivers JDBC para acesso ao arquivo do IBM SPSS Statistics.

Se a conexão única for ativada para seu sistema, inclua a propriedade AuthenticationMethod opcional na sequência de URL do driver para usar conexão única para a conexão com o banco de dados. O valor válido para essa propriedade inclui *kerberos* e *ntlm* (NT LAN Manager).

#### **DB2**

Versão: 9.5; 9.1; UDB V5R2, V5R3, V5R4 for IBM i

Nome de classe: *spssoem.jdbc.db2.DB2Driver*

modelo de sequência URL: jdbc:spssoem:db2://<host>:<port>;DatabaseName=<database>[;AuthenticationMethod=kerberos]

### **Informix**

Versão: 11.5; 11.0; 10; 9.4; 9.3; 9.2

Nome de classe: *spssoem.jdbc.informix.InformixDriver*

modelo de sequência URL: jdbc:spssoem:informix://<host>:<port>;InformixServer=<Informix server>

### **MS SQL Server**

Versão: 2008; 2005; 2000

Nome de classe: *spssoem.jdbc.sqlserver.SQLServerDriver*

modelo de sequência URL: jdbc:spssoem:sqlserver://<host>:<port>;DatabaseName=<database>[;AuthenticationMethod=kerberos|ntlm]

### **MySQL**

Versão: 5.0.x (comercialmente licenciado)

Nome de classe: *spssoem.jdbc.mysql.MySQLDriver*

modelo de sequência URL: jdbc:spssoem:mysql://<host>:<port>;DatabaseName=<database>

### **Oracle**

Versão: 11.1; 10.2; 10.1; 9.2; 9.1; 8.1.7; 8.1.6

Nome de classe: *spssoem.jdbc.oracle.OracleDriver*

modelo de sequência URL: jdbc:spssoem:oracle://<host>:<port>;SID=<database>[;AuthenticationMethod=kerberos]

### **Sybase**

Versão: 15.0; 12.5.4; 12.5.3; 12.5.2; 12.5.1; 12.5; 12.0; 11.9; 11.5

Nome de classe: *spssoem.jdbc.sybase.SybaseDriver)*

modelo de sequência URL:

**52** IBM SPSS Collaboration and Deployment Services Deployment Manager: Guia do Usuário

jdbc:spssoem:sybase://<host>:<port>;databaseName=<database>[;AuthenticationMethod=kerberos]

## **Arquivos de Dados IBM SPSS Statistics**

Nome de classe: *com.spss.statistics.datafile.jdbc.openaccess.OpenAccessDriver*

Modelo de sequência URL:

jdbc:spssstatistics://<hostname>:<port>;ServerDatasource=SAVDB; CustomProperties=(<data\_file\_identifier>;UserMissingIsNull=<1|0>;MissingDoubleValueAsNAN=<1|0>)

#### **Nota:**

- v O parâmetro *hostname* é o nome do host ou endereço IP do computador no qual o driver está em execução. O valor padrão é localhost.
- v O padrão de porta é 18886.
- v Substitua *<data\_file\_identifier>* por uma sequência identificando o arquivo de dados. Isso pode ser especificado de várias formas. Use CONNECT\_STRING=<path\_to\_file> para especificar o caminho para o arquivo, em que o caminho é um URI de repositório ou um caminho relativo para o host no qual o driver está em execução. O caminho não pode conter os caracteres sinal de igual ou ponto e vírgula. Alternativamente, para arquivos de dados armazenados no repositório, use REPOSITORY\_ID=<file\_id>;REPOSITORY\_VERSION=<file\_version> para especificar o arquivo de repositório e os identificadores de versão. A versão do arquivo pode ser especificada como um rótulo ou marcador de versão com espaços substituídos pelo caractere de escape padrão de %20.
- v O parâmetro *UserMissingIsNull* é opcional e especifica o tratamento de valores ausentes definidos pelo usuário. 0 indica que valores ausentes definidos pelo usuário são lidos como valores válidos. 1 indica que valores ausentes definidos pelo usuário são configurados como ausentes no sistema para variáveis numéricas e em branco para variáveis de sequência. Se *UserMissingIsNull* não for especificado, ele será configurado para um valor padrão de 1.
- v O parâmetro *MissingDoubleValueAsNAN* é opcional e especifica o tratamento de valores numéricos ausentes. 0 indica que os valores ausentes do usuário são exibidos com o valor ausente original no arquivo de dados. 1 indica que os valores ausentes do usuário são lidos como um não número (NaN). Para JDBC, *UserMissingIsNull* deve ser sempre configurado como 1.
- v Ao testar uma conexão que especifica AuthenticationMethod=ntlm, use qualquer credencial disponível no sistema. A credencial selecionada não é passada de fato para a origem de dados devido ao método de autenticação, mas o teste requer que a credencial seja especificada.

### **Origens de Dados do System z**

IBM SPSS Collaboration and Deployment Services fornece capacidade para acessar as seguintes origens de dados do System z usando drivers DB2 DataDirect padrão:

- DB2 for  $z/OS$
- DB2 LUW on Linux for System z
- Oracle on Linux for System z

#### **Drivers JDBC de Terceiros**

Se o IBM SPSS Collaboration and Deployment Services não incluir um driver para um banco de dados necessário, é possível atualizar seu ambiente para incluir um driver de terceiro para o banco de dados.

Por exemplo, se o acesso a um banco de dados Netezza ou Teradata for necessário, obtenha o driver apropriado do fornecedor e atualize seu sistema. Para incluir um driver JDBC na IBM SPSS Collaboration and Deployment Services Deployment Manager:

- 1. Feche a IBM SPSS Collaboration and Deployment Services Deployment Manager se ela estiver em execução.
- 2. Crie uma pasta denominada *JDBC* no nível raiz da instalação da IBM SPSS Collaboration and Deployment Services Deployment Manager.

3. Coloque os arquivos do driver na pasta *JDBC*.

Observe que para Netezza, o driver versão 5.0 deve ser usado para acessar bancos de dados da versão 4.5 e versão 5.0.

Após a inclusão dos arquivos do driver em seu ambiente, o driver poderá ser usado em uma definição de origem de dados. Na caixa de diálogo Nome e URL do JDBC, digite o nome e a URL do driver. Consulte a documentação do fornecedor para o driver para obter o nome de classe e o formato de URL corretos.

Se a origem de dados for usada pelo servidor IBM SPSS Collaboration and Deployment Services Repository, como em tarefas ou relatórios planejados, o servidor também deverá ser atualizado para incluir os arquivos do driver. Entre em contato com o administrador para executar as modificações necessárias descritas na seção *Drivers JDBC* do capítulo *Instalação e Configuração* na documentação de instalação e configuração do IBM SPSS Collaboration and Deployment Services.

# **Especificando um Nome JNDI para uma Origem de Dados do Servidor de Aplicativos**

O nome Java Naming and Directory Interface (JNDI) identificando a origem de dados é especificado na caixa de diálogo JNDI.

- 1. No campo **Nome JNDI**, insira o nome JNDI. O nome que você inserir nesse campo deverá corresponder exatamente ao nome da origem de dados. O nome também faz distinção entre maiúsculas e minúsculas.
- 2. Clique em **Concluir**. A nova definição de origem de dados aparece na pasta **Origens de Dados**.

## **Especificando Propriedades para Origens de Dados do Serviço de Dados**

Definições de origem de dados do serviço de dados são usadas para recuperar os dados requeridos para tarefas de pontuação. As definições podem especificar a estrutura dos dados de contexto. Dados de contexto são os dados de entrada passados com uma solicitação de pontuação em tempo real.

Por exemplo, quando uma pontuação é solicitada para um cliente com base em Geospatial Entity Object Code e classificação de crédito, o Geospatial Entity Object Code e a pontuação de risco de crédito são os dados de contexto para a solicitação. Definições de origem de dados do serviço de dados também podem ser usadas para recuperar dados de origens não padrão por meio de drivers personalizados.

Propriedades para origens de dados do serviço de dados são especificadas no diálogo Propriedades da origem de dados do serviço de dados.

Para especificar propriedades da origem de dados do serviço de dados:

1. Especifique se você usará dados de contexto ou um driver personalizado.

**Dados de contexto.** Se a opção de dados de contexto for selecionada, as tabelas também poderão ser definidas.

**Driver personalizado.** Se a opção de driver personalizado for selecionada, uma classe do driver deverá ser fornecida. Propriedades de driver adicionais também podem ser incluídas. Para obter informações sobre como criar drivers personalizados, consulte a documentação de customização do IBM SPSS Collaboration and Deployment Services.

- 2. Opcionalmente, tabelas podem ser definidas para opções de dados de contexto e driver personalizado.
- 3. Clique em **Concluir**. A nova definição de origem de dados aparece na pasta **Origens de Dados**.

### **Definindo Tabelas para Origens de Dados do Serviço de Dados**

Opcionalmente, tabelas podem ser definidas ou importadas para opções de driver personalizado e dados de contexto.

Para definir tabelas:

1. Após os parâmetros de driver personalizado ou dados de contexto terem sido especificados, clique em **Avançar**. A caixa de diálogo Definir Tabelas aparece.

**Incluir.** Clique para definir uma tabela. Consulte o tópico "Propriedades da Tabela" para obter mais informações.

**Editar.** Clique para editar as tabelas selecionadas. Consulte o tópico "Propriedades da Tabela" para obter mais informações.

**Importar.** Clique para importar tabelas da definição de estrutura de dados exportados anteriormente. **Exportar.** Clique para exportar a definição de estrutura de dados.

- 2. Após as informações da estrutura de dados terem sido fornecidas, clique em **OK**.
- 3. Clique em **Concluir**. A nova definição de origem de dados aparece na pasta **Origens de Dados**.

### **Propriedades da Tabela**

Para definir uma tabela para uma origem de dados do serviço de dados:

1. No diálogo Definir Tabelas, clique em **Incluir** ou selecione uma definição de tabela e clique em **Editar**. O diálogo Propriedades da Tabela aparece.

**Nome.** Defina o nome da tabela.

**Incluir Coluna.** Clique para incluir uma coluna. O diálogo Incluir Coluna aparece. Consulte o tópico "Incluindo Colunas" para obter mais informações.

**Gerenciar Chaves.** Clique para definir chaves para a tabela. Consulte o tópico "Gerenciando Chaves" para obter mais informações.

**Remover Coluna.** Clique para remover uma coluna selecionada.

2. Após as informações da tabela terem sido fornecidas, clique em **OK**. A tabela aparece na lista no diálogo Definir Tabelas.

#### **Incluindo Colunas:**

Para incluir uma coluna em uma tabela:

1. No diálogo Propriedades da Tabela, clique em **Incluir Coluna**. O diálogo Incluir Coluna aparece. **Nome.** Defina o nome da coluna.

**Tipo.** Selecione o tipo de dados da coluna na lista suspensa, por exemplo, Booleano, Data, Decimal, Sequência ou Registro de Data e Hora.

2. Após as informações da coluna terem sido fornecidas, clique em **OK**. A coluna aparece na lista no diálogo Definir Tabelas.

#### **Gerenciando Chaves:**

A caixa de diálogo Gerenciar Chaves fornece opções para a visualização e a definição de chaves para cada tabela. Uma **chave** é um conjunto de colunas que podem ser usadas para identificar ou acessar uma linha ou linhas específicas. A chave é identificada na descrição de uma tabela, índice ou restrição de referência. A mesma coluna pode fazer parte de mais de uma chave.

**Nota:** Uma chave pode ser baseada em mais de uma coluna. As linhas em duas tabelas serão correspondentes se os valores de todas as colunas nas chaves da tabela corresponderem uns aos outros na mesma ordem.

Uma chave exclusiva é uma chave que é restrita de modo que dois de seus valores nunca sejam iguais. As colunas de uma chave exclusiva não podem conter valores NULL. Por exemplo, a coluna de número de matrícula pode ser definida como uma chave exclusiva, pois cada valor na coluna identifica apenas um funcionário. Dois funcionários não podem ter o mesmo número de matrícula.

#### **Designando Chaves a uma Tabela**

- 1. Clique em **Gerenciar Chaves**. A caixa de diálogo Gerenciar Chaves é aberta.
- 2. Clique em **Incluir** para definir uma nova chave. A caixa de diálogo Propriedades da Chave é exibida, permitindo que você defina ou edite uma chave existente.
- 3. Insira um nome de chave apropriado no campo **Nome** e clique em **Exclusivo** se a chave for exclusiva. Esse nome aparecerá sob a lista de chaves e será o nome que um aplicativo consumidor usará para determinar a chave.
- 4. Selecione as colunas apropriadas na tabela Colunas Disponíveis e clique no botão Seta à Direita. Os nomes de coluna selecionados serão exibidos na lista Colunas de Chaves. Colunas derivadas podem ser usadas como chaves.

É possível remover colunas existentes da lista Colunas de Chaves selecionando as colunas apropriadas e clicando no botão Seta à Esquerda.

- 5. Clique nos botões **Para Cima** e **Para Baixo** para reorganizar a ordem da coluna de chaves.
- 6. Clique em **OK** para salvar a definição da chave. A caixa de diálogo Propriedades da Chave é fechada e o nome da chave é exibido no diálogo Gerenciar Chaves.
- 7. Clique em **Fechar**. A tabela selecionada exibe o número de chaves atualmente definidas na coluna correspondente.

## **Modificando Definições de Origem de Dados**

Após uma definição de origem de dados ter sido estabelecida, propriedades da definição podem ser modificadas. Por exemplo, a URL de um driver JDBC pode precisar ser atualizada.

Embora parâmetros de origem de dados possam ser modificados, o tipo de definição de origem de dados não pode ser alterado. Uma origem de dados ODBC não pode ser convertida em origem de dados JDBC e vice-versa. Para alterar o tipo de definição de origem de dados, uma nova definição de origem de dados deve ser criada.

Para modificar propriedades de uma definição de origem de dados existente:

- 1. Navegue para a pasta **Definições de Origem de Dados**.
- 2. Dê um clique duplo na definição de origem de dados a ser modificada. A caixa de diálogo que aparece depende do tipo de definição de origem de dados.
	- v **ODBC.** A caixa de diálogo DSN é aberta.
	- v **JDBC.** A caixa de diálogo Nome e URL do JDBC é aberta.
- 3. Faça as modificações.
- 4. Clique em **Concluir**. As mudanças são aplicadas na definição de origem de dados.

## **Domínios de Mensagem**

Domínios de Mensagem definem filas ou tópicos do JMS (Serviço de Mensagens Java) usados pelo IBM SPSS Collaboration and Deployment Services para comunicação com aplicativos de terceiros.

Domínios de mensagens são usados para configurar planejamentos baseados em mensagens e etapas da tarefa baseadas em mensagens para tarefas do IBM SPSS Collaboration and Deployment Services. Definições de domínio de mensagem referenciam o serviço de sistema de mensagens que é configurado fora do IBM SPSS Collaboration and Deployment Services, geralmente usando a infraestrutura de JMS do servidor de aplicativos subjacente.

As permissões de gravação na pasta Domínios de Mensagem são necessárias para a criação e a modificação das credenciais de dados. Consulte o tópico ["Modificando Permissões para um Usuário ou](#page-37-0) [Grupo Existente" na página 28](#page-37-0) para obter mais informações. Além disso, o usuário deve receber a designação da ação *Definir Domínios de Mensagem* por meio da função.

IBM SPSS Collaboration and Deployment Services Deployment Manager fornece a capacidade de criar novos domínios de mensagem e modificar e excluir definições de domínio.

# **Criando um Novo Domínio de Mensagem**

Para incluir uma definição de domínio de mensagem:

- 1. No Content Explorer, abra a pasta *Definições de Recurso*.
- 2. Abra a pasta *Domínios de Mensagem*.
- 3. No menu Arquivo, escolha:

#### **Novo** > **Domínio de Mensagem**

O assistente Incluir Novo Domínio de Mensagem é aberto.

O assistente fornece a capacidade de especificar um novo nome de domínio de mensagem e propriedades do JMS.

### **Nome do Domínio de Mensagem**

A primeira etapa da inclusão de um novo domínio de mensagem envolve a definição do nome de domínio.

1. No campo **Nome**, insira o nome para o domínio de mensagem.

*Nota:* Atualmente, o único tipo de domínio de mensagem suportado é tópico.

2. Clique em **Avançar**. A página Domínio de Mensagem do assistente é aberta.

### **Propriedades do Domínio de Mensagem**

- 1. No diálogo Propriedades do Domínio de Mensagem, especifique as seguintes propriedades do JMS:
	- v **Nome do Destino.** O nome do tópico ou fila.
	- v **Credenciais.** Credenciais opcionais. As credenciais só serão necessárias em certas instâncias, dependendo da configuração do servidor JMS e de como devemos nos conectar a ele (se o tópico Mensagem do JMS está ou não protegido).

*Nota:* Se o serviço de sistema de mensagens do JMS JBoss estiver sendo usado, o domínio de mensagem deverá ser especificado no formato topic/<topic name>.

2. Clique em **Concluir**. As informações atualizadas aparecem na pasta Domínios de Mensagem.

## **Modificando Definições de Domínio de Mensagem**

Para modificar uma definição de domínio de mensagem:

- 1. No Content Explorer, abra a pasta *Definições de Recurso*.
- 2. Abra a pasta *Domínios de Mensagem*.
- 3. Dê um clique duplo no domínio de mensagem. O diálogo Editar Domínio de Mensagem é aberto.
- 4. Modifique as propriedades do domínio de mensagem conforme necessário.
	- v **Nome do Destino.** O nome do tópico ou fila.
	- v **Credenciais.** Credenciais opcionais. As credenciais só serão necessárias em certas instâncias, dependendo da configuração do servidor JMS e de como devemos nos conectar a ele (se o tópico Mensagem do JMS está ou não protegido).
- 5. Clique em **Concluir**. As informações atualizadas aparecem na pasta Domínios de Mensagem.

# **Políticas de promoção**

Uma política de promoção é uma definição de recurso que especifica regras e propriedades para serem aplicadas durante a promoção de objetos. O uso de uma política de promoção evita a necessidade de redefinir o conjunto de regras cada vez que um objeto é promovido. Em vez disso, você aplica a política à solicitação de promoção e as regras de política são impostas automaticamente. Uma política de promoção é definida uma vez, mas pode ser aplicada a inúmeras solicitações de promoção. As informações especificadas em uma política de promoção incluem o seguinte:

- v sincronização de promoção
- v inclusão de definição de recurso
- v exclusão de recurso relacionado

Para criar ou modificar uma política de promoção, a função do usuário deve incluir a ação *Definir Políticas de Promoção*. Além disso, o usuário deve ter permissões de gravação à subpasta *Políticas de Promoção* da pasta *Definições de Recurso*.

IBM SPSS Collaboration and Deployment Services Deployment Manager fornece a capacidade de incluir promoção, modificar e excluir definições de política de promoção.

## **Incluindo Políticas de Promoção**

Para incluir uma política de promoção:

- 1. No Content Explorer, abra a pasta *Definições de Recurso*.
- 2. Abra a pasta *Políticas de Promoção*.
- 3. No menu Arquivo, escolha:

#### **Novo** > **Política de Promoção**

O assistente Incluir Política de Promoção é aberto.

### **Sincronização de Promoção**

A sincronização de promoção determina quando o objeto promovido se torna disponível em um novo IBM SPSS Collaboration and Deployment Services Repository. Na promoção imediata, o objeto promovido é incluído no novo servidor de repositório automaticamente como parte da solicitação de promoção. Nesse caso, a política de promoção deve especificar o servidor de repositório de destino, bem como credenciais válidas para acessar esse servidor para permitir que os servidores de repositórios de origem e destino se comuniquem uns com os outros. Em contraste, a promoção atrasada salva o objeto promovido em um arquivo especificado no sistema de arquivos para futura transferência subsequente. Nesse caso, a política de promoção não inclui informações sobre o servidor do repositório de destino. A promoção é concluída importando manualmente o arquivo resultante no servidor de destino.

A página Sincronização de Promoção do assistente permite especificar se a promoção deve ser imediata ou atrasada. As opções a seguir estão disponíveis:

- v **Imediata.** Selecione a opção para promover imediatamente os objetos para um servidor de repositório diferente.
- v **Servidor de Destino.** Se você selecionou a opção Imediata, selecione o servidor de repositório de destino.
- v **Credenciais de Destino.** Se você selecionou a opção Imediata, selecione as credenciais para acessar o servidor de repositório de destino. Para obter informações sobre credenciais, consulte ["Incluindo Novas](#page-58-0) [Credenciais" na página 49.](#page-58-0) Além disso, a criação de novos itens no servidor de destino pode requerer que a função associada às credenciais de destino inclua certas ações. Consulte o tópico ["Considerações](#page-83-0) [sobre a Promoção" na página 74](#page-83-0) para obter mais informações.
- v **Atrasada.** Selecione a opção para salvar em um arquivo de exportação que possa ser importado depois no servidor de destino.
- 1. Clique em **Avançar**. A página Política de Definição de Recurso do assistente é aberta.

## **Definições de Recurso de Política de Promoção**

A parte da definição de recurso de uma política de promoção especifica como manipular as definições de recurso referenciadas por um objeto promovido. Por exemplo, uma tarefa pode incluir etapas que se referem às definições de credencial e servidor. Algumas etapas podem contar com definições de origem de dados ou com uma versão da Visualização Corporativa. Se essas definições não existirem no servidor de destino, o item promovido não funcionará corretamente sem intervenção manual para a redefinição dessas propriedades. Com a inclusão das definições de recurso necessárias na promoção, o item promovido deve funcionar no servidor de destino exatamente da mesma maneira que no servidor de origem sem redefinição. No entanto, se você tiver certeza de que as definições de recurso necessárias existem no servidor de destino, as definições do servidor de origem poderão ser omitidas da promoção.

A página Política de Definição de Recurso do assistente permite especificar as regras para manipulação de definições de recurso.

- 1. Selecione uma das seguintes opções:
	- v **Recomendado.** Promova as definições de recurso nas quais não exista nenhum conflito de identificador ou nome no repositório de destino.
	- v **Excluir.** Não promova definições de recurso.
	- v **Incluir.** Promova definições de recurso.
- 2. Se a opção Incluir for selecionada, será possível especificar qual dos tipos de recurso a seguir deverá ser excluído da promoção:
	- Credenciais
	- Origens de dados
	- v Domínios de Mensagem
	- Servidores
	- Tópicos
	- Propriedades customizadas
	- Visualização Corporativa
	- Notificações
	- v Clusters de servidores
	- v Políticas de promoção
- 3. Clique em **Concluir** para incluir a política de promoção ou clique em **Avançar** para continuar na página Filtro de Tipo MIME.

## **Filtragem de Tipo MIME**

Se um objeto sendo promovido usar outros itens do IBM SPSS Collaboration and Deployment Services Repository, a política de promoção deverá incluir informações sobre quais desses itens deverão ser excluídos da promoção. Por exemplo, durante a promoção de objetos do IBM Analytical Decision Management, talvez seja necessário incluir uma versão de um arquivo de regras associado para um fluxo do IBM SPSS Modeler, mas excluir a versão da Definição de provedor de dados usada. A política de promoção especifica os itens a serem excluídos pelos tipos MIME. No exemplo anterior, a política especificaria *application/x-vnd.spss-data-provider* como um tipo MIME para ser excluído da promoção.

A página Filtro de Tipo MIME do assistente permite que, opcionalmente, você especifique os tipos de conteúdo de recursos usados pelo item promovido que devem ser excluídos da promoção.

1. Selecione o tipo MIME dos objetos a ser excluído da promoção:

- v Para incluir um tipo de arquivo, clique em Incluir. A caixa de diálogo Tipos de Arquivo é aberta. Clique nas entradas de tipo de arquivo para selecionar ou limpar. Use as teclas Ctrl ou Shift para selecionar várias entradas. Após todos os tipos de arquivo terem sido selecionados, clique em **OK**.
- v Para excluir um tipo de arquivo, selecione o tipo de arquivo e clique em **Excluir**.
- 2. Clique em **Concluir**.

# **Modificando Políticas de Promoção**

Para modificar uma política de promoção:

- 1. No Content Explorer, abra a pasta *Definições de Recurso*.
- 2. Abra a pasta *Políticas de Promoção*.
- 3. Clique com o botão direito do mouse em uma política de promoção e selecione **Abrir**.

O assistente Editar Política de Promoção é aberto. Especifique propriedades de política como sincronização da promoção, manipulação da definição de recurso e tipos MIME dos recursos usados para serem excluídas da promoção.

## **Excluindo Políticas de Promoção**

Para excluir uma política de promoção:

- 1. No Content Explorer, abra a pasta *Definições de Recurso*.
- 2. Abra a pasta *Políticas de Promoção*.
- 3. Clique com o botão direito do mouse em uma política de promoção e selecione **Remover**.

## **Definições do Servidor**

A execução de um recurso do IBM SPSS Collaboration and Deployment Services Repository como uma etapa da tarefa requer a especificação de um servidor correspondente apropriado para processar as instruções contidas na etapa da tarefa. As informações de conexão para esse servidor são especificadas dentro de uma definição de servidor.

Definições de servidor podem ser classificadas como servidores de execução ou servidores de repositório.

- v Os servidores de execução processam o conteúdo de um recurso do IBM SPSS Collaboration and Deployment Services Repository. O tipo de servidor de execução deve corresponder ao tipo de recurso sendo processado. Um SAS etapa da tarefa, por exemplo, requer um SAS .
- v Um servidor de repositório corresponde a uma instalação de repositório do IBM SPSS Collaboration and Deployment Services. Um servidor desse tipo normalmente é usado por etapas da tarefa que precisam retornar artefatos de resultados para um repositório.

As definições de servidor estão contidas na pasta *Definições de Recurso* do Content Explorer. Especificamente, elas estão definidas na subpasta *Servidores*.

## **Incluindo Novas Definições de Servidor**

Para incluir um novo servidor:

- 1. No Content Explorer, abra a pasta *Definições de Recurso*.
- 2. Clique na pasta *Servidores*.
- 3. No menu Arquivo, escolha:

#### **Novo** > **Definição de Servidor**

O assistente Incluir Nova Definição de Servidor é aberto. Alternativamente, a caixa de diálogo de nova definição de servidor pode ser acessada clicando em **Novo** próximo de um campo do servidor na guia Geral para algumas etapas. O processo para definir novos servidores consiste em:

- 1. Nomear a definição de servidor e especificar seu tipo. Observe que os tipos de servidor disponíveis dependem de quais adaptadores de produto estão instalados no repositório.
- 2. Selecionar uma localização na pasta *Servidores* para a definição.
- 3. Especificar parâmetros para o servidor que definem informações de conexão ou execução. O conjunto de parâmetros depende do tipo de servidor.

### **Tipo de Definição de Servidor**

A página Tipo de Definição de Servidor especifica informações de identificação para uma definição de servidor.

- 1. No campo Nome, insira o nome que deseja designar à definição de servidor.
- 2. Na lista suspensa Tipo, selecione o tipo de servidor. Observe que os tipos de servidor disponíveis dependem de quais adaptadores de produto estão instalados no repositório.

*Nota*: Se o servidor tiver que ser usado para executar diálogos customizados do IBM SPSS Statistics no IBM SPSS Collaboration and Deployment Services Deployment Portal, selecione **IBM SPSS Statistics Server Remoto** para o tipo de servidor.

Clique em **Avançar** para definir parâmetros adicionais.

### **Destino do Servidor**

A página Destino do Servidor especifica a localização no IBM SPSS Collaboration and Deployment Services Repository em que a definição está armazenada.

- 1. Navegue para a pasta e selecione-a.
- 2. Clique em **Avançar**. A próxima caixa de diálogo a ser aberta dependerá do tipo de servidor selecionado.

### **Definição de Servidor de Repositório de Conteúdo**

Uma Definição de Servidor de Repositório de Conteúdo especifica os parâmetros de conexão para um servidor IBM SPSS Collaboration and Deployment Services Repository.

1. No campo **URL do Servidor**, insira a URL de conexão completa para o servidor.

A URL inclui os seguintes elementos:

- v O esquema de conexão, ou protocolo, como *http* para Protocolo de Transporte de Hipertexto ou *https* Protocolo de Transporte de Hipertexto com Secure Socket Layer (SSL)
- v O nome do servidor host ou endereço IP

**Nota:** Um endereço IPv6 deve estar entre colchetes, como em [3ffe:2a00:100:7031::1].

- v O número da porta. Se o servidor de repositório estiver usando a porta padrão (porta 80 para http ou porta 443 para https), o número da porta será opcional.
- v O caminho do contexto customizado opcional para o servidor do repositório

*Tabela 7. Especificações de URL de Exemplo*. Esta tabela lista alguns exemplos de especificações de URL para conexões do servidor.

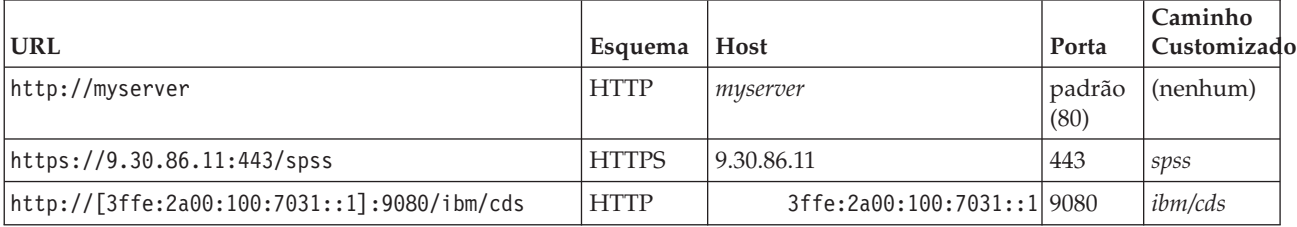

Entre em contato com o administrador do sistema se não estiver certo quanto à URL a ser usada para o servidor.

2. Clique em **Concluir**.

A nova definição é incluída na pasta Servidores.

### **Parâmetros do Servidor SAS**

Uma Definição de Servidor SAS especifica o arquivo de execução usado para processar etapas da tarefa do SAS.

O arquivo de execução deve ser instalado no mesmo host que IBM SPSS Collaboration and Deployment Services Repository. Alternativamente, um servidor de processo remoto poderia ser instalado em uma máquina remota para permitir que o IBM SPSS Collaboration and Deployment Services acessasse um arquivo de execução instalado na máquina remota.

No campo Executável, especifique o caminho completo para o arquivo *sas.exe* para usar como servidor de execução. Se o caminho do sistema incluir a localização desse arquivo, o caminho completo poderá ser omitido e o valor padrão de *sas* usado.

Em alguns sistemas, os espaços no caminho para o arquivo de execução podem causar falhas para tarefas usando o servidor de execução. Esses problemas podem ser eliminados especificando o caminho usando notação 8.3. Por exemplo, em vez de:

C:\Program Files\SAS Institute\SAS\V8\sas.exe

#### Especifique:

C:\Progra~1\SASINS~1\sas\v8\sas.exe

Após definir o caminho executável, clique em **Concluir**. A nova definição aparece na pasta *Servidores*.

### **Parâmetros do Servidor de Processo Remoto**

Uma Definição de Servidor de Processo Remoto especifica os parâmetros de conexão para um servidor configurado para processamento remoto. Um servidor de processo remoto permite que o IBM SPSS Collaboration and Deployment Services acesse a funcionalidade instalada na máquina remota.

- 1. No campo Host, insira o nome do host onde o servidor de processo remoto reside.
- 2. No campo Porta, insira o número da porta a ser usada para se conectar ao host.
- 3. Para especificar que o Secure Socket Layer (SSL) deve ser usado para a conexão do servidor, selecione **Esta é uma porta segura**.
- 4. Clique em **Concluir**. A nova definição aparece na pasta *Servidores*.

## **Modificando Definições do Servidor**

Para modificar uma definição de servidor:

- 1. No Content Explorer, abra a pasta *Definições de Recurso*.
- 2. Abra a pasta *Servidores*.
- 3. Dê um clique duplo no servidor a ser modificado. O diálogo Editar Definição de Servidor é aberto.
- 4. Modifique os parâmetros de definição de servidor conforme necessário.
- 5. Clique em Concluir para salvar suas mudanças.

## **Clusters de Servidores**

IBM SPSS Statistics, IBM SPSS Modeler e servidores de processo remoto podem ser agrupados em clusters de servidores para permitir o balanceamento de carga entre servidores.
Quando uma etapa da tarefa usa um cluster de servidores para execução, o IBM SPSS Collaboration and Deployment Services determina qual servidor gerenciado no cluster é mais adequado para manipular as solicitações de processamento naquele momento e roteia a solicitação para esse servidor.

O algoritmo de balanceamento de carga para rotear solicitações do servidor usa um algoritmo de conexão menos pesada com base em pontuações do servidor e em cargas do servidors. Quando uma nova conexão com um cluster é solicitada, o sistema determina uma pontuação para cada servidor em execução no cluster usando a seguinte fórmula:

## $W_i^*C_i/(N_i+1)$

O valor de Wi é o peso associado ao servidor *i*. O valor Ci é o número de CPUs para servidor *i*. O valor Ni é o número de conexões atuais e pendentes para o servidor *i*.

Usando o carregamento do servidor médio, o sistema classifica cada servidor como *disponível* ou *ocupado*. A nova conexão é designada ao servidor *disponível* com a pontuação mais alta. Se não houver nenhum servidor *disponível*, a conexão será designada ao servidor *ocupado* com a pontuação mais alta. Se vários servidores tiverem a mesma pontuação, a conexão será designada aquele com o menor carregamento de servidor.

Se dois servidores em um cluster tiverem o mesmo número de CPUs e carregamento de servidor, a proporção do número de conexões para cada um dependerá totalmente dos pesos dos servidores. Por exemplo, se o servidor A tiver duas vezes o peso do servidor B, o servidor A manipulará duas vezes o número de conexões. Opostamente, se dois servidores tiverem o mesmo peso e carregamento de servidor, a proporção do número de conexões para cada um dependerá totalmente do número de CPUs para os servidores. Se o servidor C tiver oito CPUs e o servidor D tiver duas, o servidor C manipulará quatro vezes o número de conexões.

Observe que as pontuações de servidor são baseadas no número de conexões atuais e pendentes. Se muitas etapas de tarefa iniciarem conexões com um cluster de servidores simultaneamente, um servidor no cluster pode não conseguir relatar novas conexões como atuais antes de outra tentativa de solicitação de conexão. Incluindo a contagem de conexões pendentes, as pontuações refletem exatamente o carregamento de servidor pendente, permitindo que o algoritmo otimize a distribuição de solicitações entre todos os servidores no cluster. Uma definição de configuração define o intervalo de tempo durante o qual uma conexão é classificada como pendente. Para obter informações sobre como modificar esse valor, consulte a documentação do administrador.

As definições de cluster de servidores são criadas no Content Explorer e armazenadas no IBM SPSS Collaboration and Deployment Services Repository. As permissões de gravação para a pasta Clusters de Servidores são necessárias para criação e modificação de clusters de servidores. Consulte o tópico ["Modificando Permissões para um Usuário ou Grupo Existente" na página 28](#page-37-0) para obter mais informações. Além disso, a função do usuário deve incluir a ação *Definir Clusters de Servidores*.

IBM SPSS Collaboration and Deployment Services Deployment Manager fornece a capacidade de criar novos clusters de servidores e modificar e excluir definições de cluster.

# **Criando um Novo Cluster de Servidores**

Para incluir uma definição de cluster de servidores:

- 1. No Content Explorer, abra a pasta *Definições de Recurso*.
- 2. Selecione a pasta *Clusters de Servidores*.
- 3. No menu Arquivo, escolha:

#### **Novo** > **Definição de Cluster de Servidores**

O assistente Incluir Novo Cluster de Servidores é aberto. Esse assistente fornece capacidade para especificar o nome do cluster e as configurações.

#### **Nome da Definição de Cluster de Servidores**

A primeira etapa da inclusão de um novo cluster de servidores envolve a definição do nome do cluster.

- 1. No campo **Nome**, insira o nome para o cluster.
- 2. Clique em **Avançar**. A página Configurações do Cluster de Servidores do assistente é aberta.

### **Definições de Clusters do Servidor**

As configurações para um cluster de servidores definem os servidores incluídos no cluster e o peso associado a cada servidor.

Para incluir um servidor em um cluster, que no botão Incluir. A caixa de diálogo Incluir Servidores no Cluster aparece. Consulte o tópico "Incluir Servidores no Cluster" para obter mais informações.

Para remover um servidor do cluster, selecione o servidor a ser removido na lista de servidores e clique no botão Remover. Para selecionar vários servidores para remoção, pressione a tecla Ctrl enquanto faz a seleção.

Para modificar o peso de um servidor, clique no peso a ser modificado e clique no botão de reticências que aparece na célula. A caixa de diálogo Configurar Peso do Servidor aparece. Consulte o tópico "Configurar Peso do Servidor" para obter mais informações.

Após definir as configurações de cluster, clique em **Concluir**.

#### **Incluir Servidores no Cluster:**

A caixa de diálogo Incluir Servidores no Cluster lista todos os servidores na rede atualmente registrados com IBM SPSS Collaboration and Deployment Services.

Selecione o servidor para ser incluído no cluster e clique no botão OK. Para selecionar vários servidores, pressione a tecla Ctrl ao selecionar servidores.

#### **Configurar Peso do Servidor:**

A caixa de diálogo Configurar Peso do Servidor permite a especificação de um peso para o servidor.

Os pesos devem estar entre 1 e 100, inclusivos. Os pesos representam um valor relativo para capacidade da carga de trabalho. Por exemplo, um servidor com um peso de 10 tem 10 vezes a capacidade de um servidor com um peso de 1. Clique em OK para aplicar o valor do peso ao servidor e retornar à página de configurações Cluster de Servidor.

## **Modificando um Cluster de Servidores**

Para editar uma definição de cluster de servidores:

- 1. No Content Explorer, abra a pasta *Definições de Recurso*.
- 2. Selecione a pasta *Clusters de Servidores*.
- 3. Clique com o botão direito do mouse no cluster a ser modificado e selecione Abrir.

A caixa de diálogo Editar Cluster de Servidores é aberta. Essa caixa de diálogo fornece a capacidade de modificar as configurações do cluster. Consulte o tópico "Definições de Clusters do Servidor" para obter mais informações.

## <span id="page-74-0"></span>**Importando Definições de Recurso**

Como outros objetos do IBM SPSS Collaboration and Deployment Services Repository, as definições de recurso podem ser exportadas e importadas.

O procedimento para exportar definições de recurso é semelhante ao procedimento para exportar pastas regulares. Consulte o tópico ["Exportando Pastas" na página 68](#page-77-0) para obter mais informações. Observe que todas as informações de credencial, origem de dados e servidor existentes são incluídas no arquivo de exportação.

Definições de recurso em um arquivo de exportação do IBM SPSS Collaboration and Deployment Services podem ser importadas como "atacado" ou separadamente. O procedimento para importar todas as definições de recurso de um arquivo de exportação é semelhante ao procedimento para importação de pasta regular. Consulte o tópico ["Importando Pastas" na página 69](#page-78-0) para obter mais informações.

Para importar definições de recurso separadamente:

- 1. No Content Explorer, expanda a pasta *Definições de Recurso*.
- 2. Clique com o botão direito do mouse em uma definição de recurso e selecione **Importar**. A caixa de diálogo Importar Pasta é aberta.
- 3. Navegue para o arquivo de importação .pes e selecione-o.
- 4. Clique em **Abrir**. A caixa de diálogo de progresso aparece. Quando a importação for concluída, a caixa de diálogo Importar será aberta.
- 5. Clique em **OK**. A pasta importada e seu conteúdo aparecem na árvore Content Explorer.

**Nota:** O processo de importação executa uma verificação das definições de servidor de execução. Se uma das definições for inválida, o processo inteiro falhará.

# <span id="page-76-0"></span>**Exportação, Importação e Promoção**

# **Visão Geral**

Se você mantêm múltiplas instâncias do IBM SPSS Collaboration and Deployment Services Repository, é possível que você precise mover itens de um servidor de repositório para outro.

Por exemplo, você pode ter um servidor dedicado a objetos sob desenvolvimento atual. Quando um objeto está pronto, você o adiciona a um servidor de teste para avaliar seu desempenho. Se o desempenho do objeto atender as critérios de teste, você inclui o item em um servidor de produção para uso dentro de sua empresa. O IBM SPSS Collaboration and Deployment Services fornece as maneiras a seguir para transferir objetos do repositório:

- v **Exportar** pode ser usado para salvar o conteúdo de uma pasta de repositório inteira para um archive compactado com a extensão .pes. O archive incluirá todos as subpastas, objetos-filhos e quaisquer propriedades customizadas aplicadas à pasta. Também é possível incluir referências externas, ou seja, objetos fora da pasta exportada como, por exemplo, definições de recursos, na exportação. Objetos podem ser selecionados para exportação baseados em rótulo. Quando o arquivo de exportação é **importado** para o repositório de destino, a estrutura de diretório da pasta de origem será recriada na raiz da pasta na qual ele é importado. Consulte o tópico ["Exportando Pastas" na página 68](#page-77-0) para informações adicionais.
- v **Promoção** permite transferir objetos do repositório individuais com seus recursos dependentes usando **políticas de promoção**. Consulte o tópico ["Promoção" na página 73](#page-82-0) para informações adicionais.

# **Componentes da Tarefa Migrados Durante Exportação e Importação**

Durante a importação e a exportação de tarefas, os componentes a seguir de uma tarefa são migrados:

- Versões
- Notificações
- v Planejamentos de Tarefas

O histórico da tarefa associado a uma tarefa não é migrado durante um processo de importação ou exportação.

# **Exportando Referências Externas**

Referências externas são recursos definidos fora da pasta sendo exportada. Por exemplo, referências externas podem consistir em fluxos do IBM SPSS Modeler e outros recursos (por exemplo, arquivos de sintaxe) definidos em pastas diferentes (ou seja, não na pasta selecionada para exportação).

Por padrão, referências externas são incluídas durante o processo de exportação. No entanto, a opção **Incluir referências externas** pode ser desativada durante a exportação de objetos. Consulte o tópico ["Exportando Pastas" na página 68](#page-77-0) para obter mais informações.

É importante observar que a seleção da caixa de seleção **Incluir referências externas** não tem nenhum efeito nas instâncias a seguir porque essas referências externas não são aplicáveis.

- v Durante a exportação da raiz da árvore do Repositório de Conteúdo
- v Durante a exportação da pasta Definições de Recurso

# **Restrições de Exportação e Importação**

Durante uma exportação e importação, o sistema impõe certas restrições.

## <span id="page-77-0"></span>**Restrições de Exportação**

O conteúdo da pasta *Tarefas Enviadas* não pode ser exportado.

### **Restrições de Importação**

- v Todas as tarefas contendo fluxos devem ter os fluxos na mesma localização relativa no servidor de destino, a menos que eles estejam incluídos no arquivo .pes.
- v O ambiente do IBM SPSS Collaboration and Deployment Services Repository de destino deve incluir todos os adaptadores necessários para se trabalhar com artefatos no archive sendo importado. Por exemplo, se o archive contiver definições de servidor IBM SPSS Modeler, o ambiente de destino deverá incluir adaptadores IBM SPSS Modeler.
- Durante a importação de archives grandes, talvez seja necessário usar uma implementação de mapeamento de disco para consulta de identificador. Use a IBM SPSS Collaboration and Deployment Services Deployment Manager para alterar o valor de configuração *Tabela de Consulta de Transferência de Recurso* para *DISCO* antes de tentar a importação. Para obter mais informações, consulte o Guia do Administrador.

# **Ordem de Importação Recomendada**

Durante a importação de conteúdo no IBM SPSS Collaboration and Deployment Services Repository, é recomendado que a seguinte ordem seja seguida:

- v Para usuários do Visualização Corporativa do IBM SPSS Collaboration and Deployment Services, importe objetos da Visualização Corporativa (geralmente uma vez). Consulte o tópico ["Importando e](#page-268-0) [Exportando Objetos do Visualização Corporativa do IBM SPSS Collaboration and Deployment](#page-268-0) [Services" na página 259](#page-268-0) para obter mais informações.
- v Importe Definições de Recurso do IBM SPSS Collaboration and Deployment Services (geralmente executada uma vez). Consulte o tópico ["Importando Definições de Recurso" na página 65](#page-74-0) para obter mais informações.
- v Importe outros objetos que serão armazenados no IBM SPSS Collaboration and Deployment Services Repository (geralmente executada várias vezes).

# **Permissões de Segurança ao Importar Pastas**

As restrições de segurança a seguir se aplicam durante a importação de pastas:

- v O sistema aceita a configuração de segurança (permissões) da pasta pai. Consulte o tópico ["Modificando Permissões" na página 28](#page-37-0) para obter mais informações.
- v Se uma tarefa contiver uma etapa da tarefa relacionada ao servidor, o sistema tentará corresponder os nomes de credenciais e servidor entre as máquinas de origem e destino. Se as definições de credenciais e servidor não corresponderem, o processo de importação falhará. Consulte o tópico ["Incluindo Novas](#page-58-0) [Credenciais" na página 49](#page-58-0) para obter mais informações.

# **Exportando Pastas**

O processo de exportação de arquivos consiste nas seguintes tarefas:

- 1. Especificar uma localização para o arquivo exportado.
- 2. Determinar se você deve exportar referências externas.

#### Para exportar uma pasta:

- 1. No Content Explorer, clique com o botão direito do mouse na pasta para exportar e selecione **Exportar**. A caixa de diálogo Exportar aparece.
- 2. Para selecionar o destino de exportação, clique em **Navegar**. A caixa de diálogo Navegar para Pasta é aberta.
- <span id="page-78-0"></span>3. Selecione a localização em que deseja armazenar a pasta exportada. Uma pasta existente pode ser selecionada ou uma pasta nova pode ser criada.
	- v **Usando uma pasta existente.** Navegue para uma pasta existente dentro da árvore e selecione-a.
	- v **Criando uma nova pasta.** Para criar uma nova pasta, clique em **Criar Nova Pasta**. Uma nova pasta é inserida na árvore com o nome *Nova Pasta*. Renomeie essa pasta.
- 4. Selecione uma das opções a seguir para incluir versões de filhos na exportação.
	- v **Exportar todas as versões rotuladas.** Inclua todas as versões rotuladas.
	- v **Exportar todas as versões.** Inclua todas as versões (rotuladas e não rotuladas).
	- v **Exportar versões rotuladas.** Inclua versões com os rótulos específicos.
- 5. Se a opção de exportação de versões rotuladas estiver selecionada, especifique os rótulos para serem incluídos na exportação.
	- v Para incluir um rótulo na lista de rótulos de exportação, selecione um rótulo disponível e clique em **Incluir**.
	- v Para incluir todos os rótulos na lista de rótulos de exportação, clique em **Incluir Todos**.
	- v Para remover um rótulo da lista de rótulos de exportação, selecione um rótulo e clique em **Remover Rótulo**.
	- v Para remover todos os rótulos da lista de rótulos de exportação, clique em **Remover Todos**.
- 6. Clique em **Salvar**. O diálogo Exportar reaparece.
- 7. Determine se você deseja incluir referências externas no arquivo exportado. Por padrão, referências externas são incluídas durante o processo de exportação. Para excluir referências externas, limpe a caixa de seleção **Incluir referências externas**. Consulte o tópico ["Exportando Referências Externas" na](#page-76-0) [página 67](#page-76-0) para obter mais informações.
- 8. Clique em **OK**. A caixa de diálogo de progresso aparece. Quando a exportação for concluída, a caixa de diálogo Exportar será aberta.
- 9. Clique em **OK**.

## **Importando Pastas**

O processo para importar arquivos consiste nas seguintes tarefas:

- 1. Especificar um caminho.
- 2. Determinar como o sistema deve resolver conflitos de importação.

*Importante*: A importação de versão é processada diferentemente para objetos do Visualização Corporativa do IBM SPSS Collaboration and Deployment Services. Consulte o tópico ["Importando e Exportando](#page-268-0) [Objetos do Visualização Corporativa do IBM SPSS Collaboration and Deployment Services" na página 259](#page-268-0) para obter mais informações.

Para importar um arquivo:

- 1. No Content Explorer, clique com o botão direito do mouse no diretório no qual deseja importar a pasta e selecione **Importar**. A caixa de diálogo Importar é aberta.
- 2. Clique em **Navegar** para navegar para o arquivo deseja importar. O diálogo Navegar para Pasta aparece.
- 3. Selecione o arquivo para importar e clique em **Abrir**. O diálogo Importar retorna. O nome dos arquivos selecionados para importação aparece no campo Importar Arquivo. O número da versão de produto da versão associado ao arquivo importado aparece no campo Versão do Arquivo de Importação. A versão do arquivo de importação é determinada pelo sistema e não pode ser modificada.
- 4. Especifique se o sistema deve resolver conflitos de importação individualmente ou globalmente selecionando a opção aplicável. Por padrão, a IBM SPSS Collaboration and Deployment Services Deployment Manager resolve conflitos individualmente. Se a resolução de conflito global for

selecionada, mais opções serão ativadas no diálogo Importar. Especifique as configurações para a resolução de conflito global. Consulte o tópico "Resolvendo Conflitos de Importação Globalmente" para obter mais informações.

- 5. Clique em **OK** para ativar o processo de importação.
- 6. Se surgir algum conflito durante o processo de importação, o diálogo Conflitos de Importação aparece. Consulte o tópico "Resolvendo conflitos de importação" para obter mais informações.
- 7. Se não ocorrer nenhum conflito, a caixa de diálogo de progresso aparece. Quando a importação for concluída, a caixa de diálogo Importação Concluída será aberta.
- 8. Clique em **OK**. A pasta importada e seu conteúdo aparecem na árvore Content Explorer.

# **Resolvendo conflitos de importação**

Às vezes, um objeto que é importado pode entrar em conflito com um objeto existente no repositório. Por exemplo, o objeto importado pode ser uma duplicata de um objeto que está atualmente no repositório. Quando ocorrem conflitos, eles devem ser resolvidos antes de o processo de importação poder continuar.

Conflitos podem ser resolvidos globalmente ou individualmente. A resolução do conflito global é feita pelo sistema. A resolução do conflito individual requer uma decisão especificada pelo usuário para cada conflito.

O método usado para resolver conflitos é especificado no diálogo Importar. Por padrão, o sistema resolve conflitos individualmente. Qualquer mudança feita na configuração nesse diálogo persiste até ser modificada em uma sessão futura.

#### **Resolvendo Conflitos de Importação Globalmente**

Se a opção Resolver Conflitos Globalmente for selecionada na caixa de diálogo **Importar**, configurações adicionais deverão ser especificadas. Essas configurações determinam como o sistema resolve conflitos que surgem durante o processo de importação. Ao contrário da resolução de conflito individual, uma lista de conflitos solicitando decisões do usuário para cada um não aparecerá se a resolução de conflito global estiver selecionada. O sistema lidará automaticamente com os conflitos que surgirem com base nos critérios especificados.

As opções de resolução global são organizadas da seguinte forma:

**Resolver Conflitos de Recurso.** Se nomes ou IDs duplicados forem encontrados durante o processo de importação, as opções a seguir estarão disponíveis:

- v *Manter item de destino*. O item de destino será mantido. O item de origem com ID duplicado, contido no arquivo *.pes*, será ignorado.
- v *Incluir nova versão de item de destino ou renomear item de origem*. Esta opção normalmente é usada para resolver conflitos de ID ou de nomenclatura. Se ocorrer um conflito de ID duplicado entre o objeto de origem e o objeto de destino, uma nova versão do objeto será criada no local de destino. Se ocorrer um conflito de nomenclatura, o objeto importado será renomeado no local de destino. Normalmente os objetos renomeados são anexados com \_1, \_2, e assim por diante. No caso de as duas versões de um objeto terem o mesmo rótulo, o sistema manterá um rótulo e descartará o duplicado, pois duas versões do mesmo item não podem ter rótulos iguais. Se o rótulo de origem ou o rótulo de destino será mantido dependerá do valor especificado no campo suspenso *Usar Rótulos de*. Por padrão, o rótulo no objeto de origem será mantido quando ocorrer um conflito. Para usar rótulos do diretório de destino, selecione **Destino** na lista suspensa *Usar Rótulos de*.

**Resolução de Bloqueio.** Recursos bloqueados podem afetar o processo de importação. Consulte o tópico ["Bloqueio de Objeto" na página 22](#page-31-0) para obter mais informações. Durante a configuração de padrões de importação para resolução de bloqueio, as opções a seguir estão disponíveis:

v *Continuar importação, mesmo se alguns objetos não puderem ser importados devido a conflitos de bloqueio*. A seleção desta opção pode resultar em uma importação imparcial.

v *Interromper importação se nenhum objeto puder ser importado*. Se for encontrado algum conflito devido a bloqueios de objeto, o processo de importação será finalizado e falhará.

**Resolver Conflitos de Versão Inválida.** Se uma versão inválida for encontrada durante o processo de importação, as opções a seguir estarão disponíveis:

- v *Importar*. A versão inválida será importada. Esta é a opção padrão.
- v *Descartar*. A versão inválida será excluída.

**Definições de Recurso.** O sistema importa definições de recurso usando uma das regras a seguir:

- v **Recomendado.** Uma definição de recurso só é importada se o identificador ou nome não entrar em conflito com uma definição de destino. Nenhuma definição de recurso em conflito será importada.
- v **Excluir.** Nenhuma definição de recurso dos arquivos de importação será importada. Os objetos importados podem precisar ser modificados para referenciarem definições de recurso disponíveis.
- v **Incluir.** Todas as definições de recurso no arquivo de importação são importadas. É possível selecionar um ou mais tipos de definição de recurso para excluir da importação selecionando a caixa de seleção correspondente.

#### **Resolvendo Problemas de Falhas de Importação Causadas por Conflitos de Nomes Duplicados**

Ocasionalmente, o processo de importação pode falhar devido às definições de configuração de importação. Se a falha de importação foi causada por conflitos de nomenclatura, é possível que a mudança de uma configuração no diálogo Importar resolva o problema. Para resolver uma falha de importação devido a conflitos de nomenclatura:

- 1. Repita o processo de importação. Consulte o tópico ["Importando Pastas" na página 69](#page-78-0) para obter mais informações.
- 2. Na seção *Resolver Conflitos de Recurso* do diálogo Importar, selecione a opção **Incluir nova versão de item de destino ou renomear item de origem**.

#### **Resolvendo Conflitos de Importação Individualmente**

Se a opção Resolver Conflitos Individualmente foi selecionada no diálogo *Importar* e surgirem conflitos durante o processo, o diálogo Conflitos de Importação aparecerá.

O processo de resolução de conflitos individuais consiste nas seguintes tarefas:

- 1. Especificar padrões de resolução de conflitos.
- 2. Determinar se padrões precisam ser substituídos na tabela de conflitos de importação.

#### **Padrões de Resolução de Conflito Individuais:**

Os padrões para os seguintes conflitos de importação precisam ser especificados:

**Resolver Conflitos de Recurso.** Se nomes ou IDs duplicados forem encontrados durante o processo de importação, as opções a seguir estarão disponíveis:

- v *Manter item de destino*. O item de destino será mantido. O item de origem com ID duplicado, contido no arquivo *.pes*, será ignorado.
- v *Incluir nova versão de item de destino ou renomear item de origem*. Esta opção normalmente é usada para resolver conflitos de ID ou de nomenclatura. Se ocorrer um conflito de ID duplicado entre o objeto de origem e o objeto de destino, uma nova versão do objeto será criada no local de destino. Se ocorrer um conflito de nomenclatura, o objeto importado será renomeado no local de destino. Normalmente os objetos renomeados são anexados com \_1, \_2, e assim por diante. No caso de as duas versões de um objeto terem o mesmo rótulo, o sistema manterá um rótulo e descartará o duplicado, pois duas versões do mesmo item não podem ter rótulos iguais. Se o rótulo de origem ou o rótulo de destino será

mantido dependerá do valor especificado no campo suspenso *Usar Rótulos de*. Por padrão, o rótulo no objeto de origem será mantido quando ocorrer um conflito. Para usar rótulos do diretório de destino, selecione **Destino** na lista suspensa *Usar Rótulos de*.

**Resolução de Bloqueio.** Recursos bloqueados podem afetar o processo de importação. Consulte o tópico ["Bloqueio de Objeto" na página 22](#page-31-0) para obter mais informações. Durante a configuração de padrões de importação para resolução de bloqueio, as opções a seguir estão disponíveis:

- v *Continuar importação, mesmo se alguns objetos não puderem ser importados devido a conflitos de bloqueio*. A seleção desta opção pode resultar em uma importação imparcial.
- v *Interromper importação se nenhum objeto puder ser importado*. Se for encontrado algum conflito devido a bloqueios de objeto, o processo de importação será finalizado e falhará.

**Resolver Conflitos de Versão Inválida.** Se uma versão inválida for encontrada durante o processo de importação, as opções a seguir estarão disponíveis:

- v *Importar*. A versão inválida será importada. Esta é a opção padrão.
- v *Descartar*. A versão inválida será excluída.

**Definições de Recurso.** O sistema importa definições de recurso usando uma das regras a seguir:

- v **Recomendado.** Uma definição de recurso só é importada se o identificador ou nome não entrar em conflito com uma definição de destino. Nenhuma definição de recurso em conflito será importada.
- v **Excluir.** Nenhuma definição de recurso dos arquivos de importação será importada. Os objetos importados podem precisar ser modificados para referenciarem definições de recurso disponíveis.
- v **Incluir.** Todas as definições de recurso no arquivo de importação são importadas. É possível selecionar um ou mais tipos de definição de recurso para excluir da importação selecionando a caixa de seleção correspondente.

#### **Resolvendo Problemas de Falhas de Importação Causadas por Conflitos de Nomes Duplicados**

Ocasionalmente, o processo de importação pode falhar devido às definições de configuração de importação. Se a falha de importação foi causada por conflitos de nomenclatura, é possível que a mudança de uma configuração no diálogo Importar resolva o problema. Para resolver uma falha de importação devido a conflitos de nomenclatura:

- 1. Repita o processo de importação. Consulte o tópico ["Importando Pastas" na página 69](#page-78-0) para obter mais informações.
- 2. Na seção *Resolver Conflitos de Recurso* do diálogo Importar, selecione a opção **Incluir nova versão de item de destino ou renomear item de origem**.

#### **Trabalhando com a Tabela de Conflitos de Importação:**

Conflitos de importação individuais são listados na tabela Conflitos de Importação.

A tabela Conflitos de Importação contém as informações a seguir. Com exceção da coluna Ação, nenhuma das informações na tabela pode ser modificada.

**Caminho de Origem.** A localização de origem do objeto a ser importado.

**Hierarquia.** A localização dentro da hierarquia do repositório -- por exemplo, pasta.

**Conflito.** A natureza do conflito de importação. Os exemplos incluem *Duplicata* e *Versão Inválida*.

**Destino.** O local de destino do objeto a ser importado. O campo Caminho de Destino é preenchido apenas para duplicatas.

<span id="page-82-0"></span>**Marcador.** O identificador de objeto do item. Conflitos são determinados por esse identificador. Por exemplo, o sistema procura identificadores de objetos duplicados.

**Informações adicionais.** Qualquer informação complementar sobre o conflito de importação. Por exemplo, *Fluxo do IBM SPSS Modeler ausente* pode aparecer nessa coluna se for a causa de uma versão inválida.

**Ação.** O *Padrão* que aparece na coluna Ação refere-se às ações padrão especificadas na seção *Padrões de Resolução de Conflito* dessa caixa de diálogo. Na coluna Ação, o padrão pode ser substituído em cada conflito individual. As opções que aparecem variam, dependendo do tipo de conflito. Por exemplo:

- v Ações para duplicatas incluem *Usar padrão global*, *Manter item de destino* e *Usar item importado*.
- v Ações para versões inválidas incluem *Padrão*, *Importar* e *Ignorar*.

Para modificar a configuração de Ação padrão:

- 1. Destaque o conflito cuja configuração padrão você deseja modificar.
- 2. Clique no botão de reticências próximo de *Padrão* na coluna Ação. Um diálogo, específico para o tipo de conflito, aparece.
- 3. Selecione as opções dentro da caixa de diálogo e clique em **OK**. A tabela de conflitos de importação retorna. Para itens cujas ações padrão foram modificadas, *Customizado* aparece na coluna Ação.
- 4. Após todas as ações padrão terem sido modificadas na tabela, clique em **OK** para continuar o processo de importação.

## **Promoção**

A promoção fornece uma abordagem baseada em política para transferir objetos individuais entre instâncias do IBM SPSS Collaboration and Deployment Services Repository. Uma solicitação de promoção requer a especificação dos dois itens a seguir:

- um objeto para promover
- v uma política de promoção controlando o processo de promoção

Uma política de promoção identifica as regras usadas para uma determinada promoção. A política determina quais objetos do repositório relacionados, se houver, são promovidos junto com o objeto especificado. Por exemplo, ao promover uma tarefa, muitas você quer incluir todos os arquivos referenciados pelas etapas da tarefa. Além disso, você pode querer incluir um servidor de execução e definições de credencial. A política diz como esses itens são manipulados.

Normalmente a promoção é usada junto com notificações de eventos de rótulo. Por exemplo, um analista pode configurar o rótulo *Produção* para notificar um administrador quando o rótulo for aplicado a uma tarefa, de modo que a tarefa possa ser promovida subsequentemente para o status de produção.

A promoção recria a estrutura de diretório do servidor de repositório de origem no servidor de repositório de destino em nível raiz (pasta Repositório de Conteúdo). Isso permite que referências baseadas em localização entre objetos promovidos sejam resolvidas corretamente no servidor de destino.

Para enviar uma solicitação de promoção, a função do usuário deve incluir a ação *Promover Objetos*. Além disso, a criação de novos itens no servidor de destino pode requerer que a função associada às credenciais de destino inclua certas ações. Consulte o tópico ["Considerações sobre a Promoção" na página](#page-83-0) [74](#page-83-0) para obter mais informações.

# **Promovendo Objetos**

Para promover um objeto:

- <span id="page-83-0"></span>1. No Content Explorer, clique com o botão direito do mouse em um objeto e selecione **Promover**. A caixa de diálogo Promover Objeto aparece.
- 2. Especifique as seguintes informações:
	- v **Promover Versão.** A versão do objeto a ser promovida.
	- v **Promover Política.** A política a ser usada para promoção.
- 3. Se a política selecionada for para uma promoção atrasada, a caixa de diálogo Localização da Exportação será exibida. Clique em **Navegar** e especifique o caminho do arquivo de exportação.
- 4. Clique em **OK**. Dependendo da política especificada, o objeto será promovido diretamente para o repositório de destino ou exportado. Se a promoção atrasada for executada, você deverá importar subsequentemente o arquivo de exportação no repositório de destino. Consulte o tópico ["Importando](#page-78-0) [Pastas" na página 69](#page-78-0) para obter mais informações.

# **Considerações sobre a Promoção**

Para que um objeto, definições de recurso e arquivos de referência sejam todos promovidos com sucesso, a função para as credenciais do servidor de destino deve incluir todas as ações relevantes para os itens incluídos na solicitação de promoção.

A tabela a seguir identifica as ações necessárias para uma variedade de itens que podem ser incluídas no conjunto da promoção.

| Incluídas no conjunto da promoção                                                         | Ação necessária para credenciais de destino |
|-------------------------------------------------------------------------------------------|---------------------------------------------|
| Recurso com notificações                                                                  | Definir e Gerenciar Notificações            |
| Credenciais                                                                               | Definir Credenciais                         |
| Recurso com propriedades customizadas                                                     | Definir Propriedades Customizadas           |
| Origem de Dados                                                                           | Definir Origens de Dados                    |
| Domínio de mensagem                                                                       | Definir Domínios de Mensagens               |
| Definição do cluster de servidores                                                        | Definir Clusters de Servidores              |
| Definição do servidor                                                                     | Definir Servidores                          |
| Recurso com tópicos                                                                       | Definir Tópicos                             |
| Tarefa                                                                                    | Edição de Tarefa                            |
| Visualização Corporativa, Visualização do aplicativo ou<br>Definição de provedor de dados | Gerenciar Visualização Corporativa          |
| Recurso com assinaturas para um principal diferente                                       | Criar Assinaturas                           |
| Recurso com assinaturas para o principal alvo                                             | Gerenciar Assinaturas                       |
| Tarefa com planejamento                                                                   | Agendamentos                                |
| Versão do recurso que não é a versão mais recente no<br>servidor de destino               | Mostrar todas as Versões                    |
| Versão do recurso mais recente                                                            | Mostrar LATEST                              |

*Tabela 8. Ações Afetando Promoção*.

Além disso, as credenciais de destino devem ter a permissão *Gerenciar Rótulo* para qualquer rótulo associado à versão de um objeto promovido.

# **Visualizações de Dados Analíticos**

Uma visualização de dados analíticos define uma estrutura para acessar dados que descrevem as entidades usadas em modelos preditivos e regras de negócios. A visualização associa a estrutura de dados com as origens de dados físicos para a análise.

A análise preditiva requer dados organizados em tabelas com cada linha correspondendo a uma entidade para a qual predições são feitas. Cada coluna em uma tabela representa um atributo mensurável da entidade. Alguns atributos podem ser derivados agregando sobre os valores para outro atributo. Por exemplo, as linhas em uma tabela podem representar clientes com as colunas correspondendo ao nome do cliente, sexo, CEP e número de vezes que o cliente fez uma compra acima de \$500 no ano passado. A última coluna é derivada do histórico de pedido do cliente, que é normalmente armazenado em uma ou mais tabelas relacionadas.

O processo de analítica preditiva envolve o uso de diferentes conjuntos de dados por todo o ciclo de vida de um modelo. Durante o desenvolvimento inicial de um modelo preditivo, use o histórico de dados que muitas vezes contém resultados conhecidos para o evento que estiver sendo previsto. Para avaliar a efetividade e precisão do modelo, valide um modelo candidato com relação a diferentes dados. Depois de validar o modelo, implemente-o no uso de produção para gerar pontuações para diversas entidades em um processo em lote ou para entidades únicas em um processo em tempo real. Se você combinar o modelo com regras de negócios em um processo de gerenciamento de decisão, você usará dados simulados para validar os resultados da combinação. Entretanto, embora os dados usados difiram nos estágios do processo de desenvolvimento de modelo, cada conjunto de dados deve fornece o mesma conjunto de atributos para o modelo. O conjunto de atributos permanece constante; o que muda são os registros de dados que estão sendo analisados.

Uma visualização de dados analíticos consiste nos seguintes componentes que tratam das necessidades especializadas da analítica preditiva:

- v Um esquema de visualização de dados ou modelo de dados, que define uma interface lógica para acessar dados como um conjunto de atributos organizado em tabelas relacionadas. Os atributos no modelo podem ser derivados de outros atributos.
- v Um ou mais planos de acesso a dados que fornecem os atributos de modelo de dados com valores físicos. Você controla os dados disponíveis para o modelo de dados especificando qual plano de acesso a dados permanece ativo para um aplicativo em particular.

#### **Importante:**

- v Componentes da visualização de dados analíticos são definidos usando fluxos do IBM SPSS Modeler. Familiarização com os conceitos do IBM SPSS Modeler e experiência na criação de fluxos são necessários para trabalhar com visualizações de dados analíticos.
- v Adaptadores para IBM SPSS Modeler devem ser instalados para o seu IBM SPSS Collaboration and Deployment Services Repository para definir os componentes da visualização de dados analíticos. Para mais informações sobre esses adaptadores, consulte a documentação do IBM SPSS Modeler.

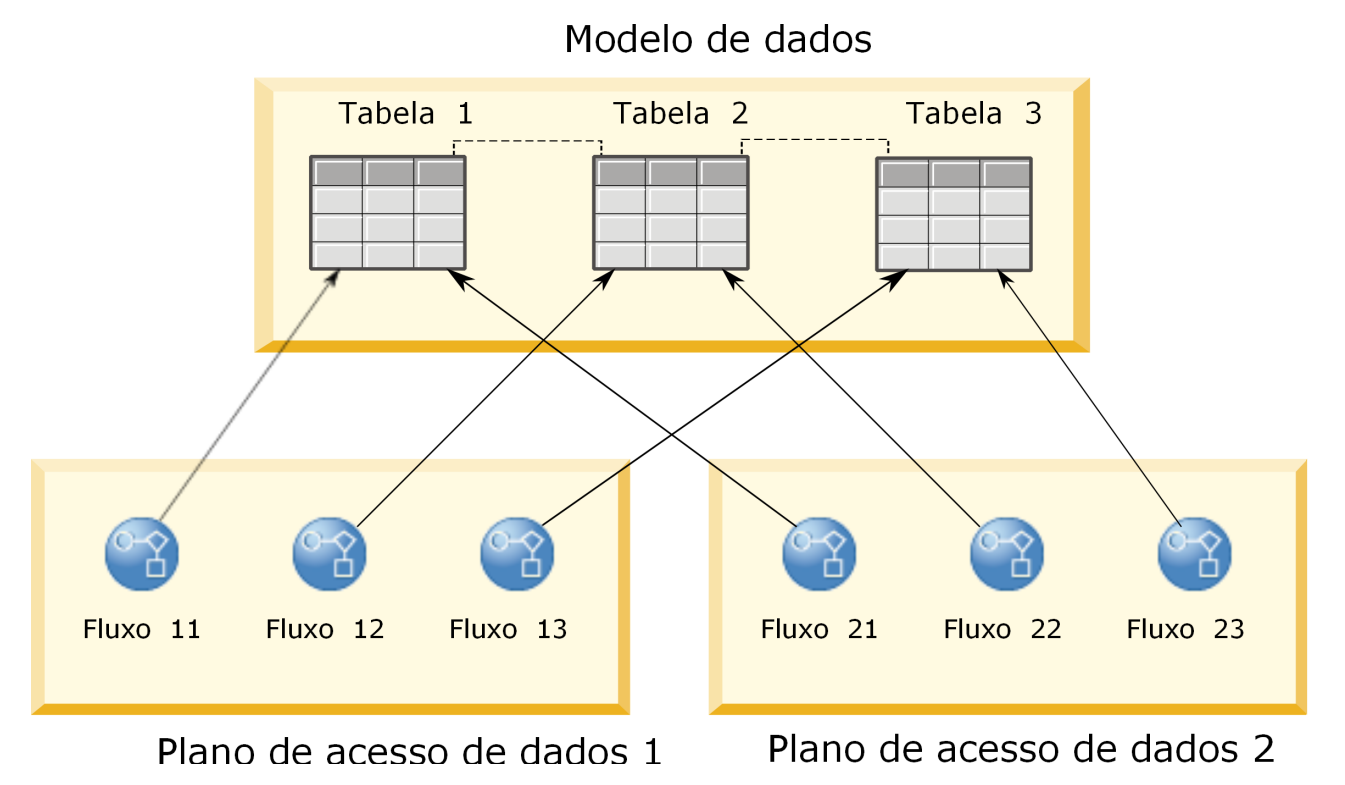

*Figura 2. Visualização de Dados Analíticos*

A Figura 2 ilustra uma visualização de dados analíticos que contém dois planos de acesso a dados para um modelo de dados. O modelo de dados inclui três tabelas, com relacionamentos definidos entre as tabelas1e2e entre as tabelas 2 e 3. O plano de acesso a dados 1 associa cada tabela com um fluxo do IBM SPSS Modeler. O plano de acesso a dados 2 associa as tabelas de modelo de dados com três diferentes fluxos. Sob o plano de acesso a dados 1, o modelo recupera dados dos nós terminais no fluxo 11, fluxo 12 e fluxo 13. Sob o plano de acesso a dados 2, o modelo recupera dados dos nós terminais no fluxo 21, fluxo 22 e fluxo 23. Alterando o plano de acesso a dados em uso, é possível alternar os dados disponíveis para o modelo.

# **Criando Visualizações de Dados Analíticos**

Ao criar uma visualização de dados analítico, você define um contêiner para um modelo de dados e seus planos de acesso a dados associados. Essa estrutura fornece uma interface definida pelo usuário para o acesso a dados.

## **Procedimento**

- 1. No **Content Explorer**, selecione a pasta na qual salvar a visualização de dados analíticos.
- 2. A partir dos menus, selecione **Arquivo** > **Novo** > **Visualização de Dados Analíticos**.
- 3. Insira um nome para a visualização de dados.
- 4. Opcional: Selecione **Bloquear** para evitar que outros usuários modifiquem as configurações do objeto. Se você bloquear o objeto, você será o único usuário capaz de editar a visualização de dados analíticos até que você desbloqueie o objeto.
- 5. Clique em **Concluir**.

## **Resultados**

A visualização de dados analíticos é criada na pasta selecionada e o editor de visualização de dados analíticos se abre.

## **O que Fazer Depois**

Cria um modelo de dados e plano de acesso a dados para a visualização de dados analíticos.

## **Planos de acesso a dados**

Um plano de acesso a dados associa as tabelas de modelo de dados em uma visualização de dados analíticos com origens de dados físicas. Uma origem de dados corresponde a um nó terminal de um fluxo do IBM SPSS Modeler

Para ser usada como uma origem para uma tabela de modelo de dados, a estrutura de dados para o nó terminal deve corresponder à estrutura da tabela. Os tipos de medição para os campos de nó terminal devem corresponder aos tipos para as tabelas de modelo de dados. Por exemplo, se a tabela de modelo de dados inclui um campo para sexo que prevê valores de 0 e 1, o campo de nó terminal que é mapeado para esse campo de tabela deve ser do tipo número inteiro.

Um fluxo usado como origem de dados pode incluir mais nós de IBM SPSS Modeler antes do nó terminal. Por exemplo, o fluxo pode incluir diversos nós de origem e usar um nó de **Mesclagem** para combinar os dados. É possível pode usar nós de **Operações de Campo** para criar estrutura de dados específicas. No entanto, os fluxos que incluem os nós de Visualização Corporativa não são suportados.

Um plano de acesso a dados pode usar os nós de origem como se estivessem definidos no fluxo ou você pode substituí-los por configurações alternativas. O tipo do plano de acesso a dados determina como os nós de origem são substituídos. Os tipos a seguir estão disponíveis:

v Um plano de acesso a dados em lote especifica novos valores para os parâmetros de nó de origem no fluxo. Por exemplo, é possível especificar um arquivo diferente para um nó de **Arquivo Variável** ou uma tabela diferente para um nó de **Banco de Dados**.

**Restrição:** Um plano em lote não pode substituir um nó de origem por um nó de origem de outro tipo. Por exemplo, não é possível substituir um nó de **Banco de dados** por um nó de **Arquivo Variável**.

v Um plano de acesso a dados em tempo real substitui nós de origem com definições de origens de dados armazenadas no IBM SPSS Collaboration and Deployment Services Repository. Por exemplo, é possível substituir um nó de origem por uma origem de dados de servidor de aplicativos.

Uma visualização de dados analíticos contém diversos planos de acesso a dados. Especifique o plano a ser usado quando acessar a visualização de dados analíticos no seu aplicativo. Por exemplo, você pode usar um plano em lote quando treinar um modelo e um plano em tempo real quando gerar pontuações baseadas no modelo treinado. O mesmo fluxo é usado em ambas as instâncias, mas os dois planos acessam dados diferentes. É possível também criar planos de acesso a dados para uma visualização de dados analíticos que se baseiam em fluxos totalmente distintos ou em diferentes nós terminais no mesmo fluxo.

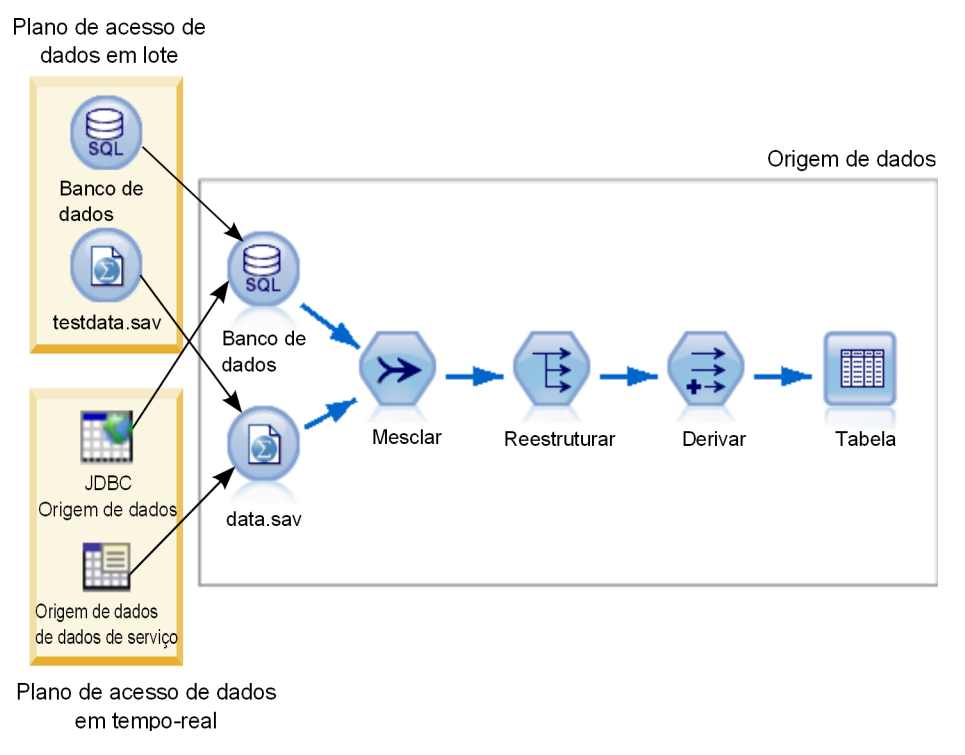

*Figura 3. Planos de Acesso a Dados para uma Origem de Dados*

A Figura 3 ilustra dois diferentes planos de acesso a dados para um fluxo que é usado como uma origem de dados em uma visualização de dados analíticos. O fluxo lê dados usando dois nós de origem, um para um banco de dados e outro para o IBM SPSS Statistics arquivo de dados data.sav. Uma série de nós subsequentes mesclam os dados, reestruturam o conteúdo e derivam um novo campo. O nó terminal apresenta o resultado como uma tabela.

Dois planos de acesso a dados diferentes especificam configurações para os nós de origem no fluxo. O plano em lote usa as configurações de banco de dados como definidas no fluxo para o nó de banco de dados. Para o arquivo de dados, esse plano substitui um novo arquivo de dados, testdata.sav. Por outro lado, o plano de acesso a dados em tempo real substitui o nó de banco de dados por uma origem de dados JDBC e substitui o nó de arquivo de dados por uma origem de dados do serviço de dados.

Independentemente de qual plano de acesso a dados esteja em uso, a estrutura de dados definida pelo fluxo deve ser satisfeita. O arquivotestdata.sav e a origem de dados do serviço de dados devem ambos fornecer campos do mesmo tipo que arquivo original data.sav no fluxo. Da mesma forma, a origem de dados JDBC deve fornecer campos do mesmo tipo que o nó de banco de dados original. Mantendo os campos e seus respectivos tipos, você assegura que as operações de mesclagem, reestruturação e derivação possam operar com êxito nos dados para produzir uma tabela que contém os campos obrigatórios do tipo correto para uma tabela de modelo de dados associada.

**Importante:** Se um nó terminal associado a uma tabela de visualização de dados analíticos tornar-se indisponível, o mapeamento da tabela para dados físicos será removido dos planos de acesso a dados que usam o nó terminal como uma origem de dados. Por exemplo, se a versão do fluxo que contém o nó terminal expirar ou for removida do IBM SPSS Collaboration and Deployment Services Repository, nenhuma tabela associada ao fluxo deverá ser associada a uma origem de dados diferente antes que seja possível usar a visualização de dados analíticos.

# **Criando Planos de Acesso a Dados**

Associe as tabelas de visualização de dados analíticos com as origens de dados físicos usando os planos de acesso a dados.

## **Antes de Iniciar**

- v Armazene os fluxos do IBM SPSS Modeler a serem usados como origens de dados para as tabelas de visualização de dados analíticos no IBM SPSS Collaboration and Deployment Services Repository.
- v No **Content Explorer**, abra a visualização de dados analíticos que contém o plano de acesso a dados.

## **Sobre Esta Tarefa**

Uma visualização de dados analíticos tipicamente contém diversos planos de acesso a dados. É possível alterar os dados que estão sendo acessados para as tabelas de visualização de dados analíticos selecionando um plano de acesso a dados diferente para a visualização.

## **Procedimento**

- 1. No editor de visualização de dados analíticos, selecione a guia **Planos de Acesso a Dados**.
- 2. No campo **Plano**, clique na seta para baixo e selecione **<Criar Novo Plano de Acesso a Dados>**.
- 3. Na caixa de diálogo Novo Plano de Acesso a Dados, insira um nome exclusivo para o plano de acesso a dados no campo **Nome**.
- 4. Selecione o tipo de plano.
	- v Um plano de acesso a dados em **lote** usa os nós de origem nos fluxos para acessar os dados. É possível usar as configurações de nó como especificadas nos fluxos ou substituir as configurações por novos valores. Por exemplo, se um fluxo contém um nó de **Arquivos de Estatísticas** que referencia o arquivo data.sav, é possível mudar o arquivo referenciado para testdata.sav no plano de acesso a dados.
	- v Um plano de acesso a dados em **tempo real** permite que os valores sejam especificados interativamente. É possível substituir os nós de origem nos fluxos de origem de dados com provedores de dados para acessar os dados. Por exemplo, se um fluxo contém um nó **Arquivo de Estatísticas** que referencia o arquivo data.sav, é possível substituir o nó inteiro por uma origem de dados JDBC no plano de acesso a dados.
- 5. Clique em **OK**.
- 6. Dos menus, selecione **Arquivo** > **Salvar** para salvar a versão da visualização de dados analíticos que contém estas configurações.

**Nota:** Cada vez que você salvar a visualização de dados analíticos, uma nova versão será criada. Para limitar o número de versões que são criadas, faça todas as alterações necessárias para a visualização antes de salvar.

#### **Resultados**

A visualização de dados analíticos inclui um plano de acesso a dados tendo o nome e tipo especificados.

## **O que Fazer Depois**

- v Inclua uma ou mais tabelas na visualização de dados analíticos.
- v Modifique os dados mapeados para as tabelas de visualização de dados analíticos pelo plano de acesso a dados.
- v Substitua os nós de origem nos fluxos de IBM SPSS Modeler mapeados para acessar dados diferentes.

# **Incluindo Tabelas Mapeadas em Visualizações de Dados Analíticos**

Para incluir uma tabela mapeada em uma visualização de dados analíticos, selecione o nó terminal de um fluxo de IBM SPSS Modeler sobre o qual basear a tabela. Os atributos de tabela são gerados a partir de campos disponíveis no nó terminal.

## **Antes de Iniciar**

- v Armazene os fluxos do IBM SPSS Modeler a serem usados como origens de dados para as tabelas de visualização de dados analíticos no IBM SPSS Collaboration and Deployment Services Repository.
- v No **Content Explorer**, abra uma visualização de dados analíticos.

## **Sobre Esta Tarefa**

Uma tabela de visualização de dados analíticos corresponde ao nó terminal de um fluxo de IBM SPSS Modeler. Os campos de nó determinam os atributos e tipos de atributos incluídos na tabela.

Por exemplo, suponha que o nó terminal de um fluxo possui os campos e tipos de armazenamento a seguir:

- v ID do Cliente como um número inteiro
- Sexo como uma sequência
- v Receita como um real

Uma tabela com base nesse nó terminal possui os atributos ID do Cliente, Sexo e Receita. Os tipos de atributo correspondem ao tipo de armazenamento, conforme definido no fluxo.

#### **Procedimento**

- 1. No editor de visualização de dados analíticos, selecione a guia **Planos de Acesso a Dados**.
- 2. Selecione o plano de acesso a dados para o mapeamento de dados para a nova tabela.
- 3. No painel Tabela de Visualização de Dados, clique em **Novo**.
- 4. Na caixa de diálogo Nova Tabela de Visualização de Dados, clique em **Pesquisar** e selecione o fluxo de IBM SPSS Modeler a partir de IBM SPSS Collaboration and Deployment Services Repository que define os campos a serem mapeados para os atributos de tabela de visualização de dados analíticos.
- 5. Selecione o rótulo que especifica a versão do fluxo selecionado a ser usado.
- 6. Selecione o nó terminal que especifica os campos a serem usados para a tabela de modelo de dados.
- 7. Clique em **OK**. Uma tabela com um nome correspondente ao nó terminal é incluída na visualização de dados analíticos. Se o nome não for exclusivo, ele será modificado automaticamente para evitar conflitos com outras tabelas.
- 8. Opcional: Clique com o botão direito no nome da tabela no editor de visualização de dados analíticos e selecione **Renomear** para modificar o nome da tabela.
- 9. Dos menus, selecione **Arquivo** > **Salvar** para salvar a versão da visualização de dados analíticos que contém estas configurações.

**Nota:** Cada vez que você salvar a visualização de dados analíticos, uma nova versão será criada. Para limitar o número de versões que são criadas, faça todas as alterações necessárias para a visualização antes de salvar.

#### **Resultados**

O modelo de dados para a visualização de dados analíticos inclui a nova tabela. A tabela contém atributos que correspondem aos campos no fluxo de IBM SPSS Modeler especificado. Os dados físicos mapeados na tabela correspondem aos dados do fluxo. Esse mapeamento de dados faz parte do plano de acesso a dados atuais

#### **O que Fazer Depois**

- v Inclua mais tabelas na visualização de dados analíticos.
- v Defina os relacionamentos que existem entre as tabelas no modelo de dados.
- v Inclua atributos derivados nas tabelas.
- v Crie um plano de acesso a dados para definir outros mapeamentos de dados para as tabelas de visualização de dados analíticos.
- v Quando a visualização de dados analíticos contiver todas as tabelas e planos de acesso a dados necessários, use a visualização em seu aplicativo para acessar os dados. Por exemplo, é possível usar a visualização de dados analíticos como um provedor de dados para configurações de pontuação. Também é possível referenciar a visualização de dados analíticos usando um nó de Visualização de Dados em um fluxo de IBM SPSS Modeler.

## **Modificando o Mapeamento de Dados para Tabelas de Visualização de Dados Analíticos**

É possível alterar o nó terminal do fluxo de IBM SPSS Modeler mapeado para uma tabela de visualização de dados analíticos para modificar os dados associados à tabela ou para atualizar a estrutura geral da tabela.

#### **Antes de Iniciar**

- v Armazene os fluxos do IBM SPSS Modeler a serem usados como origens de dados para as tabelas de visualização de dados analíticos no IBM SPSS Collaboration and Deployment Services Repository.
- v No **Content Explorer**, abra uma visualização de dados analíticos que contém pelo menos uma tabela.

#### **Sobre Esta Tarefa**

Ao incluir uma tabela mapeada em uma visualização de dados analíticos, o plano de acesso a dados atuais associará automaticamente os atributos de tabela aos dados do nó terminal selecionado. É possível alterar o fluxo mapeado para associar a tabela a dados diferentes. Alterando o fluxo mapeado, também é possível alterar a estrutura geral de modelo de dados. Por exemplo, é possível incluir novos atributos em tabelas existentes.

Se a visualização de dados analíticos contiver uma tabela que não é mapeada para dados físicos, você deverá mapear a tabela para um nó terminal de fluxo antes que a visualização de dados analíticos possa ser usada para acessar dados para atributos dessa tabela.

#### **Procedimento**

- 1. No editor de visualização de dados analíticos, selecione a guia **Planos de Acesso a Dados**.
- 2. Selecione o plano de acesso a dados para o novo mapeamento de dados para a tabela.
- 3. Selecione a tabela a ser mapeada para um nó terminal diferente.
- 4. Clique em **Mapear**.
- 5. Na caixa de diálogo Mapear Fluxo para a Tabela de Visualização de Dados, clique em **Pesquisar** e selecione o fluxo de IBM SPSS Modeler a partir de IBM SPSS Collaboration and Deployment Services Repository que define os campos a serem mapeados para os atributos de tabela de visualização de dados analíticos.
- 6. Selecione o rótulo que especifica a versão do fluxo selecionado a ser usado.
- 7. Selecione o nó terminal que especifica os campos a serem usados para a tabela de modelo de dados.
- 8. Opcional: Clique em **Limpar** para remover o fluxo atual, o rótulo e as configurações do nó terminal. A tabela não será mapeada para nenhuma origem de dados físicos se você limpar essas configurações. Será necessário mapear a tabela para uma origem de dados antes que seja possível usá-la em qualquer análise.
- 9. Clique em **OK**.
- 10. Dos menus, selecione **Arquivo** > **Salvar** para salvar a versão da visualização de dados analíticos que contém estas configurações.

**Nota:** Cada vez que você salvar a visualização de dados analíticos, uma nova versão será criada. Para limitar o número de versões que são criadas, faça todas as alterações necessárias para a visualização antes de salvar.

### **Resultados**

Os atributos de tabela são mapeados para campos do nó terminal selecionado que possuem o mesmo nome. Se um tipo de atributo não corresponder ao tipo para o novo campo mapeado, o Esquema de Visualização de Dados exibirá um ícone de aviso próximo ao nome do atributo para indicar que o mapeamento requer atenção adicional. Os atributos de tabela que não correspondem aos campos no novo nó terminal não são mapeados automaticamente para os dados no plano de acesso a dados atuais e precisam ser mapeados manualmente.

## **O que Fazer Depois**

Após mapear uma tabela para um novo nó terminal, você deverá revisar os mapeamentos de atributo automático e modificá-los manualmente, conforme necessário.

# **Mapeando Atributos de Tabela para Campos de Fluxo**

Mapeie manualmente atributos de tabela para os campos disponíveis em um nó terminal do fluxo de IBM SPSS Modeler para gerenciar os dados associados aos atributos.

## **Antes de Iniciar**

No **Content Explorer**, abra uma visualização de dados analíticos que contém pelo menos uma tabela.

## **Sobre Esta Tarefa**

Ao mapear uma tabela de visualização de dados analíticos em um nó terminal do fluxo de IBM SPSS Modeler, os atributos de tabela serão mapeados automaticamente para os campos do nó usando os nomes do atributo e do campo. É possível remapear manualmente os atributos de tabela para associar os atributos com dados diferentes.

## **Procedimento**

- 1. No editor de visualização de dados analíticos, selecione a guia **Planos de Acesso a Dados**.
- 2. Selecione o plano de acesso a dados.
- 3. Selecione a tabela que contém os atributos a serem mapeados.
- 4. Expanda a seção Mapa do Campo para visualizar o mapeamento de atributo atual.
- 5. Clique na célula **Atributos de Visualização de Dados** para o campo de fluxo a ser mapeado. A célula exibe uma lista que inclui um valor em branco, **<Criar Novo Atributo>**, e todos os atributos de visualização de dados não mapeados na visualização de dados analíticos.
- 6. Especifique o mapeamento para o campo de fluxo.
	- v Selecione um atributo não mapeado para mapear para o campo de fluxo.
	- v Selecione o valor em branco para remover o mapeamento do campo de fluxo.
	- v Selecione **<Criar Novo Atributo>** para criar um atributo de tabela para o campo. Especifique um nome exclusivo para o atributo na caixa de diálogo Novo Atributo de Visualização de Dados. O tipo de atributo corresponde ao tipo de campo.
- 7. Dos menus, selecione **Arquivo** > **Salvar** para salvar a versão da visualização de dados analíticos que contém estas configurações.

**Nota:** Cada vez que você salvar a visualização de dados analíticos, uma nova versão será criada. Para limitar o número de versões que são criadas, faça todas as alterações necessárias para a visualização antes de salvar.

## **Resultados**

Os atributos de tabela são mapeados para os campos de fluxo, conforme definido no Mapa do Campo.

## **O que Fazer Depois**

Após mapear os atributos para campos diferentes, visualize os dados para verificar se os valores corretos estão sendo associados.

# **Substituindo Origens de Dados do Plano de Acesso a Dados em Lote**

É possível especificar configurações para nós de origem do fluxo do IBM SPSS Modeler que difiram das configurações no fluxo. Os dados que são acessados pelo plano correspondem às novas configurações do nó de origem.

## **Antes de Iniciar**

No **Content Explorer**, abra uma visualização de dados analíticos que inclui um plano de acesso a dados em lote.

## **Procedimento**

- 1. No editor de visualização de dados analíticos, selecione a guia **Planos de Acesso a Dados**.
- 2. Selecione o plano de acesso a dados em lote que contém as configurações de origem de dados a serem substituídas.
- 3. Selecione a tabela de modelo de dados a ser associada com uma origem de dados diferente.
- 4. Na seção **Substituir Origem de Dados**, selecione o nó de origem a ser substituído. A lista de Nós de Origem contém todos os nós de origem incluídos no fluxo de origem de dados.
- 5. Especifique novos parâmetros para o nó de origem selecionado. Os parâmetros disponíveis dependem do tipo de nó de origem.
- 6. Opcional: Clique em **Visualização** para visualizar os dados que são acessados para os parâmetros especificados.
	- a. Na caixa de diálogo Informações do Modelador, selecione o servidor de execução a ser usado para processar a origem de dados. A lista de servidores disponíveis inclui todos os servidores IBM SPSS Modeler que são definidos como recursos para o IBM SPSS Collaboration and Deployment Services Repository atual.
	- b. Selecione a credencial a ser usada para acessar o servidor. A lista de credenciais disponíveis inclui todas as credenciais que são definidas como recursos para o IBM SPSS Collaboration and Deployment Services Repository atual.
	- c. Clique em **Obter Dados**.
	- d. Na caixa de diálogo Resultado da Visualização, revise os dados para identificar quaisquer problemas.
- 7. Dos menus, selecione **Arquivo** > **Salvar** para salvar a versão da visualização de dados analíticos que contém estas configurações.

**Nota:** Cada vez que você salvar a visualização de dados analíticos, uma nova versão será criada. Para limitar o número de versões que são criadas, faça todas as alterações necessárias para a visualização antes de salvar.

#### **Resultados**

O plano de acesso a dados contém as configurações atualizadas do nó de origem.

## **O que Fazer Depois**

Verifique o acesso a dados visualizando os dados que resultam das configurações de plano atual.

# **Substituindo Origens de Dados do Plano de Acesso a Dados em Tempo Real**

Para planos de acesso a dados em tempo real, é possível substituir os nós de origem do fluxo do IBM SPSS Modeler por provedores de dados. Os dados que são acessados pelo plano correspondem aos provedores de dados ao invés das configurações do nós de origem no fluxo.

#### **Antes de Iniciar**

No **Content Explorer**, abra uma visualização de dados analíticos que inclui um plano de acesso a dados em tempo real.

## **Sobre Esta Tarefa**

**Importante:** Os campos no provedor de dados devem corresponder aos campos definidos no modelo de dados. Por exemplo, se o modelo de dados inclui um campo denominado sexo que contém valores de sequência, o provedor de dados deve fornecer valores de sequência para sexo.

#### **Procedimento**

- 1. No editor de visualização de dados analíticos, selecione a guia **Planos de Acesso a Dados**.
- 2. Selecione o plano de acesso a dados em tempo real que contém o nó de origem de dados a ser substituído.
- 3. Selecione a tabela de modelo de dados a ser associada com uma origem de dados diferente.
- 4. Na seção **Substituir Origens de Dados**, selecione o nó de origem a ser substituído. A lista de Nós de Origem contém todos os nós de origem incluídos no fluxo de origem de dados.
- 5. Selecione o tipo de provedor de dados e especifique as configurações do provedor de dados para o nó de origem selecionado. As configurações disponíveis dependem do tipo de provedor de dados.

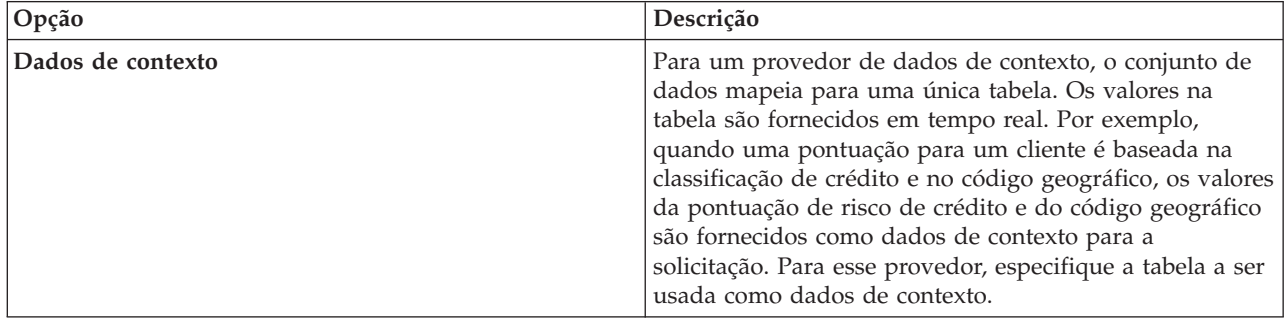

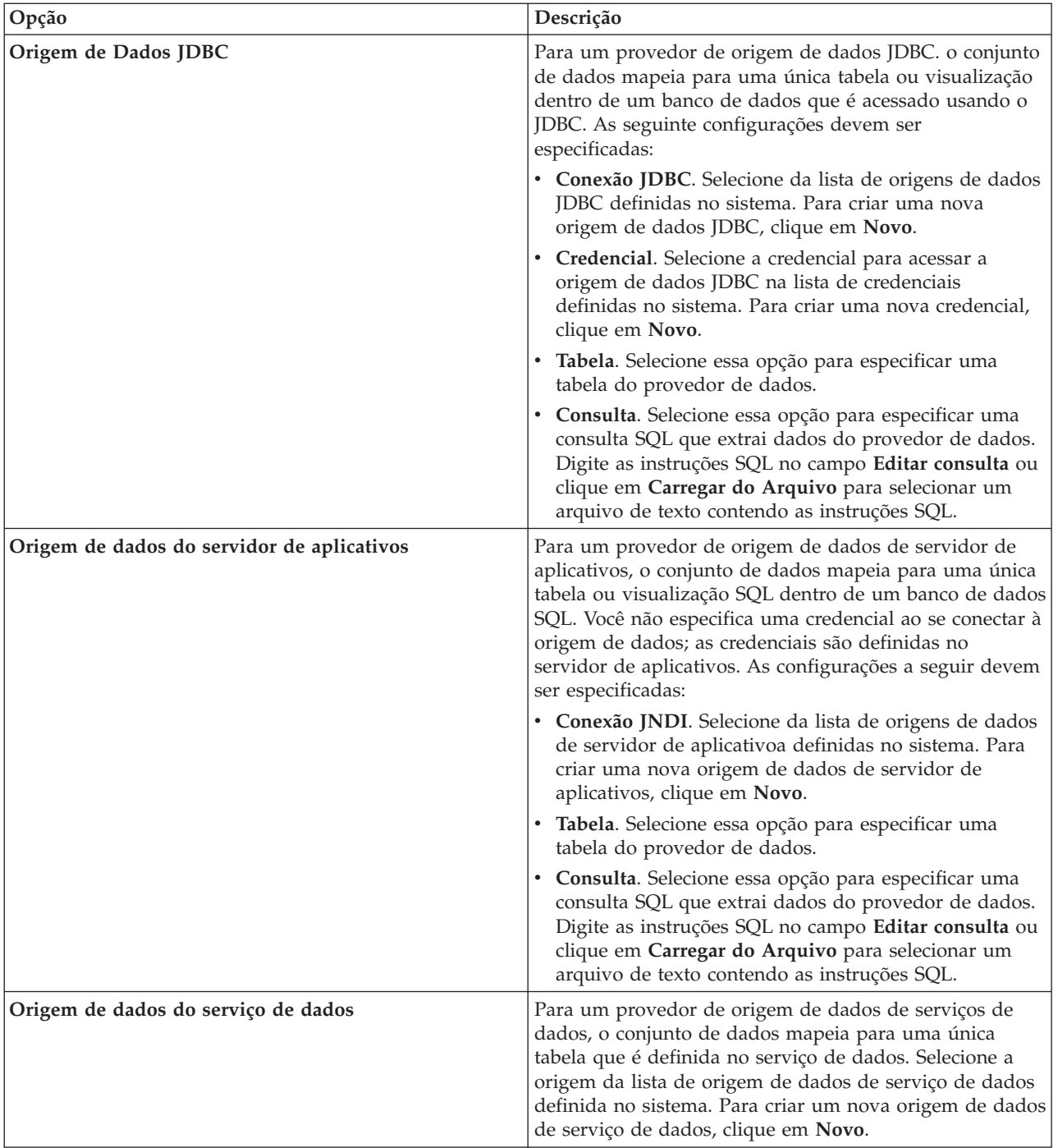

6. Para limitar os registros que estão sendo recuperados para que satisfaçam os critérios específicos, defina as condições de filtro.

- a. Clique em **Incluir**.
- b. Na caixa de diálogo Informação de Filtro, selecione a coluna a ser usada para filtragem.
- c. Selecione o tipo de filtro.
- d. Especifique a tabela e o valor a serem usados como critério de filtro.
- 7. Opcional: Clique em **Visualização** e especifique um valor para o filtro para visualizar os dados associados para o provedor de dados especificado.
- 8. Dos menus, selecione **Arquivo** > **Salvar** para salvar a versão da visualização de dados analíticos que contém estas configurações.

**Nota:** Cada vez que você salvar a visualização de dados analíticos, uma nova versão será criada. Para limitar o número de versões que são criadas, faça todas as alterações necessárias para a visualização antes de salvar.

## **Resultados**

O plano de acesso a dados contém as configurações de origem de dados atualizadas.

## **O que Fazer Depois**

Verifique o acesso a dados visualizando os dados que resultam das configurações do plano atual.

# **Visualizando Dados do Plano de Acesso a Dados**

É possível verificar se os dados corretos estão sendo recuperados por um plano de acesso a dados visualizando os dados.

## **Antes de Iniciar**

No **Content Explorer**, abra uma visualização de dados analíticos que inclui um plano de acesso a dados.

## **Procedimento**

- 1. Selecione o plano de acesso a dados que contém as configurações de origem de dados a serem visualizadas.
- 2. Selecione a tabela de esquema de visualização de dados a ser visualizada.
- 3. Na seção **Visualizar Origens de Dados**, clique em **Visualização**.
	- a. Na caixa de diálogo Informações do Modelador, selecione o servidor de execução a ser usado para processar a origem de dados. A lista de servidores disponíveis inclui todos os servidores IBM SPSS Modeler que são definidos como recursos para o IBM SPSS Collaboration and Deployment Services Repository atual.
	- b. Selecione a credencial a ser usada para acessar o servidor. A lista de credenciais disponíveis inclui todas as credenciais que são definidas como recursos para o IBM SPSS Collaboration and Deployment Services Repository atual.
	- c. Clique em **Obter Dados**.
	- d. Na caixa de diálogo Resultado da Visualização, revise os dados para identificar quaisquer problemas.

## **Resultados**

Vários valores para os campos da tabela de modelo de dados são exibidos.

## **Excluindo Planos de Acesso a Dados**

Remova um plano de acesso a dados de uma visualização de dados analíticos se o conjunto de fluxos e mapeamentos de campos não forem mais necessários.

#### **Antes de Iniciar**

No **Content Explorer**, abra a visualização de dados analíticos que contém o plano de acesso a dados a ser excluído.

## **Procedimento**

- 1. No editor de visualização de dados analíticos, selecione a guia **Planos de Acesso a Dados**.
- 2. No campo **Plano**, clique na seta para baixo e selecione o plano de acesso a dados a ser excluído como o plano de acesso a dados atual

**Nota:** Uma visualização de dados analíticos deve conter pelo menos um plano de acesso a dados. Se a visualização contiver apenas um plano de acesso, não será possível excluir o plano.

- 3. Clique em **Excluir**.
- 4. Na caixa de diálogo de mensagem de aviso, clique em **OK**.

#### **Resultados**

O plano de acesso a dados é removido da visualização de dados analíticos.

## **Modelos de Dados**

O modelo de dados para uma visualização de dados analíticos é um esquema que define a interface através da qual os dados são processados como um conjunto de uma ou mais tabelas. Cada tabela no modelo de dados representa um conceito ou entidade envolvida no processo de analítica preditiva. Os atributos para as tabelas correspondem aos atributos das entidades representadas pelas tabelas.

Por exemplo, se você está analisando pedidos do cliente, seu modelo de dados pode incluir uma tabela para clientes e outra para pedidos. A tabela de clientes pode ter atributos para o identificador do cliente, idade, sexo, estado civil e país de residência. A tabela de pedidos pode ter atributos para o identificador de pedido, número de itens no pedido, custo total e o identificador para o cliente que fez o pedido. O atributo de identificador de cliente poderia ser usado para associar os clientes na tabela de clientes com seus pedidos na tabela de pedidos.

Os atributos de tabela podem ser derivados de atributos em tabelas relacionadas. Por exemplo, se você precisar do número de pedidos de cada cliente, será possível incluir um atributo de contagem de pedido na tabela de clientes. O valor desse atributo é derivado agregando sobre a tabela de pedidos, contando o número de pedidos para cada cliente.

#### **Relacionamentos**

Um modelo de dados inclui relacionamentos entre as tabelas de modelo que descrevem como as entidades representadas pelas tabelas são relacionadas. A cardinalidade do relacionamento indica como as linhas de uma tabela se relacionam com as linhas de outra tabela e determinar como os dados nas tabelas são combinados.

A cardinalidade de um relacionamento entre duas tabelas é definida como um dos seguintes tipos:

- v *Um para Um*. Uma linha da tabela A corresponde a, no máximo, uma linha da tabela B. Cada linha da tabela B corresponde a, no máximo, uma linha da tabela A.
- v *Um para vários*. Uma linha da tabela A corresponde a qualquer número de linhas da tabela B. Cada linha da tabela B corresponde a, no máximo, uma linha da tabela A.
- v *Vários para vários*. Uma linha da tabela A corresponde a múltiplas linhas da tabela B. Cada linha da tabela B corresponde a várias linhas da tabela A.

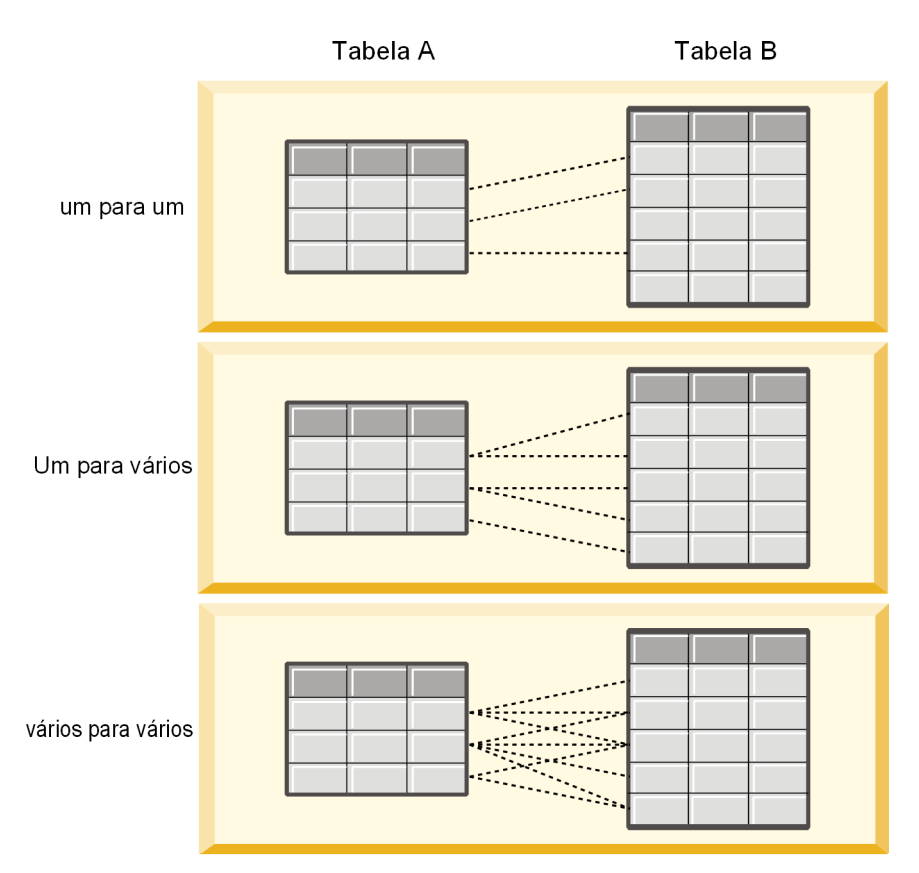

*Figura 4. Tipos de relacionamento de tabela*

A Figura 4 ilustra os três tipos de relacionamento. Em um relacionamento um para um, cada linha da Tabela A é conectada a uma linha da Tabela B. Por exemplo, suponha que a Tabela A represente uma associação de programa de recompensa e a Tabela B represente clientes. Um identificador de associação na Tabela A está somente associado com um único cliente que participa do programa. Alguns dos clientes na Tabela A não participam do programa de recompensas, mas os clientes participantes estão associados com uma associação.

Em relacionamentos um para vários, a primeira linha da Tabela A está conectada a duas linhas da Tabela B. A segunda linha da Tabela A também está conectada a duas linhas da Tabela B. A terceira linha da Tabela A está conectada à última linha da Tabela B. Para a Tabela B, cada linha está conectada a apenas uma linha da Tabela A. Por exemplo, suponha que a Tabela A represente clientes e a Tabela B represente pedidos. Cada cliente na Tabela A pode fazer vários pedidos. Entretanto, cada pedido na Tabela B pode ser associado apenas a um cliente que fez o pedido.

Em relacionamentos vários para vários, a primeira linha da Tabela A está conectada a três linhas da Tabela B. A segunda linha da Tabela A está conectada a quatro linhas da Tabela B. A terceira linha da Tabela A está conectada a duas linhas da Tabela B. A terceira linha da Tabela A é conectada com duas linhas da Tabela B. Para a Tabela B, a primeira linha está conectada a uma linha da Tabela A. A segunda linha da Tabela B, entretanto, está conectada a duas linhas da Tabela A. Qualquer linha em qualquer uma das tabelas pode ser conectada a qualquer número de linhas na outra tabela. Por exemplo, suponha que a Tabela A represente pedidos e a Tabela B represente produtos. Qualquer pedido na Tabela A pode incluir qualquer número de produtos. Além disso, qualquer produto na Tabela B pode ser incluído em diversos pedidos.

**Nota:** Todos os relacionamentos de tabela em uma visualização de dados analíticos possuem uma cardinalidade de um-para-muitos.

# **Incluindo Tabelas Não Mapeadas em Visualizações de Dados Analíticos**

É possível incluir tabelas em visualizações de dados analíticos manualmente se forem necessárias por aplicativos que acessam a visualização de dados.

## **Antes de Iniciar**

No **Content Explorer**, abra uma visualização de dados analíticos para edição.

## **Sobre Esta Tarefa**

Ao definir tabelas mapeadas, o modelo de dados incluirá atributos nas tabelas com base nos campos disponíveis no fluxo associado. Como alternativa, é possível incluir tabelas não mapeadas manualmente.

#### **Procedimento**

- 1. No editor de visualização de dados analíticos, selecione a guia **Configuração de Visualização de Dados**.
- 2. Clique com o botão direito na área sob o Esquema de Visualização de Dados e selecione **Novo** > **Nova Tabela**.

3. Clique com o botão direito na nova tabela e selecione **Renomear** para inserir um nome para a tabela. As seguintes etapas envolvem propriedades relacionadas para modelos de objeto de negócios. Se você não planeja exportar o modelo de dados para um archive BOM, os valores padrão são suficientes.

- 4. No painel Propriedades, defina a verbalização da tabela. A verbalização de tabela determina as frases disponíveis ao criar regras de negócios com base na tabela.
- 5. Opcional: Selecione **Estático** para disponibilizar a tabela no nível de classe no modelo de objeto.
- 6. Opcional: Selecione **Final** para assegurar-se de que a tabela não possa ser alterada no modelo de objeto.
- 7. Opcional: Selecione **descontinuado** para marcar o campo como descontinuado.
- 8. Dos menus, selecione **Arquivo** > **Salvar** para salvar a versão da visualização de dados analíticos que contém estas configurações.

**Nota:** Cada vez que você salvar a visualização de dados analíticos, uma nova versão será criada. Para limitar o número de versões que são criadas, faça todas as alterações necessárias para a visualização antes de salvar.

#### **Resultados**

A tabela de modelo de dados inclui a nova tabela.

## **O que Fazer Depois**

Após incluir uma tabela não mapeada, inclua os atributos na tabela.

## **Incluindo Atributos Não Mapeados em Tabelas de Modelo de Dados**

É possível incluir atributos em tabelas de modelo de dados manualmente se eles forem necessários por aplicativos que acessam a visualização de dados.

#### **Antes de Iniciar**

No **Content Explorer**, abra uma visualização de dados analíticos que contém tabelas para edição.

## **Sobre Esta Tarefa**

Ao definir tabelas mapeadas, o modelo de dados incluirá atributos nas tabelas com base nos campos disponíveis no fluxo associado. Como alternativa, é possível incluir campos nas tabelas de modelo de dados manualmente.

### **Procedimento**

- 1. No editor de visualização de dados analíticos, selecione a guia **Configuração de Visualização de Dados**.
- 2. Selecione uma tabela no esquema de visualização de dados.
- 3. Clique com o botão direito e selecione **Novo** > **Novo Atributo**.
- 4. Clique com o botão direito no novo atributo e selecione **Renomear** para inserir um nome para o atributo.
- 5. No painel Propriedades, especifique o tipo de dados associado ao atributo.
	- v **Cadeia**. Sequências de caracteres alfanuméricos.
	- v **Inteiro**. Números inteiros.
	- v **Real**. Valores numéricos fracionários.
	- v **Data**. Valores que representam datas do calendário.
	- v **Período**. Valores que representam pontos de tempo.
	- v **Timestamp**. Valores que contém informações de data e hora.

As seguintes etapas envolvem propriedades relacionadas para modelos de objeto de negócios. Se você não planeja exportar o modelo de dados para um archive BOM, os valores padrão são suficientes.

- 6. Especifique as propriedades de leitura/gravação para o campo. A propriedade de leitura/gravação determina os métodos incluídos no modelo de objeto e a verbalização associada ao atributo.
	- v **Leitura/Gravação**. O modelo de objeto inclui um método get e um set para o atributo.
	- v **Somente Leitura**. O modelo de objeto inclui apenas um método get para o atributo.
	- v **Somente Gravação**. O modelo de objeto inclui apenas um método set para o atributo.
- 7. Defina a verbalização do atributo. A verbalização do atributo determina as frases disponíveis ao criar regras de negócios com base no atributo.
	- v **Leia**. A verbalização especifica uma frase de navegação para o atributo. A estrutura de uma frase de navegação é tipicamente {*attribute\_name*} de {this}, em que {this} representa a entidade no modelo de objeto descrito pelo atributo.
	- v **gravar**. A verbalização especifica uma frase de ação para o atributo. A estrutura de uma frase de ação é tipicamente configurar o *attribute\_name* de {this} para {*attribute\_name*}, em que {this} representa a entidade no modelo de objeto descrito pelo atributo.
- 8. Opcional: Selecione **Estático** para disponibilizar o atributo no nível de classe no modelo de objeto.
- 9. Opcional: Selecione **Final** para assegurar-se de que o atributo não possa ser alterado no modelo de objeto.
- 10. Opcional: Selecione **Descontinuado** para marcar o atributo como descontinuado.
- 11. Dos menus, selecione **Arquivo** > **Salvar** para salvar a versão da visualização de dados analíticos que contém estas configurações.

**Nota:** Cada vez que você salvar a visualização de dados analíticos, uma nova versão será criada. Para limitar o número de versões que são criadas, faça todas as alterações necessárias para a visualização antes de salvar.

#### **Resultados**

A tabela de modelo de dados inclui o novo atributo.

## **O que Fazer Depois**

Após incluir os atributos, mapeie-os para os dados físicos usando um plano de acesso a dados.

# **Definindo Relacionamentos entre Tabelas de Visualização de Dados Analíticos**

Especifique como os registros de dados em diversas tabelas são combinados definindo relacionamentos entre as tabelas em uma visualização de dados analíticos.

### **Antes de Iniciar**

No **Content Explorer**, abra uma visualização de dados analíticos que contém pelo menos duas tabelas.

## **Sobre Esta Tarefa**

Você define um relacionamento entre tabelas criando um atributo de coleta. Este atributo especifica uma tabela que contém dados nos quais atributos da tabela original podem ser baseados.

#### **Procedimento**

- 1. No editor de visualização de dados analíticos, selecione a guia **Configuração de Visualização de Dados**.
- 2. Selecione uma tabela no modelo de dados.
- 3. Clique em **Incluir um novo atributo de coleção na tabela selecionada**.
- 4. Na área de janela Propriedades, insira um nome para o atributo de coleção.
- 5. Para o tipo de coleta, selecione a outra tabela de modelo de dados para incluir no relacionamento com a tabela atual.
- 6. Opcional: Se você planejar exportar o modelo de dados para um archive BOM, especifique as propriedades de leitura/gravação e verbalização. Para informações sobre propriedades específica, consulte ["Modificando Propriedades de Modelo de Dados" na página 93](#page-102-0)
- 7. Na seção Relacionamento, selecione um atributo no **Da Tabela** e um atributo no **Para a Tabela** a serem vinculados no relacionamento. Os dois atributos selecionados devem ser do mesmo tipo.
- 8. Clique em **Mapear**.
- 9. Opcional: Para remover um mapeamento entre dois atributos, selecione um dos atributos e clique em **Remover Mapeamento**.
- 10. Opcional: Para remover todos os mapeamentos entre atributos, clique em **Remover Mapeamento de Todos**.
- 11. Dos menus, selecione **Arquivo** > **Salvar** para salvar a versão da visualização de dados analíticos que contém estas configurações.

**Nota:** Cada vez que você salvar a visualização de dados analíticos, uma nova versão será criada. Para limitar o número de versões que são criadas, faça todas as alterações necessárias para a visualização antes de salvar.

#### **Resultados**

Uma tabela contém um atributo de coleta que as referencia uma segunda tabela.

#### **O que Fazer Depois**

- v Criar um atributo derivado baseado no relacionamento
- v Definir relacionamentos para outros pares de tabela no modelo de dados

# **Incluindo Atributos de Derivados em Tabelas de Visualização de Dados Analíticos**

É possível incluir atributos em tabelas de visualização de dados analíticos que são calculados a partir dos valores de outros atributos de tabela.

## **Antes de Iniciar**

Em uma visualização de dados analíticos, crie um relacionamento entre a tabela que conterá o atributo derivado e a tabela que contém os atributos nos quais o atributo derivado será baseado.

## **Sobre Esta Tarefa**

Um atributo derivado para uma tabela possui valores que são calculados de atributos em tabelas relacionadas. A definição de um atributo derivado tem a seguinte estrutura:

**<aggregation expression>** em que **<condition expression>**

Os parâmetros **<aggregation expression>** e **<condition expression>** correspondem aos elementos de verbalização do modelo de dados, operadores de agregação e operadores condicionais.

#### **Procedimento**

- 1. No editor de visualização de dados analíticos, selecione a guia **Configuração de Visualização de Dados**.
- 2. Selecione uma tabela no modelo de dados.
- 3. Clique em **Incluir um novo atributo derivado na tabela selecionada**.
- 4. Na área de janela Propriedades, insira um nome para o campo.
- 5. No painel Propriedades, especifique o tipo de dados associado ao atributo.
	- v **Cadeia**. Sequências de caracteres alfanuméricos.
	- v **Inteiro**. Números inteiros.
	- v **Real**. Valores numéricos fracionários.
	- v **Data**. Valores que representam datas do calendário.
	- v **Período**. Valores que representam pontos de tempo.
	- v **Timestamp**. Valores que contém informações de data e hora.
- 6. Defina a verbalização do atributo. A verbalização determina as frases disponíveis ao criar regras de negócios baseadas no atributo. A verbalização também é usada como a descrição do atributo em alguns aplicativos que usam a visualização de dados analíticos, como IBM SPSS Modeler.
- 7. Especifique a definição para o atributo derivado. Digite a expressão completa no campo **Definição** ou pressione a barra de espaço para construir interativamente a expressão usando a ajuda de contexto.
	- a. Pressione a barra de espaço e selecione <aggr>.
	- b. Selecione a função de agregação e especifique os argumentos da função.
	- c. Opcional: Para incluir uma expressão condicional após a expressão de agregação na definição, selecione where <condition> e construa a expressão condicional usando os operadores e os elementos de verbalização.
- 8. Opcional: Selecione **Estático** para disponibilizar a tabela ou o atributo no nível de classe no modelo de objeto.
- 9. Opcional: Selecione **Final** para assegurar-se de que a tabela ou atributo não possam ser alterados no modelo de objeto.
- 10. Opcional: Selecione **Descontinuado** para marcar a tabela ou o atributo como descontinuado.
- 11. Dos menus, selecione **Arquivo** > **Salvar** para salvar a versão da visualização de dados analíticos que contém estas configurações.
- **92** IBM SPSS Collaboration and Deployment Services Deployment Manager: Guia do Usuário

<span id="page-102-0"></span>**Nota:** Cada vez que você salvar a visualização de dados analíticos, uma nova versão será criada. Para limitar o número de versões que são criadas, faça todas as alterações necessárias para a visualização antes de salvar.

### **Resultados**

A tabela de visualização de dados analíticos inclui o novo campo derivado.

## **Exemplo**

Suponha que um modelo de dados inclui uma tabela que contém informações de cliente e uma tabela que contém informações de pedido. Um atributo derivado que indica o total de pedidos para cada cliente para o terceiro trimestre pode ter a seguinte definição:

```
a quantidade total dos pedidos deste cliente
em que a data do pedido de cada pedido é após 01/07/2013 e antes de 30/09/2013
```
## **O que Fazer Depois**

Teste o atributo derivado visualizando os dados associados com a tabela.

# **Modificando Propriedades de Modelo de Dados**

É possível exportar uma visualização de dados analíticos para usar em IBM Operational Decision Manager. As propriedades da visualização de dados analíticos determinam como o modelo é processado.

## **Antes de Iniciar**

No **Content Explorer**, abra uma visualização de dados analíticos que contém tabelas para edição.

## **Sobre Esta Tarefa**

A visualização de dados analíticos inclui metadados que descrevem as tabelas e atributos no modelo. Os valores da propriedade padrão serão suficientes para muitos aplicativos. No entanto, se você estiver usando as tabelas de visualização de dados analíticos em IBM Operational Decision Manager, será possível modificar os metadados para controlar como o modelo é processado.

#### **Procedimento**

- 1. No editor de visualização de dados analíticos, selecione a guia **Configuração de Visualização de Dados**.
- 2. Selecione uma tabela ou um atributo no modelo de dados e especifique suas propriedades. As propriedades disponíveis dependem de sua seleção.

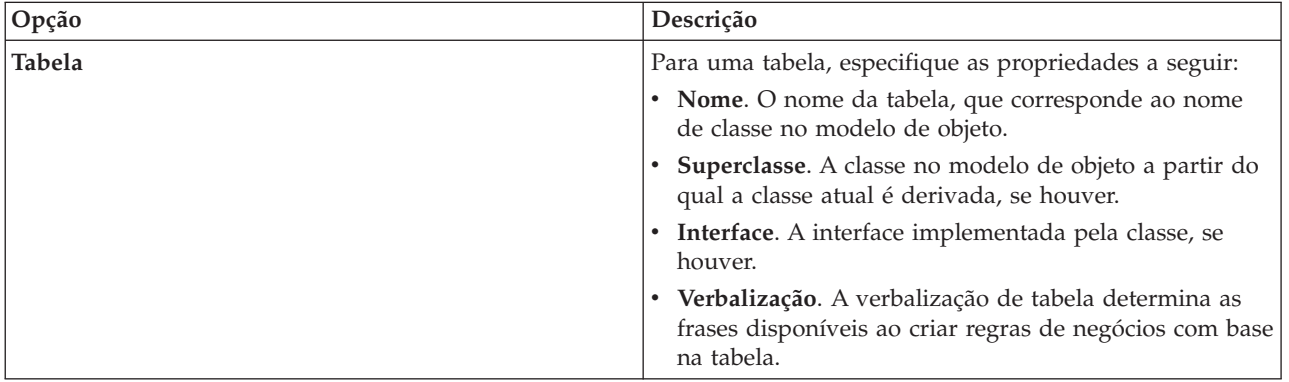

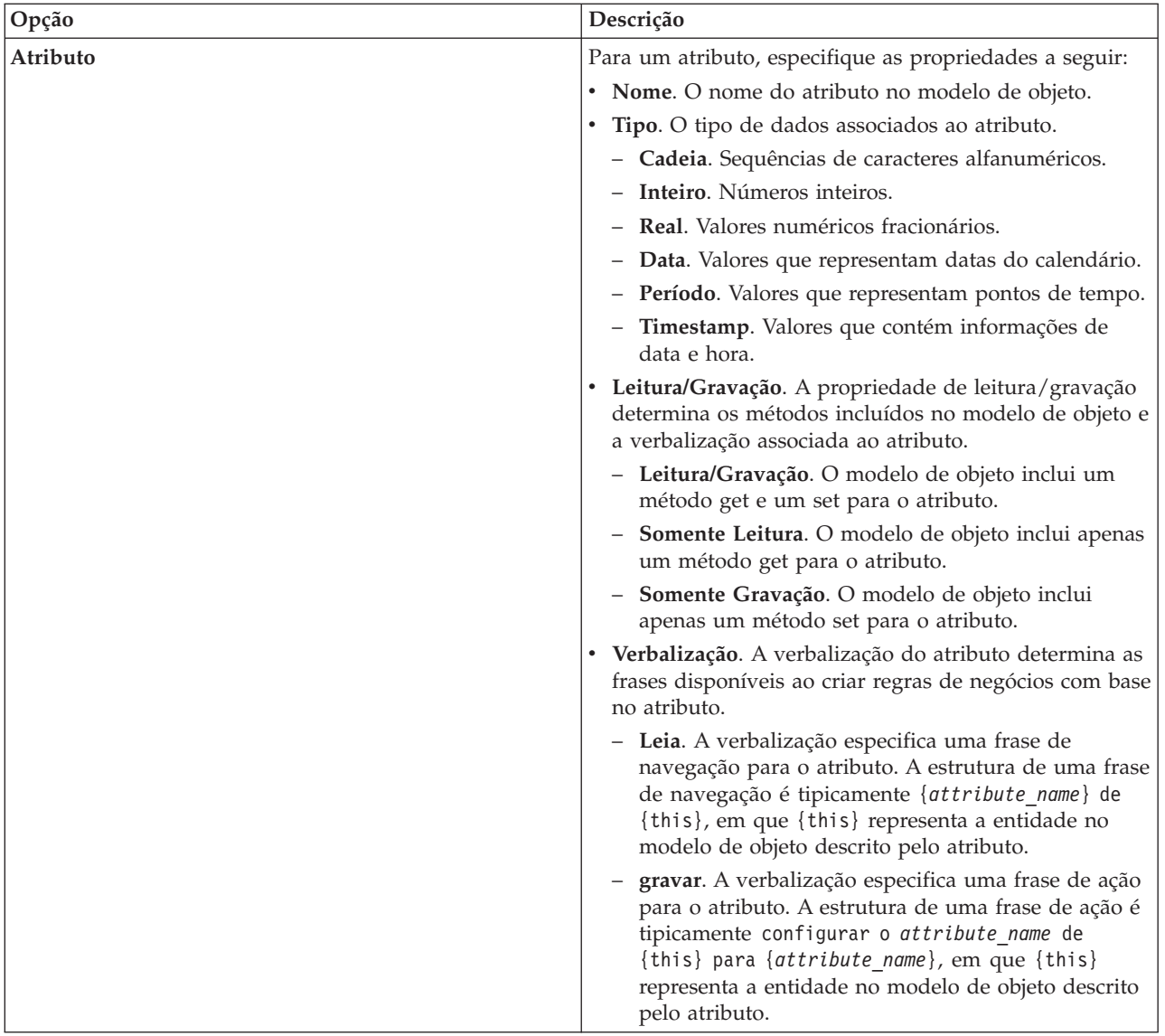

- 3. Opcional: Selecione **Estático** para disponibilizar a tabela ou o atributo no nível de classe no modelo de objeto.
- 4. Opcional: Selecione **Final** para assegurar-se de que a tabela ou atributo não possam ser alterados no modelo de objeto.
- 5. Opcional: Selecione **Descontinuado** para marcar a tabela ou o atributo como descontinuado.
- 6. Dos menus, selecione **Arquivo** > **Salvar** para salvar a versão da visualização de dados analíticos que contém estas configurações.

**Nota:** Cada vez que você salvar a visualização de dados analíticos, uma nova versão será criada. Para limitar o número de versões que são criadas, faça todas as alterações necessárias para a visualização antes de salvar.

#### **Resultados**

Os elementos de modelo de dados possuem as novas propriedades.

## **O que Fazer Depois**

Após ter especificado as propriedades para todos os elementos da visualização de dados analíticos, exporte o modelo de dados como um modelo de objeto de negócios ou como um modelo de objeto de execução para uso subsequente em IBM Operational Decision Manager.

## **Excluindo Componentes do Modelo de Dados**

Remova as tabelas ou atributos do modelo de dados se os itens não forem mais necessários.

## **Antes de Iniciar**

No **Content Explorer**, abra uma visualização de dados analíticos com pelo menos uma tabela ou atributo a ser excluído.

## **Procedimento**

- 1. No editor de visualização de dados analíticos, selecione a guia **Configuração de Visualização de Dados**.
- 2. Selecione o item a ser excluído no modelo de dados.
- 3. Clique com o botão direito e selecione **Excluir**.
- 4. Dos menus, selecione **Arquivo** > **Salvar** para salvar a versão da visualização de dados analíticos que contém estas configurações.

**Nota:** Cada vez que você salvar a visualização de dados analíticos, uma nova versão será criada. Para limitar o número de versões que são criadas, faça todas as alterações necessárias para a visualização antes de salvar.

#### **Resultados**

A tabela ou atributo não é mais incluído no modelo de dados.

# **Modelos de Objeto de Negócios**

Um modelo de dados em uma visualização de dados analíticos possui uma correspondência um a um com um modelo de objeto de negócios (BOM) no IBM Operational Decision Manager. Um BOM especifica os elementos de negócios e o vocabulário usado para definir regras de negócios. O vocabulário permite que usuários criem regras de negócios sem qualquer conhecimento de como os dados referenciados nas regras são estruturados.

Uma regra de negócios tem a forma "se**critérios**então**resultado**". Por exemplo, uma decisão sobre se ou não rejeitar uma requisição de empréstimo baseado na pontuação de risco de crédito do requerente corresponde à seguinte regra de negócios:

Se a **pontuação de risco** do **requerente** for menor que 300, rejeitar a requisição.

O requerente é a entidade de negócios na qual essa regra é baseada. A pontuação de risco de crédito do requerente é o atributo de entidade sobre o qual a decisão é tomada. O modelo de objeto de negócios deve incluir um elemento representando o requerente e esse elemento deve incluir um atributo correspondente à pontuação de risco de crédito. O modelo também especifica o vocabulário usado para referenciar os elementos de modelo nas regras. Neste caso, o vocabulário inclui "pontuação de risco de crédito do requerente".

Estruturalmente, o modelo de objeto de negócios é similar ao modelo de objeto Java. Entidades de negócios correspondem a classes e podem ser agrupadas em pacotes. Classes podem ser aninhadas em outras classes. Os atributos de entidade correspondem a atributos de classe que possuem um tipo que

indica o tipo de valores de dados permitidos para o atributo. Para a regra de exemplo, o BOM inclui uma classe do requerente que possui um atributo de pontuação de risco de crédito do tipo número inteiro.

Elementos do modelo de dados para uma visualização de dados analíticos correspondem a elementos no modelo de objeto de negócios. Uma tabela de modelo de dados corresponde a uma classe BOM. Um campo na tabela de modelo de dados corresponde a um atributo para a classe.

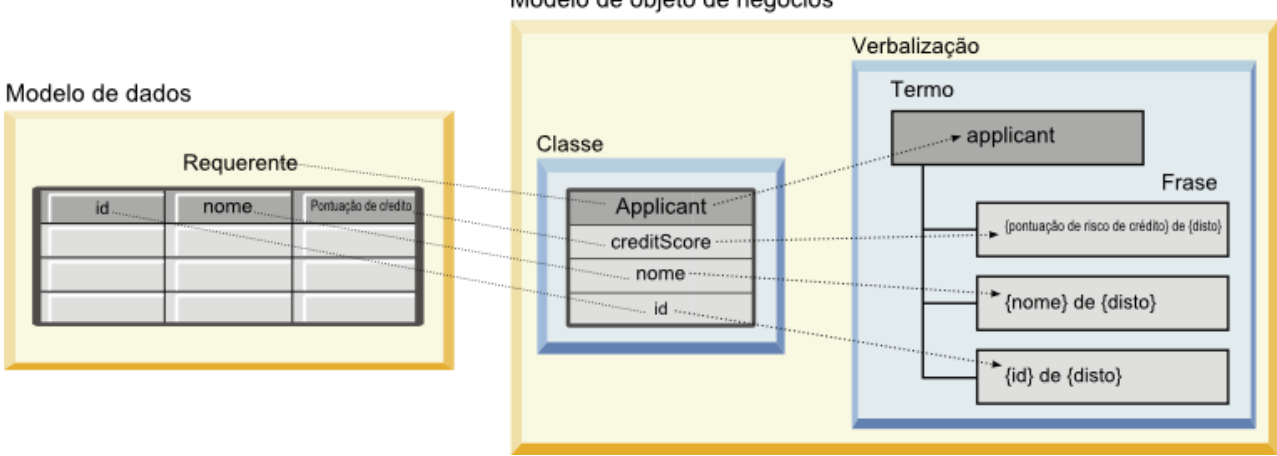

Modelo de objeto de negócios

*Figura 5. Relacionamentos Entre o Modelo de Dados e o Modelo de Objeto de Negócios*

A Figura 5 ilustra os relacionamentos entre os elementos do modelo de dados e os elementos do modelo de objeto de negócios para um modelo de dados que inclui uma tabela nomeada Requerente. Essa tabela corresponde a uma classe BOM que possui o mesmo nome. A verbalização da classe inclui o termo requerente para a classe. Os campos da tabela do modelo de dados ID, nome e pontuação de risco de crédito correspondem a atributos da classe BOM. Cada atributo de classe gera uma frase de verbalização da forma {**atributo**} {disto}. A variável {disso} refere-se ao requerente do termo pai na verbalização.

É possível usar a correspondência do modelo de dados e o BOM para combinar os resultados de diferentes abordagens analíticas. A saída dos modelos preditivos que se baseiam em uma visualização de dados analíticos pode ser combinada com regras de negócios baseadas em um BOM se os campos do modelo de dados corresponderem aos elementos do BOM. A interface de dados comum permite que pontuações de modelos preditivos sejam integradas com os critérios de regra de negócios.

# **Exportando Modelos de Dados como Archives de Modelo de Objeto de Negócios**

É possível exportar um modelo de dados de uma visualização de dados analíticos como um archive de modelo de objeto de negócios do IBM Operational Decision Manager. A interface de dados pode então ser usada por qualquer aplicativo que pode processar o modelo de objeto de negócios.

## **Antes de Iniciar**

No **Content Explorer**, abra uma visualização de dados analíticos que contém um modelo de dados com pelo menos uma tabela.

## **Sobre Esta Tarefa**

Os elementos de um modelo de dados exportado como um arquivo BOM podem ser usados no IBM Operational Decision Manager para criar regras de negócios. Regras de negócios que são baseadas nesta interface de dados usam as mesmas entradas como modelos preditivos que são baseados no modelo de dados. Essa correspondência facilita a combinação entre modelos preditivos e regras de negócios.

Um archive BOM contém os seguintes itens:

- v Um arquivo .bom que descreve a estrutura do modelo de objeto de negócios.
- v Um arquivo .voc que descreve a verbalização para o modelo de objeto de negócios.

**Nota:** O archive não inclui um arquivo .b2x que mapeia o modelo de objeto de negócios para um modelo de objeto de execução. É possível criar esse mapeamento para seu modelo de objeto de execução usando o IBM Operational Decision Manager.

#### **Procedimento**

- 1. No editor de visualização de dados analíticos, selecione a guia **Configuração de Visualização de Dados**.
- 2. Clique com o botão direito no modelo de dados e selecione **Exportar** > **Exportar BOM**.
- 3. Na caixa de diálogo Salvar Como, especifique o nome e o local do archive que contém o BOM exportado.
- 4. Clique em **Salvar**.

#### **Resultados**

Um archive que contém artefatos BOM correspondentes ao modelo de dados está disponível no local especificado.

## **O que Fazer Depois**

Use o archive no IBM Operational Decision Manager para criar regras de negócios.

## **Importando Modelos de Objeto de Negócios como Modelos de Dados.**

Se o modelo de dados para sua visualização de dados analíticos está vazio, é possível preencher o modelo com a estrutura definida em um modelo de objeto de negócios do IBM Operational Decision Manager.

#### **Antes de Iniciar**

No **Content Explorer**, abra uma visualização de dados analíticos que contém um modelo de dados vazio para edição.

## **Sobre Esta Tarefa**

É possível importar um archive BOM para criar um modelo de dados que utiliza tabelas e campos que correspondem aos elementos no BOM. Modelos preditivos que são baseados neste modelo de dados utilizam os mesmos elementos como regras de negócios baseadas no BOM. Essa correspondência facilita a combinação entre modelos preditivos e regras de negócios.

Um archive BOM contém os seguintes itens:

- v Um arquivo .bom que descreve a estrutura do modelo de objeto de negócios.
- v Um arquivo .voc que descreve a verbalização para o modelo de objeto de negócios.

#### **Procedimento**

- 1. No editor de visualização de dados analíticos, selecione a guia **Configuração de Visualização de Dados**.
- 2. Clique com o botão direito no modelo de dados e selecione **Importar**.
- 3. Na caixa de diálogo Abrir, selecione o archive que contém o BOM a ser importado.
- 4. Clique em **Abrir**.

## **Resultados**

O modelo de dados inclui as tabelas e campos que são definidos no BOM.

### **O que Fazer Depois**

Associe as tabelas de modelo de dados aos fluxos de IBM SPSS Modeler usando um plano de acesso a dados.

## **Modelos de Objeto de Execução**

Um modelo de dados em uma visualização de dados analíticos tem uma correspondência um a um com um modelo de objeto de execução (XOM) no IBM Operational Decision Manager. Um XOM especifica os objetos em relação aos quais regras de negócios são executadas.

Um XOM é derivado de Definições de Esquema XML. Um arquivo XOM contém um arquivo de esquema .xsd que contém definições dos tipos de campo no modelo de dados. Tabelas de modelo de dados correspondem às entradas complexType. Cada entrada complexType contém uma sequência de elementos que correspondem aos campos naquela tabela. O atributotype para os elementos designa o tipo de campo.

Por exemplo, suponha que o modelo de dados para uma visualização de dados analíticos contenha duas tabelas. Uma tabela representa clientes e contém campos para identificador do cliente, nome, sexo, data de nascimento e CEP do cliente, um relacionamento de coleção e o total de todos os pedidos. A outra tabela representa pedidos e contém campos para identificador do pedido, identificador do cliente, data, número de itens e total do pedido. O arquivo de esquema para esse modelo é o seguinte:

```
<xsd:schema
xmlns:xsd="http://www.w3.org/2001/XMLSchema"
attributeFormDefault="unqualified" elementFormDefault="unqualified"
targetNamespace="http://" xmlns="http://www.w3.org/2001/XMLSchema"
xmlns:xom="http://">
 <xsd:complexType name="Orders">
    <xsd:sequence>
     <xsd:element name="orderid" type="xom:int" />
      <xsd:element name="custid" type="xom:int" />
      <xsd:element name="date" type="xom:java.sql.Date" />
     <xsd:element name="numitems" type="xom:int" />
     <xsd:element name="total" type="xsd:double" />
    </xsd:sequence>
  </xsd:complexType>
  <xsd:complexType name="Customers">
    <xsd:sequence>
      <xsd:element name="custid" type="xom:int" />
     <xsd:element name="name" type="xsd:string" />
     <xsd:element name="gender" type="xsd:string" />
     <xsd:element name="birthdate" type="xom:java.sql.Date" />
     <xsd:element name="zipcode" type="xom:int" />
      <xsd:element maxOccurs="unbounded" minOccurs="0"
        name="ordersCollection" type="xom:Orders" />
      <xsd:element name="ordertotal" type="xsd:double" />
    </xsd:sequence>
  </xsd:complexType>
</xsd:schema>
```
Os atributos minOccurs e maxOccurs para os elementos de campo denotam o número mínimo e o máximo de possíveis ocorrências para os campos. Se os atributos não são especificados, o valor padrão para ambos os atributos é 1 e o campo é requerido por quaisquer regras de negócios que são baseadas no arquivo .xsd.
## **Exportando Modelos de Dados como Archives de Modelos de Objetos de Execução**

É possível exportar um modelo de dados de uma visualização de dados analíticos como um archive de modelo de objeto de execução noIBM Operational Decision Manager. A interface de dados pode então ser usada por qualquer aplicativo que pode processar o modelo de objeto de execução.

#### **Antes de Iniciar**

No **Content Explorer**, abra uma visualização de dados analíticos que contém um modelo de dados com pelo menos uma tabela.

### **Sobre Esta Tarefa**

Os elementos de um modelo de dados exportado como um arquivo XOM podem ser usados para criar regras de negócios no IBM Operational Decision Manager. Regras de negócios que são baseadas nesta interface de dados usam as mesmas entradas como modelos preditivos que são baseados no modelo de dados. Essa correspondência facilita a combinação entre modelos preditivos e regras de negócios.

#### **Procedimento**

- 1. No editor de visualização de dados analíticos, selecione a guia **Configuração de Visualização de Dados**.
- 2. Clique com o botão direito no modelo de dados e selecione **Exportar** > **Exportar XOM**.
- 3. Na caixa de diálogo Salvar Como, especifique o nome e o local do archive que contém o XOM exportado.
- 4. Clique em **Salvar**.

#### **Resultados**

Um archive que contém artefatos XOM correspondentes ao modelo de dados está disponível na localização especificada.

### **O que Fazer Depois**

Use o archive no IBM Operational Decision Manager para criar regras de negócios.

# <span id="page-110-0"></span>**Pontuação**

Pontuação é o processo de gerar valores em tempo real fornecendo modelos preditivos com dados de entrada. Um modelo de pontuação é qualquer artefato que possa ser usado para produzir valores de saída, dados os dados de entrada, como um arquivo PMML do IBM SPSS Statistics.

Em geral, para usar um modelo para gerar pontuações:

- 1. Selecione um modelo para usar para pontuação no IBM SPSS Collaboration and Deployment Services Repository.
- 2. Defina uma configuração de pontuação para o modelo.
- 3. Forneça o modelo configurado com dados e gere pontuações.

O modelo preditivo usado para pontuação pode ser definido usando fluxos do IBM SPSS Modelercenários ou PMML gerado a partir de produtos IBM Corp.. IBM SPSS Collaboration and Deployment Services suporta PMML 3.2 e versões anteriores. Além disso, a marcação legada (por exemplo, SPSS-ML) de produtos mais antigos também pode ser usada para pontuação. Observe que alguns nós nos fluxos, como nó ADP, devem ser treinados antes de poderem ser usados para pontuação. Para obter mais informações, consulte a documentaçãoIBM SPSS Modeler.

Use a IBM SPSS Collaboration and Deployment Services Deployment Manager para definir configurações de pontuação de modelo e monitorar o desempenho da pontuação de modelo. Os resultados gerados a partir da pontuação podem ser visualizados na IBM SPSS Collaboration and Deployment Services Deployment Portal ou aplicativos clientes customizados.

### **Modelos e Funções de Pontuação Suportados**

A aplicação de um modelo preditivo a um conjunto de dados pode produzir uma variedade de pontuações, como valores previstos, probabilidades previstas e outros valores baseados nesse modelo. O tipo de pontuação produzido é chamado de **função de pontuação**. As funções de pontuação a seguir estão disponíveis:

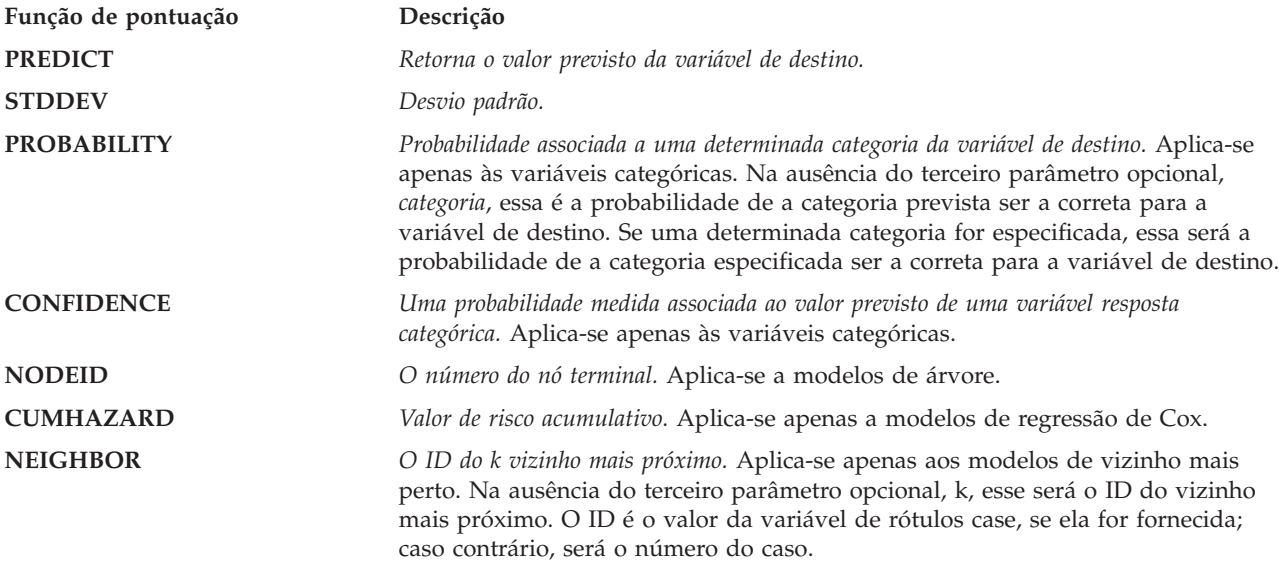

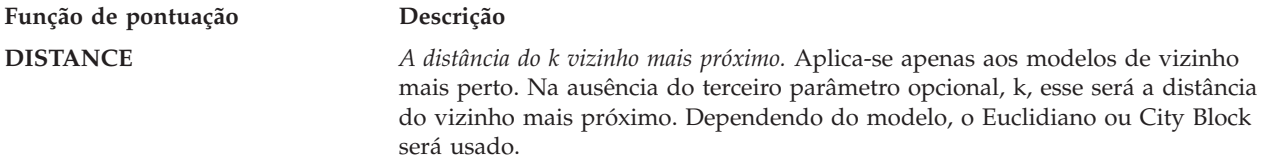

A tabela a seguir lista o conjunto de funções de pontuação disponíveis para cada tipo de modelo que suporta pontuação. O tipo de função denotado como PROBABILITY (categoria) refere-se à especificação de uma determinada categoria (o terceiro parâmetro opcional) para a função PROBABILITY.

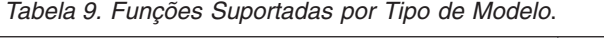

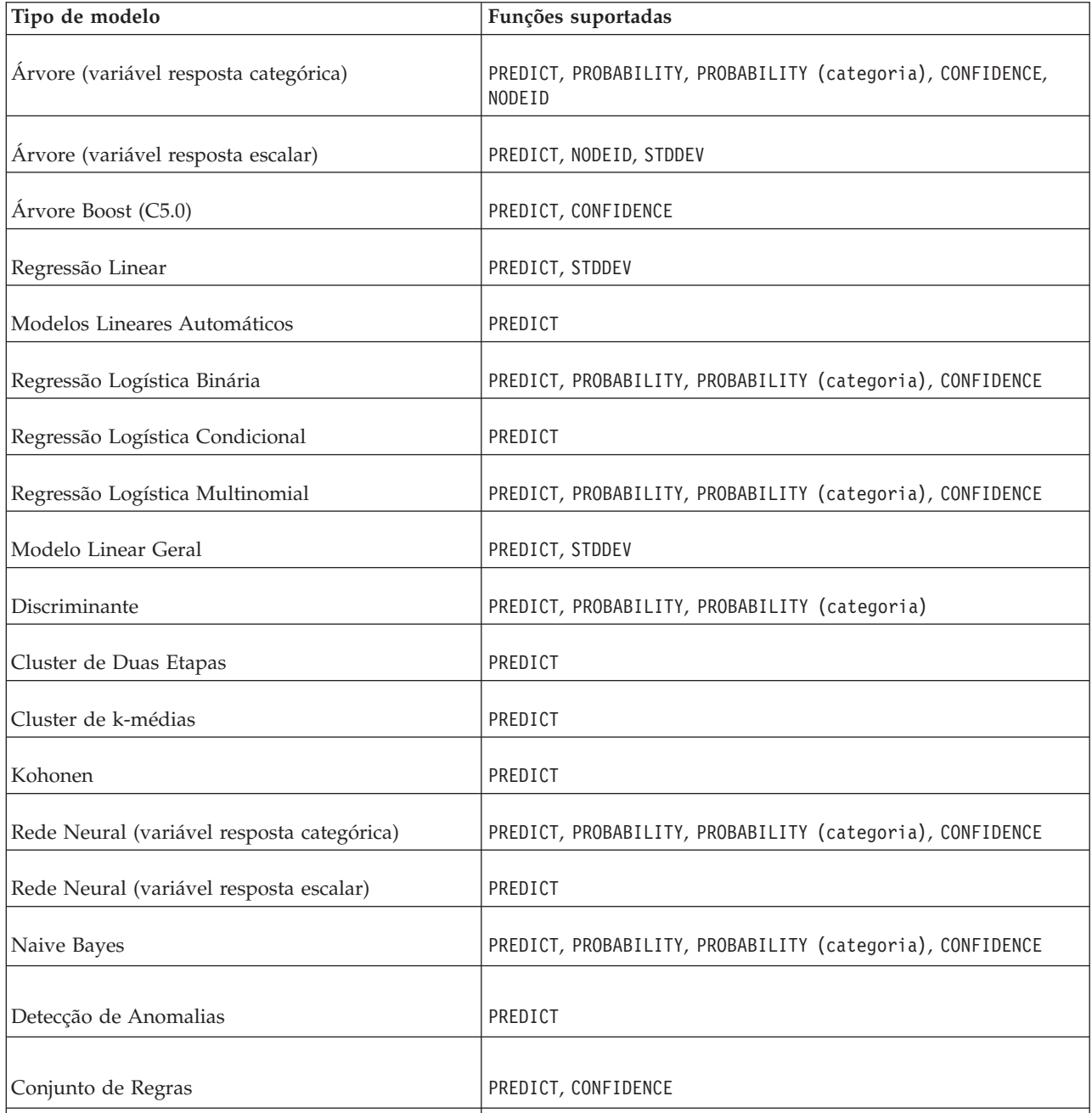

| Tipo de modelo                                                     | Funções suportadas                                                                                           |
|--------------------------------------------------------------------|----------------------------------------------------------------------------------------------------|
| Modelo Linear Generalizado (variável resposta<br>categórica)       | PREDICT, PROBABILITY, PROBABILITY (categoria), CONFIDENCE                                                    |
| Modelo Linear Generalizado (variável resposta<br>escalar)          | PREDICT, STDDEV                                                                                              |
| Modelo Linear Generalizado Misto (variável<br>resposta categórica) | PREDICT, PROBABILITY, PROBABILITY (categoria), CONFIDENCE                                                    |
| Modelo Linear Generalizado Misto (variável<br>resposta escalar)    | PREDICT                                                                                                    |
| Regressão Multinomial Ordinal                                      | PREDICT, PROBABILITY, PROBABILITY (categoria), CONFIDENCE                                                    |
| Regressão de Cox                                                   | PREDICT, CUMHAZARD                                                                                           |
| Vizinho Mais Perto (variável resposta escalar)                     | PREDICT, NEIGHBOR, NEIGHBOR(K), DISTANCE, DISTANCE(K)                                                        |
| Vizinho Mais Perto (variável resposta categórica)                  | PREDICT, PROBABILITY, PROBABILITY (categoria),<br>CONFIDENCE, NEIGHBOR, NEIGHBOR (K), DISTANCE, DISTANCE (K) |

*Tabela 9. Funções Suportadas por Tipo de Modelo (continuação)*.

- v Para os modelos Regressão Logística Binária, Regressão Logística Multinomial e Naive Bayes, o valor retornado pela função CONFIDENCE é idêntico ao retornado pela função PROBABILITY.
- v Para o modelo k-médias, o valor retornado pela função CONFIDENCE é a menor distância.
- v Para os modelos árvore e conjunto de regras, a confiança pode ser interpretada como uma probabilidade ajustada da categoria prevista e é sempre menor que o valor fornecido por PROBABILITY. Para esses modelos, o valor de confiança é mais confiável que o valor fornecido por PROBABILITY.
- v Para modelos de rede neural, a confiança fornece uma medida que diz se a categoria prevista é muito mais provável que a segunda melhor categoria prevista.
- v Para Regressão Multinomial Ordinal e Modelo Linear Generalizado, a função PROBABILITY é suportada quando a variável de destino é binária.
- v Para os modelos vizinho mais perto sem variável de destino, as funções disponíveis são NEIGHBOR e DISTANCE.

## **Configurações de Pontuação**

Antes de um modelo poder ser usado para pontuação, informações complementares deverão ser definidas. Por exemplo, um fluxo do IBM SPSS Modeler contendo um nó de origem do Visualização Corporativa do IBM SPSS Collaboration and Deployment Services precisa de uma definição de provedor de dados em tempo real associada especificando como recuperar os dados necessários.

Essas informações constituem uma configuração de pontuação para o modelo e define parâmetros de pontuação como:

- v Informações de identificação para a própria configuração
- v Informações de identificação para o modelo usado para pontuação
- v Provedor de dados para a entrada
- Configurações para criação de log
- v Ordem dos atributos de entrada

v Tamanho do cache usado para modelos de pontuação

Um único modelo pode ser usado em uma variedade de situações de pontuação que requer diferentes parâmetros de pontuação. Por exemplo, pontuações podem ser baseadas em um provedor de dados de teste para propósitos internos e em um provedor de dados diferente para uso na produção. Alternativamente, as informações sendo registradas como resultado de uma pontuação podem depender da situação de pontuação. Para permitir que um modelo seja usado em circunstâncias de pontuação diferentes, qualquer modelo pode ser associado a várias configurações de pontuação.

As configurações de pontuação podem ser suspensas para impedir temporariamente o processamento de solicitações de pontuação. Uma configuração suspensa deve ser reativada antes de poder ser usada para gerar pontuações.

Para criar uma configuração de pontuação para um modelo, clique com o botão direito do mouse no modelo a ser configurado para pontuação no Content Explorer e selecione **Configurar Pontuação**. O assistente Configuração de Pontuação aparece.

### **Nova Configuração de Modelo de Pontuação**

O painel Nova Configuração de Modelo de Pontuação do assistente Configuração de Pontuação identifica o modelo sendo usado para pontuação.

**Nome.** O nome para a configuração de pontuação. Um modelo pode ter várias configurações de pontuação, cada uma identificada por um nome exclusivo.

**Arquivo de Modelo.** O nome do arquivo de modelo associado à configuração.

**Rótulo.** O rótulo identificando a versão do arquivo de modelo configurado para pontuação.

Clique em **Avançar** para especificar configurações adicionais.

## **Configurações Específicas do Modelo**

O painel Configurações Específicas do Modelo do assistente Configuração de Pontuação define os parâmetros de configuração para o modelo específico sendo configurado. Os parâmetros de configuração disponíveis variam em modelos diferentes.

Especifique valores para as configurações específicas oferecidas para o modelo. Clique em **Avançar** para especificar configurações adicionais.

## **Configurações do Provedor de Dados**

Para gerar uma pontuação, você deve fornecer ao modelo preditivo valores para os campos de entrada. Esses dados podem ser fornecidos manualmente fornecendo um valor para cada campo ou recuperados automaticamente usando uma origem de dados.

Por exemplo, suponha que um modelo requeira valores para os campos de entrada idade, receita e sexo. Para gerar uma pontuação para uma cliente, é possível inserir o valor para essa pessoa para cada campo manualmente. Como alternativa, é possível usar um identificador para o cliente recuperar automaticamente os valores de campo de um banco de dados de clientes.

O painel **Configurações do Provedor de Dados** do assistente de Configuração de Pontuação identifica o provedor de dados a ser usado para a recuperação automática de valores de entrada. Ao usar um provedor de dados, o provedor deverá ser um dos objetos a seguir definidos no IBM SPSS Collaboration and Deployment Services Repository:

- v Um plano de acesso a dados para uma Visualização Analítica de Dados
- v Uma única Definição de provedor de dados tempo real para uma Visualização Corporativa.

**Importante:** O uso de Visualização Corporativa está descontinuado. Sempre que possível, utilize uma Visualização de Dados Analíticos no lugar.

Depois de especificar as configurações de provedor de dados, clique **Avançar** para especificar mais configurações.

#### **Visualização de dados analíticos**

**Visualização de Dados Analíticos**. Selecione a visualização de dados a ser usada da lista de todas as definições disponíveis de visualização de dados analíticos que estão atualmente especificadas dentro do sistema.

**Rótulo**. Especifique a versão de visualização de dados selecionando o rótulo correspondente da lista de todos os rótulos disponíveis para a visualização de dados analíticos selecionada.

**Plano de Acesso a Dados**. Selecione o plano de acesso a dados a ser usado da lista de planos disponíveis na versão especificada da visualização de dados analíticos.

**Tabela de Entrada de Modelo**. Essa lista identifica as tabelas que são usadas pelo modelo de pontuação. Quando um plano de acesso a dados é usado, pelo menos uma tabela de entrada deve ser associada com uma tabela do plano. Uma fonte e negrito para um nome de tabela indica que a tabela está associada com uma tabela de plano de acesso a dados. Os valores para qualquer tabela de entrada que não estão associados com uma tabela de plano devem ser fornecidos manualmente para cada solicitação de pontuação.

**Tabela de Visualização de Dados Analíticos**. Defina a tabela do plano de acesso a dados que fornece os valores para uma tabela de entrada selecionada.

Associe uma tabela de entrada com uma tabela de plano de acesso a dados executando as seguintes etapas:

- 1. Selecione a tabela da lista **Tabela de Entrada de Modelo**.
- 2. Selecione a tabela de visualização de dados analíticos da lista de **Tabela**.

Repita essas etapas para cada tabela de entrada que recupera dados do provedor de dados.

#### **Visualização Corporativa**

**Provedor de Dados**. Selecione a definição a ser utilizada da lista de todas as definições de provedores de dados em tempo real disponíveis que estão atualmente especificadas no sistema. Para ser um provedor de dados disponível, o conjunto de dados do provedor deve especificar uma chave que corresponda àquela na tabela no Visualização Corporativa. Em ambientes que usam muitos rótulos de versão, o sistema pode não ser capaz de recuperar a lista disponível Definição de provedor de dados - tempo real para selecionar um provedor de dados. Se este problema ocorrer, contate o administrador do sistema que deverá examinar o log do servidor para erros de truncamento. Se o número de rótulos não puder ser reduzido, o administrador deverá aumentar a definição de configuração de limite de caractere para o servidor do repositório. Para mais informações, consulte o capítulo Configuração de Repositório do Guia do Administrador.

**Rótulo**. Selecione o rótulo para usar na lista de todos os rótulos disponíveis na definição de provedor de dados em tempo real selecionada.

**Tabela de Entrada de Modelo**. Essa lista identifica as tabelas que são usadas pelo modelo de pontuação. Quando você utiliza um provedor de dados, pelo menos uma tabela de entrada deve estar associada com uma tabela do provedor de dados. Uma fonte em negrito no nome da tabela indica que ela está associada a uma tabela do provedor de dados. Os valores para quaisquer tabelas de entrada não associadas a uma tabela do provedor de dados devem ser fornecidos manualmente.

**Tabela do Provedor de Dados**. Define a tabela do provedor de dados que fornece os valores para uma tabela de entrada selecionada.

- v **Ativado**. Selecione esta opção para associar a tabela de entrada selecionada a uma tabela do provedor de dados.
- v **Tabela**. Selecione a tabela de provedor de dados para associar com a tabela de entrada da lista de todas as tabelas disponíveis na versão selecionada da definição do provedor de dados em tempo real.
- v **Chave**. Selecione a chave para usar na lista de todas as chaves disponíveis como resultado da definição do provedor de dados em tempo real, rótulo e especificações de tabela. Chaves que são identificadas como Exclusivas recuperam um registro único para cada valor de chave. Chaves que são identificadas como Não Exclusivas podem recuperar vários registros para cada valor de chave.

Para associar uma tabela de entrada a uma tabela de provedor de dados, execute as seguintes etapas:

- 1. Selecione a tabela da lista **Tabela de Entrada de Modelo**.
- 2. Para a Tabela do Provedor de Dados, clique em **Ativado**.
- 3. Selecione a tabela do provedor de dados da lista **Tabela**.
- 4. Selecione a chave para usar para recuperar um valor da tabela especificada.

Repita essas etapas para cada tabela de entrada que recupera dados do provedor de dados.

### **Ordem dos Dados de Entrada**

O painel Ordem dos Dados de Entrada do assistente Configuração de Pontuação permite o controle sobre a ordem dos campos de entrada para pontuação.

A lista exibe os campos de entrada organizados em tabelas usados pelo modelo preditivo. Clique no sinal de mais precedendo o nome da tabela para revelar os campos de entrada para essa tabela. Clique no sinal de menos precedendo o nome da tabela para ocultar os campos de entrada para essa tabela.

Se a solicitação de pontuação de um cliente omitir nomes de campos, os valores de entrada sendo passados serão assumidos como estando na ordem definida por este painel. A omissão de nomes de campos pode aperfeiçoar comunicações entre de cliente e servidor para configurações envolvendo um alto volume de pontuações. Além disso, se os campos de entrada forem incluídos na resposta de pontuação, a ordem dos campos retornados corresponderá à ordem definida aqui. Consulte o tópico "Configurações Retornadas dos Dados de Entrada" para obter mais informações.

Para alterar a ordem dos campos de entrada dentro de uma tabela, selecione um campo e clique nos botões **Para Cima** ou **Para Baixo** para mover o campo para a posição de destino. Não é possível mover um campo de uma tabela para outra. No entanto, é possível reordenar as tabelas selecionando o nome da tabela e clicando nos botões **Para Cima** ou **Para Baixo**.

Clique em **Avançar** para especificar configurações adicionais.

#### **Configurações Retornadas dos Dados de Entrada**

O painel Configurações Retornadas dos Dados de Entrada do assistente Configuração de Pontuação permite o controle sobre o conteúdo da resposta de pontuação para entradas.

**Retornar entradas de solicitação na resposta.** Se for selecionada, a resposta da pontuação conterá valores para entradas de solicitação especificadas.

<span id="page-116-0"></span>A lista exibe os campos de entrada organizados em tabelas usados pelo modelo preditivo. Clique no sinal de mais precedendo o nome da tabela para revelar os campos de entrada para essa tabela. Clique no sinal de menos precedendo o nome da tabela para ocultar os campos de entrada para essa tabela.

A caixa antes de cada campo de entrada e nome de tabela indica se o campo ou tabela está ou não incluído na resposta. Se a caixa contiver uma marca de seleção, o campo será incluído. Para incluir um campo na resposta da pontuação, clique na caixa vazia antes do nome do campo. Clique na caixa vazia antes de uma tabela para incluir todos os campos na tabela na resposta. Um clique em uma caixa contendo uma marca de seleção remove o campo ou tabela correspondente da resposta.

Clique em **Avançar** para especificar configurações adicionais.

## **Configurações Retornadas dos Dados de Saída**

O painel Configurações Retornadas dos Dados de Saída do assistente Configuração de Pontuação permite o controle sobre o conteúdo da resposta de pontuação para saídas.

As solicitações de pontuação podem produzir uma variedade de saídas de pontuação, sendo que o tipo de saída é dependente do modelo usado para pontuação. A configuração de pontuação permite que a especificação de um subconjunto de saídas seja retornada em resposta a uma solicitação de pontuação. Para modelos que oferecem muitas saídas de pontuação, a restrição dos valores retornados a um pequeno conjunto pode ajudar a otimizar o desempenho da pontuação.

As saídas do modelo que podem ser incluídas na resposta aparecem na lista. Para obter informações sobre itens específicos para arquivos PMML, consulte ["Modelos e Funções de Pontuação Suportados" na](#page-110-0) [página 101.](#page-110-0)

Selecione as saídas para incluir para essa configuração de pontuação específica. Pelo menos um item de saída deve ser selecionado. Clique em **Avançar** para especificar configurações adicionais.

## **Configurações de Criação de Log**

O painel Configurações de Criação de Log do assistente Configuração de Pontuação define o conteúdo dos logs de auditoria para o processo de pontuação.

Para capturar informações de criação de log, selecione **Ativar Criação de Log**. As medidas que podem ser incluídas nos logs para pontuação aparecem na lista.

**Entradas de Solicitação.** Os valores dos campos de entrada usados para pontuação.

**Dados de Contexto.** Os valores dos campos de contexto usados para pontuação.

**Saídas de DPD.** Os valores de entrada de pontuação fornecidos pela Definição de provedor de dados. Esses valores podem ser derivados das entradas de solicitação e dos dados de contexto.

**Saídas do Modelo.** Valores de saída do modelo. A lista de saídas disponíveis depende do tipo de modelo sendo configurado para pontuação. Consulte o tópico ["Modelos e Funções de Pontuação Suportados" na](#page-110-0) [página 101](#page-110-0) para obter mais informações.

#### **Importante:**

- v Para as entradas serem registradas, a criação de log deve estar explicitamente ativada para cada entrada, incluindo entradas de solicitação, entradas de contexto e saídas da DPD. O padrão é não registrar valores de entrada.
- v As entradas de solicitação são registradas separadamente das entradas de contexto. Uma entrada de solicitação pode ter o mesmo nome que uma entrada de contexto, mas aparecerão separadamente no log.
- v Se o usuário não fornecer explicitamente a entrada e o serviço de dados não calcular um valor para a entrada, ela será registrada como um valor nulo (identificação vazia).
- v O serviço de dados não fornecerá a entrada, a menos que isso seja requerido pelo modelo. Se a criação de log estiver ativada para uma entrada não requerida, um valor nulo será registrado.

**Métrica do Mecanismo de Pontuação.** Medidas que refletem o desempenho da configuração de pontuação. As métricas disponíveis incluem:

- v **Tempo Decorrido da Pontuação.** Quantidade de tempo, medida em milissegundos, entre a solicitação de uma pontuação e a geração da pontuação.
- v **Tempo de Inicialização dos Dados de Pontuação.** Quantidade de tempo, medida em milissegundos, que o serviço de dados leva para ser inicializado para uma solicitação de pontuação.
- v **Tempo de Acesso a Dados de Pontuação.** Quantidade de tempo, medida em milissegundos, que o serviço de dados leva para acessar seus dados.
- v **Tempo de Espera de Cálculo de Pontuação.** Quantidade de tempo, medida em milissegundos, que o trabalhador provedor de pontuação gasta esperando o serviço de dados.
- v **Tempo de Cálculo da Pontuação.** Quantidade de tempo, medida em milissegundos, que o trabalhador provedor de pontuação gasta calculando a pontuação.
- v **Latência Média.** Quantidade média de tempo, medida em milissegundos, entre a solicitação de pontuação e a geração da pontuação.
- v **Latência Mínima.** Menor quantidade de tempo, medida em milissegundos, entre a solicitação de pontuação e a geração da pontuação.
- v **Latência Máxima.** Maior quantidade de tempo, medida em milissegundos, entre a solicitação de pontuação e a geração da pontuação.
- v **Tempo de Inicialização dos Dados de Pontuação.** Quantidade de tempo, medida em milissegundos, que o serviço de dados leva para ser inicializado para uma solicitação de pontuação.
- v **Tempo Médio de Inicialização dos Dados.** Quantidade média de tempo, medida em milissegundos, que o serviço de dados leva para ser inicializado para uma solicitação de pontuação.
- v **Tempo Mínimo de Inicialização dos Dados.** Quantidade mínima de tempo, medida em milissegundos, que o serviço de dados leva para ser inicializado para uma solicitação de pontuação.
- v **Tempo Máximo de Inicialização dos Dados.** Quantidade máxima de tempo, medida em milissegundos, que o serviço de dados leva para ser inicializado para uma solicitação de pontuação.
- v **Tempo de Acesso a Dados de Pontuação.** Quantidade de tempo, medida em milissegundos, que o serviço de dados leva para acessar os dados.
- v **Tempo Médio de Acesso a Dados.** Quantidade média de tempo, medida em milissegundos, que o serviço de dados leva para acessar os dados.
- v **Tempo Mínimo de Acesso a Dados.** Quantidade mínima de tempo, medida em milissegundos, que o serviço de dados leva para acessar os dados.
- v **Tempo Máximo de Acesso a Dados.** Quantidade máxima de tempo, medida em milissegundos, que o serviço de dados leva para acessar os dados.
- v **Tempo de Espera de Cálculo de Pontuação.** Quantidade de tempo, medida em milissegundos, que o trabalhador provedor de pontuação gasta esperando o serviço de dados.
- v **Tempo Médio de Espera de Cálculo.** Quantidade média de tempo, medida em milissegundos, que o trabalhador provedor de pontuação gasta esperando o serviço de dados.
- v **Tempo Mínimo de Espera de Cálculo.** Quantidade mínima de tempo, medida em milissegundos, que o trabalhador provedor de pontuação gasta esperando o serviço de dados.
- v **Tempo Máximo de Espera de Cálculo.** Quantidade máxima de tempo, medida em milissegundos, que o trabalhador provedor de pontuação gasta esperando o serviço de dados.
- v **Tempo de Cálculo da Pontuação.** Quantidade de tempo, medida em milissegundos, que o trabalhador provedor de pontuação gasta calculando a pontuação.
- v **Tempo Médio de Cálculo.** Quantidade média de tempo, medida em milissegundos, que o trabalhador provedor de pontuação gasta calculando a pontuação.
- v **Tempo Mínimo de Cálculo.** Quantidade mínima de tempo, medida em milissegundos, que o trabalhador provedor de pontuação gasta calculando a pontuação.
- v **Tempo Máximo de Cálculo.** Quantidade máxima de tempo, medida em milissegundos, que o trabalhador provedor de pontuação gasta calculando a pontuação.
- v **Tempo Médio de Serialização de Log.** Quantidade média de tempo, medida em milissegundos, para criar uma entrada de log no formato XML.
- v **Tempo Mínimo de Serialização de Log.** Quantidade mínima de tempo, medida em milissegundos, para criar uma entrada de log no formato XML.
- v **Tempo Máxima de Serialização de Log.** Quantidade máxima de tempo, medida em milissegundos, para criar uma entrada de log no formato XML.
- v **Tempo Médio da Fila de Log.** Quantidade média de tempo, medida em milissegundos, para colocar dados do log XML na fila do JMS.
- v **Tempo Mínimo da Fila de Log.** Quantidade mínima de tempo, medida em milissegundos, para colocar dados do log XML na fila do JMS.
- v **Tempo Máximo da Fila de Log.** Quantidade máxima de tempo, medida em milissegundos, para colocar dados do log XML na fila do JMS.
- v **Pontuações de Configuração.** Número total de pontuações produzidas por uma configuração de pontuação específica.
- v **Tempo Decorrido da Pontuação.** Quantidade de tempo, medida em milissegundos, desde a geração de pontuação anterior.
- v **Tempo de Atividade de Configuração.** Quantidade de tempo, medida em segundos, durante a qual a configuração de pontuação ficou disponível para pontuação.
- v **Acertos do Cache.** Número de tentativas bem-sucedidas de recuperar dados do cache de memória para uma configuração de pontuação.
- v **Perdas de Acerto no Cache.** Número de falhas na tentativa de recuperar dados do cache de memória para uma configuração de pontuação. Cada falha na tentativa resulta em uma nova chamada de serviço para recuperar os dados necessários.

**Propriedades do Mecanismo de Pontuação.** Características da própria configuração de pontuação. As entradas incluem:

- v **Caminho do Modelo.** Caminho do IBM SPSS Collaboration and Deployment Services Repository para o arquivo de modelo associado à configuração.
- v **Tipo MIME do Modelo.** Tipo MIME do arquivo de modelo associado à configuração.
- v **Marcador de Versão do Modelo.** Marcador identificando a versão do arquivo de modelo associado à configuração.
- v **Rótulo de Versão do Modelo.** Rótulo identificando a versão do arquivo de modelo associado à configuração.
- v **Nome da Configuração de Pontuação.** O nome da configuração de pontuação.
- v **ID do Modelo.** Identificador do IBM SPSS Collaboration and Deployment Services Repository para o arquivo de modelo associado à configuração.
- v **Serial da Configuração de Pontuação.** Identificador exclusivo da solicitação de pontuação para a configuração.

Se a configuração usar um provedor de dados, as propriedades do mecanismo de pontuação adicionais podem ser incluídas nos logs da pontuação.

v **Marcador de Versão da Visualização Corporativa.** Marcador identificando a versão da Visualização Corporativa associada ao provedor de dados.

- v **Nome da Visualização do Aplicativo.** O nome da Visualização do aplicativo associada ao provedor de dados.
- v **Caminho da Visualização do Aplicativo.** O caminho do IBM SPSS Collaboration and Deployment Services Repository para a Visualização do aplicativo associada ao provedor de dados.
- v **ID da Visualização do Aplicativo.** Identificador do IBM SPSS Collaboration and Deployment Services Repository interno para a Visualização do aplicativo associada ao provedor de dados.
- v **Marcador de Versão da Visualização do Aplicativo.** Marcador identificando a versão da Visualização do aplicativo associada ao provedor de dados.
- v **Nome da Definição de Provedor de Dados.** O nome do provedor de dados.
- v **Caminho da Definição de Provedor de Dados.** Caminho do IBM SPSS Collaboration and Deployment Services Repository para o provedor de dados associado à configuração.
- v **ID da Definição de Provedor de Dados.** Identificador do IBM SPSS Collaboration and Deployment Services Repository interno para o provedor de dados.
- v **Rótulo de Versão da Definição de Provedor de Dados.** Rótulo identificando a versão do provedor de dados.
- v **Marcador de Versão da Definição de Provedor de Dados.** Marcador identificando a versão do provedor de dados.

Selecione os itens para incluir no log para essa configuração de pontuação específica. Para cada solicitação de pontuação, os valores para todos os itens selecionados serão inseridos no log de pontuação.

Clique em **Avançar** para especificar configurações adicionais.

### **Definições Avançadas**

O painel Configurações Avançadas do assistente Configuração de Pontuação oferece configurações opcionais usadas para otimizar o processo de pontuação.

**Utilizável na Pontuação de Lote.** Se for selecionada, a configuração de modelo de pontuação poderá ser usada em solicitações de pontuação de lote.

**Tamanho do Cache Modelo.** O número de solicitações de pontuação simultâneas para a configuração. Para otimizar o desempenho, mantenha o tamanho do cache o mais baixo possível.

**Destino do Log.** Por padrão, o IBM SPSS Collaboration and Deployment Services usa o Serviço de Mensagens Java (JMS) para registrar informações de pontuação em uma fila. Se seu ambiente estiver configurado para usar um bean acionado por mensagens customizado para criação de log, especifique o destino do log para esse bean. Entre em contato com o administrador para obter o destino correto para seu ambiente.

Clique em **Concluir** para criar uma configuração de pontuação com as configurações especificadas.

### **Visualização Pontuação**

A visualização Pontuação lista todas as configurações de pontuação atualmente definidas no sistema. Nessa visualização, as configurações podem ser modificadas ou excluídas do sistema.

Para acessar a visualização Pontuação nos menus, selecione:

#### **Visualizar** > **Mostrar Visualização** > **Pontuação**

Por padrão, as configurações no servidor atual aparecem na visualização. Para acessar outros servidores, selecione o servidor na lista suspensa Servidor. Se você não estiver conectado ao servidor selecionado, a caixa de diálogo Login será aberta, solicitando que você efetue login no servidor.

Cada linha na visualização corresponde a uma configuração de pontuação para o servidor. As propriedades mostradas para cada configuração incluem:

- v **Status.** O status atual da configuração.
- v **Nome de Configuração.** O nome da configuração de pontuação.
- v **Modelo.** O nome do arquivo de modelo associado à configuração.
- v **Rótulo.** O rótulo identificando a versão do arquivo de modelo configurado para pontuação.
- v **Tempo Médio de Pontuação.** O tempo médio para uma única pontuação ser calculada.
- v **Pontuações/Segundo** O número de pontuações sendo produzidas por segundo no momento em que o valor da pontuação é recuperado.
- v **Total de Pontuações.** O número total de pontuações geradas usando a configuração.

A lista de configuração pode ser atualizada para atualizar as estatísticas de pontuação do tempo de execução. Para atualizar a visualização, clique no ícone Atualizar.

A lista pode ser classificada por qualquer coluna na visualização. Clique no título de uma coluna para classificar por essa coluna. Clique no título novamente para inverter a direção da classificação.

## **Filtrando a Visualização Pontuação**

A visualização Pontuação pode ser filtrada para reduzir o número de resultados que aparecem na lista.

Após a filtragem ser ativada, os filtros especificados persistem durante toda a sessão da IBM SPSS Collaboration and Deployment Services Deployment Manager até serem alterados. Além disso, as configurações de filtro persistem em conexões do servidor. Por exemplo, se a filtragem for ativada e a seleção de servidor for alterada do servidor A para o servidor B, as configurações de filtro estabelecidas para o servidor A persistirão para o servidor B. Para acessar os filtros de visualização, clique no botão Filtros. A caixa de diálogo Filtros da Pontuação é aberta.

**Ativar Filtragem.** Se for selecionada, os filtros especificados serão aplicados à visualização.

A visualização pode ser filtrada por nome de configuração. Selecione as configurações para visualizar na visualização Pontuação.

## **Editando uma Configuração de Pontuação**

Para editar uma configuração de pontuação:

- 1. Na Visualização de Pontuação, clique com o botão direito do mouse na configuração a ser modificada.
- 2. Selecione **Editar** no menu pop-up. O assistente Configuração de Pontuação aparece.
- 3. Modifique as definições de configuração conforme necessário.
- 4. Clique em **Concluir**.

## **Suspendendo e Retomando Configurações de Pontuação**

Às vezes pode ser necessário suspender temporariamente uma configuração de pontuação de processar solicitações. A suspensão de uma configuração libera recursos do sistema associados e permite que várias tarefas de manutenção sejam executadas, sem afetar solicitações de pontuação recebidas. A retomada de uma configuração suspensa permite que a configuração comece a processar solicitações de pontuação novamente.

Para suspender uma configuração de pontuação:

1. Na Visualização de Pontuação, selecione a configuração a ser suspensa. Para selecionar várias configurações, pressione a tecla Ctrl durante a seleção.

2. Clique com o botão direito do mouse em uma configuração selecionada e selecione **Suspender Configuração(ões)** no menu pop-up. Alternativamente, pressione o botão **Suspender Configuração(ões)** na visualização de pontuação.

O status da configuração selecionada é atualizado de acordo.

Para você permitir que uma configuração suspensa aceite solicitações de pontuação, a configuração deve ser retomada. Para retomar uma configuração de pontuação:

- 1. Na Visualização de Pontuação, selecione a configuração a ser retomada. Para selecionar várias configurações, pressione a tecla Ctrl durante a seleção.
- 2. Clique com o botão direito do mouse em uma configuração selecionada e selecione **Retomar Configuração(ões)** no menu pop-up. Alternativamente, pressione o botão **Retomar Configuração(ões)** na visualização de pontuação.

O status da configuração selecionada é atualizado, indicando que as configurações estão ativas.

## **Excluindo uma Configuração de Pontuação**

Para excluir uma configuração de pontuação:

- 1. Na Visualização de Pontuação, selecione a configuração a ser excluída. Para selecionar vários itens, mantenha pressionada a tecla Ctrl e selecione linhas adicionais.
- 2. Clique no botão **Excluir**. A caixa de diálogo Confirmação de Exclusão aparece.
- 3. Clique em **OK**. A configuração é removida do sistema.

Alternativamente, clique com o botão direito do mouse na configuração e selecione **Excluir** no menu pop-up.

A exclusão da configuração de pontuação não remove o modelo associado à configuração do sistema. Além disso, quaisquer outras configurações usando o modelo permanecem no sistema até serem especificamente excluídas.

## **Visualização Gráfico de Pontuação**

A visualização Gráfico de Pontuação exibe o rendimento da pontuação para o modelo de pontuação selecionado.

Para acessar essa visualização:

- 1. Na Visualização de Pontuação, selecione a configuração a ser visualizada como gráfico.
- 2. Clique no botão **Visualização Gráfica**.

Alternativamente, clique com o botão direito do mouse na configuração e selecione **Visualização Gráfica** no menu pop-up. A visualização Gráfico de Pontuação para configuração é aberta.

A aparência do gráfico é definida pelos seguintes controles:

**Conteúdo Mostrado.** Selecione a métrica de pontuação que aparece no gráfico. As métricas disponíveis incluem o seguinte:

- v **Pontuações de Serviço.** O número total de pontuações produzidas por todas as configurações.
- v **Tempo de Atividade do Serviço.** A quantidade de tempo, medida em segundos, que o serviço de pontuação ficou disponível para pontuação.

Para obter uma descrição das outras medições disponíveis, consulte a seção Métricas do Mecanismo de Pontuação do ["Configurações de Criação de Log" na página 107.](#page-116-0)

**Mostrar Período Mais Recente (Hora).** Limita o gráfico ao período mais recente. Selecione o tamanho do período como o número de horas a ser mostrado. Por exemplo, para mostrar a última meia hora, especifique um valor de *0,5*. Para mostrar as últimas duas horas, especifique um valor de *2*.

O gráfico na visualização é regenerado em intervalos regulares, sendo que as informações mais recentes têm precedência sobre os resultados mais antigos.

A visualização Gráfico de Pontuação exibe o desempenho de uma única configuração selecionada. Para monitorar várias configurações, abra várias visualizações gráficas.

# <span id="page-124-0"></span>**Tarefas**

# **O que É uma Tarefa?**

Uma tarefa é um contêiner para um conjunto de etapas. Cada etapa possui parâmetros associados a ela. Antes de executar uma etapa, você deve integrá-la a uma tarefa. Para gerar resultados, uma tarefa deve conter pelo menos uma etapa. (Embora uma tarefa vazia seja executada, ela não produz nenhum resultado.) Tarefas são planejadas e executadas por um servidor de aplicativos.

Etapas da tarefa podem ser executadas sequencialmente ou condicionalmente. Por exemplo, é possível tornar a segunda etapa em uma tarefa contingente para o resultado da primeira etapa em uma tarefa. Os objetos armazenados no repositório podem fornecer entrada para uma etapa da tarefa, e os resultados da tarefa podem ser armazenados no repositório. Por exemplo, uma tarefa pode incluir uma etapa de preparação de dados, que lê dados de um datamart, seguida por uma etapa na qual o fluxo do IBM SPSS Modeler lê os dados preparados e calcula uma pontuação de propensão baseada nos dados.

Tarefas são criadas no Content Explorer e modificadas no editor de tarefas. Tarefas são armazenadas no banco de dados associado ao repositório.

É possível mover tarefas em qualquer lugar dentro do Repositório de Conteúdo. No entanto, ao contrário de outros arquivos, as tarefas são nativas e exclusivas para o sistema. Você deve criar e trabalhar com a tarefa na IBM SPSS Collaboration and Deployment Services Deployment Manager.

As tarefas são executadas em um servidor. O conteúdo da tarefa determina o tipo de servidor de execução necessário. Por exemplo, se uma tarefa contiver um fluxo do IBM SPSS Modeler, um servidor IBM SPSS Modeler será necessário. O servidor pode residir no mesmo sistema que o servidor IBM SPSS Collaboration and Deployment Services. Alternativamente, certas tarefas podem ser executadas em servidores remotos.

## **Versão e Rótulo de Tarefas**

Como qualquer outro objeto do repositório, tarefas podem ter versão. Além disso, uma tarefa pode ter vários planejamentos associados a ela. No entanto, embora uma tarefa possa ter vários planejamentos, um planejamento só pode ter uma tarefa.

As seguintes diretrizes se aplicam:

- v Cada vez que mudanças são salvas em uma tarefa, uma nova versão da tarefa é criada.
- v Apenas uma versão rotulada de uma tarefa pode ser planejada.
- v O sistema aplica o rótulo *LATEST* à versão mais recente de uma tarefa. Se um rótulo não for fornecido explicitamente, a única opção durante o planejamento de uma tarefa será a versão rotulada *LATEST*.

### **Componentes de uma Tarefa**

Uma tarefa pode conter qualquer combinação dos seguintes componentes:

- v Arquivos de relatório. Consulte o tópico ["Etapas da Tarefa de Relatório" na página 157](#page-166-0) para obter mais informações.
- v Arquivos de relatório de visualização. Consulte o tópico ["Etapas da Tarefa do Relatório de](#page-172-0) [Visualização" na página 163](#page-172-0) para obter mais informações.
- Arquivos de sintaxe do SAS. Consulte o tópico ["Etapas da Tarefa do SAS](#page-176-0)<sup>®</sup>" na página 167 para obter mais informações.
- v Etapas da tarefa geral. Consulte o tópico ["etapas da tarefa gerais" na página 173](#page-182-0) para obter mais informações.
- v Etapas da tarefa baseada em mensagens. Consulte o tópico ["Etapas da Tarefa Baseada em Mensagens"](#page-192-0) [na página 183](#page-192-0) para obter mais informações.
- v Etapas da tarefa de notificação. Consulte o tópico ["Etapas da Tarefa de Notificação" na página 185](#page-194-0) para obter mais informações.

Além disso, os produtos que colaboram com IBM SPSS Collaboration and Deployment Services podem oferecer componentes adicionais que podem ser incluídos em uma tarefa, incluindo:

- v Fluxos do IBM SPSS Modeler.
- v Arquivos de cenário.
- v Etapas da tarefa do champion challenger.
- v Arquivos de sintaxe do IBM SPSS Statistics.

Para incluir esses componentes, instale os adaptadores e plug-ins necessários, conforme descrito na documentação do produto oferecendo a funcionalidade adicional.

### **Pré-requisito para Executar Tarefas**

Para certos tipos de tarefas, você deve estabelecer definições de credencial e servidor.

- v Definições de servidor são necessárias para etapas da tarefa de fluxos do IBM SPSS Modeler, sintaxe do IBM SPSS Statistics e sintaxe SAS.
- v Definições de credencial são necessárias para etapas da tarefa do fluxo do IBM SPSS Modeler.

Consulte o tópico ["Definições de Recurso" na página 49](#page-58-0) para obter mais informações.

### **Dependências de Arquivo Externo**

Etapas da tarefa costumam se referir a origens externas, como arquivos de dados ou bancos de dados. Para essas tarefas serem concluídas com sucesso, as origens devem estar acessíveis para o IBM SPSS Collaboration and Deployment Services Repository.

Por exemplo, considere a sintaxe do IBM SPSS Statistics a seguir que referencia o arquivo de dados *Employee data.sav*:

GET FILE='C:\Program Files\data\Employee data.sav'. GRAPH /BAR(SIMPLE)=MEAN(salary) BY jobcat .

Se essa sintaxe for usada como uma etapa da tarefa do IBM SPSS Statistics, o arquivo de dados deverá existir no diretório *C:\Program Files\data* no computador do IBM SPSS Collaboration and Deployment Services Repository. Se não, a tarefa falhará.

Uma abordagem alternativa para arquivos externos envolve seu armazenamento em um local de rede que o IBM SPSS Collaboration and Deployment Services Repository possa acessar. Isso poderia envolver um mapeamento para uma unidade compartilhada em uma máquina remota ou o uso de uma referência de arquivo UNC.

Outro método para lidar com arquivos externos envolve o armazenamento dos arquivos no repositório. Use uma etapa da tarefa Geral para extraí-los em uma localização necessária para as etapas subsequentes. Por exemplo, se o repositório contiver *Employee data.sav*, uma etapa da tarefa Geral poderá colocá-lo no diretório *C:\Program Files\data* para uma etapa do IBM SPSS Statistics subsequente.

Por fim, se as etapas fizerem uso de bancos de dados, uma origem ODBC para o banco de dados deverá ser definida no computador do IBM SPSS Collaboration and Deployment Services Repository.

## **Visão Geral do Processo de Tarefa**

Embora os componentes de uma tarefa variem, o processo básico para se trabalhar com tarefas consiste nas seguintes tarefas:

- 1. Criar uma nova tarefa ou abrir uma tarefa existente.
- 2. Incluir etapas na tarefa.
- 3. Especificar o relacionamento entre etapas da tarefa, se aplicável.
- 4. Salvar a tarefa.
- 5. Testar a tarefa executando-a imediatamente (opcional).
- 6. Planejar a tarefa para execução ou executá-la imediatamente.
- 7. Especificar notificações por email (opcional).
- 8. Salvar mudanças na tarefa.
- 9. Visualizar o status da tarefa (opcional).
- 10. Visualizar resultados da saída da tarefa (opcional).

### **Trabalhando com Tarefas no Content Explorer**

Normalmente o Content Explorer é o ponto de início e o ponto de encerramento para tarefas no sistema. Ao trabalhar com uma tarefa pela primeira vez, você cria ou seleciona a tarefa no Content Explorer. Após criar e salvar a tarefa, é possível acessá-la novamente no Content Explorer.

### **Criando Novas Tarefas**

Antes de poder planejar qualquer etapa para execução, você deve criar uma tarefa. É possível criar uma tarefa vazia e incluir etapas nela posteriormente; no entanto, para você executar uma tarefa, ela deve conter pelo menos uma etapa.

Para deixar as tarefas mais fáceis de localizar, é recomendado que você tenha um local designado para armazená-las. Por exemplo, é possível criar uma pasta separada para tarefas ou armazenar as tarefas na mesma pasta de seus respectivos arquivos de modelo. Você deve salvar uma tarefa dentro de uma pasta. Não é possível salvar uma tarefa dentro de outro objeto.

Conforme você cria novas tarefas, é importante observar o seguinte:

- v Por padrão, quando você cria uma tarefa, ela é salva automaticamente no repositório. Você precisa salvar explicitamente a tarefa mais uma vez após incluir etapas nela.
- v Se a opção Tarefa estiver desativada quando você tentar criar uma tarefa, isso significa que você selecionou um item no Content Explorer que não é uma pasta. Por exemplo, se você clicar em um arquivo de fluxo do IBM SPSS Modeler, a opção **Novo > Tarefa** será desativada, pois não é possível armazenar uma tarefa dentro de um fluxo do IBM SPSS Modeler.
- v Embora seja possível hospedar tarefas em quase todo lugar dentro do Content Explorer, não é possível armazenar tarefas dentro da pasta Definições de Recurso. Consulte o tópico ["Definições de Recurso" na](#page-58-0) [página 49](#page-58-0) para obter mais informações.

Para criar uma nova tarefa:

- 1. No Content Explorer, crie uma pasta para hospedar sua tarefa, caso ela ainda não exista.
- 2. Selecione a pasta na qual deseja armazenar sua tarefa.
- 3. No menu Arquivo, escolha:

#### **Novo** > **Tarefa**

A caixa de diálogo Informações da Nova Tarefa é aberta.

4. Na caixa de diálogo Informações da Nova Tarefa, forneça as informações a seguir:

<span id="page-127-0"></span>*Tabela 10. Informações da Nova Tarefa*.

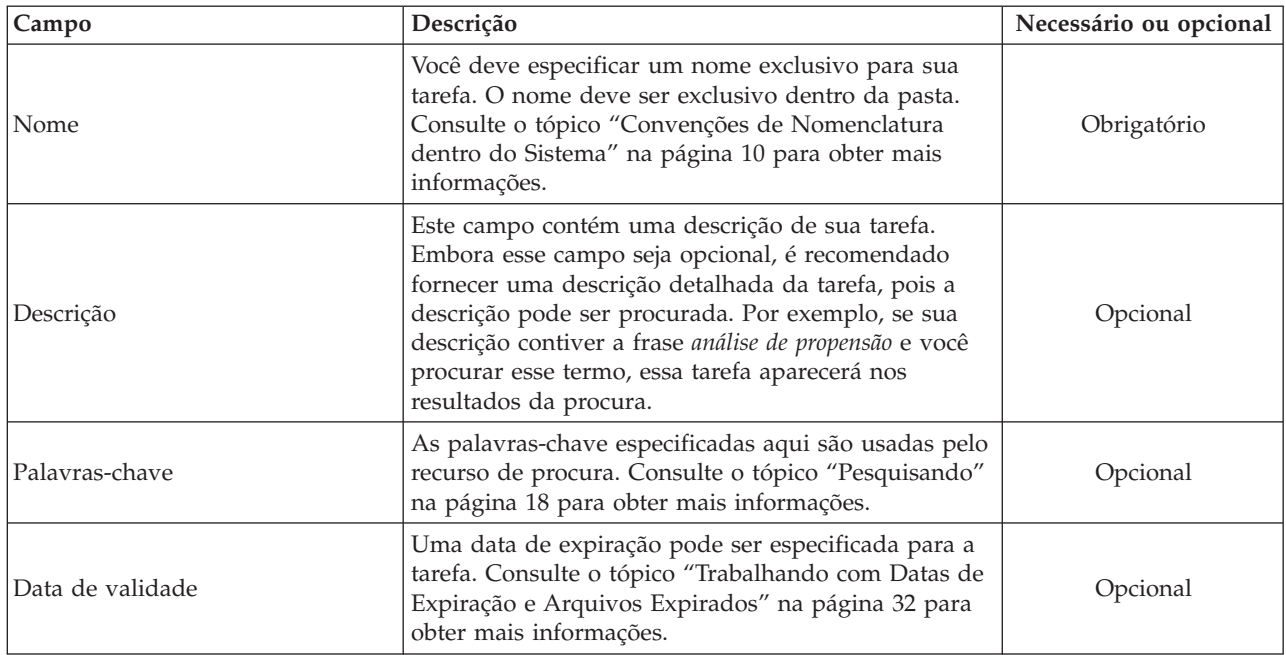

5. Após ter especificado os detalhes da tarefa, clique em **Concluir**. A nova tarefa aparece na pasta que você selecionou anteriormente no Content Explorer e como uma guia no editor de tarefas.

Agora você está pronto para incluir etapas em sua tarefa. Consulte o tópico ["Incluindo Etapas em uma](#page-130-0) [Tarefa" na página 121](#page-130-0) para obter mais informações.

### **Abrindo uma Tarefa Existente**

Para abrir uma tarefa existente:

1. No Content Explorer, navegue para a tarefa e clique nela duas vezes. As etapas na tarefa aparecem no editor de tarefas.

### **Visualizando Propriedades da Tarefa**

Propriedades para tarefas são semelhantes às propriedades para outros objetos no Content Explorer. Consulte o tópico ["Visualizando Propriedades de Objeto" na página 25](#page-34-0) para obter mais informações.

#### **Trabalhando com o Editor de Tarefas**

O editor de tarefas é onde você modifica as tarefas. É possível executar as seguintes tarefas:

- v Incluir etapas em uma tarefa.
- Especificar parâmetros para uma etapa da tarefa.
- v Estabelecer relacionamentos entre etapas.
- v Planejar uma tarefa para execução.
- Especificar notificações.
- v Visualizar o status da tarefa.

O editor de tarefas é dividido nas seguintes seções:

**Tela de tarefa.** A tela de tarefa fornece uma representação visual de sua tarefa. Você inclui etapas na tarefa na tela de tarefa. É possível arrastar arquivos do Content Explorer e selecionar tipos de etapa da tarefa da lista Etapas da Tarefa. Além disso, é possível estabelecer relacionamentos entre itens dentro de uma tarefa.

**Paleta de tarefa.** A paleta de tarefa é dividida em duas seções principais:

- v **Relacionamentos.** Usando as ferramentas na seção Relacionamentos, é possível estabelecer relacionamentos entre as etapas em sua tarefa. Consulte o tópico ["Especificando Relacionamentos em](#page-130-0) [uma Tarefa" na página 121](#page-130-0) para obter mais informações.
- v **Etapas da tarefa.** Na seção Etapas da Tarefa, é possível incluir vários tipos de etapas da tarefa em sua tarefa--por exemplo, champion challenger, geral, etapas baseadas em mensagens e etapas da tarefa de notificação.

**Seção de propriedades da tarefa.** Esta seção é dividida nas seguintes guias:

- v **Informações Gerais.** Descreve os atributos gerais associados à tarefa. Consulte o tópico "Guia Informações Gerais" para obter mais informações.
- v **Variáveis da Tarefa.** Define variáveis para a tarefa cujos valores podem ser passados para etapas dentro da tarefa. Consulte o tópico "Variáveis de Tarefa" para obter mais informações.
- v **Notificações.** Permite especificar notificações por email para falha e sucesso das tarefas. Consulte o tópico ["Notificações de Falha e Sucesso da Tarefa" na página 147](#page-156-0) para obter mais informações.

As guias Informações Gerais, Variáveis da Tarefa e Notificações se aplicam à tarefa inteira. Cada etapa dentro de uma tarefa tem suas próprias guias associadas a ela. Quando você clica em uma etapa da tarefa, as guias de processamento de tarefa mudam de acordo.

### **Guia Informações Gerais**

Quando você abre uma tarefa pela primeira vez, a guia Informações Gerais aparece por padrão. Não é possível modificar nenhum item dentro da guia Informações Gerais. As informações nessa guia são geradas e atualizadas pelo aplicativo com base nas informações que são fornecidas em outros pontos no processo de criação da tarefa.

A guia Informações Gerais contém os seguintes detalhes sobre a tarefa:

**Caminho de Tarefa**. Este campo especifica a localização do diretório para a tarefa.

**Rótulo de Tarefa**. Este campo contém o rótulo que foi aplicado à tarefa. Se nenhum rótulo foi aplicado, esse campo permanecerá em branco.

**Status do Planejamento**. Este campo descreve se a tarefa foi ou não planejada. Os valores válidos são *Planejado* ou *Não Planejado*.

**Status da Última Execução**. Este campo descreve se a tarefa foi executada com sucesso ou com falha na última execução.

## **Variáveis de Tarefa**

As variáveis da tarefa definem parâmetros cujos valores podem ser passados para qualquer etapa dentro da tarefa. Usando variáveis, qualquer tarefa pode ser usada como um consumidor iterativo, no qual valores externos para a tarefa podem ser usados para controlar o processamento de tarefa. Os valores para as variáveis podem ser definidos:

- v Ao iniciar a tarefa
- v Em planejamentos associados à tarefa
- v Em outras tarefas em execução antes da tarefa

A guia Variáveis da Tarefa para uma tarefa exibe uma tabela identificando as variáveis definidas para uma tarefa.

**Nome da Variável.** Lista os nomes das variáveis definidas para a tarefa.

**Valor Padrão.** Identifica o valor padrão para cada variável da tarefa. Se uma variável não tiver nenhum valor padrão especificado e um valor não tiver sido designado de nenhuma outra forma, será solicitado que o usuário forneça um valor durante a execução da tarefa.

**Descrição.** Lista textos informativos sobre cada variável normalmente usada para ajudar na identificação de variáveis.

Variáveis de tarefa podem ser usadas em qualquer campo de etapa da tarefa que suporte [assistente de](#page-19-1) [conteúdo de campo de entrada.](#page-19-1) Além das propriedades de sistema, a lista de variáveis disponíveis que aparecem durante a digitação de \$ nesses campos inclui todas as variáveis definidas em nível de tarefa.

#### **Incluindo Variáveis em uma Tarefa**

A caixa de diálogo Incluir Variável cria novas variáveis de tarefa. Para definir uma nova variável para uma tarefa, clique em **Incluir** na guia Variáveis da Tarefa para uma tarefa aberta.

- 1. Digite um nome exclusivo para a variável. Duas variáveis para a mesma tarefa não podem ter o mesmo nome. O nome da variável da tarefa pode conter apenas letras e dígitos em inglês e o primeiro caractere deve ser uma letra.
- 2. Digite o valor da variável para usar como padrão.
- 3. Digite uma descrição para a variável.
- 4. Clique em **OK**.

A nova variável aparece na lista de variáveis para a tarefa.

#### **Editando Variáveis de Tarefa Existentes**

Para modificar uma variável existente para uma tarefa:

- 1. Abra a tarefa.
- 2. Selecione a guia Variáveis de Tarefa.
- 3. Na tabela de variáveis, selecione a célula contendo o valor a ser alterado. O nome da variável não pode ser modificado.
- 4. Modifique o valor.
- 5. Pressione a tecla Enter.

As informações atualizadas aparecem para a variável na lista.

#### **Removendo Variáveis de uma Tarefa**

Para remover uma variável existente de uma tarefa:

- 1. Abra a tarefa.
- 2. Selecione a guia Variáveis de Tarefa.
- 3. Selecione a variável para remover.
- 4. Clique em **Remover**.

A variável é removida da tarefa e não aparece mais na lista de variáveis.

### <span id="page-130-0"></span>**Incluindo Etapas em uma Tarefa**

Após ter criado ou selecionado uma tarefa, você estará pronto para incluir etapas nela. Consulte o tópico ["Componentes de uma Tarefa" na página 115](#page-124-0) para obter mais informações.

Para incluir etapas em uma tarefa:

- 1. Abra a tarefa. A tarefa aparece no editor de tarefas.
- 2. Selecione o item que deseja incluir na tarefa. Estão disponíveis as seguintes opções:
	- v **Incluir um arquivo.** No Content Explorer, clique no arquivo que deseja incluir e arraste-o para a tela de tarefa. Alternativamente, é possível clicar com o botão direito do mouse no arquivo e selecionar **Incluir na Tarefa**.
	- v **Incluir uma etapa da tarefa.** Na seção Etapas da Tarefa da paleta de tarefa, selecione o tipo de etapa da tarefa que deseja incluir. A opção selecionada será destacada. Em seguida, clique em qualquer lugar na tela de tarefa. Por padrão, o sistema numera as etapas na ordem em que elas aparecem. Assim, etapas da tarefa subsequentes aparecem como Evento 2, Evento 3, e assim por diante. É possível renomear uma etapa a qualquer momento. O número não tem nenhum efeito na ordem em que as etapas são executadas.
	- v **Copiar e colar etapa da tarefa existente.** Clique com o botão direito do mouse na etapa da tarefa existente a partir de qualquer tarefa e selecione **Copiar**. Clique com o botão direito do mouse na tela da tarefa de destino e selecione **Colar**. Observe que as notificações da etapa da tarefa não são preservadas durante as etapas de cópia.
- 3. Se quiser incluir etapas adicionais, retorne para a etapa 2.

Se você tiver duas ou mais etapas em sua tarefa, é possível:

- v Executar etapas da tarefa simultaneamente. Para obter mais informações, consulte o manual "Executando Etapas da Tarefa Simultaneamente".
- v Estabelecer relacionamentos entre as etapas. Para obter mais informações, consulte o manual "Especificando Relacionamentos em uma Tarefa".

Muitas etapas da tarefa referenciam recursos do IBM SPSS Collaboration and Deployment Services Repository que podem ter várias versões. Essas etapas referenciam uma determinada versão do recurso por rótulo. Você deve ter a autoridade adequada para o rótulo selecionado para a etapa da tarefa para executara tarefa. Se sua autoridade não permitir referência ao recurso da etapa da tarefa por rótulo selecionado quando a tarefa for executada, o sistema não poderá localizar o recurso e a execução falhará. Consulte o tópico ["Segurança do Rótulo" na página 35](#page-44-0) para obter mais informações.

### **Executando Etapas da Tarefa Simultaneamente**

Se você criar uma tarefa com várias etapas, mas não especificar um relacionamento entre as etapas, o sistema executará as etapas simultaneamente. Desse modo, as etapas não são contingentes umas às outras.

### **Especificando Relacionamentos em uma Tarefa**

Ao incluir etapas em uma tarefa, você tem a opção de estabelecer um relacionamento entre as etapas. Os relacionamentos especificados determinam a sequência das etapas na tarefa e as condições sob as quais cada etapa é executada.

Relacionamentos são estabelecidos por conectores de relacionamento. Quando você conecta duas etapas, há uma etapa antecedente e uma etapa subsequente. A etapa antecedente é o ponto de início para o relacionamento. Essa etapa, como seu nome sugere, é executada primeiro. A etapa subsequente é contingente à conclusão da antecedente. É importante observar que a conclusão nem sempre significa êxito. Por exemplo, se você especificar um relacionamento de falha entre duas etapas, a etapa subsequente será executada somente se a antecedente falhar e não for concluída com sucesso.

Por exemplo, suponha que você tenha quatro etapas em sua tarefa: A, B, C e D. Um cenário simples para as quatro etapas seria executá-las sequencialmente -- ou seja, executar primeiro a A, depois a B, depois a C e depois a D. Em outro caso, você poderia querer executar a etapa A e depois a etapa B somente se a A fosse bem-sucedida. Se a etapa A falhar, talvez você queira executar a etapa C. Em ambos os casos, você poderia querer gerar um relatório na etapa D.

Se você cancelar uma tarefa, os relacionamentos estabelecidos não serão seguidos. Por exemplo, suponha que você tenha uma tarefa com as etapas A e B com um relacionamento sequencial entre elas. Se você executar a tarefa e cancelá-la enquanto a etapa A estiver em execução, a etapa B não será executada. Esse comportamento é verdadeiro para todos os tipos de relacionamentos, incluindo um relacionamento com falha.

Quando você cria uma tarefa, é possível estabelecer os relacionamentos a seguir entre etapas na tarefa:

*Tabela 11. Conectores de Relacionamento*.

| Conector de relacionamento | Expressões condicionais permitidas?                                                       |
|----------------------------|-------------------------------------------------------------------------------------------|
| Sequencial                 | Não                                                                                       |
| Aprovado                   | Não                                                                                       |
| Falha                      | Não                                                                                       |
| Condicional                | Sim. Para usar um conector condicional, você deve especificar<br>pelo menos um argumento. |

Embora os relacionamentos que podem ser estabelecidos entre as etapas variem, o processo para estabelecê-los é o mesmo.

Para especificar um relacionamento entre duas etapas em uma tarefa:

- 1. Abrir uma tarefa existente. A tarefa aparece no editor de tarefas.
- 2. Na paleta, selecione o relacionamento que deseja estabelecer. O relacionamento é destacado na paleta.
- 3. Na tela de tarefas, clique na etapa anterior na sequência e então clique na etapa posterior na sequência. Quando o mouse for liberado, uma seta direcional conectará as duas etapas. O ícone no centro da seta descreve o relacionamento.
- 4. Para estabelecer outro relacionamento dentro da tarefa, retorne à etapa 2.
- 5. Salve as mudanças.

### **Conector Sequencial**

Se você conectar duas etapas usando o conectar sequencial, a etapa subsequente será executada imediatamente após uma etapa antecedente ser concluída.

O conector sequencial é sempre executado. Ao contrário dos relacionamentos de aprovação, falha ou condicional, não há condições associadas ao conector sequencial. O único critério para a execução da etapa subsequente é a conclusão da etapa antecedente.

## **Conector de Aprovação**

O conector de aprovação é executado se a etapa antecedente for executada com sucesso. Se a etapa antecedente for concluída com sucesso, o sistema continuará na etapa subsequente. Se a etapa antecedente falhar e não for concluída com sucesso, o sistema não executará a etapa subsequente.

## <span id="page-132-0"></span>**Conector de Falha**

O conector de falha é executado se a etapa antecedente não é executada com sucesso. Se a etapa antecedente for executada com sucesso, a etapa subsequente em um relacionamento com falha não será executada. Por exemplo, a etapa subsequente em um relacionamento com falha pode gerar um relatório indicando que a etapa antecedente falhou.

## **Conector Condicional**

O conector condicional é executado se a etapa antecedente satisfaz a condição especificada. Para relacionamentos condicionais, você deve especificar uma expressão que contenha a condição. Esse é o único conector de relacionamento no qual é possível passar argumentos para o sistema.

A Expressão de Conector Condicional pode ser qualquer script que o sistema possa avaliar, mas há dois parâmetros especiais relacionados à etapa subsequente:

**Completion\_code.** O completion\_code é um valor de número inteiro. Quando a expressão completion\_code é usada, ela deve estar em minúscula. A etapa da tarefa interpreta o significado do código de conclusão. Para a etapa da tarefa Geral, o código de conclusão é o código de retorno executável. Por exemplo, para a maioria dos comandos do Windows, Arquivo Não Localizado = 2.

**Success.** O parâmetro success é um booleano, em que true indica que a execução da etapa da tarefa foi bem-sucedida. Quando a expressão success é usada, ela deve estar em minúscula.

É possível comparar e combinar parâmetros usando operadores de script padrão. Por exemplo,

- v &&
- v ||
- $\bullet$  ==
- $\bullet$   $\bullet$   $\bullet$   $\bullet$
- $\bullet$   $\lt$
- $\bullet$  >
- $\bullet$  !
- $\cdot$  ()

A seguir estão exemplos de expressões para um conector condicional:

```
completion code == 0 && success == true
completion_code == 1 || success == false
completion_code >= 10 || success == false
(completion_code >= 1 && completion_code <= 5) && success == true
```
#### **Expressões de Aviso em Conectores Condicionais**

Um caso especial de uso de conectores condicionais da etapa da tarefa é especificar um relacionamento com base no código de aviso retornado pela etapa antecedente.

Os tipos de etapa da tarefa a seguir suportam códigos de aviso:

- Geral
- IBM SPSS Modeler
- Situação
- IBM SPSS Statistics
- $\cdot$  SAS

Para especificar um relacionamento baseado em código de aviso:

1. Conecte as etapas a um conector condicional.

- 2. Insira warning==true como a expressão condicional. Quando a expressão warning for usada, ela deve estar em minúscula.
- 3. Abra a etapa da tarefa-pai e substitua o código de aviso padrão na guia Geral se for necessário.

Após a etapa antecedente ser concluída, o sistema avaliará a expressão condicional e continuará na próxima etapa se for retornado um true.

### **Visualizando Propriedades de Relacionamento Gerais e Modificando Relacionamentos**

Cada objeto na tela de tarefa tem propriedades associadas a ele. O relacionamento entre etapas é descrito na guia Geral. Às vezes, você pode querer modificar o relacionamento entre etapas em uma tarefa.

**Visualizando propriedades de relacionamento.** Para visualizar as propriedades para um relacionamento:

1. No Editor de Tarefas, clique no ícone relacionamento. Duas pequenas caixas pretas aparecem em cada extremidade da seta para indicar que o conector foi selecionado. A guia Geral aparece na seção de propriedades da tarefa.

**Modificando propriedades de relacionamento na guia Geral.** Para modificar um relacionamento:

- 1. Selecione um novo relacionamento na lista suspensa Relacionamentos. O ícone do conector muda para refletir o novo relacionamento.
- 2. Se o novo relacionamento requerer parâmetros, você deverá especificá-los. Por exemplo, se você alterar um conector de aprovação para um condicional, será necessário especificar os parâmetros que descrevem a condição. Consulte o tópico ["Conector Condicional" na página 123](#page-132-0) para obter mais informações.
- 3. Salve as mudanças.

**Modificando propriedades de relacionamento na tela de tarefa.** Alternativamente, é possível modificar relacionamentos dentro da tela de tarefa. Para fazer isso:

- 1. No Editor de Tarefa, clique com o botão direito do mouse na seta que conecta as duas etapas cujo relacionamento você deseja modificar. Duas pequenas caixas pretas aparecem em cada extremidade da seta para indicar que o conector foi selecionado.
- 2. Selecione **Relacionamento**.
- 3. Escolha o novo relacionamento que deseja estabelecer.
- 4. Salve as mudanças.

### **Excluindo Relacionamentos em uma Tarefa**

Às vezes você pode querer excluir relacionamentos entre etapas em uma tarefa. Se você excluir uma etapa de uma tarefa, quaisquer relacionamentos que foram estabelecidos entre a etapa excluída e outras etapas na tarefa serão excluídos automaticamente.

Se você quiser simplesmente modificar um relacionamento, não é necessário excluí-lo. Consulte o tópico "Visualizando Propriedades de Relacionamento Gerais e Modificando Relacionamentos" para obter mais informações.

Para excluir um relacionamento entre duas etapas:

- 1. No editor de tarefas, clique com o botão direito do mouse no ícone do conector. Duas pequenas caixas pretas aparecem em cada extremidade da seta para indicar que o conector foi selecionado.
- 2. Selecione **Excluir**. O relacionamento é excluído.
- 3. Salve as mudanças.

## **Salvando Tarefas**

É recomendado salvar regularmente as mudanças nas tarefas. As mudanças que você faz enquanto trabalha com tarefas não são confirmadas no sistema até a tarefa ser salva. No editor de tarefas, uma tarefa contendo mudanças não salvas é precedida por um asterisco em seu nome.

Se você tentar fechar uma tarefa antes de salvar suas mudanças, o sistema solicitará que você as salve. A caixa de diálogo que aparece depende de como você escolheu fechar a tarefa.

**Fechando uma tarefa no editor de tarefas.** Se você tentar fechar uma tarefa com mudanças não salvas no editor de tarefas, uma caixa de diálogo Salvar Recurso será aberta.

Você tem as seguintes opções na caixa de diálogo:

- 1. Para salvar suas mudanças e fechar a tarefa, clique em **Sim**.
- 2. Para desconsiderar suas mudanças e fechar a tarefa, clique em **Não**.
- 3. Para sair da caixa de diálogo e retornar à tarefa, clique em **Cancelar**. O editor de tarefas é reaberto.

**Saindo do sistema.** Se você tentar sair do sistema e houver tarefas não salvas no editor de tarefas, uma caixa de diálogo Salvar Recursos será aberta. Essa caixa de diálogo fornece uma lista das tarefas contendo mudanças não salvas.

Para salvar as mudanças:

- 1. Selecione as caixas de seleção próximas das tarefas com as mudanças que deseja salvar. Para expedir o processo, clique em **Selecionar Tudo** para salvar mudanças em todas as tarefas na lista ou clique em **Cancelar Todas as Seleções** para descartar as mudanças em todas as tarefas na lista.
- 2. Clique em **OK**.

Para sair do sistema sem salvar as mudanças nas tarefas na lista, clique em **Cancelar**.

É importante observar que se for feita alguma mudança nos arquivos em uma tarefa--por exemplo, um arquivo de fluxo (*.str*) ou de cenário (*.scn*) do IBM SPSS Modeler, qualquer tarefa contendo o arquivo será afetada. Quando são feitas mudanças no arquivo, uma nova versão do arquivo é salva no repositório. No entanto, a tarefa que contém o arquivo não é atualizada automaticamente com o arquivo modificado. Para incorporar as atualizações de arquivo na tarefa afetada:

- 1. Reabra a tarefa. Quando a tarefa for reaberta, aparecerá um asterisco com o nome da tarefa na tela de tarefa indicando que a tarefa contém mudanças não salvas.
- 2. Salve a tarefa novamente.

### **Resultados da Etapa da Tarefa**

A maioria dos tipos de etapas da tarefa da IBM SPSS Collaboration and Deployment Services Deployment Manager gera resultados em forma de arquivos de saída. Os arquivos podem ser salvos no IBM SPSS Collaboration and Deployment Services Repository ou no sistema de arquivos executando o aplicativo que os gerou (por exemplo, um sistema executando o servidor IBM SPSS Statistics). Certos tipos de etapas da tarefa podem gerar vários arquivos de saída. A maioria dos tipos de etapas da tarefa permite selecionar formatos de saída, como HTML, texto ou PDF.

As configurações de saída da etapa da tarefa são exibidas na guia Resultados do editor de tarefas para etapas da tarefa do IBM SPSS Statistics, SAS, IBM SPSS Modeler e de relatório e na guia Arquivos de Saída para etapas da tarefa geral. A guia Resultados e as opções disponíveis são diferentes para tipos de etapas da tarefa diferentes.

Independentemente do tipo de etapa da tarefa, as configurações de arquivo de saída a seguir podem ser modificadas:

- v Local do Arquivo de Saída
- v Permissões do Arquivo de Saída
- v Metadados do Arquivo de Saída

## **Local do Arquivo de Saída**

Clique no botão de reticências em uma célula Localização selecionada para definir a localização para os resultados.

**Salvar no repositório.** Salva arquivos de saída no repositório na pasta especificada. Clique em **Navegar** para selecionar a pasta na qual salvar a saída. Se os arquivos já existirem, novas versões serão salvas.

**Salvar no sistema de arquivos do servidor de aplicativos.** Salva arquivos de saída no servidor de aplicativos executando IBM SPSS Collaboration and Deployment Services Repository. No campo Pasta, digite o nome da pasta do servidor de aplicativos na qual salvar o arquivo.

**Descartar.** A saída de tarefa é descartada.

## **Permissões do Arquivo de Saída**

Quando uma tarefa é executada, toda saída gerada pela tarefa é propriedade do usuário que executou essa tarefa. As permissões do arquivo de saída para usuários ou grupos adicionais podem ser configuradas na caixa de diálogo Permissões de Saída. Esse diálogo pode ser usado para:

- v Incluir novo principal. Consulte o tópico ["Incluindo Novos Usuários ou Grupos" na página 28](#page-37-0) para obter mais informações.
- v Incluir principal usando variável. Consulte o tópico "Incluir Principal por Variável" para obter mais informações.
- v Excluir principal existente. Consulte o tópico ["Excluindo um Usuário ou Grupo da Lista de](#page-38-0) [Permissões" na página 29](#page-38-0) para obter mais informações.
- Modificar permissões para principal existente.

O acesso da caixa de diálogo Permissões de Saída varia por tipo de etapa da tarefa.

- v **Arquivos de saída da etapa da tarefa do IBM SPSS Statistics, SAS e IBM SPSS Modeler.** Na guia Resultados, clique nas reticências na coluna Permissões próxima da entrada de arquivo.
- v **Arquivos de saída da etapa da tarefa de relatório.** Clique em **Navegar** próximo do campo Permissões.
- v **Arquivos de saída da etapa da tarefa geral.** Na guia Arquivos de Saída, clique nas reticências na coluna Permissões próxima da entrada de arquivo.

Para modificar permissões para um usuário ou grupo existente:

- 1. Selecione o principal na tabela.
- 2. Na coluna Permissões, clique na seta suspensa e selecione um novo nível de permissões da lista.
- 3. Clique em **OK**.

#### **Incluir Principal por Variável**

As permissões de arquivo de saída de etapa da tarefa podem ser designadas dinamicamente incluindo usuários e grupos na lista de permissões como valores de variável iterativa. Nesses casos, as variáveis definidas dentro da etapa são usadas para recuperar o valor do endereço do destinatário cada vez que a etapa é executada.

Consulte o tópico ["Tipo para Etapas de Relatório" na página 158](#page-167-0) para obter mais informações.

Para incluir um usuário ou grupo na lista de permissões, na caixa de diálogo Permissões de Saída, clique em **Incluir Variável**. A caixa de diálogo Incluir Principal por Variável é aberta.

1. Selecione o provedor de segurança para autenticar o principal definido pela variável iterativa.

- 2. Selecione **Usuário** ou **Grupo** como tipo de principal.
- 3. Insira a variável no campo Variável do Principal. Use o assistente de conteúdo do campo se for necessário. Consulte o tópico ["Assistente de Conteúdo do Campo de Entrada" na página 10](#page-19-0) para obter mais informações.

## **Metadados do Arquivo de Saída**

IBM SPSS Collaboration and Deployment Services Deployment Manager fornece a capacidade de especificar propriedades de metadados para IBM SPSS Statistics, IBM SPSS Modeler, SAS e arquivos de saída da etapa da tarefa de relatório semelhantes à maneira em que as propriedades são especificadas para objetos do IBM SPSS Collaboration and Deployment Services Repository.

Para especificar propriedades para um arquivo de saída de etapa da tarefa:

- 1. Clique na etapa em uma tarefa aberta.
- 2. Clique na guia Resultados.
- 3. Na lista de arquivos de saída, clique na coluna Propriedades próxima do arquivo. O botão de reticências é exibido. Desconsidere essa etapa para etapas da tarefa de relatório.
- 4. Clique no botão de reticências. A caixa de diálogo Propriedades de Saída é aberta. Para etapas de relatórios, clique **Procurar** próximo ao campo **Metadados**.
- 5. Forneça as seguintes informações.
	- v **Descrição.** Uma descrição definida pelo usuário do arquivo de saída.
	- v **Palavras-chave.** Os metadados designados ao arquivo de saída para os propósitos da procura de conteúdo.
	- v **Autor.** Uma sequência identificando o autor do arquivo de saída.

*Nota*: A caixa de diálogo também pode exibir propriedades customizadas se essas propriedades tiverem sido definidas para o servidor. Consulte o tópico ["Criar propriedades customizadas" na](#page-49-0) [página 40](#page-49-0) para obter mais informações.

- v **Data de Expiração.** A data após a qual o arquivo não está mais ativo. Por padrão, nenhuma data de expiração é configurada para o arquivo de saída de tarefa. É possível especificar um intervalo de tempo a partir da data atual para expiração do arquivo (por exemplo, um ano) ou inserir uma data específica.
- v **Rótulos de Versão.** Um rótulo definido pelo usuário para o arquivo. Por padrão, nenhum rótulo é designado ao arquivo. Para especificar um novo rótulo ou selecionar em uma lista de rótulos existentes, clique em **Navegar**. O diálogo Editar Rótulos de Versão aparece. Consulte o tópico ["Editando o Rótulo de Versão" na página 31](#page-40-0) para obter mais informações. Se suas permissões de rótulo mudarem após você definir rótulos de saída, os rótulos poderão aparecer na lista que não pode mais ser aplicada. A execução da tarefa falhará devido à incapacidade de designar rótulo. O rótulo que não pode ser designado deve ser removido das propriedades de saída ou suas permissões para o rótulo precisarão ser alteradas. Consulte o tópico ["Segurança do Rótulo" na](#page-44-0) [página 35](#page-44-0) para obter mais informações.
- v **Tópicos.** Os tópicos designados ao arquivo. Clique em **Incluir** para abrir a caixa de diálogo Incluir Tópico e selecione os tópicos. Para remover um tópico, selecione-o na lista e clique em **Remover**. Consulte o tópico ["Trabalhando com Tópicos" na página 43](#page-52-0) para obter mais informações.
- 6. Para salvar suas mudanças, clique em **OK**.

*Nota*: Campos marcados com um ícone de lâmpada suportam a inserção de variáveis na propriedade no tempo de execução. Por exemplo, é possível anexar a data a um arquivo de saída/nome de pasta no tempo de execução. Para tipos de etapa da tarefa de relatório burst, também é possível inserir variáveis burst. Consulte ["Assistente de Conteúdo do Campo de Entrada" na página 10.](#page-19-0)

# **Executando Tarefas**

A execução de uma tarefa faz com que todas as etapas da tarefa sejam executadas de acordo com seus relacionamentos definidos na tarefa. A execução da tarefa pode ser iniciada sob demanda em resposta a uma solicitação do usuário ou planejada para ocorrer no futuro em resposta a um evento especificado.

O status da tarefa e o histórico da tarefa são exibidos na visualização de histórico para tarefas executadas por meio de planejamentos e para tarefas executadas imediatamente. Consulte o tópico ["Visualização](#page-146-0) [Histórico da Tarefa" na página 137](#page-146-0) para obter mais informações. Os planejamentos baseados em mensagens e planejamentos baseados em tempo existentes são listados na visualização de planejamento de tarefa. Consulte o tópico ["Visualização Planejamento de Tarefa" na página 136](#page-145-0) para obter mais informações.

### **Execução de Tarefa sob Demanda**

Às vezes você pode querer executar uma tarefa imediatamente após criá-la ou modificá-la. Esse processo, que normalmente é usado para testar uma tarefa, é ativado manualmente.

Para executar uma tarefa imediatamente:

- 1. No Content Explorer, selecione uma tarefa existente.
- 2. No menu **Ferramentas**, selecione **Executar Tarefa Agora**. A caixa de diálogo Execução de Tarefa abrirá. Alternativamente, é possível selecionar o botão **Executar Tarefa Agora** na barra de ferramentas.
- 3. Clique em **OK**.

A execução usa os valores padrão especificados para quaisquer variáveis na tarefa. Além disso, quaisquer notificações associadas à tarefa e suas etapas serão processadas e entregues. Para especificar valores de variável alternativos ou desativar notificações para a execução, use **[Executar Tarefa com Opções](#page-138-0)**.

Não é necessário abrir uma tarefa para executá-la. Você só precisa selecionar a tarefa. Se quiser visualizar o conteúdo da tarefa, dê um clique duplo na tarefa para abrir o editor de tarefas. A execução de tarefas também pode ser iniciada a partir do Editor de Tarefas e da visualização de Histórico de Tarefas. Consulte o tópico ["Visualização Histórico da Tarefa" na página 137](#page-146-0) para obter mais informações.

### <span id="page-138-0"></span>**Especificando Opções de Execução Sob Demanda**

Os valores de variável padrão e o tratamento de notificação podem ser substituídos pela especificação de opções de execução. Por exemplo, pode ser desejável desativar as notificações durante o teste de tarefas.

Para especificar opções durante a execução de uma tarefa sob demanda:

- 1. No Content Explorer, selecione uma tarefa existente. Consulte o tópico ["Abrindo uma Tarefa](#page-127-0) [Existente" na página 118](#page-127-0) para obter mais informações.
- 2. No menu **Ferramentas**, selecione **Executar Tarefa com Opções**. A caixa de diálogo Executar Tarefa com Opções é aberta.
- 3. Modifique os valores de variável conforme a necessidade clicando no valor a ser alterado e digitando o novo valor.
- 4. Especifique se notificações de tarefa ou etapa da tarefa devem ou não ser entregues como resultado da execução.
- 5. Clique em **OK**.

A tarefa é executada com as opções especificadas.

# **Execução de Tarefa Planejada**

Geralmente uma tarefa precisa ser executada várias vezes em resposta a eventos futuros. Por exemplo, um relatório criado por uma tarefa pode ser necessário toda sexta-feira. Para a definição do padrão de execução, a tarefa deve ser associada a um planejamento especificando as configurações de execução. Um planejamento pode ser baseado em tempo ou baseado em mensagens.

- v Um planejamento baseado em tempo conta com a ocorrência de uma data ou hora especificadas para iniciar a execução da tarefa. Por exemplo, um planejamento baseado em tempo pode executar uma tarefa às 17h todas as quintas-feiras.
- v Um planejamento baseado em mensagens conta com o recebimento de uma mensagem do JMS para acionar a execução da tarefa. Nesse caso, a tarefa é executada cada vez que um domínio de mensagem especificado recebe uma mensagem.

Sabendo que uma tarefa planejada será executada em algum momento no futuro, o planejamento deve usar credenciais definidas no sistema. Tarefas não podem ser planejadas usando credenciais de conexão única (SSO) porque o usuário pode não ter efetuado login quando a tarefa for executada.

## **Criando Planejamentos**

Para criar um novo planejamento para uma tarefa, clique com o botão direito do mouse em uma tarefa no Content Explorer e selecione:

#### **Novo Planejamento** > **Baseado em Tempo**

 $\Omega$ 11

#### **Novo Planejamento** > **Baseado em Mensagens**

O assistente Planejamento de Tarefa é aberto. Planejamentos para tarefas devem especificar as informações a seguir:

- v Configurações para a tarefa sendo planejada
- v Configurações para o planejamento, dependendo se ele for baseado em tempo ou em mensagens
- v Valores para variáveis de tarefa

#### **Informações da Tarefa**

A página Informações da Tarefa do assistente Planejamento identifica a versão da tarefa associada ao planejamento e as credenciais usadas para a execução da tarefa.

**Tarefa.** O nome e o caminho do IBM SPSS Collaboration and Deployment Services Repository para a tarefa associada ao planejamento.

**Credenciais.** Credenciais, que especificam níveis de permissão, determinam o usuário sob o qual a tarefa planejada é executada. Especificamente, o sistema verifica as credenciais ao gravar saída e salvar arquivos no IBM SPSS Collaboration and Deployment Services Repository. Clique em **Navegar** para selecionar uma credencial entre as definidas no sistema. Para criar uma nova credencial para a tarefa planejada, clique em **Novo**. A especificação de uma credencial para um planejamento de tarefa é necessária. No ambiente de conexão única baseado em Active Directory ou OpenLDAP, a Credencial do Processo do Servidor pode ser usada no lugar da credencial do usuário regular. Consulte o tópico ["Credencial do processo do](#page-59-0) [servidor" na página 50](#page-59-0) para obter mais informações.

*Nota:* Se a etapa da tarefa for executada sob as credenciais do usuário do Active Directory, a definição de credenciais deverá ser associada ao domínio do Active Directory correspondente. Consulte o tópico ["Destino da Credencial" na página 49](#page-58-0) para obter mais informações.

**Rótulo.** O rótulo para a versão da tarefa sendo planejada. Selecione o valor da lista de rótulos existentes. O usuário sob o qual a tarefa é executada deve ter autoridade adequada para o rótulo selecionado quando o planejamento acionar a execução da tarefa. Se a autoridade do usuário não permitir referência à tarefa por rótulo selecionado quando o planejamento for acionado, o sistema não poderá localizar a tarefa e sua execução falhará. Consulte o tópico ["Segurança do Rótulo" na página 35](#page-44-0) para obter mais informações.

#### **Configurações de Planejamento Baseadas em Tempo**

Para planejamentos baseados em tempo, a página Tempo de Planejamento e Recorrência do assistente Planejamento define o horário do dia e a frequência com que a tarefa é executado, além da duração do planejamento.

**Horário de Início.** Selecione o horário do dia em que deseja executar a tarefa na lista suspensa. Para planejar uma tarefa em um horário não disponível na lista suspensa (por exemplo, 5h45min), digite o valor no campo **Horário de Início**.

**Padrão de Recorrência.** O padrão de recorrência define com que frequência a tarefa é executada. Selecione o padrão e a frequência entre as opções a seguir:

- v **Uma vez.** A tarefa é executada apenas uma vez. Na lista suspensa **Data**, selecione a data em que deseja que a tarefa seja executada.
- v **Por Hora.** A tarefa é executada em intervalos de hora em hora. Especifique a frequência do planejamento usando o campo **Recorrer a cada <value> horas**. Por exemplo, um valor 2 resulta na execução da tarefa a cada duas horas.
- v **Por Dia.** A tarefa é executada regularmente em intervalos diários. Especifique a frequência do planejamento usando o campo **Recorrer a cada <value> dias**. Por exemplo, um valor 3 resulta na execução da tarefa a cada três dias.
- v **Por Semana.** A tarefa é executada em intervalos semanais no dia especificado. Especifique a frequência do planejamento usando o campo **Recorrer a cada <value> semanas**. Por exemplo, um valor 4 resulta na execução da tarefa a cada quatro semanas no dia designado.
- v **Por Mês.** A tarefa é executada em intervalos mensais no dia do mês especificado. Especifique a frequência do planejamento usando o campo **Recorrer a cada <value> meses**. Por exemplo, um valor 4 resulta na execução da tarefa a cada quatro meses no dia designado.

**Intervalo de Recorrência.** O intervalo de recorrência é a duração da execução da tarefa e consiste em duas partes:

v **Data de Início.** A data para a execução inicial da tarefa.

**Nota:** O mais cedo que um planejamento diário pode começar é o dia após ele ser criado.

v **Data de Encerramento.** A data para a execução final da tarefa. Para planejamentos diários, especifique uma data, um dia após o dia da última execução para permitir que o planejamento seja executado na hora necessária no final do dia. Selecione **Nenhuma data de encerramento** para que a tarefa seja executada por tempo indeterminado de acordo com as configurações de planejamento especificadas.

Clique em **Avançar** para especificar valores para as variáveis usadas na tarefa planejada.

#### **Configurações de Planejamento Baseado em Mensagens**

Um planejamento baseado em mensagens é acionado por um evento externo sinalizado por uma mensagem do JMS (Serviço de Mensagens Java). Por exemplo, quando uma tarefa do IBM SPSS Collaboration and Deployment Services conta com a entrada de um aplicativo de terceiro, o aplicativo deve enviar ao IBM SPSS Collaboration and Deployment Services uma mensagem do JMS quando o arquivo de entrada estiver pronto para processamento. Para planejamentos baseados em mensagens, a página Baseado em Mensagem do assistente Planejamento define o domínio de mensagem e filtro para o planejamento.

**Domínio de Mensagem.** O domínio de mensagem identifica o tópico do JMS para assinar. Selecione o domínio da lista ou clique em **Novo** para criar um novo domínio de mensagem. Consulte o tópico ["Domínios de Mensagem" na página 56](#page-65-0) para obter mais informações.

**Filtro de Mensagem.** Valores opcionais que devem ser satisfeitos por uma mensagem para que ocorra a ativação do planejamento. Os filtros podem ser baseados no texto e no cabeçalho da mensagem.

- v **Texto da Mensagem.** Para mensagens de texto do JMS, o texto deve ser incluído na mensagem para ativar o planejamento.
- v **Seletor de Mensagem.** Texto do seletor opcional de conteúdo do cabeçalho da mensagem. Por exemplo, é possível indicar que o cabeçalho da mensagem deve conter o ID de um recurso de repositório específico (ResourceID=<resource ID>) ou propriedades customizadas específicas (NewsType='Sports' ou NewsType='Business').

**Usar Assinaturas Duráveis.** A opção para salvar as mensagens especificadas para o planejamento enquanto o IBM SPSS Collaboration and Deployment Services não está recebendo ativamente o serviço de sistema de mensagens, de modo que a mensagem salva possa ser recuperada posteriormente quando o sistema começar a receber.

*Nota:* O processamento de tarefa pode depender de vários eventos externos. O evento inicial que aciona o início da execução é especificado no planejamento baseado em mensagens. Se o processamento requerer eventos subsequentes para acontecer, eles deverão ser especificados pelas etapas da tarefa baseadas em mensagens. Consulte o tópico ["Etapas da Tarefa Baseada em Mensagens" na página 183](#page-192-0) para obter mais informações.

Clique em **Avançar** para especificar valores para as variáveis usadas na tarefa planejada.

#### **Variáveis da Tarefa para Planejamento**

A página Variáveis da Tarefa para o assistente Planejamento especifica valores para as variáveis definidas para a tarefa associada ao planejamento.

A tabela de variáveis contém as seguintes colunas:

- v **Nome.** Os nomes das variáveis de tarefa existentes.
- Valor. O valor atualmente designado a cada variável. Normalmente esses são os valores padrão definidos para as variáveis.
- v **Descrição.** Texto informativo sobre cada variável.

Durante o planejamento de uma tarefa, talvez você queira usar valores alternativos para uma ou mais variáveis. Para alterar o valor de uma variável:

- 1. Clique no valor a ser alterado.
- 2. Digite o novo valor para a variável.
- 3. Pressione a tecla Enter.

O valor existente é atualizado para o novo valor. Para retornar as variáveis para valores padrão, clique em **Restaurar Padrões**.

Clique em **Concluir** para criar o planejamento para a tarefa.

#### **Mapeando Propriedades do Cabeçalho do JMS para Variáveis de Tarefas:**

Para planejamentos baseados em mensagens, a mensagem do JMS pode conter variáveis no cabeçalho que podem ser mapeadas para os valores para variáveis da tarefa. Esse mapeamento pode ser manual ou automático, conforme definido pela página Variáveis de Tarefa do assistente Planejamento.

No mapeamento manual, as propriedades de cabeçalho da mensagem são designadas às variáveis de tarefa específicas. As variáveis de cabeçalho da mensagem são referenciadas com o uso da seguinte sintaxe:

\${JMSHeader.propertyName}

O valor de *propertyName* corresponde ao nome da propriedade no cabeçalho da mensagem. Por exemplo, suponha que o cabeçalho para a mensagem associada ao planejamento inclua a propriedade *SalesRegion* e a tarefa sendo planejada inclua a variável da tarefa *region*. O valor de *SalesRegion* é designado à *region* especificando *\${JMSHeader.SalesRegion}* como valor de *region*.

Em contraste, para o mapeamento automático, os valores para as propriedades de cabeçalho na mensagem do JMS são usadas automaticamente para quaisquer variáveis de tarefa com o mesmo nome da propriedade de cabeçalho. Valores definidos no planejamento para as variáveis de tarefa correspondentes são substituídos por valores da mensagem. As variáveis de tarefa que não correspondem a uma propriedade de cabeçalho usam os valores especificados no planejamento. Se algum dos valores referenciar uma propriedade de cabeçalho que está indisponível, o nome do valor será usado. Para usar uma sequência de caracteres vazia no lugar do nome do valor, use **notação de referência silenciosa** inserindo um ponto de exclamação entre o sinal de cifrão e o nome da propriedade:

\$!{JMSHeader.propertyName}

As propriedades de cabeçalho na mensagem que não correspondem a uma variável de tarefa não são usadas pelo planejamento. Para ativar o mapeamento automático, selecione a opção **Mapear automaticamente propriedades de cabeçalho do JMS para variáveis da tarefa**.

## **Editando Planejamentos**

Uma lista de planejamentos definidos no sistema pode ser acessada usando a visualização Planejamento de Tarefa. Consulte o tópico ["Visualização Planejamento de Tarefa" na página 136](#page-145-0) para obter mais informações.

Para editar um planejamento de tarefa existente, clique com o botão direito do mouse no planejamento na visualização Planejamento de Tarefa e selecione **Editar Planejamento**. Alternativamente, é possível clicar no ícone *Editar Planejamento*.

O assistente Planejamento é aberto, mostrando as configurações para o planejamento selecionado. Modifique os valores conforme a necessidade e clique em **Concluir** para salvar o planejamento atualizado.

#### **Reativando um Planejamento Inativo**

Se um rótulo de versão de uma tarefa for removido, ou se essa versão da tarefa for excluída, o planejamento associado à versão rotulada se tornará inativo. Desse modo, um planejamento inativo não poderá ser usado até ser reassociado a uma versão de tarefa rotulada válida.

Se um planejamento se tornar inativo, a mensagem a seguir aparecerá:

O rótulo planejado, <nome do rótulo>, para esta tarefa não existe mais. Você deve selecionar um rótulo diferente ou reaplicar o rótulo originalmente planejado para a tarefa.

<nome do rótulo> representa o rótulo de versão que foi removido ou a versão da tarefa que foi excluída.

A resolução para um planejamento inativo depende de como o planejamento se torna inativo.

- v **Versão da tarefa excluída.** Se a versão da tarefa foi excluída, uma versão da tarefa diferente deverá ser selecionada para planejamento.
- v **Rótulo de versão excluído.** Se o rótulo para a versão da tarefa foi removido, ele deverá ser reaplicado à versão da tarefa.

## **Excluindo Planejamentos**

Para excluir um planejamento de tarefa existente, clique com o botão direito do mouse no planejamento na visualização Planejamento de Tarefa e selecione **Excluir Planejamento(s)**. Alternativamente, é possível clicar no ícone *Excluir Planejamento(s)*.

A tarefa associada ao planejamento permanece no sistema. No entanto, a tarefa não é mais executada de acordo com o planejamento excluído.

### **Exemplo de Processamento Baseado em Mensagem**

A funcionalidade de planejamento baseado em mensagens do IBM SPSS Collaboration and Deployment Services pode ser usada para acionar o processamento por eventos do repositório, bem como aplicativos de terceiros. Por exemplo, uma tarefa pode ser configurada para ser executada novamente quando o fluxo do IBM SPSS Modeler usado em uma das etapas da tarefa for atualizado.

O procedimento envolve as seguintes etapas:

- 1. Usando IBM SPSS Collaboration and Deployment Services Deployment Manager, crie um domínio de mensagem do JMS.
- 2. Configure um planejamento baseado em mensagens para a tarefa usando o domínio de mensagem. Observe que o seletor de mensagem do JMS deve indicar o ID do recurso do fluxo do IBM SPSS Modeler como no exemplo a seguir:

ResourceID=<resource ID>

O ID do recurso de repositório do fluxo do IBM SPSS Modeler pode ser localizado nas propriedades de objeto.

- 3. Configure uma notificação para o fluxo do IBM SPSS Modeler com base no assinante do JMS que você definiu.
- 4. Para testar o planejamento baseado em mensagens, o fluxo deve ser aberto no IBM SPSS Modeler, modificado e armazenado no repositório. Se tudo for configurado corretamente, o planejamento acionará a tarefa.
# <span id="page-144-0"></span>**Status de monitoramento**

Na IBM SPSS Collaboration and Deployment Services Deployment Manager, o status de uma tarefa pode ser analisado por meio de inúmeras visualizações de resumo da tarefa. As informações são organizadas em uma tabela e projetadas para fornecer um resumo para as tarefas no repositório.

As seguintes visualizações estão disponíveis:

- v Planejamento de tarefa
- v Histórico da tarefa
- Gerenciamento de modelo
- Preditores

Embora tabelas individuais contenham informações especializadas, todas as visualizações de resumo da tarefa são acessadas de modo semelhante.

Além disso, o status dos servidores e clusters de servidor também pode ser monitorado. Consulte o tópico ["Visualização Status de Servidor" na página 145](#page-154-0) para obter mais informações.

# **Acessando Visualizações de Status**

Na seção a seguir, **<Tipo de Visualização>** refere-se à visualização especializada. Alguns exemplos incluem:

- v *Planejamento da Tarefa*
- **·** Histórico da Tarefa
- v *Gerenciamento de Modelo*
- v *Status de Servidor*

As visualizações de resumo de tarefa podem ser acessadas usando qualquer um dos métodos a seguir:

**Barra de Ferramentas.** Esta opção ativa uma visualização de resumo de tarefa em branco. Para acessar a visualização de planejamento de tarefa a partir da barra de ferramentas:

1. No menu **Visualizar**, selecione:

**Mostrar Visualização** > **<Tipo de Visualização>**

**Content Explorer.** Esta opção ativa uma visualização de resumo de tarefa preenchida. Para acessar a visualização de resumo de tarefa a partir do Content Explorer:

2. Clique com o botão direito do mouse em uma tarefa e selecione **Mostrar < Tipo de Visualização>**.

### **Selecionando um Servidor em Visualizações de Status**

Por padrão, as tarefas no servidor atual aparecem na lista de tarefas.

Para visualizar tarefas para outros servidores:

1. Na lista suspensa **Servidor**, selecione um servidor.

A lista de tarefas é atualizada com as tarefas no servidor selecionado.

*Nota*: Se você não estiver conectado ao servidor que foi selecionado, a caixa de diálogo *Login no IBM SPSS Collaboration and Deployment Services Repository* será aberta, solicitando que você efetue login no servidor.

### **Abrindo uma Tarefa no Editor de Tarefas**

Às vezes, quando uma tabela de resumo de tarefa é aberta (por exemplo, planejamento de tarefa ou histórico da tarefa), pode ser útil abrir a tarefa no editor de tarefas e visualizar o conteúdo da tarefa junto com a tabela de tarefas.

Para abrir uma tarefa no editor de tarefas:

- 1. Selecione a tarefa na tabela.
- 2. Clique no ícone **Abrir Tarefa no Editor**. A tarefa é aberta na tela do editor de tarefas.

### **Atualizando Visualizações de Status**

Quando uma tarefa é executada, as tabelas de tarefas correspondentes (por exemplo, planejamento de tarefa e histórico da tarefa) não são atualizadas automaticamente. Você deve atualizar tabelas de tarefas manualmente.

Para atualizar a tabela de tarefas:

1. Clique no ícone Atualizar. A tabela de tarefas exibe o status atualizado.

### **Reordenando Itens em Visualizações de Status**

Por padrão, itens nas tabelas de resumo de tarefa (por exemplo, planejamento de tarefa e histórico da tarefa) são organizados em ordem cronológica. A ordem dos itens nas tabelas de resumo de tarefa pode ser reorganizada por coluna.

Para reordenar itens:

- 1. Clique na linha de cabeçalho da coluna que deseja reordenar.
- 2. Clique na seta no título da linha. A tabela é reordenada.

# **Excluindo uma Tarefa das Visualizações de Status**

Para excluir um item de uma tabela de resumo de tarefa (por exemplo, planejamento de tarefa ou histórico da tarefa):

- 1. Selecione o item na tabela. Para selecionar vários itens, mantenha pressionada a tecla **Ctrl** e selecione linhas adicionais.
- 2. Clique no ícone **Excluir**. A caixa de diálogo Confirmação de Exclusão é aberta.
- 3. Clique em **OK**. O item é removido da tabela de planejamento de tarefa.

# **Visualização Planejamento de Tarefa**

Uma tarefa planejada é executada automaticamente em uma data e hora designadas ou quando uma mensagem de JMS é recebida de um aplicativo externo. Planejamentos de tarefas são descritos na tabela Planejamento de Tarefa, que contém as informações de resumo a seguir:

**Nome da Tarefa**. O nome da tarefa.

**Rótulo de Versão**. O rótulo que foi aplicado à tarefa. Se nenhum rótulo foi aplicado à tarefa, esse campo ficará em branco.

**Resumo do Planejamento**. A frequência com que a tarefa é planejada para execução. Os valores válidos são *Uma Vez*, *Por Hora*, *Por Dia*, *Por Semana* e *Por Mês*.

**Próxima Inicialização**. A próxima data e hora em que a tarefa será planejada para execução.

<span id="page-146-0"></span>**Última Execução**. A data e hora em que a tarefa foi executada pela última vez.

**Status da Última Execução**. O status da tarefa em sua última execução. Os valores válidos incluem *SUCCESS* ou *FAILED*. Uma tarefa cancelada é registrada como uma falha.

**Credencial**. A credencial sob a qual a tarefa planejada será executada.

O tipo de planejamento de tarefa (baseado em mensagens ou em tempo) é especificado pelo ícone na coluna antes do nome da tarefa.

A primeira coluna indica quaisquer problemas com um planejamento, como uma referência a um domínio de mensagem que foi excluído, exibindo um ícone de aviso. Clique com o botão direito do mouse em um planejamento problemático e selecione **Mostrar Mensagens de Erro** para visualizar quaisquer erros associados ao planejamento.

### **Visualização Histórico da Tarefa**

Cada vez que uma tarefa é executada, a ação é registrada no histórico da tarefa, que fornece informações de status sobre a tarefa e suas etapas correspondentes.

Especificamente, a coluna *Nome* descreve a tarefa geral. Quando o **+** é expandido, as informações sobre as etapas da tarefa individual dentro de uma tarefa aparecem.

As informações sobre a tabela de histórico da tarefa não podem ser modificadas porque essa tabela reflete as informações obtidas de outros componentes no sistema. As informações da tarefa são fornecidas por servidor. Consulte o tópico ["Selecionando um Servidor em Visualizações de Status" na página 135](#page-144-0) para obter mais informações.

Além disso, filtros podem ser aplicados ao histórico da tarefa para reduzir o número de tarefas que aparecem na lista. Consulte o tópico ["Filtros de histórico da tarefa" na página 144](#page-153-0) para obter mais informações.

### **Trabalhando com a Tabela de Histórico da Tarefa**

A tabela de histórico da tarefa contém as informações a seguir:

**Nome.** O nome da tarefa ou etapa.

**Versão.** O rótulo de versão que foi aplicado à tarefa. Se nenhum rótulo de versão foi aplicado explicitamente no planejamento de tarefa, o rótulo *LATEST* será usado por padrão.

**Status.** O status atual da tarefa ou etapa. Os valores válidos incluem *Sucesso*, *Em Execução* ou *Com Falha*. Uma tarefa cancelada é registrada como uma falha. O status das etapas da tarefa individual que abrange cada tarefa, bem como quaisquer logs correspondentes, aparece sob cada tarefa. Para expandir a lista de histórico da tarefa para uma tarefa específica, clique em **+** próximo da tarefa.

**Data de Início.** A data e hora em que a tarefa ou etapa foi iniciada.

**Tempo de Execução.** O tempo levado para executar a tarefa ou etapa. É importante observar que um valor nesse campo não significa necessariamente uma execução de sucesso. A coluna *Status* descreve se a tarefa foi ou não executada com sucesso.

**Usuário.** O usuário que planejou a tarefa pela última vez.

### **Células em Branco na Visualização de Histórico da Tarefa**

Se nenhum rótulo foi aplicado à tarefa, o campo correspondente **Rótulo** estará em branco. Para os campos **Status**, **Horário de Início** e **Tempo de Execução**, uma célula em branco indica que a tarefa ainda não foi executada.

### **Cancelando uma Tarefa**

É possível cancelar uma tarefa enquanto ela está em execução. É importante observar que o cancelamento de uma tarefa não é equivalente à exclusão de uma tarefa. O cancelamento apenas para a execução da tarefa. O cancelamento não a remove do repositório de conteúdo.

**Importante:** Você deve receber a designação da ação *Planejar* para poder cancelar tarefas.

Se você cancelar uma tarefa que contém relacionamentos, os relacionamentos não serão seguidos. Por exemplo, suponha que sua tarefa contenha etapa A e etapa B, que são unidas por um conector sequencial. Se você cancelar a tarefa enquanto a etapa A estiver em execução, a etapa B não será executada. Esse processo se aplica a todos os conectores de relacionamento, incluindo o conector de falha.

Para cancelar uma tarefa:

- 1. Na tabela Histórico da Tarefa, selecione a tarefa que deseja cancelar. O status da tarefa selecionado deve ser *Em Execução*.
- 2. Clique no ícone **Parar tarefa em execução selecionada**.

### **Visualizando Resultados da Tarefa**

Se os resultados estiverem disponíveis, linhas separadas aparecerão sob as etapas da tarefa na tabela. Cada linha contém o caminho no qual os resultados são armazenados. Para certos aplicativos, como IBM SPSS Modeler, um clique duplo no caminho dos resultados ativa o cliente IBM SPSS Modeler e exibe os resultados.

O sistema pode abrir qualquer arquivo de resultado que seja gravado de volta no IBM SPSS Collaboration and Deployment Services Repository. Se o tipo de arquivo tem um editor correspondente no IBM SPSS Collaboration and Deployment Services Deployment Manager (por exemplo, arquivos de HTML, texto, imagem), o sistema abre o arquivo dentro do IBM SPSS Collaboration and Deployment Services Deployment Manager. Se um caminho de arquivo for precedido pelo nome da máquina, a IBM SPSS Collaboration and Deployment Services Deployment Manager não terá um editor para exibir o arquivo e chamará o sistema operacional para abrir o arquivo.

#### **Visualizar Logs de Tarefa**

A tabela de histórico da tarefa inclui logs para a tarefa geral, bem como para etapas na tarefa. Esses logs são gerados pelo sistema e não podem ser modificados. Observe que alguns tipos de etapas não produzem logs.

Na tabela, o log geral aparece sob um subtítulo correspondente ao nome da tarefa. Esse log contém informações relevantes para a tarefa inteira, como, por exemplo, se artefatos residuais foram ou não excluídos. Os valores usados para quaisquer variáveis da tarefa também aparecem nesse log.

Se houver um log disponível para uma etapa da tarefa, ele também poderá ser acessado na tabela de histórico da tarefa. Os logs da etapa da tarefa aparecem sob um subtítulo correspondente ao nome da etapa da tarefa e pertencente apenas à etapa correspondente. Se a tarefa contiver várias etapas que produzem logs, os logs aparecerão sob cada etapa na tabela. Esses não são os logs para a tarefa inteira, e não são os logs para o sistema.

Para visualizar um log, dê um clique duplo em **Log** na coluna Nome para a célula correspondente ao log que deseja visualizar. O log aparece em um editor separado.

### **Visualizações de Gerenciamento de Modelo**

Um resumo dos resultados do modelo é fornecido nas visualizações de gerenciamento de modelo. Semelhantes às visualizações de histórico da tarefa e planejamento de tarefa, as tabelas de gerenciamento de modelo fornecem informações sobre análise de modelo.

As seguintes visualizações estão disponíveis:

- v Avaliação de Modelo
- Champion Challenger

As informações fornecidas em cada visualização, que podem variar por tipo de modelo, não são modificáveis. Além disso, filtros podem ser usados para limitar ainda mais os resultados de uma visualização de gerenciamento de modelo. Consulte o tópico ["Filtros de Gerenciamento de Modelo" na](#page-154-0) [página 145](#page-154-0) para obter mais informações.

Para selecionar uma visualização de gerenciamento de modelo específica:

1. No menu **Visualizar**, selecione:

#### **Mostrar Visualização** > **Gerenciamento de Modelo**

A guia Gerenciamento de Modelo aparece.

- 2. Na lista suspensa **Servidor**, selecione o nome do servidor.
- 3. Na lista suspensa **Tipo**, selecione o tipo de visualização. As opções incluem avaliação de modelo ou champion challenger.

**Nota:** As visualizações de gerenciamento de modelo apresentam informações sobre os arquivos do IBM SPSS Modeler armazenados no repositório. Para armazenar esses arquivos no repositório, o ambiente do IBM SPSS Collaboration and Deployment Services deve incluir adaptadores do IBM SPSS Modeler. Para obter informações sobre como instalar adaptadores, consulte a documentação do IBM SPSS Modeler.

# **Visualização Avaliação de Modelo**

A visualização de avaliação de modelo descreve os resultados das ramificações de pontuação de avaliação de modelo. Essa visualização é projetada para fornecer um resumo do desempenho geral da ramificação. Por exemplo, essa visualização descreve se a ramificação tem uma tendência de aumento, de queda ou se permaneceu inalterada. As tarefas podem aparecer diversas vezes na visualização de avaliação de modelo. Uma entrada aparece para cada versão rotulada de uma tarefa contendo uma ramificação de pontuação de avaliação de modelo.

A visualização Avaliação de Modelo contém as informações a seguir.

- v **Ramificação de Pontuação.** A ramificação contendo o nó de pontuação.
- v **Arquivo.** O arquivo contendo a ramificação de pontuação.
- v **Versão.** A versão do arquivo usada para gerar os resultados.
- v **Índice.** O valor de uma porcentagem. O círculo colorido próximo do valor de índice corresponde aos limites de desempenho (por exemplo, bom, melhor, ruim) que foram especificados na guia Geral para a etapa da tarefa. Por exemplo, um círculo vermelho indica que o valor de índice está no intervalo de desempenho mais baixo.
- v **Tendência.** A mudança de porcentagem no modelo. Uma seta indica se a tendência é para cima ou para baixo. Se a tendência for 0,00, uma barra horizontal aparecerá, o que representa nenhuma mudança. A primeira vez que o arquivo é executado, o campo de tendência fica em branco.
- v **Autor.** O autor do arquivo.
- v **Tipo.** O tipo de análise. Os exemplos incluem *ganhos* e *precisão*.
- v **Dados.** Os dados reais usados para o nó de origem. O valor depende do tipo de nó de origem. Por exemplo, para um nó da Visualização Corporativa, o valor corresponde a Definição de provedor de dados. Para um nó ODBC, o valor é um nome DSN. Para um nó do Arquivo de Variável, o valor é o nome do arquivo.
- v **Tarefa.** A tarefa que referencia o arquivo.
- v **Versão da Tarefa.** A versão da tarefa usada para analisar o modelo.
- v **Última execução bem-sucedida.** A data e hora mais recentes em que a tarefa foi executada com sucesso. Todas as visualizações de avaliação de modelo exibem apenas informações para a tarefa mais recente que foi executada com sucesso. Um histórico da tarefa completo, incluindo todas as tarefas executadas anteriormente ou tarefas com falha, está disponível na visualização de histórico da tarefa. Consulte o tópico ["Visualização Histórico da Tarefa" na página 137](#page-146-0) para obter mais informações.

# **Visualização Champion Challenger**

A visualização Champion Challenger descreve arquivos que foram comparados com outro dentro da etapa da tarefa do Champion Challenger. O arquivo contendo a ramificação de pontuação que foi considerado o mais efetivo é designado champion. O arquivo champion aparece como a primeira linha na visualização Champion Challenger. Para ver todas as ramificações analisadas na etapa da tarefa do Champion Challenger, expanda a árvore.

É importante observar que uma das ramificações de pontuação na lista foi designada champion. O arquivo champion é renomeado de acordo com os parâmetros especificados na guia Champion da etapa da tarefa do champion-challenger. Assim, o arquivo renomeado aparece na primeira linha.

A tabela Champion Challenger contém as informações a seguir.

- v **Champion.** Arquivos champion-challenger são organizados em função do champion. Desse modo, a primeira linha introduzindo um conjunto de arquivos champion-challenger contém o nome e as informações de caminho do arquivo champion. Os arquivos sob champions são arquivos challenger.
- v **É Cópia.** Esta coluna indica se o arquivo champion listado na primeira linha do atual conjunto de arquivos champion-challenger é ou não uma cópia do arquivo ganhador. (O arquivo ganhador é designado por uma estrela na coluna Índice.) Se aparecer *Sim* nesse campo, uma cópia do arquivo champion será exibida na primeira linha. Por padrão, a IBM SPSS Collaboration and Deployment Services Deployment Manager faz uma cópia do arquivo champion ganhador. Essa configuração pode ser desativada durante a criação ou edição de uma etapa da tarefa do champion-challenger. Se a opção para copiar o arquivo champion foi limpa, então o arquivo champion vencedor aparecerá na primeira linha abaixo do nome do cenário.
- v **Arquivo.** O arquivo contendo a ramificação de pontuação.
- v **Versão.** A versão do arquivo usada para gerar os resultados.
- v **Índice.** O valor de uma porcentagem. Se aparecer uma estrela próxima da coluna Índice, esse arquivo foi o ganhador na análise de champion-challenger.
- v **Tendência.** A mudança de porcentagem no modelo. Uma seta indica se a tendência é para cima ou para baixo. Se a tendência for 0,00, uma barra horizontal aparecerá, o que representa nenhuma mudança. A primeira vez que o arquivo é executado, o campo de tendência fica em branco.
- v **Autor.** O autor do arquivo.
- v **Tipo.** O tipo de análise. Os exemplos incluem *ganhos* e *precisão*.
- v **Origem.** O nome do nó de origem que fornece os dados para a ramificação de pontuação. Esse pode não ser o nó de origem original definido no arquivo. Para etapas do Champion Challenger, um nó de origem de qualquer um dos challengers pode ser usado. Os valores da coluna incluem o nome do arquivo contendo o nó de origem como um prefixo antes do nome do nó para identificar o local do nó de origem usado.
- v **Dados.** Os dados reais usados para o nó de origem. O valor depende do tipo de nó de origem. Por exemplo, para um nó da Visualização Corporativa, o valor corresponde a Definição de provedor de dados. Para um nó ODBC, o valor é um nome DSN. Para um nó do Arquivo de Variável, o valor é o nome do arquivo.
- v **Tarefa.** A tarefa que referencia o arquivo.
- v **Versão da Tarefa.** A versão da tarefa usada para analisar o modelo.
- v **Etapa da Tarefa.** O nome da etapa da tarefa que referencia o arquivo.
- v **Última execução bem-sucedida.** A data e hora mais recentes em que a tarefa foi executada com sucesso. Todas as visualizações de avaliação de modelo exibem apenas informações para a tarefa mais recente que foi executada com sucesso. Um histórico da tarefa completo, incluindo todas as tarefas executadas anteriormente ou tarefas com falha, está disponível na visualização de histórico da tarefa. Consulte o tópico ["Visualização Histórico da Tarefa" na página 137](#page-146-0) para obter mais informações.

### **Visualização Preditores**

Os arquivos champion challenger e de avaliação de modelo usam preditores para gerar resultados. Um preditor é uma variável usada como entrada para um modelo. Normalmente, um modelo contém vários preditores. Os preditores são avaliados e depois posicionados com base em sua relevância para os resultados.

Para visualizar a tabela Preditores:

- 1. No Content Explorer, selecione um objeto.
- 2. No menu **Visualizar**, selecione:

#### **Mostrar Visualização** > **Preditores**

A tabela Preditores aparece.

A tabela de eficácia do preditor contém as informações a seguir. Alguns parâmetros se aplicam no nível do preditor. Outras colunas na tabela se aplicam ao arquivo inteiro.

#### **Informações no Nível do Preditor**

**Nome.** O nome do preditor. Preditores são organizados por arquivo. Dessa forma, a primeira linha introduzindo o conjunto de preditores contém as informações de caminho e nome do arquivo.

**Origem.** A origem de dados usada para obter preditores -- por exemplo, *Visualização Corporativa*.

**Valor.** O valor do preditor.

**Posição.** A posição do preditor. Preditores são listados em ordem de posição decrescente. A posição de um preditor corresponde à sua importância dentro do modelo. Por exemplo, se um preditor para receita da família for listado em primeiro lugar, para esse modelo, o nível de receita da família foi correlacionado a uma resposta positiva.

#### **Informações em Nível de Arquivo**

**Versão.** A versão do arquivo usada para gerar os resultados.

**Autor.** O autor do arquivo.

**Definição de provedor de dados.** A definição de provedor de dados (DPD) associada ao arquivo.

**Visualização do aplicativo.** A visualização do aplicativo associada ao arquivo.

**Tarefa.** A tarefa que referencia o arquivo.

**Rótulo da visualização do aplicativo.** O rótulo associado à visualização do aplicativo usada pelo arquivo.

**Última execução bem-sucedida.** A data e hora mais recentes em que a tarefa foi executada com sucesso. Todas as visualizações de avaliação de modelo exibem apenas informações para a tarefa mais recente que foi executada com sucesso. Um histórico da tarefa completo, incluindo todas as tarefas executadas anteriormente ou tarefas com falha, está disponível na visualização de histórico da tarefa. Consulte o tópico ["Visualização Histórico da Tarefa" na página 137](#page-146-0) para obter mais informações.

**Nota:** A visualização Preditores apresenta informações sobre arquivos do IBM SPSS Modeler armazenados no repositório. Para armazenar esses arquivos no repositório, o ambiente do IBM SPSS Collaboration and Deployment Services deve incluir adaptadores do IBM SPSS Modeler. Para obter informações sobre como instalar adaptadores, consulte a documentação do IBM SPSS Modeler.

# **Filtros**

Quaisquer visualizações disponíveis podem ser filtradas para reduzir o número de resultados que aparecem na tabela da visualização. Embora algumas opções de filtragem sejam comuns para todas as visualizações, parâmetros de filtragem específicos podem variar por tipo de visualização. Vários filtros podem ser usados simultaneamente. Por exemplo, geralmente o filtro de tarefas é usado junto com outros filtros.

Por padrão, a filtragem é desativada. Após a filtragem ser ativada, a capacidade de filtrar o histórico da tarefa persiste nas sessões da IBM SPSS Collaboration and Deployment Services Deployment Manager. Além disso, as configurações de filtro persistem em conexões do servidor. Por exemplo, se a filtragem estiver ativada e a seleção de servidor for alterada do servidor A para o servidor B, as configurações de filtro estabelecidas para o servidor A persistirão para o servidor B.

# **Filtros Comuns para Todas as Visualizações de Status**

Os filtros a seguir são comuns para todas as visualizações:

**Tarefa.** As tarefas que aparecem na tabela da visualização podem ser limitadas ao seguinte:

- v **Tarefa selecionada no editor de tarefas.** Filtra a tabela para que apenas informações da tarefa atualmente selecionada apareçam.
- v **Tarefa definida pelo usuário.** Usada para procurar um planejamento de tarefa por nome. A seleção de **Navegar** permite uma procura no repositório de conteúdo inteiro.

**Rótulo de Versão.** Limita a lista aos objetos contendo o rótulo de versão especificado. Normalmente, essa opção é usada junto com o outro filtro. Por exemplo, se o rótulo de versão *LATEST* fosse escolhido sem um filtro de tarefas correspondente, cada tarefa no repositório apareceria no histórico da tarefa, pois a versão atual de qualquer tarefa é rotulada implicitamente como *LATEST*. Para os filtros de gerenciamento de modelo, os resultados podem ser limitados pelo rótulo de versão da tarefa ou rótulo de versão do arquivo.

# **Filtros de Planejamento de Tarefa**

Para acessar filtros de planejamento de tarefa, clique no botão **Filtros** na visualização de planejamento de tarefa.

**Ativar Filtragem.** Se a filtragem não tiver sido ativada anteriormente, selecione a caixa de seleção **Ativar Filtragem**.

O planejamento de tarefa pode ser filtrado com base em qualquer um dos seguintes critérios:

**Tarefa.** As tarefas que aparecem no planejamento de tarefa podem ser limitadas ao seguinte:

- Tarefa selecionada no editor de tarefas. Filtra a tabela de planejamento de tarefa para que apenas o histórico da tarefa atualmente selecionada apareça.
- v **Tarefa definida pelo usuário.** Usada para procurar um planejamento de tarefa por nome. A seleção de **Navegar** permite uma procura no repositório de conteúdo inteiro.

**Rótulo de Versão.** Limita a lista de tarefas contendo o rótulo de versão especificado. Normalmente essa opção é usada junto com o filtro de tarefas. Por exemplo, se o rótulo de versão *LATEST* fosse escolhido sem um filtro de tarefas correspondente, cada tarefa no repositório apareceria no planejamento de tarefa porque a versão atual de qualquer tarefa é rotulada implicitamente como *LATEST*.

**Status da Última Execução**. Limita a lista de tarefas contendo o status selecionado. As opções de status a seguir podem ser especificadas:

- Sucesso
- Falha
- Cancelado

**Tipo de planejamento** Ativa a filtragem por tipo de planejamento (baseado em mensagem ou tempo).

v **Campos Baseados em Tempo**. A seleção da opção permite especificar os critérios para filtragem de planejamentos baseados em tempo. Isso limita a visualização aos planejamentos com o próximo horário de início dentro do intervalo de tempo especificado.

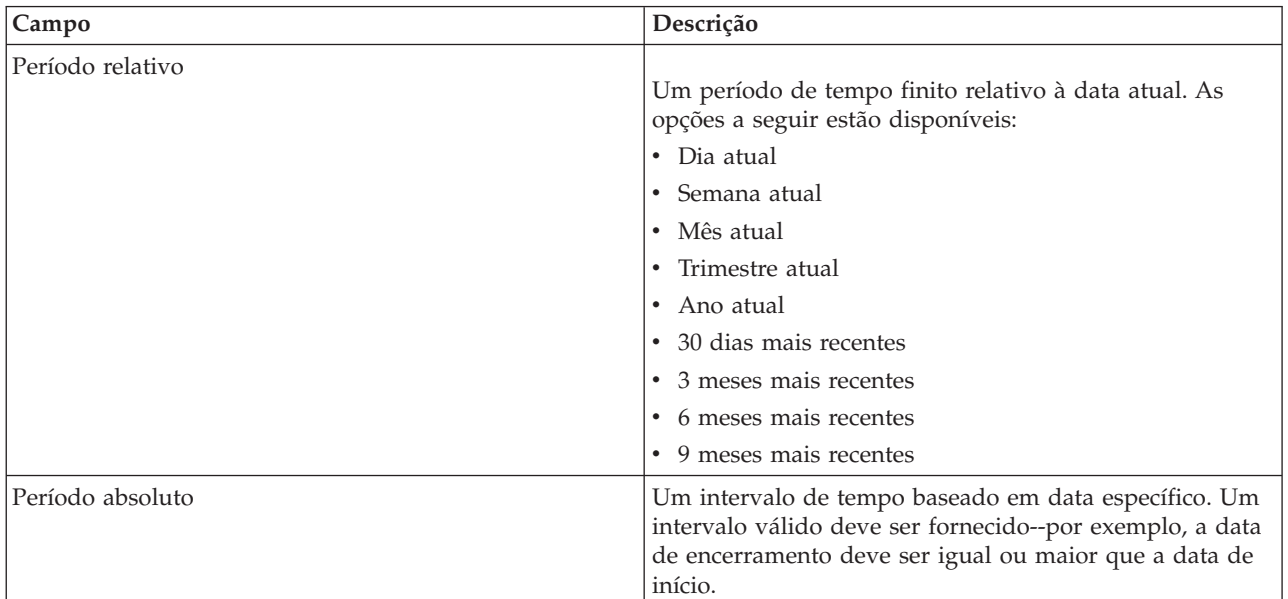

*Tabela 12. Opções de Filtragem Baseadas em Tempo*

v **Campos Baseados em Mensagem**. A seleção da opção permite especificar os critérios a seguir para filtragem de planejamentos baseados em mensagens:

*Tabela 13. Opções de Filtragem Baseada em Mensagens*

| Campo               | Descrição                                                                                |
|---------------------|------------------------------------------------------------------------------------------|
| Domínio de mensagem | Filtra planejamentos baseados no tópico do JMS das<br>mensagens correspondentes.         |
| Texto de mensagem   | Filtra planejamentos baseados no texto das mensagens de<br>texto do JMS correspondentes. |

| <b>Campo</b>         | Descrição                                                                                                    |
|----------------------|----------------------------------------------------------------------------------------------------|
| Seletor de mensagens | Filtra planejamentos baseados no conteúdo dos<br>cabeçalhos da mensagem, por exemplo,<br>NewsType='Sports' ou NewsType='Business' |

<span id="page-153-0"></span>*Tabela 13. Opções de Filtragem Baseada em Mensagens (continuação)*

### **Filtros de histórico da tarefa**

Para acessar filtros de histórico da tarefa, clique no botão **Filtros** na visualização de histórico da tarefa.

**Ativar Filtragem.** Se a filtragem não tiver sido ativada anteriormente, selecione a caixa de seleção **Ativar Filtragem**.

O histórico da tarefa pode ser filtrado com base em qualquer um dos seguintes critérios:

**Tarefa.** As tarefas que aparecem no histórico da tarefa podem ser limitadas ao seguinte:

- v **Tarefa selecionada no editor de tarefas.** Filtra a tabela de histórico da tarefa para que apenas o histórico da tarefa atualmente selecionada apareça.
- v **Tarefa definida pelo usuário.** Usada para procurar um histórico de tarefa por nome. A seleção de **Navegar** permite uma procura no repositório de conteúdo inteiro.

**Rótulo de Versão.** Limita a lista de tarefas contendo o rótulo de versão especificado. Normalmente essa opção é usada junto com o filtro de tarefas. Por exemplo, se o rótulo de versão *LATEST* fosse escolhido sem um filtro de tarefas correspondente, cada tarefa no repositório apareceria no histórico da tarefa, pois a versão atual de qualquer tarefa é rotulada implicitamente como *LATEST*.

**Status da Última Execução**. Limita a lista de tarefas contendo o status selecionado. As opções de status a seguir podem ser especificadas:

- Sucesso
- $\cdot$  Falha
- Cancelado

**Modo de execução.** Limita a lista por modo de execução. Os valores válidos incluem:

- Planejadas—Tarefas que foram planejadas anteriormente e executadas automaticamente na data e hora especificadas.
- v Manuais—Tarefas que foram executadas manualmente usando **Executar Tarefa Agora**.
- v Enviadas—Tarefas que foram enviadas para execução por uma origem externa.

**Data de Início.** Limita a lista de históricos da tarefa com base na data em que a tarefa foi iniciada. Um período relativo ou absoluto pode ser especificado.

- v **Período de tempo relativo.** Um período de tempo finito relativo à data atual. As seguintes opções estão disponíveis:
- Dia atual
- Semana atual
- Mês atual
- Trimestre atual
- Ano atual
- 30 dias mais recentes
- 3 meses mais recentes
- 6 meses mais recentes
- <span id="page-154-0"></span>• 9 meses mais recentes
- v **Período de tempo absoluto.** Um intervalo de tempo baseado em data específico. Um intervalo válido deve ser fornecido -- por exemplo, a data de encerramento deve ser igual ou maior que a data de início.

# **Filtros de Gerenciamento de Modelo**

Os resultados que aparecem na visualização de gerenciamento de modelo podem ser filtrados com base nos critérios a seguir.

**Tendência.** As tendências que aparecem nas visualizações de gerenciamento de modelo podem ser limitadas ao seguinte:

- v **Direção.** Mostra resultados com a mesma direção de tendência. Por exemplo, é possível limitar a visualização a todos os resultados com tendência de aumento.
- v **Valores.** O intervalo de mudança de porcentagem. Uma porcentagem mínima e uma máxima devem ser especificadas.

**Arquivo.** Limita os resultados às ramificações de pontuação contidas em um arquivo específico.

**Índice.** O valor de uma porcentagem. Uma porcentagem mínima e uma máxima devem ser especificadas.

**Tipo de Avaliação.** Os valores válidos incluem *Ganhos*, *Precisão* e *Credenciamento*.

**Dados.** Os dados usados para o nó de origem

**Data de Execução do Modelo.** Um intervalo de datas de execução para ramificações de pontuação. Especifique as datas de início e encerramento para o intervalo.

# **Visualização Status de Servidor**

O status dos servidores e os clusters de servidores estão disponíveis na visualização Status de Servidor. Essa visualização fornece metadados sobre os servidores e os clusters de servidor para os quais você tem permissões.

Informações não podem ser modificadas na tabela de status de servidor. Quaisquer modificações nas configurações de servidor ou cluster de servidores devem ser feitas na pasta *Definições de Recurso*. Consulte o tópico ["Definições de Recurso" na página 49](#page-58-0) para obter mais informações.

Para visualizar o status de um servidor, na lista suspensa **Servidor**, selecione um servidor. Uma lista de servidores aparece.

A tabela de status de servidor contém as informações a seguir:

**Host.** O nome do host para o servidor.

**Porta**: O número da porta para o servidor.

**Tipo.** O tipo de servidor; os exemplos incluem *servidor IBM SPSS Statistics*, *servidor IBM SPSS Modeler*, *servidor de processo remoto* e *cluster*.

**Ativo Desde.** A última data e hora em que o servidor foi iniciado pela última vez.

**Estado.** O status do servidor -- por exemplo, *em execução*.

**Conexões.** O número de conexões no servidor.

**Peso.** O peso do servidor dentro de um cluster de servidores.

**Visualização de Servidores por Cluster.** Por padrão, a tabela de status de servidor contém uma lista de servidores. Para visualizar servidores organizados por cluster, clique no ícone mostrar clusters. Para clusters de servidores, a célula do host fica em branco. Para visualizar os servidores em um cluster, clique no sinal **+** para expandir a lista. O nome do host para cada servidor dentro do cluster aparece na tabela.

### **Configurando a Taxa de Atualização**

Por padrão, a visualização de status de servidor não é atualizada automaticamente. Para modificar a taxa de atualização:

1. Na lista suspensa **Taxa de Atualização**, selecione o incremento da taxa de atualização--por exemplo, *15 minutos*.

# **Notificações e Assinaturas**

IBM SPSS Collaboration and Deployment Services fornece os mecanismos de notificações e assinaturas para manter os usuários informados sobre mudanças nos objetos do IBM SPSS Collaboration and Deployment Services Repository e resultados do processamento de tarefa.

Notificações e assinaturas geram emails, feeds RSS ou mensagens do JMS (Serviço de Mensagens Java) quando ocorrem eventos correspondentes. Notificações podem ser definidas para vários destinatários, enquanto assinaturas para objetos do IBM SPSS Collaboration and Deployment Services Repository são definidas pelos usuários do sistema apenas para si mesmos.

Notificações e assinaturas são retidas quando o conteúdo do IBM SPSS Collaboration and Deployment Services Repository é exportado e importado.

### **Notificações**

Notificações podem ser definidas para mudanças nos eventos de processamento e conteúdo do IBM SPSS Collaboration and Deployment Services Repository.

Notificações de arquivo são acionadas pela criação de novas versões de arquivo e tarefa. Notificações de pasta são acionadas pelas mudanças no conteúdo da pasta, como adição de arquivos, criação de novas versões de arquivo e tarefa e criação de subpastas. Notificações já existentes podem ser modificadas ou removidas para um único objeto ou para vários objetos do repositório. Consulte o tópico ["Notificações de](#page-157-0) [Conteúdo" na página 148](#page-157-0) para obter mais informações.

Um tipo especial de notificações são as notificações para eventos de rótulo de conteúdo. Essas notificações são acionadas quando certos rótulos são aplicados a objetos do IBM SPSS Collaboration and Deployment Services Repository. Consulte o tópico ["Notificações de Eventos de Rótulo" na página 149](#page-158-0) para obter mais informações.

Notificações também podem ser definidas para eventos de processamento de tarefa, como sucesso e falha de tarefas e etapas da tarefa. Consulte "Notificações de Falha e Sucesso da Tarefa", ["Notificações da](#page-157-0) [Etapa da Tarefa" na página 148](#page-157-0) e ["Notificações Baseadas em Códigos de Retorno de Avaliação de](#page-158-0) [Modelo" na página 149](#page-158-0) para obter mais informações.

Um usuário deve receber a designação da ação correspondente por meio de funções para definir notificações.

### **Notificações de Falha e Sucesso da Tarefa**

IBM SPSS Collaboration and Deployment Services Repository fornece a capacidade de enviar mensagens de notificação por email para a falha ou o sucesso de uma tarefa.

Para exibir notificações da tarefa:

- 1. Abra a tarefa.
- 2. Clique na tarefa **Notificações**. Os campos Notificações de Sucesso e Notificações de Falha exibem o número de destinatários definido para cada tipo de notificação.

Para exibir a lista de destinatários da notificação, coloque o ponteiro do mouse sobre o botão Atualizar.

Para especificar ou atualizar notificações da tarefa:

- <span id="page-157-0"></span>1. Na guia **Notificações**, clique em **Atualizar** próximo do tipo de notificação. A caixa de diálogo Notificações aparece.
- 2. Especifique o remetente e os destinatários da notificação e customize a mensagem conforme necessário. Consulte o tópico ["Configurações de Notificação" na página 150](#page-159-0) para obter mais informações.
- 3. Salve a tarefa.

**Nota:** Notificações também podem ser definidas para tarefas como objetos do repositório de conteúdo. Essas notificações serão acionadas pela criação de uma nova versão da tarefa. Consulte o tópico "Notificações de Conteúdo" para obter mais informações. Por exemplo, definir notificações de falha ou sucesso da tarefa para uma tarefa ou etapa da tarefa cria uma nova versão da tarefa e, subsequentemente, aciona a notificação para a mudança.

### **Notificações da Etapa da Tarefa**

IBM SPSS Collaboration and Deployment Services Repository fornece a capacidade de configurar notificações para o sucesso e falha de etapas da tarefa individual, bem como tarefas.

Um caso especial de notificações de etapa da tarefa são as notificações de sucesso e falha de iterações individuais; essas notificações podem ser definidas apenas para etapas da tarefa iterativas.

Para exibir notificações da etapa da tarefa:

- 1. Abra a tarefa.
- 2. Selecione a etapa da tarefa.
- 3. Clique na tarefa **Notificações**. Os campos Notificações de Sucesso e Notificações de Falha exibem o número de destinatários definido para cada tipo de notificação.

Para exibir a lista de destinatários da notificação, coloque o ponteiro do mouse sobre o botão Atualizar.

Para especificar ou atualizar notificações da etapa da tarefa:

- 1. Na guia **Notificações**, clique em **Atualizar** próximo do tipo de notificação. A caixa de diálogo Notificações aparece.
- 2. Especifique o remetente e os destinatários da notificação e customize a mensagem conforme necessário. Consulte o tópico ["Configurações de Notificação" na página 150](#page-159-0) para obter mais informações.
- 3. Salve a tarefa.

# **Notificações de Conteúdo**

As notificações de conteúdo mantêm os usuários informados sobre mudanças nos objetos do IBM SPSS Collaboration and Deployment Services Repository, como a criação de novas versões de arquivos e tarefas, e nas estruturas de pasta, como a criação de novas subpastas. As notificações de conteúdo podem ser definidas para um único objeto ou vários objetos selecionados simultaneamente.

Para definir ou modificar notificações de arquivo ou tarefa:

- 1. Clique com o botão direito do mouse no nome do arquivo ou da tarefa e escolha **Notificações**. Para selecionar vários objetos, mantenha pressionada a tecla Shift ou Ctrl. A caixa de diálogo Notificações aparece.
- 2. Na caixa de diálogo Notificações, especifique o remetente e os destinatários, customize a mensagem conforme necessário e, para notificações de pasta, indique as opções de pasta. Consulte o tópico ["Configurações de Notificação" na página 150](#page-159-0) para obter mais informações.

Para definir ou modificar notificações de pasta:

- <span id="page-158-0"></span>1. Clique com o botão direito do mouse no nome da pasta e escolha **Notificações**; em seguida, clique em **Eventos da Pasta** para definir notificações para eventos da estrutura da pasta ou **Eventos do Conteúdo da Pasta** para definir notificações para mudanças nos objetos na pasta.
- 2. Na caixa de diálogo Notificações, especifique o remetente, os destinatários, customize a mensagem conforme necessário e, para notificações de pasta, indique as opções de pasta. Consulte o tópico ["Configurações de Notificação" na página 150](#page-159-0) para obter mais informações.

Para remover notificações de conteúdo:

- 1. Clique com o botão direito do mouse no nome do arquivo, da tarefa ou da pasta e escolha **Notificações**. A caixa de diálogo Notificações aparece. As notificações de conteúdo também podem ser removidas para vários objetos selecionados simultaneamente. Para selecionar vários objetos, mantenha pressionada a tecla Shift ou Ctrl.
- 2. Na caixa de diálogo Notificações, clique em **Remover Notificação**. Consulte o tópico ["Configurações](#page-159-0) [de Notificação" na página 150](#page-159-0) para obter mais informações.

*Notas*:

- v A opção **Notificações** não estará disponível se objetos de diferentes tipos forem selecionados simultaneamente (por exemplo, arquivos e pastas, pastas e tarefas).
- v Tarefas do IBM SPSS Collaboration and Deployment Services não podem ser abertas fora da IBM SPSS Collaboration and Deployment Services Deployment Manager. Se notificações de conteúdo forem definidas para tarefas, é altamente recomendado modificar as configurações de notificação para remover o hiperlink para a tarefa porque ela não pode ficar aberta no navegador da web. Consulte o tópico ["Personalizando a Mensagem de Notificação" na página 154](#page-163-0) para obter mais informações.
- v Se você importar arquivos e pastas que foram exportados anteriormente, nenhuma notificação será enviada para eventos de importação.

# **Notificações Baseadas em Códigos de Retorno de Avaliação de Modelo**

Notificações podem ser configuradas para monitorar resultados de avaliação de modelo específicos. A seguir estão exemplos de quando notificações podem ser baseadas em códigos de retorno de avaliação de modelo:

- v Notificações podem ser configuradas com base em um resultado específico da avaliação de modelo. Por exemplo, se o resultado retornado por uma análise de avaliação de modelo fosse menor que 0,85, as notificações poderiam ser enviadas para uma lista predefinida de destinatários.
- v Notificações podem ser configuradas com base no nível de semáforos de uma tarefa de avaliação de modelo. Por exemplo, se o resultado fosse vermelho, uma notificação poderia ser enviada. Além disso, várias regras de notificação poderiam ser configuradas com diferentes destinatários de email para cada nível de semáforo.

# **Notificações de Eventos de Rótulo**

IBM SPSS Collaboration and Deployment Services Repository fornece a capacidade de configurar notificações para eventos de rótulo.

Por exemplo, um analista pode configurar o rótulo *Produção* para notificar um administrador de repositório quando o rótulo for aplicado a uma tarefa, de modo que a tarefa possa ser promovida subsequentemente para o status de produção. As notificações de eventos de rótulo podem ser limitadas a certo tipo de conteúdo, por exemplo, tarefas do repositório ou arquivos do SPSS Statistics.

Para acessar notificações de eventos de rótulo, na IBM SPSS Collaboration and Deployment Services Deployment Manager, clique com o botão direito do mouse na pasta Repositório de Conteúdo (raiz) e escolha

#### <span id="page-159-0"></span>**Notificações** > **Eventos de Rótulo...**

A caixa de diálogo Eventos de Rótulo aparece. O diálogo permite incluir, alterar e excluir as notificações para eventos de rótulo.

Para incluir uma notificação de eventos de rótulo, clique no botão **Incluir um Evento de Rótulo**. Especifique o remetente da notificação e os destinatários, o rótulo e o tipo de conteúdo e customize o assunto e o corpo da mensagem conforme necessário. Consulte o tópico "Configurações de Notificação" para obter mais informações.

Para alterar uma notificação de eventos de rótulo, selecione uma entrada de notificações de eventos de rótulo e clique no botão **Alterar Evento de Rótulo Selecionado**. Especifique o remetente da notificação e os destinatários, o rótulo e o tipo de conteúdo e customize o assunto e o corpo da mensagem conforme necessário. Consulte o tópico "Configurações de Notificação" para obter mais informações.

Para excluir uma notificação de eventos de rótulo, selecione uma entrada de notificações de eventos de rótulo e clique no botão **Excluir Evento de Rótulo Selecionado**.

### **Configurações de Notificação**

Configurações de notificações, incluindo o remetente da notificação, os destinatários, as customizações de mensagem e as opções de pasta, são especificadas na caixa de diálogo Notificações.

**De.** O endereço do remetente da mensagem de notificação. O campo é preenchido com o endereço de email padrão nas opções de configuração de repositório.

**Para.** A lista de destinatários da notificação. Os endereços podem ser inseridos, especificado como uma variável iterativa para notificações de etapa da tarefa iterativa, especificado como uma lista dinâmica baseada em uma consulta ou selecionado em uma listagem do diretório de um aplicativo de email suportado, como Microsoft Outlook ou Lotus Notes ou selecionado em usuários do IBM SPSS Collaboration and Deployment Services disponível. Para editar um endereço, clique no botão de reticências próximo dele na lista. A lista também especifica se o objeto modificado deve ser anexado à mensagem para cada destinatário individual. Consulte o tópico ["Anexos da Mensagem de Notificação"](#page-163-0) [na página 154](#page-163-0) para obter mais informações. Os destinatários também podem ser especificados como variáveis. Para remover um destinatário, clique em **Excluir**.

**Assunto.** O assunto da mensagem de notificação. Por padrão, o campo é preenchido pelo modelo padrão associado ao evento de notificação. Modifique o assunto da mensagem se for necessário. Consulte o tópico ["Personalizando a Mensagem de Notificação" na página 154](#page-163-0) para obter mais informações.

**Mensagem.** O texto do corpo da mensagem de notificação. O campo é preenchido pelo modelo padrão associado ao evento de notificação. Modifique o corpo da mensagem se for necessário. Consulte o tópico ["Personalizando a Mensagem de Notificação" na página 154](#page-163-0) para obter mais informações.

**Remover Notificação.** Clique para remover a notificação. Quando vários objetos são selecionados, um clique nesse botão remove todas as notificações para os objetos.

**Aplicar às Subpastas.** Para notificações de pasta, aplica a assinatura às subpastas.

**Rótulo.** Para notificações de eventos de rótulo, o rótulo que aciona a notificação.

**Notificar quando forem feitas mudanças apenas nesses tipos de arquivos.** Para notificações de eventos de pasta e rótulo, limita a notificação aos tipos de arquivos selecionados. Por exemplo, as notificações podem ser configuradas apenas para tarefas do repositório ou arquivos do IBM SPSS Statistics. Clique no botão de reticências para abrir a caixa de diálogo Tipos de Arquivo. O diálogo Tipos de Arquivo é aberto. Clique nas entradas de tipo de arquivo para selecionar ou limpar. Use as teclas Ctrl ou Shift para selecionar várias entradas. Após todos os tipos de arquivo terem sido selecionados, clique em **OK**.

**Visualização.** Clique para visualizar a mensagem de notificação. Consulte o tópico ["Visualização da](#page-163-0) [Mensagem de Notificação" na página 154](#page-163-0) para obter mais informações.

#### **Nota:**

- v Quando notificações são modificadas para vários objetos, a lista de destinatários também exibe um número próximo do endereço de email, indicando quantos dos objetos selecionados têm o destinatário nas configurações de notificação. Para vários objetos com diferentes configurações de notificação, os campos com valores variados ficam em branco e marcados com sinais de alerta. Quando notificações são modificadas para diversas pastas com configurações de opção de pasta variadas, as opções são marcadas com quadrados verdes.
- v Se você usar a opção Assinante de Segurança para selecionar os destinatários da notificação, as notificações por email não serão enviadas para os membros dos grupos do IBM SPSS Collaboration and Deployment Services. Você deve selecionar usuários individuais dos grupos ou definir uma lista de distribuição associada ao grupo do IBM SPSS Collaboration and Deployment Services (e a segurança do IBM SPSS Collaboration and Deployment Services deve ter capacidade para recuperar o endereço de email definido para o grupo).

#### **Inserindo Endereços de Email do Destinatário da Notificação**

Para inserir um endereço de email de destinatário, na tela Notificação, clique no botão de reticências próximo do campo Para ou clique na seta para baixo e escolha **Assinante do Email**. A caixa de diálogo Configurar Email aparece.

**Endereço de Email.** O endereço de email do destinatário da notificação. A sequência de endereços deve conter um caractere @ seguido por um ponto.

- 1. Insira o endereço de email. Apenas um endereço por vez pode ser inserido.
- 2. Clique em **OK**. O endereço aparecerá na lista Para da caixa de diálogo Notificações.

#### **Selecionando Destinatários de Notificações do Microsoft Outlook**

Para selecionar um endereço de notificação do diretório do Microsoft Outlook, na caixa de diálogo Notificações, clique na seta para baixo próxima do campo Para e escolha **Assinante do Outlook**. A caixa de diálogo Selecionar Endereços de Email aparece.

**Digitar Nome ou Selecionar da Lista.** Filtra a lista de usuários disponíveis de acordo com a sequência inserida. Use este campo para refinar a lista de usuários disponíveis por nome de usuário.

**Mostrar Nomes de.** A lista de unidades organizacionais definidas no diretório. Use este campo para refinar a lista de usuários disponíveis por unidade organizacional.

**Para-->.** Exibe os usuários selecionados.

**Avançado.** As opções avançadas incluem Localizar e Propriedades. Clique em **Localizar** para fazer uma procura avançada no diretório do Outlook. Clique em **Propriedades** para exibir informações detalhadas para a entrada selecionada do Outlook.

- 1. Para selecionar um destinatário, dê um clique duplo em uma entrada de diretório na lista. O endereço aparece no campo Para-->. Para remover um destinatário selecionado, selecione a entrada no campo Para--> e pressione a tecla Delete.
- 2. Após todos os destinatários terem sido selecionados, clique em **OK**. O endereço de email dos destinatários selecionados aparece na lista Para da caixa de diálogo Notificação para Sucesso da Tarefa.

*Nota:* Se a opção **Assinante do Outlook** não estiver disponível na lista suspensa, verifique se *CDO.DLL* está instalado em seu sistema (o diretório padrão é *C:\Program Files\Common Files\System\MSMAPI\*

*1033*). Se o arquivo não estiver presente, o componente Collaboration Data Objects do Microsoft Outlook deverá ser instalado a partir do CD de instalação do Microsoft Office. O componente também pode ser obtido do [site de download da Microsoft.](http://www.microsoft.com/downloads)

### **Selecionando Destinatários da Notificação do Lotus Notes**

Para incluir um endereço de email de notificação do Lotus, na caixa de diálogo Notificações, clique na seta para baixo próxima do campo Para e escolha **Assinante do Lotus**. Será solicitado que você forneça as credenciais do Lotus Domino Server e a caixa de diálogo Assinantes do Lotus aparecerá.

- 1. Para selecionar um destinatário, destaque uma entrada de diretório na lista e clique em **Para ->**. O endereço aparece no campo Para->. Para remover um destinatário, selecione a entrada no campo Para-> e clique em Remover. Clique em Remover Todos para limpar todos os destinatários.
- 2. Após todos os destinatários terem sido selecionados, clique em **OK**. O endereço de email dos destinatários selecionados aparece na lista Para da caixa de diálogo Notificação para Sucesso da Tarefa.

### **Selecionando Destinatários da Notificação dos Assinantes de Segurança**

Para enviar notificações para os usuários ou grupos do IBM SPSS Collaboration and Deployment Services, na caixa de diálogo Notificações, clique na seta para baixo próxima do campo Para e escolha **Assinante de Segurança**. A caixa de diálogo Selecionar Usuário ou Grupo aparece.

- 1. Na lista suspensa **Selecionar Provedor**, selecione a entidade que contém informações sobre o usuário e o grupo.
- 2. No campo Procura, digite as primeiras letras do ID do usuário ou grupo que deseja incluir. Para procurar todos os IDs do usuário e grupos disponíveis, deixe o campo em branco.
- 3. Clique em **Procurar**. Os usuários e os grupos que correspondem à procura aparecem na caixa de diálogo.
- 4. Selecione um ou mais usuários ou grupos da lista.
- 5. Clique em **OK**. Os usuários ou grupos aparecem no campo Para da caixa de diálogo Notificações.

Para receber notificações por email, os usuários devem especificar um endereço de email válido nas preferências do usuário ou no sistema suportado (LDAP, por exemplo).

**Nota:** Se você usar a opção Assinante de Segurança para selecionar os destinatários da notificação, as notificações por email não serão enviadas para os membros dos grupos do IBM SPSS Collaboration and Deployment Services. Você deve selecionar usuários individuais dos grupos ou definir uma lista de distribuição associada ao grupo do IBM SPSS Collaboration and Deployment Services (e a segurança do IBM SPSS Collaboration and Deployment Services deve ter capacidade para recuperar o endereço de email definido para o grupo).

Os usuários também podem receber feeds organizados (feeds RSS/Atom) se tiverem recebido a concessão da ação *Acessar Feeds Organizados* de um administrador. Os feeds serão agregados individualmente ou, para a entidade de segurança específica, com base em assinaturas individuais (como assinaturas de arquivo) e notificações (como eventos de conclusão de tarefa e eventos de conteúdo de pasta) criadas pelos administradores para esse principal ou qualquer grupo de segurança ao qual ele pertença. O usuário deve ser autenticado para acessar o feed. Se a autenticação for bem-sucedida e o usuário tiver recebido a concessão da ação *Acessar Feeds Organizados*, o IBM SPSS Collaboration and Deployment Services agregará o feed com base no identificador da entidade de segurança e nos grupos de segurança.

Para obter mais informações sobre feeds RSS, consulte a ajuda da IBM SPSS Collaboration and Deployment Services Deployment Portal.

#### **Listas de Notificação Dinâmicas**

Uma lista de destinatários da notificação também pode ser gerada dinamicamente com o uso de uma consulta de banco de dados. A entrada para a lista de notificação pode ser os resultados de um relatório BIRT Report Designer for IBM SPSS (\*.rptdesign).

Para gerar uma lista de endereços de email de notificação dinamicamente, na caixa de diálogo Notificação para Sucesso da Tarefa, clique na seta para baixo próxima do campo Para e escolha **Lista Dinâmica**. A caixa de diálogo Lista Dinâmica aparece.

- 1. Para selecionar o arquivo que será usado para recuperar dinamicamente a lista de destinatários, clique em **Navegar** próximo do campo Consulta de Origem e selecione o arquivo no Repositório de Conteúdo. Em seguida, selecione a versão rotulada a ser utilizada.
- 2. Selecione o conjunto de dados, a origem de dados, as credenciais e a coluna contendo a lista de endereços de email para recuperar da consulta de origem:
	- v **Conjunto de dados** é o nome do banco de dados.
	- v **Origem de dados** é a URL do servidor.
	- v **Credenciais** vem das definições de recurso do IBM SPSS Collaboration and Deployment Services e deve fornecer acesso à origem de dados e ao conjunto de dados especificados.
	- v **Coluna com email** é a coluna de banco de dados contendo o valor de endereço recuperado pela consulta.
- 3. Após todos os destinatários terem sido selecionados, clique em **OK**. O nome do arquivo de origem, versão, conjunto de dados, credenciais e coluna aparecem na lista Para da caixa de diálogo Notificação para Sucesso da Tarefa.

#### **Assinante de JMS**

Eventos de notificação podem gerar mensagens de JMS (Serviço de Mensagens Java) que acionam o processamento de IBM SPSS Collaboration and Deployment Services interno, bem como de aplicativos externos.

Por exemplo, um usuário de IBM SPSS Collaboration and Deployment Services pode configurar uma notificação de JMS para um fluxo do IBM SPSS Modeler para executar novamente uma tarefa que inclua o fluxo quando uma nova versão do fluxo for criada. Para isso, primeiro um domínio de mensagem do JMS deve ser criado. Depois um planejamento baseado em mensagens deve ser configurado para a tarefa especificando o ID do recurso do fluxo no seletor de mensagem. Consulte o tópico ["Configurações de](#page-140-0) [Planejamento Baseado em Mensagens" na página 131](#page-140-0) para obter mais informações. E, por fim, uma notificação deve ser configurada para o fluxo do IBM SPSS Modeler com base no assinante do JMS para ser acionada quando uma nova versão do fluxo for criada.

Para especificar um assinante do JMS, na caixa de diálogo Notificações, clique na seta para baixo próxima do campo Para e escolha **Assinante do JMS**. A caixa de diálogo Assinante do JMS aparece.

**Domínio de Mensagem.** O domínio de mensagem do JMS para o assinante. Consulte o tópico ["Domínios](#page-65-0) [de Mensagem" na página 56](#page-65-0) para obter mais informações.

- 1. Selecione o domínio de mensagem. Um domínio de mensagem só pode ser selecionado uma vez para uma determinada notificação. Para definir um novo domínio de mensagem, clique em **Novo ...**.
- 2. Clique em **OK**. O assinante do JMS aparecerá na lista Para da caixa de diálogo Notificações.

#### **Variáveis de Endereço Iterativas**

Endereços de destinatários também podem ser especificados como variáveis para notificações de falha e sucesso da etapa da tarefa de relatório iterativo. Nesses casos, as variáveis definidas dentro da etapa são usadas para recuperar o valor do endereço do destinatário cada vez que a etapa é executada.

Consulte o tópico ["Tipo para Etapas de Relatório" na página 158](#page-167-0) para obter mais informações.

Para incluir um email de notificação como uma variável iterativa, na caixa de diálogo Notificações, clique na seta para baixo para próxima do campo Para e escolha **Assinante Iterativo**. A caixa de diálogo Especificar Variável Iterativa aparece.

1. Insira a variável no campo Variável Iterativa. Use o assistente de conteúdo do campo se for necessário. Consulte o tópico ["Assistente de Conteúdo do Campo de Entrada" na página 10](#page-19-0) para obter mais informações.

<span id="page-163-0"></span>2. Após todos os destinatários terem sido selecionados, clique em **OK**. As variáveis especificadas aparecem na lista Para da caixa de diálogo Notificações.

#### **Anexos da Mensagem de Notificação**

As mensagens de notificação de conteúdo podem incluir anexos de arquivos. Se um anexo for especificado para uma notificação de tarefa ou arquivo, a nova versão do arquivo ou tarefa será incluída na mensagem. Se um anexo for especificado para uma notificação de pasta, o objeto que aciona a notificação de pasta (novo arquivo ou tarefa ou nova versão de um arquivo ou tarefa existente) é incluído na mensagem. Anexos são especificados para destinatários da notificação individuais separadamente.

Para incluir um anexo do arquivo em uma mensagem de notificação:

1. Na lista Para, clique na coluna Anexo próxima do destinatário da notificação e escolha **Sim** ou **Não** no menu suspenso.

#### **Personalizando a Mensagem de Notificação**

A mensagem de notificação pode ser customizada para notificações individuais. A linha de assunto e o texto do corpo do email de notificação são definidos pelo modelo de mensagem padrão designado ao tipo de evento correspondente. Os campos Assunto e Mensagem da tela Notificação contêm o texto padrão, os valores de propriedade da variável e, para modelos HTML, a marcação de formatação. Se vários objetos forem selecionados com os valores dos campos remetente, assunto e texto do corpo variados, os campos serão exibidos em branco. A modificação dos valores desses campos aplicará as mudanças em todos os objetos selecionados.

1. Para alterar o assunto ou o texto ou a formatação do corpo da mensagem, digite as mudanças nos campos correspondentes.

*Se você fizer mudanças na formatação HTML, será necessário se certificar de que as mudanças sejam válidas. Um modelo inválido pode fazer a notificação falhar.*

- 2. É possível usar o assistente de conteúdo para inserir os valores de variável de propriedade de sistema no campo De, no assunto de mensagem ou no corpo. Consulte o tópico ["Assistente de Conteúdo do](#page-19-0) [Campo de Entrada" na página 10](#page-19-0) para obter mais informações.
- 3. Clique em **Visualização** para exibir a mensagem. Se o modelo não puder ser analisado, uma mensagem de erro será exibida. Consulte o tópico "Visualização da Mensagem de Notificação" para obter mais informações.

A mensagem customizada é salva para uma notificação específica. A customização de mensagens para notificações individuais não altera os modelos padrão.

*Nota:* A aparência e o conteúdo da mensagem de notificação também podem ser customizados pela modificação do modelo padrão associado ao evento de notificação. Entre em contato com o administrador do IBM SPSS Collaboration and Deployment Services para solicitar mudanças no modelo global.

#### **Visualização da Mensagem de Notificação**

Para visualizar uma notificação na tela de notificação, clique em **Visualizar**. A caixa de diálogo Visualização da Notificação aparece.

A visualização exibe o email resultante da mesclagem do modelo com valores de amostra. A visualização inclui os endereços de remetente e destinatário especificados e as customizações feitas no assunto da mensagem, no texto e na formatação. Consulte o tópico "Personalizando a Mensagem de Notificação" para obter mais informações. Se a mensagem customizada não puder ser visualizada devido à formatação inválida, uma mensagem de erro aparecerá.

### **Assinaturas**

IBM SPSS Collaboration and Deployment Services Repository permite que o usuário assine arquivos e tarefas do IBM SPSS Collaboration and Deployment Services. Ao contrário das notificações, as assinaturas são definidas por usuários individuais para si mesmos.

Um assinante recebe emails quando ocorrem mudanças no conteúdo do objeto e uma nova versão é criada. O email contém um link para a URL do anexo do arquivo ou objeto do repositório alterado. O Content Explorer também fornece a capacidade de gerenciar assinaturas para objetos individuais. Isso pode ser necessário, por exemplo, quando um administrador deve remover uma assinatura para um usuário que não está mais empregado na empresa. Um usuário deve receber a designação de ações correspondentes por meio de funções para assinar conteúdo e gerenciar assinaturas.

# **Assinando Arquivos**

É possível assinar um arquivo e especificar se um link para a URL do arquivo ou anexo do arquivo será incluído na mensagem de notificação quando o arquivo for atualizado.

Para criar uma assinatura para um arquivo, clique com o botão direito do mouse no nome do arquivo e escolha **Assinaturas**. A caixa de diálogo Criar Assinatura para Arquivo Selecionado aparece.

- 1. Se o endereço de email padrão não tiver sido configurado para o usuário, clique em **Atualizar**. A caixa de diálogo Configurar Preferências do Usuário aparece. Atualize o endereço. Consulte o tópico "Endereço de Email de Assinatura" para obter mais informações.
- 2. Especifique se há um link ou anexo do arquivo incluído no email.
- 3. Clique em **OK**.

# **Modificando Assinaturas de Arquivo e Removendo Assinaturas de Arquivo**

Use o diálogo Modificar Assinatura para Arquivo Selecionado para modificar as configurações de assinatura ou para cancelar uma assinatura.

Para modificar uma assinatura para um arquivo ou tarefa do IBM SPSS Collaboration and Deployment Services Repository, ou para cancelar uma assinatura, clique com o botão direito do mouse no nome do arquivo e escolha **Assinaturas**. A caixa de diálogo Modificar Assinatura para Arquivo Selecionado aparece.

**Email.** O endereço de email do assinante.

**Link.** Inclua um link para a URL do arquivo na mensagem de notificação.

**Anexo.** Anexe o arquivo à mensagem.

Modifique configurações de assinatura conforme necessário e clique em **OK** ou clique em **Cancelar Assinatura** para remover a assinatura.

# **Endereço de Email de Assinatura**

Use o diálogo Configurar Endereço de Email para alterar o endereço de email padrão para assinaturas.

Para alterar o endereço de email padrão para assinaturas, na caixa de diálogo Criar/Modificar Assinaturas para Arquivo Selecionado, clique em **Atualizar**. A caixa de diálogo Configurar Endereço de Email aparece.

**Endereço de Email.** O endereço de e-mail do usuário. A sequência de endereço deve conter um caractere @ e um ponto. A preferência de endereço padrão para o usuário será modificada, e todas as assinaturas existentes usarão o novo endereço. Consulte o tópico ["Destinatário de Assinaturas" na página 37](#page-46-0) para obter mais informações.

*Nota:* A opção **Usar endereço de email do diretório** está disponível apenas para usuários autenticados pelo Active Directory e Active Directory com Substituição Local. O endereço de email do diretório é usado por padrão.

- 1. Insira o endereço de email ou selecione a opção **Usar endereço de email do diretório**.
- 2. Clique em **OK**. O endereço aparecerá na lista Para da caixa de diálogo Notificações.

### **Gerenciando Assinaturas**

Para gerenciar assinaturas para um objeto do repositório, clique com o botão direito do mouse no objeto e escolha **Gerenciar Assinaturas**. A caixa de diálogo Assinaturas para Recurso Selecionado aparece.

A lista de assinaturas exibe o nome do usuário e o tipo de entrega de assinatura (link ou anexo). As assinaturas existentes podem ser removidas.

- 1. Selecione a assinatura. Use as teclas **Ctrl** e **Shift** para selecionar várias entradas.
- 2. Clique no botão **X**.
- 3. Clique em **OK**.

### **Falhas na Entrega**

#### **Falhas na Entrega da Mensagem de Notificação**

Se emails de notificação não puderem ser entregues para um destinatário especificado, uma mensagem de aviso semelhante à seguinte será gerada.

Sua mensagem não atingiu alguns ou nenhum dos destinatários-alvo.

Assunto: IBM SPSS Collaboration and Deployment Services: Falha na Tarefa ChurnAnalysis Enviado: 5/4/2010 14h21

Os destinatários a seguir não puderam ser alcançados:

jsmith@mycompany.com em 5/4/2010 14h21

A conta de email não existe na organização para a qual esta mensagem foi enviada. Verifique o endereço de email ou entre em contato diretamente com o destinatário para descobrir o endereço correto. <smtp.mycompany.com #5.1.1>

A mensagem é enviada para o endereço indicado no campo **De** da caixa de diálogo Notificações. Se o endereço for inválido, a mensagem será enviada para o endereço do administrador do IBM SPSS Collaboration and Deployment Services padrão. Para corrigir o problema com a entrega da notificação, verifique se os destinatários das notificações têm a ortografia correta. Os problemas de entrega de notificação também podem ocorrer devido à configuração do servidor de email, configuração de rede, entre outras coisas. Se problemas de entrega de notificação persistirem, entre em contato com o administrador do sistema.

#### **Falhas na Entrega da Mensagem de Assinatura**

Se você não receber mensagens de assinaturas que foram definidas, verifique se seu endereço de assinaturas padrão está especificado corretamente. Consulte o tópico ["Destinatário de Assinaturas" na](#page-46-0) [página 37](#page-46-0) para obter mais informações. Se os problemas de entrega de mensagem de assinatura persistirem, entre em contato com o administrador do IBM SPSS Collaboration and Deployment Services. O administrador também é notificado de quaisquer falhas na entrega por mensagens geradas pelo sistema.

# **Etapas da Tarefa de Relatório**

Uma etapa de relatório envia uma sintaxe de relatório para um servidor de execução.

Por exemplo, uma etapa de relatório usando um relatório \*.rptdesign envia a sintaxe de relatório **BIRT Report Designer for IBM SPSS** para o mecanismo de execução BIRT. Apenas a versão do BIRT fornecida com IBM SPSS Collaboration and Deployment Services é suportada e pode ser instalada a partir da mídia do IBM SPSS Collaboration and Deployment Services ou do IBM SPSS Collaboration and Deployment Services Repository.

Para incluir uma etapa de relatório em uma [tarefa,](#page-124-0) arraste um relatório do Content Explorer para a tela de tarefa. No entanto, antes de a etapa poder ser executada com sucesso, várias propriedades da etapa do relatório devem ser definidas. Essas propriedades podem ser classificadas em várias categorias:

- v Propriedades gerais, como o nome da etapa da tarefa e a versão do relatório.
- v Propriedades de origem de dados, incluindo a origem de dados usada pelo relatório e suas credenciais.
- v Propriedades de tipo, por exemplo, se o tipo de relatório é de execução única ou execução iterativa.
- v Propriedades de parâmetro, como valores de variável de prompt.
- v Propriedades de resultado, como local e formato de arquivo de saída.
- v Propriedades de limpeza, para mover, excluir ou expirar automaticamente uma saída existente quando uma tarefa for executada.
- v Propriedades de notificação, para configurar notificações por email.

### **Propriedades Gerais para Etapas de Relatório**

As propriedades gerais para uma etapa de relatório especificam o que é executado e qual servidor processa a etapa quando a tarefa é executada. Para definir propriedades gerais para uma etapa de relatório, clique na etapa em uma tarefa aberta. Clique na guia **Geral** para visualizar ou editar as propriedades da etapa.

**Nome da Etapa da Tarefa.** Digite um nome para a etapa. O nome padrão anexa um sufixo *\_step* ao nome do arquivo.

**Definição de Relatório.** Exibe o local do relatório usado para a etapa.

**Rótulo de Versão.** Selecione a versão do relatório enviado para o servidor de execução usando a lista suspensa.

### **Origem de Dados para Etapas de Relatório**

Para planejar e executar etapas da tarefa de relatório, você precisa especificar as credenciais de login da origem de dados para o relatório usado na etapa de relatório. Para definir credenciais de login da origem de dados, clique na etapa em uma tarefa aberta. Clique na guia **Origem de Dados** para visualizar ou editar as credenciais da origem de dados.

Clique na célula Login de uma origem de dados para selecionar as credenciais entre as definidas no sistema.

Se a origem de dados para o relatório usar credenciais de conexão única para acessar os dados, o relatório não poderá ser incluído em uma tarefa planejada. As credenciais para o usuário atual não são armazenadas com a tarefa, e quando a tarefa fosse executada, credenciais válidas seriam necessárias. O <span id="page-167-0"></span>relatório deve especificar credenciais como uma credencial definida no IBM SPSS Collaboration and Deployment Services Repository ou como um par de nome de usuário/senha.

No ambiente de conexão única baseado em Active Directory ou OpenLDAP, a Credencial do Processo do Servidor pode ser usada no lugar da credencial do usuário regular. Consulte o tópico ["Credencial do](#page-59-0) [processo do servidor" na página 50](#page-59-0) para obter mais informações.

Se uma origem de dados para o relatório for baseada no Visualização Corporativa do IBM SPSS Collaboration and Deployment Services, a definição de provedor de dados deverá ser especificada. Clique na célula Propriedades para a origem de dados para selecionar a definição de provedor de dados entre as definidas no sistema. Consulte o tópico ["Definição de provedor de dados" na página 221](#page-230-0) para obter mais informações. Observe que é preciso fornecer credenciais de usuário do repositório válidas para o acesso à origem de dados do Visualização Corporativa do IBM SPSS Collaboration and Deployment Services.

Para verificar se as informações de login especificadas podem ser conectadas com sucesso à origem de dados, clique no botão **Validar Origem(ns) de Dados**. O sistema relata quaisquer especificações de login problemáticas que devem ser corrigidas para que a etapa da tarefa seja executada com sucesso.

### **Tipo para Etapas de Relatório**

Para definir propriedades de tipo de relatório, clique em uma etapa de relatório em uma tarefa aberta. Clique na guia **Tipo** para visualizar ou editar as propriedades da etapa.

Na guia **Tipo**, selecione o tipo de relatório para a etapa de relatório. Os tipos disponíveis dependem de quais aplicativos de relatório você instalou e com qual tipo de arquivo você está trabalhando.

### **Único**

Um *único* relatório é executado uma vez e retorna um único arquivo de saída. Se o relatório contiver variáveis, é possível especificar valores para as variáveis de prompt na guia **Parâmetros** (consulte ["Parâmetros para Etapas de Relatório" na página 159](#page-168-0) para obter mais informações). No tempo de execução, o relatório gera saída baseada nos valores de variável especificados.

### **Iterativo**

Uma tarefa *iterativa* é executada uma vez, mas em diversas iterações usando vários mapeamentos de parâmetro de entrada. Um arquivo de relatório do Produtor Iterativo produz o conjunto de parâmetros de entrada usado para cada iteração de relatório. Cada iteração produz uma saída exclusiva. Por exemplo, para planejar um relatório para ser executado para cada um dos cinco departamentos em sua empresa, não é necessário planejá-lo cinco vezes separadas. Em vez disso, você o planeja uma vez e especifica variáveis que executam o relatório várias vezes - uma vez para cada valor de variável. O relatório é planejado uma vez, mas ao ser executado no momento planejado, ele gera diversos arquivos de saída - um para cada um de seus cinco departamentos.

Uma tarefa iterativa contém uma etapa do Produtor Iterativo e uma etapa do Consumidor Iterativo:

- 1. Inclua uma nova etapa do relatório na tarefa. O relatório deve conter a lista de valores para iteração (por exemplo, lista de departamentos em sua empresa).
- 2. Na guia **Tipo**, selecione **Produtor Iterativo**. Digite um nome para o produtor iterativo (a ser usado pelo consumidor iterativo) e selecione o conjunto de dados do relatório. Verifique se o relatório é executado com sucesso.
- 3. Inclua uma segunda etapa do relatório na tarefa.
- 4. Na guia **Tipo**, selecione **Consumidor Iterativo**. Selecione o nome do produtor iterativo criado na etapa 2. Quando a tarefa é executada, a etapa da tarefa do consumidor iterativo obtém os valores da etapa da tarefa do produtor iterativo para produzir as iterações da saída de relatório.

#### <span id="page-168-0"></span>**Nota:**

- As etapas da tarefa do Produtor Iterativo não podem conter prompts.
- v Você deve designar Parâmetros para as etapas da tarefa do Consumidor Iterativo. Consulte "Parâmetros para Etapas de Relatório".
- v As etapas da tarefa do Produtor Iterativo e do Consumidor Iterativo devem usar a mesma origem de dados.
- v Para relatórios BIRT, apenas origens de dados JDBC são suportadas para o Produtor Iterativo e nenhum outro tipo de origem de dados BIRT (como XML).
- v Relatórios BIRT podem gerar dados de origem de iteração ou ser usados para renderizar um relatório, mas não ambos.

### **Parâmetros para Etapas de Relatório**

Se o relatório contiver variáveis (também conhecidas como prompts), é possível especificar valores para as variáveis na guia **Parâmetros**. No tempo de execução, o relatório gera saída baseada nos valores de variável de prompt especificados.

O número de variáveis de prompt disponível para seleção depende do número de prompts no arquivo de origem e das opções usadas para definir esses prompts quando o arquivo foi criado. Só é possível designar variáveis de prompt se seu arquivo de origem contiver prompts.

Para definir parâmetros, clique em uma etapa de relatório em uma tarefa aberta. Clique na guia **Parâmetros** para visualizar ou editar as propriedades da etapa.

Com o cursor na coluna Designação, clique no botão na borda da coluna. A caixa de diálogo Valores de Variável de Prompt será exibida. Selecione o valor da variável a ser usado para o relatório. A coluna Obrigatório indica se o relatório requer um valor para o parâmetro.

#### **Nota:**

- v Parâmetros devem ser definidos para etapas da tarefa do Consumidor Iterativo. Consulte ["Tipo para](#page-167-0) [Etapas de Relatório" na página 158.](#page-167-0)
- v Os relatórios BIRT com variáveis de prompt em cascata podem ser executados na IBM SPSS Collaboration and Deployment Services Deployment Portal, mas não são suportados na IBM SPSS Collaboration and Deployment Services Deployment Manager.
- v Para relatórios BIRT, as origens da variável de prompt devem corresponder à origem de dados do relatório.

### **Resultados para Etapas de Relatório**

A execução de uma etapa de relatório gera saída de relatório. Para definir propriedades para essa saída, clique em uma etapa de relatório em uma tarefa aberta. Clique na guia **Resultados** para visualizar ou editar as propriedades da etapa.

O menu suspenso **Formato** identifica os diferentes tipos de resultado para etapas de relatório. As propriedades para cada tipo de resultado incluem:

**Nome do Arquivo**. Define o nome do arquivo para os resultados. É possível inserir variáveis no nome da saída do arquivo e vários outros campos. Para inserir variáveis, posicione o cursor na local de destino no campo *Nome do Arquivo*, digite **\$** e selecione um ou mais valores da lista suspensa. Essas variáveis podem ajudar usuários a distinguirem saídas de resultado. É possível inserir variáveis para obter informações como data ou horário. Quando o relatório é executado conforme planejado, as informações da variável são inseridas no(s) nome(s) do arquivo(s) de saída. Por exemplo, se você tiver planejado um relatório para ser executado diariamente, um usuário poderá ter problemas para determinar as informações que está visualizando. A inclusão de uma variável de data inserirá a data atual no nome do arquivo no tempo de execução, indicando a data em que o relatório foi executado. Para obter mais informações, consulte o manual ["Assistente de Conteúdo do Campo de Entrada" na página 10.](#page-19-0)

**Localização.** Define o local onde salvar os resultados digitando um caminho ou clicando em **Navegar**. Se a pasta especificada não existir, ela será criada automaticamente no tempo de execução. Para inserir variáveis para anexar a data ou o horário no nome da pasta no tempo de execução, consulte ["Assistente](#page-19-0) [de Conteúdo do Campo de Entrada" na página 10.](#page-19-0)

**Formato.** Selecione o formato de arquivo desejado para a saída da etapa de relatório. Por exemplo, selecione PDF para produzir saída Portable Document Format (\*.pdf). Para relatórios contendo imagens, use o formato *Archive HTML* para gerar um único archive contendo um relatório HTML e seus arquivos auxiliares. Esse archive pode ser visualizado em uma variedade de clientes IBM SPSS Collaboration and Deployment Services, incluindo IBM SPSS Collaboration and Deployment Services Deployment Portal e IBM SPSS Collaboration and Deployment Services Deployment Manager.

Se o formato de saída for especificado como HTML para um relatório com imagens, um arquivo .mht será gerado. Isso permite que todas as imagens e HTML sejam combinados em um único arquivo. O Internet Explorer pode abrir e renderizar arquivos .mht automaticamente.

**Permissões.** Define permissões de acesso para os resultados clicando em **Navegar**. A caixa de diálogo Permissões de Saída aparecerá. Consulte o tópico ["Modificando Permissões" na página 28](#page-37-0) para obter mais informações.

**Metadados.** Define propriedades de saída para os resultados clicando em **Navegar**. A caixa de diálogo Propriedades de Saída aparecerá. Consulte ["Metadados do Arquivo de Saída" na página 127.](#page-136-0)

**Código de Idioma.** Defina o código de idioma para usar para os resultados selecionando na lista.

**Opções de Renderização.** Selecione qualquer uma das opções de renderização a seguir.

- v Selecione **Salvar títulos da coluna com dados** para exibir os títulos da coluna de origem com sua saída.
- v Selecione **Aplicar máscaras de edição aos dados** para aplicar máscaras de edição aos dados de saída. Uma máscara de edição é um formato predefinido que os usuários podem aplicar aos dados em um visualizador.
- v Selecione **Apenas detalhes do relatório de saída** para exibir apenas dados padrão em sua saída. Essa opção suprime informações de resumo e grupo de quebra, como subtotais, totais gerais e contagens que fazem parte do relatório de origem.
- v Selecione **Incluir texto de resumo com dados** para exibir texto de resumo como subtotais, totais gerais e contagens nos dados de saída. Texto de resumo é o texto descritivo exibido com os dados da linha de resumo dentro de um grupo de quebra. Essa opção é desativada se a opção **Apenas detalhes do relatório de saída** for selecionada.

### **Limpeza para Etapas de Relatório**

Cada execução de uma etapa da tarefa produz novas versões de quaisquer arquivos de saída salvos no repositório. Conforme o número de execuções aumenta, o número de versões de arquivo de saída pode se tornar um incômodo rapidamente, deixndo algumas versões obsoletas. As opções de limpeza oferecem a capacidade de gerenciar automaticamente a saída de execuções de etapa da tarefa para controlar o número de versões do arquivo.

A limpeza envolve sinalizar a saída com instruções de processamento automatizadas que serão aplicadas à saída na próxima vez que a etapa da tarefa for executada. Quando uma etapa é executada, o sistema examina as regras de saída em vigor para a saída da última execução e modifica a versão da saída conforme necessário para incluir uma nova versão para a execução atual. Por exemplo, suponha que uma etapa da tarefa seja definida para criar o arquivo results.htmlc no repositório. As opções de limpeza

indicam que a versão da saída deve ser excluída na próxima execução. A primeira execução da etapa da tarefa cria a versão inicial do results.htmlc sinalizado para limpeza. A próxima execução da etapa exclui a última versão do results.htmlc durante a criação de uma nova. Execuções subsequentes excluirão a versão anterior, permitindo que apenas a versão mais recente apareça no repositório.

Para definir opções para limpar saída existente quando uma tarefa é executada, selecione uma etapa da tarefa em uma tarefa aberta. Selecione a guia **Limpeza** para visualizar ou editar opções de limpeza da etapa. É recomendado especificar opções de limpeza cada vez que você cria uma nova etapa da tarefa e depois desativar ou ativar a limpeza conforme necessário.

Escolha entre as opções a seguir.

- v **Nenhuma limpeza**. A saída da execução atual da etapa não é sinalizada com nenhuma opção de limpeza. Execuções subsequentes da etapa não afetarão a saída dessa execução de nenhuma maneira. Para especificar opções de limpeza para a saída, desmarque essa opção.
- v **Limpeza**
	- **Excluir**. A versão de quaisquer arquivos de saída da execução da tarefa atual será excluída na próxima execução da tarefa. A versão será excluída mesmo se os arquivos tiverem sido movidos para uma pasta diferente no repositório desde a última execução.
	- **Expirar**. A versão de quaisquer arquivos de saída da execução da tarefa atual expirará na próxima execução da tarefa. Consulte o tópico ["Trabalhando com Datas de Expiração e Arquivos Expirados"](#page-41-0) [na página 32](#page-41-0) para obter mais informações.
	- **Mover para**. Arquivos de saída da execução da tarefa atual serão movidos para uma pasta diferente na próxima execução da tarefa. Clique em **Navegar** ou digite uma pasta de destino para os arquivos movidos. Se um arquivo com o mesmo nome já existir na pasta **Mover para**, ele será sobrescrito. Se a pasta especificada não existir, ela será criada automaticamente durante o processo de limpeza. Para usar variáveis para anexar a data ou hora ao nome do arquivo no tempo de execução, consulte ["Assistente de Conteúdo do Campo de Entrada" na página 10.](#page-19-0)
- v **Rótulo aplicado às versões limpas**
	- **Nenhum rótulo**. Nenhum rótulo será aplicado à versão de saída afetada pela limpeza.
	- **Especificar rótulo**. Um novo rótulo especificado será aplicado à versão de saída afetada pela limpeza.
	- **Selecionar rótulo**. Um rótulo existente será aplicado à versão de saída afetada pela limpeza.
- v **Erro na Limpeza**
	- **Parar limpeza, não executar a tarefa, marcar como falha**. Selecione essa opção se quiser que a tarefa falhe imediatamente se encontrar erros durante uma tentativa de limpeza.
	- **Continuar limpeza e executar a tarefa**. Selecione essa opção se quiser que a tarefa continue em execução se encontrar erros durante uma tentativa de limpeza. Se a tarefa for executada com sucesso, o erro de limpeza não acionará uma mensagem de histórico da tarefa com falha.
	- **Continuar limpeza, executar a tarefa, marcar como falha**. Selecione essa opção se quiser que a tarefa continue em execução se encontrar erros durante uma tentativa de limpeza. Se a tarefa for executada com sucesso, o erro de limpeza acionará uma mensagem do histórico da tarefa com falha.

**Importante:** As opções de limpeza só são aplicadas se você estiver salvando no repositório. Além disso, apenas artefatos sinalizados para limpeza a partir da última (mais recente) execução da tarefa serão afetados pela limpeza. Por exemplo, se um arquivo de saída tiver quatro versões antes de ser sinalizado para limpeza e a quinta versão for sinalizada para limpeza, a quinta versão será manipulada de acordo durante a execução seguinte. As quatro primeiras versões deverão ser gerenciadas manualmente, já que nenhuma opção de limpeza automática foi especificada durante sua criação.

# **Notificações para Etapas de Relatório**

Para definir propriedades de notificação por email, clique em uma etapa do relatório em uma tarefa aberta. Clique na guia **Notificações** para visualizar ou editar as propriedades da etapa.

Para obter detalhes sobre notificações, consulte ["Notificações da Etapa da Tarefa" na página 148.](#page-157-0)

# **Etapas da Tarefa do Relatório de Visualização**

Um relatório de visualização gera uma representação visual das informações contidas em uma origem de dados. Normalmente o relatório é criado usando IBM SPSS Visualization Designer, que fornece um ambiente de visualização avançado que permite que os usuários criem gráficos, que vão de gráficos de negócios básicos a representações ricas interativas, usando dados de várias fontes. No IBM SPSS Visualization Designer, os usuários podem acessar e explorar dados e definir a estrutura e o estilo dos gráficos. O aplicativo fornece um intervalo de opções de implementação para as especificações de visualização e gráficos resultantes; por exemplo, eles podem ser armazenados no IBM SPSS Collaboration and Deployment Services Repository. Uma vez no repositório, as especificações de gráfico podem ser associadas aos dados conforme necessário, renderizadas sob demanda, renderizadas de modo recorrente e entregues a aplicativos e páginas da web conforme necessário.

Para incluir uma etapa do relatório de visualização em uma [tarefa,](#page-124-0) arraste um arquivo .viz do Content Explorer para a tela de tarefa. No entanto, antes de a etapa poder ser executada com sucesso, várias propriedades da etapa do relatório de visualização devem ser definidas. Essas propriedades podem ser classificadas em várias categorias:

- v Propriedades gerais, como o nome da etapa da tarefa e a versão do relatório.
- v Propriedades de origem de dados, incluindo a origem de dados usada pelo relatório e suas credenciais.
- v Propriedades de tipo, por exemplo, se o tipo de relatório é de execução única ou execução iterativa.
- v Propriedades de parâmetro, como valores de variável de prompt.
- v Propriedades de resultado, como local e formato de arquivo de saída.
- v Propriedades de limpeza, para mover, excluir ou expirar automaticamente uma saída existente quando uma tarefa for executada.
- v Propriedades de notificação, para configurar notificações por email.

### **Propriedades Gerais para Etapas do Relatório de Visualização**

As propriedades gerais para uma etapa do relatório de visualização identificam o que é executado quando a tarefa é executada. Para definir propriedades gerais para a etapa, clique na etapa em uma tarefa aberta. Clique na guia **Geral** para visualizar ou editar as propriedades da etapa.

**Nome da Etapa da Tarefa.** Digite um nome para a etapa. O nome padrão anexa um sufixo *\_step* ao nome do arquivo.

**Definição de Relatório.** Exibe o local do relatório usado para a etapa.

**Rótulo de Versão.** Selecione a versão do relatório enviado para processamento usando a lista suspensa.

# **Origem de Dados para Etapas do Relatório de Visualização**

Os relatórios de visualização suportam uma variedade de origens de dados de entrada, incluindo:

- v Arquivos de texto delimitados
- v Arquivos de dados do IBM SPSS Statistics (.sav)
- v Modelos de Dados de Dimensão
- v Relatórios do IBM SPSS Collaboration and Deployment Services
- Origens JDBC

Origens de dados baseadas em arquivos podem acessar arquivos armazenados em sistemas de arquivos ou no IBM SPSS Collaboration and Deployment Services Repository. Para origens de dados baseadas em relatórios ou JDBC, é necessário especificar as credenciais de login da origem de dados para acessar os dados. Para definir credenciais de login da origem de dados, clique na etapa em uma tarefa aberta. Clique na guia **Origem de Dados** para visualizar ou editar as credenciais da origem de dados.

## **Tipo para Etapas de Relatório de Visualização**

Para definir propriedades do tipo de relatório, clique em uma etapa de relatório de visualização em uma tarefa aberta. Clique na guia **Tipo** para visualizar ou editar as propriedades da etapa.

Na guia **Tipo**, selecione o tipo de relatório para a etapa de relatório.

**Único.** É executado uma vez e retorna um único arquivo de saída. Se o relatório contiver variáveis, é possível especificar valores para as variáveis de prompt na guia **Parâmetros** (consulte "Parâmetros para Etapas do Relatório de Visualização" para obter mais informações). No tempo de execução, o relatório gera saída baseada nos valores de variável especificados.

**Consumidor Iterativo.** É executado uma vez, mas em diversas iterações, usando vários mapeamentos de parâmetro de entrada. Um arquivo de relatório de produtor iterativo produz o conjunto de parâmetros de entrada usado por uma iteração de relatório do consumidor iterativo. Cada iteração produz uma saída exclusiva. Por exemplo, para planejar um relatório para ser executado para cada um dos cinco departamentos em sua empresa, não é necessário planejá-lo cinco vezes separadas. Em vez disso, você o planeja uma vez e especifica variáveis que executam o relatório várias vezes - uma vez para cada valor de variável. O relatório é planejado uma vez, mas ao ser executado no momento planejado, ele gera diversos arquivos de saída - um para cada um de seus cinco departamentos.

### **Criando uma Tarefa de Visualização Iterativa**

Uma tarefa iterativa contém uma etapa do Produtor Iterativo e uma etapa do Consumidor Iterativo:

- 1. Inclua uma nova etapa do relatório na tarefa. O relatório deve conter a lista de valores para iteração (por exemplo, lista de departamentos em sua empresa).
- 2. Na guia **Tipo**, selecione **Produtor Iterativo**. Digite um nome para o produtor iterativo (para ser usado pelo consumidor iterativo). Verifique se o relatório é executado com sucesso.
- 3. Inclua uma etapa do relatório de visualização na tarefa, conectando-a como uma etapa subsequente do produtor iterativo, usando um conector de relacionamento.
- 4. Na guia **Tipo** da etapa do relatório de visualização, selecione **Consumidor Iterativo**. Selecione o nome do produtor iterativo criado na etapa 2. Quando a tarefa é executada, a etapa da tarefa do consumidor iterativo obtém os valores da etapa da tarefa do produtor iterativo para produzir as iterações da saída de relatório.

### **Parâmetros para Etapas do Relatório de Visualização**

As origens de dados de relatório podem conter variáveis, ou prompts, que precisam de um valor designado para o processamento adequado. No tempo de execução, o relatório gera saída baseada nos valores de variável de prompt especificados. O número de variáveis de prompt disponível para seleção depende do número de prompts no arquivo de origem e das opções usadas para definir esses prompts quando o arquivo foi criado. Só é possível designar variáveis de prompt se seu arquivo de origem contiver prompts.

Para definir variáveis de prompt, clique em uma etapa do relatório em uma tarefa aberta. Clique na guia **Parâmetros** para visualizar ou editar as propriedades da etapa.

Com o cursor na coluna Designação, clique no botão na borda da coluna. A caixa de diálogo Valores de Variável de Prompt será exibida. Selecione o valor da variável a ser usado para o relatório. Selecione **N** se nenhum valor for necessário para essa variável de prompt no tempo de execução e você não quiser restringir os resultados do relatório com base nesse valor do prompt (geralmente chamado de valor "nulo").

### **Resultados para Etapas do Relatório de Visualização**

A execução de uma etapa de relatório gera saída de relatório. Para definir propriedades para essa saída, clique em uma etapa de relatório em uma tarefa aberta. Clique na guia **Resultados** para visualizar ou editar as propriedades da etapa.

**Nome do Arquivo**. Define o nome do arquivo para os resultados. É possível inserir variáveis no nome da saída do arquivo e vários outros campos. Para inserir variáveis, posicione o cursor na local de destino no campo *Nome do Arquivo*, digite **\$** e selecione um ou mais valores da lista suspensa. Essas variáveis podem ajudar usuários a distinguirem saídas de resultado. É possível inserir variáveis para obter informações como data ou horário. Quando o relatório é executado conforme planejado, as informações da variável são inseridas no(s) nome(s) do arquivo(s) de saída. Por exemplo, se você tiver planejado um relatório para ser executado diariamente, um usuário poderá ter problemas para determinar as informações que está visualizando. A inclusão de uma variável de data inserirá a data atual no nome do arquivo no tempo de execução, indicando a data em que o relatório foi executado. Para obter mais informações, consulte o manual ["Assistente de Conteúdo do Campo de Entrada" na página 10.](#page-19-0)

**Localização.** Define o local onde salvar os resultados digitando um caminho ou clicando em **Navegar**. A caixa de diálogo Localização dos Resultados aparecerá. Se a pasta especificada não existir, ela será criada automaticamente no tempo de execução. Para inserir variáveis para anexar a data ou o horário no nome da pasta no tempo de execução, consulte ["Assistente de Conteúdo do Campo de Entrada" na página 10.](#page-19-0)

**Formato.** Selecione o formato de arquivo para a saída da etapa de relatório. Por exemplo, selecione PDF para produzir saída Portable Document Format (\*.pdf).

**Permissões.** Define permissões de acesso para os resultados clicando em **Navegar**. A caixa de diálogo Permissões de Saída aparecerá. Consulte o tópico ["Modificando Permissões" na página 28](#page-37-0) para obter mais informações.

**Metadados.** Define propriedades de saída para os resultados clicando em **Navegar**. A caixa de diálogo Propriedades de Saída aparecerá. Consulte ["Metadados do Arquivo de Saída" na página 127.](#page-136-0)

**Dimensões.** Defina o tamanho da saída da visualização resultante especificando valores para a altura e a largura da saída. Alternativamente, selecione **Usar Dimensões Padrão** para aceitar o tamanho da saída padrão.

### **Limpeza de Etapas do Relatório de Visualização**

Para definir opções para limpar saída existente quando uma tarefa é executada, selecione uma etapa da tarefa em uma tarefa aberta. Clique na guia **Limpeza** para visualizar ou editar as opções de limpeza de etapa.

Você deve especificar opções de limpeza cada vez que cria uma nova etapa da tarefa e depois desativar ou ativar conforme necessário.

**Importante:** As opções de limpeza só são aplicadas se você estiver salvando no repositório.

Escolha entre as opções a seguir.

- v **Nenhuma limpeza**. Arquivos de saída da execução anterior da tarefa atual permanecem intactos.
- Limpeza
- **Excluir**. Arquivos de saída da execução anterior da tarefa atual são excluídos (mesmo se tiverem sido movidos para uma pasta diferente no repositório).
- **Expirar**. Arquivos de saída da execução anterior da tarefa atual expiram. Consulte o tópico ["Trabalhando com Datas de Expiração e Arquivos Expirados" na página 32](#page-41-0) para obter mais informações.
- **Mover para**. Arquivos de saída da execução anterior da tarefa atual são movidos para uma pasta diferente. Clique em **Navegar** ou digite uma pasta de destino para arquivos de saída antigos. Se um arquivo com o mesmo nome já existir na pasta **Mover para**, ele será sobrescrito. Se a pasta especificada não existir, ela será criada automaticamente durante o processo de limpeza. Para inserir variáveis para anexar a data ou hora para o nome do arquivo no tempo de execução, consulte ["Assistente de Conteúdo do Campo de Entrada" na página 10.](#page-19-0)
- v **Rótulo aplicado às versões limpas**
	- **Nenhum rótulo**. Selecione esta opção para especificar que nenhum rótulo foi aplicado à saída movida.
	- **Especificar rótulo**. Selecione esta opção para especificar um novo rótulo para aplicar à saída movida.
	- **Selecionar rótulo**. Selecione esta opção para selecionar um rótulo existente para aplicar à saída movida.
- v **Erro na Limpeza**
	- **Parar limpeza, não executar a tarefa, marcar como falha**. Selecione essa opção se quiser que a tarefa falhe imediatamente se encontrar erros durante uma tentativa de limpeza.
	- **Continuar limpeza e executar a tarefa**. Selecione essa opção se quiser que a tarefa continue em execução se encontrar erros durante uma tentativa de limpeza. Se a tarefa for executada com sucesso, o erro de limpeza não acionará uma mensagem de histórico da tarefa com falha.
	- **Continuar limpeza, executar a tarefa, marcar como falha**. Selecione essa opção se quiser que a tarefa continue em execução se encontrar erros durante uma tentativa de limpeza. Se a tarefa for executada com sucesso, o erro de limpeza acionará uma mensagem do histórico da tarefa com falha.

# **Notificações para Etapas do Relatório de Visualização**

Para definir propriedades de notificação por email, clique em uma etapa do relatório em uma tarefa aberta. Clique na guia **Notificações** para visualizar ou editar as propriedades da etapa.

Para obter detalhes sobre notificações, consulte ["Notificações da Etapa da Tarefa" na página 148.](#page-157-0)

# **Etapas da Tarefa do SAS®**

Uma etapa do SAS envia sintaxe SAS para um servidor de execução SAS. Esse servidor corresponde à execução do SAS a partir de uma linha de comandos usando opções de chamada para controlar o processamento.

A saída de etapa consiste em um arquivo de log detalhando o histórico de processamento e um arquivo de listagem de texto contendo os resultados da lista. O Sistema de Entrega de Saída (ODS) pode ser usado dentro da sintaxe para gerar resultados HTML.

Para incluir uma etapa do SAS em uma tarefa, arraste um arquivo de sintaxe do SAS do Content Explorer para a tela de tarefa. No entanto, antes de a etapa poder ser executada com sucesso, várias propriedades da etapa do SAS deverão ser definidas. Essas propriedades podem ser classificadas em duas categorias:

- v Propriedades gerais, como o servidor de execução para processar a etapa
- v Propriedades do resultado, como um formato de saída e uma localização

### **Propriedades Gerais para Etapas do SAS**

As propriedades gerais para uma etapa do SAS especificam o que é executado e qual servidor processa a etapa quando a tarefa é executada. Para definir propriedades gerais para uma etapa do SAS, clique na etapa em uma tarefa aberta. Clique na guia **Geral** para visualizar ou editar as propriedades da etapa.

**Nome da etapa da tarefa.** Digite um nome para a etapa. O nome padrão anexa um sufixo *\_step* ao nome do arquivo.

**Versão do objeto.** Selecione a versão do arquivo enviado para o servidor de execução usando a lista suspensa.

**Argumentos adicionais.** Defina opções do sistema opcionais que são passadas para o servidor de execução SAS quando a tarefa é executada.

**Expressão de aviso.** Define avisos para etapas da tarefa conectadas por um conector Condicional. A expressão de aviso (por exemplo, completion code, warning ou success) deve estar em minúscula.

Para usar expressões de aviso:

- 1. Conecte duas etapas da tarefa a um conector Condicional. No campo **Expressão** do conector condicional, digite warning==true.
- 2. Navegue para a guia Geral da etapa da tarefa-pai.
- 3. No campo **Expressão de Aviso**, especifique um código de aviso -- por exemplo, completion\_code==18. Essa expressão substitui o código de aviso padrão, se houver algum.

Quando a tarefa é executada, o sistema executa a etapa da tarefa-pai. Então o sistema avalia a condição para warning==true. Se for true, o sistema consultará a expressão de aviso especificada e determinará se a condição foi atendida. Se a condição especificada na expressão de aviso foi atendida, o sistema continuará na próxima etapa da tarefa.

Para etapas da tarefa do SAS, o código de conclusão padrão é completion code==1.

*Nota:* Se uma etapa da tarefa do SAS falhar porque o servidor de execução SAS não está definido corretamente e o código de aviso padrão 1 for usado, o status da etapa da tarefa continuará sendo <span id="page-177-0"></span>exibido como *Sucesso* na tabela Histórico da Tarefa. Isso acontece devido ao conflito entre o código de aviso 1 do Windows (um caminho executável não pode ser localizado) e o valor do código de aviso padrão do SAS.

**Servidor SAS.** Use a lista suspensa para selecionar um servidor SAS para processar a etapa. A lista contém todos os servidores atualmente configurados para executar etapas do SAS. Para incluir um novo servidor na lista, clique em **Novo**. Consulte o tópico ["Criando Novas Conexões do Content Server" na](#page-23-0) [página 14](#page-23-0) para obter mais informações.

**Servidor de Processo Remoto.** Se o SAS não estiver instalado na máquina hospedando o IBM SPSS Collaboration and Deployment Services Repository, use a lista suspensa para selecionar um IBM SPSS Collaboration and Deployment Services Remote Process Server para processar a etapa. A lista contém todos os servidores atualmente configurados como servidores de processo remotos. A máquina hospedando o SAS precisa ser configurada como um servidor de processo remoto e definida como tal no IBM SPSS Collaboration and Deployment Services. Para incluir um novo servidor na lista, clique em **Novo**. Consulte o tópico ["Criando Novas Conexões do Content Server" na página 14](#page-23-0) para obter mais informações.

### **Argumentos Adicionais para Etapas do SAS**

A lista de argumentos adicionais para etapas da tarefa do SAS corresponde às opções do sistema que podem ser fornecidas para o arquivo executável ao chamar o SAS.

Por padrão, a lista de argumentos adicionais inclui as duas opções mostradas na tabela a seguir.

*Tabela 14. Argumentos Padrão*.

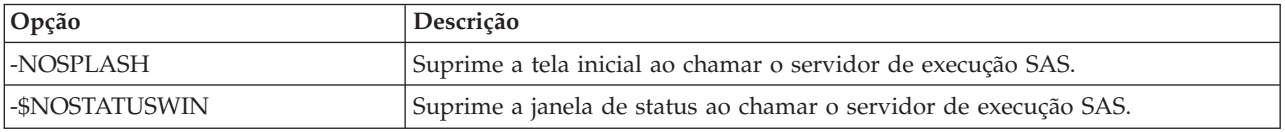

Opções adicionais podem ser incluídas nessa lista para qualquer etapa da tarefa do SAS. Cada opção deve ser precedida por um hífen. Consulte a documentação sobre opções do SAS em para obter uma lista abrangente de argumentos disponíveis.

### **Controlando a Saída de Gráfico**

As etapas do SAS que criam gráficos sem o uso de *ODS* para salvá-las com saída HTML requerem a especificação de um driver de dispositivo.

*Tabela 15. Argumento DEVICE*.

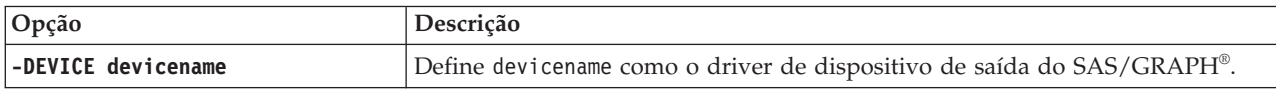

Por exemplo,

-DEVICE Jpeg

Define o driver JPEG para a criação de gráficos. Além do .jpeg, os dispositivos mais usados para exportar gráficos incluem .bmp (bitmaps), .gif (arquivos gif) e .wmf (metarquivos do Windows). Para ver uma lista de dispositivos disponíveis para seu sistema, consulte o catálogo *Dispositivos* para o servidor de execução SAS associado à etapa.

### **Resultados para Etapas do SAS**

A execução de uma etapa do SAS gera dois tipos gerais de resultados: um log de processamento e um arquivo de listagem de saída. Para definir propriedades para esses resultados, clique em uma etapa do SAS em uma tarefa aberta. Clique na guia **Resultados** para visualizar ou editar as propriedades da etapa.

A coluna **Nome** identifica os diferentes tipos de resultados para etapas do SAS. As propriedades para cada tipo de resultado incluem:

**Nome do arquivo.** Especifique um nome para o arquivo de resultados clicando na célula para o destino e digitando o novo nome.

**Localização.** Defina o local onde deseja salvar os resultados clicando na célula Localização para o destino. Clique no botão de reticências resultante para especificar a localização. A definição de localizações de resultados para os resultados do SAS é idêntica à dos resultados do IBM SPSS Statistics.

**Permissões.** Defina permissões de acesso para o arquivo de resultados clicando na célula Permissões do destino de saída. Clique no botão de reticências resultante para especificar as permissões. Consulte o tópico ["Modificando Permissões" na página 28](#page-37-0) para obter mais informações.

O conteúdo do arquivo de listagem de saída corresponde à saída que seria produzida na janela Saída por meio da execução da sintaxe da etapa diretamente no ambiente do SAS. Embora a sintaxe possa produzir arquivos adicionais, como arquivos de dados exportados ou arquivos de modelo PMML, não é possível definir propriedades para esses arquivos usando uma etapa do SAS. Se o controle sobre os arquivos for necessário, use uma etapa da tarefa Geral para executar a sintaxe do SAS.

### **Formatos do Resultado do SAS**

As saídas de log e listagem são salvas como arquivos de texto. A listagem pode ser salva como HTML por meio da inclusão de instruções ODS dentro do arquivo de programa SAS.

Ao usar o ODS para controlar o formato de saída, se os resultados forem salvos para o repositório, todos os arquivos de saídas gerados pela etapa serão salvos em um único arquivo compactado. O nome do arquivo corresponde ao nome especificado para Destino de Saída.

### **Resultados do SAS/Graph®**

Se o arquivo de comando do SAS associado a uma etapa não usar *ODS* para salvar gráficos com saída HTML, o arquivo deverá incluir a sintaxe adequada para exportar a saída do gráfico.

- 1. Use FILENAME para criar o *fileref* correspondente ao diretório de saída.
- 2. Designe *fileref* ao fluxo de gráfico usando a opção de gráfico GSFNAME.

```
Por exemplo, a sintaxe
FILENAME grout 'c:\graph_output';
GOPTIONS GSFNAME=grout;
```
usa o diretório *c:\graph\_output* para o fluxo do gráfico. Para usar o diretório atualmente em funcionamento, especifique:

FILENAME grout '.'; GOPTIONS GSFNAME=grout;

O formato dos arquivos de gráfico depende da opção -DEVICE especificada como um argumento adicional para a etapa. Consulte o tópico ["Controlando a Saída de Gráfico" na página 168](#page-177-0) para obter mais informações.

Para salvar os resultados da etapa no repositório, use o diretório atualmente em funcionamento como *fileref* para o fluxo do gráfico. O IBM SPSS Collaboration and Deployment Services Deployment Manager armazena a saída de gráfico dentro de um único arquivo compactado no repositório. Para salvar os arquivos do gráfico individualmente, use a etapa da tarefa Geral para processar a sintaxe do SAS.

### **Exemplo de Etapa do SAS**

Para ilustrar o uso de uma etapa do SAS em uma tarefa, este exemplo usa o SAS para calcular uma saída descritiva para os dados introduzidos no exemplo de IBM SPSS Statistics.

Para ativar a etapa do SAS para usar os dados, nós a transformamos em um arquivo móvel do IBM SPSS Statistics usando a seguinte sintaxe do IBM SPSS Statistics:

GET FILE='C:\Program Files\data\Tutorial\sample\_files\customers\_model.sav'. EXPORT OUTFILE='C:data\customers model.por'.

Crie um arquivo de comando do IBM SPSS Statistics (sav2por.sps) contendo essa sintaxe e salve-o no Repositório de Conteúdo. Crie uma nova tarefa e arraste o arquivo para a tela de tarefa.

Clique na etapa para configurar suas propriedades. Na guia Geral, especifique o servidor de execução IBM SPSS Statistics para processar a etapa. Na guia Resultados, clique na célula Localização para o Destino de Saída, clique no botão de reticências resultante e especifique uma localização para *Descarte*.

Essa etapa foi projetada para criar um novo arquivo; a saída do IBM SPSS Statistics não é de nosso interesse.

Se a etapa do IBM SPSS Statistics for executada com sucesso, um arquivo denominado *customers\_model.por* será criado no diretório *C:\data* no servidor. Usaremos o arquivo como entrada para uma etapa do SAS. Considere a seguinte sintaxe do SAS:

```
FILENAME CUST DISK 'C:\data\customers_model.por';
LIBNAME CUST SPSS;
PROC FREQ DATA=CUST. FIRST ;
TABLES response*gender;
RUN;
```
Esses comandos lêem o arquivo móvel do IBM SPSS Statistics em uma visualização de dados do SAS e criam uma tabulação cruzada de *resposta* e *sexo*. Crie um arquivo de comando do SAS contendo essa sintaxe, salve-o com o nome *frequencies.sas* e salve-o no Repositório de Conteúdo. Arraste o arquivo para a tela de tarefa contendo a etapa do IBM SPSS Statistics.

A execução da etapa do SAS depende da conclusão bem-sucedida da etapa do IBM SPSS Statistics. Para aplicar essa dependência, criamos um relacionamento de *Aprovação* da etapa do IBM SPSS Statistics para a etapa do SAS. Selecione a ferramenta Aprovação da paleta de tarefa, clique na etapa do IBM SPSS Statistics e clique na etapa do SAS. Com esse relacionamento, a etapa sav2por.sps deve ser bem-sucedida para a etapa *frequencies.sas* ser chamada.

Defina propriedades para a etapa do SAS clicando nela. Na guia Geral, selecione o servidor do SAS para processar a etapa. Na guia Resultados, clique na célula Localização para o Destino de Saída para definir a localização. Clique no botão de reticências na célula para acessar a caixa de diálogo Localização. Para esse exemplo, salvamos os resultados na pasta *Árvores* no repositório. Clique em **OK** para retornar à guia Resultados.

Salve a tarefa e clique no botão **Executar Tarefa Agora** para executá-la. Quando concluir, pressione a tecla F5 para atualizar o Content Explorer. A saída e os arquivos de log aparecem na pasta *Árvores*.

Suponha que queiramos incluir gráficos na saída. Considere a sintaxe modificada abaixo:

FILENAME CUST DISK 'C:\data\customers\_model.por'; LIBNAME CUST SPSS; PROC FREQ DATA=CUST. FIRST ; TABLES response\*gender; RUN;
```
FILENAME grout '.';
GOPTIONS GSFNAME=grout;
AXIS1
    label=('Frequency')
   MINOR=NONE
;
AXIS2
   label=('Response')
   MINOR=NONE
;
TITLE;
PROC gchart DATA=CUST._FIRST_;
   vbar3d response /
   GROUP=GENDER
DISCRETE
   RAXIS=AXIS1
   MAXIS=AXIS2
   AUTOREF
   SHAPE=Block
    PATTERNID=GROUP
   COUTLINE=BLACK
   FRAME
;
RUN;QUIT;
PROC gchart DATA=CUST. FIRST ;
   pie3d response /
    GROUP=GENDER
   NOLEGEND
   SLICE=OUTSIDE
   PERCENT=ARROW
    VALUE=NONE
   ACROSS=2
   COUTLINE=BLACK
;
RUN;QUIT;
```
Esses comandos incluem gráficos de barra e de pizza na saída, exportando-os para a pasta de trabalho conforme definido pelo fileref *grout*. Crie um novo arquivo denominado *freq\_chart.sas* contendo essa nova sintaxe e inclua-o no Repositório de Conteúdo. Exclua o arquivo *frequencies.sas* da tela de tarefa e inclua *freq\_chart.sas*. Inclua um relacionamento de Aprovação da etapa do IBM SPSS Statistics na nova etapa do SAS.

A inclusão de gráficos requer a adição de uma opção do sistema para definir o formato. Clique na etapa do SAS para modificar as propriedades e clique na guia Geral.

Inclua a opção -DEVICE JPEG para salvar os gráficos no formato JPG. Salve e execute a tarefa. Quando a tarefa for concluída, pressione a tecla F5 para atualizar o Content Explorer.

A pasta *Árvores* contém os resultados da execução na árvore *freq\_chart.zip*. O arquivo de listagem contém os resultados do procedimento FREQ. Os arquivos JPG *gchart.jpg* e *gchart1.jpg* contêm os dois gráficos. Para salvar os três arquivos individualmente, use uma etapa da tarefa Geral para processar a sintaxe do SAS.

# <span id="page-182-0"></span>**etapas da tarefa gerais**

As etapas da tarefa Geral fornecem um método para o planejamento de processos executáveis genéricos usando a IBM SPSS Collaboration and Deployment Services Deployment Manager. Esses processos podem envolver arquivos de execução ou arquivos em lote e costumam ser controlados com o uso de opções da linha de comandos ou comutadores.

As etapas da tarefa Geral podem acessar arquivos armazenados dentro do repositório. Como resultado, os arquivos de modelo ou dados armazenados podem servir de entrada para os processos. Além disso, as etapas da tarefa Geral fornecem controle sobre arquivos de saída individuais. Por exemplo, gráficos individuais podem ser armazenados no repositório por essas etapas.

Para incluir uma etapa da tarefa Geral em uma tarefa, selecione a ferramenta da tarefa Geral na paleta de tarefa e clique na tela de tarefa. No entanto, antes de a tarefa poder ser executada com sucesso, várias propriedades da tarefa devem ser definidas. Essas propriedades podem ser classificadas em três categorias:

- v Propriedades gerais, como o comando a ser executado
- v Propriedades do arquivo de entrada, como a localização dos arquivos usados como entrada para o comando
- v Propriedades do arquivo de saída, como a localização dos arquivos gerados pelo comando

### **Propriedades Gerais para Etapas da Tarefa Geral**

As propriedades gerais para uma etapa da tarefa Geral especificam a tarefa a ser executada e o diretório onde colocar arquivos intermediários.

Para definir as propriedades Gerais para uma etapa da tarefa Geral:

- 1. Clique em uma etapa da tarefa Geral em uma tarefa aberta.
- 2. Clique na guia Geral para visualizar ou editar as propriedades da etapa.
- v **Nome da etapa da tarefa.** Digite um nome para a etapa.
- v **Lista de Variável Iterativa.** Se a etapa da tarefa estiver conectada a uma etapa da tarefa do produtor iterativo, selecione o nome do produtor iterativo na lista suspensa. Consulte o tópico ["Tipo para Etapas](#page-167-0) [de Relatório" na página 158](#page-167-0) para obter mais informações.
- v **Comando para executar.** Digite o comando a ser executado pela etapa, incluindo o caminho para o arquivo. Os caminhos contendo espaços devem ser colocados entre aspas ou especificados com o uso de nomes abreviados, como *PROGRA~1* para *Arquivos de Programa*. Para propósitos de diagnóstico ou resolução de problemas, talvez seja útil incluir saída padrão ou redirecionamento de erro padrão na especificação de comando. Qualquer sintaxe de redirecionamento deve corresponder ao sistema operacional que executa o comando.
- v **Diretório Ativo.** Especifique o diretório ativo que a etapa deve usar ao lidar com arquivos. Selecione **Automático** para usar um diretório interno customizado ou selecione **Diretório** para especificar um determinado diretório.
- v **Expressão de aviso.** A expressão do código de aviso para a etapa da tarefa. A expressão de aviso (por exemplo, completion code, warning ou success) deve estar em minúscula. Por exemplo, a especificação da expressão de aviso completion code==26 instrui o sistema a tratar o código de retorno 26 como sucesso na execução da etapa da tarefa, embora isso possa ser diferente do código de sucesso padrão.

**Servidor de Processo Remoto.** Se o arquivo de execução fornecendo a funcionalidade chamada pela etapa da tarefa não estiver instalado na máquina hospedando o IBM SPSS Collaboration and Deployment Services Repository, use a lista suspensa para selecionar um servidor de processo remoto para processar a <span id="page-183-0"></span>etapa. A lista contém todos os servidores atualmente configurados como servidores de processo remotos. A máquina hospedando o arquivo de execução precisa estar configurada como servidor de processo remoto e definida como tal no IBM SPSS Collaboration and Deployment Services. Para incluir um novo servidor na lista, clique em **Novo**. Consulte o tópico ["Criando Novas Conexões do Content Server" na](#page-23-0) [página 14](#page-23-0) para obter mais informações.

### **Arquivos de Entrada para Etapas da Tarefa Geral**

A guia Arquivos de Entrada identifica arquivos usados como entrada para a etapa da tarefa Geral. A etapa copia um arquivo de entrada de sua localização de origem em um local de destino especificado para processamento subsequente durante a execução do comando.

Para definir propriedades do Arquivo de Entrada:

- 1. Clique em uma etapa da tarefa Geral em uma tarefa aberta.
- 2. Clique na guia Arquivos de Entrada para visualizar ou editar as propriedades para arquivos de entrada.
- 3. Clique no botão **Incluir** para incluir um arquivo de entrada na etapa.
- v **Nome do arquivo.** Digite o nome do arquivo de entrada. Esse nome deve corresponder ao nome do arquivo usado quando o comando é executado. Por padrão, um novo arquivo de entrada é denominado *inputFile*.
- v **Localização de Origem.** Especifique o local do arquivo. Defina esse local clicando na célula e clicando no botão de reticências resultante. Consulte o tópico "Localização de Origem do Arquivo de Entrada" para obter mais informações.
- v **Versão de Origem.** Para arquivos de entrada contidos no repositório, especifique a versão do arquivo a ser copiado no local de destino.
- v **Local de Destino.** Especifique o local no qual a etapa deve copiar o arquivo. Esse valor deve corresponder à localização do arquivo que é acessado quando o comando é executado. Defina esse local clicando na célula e clicando no botão de reticências resultante. Consulte o tópico "Local de Destino do Arquivo de Entrada" para obter mais informações.

# **Localização de Origem do Arquivo de Entrada**

Clique no botão de reticências em uma célula Localização de Origem para definir a localização de um arquivo de entrada.

- v **Localização.** Defina a localização do arquivo de entrada como **Repositório de Conteúdo** ou **Sistema de Arquivo**.
- v **Caminho.** Especifique o caminho para o arquivo de entrada. Para arquivos de entrada no Repositório de Conteúdo, clique no botão **Navegar** para navegar para o caminho.

### **Local de Destino do Arquivo de Entrada**

Clique no botão de reticências em uma célula Local de Destino selecionada para definir a localização em que o arquivo de entrada deve ser copiado.

- v **Copiar no diretório ativo.** Copia o arquivo de entrada da localização de origem no diretório ativo definido para a etapa. Consulte o tópico ["Propriedades Gerais para Etapas da Tarefa Geral" na página](#page-182-0) [173](#page-182-0) para obter mais informações.
- v **Copiar em outra pasta.** Copia o arquivo de entrada em uma pasta especificada.

### **Arquivos de Saída para Etapas da Tarefa Geral**

A guia Arquivos de Saída identifica arquivos gerados pela etapa da tarefa Geral. Quando a execução do comando é concluída com sucesso, a etapa copia arquivos de saída de suas localizações intermediárias nos locais de destino especificados.

Para definir propriedades dos Arquivos de Saída:

- 1. Clique em uma etapa da tarefa Geral em uma tarefa aberta.
- 2. Clique na guia Arquivos de Saída para visualizar ou editar as propriedades para arquivos de saída.
- 3. Clique no botão **Incluir** para incluir um arquivo de saída na etapa.
- v **Nome do arquivo.** O nome do arquivo de saída. Esse nome deve corresponder ao nome do arquivo gerado pela execução do comando. Por padrão, um arquivo de saída recém incluído é denominado *outputFile*. Para alterar o nome, clique na coluna **Nome do Arquivo** e digite o novo nome.
- v **Localização de Saída Intermediária.** Especifique a localização do arquivo gerado pela execução do comando. Defina esse local clicando na célula e clicando no botão de reticências resultante. Consulte o tópico ["Localização de Origem do Arquivo de Entrada" na página 174](#page-183-0) para obter mais informações.
- v **Local de Destino.** O local do arquivo. Para definir a localização, abra a caixa de diálogo Localização dos Resultados clicando na coluna e no botão de reticências resultante. Consulte o tópico ["Local de](#page-183-0) [Destino do Arquivo de Entrada" na página 174](#page-183-0) para obter mais informações.
- v **Permissões.** Permissões de acesso para o arquivo se ele for salvo no repositório. Para definir permissões, abra a caixa de diálogo Permissões de Saída clicando na coluna Permissões e no botão de reticências resultante. Consulte o tópico ["Modificando Permissões" na página 28](#page-37-0) para obter mais informações.
- v **Propriedades.** As propriedades (metadados) do arquivo. Para definir propriedades, abra a caixa de diálogo Propriedades de Saída clicando na coluna Propriedades e no botão de reticências resultante. Consulte o tópico ["Metadados do Arquivo de Saída" na página 127](#page-136-0) para obter mais informações.

# **Localização Intermediária do Arquivo de Saída**

Clique no botão de reticências em uma célula Localização de Saída Intermediária selecionada para definir a localização do arquivo de saída criado pela execução do comando.

O comando pode criar um arquivo intermediário em uma das duas localizações:

- v **Diretório ativo.** Identifica o diretório ativo definido para a etapa como a localização para o arquivo intermediário. Consulte o tópico ["Propriedades Gerais para Etapas da Tarefa Geral" na página 173](#page-182-0) para obter mais informações.
- v **Gravação em outra pasta.** Identifica uma pasta específica como a localização para o arquivo intermediário.

### **Exemplos de Etapa da Tarefa Geral**

Os aplicativos da etapa da tarefa Geral são inúmeros e variados.

Os exemplos a seguir ilustram alguns dos possíveis usos.

### **Armazenando Arquivos PMML da IBM Corp.**

A sintaxe do IBM SPSS Statistics em outros exemplos criava um arquivo PMML para o modelo de árvore gerado, mas esse arquivo não poderia ser armazenado no repositório pela etapa do IBM SPSS Statistics. Uma etapa da tarefa Geral pode executar a sintaxe do IBM SPSS Statistics e salvar todos os resultados no repositório.

Para criar uma etapa da tarefa Geral para armazenamento:

1. Abra uma nova tarefa.

- 2. Selecione a ferramenta da tarefa Geral na paleta de tarefa.
- 3. Clique na tela de tarefa.

### **Definindo Propriedades Gerais**

Para definir as propriedades Gerais para uma etapa da tarefa Geral:

- 1. Clique na etapa para abrir a caixa de diálogo de propriedades.
- 2. Na guia Geral, digite um nome de *Árvore PMML* para a etapa da tarefa.
- 3. Para **Comando para Executar**, digite STATISTICSB -f tree\_model.sps -type text -out tree model.txt. Os comutadores instruem STATISTICSB a processar o arquivo de sintaxe *tree\_model.sps*, salvando os resultados como texto no arquivo *tree\_model.txt*.
- 4. Selecione **Automático** para **Diretório Ativo**.

### **Definindo Propriedades do Arquivo de Entrada**

Para definir as propriedades do Arquivo de Entrada para uma etapa da tarefa Geral:

- 1. Clique na guia Arquivos de Entrada para definir a entrada para a etapa. A execução do comando usa uma única entrada, o arquivo de sintaxe.
- 2. Inclua um arquivo de entrada para a etapa clicando em **Incluir**. Altere o nome desse arquivo de entrada para corresponder ao nome do arquivo de sintaxe armazenado no repositório, *tree\_model.sps*.
- 3. Clique na célula Localização de Origem e clique no botão de reticências resultante para definir a localização do arquivo. O arquivo de sintaxe é armazenado no repositório, portanto, especifique **Repositório de Conteúdo** como Localização.
- 4. Clique em **Navegar** para navegar para a pasta *Árvores* para definir o caminho para o arquivo.
- 5. Clique em **OK** para retornar à guia Arquivos de Entrada.

*Nota*: O arquivo de sintaxe em si referencia um arquivo de dados, *customers\_model.sav*, armazenado no sistema de arquivos no servidor. A etapa não precisa relocalizar o arquivo, então ele não precisa ser listado como entrada. Se o arquivo de dados fosse armazenado no repositório ou precisasse ser movido para outra pasta do sistema para a sintaxe acessá-lo, ele seria listado como arquivo de entrada para a etapa.

- 6. Clique na célula Local de Destino para o arquivo de entrada e clique no botão de reticências resultante para definir uma localização na qual a etapa deve copiar o arquivo. O comutador passado para o arquivo de execução não inclui um caminho no arquivo de sintaxe, portanto, selecione **Copiar no Diretório Ativo** na caixa de diálogo Local de Destino.
- 7. Clique em **OK** para retornar à guia Arquivos de Entrada.

### **Definindo Propriedades do Arquivo de Saída**

Para definir as propriedades do Arquivo de Saída para uma etapa da tarefa Geral:

- 1. Clique na guia Arquivo de Saída para definir a saída para a etapa. A execução do comando cria um arquivo de saída de texto, mas atualmente não estamos interessados nesse arquivo. Nosso foco é no arquivo PMML gerado pela sintaxe.
- 2. Inclua um arquivo de saída para cada etapa clicando em **Incluir**. Altere o nome desse arquivo de saída para corresponder ao nome do arquivo criado pela sintaxe, *tree\_model.xml*.
- 3. Clique na célula Localização de Saída Intermediária e clique no botão de reticências resultante para definir a localização do arquivo. O arquivo de sintaxe cria o arquivo PMML na pasta *C:\Program Files\SPSS*, portanto, selecione **Gravar em outra Pasta** na caixa de diálogo Localização Intermediária e digite o caminho *C:\temp*.
- 4. Clique em **OK** para retornar à guia Arquivo de Saída.
- 5. Clique na célula Local de Destino e clique no botão de reticências resultante para definir a localização para o arquivo de saída.
- 6. Selecione **Salvar no Repositório** na caixa de diálogo Localização dos Resultados e clique em **Navegar** para especificar a pasta *Árvores*.
- 7. Clique em **OK** para retornar à guia Arquivo de Saída.
- 8. Salve a tarefa e clique no botão **Executar Tarefa Agora** para executar a tarefa. IBM SPSS Collaboration and Deployment Services Deployment Manager executa o comando STATISTICSB e armazena o arquivo PMML no repositório. Pressione a tecla F5 para atualizar o Content Explorer e visualizar o arquivo XML contendo o modelo.

## **Pontuação de Lote Usando Arquivos PMML do IBM SPSS Statistics**

Uma vez que o modelo preditivo foi construído e as especificações de modelo foram salvas como um arquivo XML, o modelo pode ser usado para pontuar dados.

Considere a sintaxe a seguir:

```
GET FILE='C:\data\customers_new.sav'.
RECODE Age
     ( MISSING = COPY )
     ( LO THRU 37 =1 )
      LO THRU 43 = 2 \overrightarrow{)}( LO THRU 49 =3 )( LO THRU HI=4) INTO Age_Group.
IF MISSING(Age) Age_Group = -9.
COMPUTE Log_Amount = ln(Amount).
MODEL HANDLE NAME=tree FILE='C:\models\tree_model.xml'
      /MAP VARIABLES=Income_Grp MODELVARIABLES=Income_Group.
COMPUTE PredCatTree = ApplyModel(tree,'predict').
SAVE OUTFILE='C:\scores\scoring_results.sav'.
```
Essa sintaxe usa o arquivo PMML *tree\_model.xml* para gerar pontuações para os dados em *customers\_new.sav*. Os resultados são salvos em *scoring\_results.sav*. Salve a sintaxe em um arquivo denominado *scoring.sps* e inclua-a em uma pasta denominada *Árvores* no Repositório de Conteúdo.

Para criar uma etapa da tarefa Geral para a pontuação:

- 1. Abra uma nova tarefa.
- 2. Selecione a ferramenta da tarefa Geral na paleta de tarefa.
- 3. Clique na tela de tarefa.

### **Definindo Propriedades Gerais**

Para definir as propriedades Gerais para uma etapa da tarefa Geral:

- 1. Clique na etapa para abrir a caixa de diálogo de propriedades.
- 2. Na guia Geral, digite um nome de *Pontuação* para a etapa da tarefa.
- 3. Para **Comando para Executar**, digite STATISTICSB -f scoring.sps -type text -out scoring.txt. Os comutadores instruem STATISTICSB a processar o arquivo de sintaxe *scoring.sps*, salvando os resultados como texto no arquivo *scoring.txt*.
- 4. Selecione **Automático** para **Diretório Ativo**.

#### **Definindo Propriedades do Arquivo de Entrada**

Para definir as propriedades do Arquivo de Entrada para uma etapa da tarefa Geral:

- 1. Clique na guia Arquivos de Entrada para definir a entrada para a etapa. Essa etapa requer dois arquivos de entrada:
	- v Arquivo de sintaxe
	- Arquivo PMML

Ambos os arquivos são armazenados na pasta *Árvores* do Repositório de Conteúdo. Para incluir os arquivos, clique em **Incluir** para incluir um arquivo de entrada para a sintaxe. Altere o nome do arquivo de entrada para corresponder ao nome do arquivo de sintaxe armazenado no repositório, *scoring.sps*.

- 2. Clique na célula Localização de Origem e clique no botão de reticências resultante para definir a localização do arquivo. O arquivo de sintaxe é armazenado no repositório, portanto, especifique **Repositório de Conteúdo** como Localização.
- 3. Clique em **Navegar** para navegar para a pasta *Árvores* para definir o caminho para o arquivo. Clique em **OK** para retornar à guia Arquivos de Entrada.
- 4. Clique na célula Local de Destino e no botão de reticências resultante para definir uma localização na qual a etapa deve copiar o arquivo. O comutador passado para o arquivo de execução não inclui um caminho no arquivo de sintaxe, portanto, selecione **Copiar no Diretório Ativo**. Clique em **OK** para retornar à guia Arquivos de Entrada.
- 5. Clique em **Incluir** para incluir um arquivo de entrada para o arquivo PMML. Altere o nome do arquivo de entrada para corresponder ao nome do arquivo armazenado no repositório, *tree\_model.xml*.
- 6. Clique na célula Localização de Origem e clique no botão de reticências resultante para definir a localização do arquivo. O arquivo de sintaxe é armazenado no repositório, portanto, especifique **Repositório de Conteúdo** como Localização.
- 7. Clique em **Navegar** para navegar para a pasta *Árvores* para definir o caminho para o arquivo. Clique em **OK** para retornar à guia Arquivos de Entrada.
- 8. Clique na célula Local de Destino e no botão de reticências resultante para definir uma localização na qual a etapa deve copiar o arquivo. A sintaxe requer que o arquivo de modelo esteja na pasta *C:\models*, portanto, selecione **Copiar em outra Pasta**. Digite o caminho *C:\models* e clique em **OK**.
- 9. Clique em **OK** para retornar à guia Arquivos de Entrada.

#### **Definindo Propriedades do Arquivo de Saída**

Para definir as propriedades do Arquivo de Saída para uma etapa da tarefa Geral:

- 1. Clique na guia Arquivo de Saída para definir a saída para a etapa. A execução do comando cria um arquivo de saída de texto e a sintaxe cria um arquivo de dados contendo as pontuações.
- 2. Inclua um arquivo de saída para cada etapa clicando em **Incluir**. Altere o nome desse arquivo de saída para corresponder ao nome do arquivo de saída, *scores.txt*.
- 3. Clique na célula Localização de Saída Intermediária e clique no botão de reticências resultante para definir a localização do arquivo. O comando cria o arquivo no diretório ativo, portanto, selecione **Diretório Ativo** e clique em **OK** para retornar à guia Arquivo de Saída.
- 4. Clique na célula Local de Destino e clique no botão de reticências resultante para definir a localização para o arquivo de saída.
- 5. Selecione **Salvar no Repositório** e clique em **Navegar** para especificar a pasta *Árvores*. Clique em **OK** para retornar à guia Arquivo de Saída.
- 6. A execução do comando cria um arquivo de saída de texto e a sintaxe cria um arquivo de dados contendo as pontuações. Para incluir os arquivos no Repositório de Conteúdo, inclua outro arquivo de saída para a etapa clicando em **Incluir**. Altere o nome desse arquivo de saída para corresponder ao nome do arquivo de dados contendo as pontuações, *scoring\_results.sav*.
- 7. Clique na célula Localização de Saída Intermediária e clique no botão de reticências resultante para definir a localização do arquivo. O comando cria o arquivo na pasta *C:\scores*, portanto, selecione **Gravar em outra Pasta** e digite o caminho *C:\scores*. Clique em **OK** para retornar à guia Arquivo de Saída.
- 8. Clique na célula Local de Destino e clique no botão de reticências resultante para definir a localização para o arquivo de saída. Selecione **Salvar no Repositório** e clique em **Navegar** para especificar a pasta *Árvores*. Clique em **OK** para retornar à guia Arquivo de Saída.
- 9. Salve a tarefa e clique no botão **Executar Tarefa Agora** para executar a tarefa. IBM SPSS Collaboration and Deployment Services Deployment Manager executa o comando STATISTICSB e pontua os novos

dados, armazenando os resultados no repositório. Pressione a tecla F5 para atualizar o Content Explorer e visualizar o arquivo contendo as pontuações.

## **Planejamento Baseado em Evento**

Normalmente tarefas são planejadas para execução com base em um determinado padrão de recorrência baseado no tempo--por exemplo, semanal ou mensalmente. Além disso, também é possível criar etapas baseadas (ou acionadas) em eventos dentro de uma tarefa. Nesse caso, sua tarefa conteria um evento que deveria ser concluído com sucesso antes de tarefa seguinte começar. Essencialmente, uma etapa baseada em evento é um tipo especial de etapa condicional.

Para usar um acionador baseado em evento, você cria uma etapa da tarefa que monitora a existência ou o conteúdo de um arquivo. Se o arquivo existir ou seu conteúdo indicar que ocorreu um novo evento externo, a etapa da tarefa será executada com sucesso. A etapa da tarefa concluída então passa o controle para a etapa seguinte na tarefa. Por exemplo, a primeira etapa na tarefa poderia ser um shell script ou um arquivo em lote que verifica se um determinado arquivo foi atualizado. Se o arquivo foi atualizado, a etapa é concluída com sucesso. O sistema então continua na etapa seguinte na tarefa.

Se você usar um arquivo em sua etapa baseada em evento, talvez seja necessário saber o nome do arquivo e especificá-lo como um parâmetro no script. Por exemplo, talvez você queira usar o nome do evento como nome do arquivo.

Se a etapa baseada em evento envolver um componente de tempo, como um intervalo de pesquisa, é importante assegurar que o intervalo não tenha um conflito com o padrão de recorrência do planejamento. Por exemplo, se seu intervalo de pesquisa for de um minuto e você tiver planejado a tarefa para ser executada a cada hora, será necessário assegurar que a etapa de monitoramento seja concluída antes de a tarefa ser planejada para execução, ou seja, a etapa baseada em evento tem que ser bem-sucedida ou falhar antes de a tarefa seguinte ser executada. Nesse exemplo, seria útil configurar um valor de tempo limite no script de monitoramento menor que o padrão de recorrência do planejamento--por exemplo, um valor de tempo limite de 50 minutos.

### **Visão Geral do Processo de Planejamento Baseado em Evento**

Embora os parâmetros individuais possam variar, o processo de implementação de uma etapa baseada em evento consiste nas seguintes tarefas:

- 1. Criar um script que monitore o conteúdo de um arquivo.
- 2. Criar uma nova tarefa. Consulte o tópico ["Criando Novas Tarefas" na página 117](#page-126-0) para obter mais informações.
- 3. Incluir uma etapa da tarefa Geral na tarefa que executa o script. Talvez também seja necessário especificar parâmetros para o script—por exemplo, o nome do arquivo e o intervalo de pesquisa. Essa é uma etapa antecedente. Consulte o tópico ["etapas da tarefa gerais" na página 173](#page-182-0) para obter mais informações.
- 4. Incluir outra etapa na tarefa que dependa da etapa baseada em evento. Essa é uma etapa subsequente. Consulte o tópico ["Incluindo Etapas em uma Tarefa" na página 121](#page-130-0) para obter mais informações.
- 5. Conecte a etapa antecedente à etapa subsequente com um conector de aprovação. Consulte o tópico ["Conector de Aprovação" na página 122](#page-131-0) para obter mais informações.
- 6. Planejar a tarefa para execução.

#### **Script de Planejamento Baseado em Evento de Amostra**

A seguir está um shell script de amostra que monitora o conteúdo de um arquivo predefinido. Este script:

- v Supõe que um processo separado grave um registro de data e hora no arquivo de evento quando o evento específico é concluído
- v Usa esse registro de data e hora para determinar se o evento foi ou não processado
- v Retorna um código de saída 0 por padrão se o script for concluído com sucesso

#### **Argumentos de Script**

O script usa os seguintes argumentos de linha de comandos, que podem ser especificados na IBM SPSS Collaboration and Deployment Services Deployment Manager quando você cria a etapa da tarefa Geral:

- v **CONTROL\_FILE**. O script monitora esse arquivo quanto a mudanças. Um processo externo grava eventos nesse arquivo. Periodicamente, o script verifica se há novos eventos no arquivo e os processa quando eles são localizados. Após um novo evento ter sido processado, o script sai com sucesso. Se o script sair com sucesso, a etapa da tarefa Geral continuará na próxima etapa na tarefa.
- **SLEEP\_TIME**. Este argumento refere-se à quantidade de tempo, em segundos, que um script fica suspenso entre verificações do *CONTROL\_FILE*.
- **TIMEOUT\_MINS**. Este argumento controla por quanto tempo o script deve ser executado. Se um evento não tiver sido processado após o número de minutos especificado, a execução do script parará e o script retornará um código de saída de 1. Neste exemplo, um código de saída de 1 faz a tarefa falhar porque a etapa baseada no evento não foi bem-sucedida. Como resultado, a tarefa não pode continuar as etapas restantes.

#### **Execução do Script**

O script executa as seguintes tarefas:

- 1. O script verifica a última linha do arquivo *CONTROL\_FILE* em busca de um evento.
- 2. Se *RESULT\_FILE* existir, o último evento já foi processado. O script espera o SLEEP TIME designado, retorna para *CONTROL\_FILE* e repete o processo.
- 3. Se *RESULT\_FILE* não existir, o script cria um novo *RESULT\_FILE* para o último evento. O script considera a criação do novo *RESULT\_FILE* um sucesso e retorna um código de saída de 0. A etapa da tarefa Geral continua na próxima etapa da tarefa.

```
#!/bin/bash
#---------------------------------------------------------------------------
#
# Copyright (c) 2005 SPSS, Inc.
# Todos os Direitos Reservados
#
# Este software é confidencial e contém informações protegidas por direitos autorais da
# SPSS, Inc. ("Informação Confidencial"). Você não deve divulgar
# essa Informação Confidencial e deve usá-la apenas de acordo
# com os termos do contrato de licença existente entre você e a SPSS.
#
#
#---------------------------------------------------------------------------
# O arquivo de controle é gravado por um processo externo.
# Este é o arquivo que estamos monitorando.
CONTROL FILE=$1
# A duração em segundos da suspensão entre
# verificações no arquivo de controle
SLEEP TIME=$2
# O tempo limite (em minutos)
TIMEOUT MINS=$3
#---------------------------------------------------------------------------
# uso: Imprima as informações de uso e saia
#---------------------------------------------------------------------------
function usage
{
    echo "usage watch.sh <control file> <sleep duration> <timeout in minutes>"
    exit -1
}
#---------------------------------------------------------------------------
# check_args: Valida argumentos da linha de comandos
                   #---------------------------------------------------------------------------
function check_args
{
    if [ -z $CONTROL_FILE ]; then
```

```
usage;
    elif [ -z $SLEEP_TIME ] ; then
        usage;
    elif [ -z $TIMEOUT_MINS ] ; then
       usage
    fi
}
#---------------------------------------------------------------------------
# check file: Examina $CONTROL FILE em busca de novos eventos. Se ocorrer um novo evento,
# execute touch em um arquivo de evento. Se não, suspenda por $SLEEP TIME segundos e tente novamente.
#---------------------------------------------------------------------------
function check_file
{
        if [ -f $CONTROL_FILE ] ; then
             # Obter o último evento do arquivo
LAST_EVENT=`tail -1 $CONTROL_FILE`;
            echo<sup>-"</sup>Last event: $LAST_EVENT"
         else
"$CONTROL_FILE does not exist. Exiting."
            exit 1
        fi
        # Verifique se processamos o evento
        RESULT_FILE=${0}.$LAST_EVENT;
        echo "Checking for event $LAST_EVENT with file $RESULT_FILE";
        if [ -e $RESULT_FILE ] ; then
                 # Processado; suspenda-o e
                 # verifique novamente mais tarde um novo evento
                 echo "Sleeping for $SLEEP_TIME seconds"
                 sleep $SLEEP TIME;
        else
                 # Não processamos o evento mais recente<br>echo "A new event $LAST EVENT has been fired.  Processing.";
                 touch $RESULT FILE;
                 FINISHED=finished;
        fi
}
check_args;
# Por quanto tempo executamos antes da falha
DURATION=$[$TIMEOUT_MINS*60]
# Obtenha o tempo atual e inclua nele a duração
NOW=`date +%s`
END_TIME=$[$DURATION + $NOW]
# Sinalizador concluído - quando configurado como "concluído", sair
FINISHED=not
echo "Running for a maximum of $DURATION seconds"
while \lceil $FINISHED != "finished" ] ; do
    check_file;
    Now = \overline{d}ate +%s
    if [ $NOW -gt $END_TIME ] ; then
         "Timed out after $DURATION seconds"
 exit 1
fi
done
# Tentamos até sermos bem-sucedidos,
# portanto, retorne um código de sucesso
exit 0
```
#### **Falha de Script**

Os motivos comuns para uma falha de script são:

- v Um novo *RESULT\_FILE* não é criado antes de o script atingir seu tempo limite
- v O *CONTROL\_FILE* não pode ser localizado
- v Especificação incorreta de argumentos da linha de comandos

Se o script falhar, ele retornará um código de saída de 1. Nesse exemplo, essa falha fará a tarefa falhar porque a próxima etapa no processo não pode ser executada.

# **Etapas da Tarefa Baseada em Mensagens**

As etapas da tarefa Baseada em Mensagens fornecem um método para acionar o processamento dentro de uma tarefa do IBM SPSS Collaboration and Deployment Services com eventos externos sinalizados por mensagens do JMS (Serviço de Mensagens Java).

As etapas da tarefa baseada em mensagens permitem especificar o texto da mensagem e o seletor de mensagem, bem como seu tempo limite (um tempo para esperar pela mensagem). Após a mensagem especificada ser recebida, o sistema continua na etapa seguinte na tarefa. Se o tempo limite for excedido, a tarefa será marcada como falha.

Para incluir uma etapa baseada em mensagens em uma tarefa, selecione a ferramenta **Trabalho Acionado por Mensagens** da paleta de tarefa e clique na tela de tarefa. Antes de a etapa da tarefa poder ser executada, suas propriedades deverão ser definidas.

### **Propriedades Gerais das Etapas da Tarefa Baseada em Mensagens**

As propriedades gerais de uma etapa da tarefa baseada em mensagens especificam o domínio de mensagem, o texto da mensagem, o seletor da mensagem e o tempo limite da etapa.

Para definir as propriedades para uma etapa da tarefa baseada em mensagens, clique em uma etapa acionada por mensagem em uma tarefa aberta. Clique na guia Geral para visualizar ou editar as propriedades da etapa.

- 1. As propriedades incluem:
- v **Nome da etapa da tarefa.** Digite um nome para a etapa.
- v **Domínio de Mensagem.** O domínio de mensagem identifica o tópico do JMS para receber. Consulte o tópico ["Domínios de Mensagem" na página 56](#page-65-0) para obter mais informações.
- v **Texto da Mensagem.** Para mensagem de texto, o texto da mensagem esperada para acionar a execução da etapa da tarefa.
- v **Seletor de Mensagem.** O texto do seletor para filtrar mensagens por conteúdo do cabeçalho da mensagem.
- v **Tempo Limite da Mensagem.** O tempo (em dias, horas, minutos e segundos) para esperar a mensagem acionar a etapa da tarefa. O tempo limite entra em vigor a partir do início da etapa da tarefa após as etapas predecessoras terem sido concluídas.

# **Etapas da Tarefa de Notificação**

Notificações de email podem ser configuradas na IBM SPSS Collaboration and Deployment Services Deployment Manager usando um dos métodos a seguir:

- v Guia Notificações. Consulte o tópico ["Notificações de Falha e Sucesso da Tarefa" na página 147](#page-156-0) para obter mais informações.
- v Etapa da Tarefa de Notificação.

Uma etapa da tarefa de notificação é um método especializado para enviar notificações. Normalmente a etapa da tarefa de notificação é usada junto com avaliação de modelo.

Notificações podem ser configuradas para monitorar resultados de avaliação de modelo específicos. A seguir estão exemplos de quando notificações podem ser baseadas em códigos de retorno de avaliação de modelo:

- v Notificações podem ser configuradas com base em um resultado específico da avaliação de modelo. Por exemplo, se o resultado retornado por uma análise de avaliação de modelo fosse menor que 0,85, as notificações poderiam ser enviadas para uma lista predefinida de destinatários.
- v Notificações podem ser configuradas com base no nível de semáforos de uma tarefa de avaliação de modelo. Por exemplo, se o resultado fosse vermelho, uma notificação poderia ser enviada. Além disso, várias regras de notificação poderiam ser configuradas com diferentes destinatários de email para cada nível de semáforo.

O uso de uma etapa da tarefa de notificação é semelhante à especificação de notificações como parte de outra etapa da tarefa. No entanto, as principais diferenças a seguir se aplicam:

- v Usando etapas da tarefa de notificação, diferentes modelos de notificação podem ser selecionados para resultados diferentes. Além disso, as regras de notificação podem ser estabelecidas para vários conjuntos de destinatários da notificação.
- v Nas etapas da tarefa de notificação, critérios mais específicos podem ser estabelecidos para o envio de notificações usando conectores condicionais. As notificações enviadas via guia Notificações se aplicam apenas para sucesso ou falha.
- v Com etapas da tarefa de notificação, todos os emails são enviados como links. A capacidade de enviar um email como um anexo não está disponível.

### **Incluindo uma Etapa da Tarefa de Notificação em uma Tarefa**

Normalmente uma etapa da tarefa de notificação é usada junto com outra etapa da tarefa.

Para incluir uma etapa da tarefa de notificação em uma tarefa:

- 1. Criar uma nova tarefa ou abrir uma tarefa existente.
- 2. Na paleta de tarefa, clique em **Notificação**.
- 3. Clique em qualquer lugar na tela de tarefa. A etapa da tarefa de notificação é incluída na tarefa.
- 4. Como uma etapa da tarefa de notificação normalmente é conectada a outra etapa da tarefa, nesse estágio os relacionamentos seriam estabelecidos entre a etapa da tarefa de notificação e as outras etapas dentro da tarefa. Consulte o tópico ["Especificando Relacionamentos em uma Tarefa" na página](#page-130-0) [121](#page-130-0) para obter mais informações.

Por exemplo, se você deseja enviar uma notificação para um conjunto de destinatários e o índice de avaliação de modelo for menos que 80, conecte a etapa de avaliação de modelo para uma etapa de notificação usando um conector condicional. Se uma etapa de avaliação for bem-sucedida, o valor retornado será o índice arredondado para o número inteiro mais próximo. Especifique a expressão

<span id="page-195-0"></span>condicional para o conector como success==true && completion\_code<80. Se desejar enviar diferentes emails para diferentes destinatários baseados nos intervalos de índice, conecte a etapa de avaliação de modelo para múltiplas etapas de notificação usando conectores condicionais e especifique o intervalo de índice para cada um deles. Por exemplo, para três conectores, você pode especificar as seguintes expressões condicionais:

- success==true && completion\_code>90
- success==true && completion\_code<=90 && completion\_code>70
- success==true && completion\_code<=70

Após a etapa da tarefa de notificação ter sido incluída na tarefa, suas informações gerais e os destinatários da notificação deverão ser especificados nas guias correspondentes.

### **Informações Gerais**

A guia Geral contém informações pertencentes à etapa da tarefa de notificação geral.

A guia Geral contém as informações a seguir:

- v **Nome da etapa da tarefa.** Digite um nome para a etapa.
- v **Consumidor iterativo.** Especifica se a etapa da tarefa de notificação é ou não um consumidor iterativo de outra etapa da tarefa. Selecione a caixa de seleção **Consumidor Iterativo** se essa etapa da tarefa for um consumidor iterativo de outra etapa da tarefa. Se essa caixa de seleção estiver selecionada, uma das variáveis iterativas disponíveis deverá ser selecionada na lista suspensa.

### **Notificação**

A guia Notificação é usada para configurar os destinatários das notificações para a etapa da tarefa.

A guia contém as seguintes informações:

v **Destinatários para notificações.** O número de destinatários que recebem notificações. Esse número é gerado pelo sistema com base nos destinatários especificados no diálogo Notificações.

### **Atualizando Notificações**

Para atualizar parâmetros de notificação:

- 1. Na guia Geral, clique em **Atualizar**. A caixa de diálogo Notificações aparece.
- 2. Nessa caixa de diálogo, os parâmetros a seguir podem ser modificados:
	- v **De.** O endereço do remetente da mensagem de notificação. O campo é preenchido com o endereço de email padrão nas opções de configuração de repositório.
	- v **Para.** A lista de destinatários da notificação. Os endereços podem ser inseridos, especificado como uma variável iterativa para notificações de etapa da tarefa iterativa, especificado como uma lista dinâmica baseada em uma consulta ou selecionado em uma listagem do diretório de um aplicativo de email suportado, como Microsoft Outlook ou Lotus Notes. Para editar um endereço, clique no botão de reticências próximo dele na lista. Os destinatários também podem ser especificados como variáveis. Para remover um destinatário, destaque o endereço de email do destinatário e clique em **Excluir**.
	- v **Assunto.** O assunto da mensagem de notificação. Por padrão, o campo é preenchido pelo modelo padrão associado ao evento de notificação. Modifique o assunto da mensagem se for necessário. Consulte o tópico ["Personalizando a Mensagem de Notificação" na página 154](#page-163-0) para obter mais informações.
	- v **Mensagem.** O texto do corpo da mensagem de notificação. O campo é preenchido pelo modelo padrão associado ao evento de notificação. Modifique o corpo da mensagem se for necessário. Consulte o tópico ["Personalizando a Mensagem de Notificação" na página 154](#page-163-0) para obter mais informações.
- 3. Visualize a mensagem de notificação. Consulte o tópico ["Visualização da Mensagem de Notificação"](#page-163-0) [na página 154](#page-163-0) para obter mais informações.
- 4. Clique em **OK**.

### **Selecionando um Novo Modelo**

Quando uma etapa da tarefa de notificação é criada inicialmente, os campos modelo ficam em branco e um modelo precisa ser selecionado na lista de modelos disponíveis. O modelo selecionado se aplica apenas à atual etapa da tarefa de notificação e persiste até que um novo modelo seja selecionado.

Nesta caixa de diálogo, os modelos só podem ser modificados. Novos modelos não podem ser criados. Para selecionar um novo modelo padrão:

- 1. Na caixa de diálogo Notificações, clique em **Selecionar Modelo**. A caixa de diálogo Seleção de Modelo de Notificação aparece.
- 2. Selecione um modelo da lista. Uma visualização do modelo aparece na caixa de diálogo Seleção do Modelo de Notificação. O modelo só pode ser visualizado nessa caixa de diálogo. As modificações só podem ser feitas na caixa de diálogo Notificações.
- 3. Clique em **OK**. A caixa de diálogo Notificações reaparece.
- 4. Faça quaisquer modificações necessárias na mensagem de notificação. Consulte o tópico ["Atualizando](#page-195-0) [Notificações" na página 186](#page-195-0) para obter mais informações.
- 5. Clique em **OK**.

# <span id="page-198-0"></span>**Etapas da Tarefa do Champion Challenger**

## **Visão Geral do Champion Challenger**

Usando IBM SPSS Collaboration and Deployment Services Deployment Manager, é possível comparar arquivos de modelo gerados por IBM SPSS Modeler para determinar qual arquivo contém o modelo preditivo mais efetivo. A etapa da tarefa do champion challenger avalia um modelo e o compara com um ou mais challengers.

Após o sistema comparar os resultados, o melhor modelo se torna o novo champion.

**Champion.** Champion corresponde ao modelo mais efetivo. Para a execução inicial da etapa da tarefa do champion challenger, não há um champion -- apenas o primeiro challenger e a lista correspondente de challengers. Para execuções subsequentes da etapa da tarefa, o sistema determina o champion.

**Challenger.** Challengers são comparados uns com os outros. O challenger que gera os melhores resultados se torna o novo champion.

### **Processo de Seleção de Champion**

O processo de comparação do champion challenger consiste nas seguintes tarefas:

- 1. Pontuação de cada modelo concorrente.
- 2. Avaliação das pontuações resultantes.
- 3. Comparação dos resultados da avaliação e determinação de qual challenger é o champion.
- 4. Salvamento do novo champion no repositório (opcional).

#### **Incluindo o Trabalho do Champion Challenger em uma Tarefa**

Para incluir a etapa da tarefa do champion challenger em uma tarefa, selecione a ferramenta Champion Challenger na paleta de tarefa e clique na tela de tarefa.

### **Métricas de Avaliação de Modelo**

A avaliação e a comparação de modelo podem focalizar precisão, ganhos ou credenciamento.

- v **Precisão.** A precisão de um modelo reflete a porcentagem de respostas de destino previstas corretamente. Modelos com uma alta porcentagem de predições corretas são preferenciais com relação aos de baixa porcentagem.
- v **Ganhos.** A estatística de ganhos é um indicador do desempenho de um modelo. Essa medida compara os resultados de um modelo com os resultados obtidos sem o uso de um modelo. A melhoria nos resultados durante o uso de modelo é chamada de ganho. Durante a comparação de dois modelos, o modelo com valor de ganho mais alto em um percentil especificado será o preferencial.
- v **Credenciamento.** O credenciamento de modelo reflete sua credibilidade. Essa abordagem examina a similaridade entre novos dados e os dados de treinamento nos quais um modelo é baseado. Os valores de credenciamento variam de 0 a 1, sendo que os valores altos indicam maior similaridade entre os preditores nos dois conjuntos de dados. Durante a comparação de dois modelos, aquele com valor de credenciamento mais alto será baseado em dados de treinamento mais semelhantes aos dados novos, o que os torna críveis e preferenciais.

### **Dependência de Ordem**

Ao contrário de outros tipos de etapas da tarefa, as guias na etapa da tarefa do champion challenger são dependentes de ordem.

Por exemplo, um challenger deve ser selecionado na guia Challengers antes de as informações poderem ser modificadas na guia Champion. Além disso, as informações que aparecem em algumas guias são contingente nos challengers selecionados na tabela Challengers.

O processo de execução de uma comparação de champion challenger consiste nas seguintes etapas:

- 1. Fornecer informações gerais da tarefa.
- 2. Identificar challengers.
- 3. Especificar informações do champion.
- 4. Visualizar informações da Visualização Corporativa e especificar designações da Definição de provedor de dados.
- 5. Visualizar informações de parâmetro.
- 6. Especificar notificações.

### **Informações Gerais**

A guia Geral contém informações sobre a etapa da tarefa geral do champion challenger.

As informações de login e do servidor IBM SPSS Modeler são necessárias para a execução de uma etapa da tarefa do champion challenger. As informações de login e do servidor de Repositório de Conteúdo são necessárias para a execução da tarefa e para salvar novos cenários do champion no IBM SPSS Collaboration and Deployment Services Repository. (As informações de login e do servidor de Repositório de Conteúdo são necessárias, mesmo se você descartar os resultados da análise.) Credenciais são baseadas no usuário atualmente conectado ao sistema.

**Nome da etapa da tarefa.** O nome da etapa da tarefa. Por padrão, o nome da primeira etapa da tarefa é *Evento 1*. Etapas da tarefa subsequentes são denominadas *Evento 2*, *Evento 3*, e assim por diante. O nome especificado aqui aparece na tabela de histórico da tarefa após a etapa da tarefa ser executada.

**Servidor IBM SPSS Modeler.** O servidor ou cluster de servidores IBM SPSS Modeler em que o fluxo será executado. A lista contém todos os servidores e clusters de servidores atualmente configurados para executar etapas do IBM SPSS Modeler. Para alterar o servidor, faça sua seleção na lista suspensa **IBM SPSS Modeler Server**. Para criar uma nova definição de servidor, clique em **Novo** para ativar o assistente de definição de servidor.

**Login do IBM SPSS Modeler.** As informações de credenciais usadas para acessar o servidor ou cluster de servidores IBM SPSS Modeler. Para alterar as credenciais, selecione uma definição de credencial da lista suspensa **Login do IBM SPSS Modeler**. Para definir novas credenciais, clique em **Novo** para ativar o assistente de definição de credenciais.

**Servidor de Repositório de Conteúdo.** O servidor de repositório de conteúdo permite que uma tarefa salve arquivos em um IBM SPSS Collaboration and Deployment Services Repository. Normalmente, o servidor de repositório de conteúdo é especificado durante a atualização de modelos usando IBM SPSS Modeler. Para especificar um servidor de repositório de conteúdo, selecione um servidor da lista suspensa **Servidor de Repositório de Conteúdo**. Para criar uma nova definição de servidor, clique em **Novo** para ativar o assistente de definição de servidor. Para gerar uma definição de servidor de repositório de conteúdo baseada nas atuais informações do servidor, clique em **Gerar**. Uma definição de servidor é criada e preenchida automaticamente no campo *Servidor de Repositório de Conteúdo*.

**Login do Repositório de Conteúdo.** As informações de login para o servidor de repositório de conteúdo. Para especificar um login do repositório de conteúdo, selecione uma credencial da lista suspensa **Login do Repositório de Conteúdo**. Para criar um novo login, clique em **Novo** para ativar o assistente de login do repositório de conteúdo. Se a conexão única não for usada para conexão com o IBM SPSS Collaboration and Deployment Services Repository, clique em **Gerar** para gerar um login de servidor de repositório de conteúdo baseado em configurações de segurança existentes. Um login de repositório de

conteúdo é criado e preenchido automaticamente no campo *Login do Repositório de Conteúdo*. A geração de login não está disponível durante o uso de conexão única.

### **Challengers**

Pelo menos um primeiro challenger deve ser selecionado para executar uma etapa da tarefa do champion challenger. É importante observar que o primeiro challenger selecionado não indica uma ordem de comparação ou uma prioridade no processo de avaliação. O primeiro challenger é simplesmente a linha de base.

A origem de dados e os rótulos usados para determinar challengers subsequentes são estabelecidos pelo primeiro challenger. Após o primeiro challenger ser selecionado ou atualizado, os campos restantes nessa guia são atualizados com informações que correspondem ao primeiro challenger.

**Primeiro challenger.** Nome do primeiro challenger. Para navegar pelo repositório, clique em **Navegar**.

**Rótulo do primeiro challenger.** Rótulo associado ao arquivo de modelo contendo o primeiro challenger. Especifique esse valor ao selecionar o primeiro challenger.

**Challenger de Origem de Dados**. O challenger que fornece o nó de origem de dados usado para a etapa da tarefa. Clique em **Navegar** para escolher esse challenger da lista de entradas selecionadas na tabela Challengers.

**Métrica.** Os critérios de medição por meio dos quais cenários do challenger são comparados. Os valores válidos incluem *credenciamento*, *precisão* e *ganhos*. Se *ganhos* estiver selecionado, um percentil também terá que ser especificado. Consulte o tópico ["Métricas de Avaliação de Modelo" na página 189](#page-198-0) para obter mais informações.

### **Tabela Challengers**

A tabela Challengers lista as ramificações de pontuação padrão para challengers que correspondem à origem de dados e ao rótulo associados ao primeiro challenger. Apenas os challengers selecionados da tabela serão comparados com o primeiro challenger quando a etapa da tarefa for executada. A seleção (ou desmarcação) de um challenger da lista fará o sistema atualizar as informações correspondentes na outra etapa da tarefa.

Cada vez que uma tarefa contendo uma etapa do champion challenger salvo anteriormente é aberta, a lista de challengers é automaticamente atualizada. Novos challengers podem ser incluídos na lista se corresponderem aos critérios de origem de dados e rótulo no primeiro challenger. Ao contrário, os challengers que não atendem mais esses critérios podem ser removidos da lista de challengers. Se um challenger selecionado foi removido do repositório, o sistema gerará uma mensagem indicando que o challenger não está mais disponível.

Embora cenários de challenger possam ser selecionados e desmarcados para comparação, as informações na tabela Challengers não podem ser modificadas. Especificamente, a tabela Challengers contém as informações a seguir.

**Nome.** Nome do cenário do challenger.

**Rótulo.** Rótulo associado ao cenário do challenger.

**Descrição.** Uma descrição do cenário.

### **Modificações no Primeiro Challenger**

As mudanças feitas no primeiro challenger após a tarefa ser salva podem afetar a análise do champion challenger. Por exemplo, suponha que o primeiro challenger seja removido do repositório ou que o rótulo associado ao primeiro challenger seja removido. Quando a guia Challengers for acessada, o sistema gerará uma mensagem indicando que o primeiro challenger não está mais disponível para uso. Nesse caso, um novo primeiro challenger precisará ser especificado.

## **Selecionando Challengers**

Para selecionar modelos de challenger para inclusão na análise de champion challenger, execute as seguintes etapas:

- 1. Na guia Challenger de uma etapa do Champion Challenger, clique em **Navegar** para Primeiro Challenger. Se estiver incluindo challengers manualmente, clique em **Incluir** para a tabela Challengers.
- 2. Selecione o arquivo de modelo clicando em **Navegar**. O arquivo de modelo é um cenário ou fluxo do IBM SPSS Modeler contendo uma ramificação de pontuação padrão com um nugget do modelo válido.
- 3. Selecione o rótulo designando a versão do arquivo de modelo selecionado para uso.
- 4. Na tabela Challengers, selecione a ramificação de pontuação para usar.
- 5. Clique em **OK**.

### **Challengers Inválidos**

Para serem comparados, arquivos de modelo devem ter ramificações de pontuação que usam uma estrutura de dados comum.

As características dos dados que devem ser correspondentes nos challengers incluem os seguintes itens:

- v Origens de dados devem ter o mesmo número de campos.
- v Os nomes de campos devem ser idênticos nas origens de dados.
- v Os níveis de medição de campos devem ser idênticos nas origens de dados.

Se o sistema não puder localizar challengers comparáveis com o primeiro challenger selecionado, o diálogo Challenger Inválido será aberto. Para selecionar um novo challenger:

- 1. Clique em **OK** para retornar para a guia Challengers.
- 2. Selecione um novo challenger.

### **Selecionando Origens de Dados do Challenger**

Para selecionar a origem de dados usada na análise de champion challenger, execute as seguintes etapas:

- 1. Na guia Challenger de uma etapa do Champion Challenger, clique em **Navegar** para o challenger da origem de dados.
- 2. Na lista de challengers incluídos na análise, selecione a ramificação de pontuação que inclui a origem de dados a ser usada.
- 3. Clique em **OK**.

### **Champion**

Antes de as informações poderem ser especificadas para um champion, pelo menos um challenger deve ser selecionado. Se a guia Champion for acessada antes de um challenger ter sido selecionado, o diálogo Primeiro Challenger Não Selecionado aparecerá, indicando que um challenger deve ser selecionado.

**Não crie uma nova versão do champion.** Selecione essa opção para evitar a criação de uma nova versão do champion. Neste caso, as versões rotuladas selecionadas do champion serão modificadas. Limpe essa opção para criar uma nova versão do champion ao invés de modificar a versão rotulada.

**Nome do arquivo.** O nome a ser usado para a cópia do challenger identificado como champion.

**Localização.** A localização em que a cópia do arquivo champion está armazenada.

**Permissão.** As permissões associadas à cópia do champion.

**Metadados.** Propriedades associadas à cópia do champion. A especificação de metadados para a saída do champion equivale à especificação de metadados para outra saída de tarefa.

#### **Usando o Champion em outras Tarefas**

Após a tarefa do champion challenger ter sido executada, o champion resultante poderá ser usado em outras tarefas. Para incluir o champion em outra tarefa, as informações a seguir serão necessárias:

- O nome do champion.
- v A localização do champion.

Quando o champion for usado em outra tarefa, o rótulo *LATEST* será aplicado. Esse rótulo não poderá ser modificado.

### **Testando o Champion**

Por padrão, o sistema cria uma nova cópia do champion cada vez que a etapa da tarefa do champion challenger é executada, armazena a cópia na localização de saída especificada e grava os resultados no log de histórico da tarefa.

No entanto, pode haver instâncias nas quais o salvamento de uma cópia do champion não é desejável. Por exemplo, suponha que você queira apenas testar etapa da tarefa do champion challenger.

Para desativar a criação de uma cópia, selecione a caixa de seleção **Não criar uma nova versão do champion**. Se essa caixa de seleção for selecionada, as opções restantes na guia serão desativadas. O sistema usará as mesmas informações aplicadas no champion atual.

O sistema executará a etapa da tarefa do champion challenger e determinará um novo champion. No entanto, uma nova versão do champion não será criada ou salva no repositório. Em vez disso, os resultados serão gravados apenas no log de histórico da tarefa, indicando que o challenger teria sido escolhido como champion.

Por exemplo, suponha que uma tarefa do champion challenger seja executada e o criador da tarefa optou por não criar uma nova versão do champion. O log de histórico da tarefa resultante poderia ser semelhante a este:

Execução de fluxo iniciada 500 500 1000 1000 1500 1500 2000 2000 2500 2500 Execução de fluxo concluída, Decorrido=26,22 seg., CPU=18,97 seg. Execução de fluxo iniciada 1000 0 2000 0 Campo 'Correct\_Sum' tem apenas um valor Campo 'Count' tem apenas um valor Campo 'Traffic Light Result' tem apenas um valor

2855 145 2855 1145 2855 2145 Campo 'campaign' tem apenas um valor Campo 'gold\_card' tem apenas um valor Campo 'response' tem apenas um valor Execução de fluxo concluída, Decorrido=0,39 seg., CPU=0,2 seg. Execução de fluxo iniciada 500 500 1000 1000 1500 1500 2000 2000 2500 2500 Execução de fluxo concluída, Decorrido=26,06 seg., CPU=17,75 seg. Execução de fluxo iniciada 1000 0 2000 0 Campo 'Correct\_Sum' tem apenas um valor Campo 'Count' tem apenas um valor Campo 'Traffic Light Result' tem apenas um valor 2855 145 2855 1145 2855 2145 Campo 'campaign' tem apenas um valor Campo 'gold\_card' tem apenas um valor Campo 'response' tem apenas um valor Execução de fluxo concluída, Decorrido=0,48 seg., CPU=0,19 seg. Execução de fluxo iniciada 500 500 1000 1000 1500 1500 2000 2000 2500 2500 Execução de fluxo concluída, Decorrido=21,48 seg., CPU=17,34 seg. Execução de fluxo iniciada 1000 0 2000 0 Campo 'Correct\_Sum' tem apenas um valor Campo 'Count' tem apenas um valor Campo 'Traffic Light Result' tem apenas um valor 2855 145 2855 1145 2855 2145 Campo 'campaign' tem apenas um valor Campo 'gold\_card' tem apenas um valor Campo 'response' tem apenas um valor Execução de fluxo concluída, Decorrido=0,39 seg., CPU=0,17 seg. O resultado do challenger cc\_cartresponse.scn é 98,809. O resultado do challenger cc neuralnetresponse.scn é 98,844. O resultado do challenger cc\_c51response.scn é 98,809. O Champion declarado é cc\_neuralnetresponse.scn.

Observe a última linha no arquivo de log:

O Champion declarado é cc\_neuralnetresponse.scn.

Essa linha indica que o cenário *cc\_neuralnetresponse* teria sido o champion. No entanto, uma cópia desse cenário não foi salva no repositório porque o sistema não criou uma nova versão do cenário. Se o cenário tivesse sido salvo no repositório, o log conteria uma linha adicional indicando que o cenário foi salvo no repositório--por exemplo:

Incluindo artefato spsscr:/PMDemo/ModelManagement/cc\_neuralnetresponse.scn.

### **Arquivos de Dados**

As informações de arquivos de dados aparecem para os challengers que foram selecionados na lista de challengers na guia Challengers.

Todas as mudanças feitas nesta guia se aplicam apenas à etapa da tarefa do champion challenger. As modificações feitas nas informações do arquivo de dados não são propagadas de volta para o challenger salvo no IBM SPSS Collaboration and Deployment Services Repository. A tabela de arquivos de dados contém as seguintes informações.

**Nome do Nó.** O nome do nó de entrada que contém os dados usados pelo fluxo. O nome do nó não é modificável.

**Tipo de Nó.** O tipo de nó conforme definido no fluxo. O tipo de nó não é modificável.

**Nome do arquivo.** O nome do arquivo de dados de entrada. Para alterar o nome, clique na célula do nome do arquivo e altere-o.

**Formato.** O formato do arquivo de saída -- por exemplo, um arquivo delimitado por vírgula. Para modificar o tipo de formato de arquivo, clique na célula Formato. Uma seta suspensa aparece. Selecione o tipo de formato.

**Localização.** A localização dos arquivos de dados de entrada. Para modificar a localização, clique na coluna e no botão de reticências resultante. A caixa de diálogo Localização do Arquivo de Entrada é aberta. Altere a localização conforme necessário.

### **Visualização de dados**

As informações de visualização de dados analíticos aparecem para os challengers que foram selecionados da lista de challengers na Guia Challengers.

Todas as mudanças feitas nesta guia se aplicam apenas à etapa da tarefa do champion challenger. Modificações feitas nas informações de visualização de dados não são propagadas de volta para o challenger salvo no IBM SPSS Collaboration and Deployment Services Repository. A tabela de visualização de dados contém as seguintes informações.

**Nome do Nó.** O nome do nó de visualização de dados que contém os dados utilizados pelo fluxo. O nome do nó não é modificável.

**Visualização de Dados Analíticos.** A visualização de dados analíticos referenciada pelo nó de visualização de dados.

**Rótulo.** Rótulo que identifica a versão da visualização de dados analíticos usada.

**Nome da Tabela.** A tabela contendo os campos de dados de entrada.

**Pano de Acesso a Dados.** O plano fornecendo os registros de dados para os campos de dados de entrada. Para mudar o plano de acesso a dados usado para um nó, selecione a célula contendo o plano de acesso e clique nas reticências resultantes (...) .

## **Visualização Corporativa**

A guia Visualização Corporativa especifica as configurações da Visualização Corporativa para acessar dados. Essa guia lista apenas o nó associado à ramificação padrão dos arquivos de modelo.

**Nó da Visualização Corporativa.** Nome do nó da Visualização Corporativa no fluxo ou cenário.

**Definição de Provedor de Dados.** A definição de provedor de dados associada ao nó da Visualização Corporativa. Para alterar o provedor de dados usado para o nó, selecione a célula contendo o provedor de dados e clique nas reticências (...) resultantes .

**Rótulo.** Rótulo identificando a versão do provedor de dados usado.

## **Origens de Dados ODBC**

As informações da origem de dados ODBC aparecem para challengers que foram selecionados da lista de challengers na guia Challengers.

Todas as mudanças feitas nesta guia se aplicam apenas à etapa da tarefa do champion challenger. As modificações feitas nas informações da origem de dados ODBC não são propagadas de volta para o challenger salvo no IBM SPSS Collaboration and Deployment Services Repository. A tabela de origem de dados ODBC contém as seguintes informações.

**Nome do Nó.** O nome do nó de entrada que contém os dados usados pelo fluxo. O nome é prefixado com os nomes de quaisquer supernós contendo o nó separado por barras. Por exemplo, se o nó *MyNode* estiver dentro de um supernó denominado *Supernode1*, o nome aparecerá como */Supernode1/MyNode*.

**Tipo de Nó.** O tipo de nó conforme definido no fluxo.

**Origens de Dados ODBC.** O atual nome da origem de dados (DSN) ODBC. Para mudar para uma origem de dados ODBC diferente, clique na célula contendo o atual nome da origem de dados e clique no botão "..." que é exibido. Isso exibirá uma caixa de diálogo na qual você poderá escolher um DSN existente ou criar um.

**Credenciais.** Para alterar o nome de usuário e a senha do banco de dados durante a mudança da origem de dados ODBC, clique na célula contendo as atuais credenciais e clique no botão "..." que é exibido. Isso exibirá uma caixa de diálogo na qual você poderá escolher uma definição de credencial existente ou criar uma.

**Tabela de Banco de Dados.** A tabela de banco de dados correspondente ao nó.

Nós dentro de supernós bloqueados não são acessíveis. Eles não podem ser visualizados ou modificados.

### **Importação do Cognos**

Se os arquivos de modelo contiverem algum nó de origem do IBM Cognos BI, os detalhes de conexão do Cognos serão exibidos aqui.

**Nome do Nó.** O nome do nó de origem do Cognos.

**URL de Conexão.** A URL do servidor Cognos com a qual a conexão é estabelecida.

**Nome do Pacote.** O nome do pacote do Cognos do qual metadados são importados.

**Anônimo.** Contém **Anônimo** se um login anônimo for usado para a conexão do servidor Cognos ou **Credencial** se um nome de usuário e uma senha específicos do Cognos forem usados.

**Credenciais.** O nome de usuário e a senha (se necessário) no servidor Cognos.

*Nota*: As credenciais do Cognos devem ser criadas em um domínio o que representa o nome do pacote do Cognos.

# **Tarefas Enviadas**

A pasta Tarefas Enviadas é uma área temporária no IBM SPSS Collaboration and Deployment Services Repository que exibe os resultados da execução de relatórios usando a IBM SPSS Collaboration and Deployment Services Deployment Portal. A partir dos relatórios, tarefas e saídas adicionais são geradas e aparecem na pasta Tarefas Enviadas.

Por exemplo, relatórios Business Intelligence and Reporting Tools (BIRT) podem ser enviados com o uso da IBM SPSS Collaboration and Deployment Services Deployment Portal, e suas tarefas e saídas associadas aparecem nas Tarefas Enviadas. Para obter detalhes sobre BIRT, consulte [http://](http://www.eclipse.org/birt) [www.eclipse.org/birt.](http://www.eclipse.org/birt)

A pasta Tarefas Enviadas está no mesmo nível que o Repositório de Conteúdo no Content Explorer. A pasta Tarefas Enviadas aparece no Content Explorer, independentemente de o conteúdo estar ou não disponível dentro dela.

Quando um usuário envia um relatório para o IBM SPSS Collaboration and Deployment Services, uma pasta é criada para o usuário dentro da pasta Tarefas Enviadas. O nome da pasta corresponde ao ID de login do usuário. Subsequentemente, a saída é substituída na pasta. Cada relatório está contido em uma pasta separada, cujo nome contém um registro de data e hora. Cada pasta de relatórios contém uma tarefa correspondente e quaisquer artefatos adicionais relacionados ao relatório.

As diretrizes a seguir aplicam-se a objetos na pasta Tarefas Enviadas:

- v Os objetos dentro da pasta Tarefas Enviadas são salvos no IBM SPSS Collaboration and Deployment Services Repository.
- v O conteúdo da pasta Tarefas Enviadas é pesquisável. Consulte o tópico ["Pesquisando" na página 18](#page-27-0) para obter mais informações.
- v Objetos, como arquivos e tarefas, podem ser abertos, mas apenas no modo somente leitura.

Para obter mais informações sobre relatórios, consulte ["Etapas da Tarefa de Relatório" na página 157.](#page-166-0)

### **Restrições dentro da Pasta Tarefas Enviadas**

Objetos na pasta Tarefas Enviadas não podem ser modificados - por exemplo, nomes não podem ser alterados, tarefas não podem ser planejadas e a criação de versão é desativada. Para modificar um objeto, ele deve ser movido da pasta Tarefas Enviadas para o Repositório de Conteúdo. Após um objeto ser movido para o Repositório de Conteúdo, a funcionalidade integral será restaurada.

Embora objetos possam ser movidos da pasta Tarefas Enviadas para o Repositório de Conteúdo, o reverso não é possível. Os objetos do Repositório de Conteúdo não podem ser movidos para a pasta Tarefas Enviadas.

A única exceção para essas restrições são as permissões. Permissões podem ser alteradas para objetos dentro da pasta Tarefas Enviadas. Todas as permissões padrão estão disponíveis; no entanto, apenas o proprietário de um objeto pode modificar suas permissões. Por exemplo, o proprietário pode conceder permissões para modificar um objeto. Por padrão, o usuário que criou o relatório é o proprietário. Consulte o tópico ["Modificando Permissões" na página 28](#page-37-0) para obter mais informações.

### **Tarefas Enviadas e Datas de Expiração**

Por padrão, objetos dentro da pasta Tarefas Enviadas automaticamente expiram após um período de tempo pré-configurado. Para evitar que um objeto expire, ele deve ser movido para fora da pasta Tarefas Enviadas e inserido no Repositório de Conteúdo.

Quando o objeto é movido para o Repositório de Conteúdo, a data de expiração anexada ao objeto não é automaticamente removida. Para evitar que um objeto expire, a data de expiração deve ser explicitamente removida ou, se necessário, uma nova data de expiração deve ser configurada.

O período do prazo de expiração na pasta Tarefas Enviadas é diferente de configurar uma data de expiração específica no Repositório de Conteúdo. Ao contrário de objetos expirados no Repositório de Conteúdo, os objetos expirados na pasta Tarefas Enviadas são excluídos automaticamente do repositório. O período do prazo de expiração para os conteúdos da pasta Tarefas Enviadas é uma definição de configuração que pode ser modificada por um administrador. O valor padrão é cinco dias. As datas de expiração no Repositório de Conteúdo são definidas pelo usuário e modificáveis. Consulte o tópico ["Trabalhando com Datas de Expiração e Arquivos Expirados" na página 32](#page-41-0) para obter mais informações.

# **Recurso de Acessibilidade**

Os recursos de acessibilidade ajudam um usuário com deficiência física, como deficiência visual ou mobilidade limitada, a usar produtos de software com sucesso.

Esta seção fornece uma visão geral dos métodos alternativos para acessar a funcionalidade do produto. Mais especificamente, os tópicos a seguir são cobertos:

- Navegação pelo Teclado da Interface do Usuário
- Problemas Especiais de Usuários com Deficiência Visual
- Problemas Especiais de Usuários Cegos

### **Navegação do Teclado**

Atalhos de teclado permitem navegar na interface com o usuário sem usar o mouse. No nível mais básico, é possível pressionar a tecla Alt mais a tecla apropriada para ativar menus de janela ou pressionar a tecla Tab para rolar nos controles de caixa de diálogo.

A tabela a seguir descreve os atalhos que podem ser usados na IBM SPSS Collaboration and Deployment Services Deployment Manager.

| Atalho          | Ação                                                                                                    |
|-----------------|----------------------------------------------------------------------------------------------------|
| Shift + F10     | Apresenta um menu de forma semelhante a um clique com o botão direito do mouse.                                                                                                    |
| $Ctrl + F7$     | Apresenta uma lista de visualizações e permite selecionar uma.                                                                                                    |
| Tab             | Itera diferentes controles na visualização, como tabelas ou barras de ferramentas                                                                                                    |
| Shift + Tab     | Itera diferentes controles na visualização na ordem inversa.                                                                                                    |
| $Ctrl + Tab$    | Avança para o próximo controle na visualização quando o foco está em um controle que<br>aceita um Tab como entrada. Por exemplo, a caixa de texto Mensagem das caixas de diálogo<br>de notificação permite entradas de Tab. Para mover para o próximo controle em vez de<br>inserir um caractere de tabulação, use Ctrl+Tab. |
| $Ctrl + M$      | Maximiza a visualização ativa e retorna uma visualização maximizada para seu tamanho<br>original                                                                                                    |
| Alt             | Destaca os mnemônicos. Os títulos de menu na barra de menus têm as letras de<br>mnemônicos sublinhadas.                                                                                                    |
| Alt + mnemônico | Seleciona o controle que é mapeado para o mnemônico, como um item de menu, um botão,<br>uma caixa de seleção ou um campo de texto. Por exemplo, Alt + F abre o menu Arquivo. O<br>pressionamento de Alt + N no editor Funções abre a caixa de diálogo Criar Nova Função.                                                     |

*Tabela 16. Atalhos de Teclado Gerais*.

### **Navegando no Content Explorer**

A tabela a seguir descreve atalhos de teclado que podem ser usados dentro do Content Explorer.

*Tabela 17. Atalhos do Content Explorer*

| Atalho                                        | Ação                     |
|-----------------------------------------------|--------------------------|
| Setas para<br>$\overline{\text{Cima}}$ /Baixo | Destaca itens na árvore. |
| Enter                                         | Abre o item selecionado. |

### **Navegando nas Tabelas**

A tabela a seguir descreve atalhos que podem ser usados dentro das tabelas que aparecem nas visualizações e caixas de diálogo. Use a tecla Tab para selecionar a tabela para navegação subsequente.

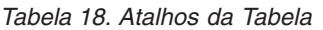

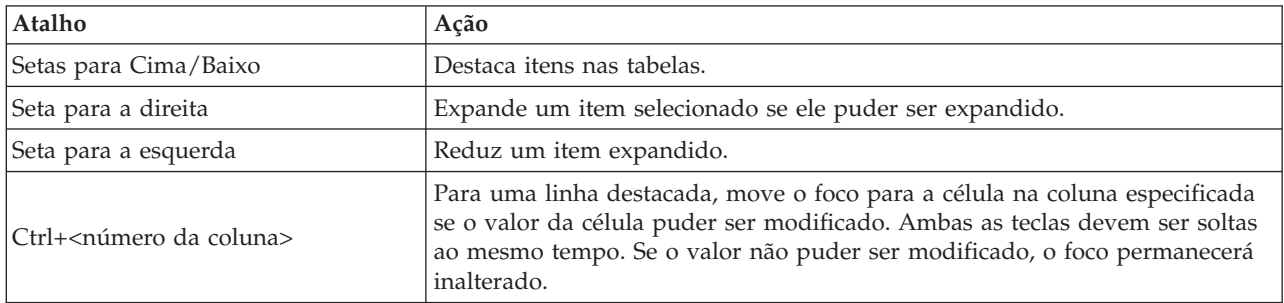

### **Navegando nas Visualizações Histórico da Tarefa e Planejamento de Tarefa**

A tabela a seguir descreve atalhos de teclado que podem ser usados dentro das visualizações histórico da tarefa e planejamento de tarefa.

| Atalho                   | Ação                                                                                                    |
|--------------------------|----------------------------------------------------------------------------------------------------|
| Setas para<br>Cima/Baixo | Destaca itens nas tabelas.                                                                                                    |
| Seta para a direita      | Destaca itens na tabela. Expande um item selecionado se ele puder ser expandido.                                                                                   |
| Seta para a esquerda     | Reduz um item expandido.                                                                                                    |
| Enter                    | Abre o item selecionado no editor. (Nota: Para tarefas, use Shift + F10 para abrir um menu<br>para uma tarefa selecionada e selecione Abrir no Editor de Tarefas.) |

*Tabela 19. Atalhos do Histórico de Tarefa e Planejamento de Tarefa*.

### **Navegando no Editor de Tarefas**

A tabela a seguir descreve atalhos de teclado que podem ser usados dentro do editor de tarefas.

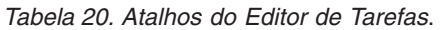

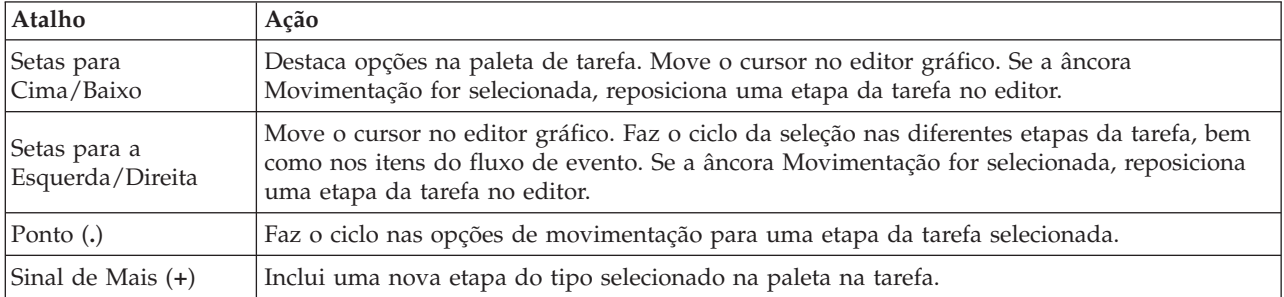

## **Navegando pelo Sistema de Ajuda**

A tabela a seguir descreve os atalhos de teclado que podem ser usados dentro do sistema de ajuda.

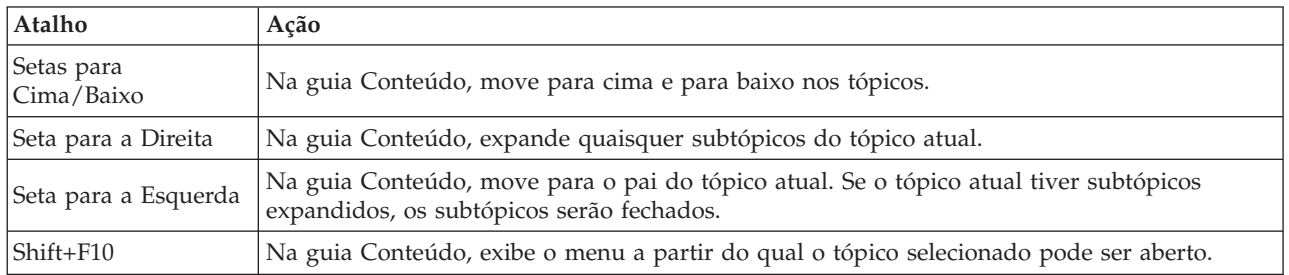

*Tabela 21. Atalhos do Sistema de Ajuda*.

## **Acessibilidade para Usuários com Deficiência Visual**

IBM SPSS Collaboration and Deployment Services Deployment Manager respeita o contraste de configurações especificado para seu sistema operacional. Para ajustar essas configurações, consulte a documentação do sistema operacional.

Além disso, você tem controle sobre a ampliação de arquivos PDF visualizados no Acrobat Reader. Para configurar a ampliação no Acrobat Reader:

- 1. No menu Visualizar, escolha a opção **Zoom para** no submenu Zoom.
- 2. Especifique o nível de ampliação.

### **Problemas de Acessibilidade para Usuários Cegos**

O suporte para usuários cegos é predominantemente dependente do uso de um leitor de tela.

IBM SPSS Collaboration and Deployment Services foi completamente testado com um leitor de tela. Para obter informações sobre a instalação e a configuração do leitor de tela, consulte a documentação do fornecedor.

# **Visualização Corporativa do IBM SPSS Collaboration and Deployment Services**

## **Visão Geral Visualização Corporativa do IBM SPSS Collaboration and Deployment Services**

Visualização Corporativa do IBM SPSS Collaboration and Deployment Services é um componente do IBM SPSS Collaboration and Deployment Services e fornece uma visualização consistente única de dados corporativos. O Visualização Corporativa do IBM SPSS Collaboration and Deployment Services permite que os usuários definam e mantenham uma visualização comum de dados de transação e warehouse necessários para a execução de analítica, otimização, implementação e relatório. Dados subjacentes podem ser provenientes de várias origens, incluindo data warehouse, armazenamento de dados operacionais ou banco de dados de transação online. Visualização Corporativa do IBM SPSS Collaboration and Deployment Services assegura o uso consistente de dados corporativos e oculta as complexidades das estruturas de dados armazenados do usuário final. Visualização Corporativa do IBM SPSS Collaboration and Deployment Services é o backbone dos dados para uma empresa preditiva.

A descoberta de dados requer um grande investimento de recursos das organizações implementando análise preditiva. O processo exige muita mão de obra - ele pode envolver representantes de departamentos de toda a organização e costuma impor a resolução de diferenças na semântica e na estrutura de dados nos limites organizacionais. Visualização Corporativa do IBM SPSS Collaboration and Deployment Services fornece um mecanismo para gravação de resultados do processo de descoberta de dados, versão e proteção do esquema resultante e rastreamento de mudanças ao longo do tempo.

### **Interface do Construtor do Visualização Corporativa do IBM SPSS Collaboration and Deployment Services**

A interface com o usuário do construtor da Visualização Corporativa é uma extensão da interface da IBM SPSS Collaboration and Deployment Services Deployment Manager. O construtor da Visualização Corporativa inclui um conjunto de interfaces de edição e administração usado por especialistas em dados para criar e gerenciar a Visualização Corporativa.

A interface com o usuário do construtor da Visualização Corporativa consiste em:

- v **Editor Visualização Corporativa** Registra informações sobre as entidades e os atributos (tabelas e colunas) usados em aplicativos preditivos. Em um determinado repositório, a Visualização Corporativa é um objeto singleton; ele pode ter versões, mas não pode haver mais de uma árvore de versionamento. Consulte o tópico ["Visualização Corporativa" na página 206](#page-215-0) para obter mais informações.
- v **Editor Visualização do aplicativo** Sobrepõe um subconjunto da Visualização Corporativa, gravando como tabelas e colunas da Visualização Corporativa são usadas no contexto de um aplicativo específico (por exemplo, central de atendimento ou detecção de fraude). Consulte o tópico ["Visualização do](#page-224-0) [aplicativo" na página 215](#page-224-0) para obter mais informações.
- v **Editor Definição de provedor de dados** Registra as informações necessárias para acessar dados de negócios em um determinado contexto. Isso permite que os dados fluam de diferentes origens, dependendo do que o aplicativo em uso faz com os dados. Por exemplo, os valores para CustomerID podem fluir de uma tabela de warehouse em um fluxo do IBM SPSS Modeler usada para construir uma analítica, enquanto os valores podem fluir de uma origem de dados físicos. A Definição de provedor de dados fornece as informações necessárias no tempo de execução para acessar dados. Consulte o tópico ["Definição de provedor de dados" na página 221](#page-230-0) para obter mais informações.
- v **Editor Definição de provedor de dados tempo real** Usado exclusivamente para interações do servidor em tempo real com aplicativos. Por exemplo, os valores para CustomerID podem fluir de uma

<span id="page-215-0"></span>tabela de warehouse em um fluxo do IBM SPSS Modeler usada para construir uma analítica, enquanto os valores podem fluir de uma interface com o usuário (via um objeto de dados) quando a analítica que pode ser pontuada produzida pelo fluxo for usada em um cenário de pontuação em tempo real. Ao contrário de uma Definição de provedor de dados, uma Definição de provedor de dados - tempo real só pode recuperar uma linha de dados por vez. Consulte o tópico ["Definição de provedor de](#page-234-0) [dados - tempo real" na página 225](#page-234-0) para obter mais informações.

## **Definições de Credencial**

Os objetos do Visualização Corporativa do IBM SPSS Collaboration and Deployment Services, a saber, Visualização Corporativa e Definição de provedor de dados, requerem acesso aos dados de origens de dados físicos. Para você efetuar login nessas origens de dados, definições de credencial devem ser criadas para cada origem de dados. Cada definição de credencial contém um ID do usuário e uma senha. Consulte o tópico ["Incluindo Novas Credenciais" na página 49](#page-58-0) para obter mais informações.

# **Definições de Origens de Dados**

O construtor do Visualização Corporativa do IBM SPSS Collaboration and Deployment Services requer uma definição de origem de dados JDBC e ODBC para cada origem de dados. Ambos os tipos de definição devem apontar para a mesma origem de dados. Consulte o tópico ["Origens de dados" na](#page-59-0) [página 50](#page-59-0) para obter mais informações.

Lembre-se do seguinte:

- v A Definição de provedor de dados tempo real requer apenas origens de dados JDBC.
- v Para tipos de definição de origem de dados ODBC, os nomes de origem de dados (DSNs) ODBC referenciados devem existir no mesmo sistema em que o IBM SPSS Collaboration and Deployment Services Repository está instalado.
- v Ao configurar DSNs, independentemente do tipo (Oracle, SQL Server, DB2, entre outros), assegure-se de que a opção **identificador entre aspas** esteja ativada (se disponível).
- v Ao configurar DSNs, independentemente do tipo (Oracle, SQL Server, DB2, entre outros), você deve fornecer as informações do banco de dados apropriadas.
- v Drivers JDBC de terceiros, como Netezza ou Teradata, podem ser usados aumentando sua instalação com os arquivos do driver. Consulte o tópico ["Drivers JDBC de Terceiros" na página 53](#page-62-0) para obter mais informações.

# **Visualização Corporativa**

Visualização Corporativa é um dicionário resumido dos dados corporativos usados em aplicativos analíticos preditivos. Ele fornece uma imagem orientada a negócios simplificada dos dados corporativos disponíveis para mineração de dados e relatório. A Visualização Corporativa é construída e mantida por um especialista em dados (administrador de banco de dados, por exemplo). O editor Visualização Corporativa na IBM SPSS Collaboration and Deployment Services Deployment Manager fornece ao especialista em dados uma interface gráfica com o usuário para construir, manter e validar informações globais sobre dados corporativos. Juntos, o editor Visualização Corporativa, editor Visualização do aplicativo, editor Definição de provedor de dados e editor Definição de provedor de dados - tempo real constituem a interface com o usuário do construtor Visualização Corporativa do IBM SPSS Collaboration and Deployment Services usada por especialistas em dados na construção, validação e gerenciamento do Visualização Corporativa do IBM SPSS Collaboration and Deployment Services.

Mediante a instalação, a Visualização Corporativa é criada automaticamente como um objeto singleton vazio ao lado do IBM SPSS Collaboration and Deployment Services Repository. O especialista em dados preenche a Visualização Corporativa vazia com metadados de tabela e coluna usados em aplicativos analíticos preditivos. As mudanças na Visualização Corporativa são manipuladas da mesma maneira que todos os objetos do repositório; uma nova versão é criada e todas as versões anteriores continuam existindo, a menos que sejam excluídas manualmente.
<span id="page-216-0"></span>Não é possível excluir Visualização Corporativa completamente do repositório. Pelo menos uma versão é necessária. Apenas usuários que são membros da função **Administradores** e aqueles aos quais foi designada uma função com a ação **Gerenciar Visualização Corporativa** têm permissão para trabalhar com a Visualização Corporativa.

# **Editor Visualização Corporativa**

O editor Visualização Corporativa permite que especialistas em dados trabalhem com a definição de Visualização Corporativa. O editor fornece opções para criar, editar e remover entidades lógicas e atributos requeridos pelos aplicativos de nível corporativo. Os especialistas em dados podem criar entradas de coluna e tabela manualmente ou importar informações da coluna/tabela das tabelas de banco de dados físico.

*Nota*: Apenas usuários com autoridade **ADMIN**, e aos que foi designada uma função com a autoridade apropriada, têm permissão para trabalhar com Visualização Corporativa.

# <span id="page-216-1"></span>**Incluindo Tabelas na Visualização Corporativa**

Um clique em **Incluir Tabela** no editor Visualização Corporativa ativa o assistente Incluir Tabela. O assistente fornece opções para especificar um novo nome de tabela e a descrição acompanhante, além de permitir que você crie uma tabela vazia ou copie a estrutura da tabela de uma origem de dados existente.

**Nome.** Insira um nome de tabela apropriado. Os nomes de tabela são limitados a 256 caracteres e não podem conter espaços iniciais ou finais. Cada nome de tabela da Visualização Corporativa deve ser exclusivo.

Se você for usar um Classic Federation Server como origem de dados associada a uma tabela, especifique os nomes da tabela e da coluna usando caracteres maiúsculos para assegurar a correspondência adequada entre as definições física e lógica.

**Inserir uma descrição (Opcional).** Insira uma descrição de tabela apropriada.

**Criar uma tabela vazia.** Quando esta opção é selecionada, você deve fornecer um nome de tabela e clicar em **Concluir** para criar uma tabela vazia.

**Selecionar colunas de uma tabela física.** Quando esta opção é selecionada, etapas do assistente adicionais são disponibilizadas, permitindo definir atributos de tabela adicionais.

1. Após inserir as informações apropriadas, clique em **Avançar** para continuar na etapa "Incluindo Tabelas/Colunas: Configurações de Conexão".

**Incluindo Tabelas/Colunas: Configurações de Conexão:** A caixa de diálogo Configurações de Conexão fornece opções para a seleção de um provedor de origem de dados JDBC e credenciais da origem de dados. O diálogo também fornece opções para criar novas origens de dados e credenciais. Consulte ["Selecionando um Tipo de Definição de Origem de Dados" na página 51](#page-60-0) e ["Incluindo Novas](#page-58-0) [Credenciais" na página 49](#page-58-0) para obter mais informações.

**JDBC.** Selecione uma definição de origem de dados JDBC apropriada.

**Credenciais.** Selecione uma definição de credencial apropriada.

**Conectar.** Você deve clicar em **Conectar** para verificar a conexão de origem de dados definida.

1. Se a etapa de conexão não retornar nenhum erro, clique em **Avançar** para continuar na etapa "Incluindo Tabelas/Colunas: Selecionando Colunas para Incluir".

**Incluindo Tabelas/Colunas: Selecionando Colunas para Incluir:** A caixa de diálogo Selecionar Colunas a Incluir fornece opções para selecionar uma tabela de origem de dados existente e suas definições de coluna associadas.

**Tipos de Tabela...** Clique para selecionar o que retornar da origem de dados físicos.

- v **Tabela do Sistema—**Retorna tabelas do sistema de origem de dados (por exemplo, sysdevices e sysfiles).
- v **Tabela—**Retorna tabelas de origem de dados regulares (por exemplo, CUSTOMERS e ORDERS).
- v **Visualização—**Retorna visualizações de tabela. Visualizações são tabelas virtuais cujo conteúdo é definido por uma consulta. Assim como uma tabela real, uma visualização consiste em um conjunto de campos e registros. Os registros e campos vêm de tabelas referenciadas na consulta definindo a visualização e são produzidos dinamicamente quando a visualização é referenciada.

*Nota*: Outras opções podem estar disponíveis, dependendo da configuração de origem de dados.

**Nota:** Ao usar o assistente de Inclusão de Tabela, é possível selecionar ou limpar qualquer coluna física disponível. Ao usar o assistente de Inclusão de Colunas, é possível selecionar e limpar apenas colunas físicas que não estão definidas para o Visualização Corporativa. Por exemplo, se a coluna CUSTOMER\_ID de uma tabela física CUSTOMERS já está definida no Visualização Corporativa, não é possível selecionar ou limpar a coluna na caixa de diálogo Selecionar Colunas a Incluir.

1. Após selecionar a tabela e as colunas apropriadas, clique em **Concluir** para retornar ao editor Visualização Corporativa.

**Nota:** Por padrão, todas as colunas disponíveis são selecionadas automaticamente.

A nova tabela aparece na seção da tabela (durante o uso do assistente Incluir Tabela) e as definições de coluna selecionadas que foram copiadas da origem de dados definida são exibidas na seção da coluna.

## **Removendo Tabelas da Visualização Corporativa**

Para remover tabelas existentes:

- 1. Selecione a tabela.
- 2. Clique em **Remover Tabela**. Uma caixa de diálogo é aberta informando que a tabela e todas as colunas associadas serão excluídas e que a ação não poderá ser desfeita.

## <span id="page-217-0"></span>**Incluindo Colunas no Visualização Corporativa**

Um clique em **Incluir Coluna** no editor Visualização Corporativa ativa o assistente Incluir Coluna. O assistente fornece opções para especificar um novo nome de coluna e a descrição acompanhante, além de permitir que você crie uma única coluna ou selecione a estrutura de coluna de uma origem de dados existente.

**Nome.** Insira um nome de coluna apropriado. Cada nome de coluna da Visualização Corporativa deve ser exclusivo. Os nomes de coluna são limitados a 256 caracteres e não podem conter espaços iniciais ou finais.

Ao criar nomes de colunas, você deve levar em consideração o ambiente dos dados corporativos. O tipo de banco de dados que será mapeado para as colunas pode influenciar no comprimento dos nomes de colunas. Por exemplo, quando um banco de dados Oracle fornece os dados para colunas, os nomes de colunas podem ter no máximo 30 caracteres devido às restrições dentro do banco de dados. Nomes de colunas que excedem esse comprimento precisam ser modificados para acomodar os dados físicos.

Se você for usar um Classic Federation Server como origem de dados associada a uma tabela, especifique os nomes da tabela e da coluna usando caracteres maiúsculos para assegurar a correspondência adequada entre as definições física e lógica.

**Tipo.** Selecione o tipo de dados da coluna apropriado. Cada coluna pode armazenar dados consistindo em um único tipo de dados. Consulte o tópico ["Tipo" na página 210](#page-219-0) para obter mais informações.

**Inserir uma descrição (Opcional).** Insira uma descrição de coluna apropriada.

**Criar uma única coluna.** Quando esta opção é selecionada, você deve fornecer um nome e um tipo de coluna e clicar em **Concluir** para criar uma coluna vazia.

**Selecionar colunas de uma tabela física.** Quando esta opção é selecionada, etapas do assistente adicionais são disponibilizadas, permitindo definir quais colunas incluir na origem de dados físicos.

- 1. Para criar uma coluna manualmente, selecione **Criar uma Única Coluna**, insira um nome e um tipo de coluna apropriados e clique em **Concluir**. Você retornará ao editor Visualização Corporativa e à nova coluna para a tabela selecionada.
- 2. Para copiar uma ou mais definições de coluna de uma origem de dados físicos, selecione **Selecionar colunas de uma tabela física** e clique em **Avançar** para continuar na etapa ["Incluindo](#page-216-0) [Tabelas/Colunas: Configurações de Conexão" na página 207.](#page-216-0)

**Classificando colunas:** Todas as colunas podem ser classificadas em ordem crescente ou decrescente. Para classificar uma coluna, clique em um título da coluna apropriado na seção da coluna. A seta exibida no título indica se a coluna está classificada em ordem crescente ou decrescente.

*Nota*: A ordenação não afeta o modo como as colunas são exibidas para aplicativos consumidores. A ordem do índice diz como as colunas são exibidas para aplicativos consumidores. Consulte o tópico ["Índice" na página 216](#page-225-0) para obter mais informações. .

# **Removendo Colunas da Visualização Corporativa**

Para remover colunas existentes:

- 1. Selecione as tabelas.
- 2. Clique em **Remover Coluna**. Uma caixa de diálogo é aberta informando que a coluna será excluída e a ação não poderá ser desfeita.

# **Alterando Atributos de Coluna da Visualização Corporativa**

Atributos de coluna podem ser alterados com um clique duplo na célula de coluna. Também é possível selecionar várias linhas, clicar com o botão direito do mouse e aplicar as mesmas mudanças de atributo em todas as linhas selecionadas (por exemplo, é possível aplicar o mesmo **Tipo** a todas as linhas selecionadas).

**Nota:** Modificando atributos de linha por meio da seleção de linhas múltiplas apaga o histórico de refazer/desfazer.

**Índice.** A coluna **Índice** representa a ordem em que as colunas da Visualização Corporativa serão apresentadas para os aplicativos consumidores. Consulte o tópico ["Índice" na página 210](#page-219-0) para obter mais informações.

**Nome da Coluna.** Exibe o nome da coluna atual. Consulte o tópico ["Nome da coluna" na página 210](#page-219-0) para obter mais informações.

**Tipo.** Especifica o tipo de dados armazenados em uma coluna. Cada coluna pode armazenar dados consistindo em um único tipo de dados. Consulte o tópico ["Tipo" na página 210](#page-219-0) para obter mais informações.

**Categorias.** O atributo de categorias permite definir valores categóricos para uma coluna. Consulte o tópico ["Categorias" na página 211](#page-220-0) para obter mais informações.

**Mínimo/Máximo.** Os atributos mínimo/máximo funcionam como auxílios para o usuário. Consulte o tópico ["Mínimo/Máximo" na página 212](#page-221-0) para obter mais informações.

**Descrição.** Permite inserir um texto descrito da tabela/coluna detalhado. Consulte o tópico ["Descrição"](#page-221-0) [na página 212](#page-221-0) para obter mais informações.

<span id="page-219-0"></span>**Índice:** A ordem de índice da coluna determina como as colunas são exibidas para os aplicativos consumidores. Na tabela a seguir, as colunas serão exibidas para os aplicativos consumidores na ordem *Receita*, *Estado*, *Propriedade*, *Hipoteca* e *Segunda Hipoteca*.

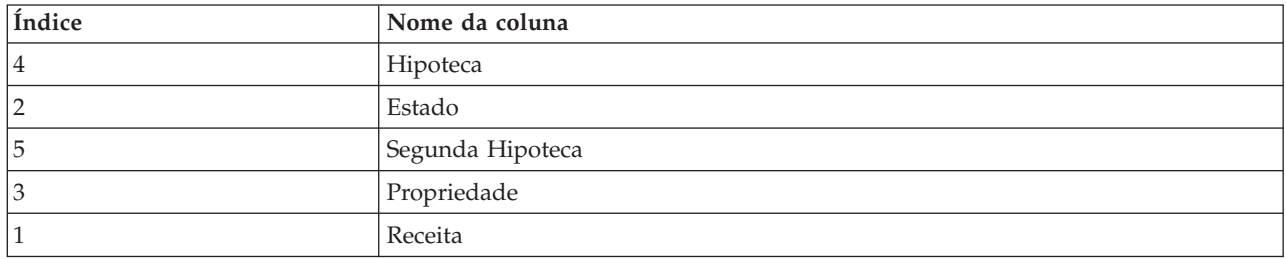

Por padrão, a ordem do índice é determinada pela ordem em que as colunas foram definidas no Visualização Corporativa. A ordem do índice pode ser editada manualmente no nível da Visualização Corporativa ou Visualização do aplicativo.

*Nota*: Quando a ordem do índice muda no nível da Visualização do aplicativo, isso não afeta a ordem de indexação da Visualização Corporativa.

**Nome da coluna:** O atributo de nome da coluna exibe o atual nome da coluna herdado da Visualização Corporativa.

Ao criar nomes de colunas, você deve levar em consideração o ambiente dos dados corporativos. O tipo de banco de dados que será mapeado para as colunas pode influenciar no comprimento dos nomes de colunas. Por exemplo, quando um banco de dados Oracle fornece os dados para colunas, os nomes de colunas podem ter no máximo 30 caracteres devido às restrições dentro do banco de dados. Nomes de colunas que excedem esse comprimento precisam ser modificados para acomodar os dados físicos.

**Tipo:** O atributo de tipo especifica o tipo de dado armazenado em uma coluna. Cada coluna pode armazenar dados consistindo em um único tipo de dados. Consulte o tópico ["Tipos de Dados do](#page-269-0) [Visualização Corporativa do IBM SPSS Collaboration and Deployment Services" na página 260](#page-269-0) para obter mais informações.

| <b>Tipo</b> | Descrição                                                                                                    |
|-------------|----------------------------------------------------------------------------------------------------|
| Booleano    | Usado para armazenar dígitos binários (0 ou 1). Pode ser usado para denotar valores<br>booleanos, como Yes/No, True/False ou On/Off.                                                                                                    |
| Data        | Os valores devem ter o formato CCYY-MM-DD, em que CCYY denota o ano, MM denota o<br>número do mês (Janeiro = 1, Fevereiro = 2, e assim por diante) e DD denota o dia<br>(começando com 1). Opcionalmente, o ano pode ser precedido por + ou -. Zeros à<br>esquerda para ano, mês e dia são opcionais. Espaços não são permitidos antes ou depois<br>do separador -.                                                                                                    |
| Dia         | Os valores devem ter o formato HH:MM:SS.xxx, em que HH denota as horas (que vão de 0)<br>a 23), MM denota os minutos (0 a 59), SS denota os segundos (0 a 59) e xxx denota os<br>milissegundos (0 a 999). Primeiro, observe que apenas a representação de 24 horas é<br>permitida. Além disso, os segundos e os milissegundos são opcionais. Os zeros à esquerda<br>para as horas, os minutos e os segundos são opcionais. Espaços não são permitidos antes<br>ou depois do separador :. |
| Decimal     | Usado para armazenar números exatos. A escala e a precisão máxima podem ser<br>configuradas. A precisão denota o número máximo de dígitos no qual cada valor pode<br>consistir. A escala indica quantos desses dígitos podem ocorrer após o separador decimal<br>(ou seja, a parte fracionária). O valor desse parâmetro deve ser maior que ou igual a zero e<br>menor que ou igual à precisão.                                                                                          |

*Tabela 22. Tipos de Dados*

<span id="page-220-0"></span>*Tabela 22. Tipos de Dados (continuação)*

| <b>Tipo</b>             | Descrição                                                                                                    |
|-------------------------|----------------------------------------------------------------------------------------------------|
| Duplo                   | Representa valores numéricos aproximados com sinal. Duplo permite números muito<br>maiores que Valor Flutuante.                                                                                                    |
| Valor flutuante         | Representa valores numéricos aproximados com sinal. Duplo permite números muito<br>maiores que Valor Flutuante.                                                                                                    |
| Número inteiro          | Usado para números inteiros (por exemplo, 5 ou 110).                                                                                                    |
| Longo                   | Usado para dados de caractere de comprimento variável de até dois gigabytes.                                                                                                    |
| Sequência de caracteres | Usado para armazenar uma sequência de caracteres ISO-8859-Latin-1. O comprimento<br>máximo dessa sequência é configurável. Além disso, a sequência pode ser vazia e não pode<br>conter os caracteres nova linha (ASCII 10) ou nulo (ASCII 0).                                                                                                    |
|                         | Registro de data e hora   Permite valores no formato CCYY-MM-DDTHH:MM:SS.xxx de acordo com a norma ISO<br>8601. É fácil ver que isso é simplesmente a concatenação dos tipos Data e Hora usando o<br>delimitador T para indicar o início da parte Hora. Consequentemente, as regras para os<br>tipos Data e Hora também são aplicáveis para o tipo Registro de Data e Hora. |

**Categorias:** O atributo de categorias permite definir valores categóricos para uma coluna. Os atributos de categoria são usados pelos aplicativos consumidores para preencher os valores para menus ou campos de seleção. Valores categóricos podem ser incluídos em qualquer coluna, independentemente de seu Tipo.

1. Dê um clique duplo em uma célula da coluna Categorias para exibir o ícone **...**. Clique no ícone para exibir a caixa de diálogo Valores Categóricos.

## **Definindo Categorias**

1. Clique em **Incluir...** para ativar o assistente Incluir Valores Categóricos.

**Valor Único.** Selecione esta opção para inserir manualmente um único valor categórico. Após inserir um valor apropriado, clique em **Concluir** para incluir a entrada na lista Valores Categóricos. **Importar do Arquivo.** Selecione esta opção para importar valores categóricos de um arquivo *.csv* existente.

- 2. Clique em **...** para exibir a caixa de diálogo Selecionar Arquivo.
- 3. Localize o arquivo *.csv* apropriado e clique em **Abrir**. Você retornará à caixa de diálogo Incluir Valores Categóricos, e o caminho para o arquivo *.csv* selecionado será exibido no campo **Importar do Arquivo**.
- 4. Clique em **Concluir** para incluir cada valor exclusivo no arquivo *.csv* na lista Valores Categóricos. **Importar da origem de dados.** Selecione esta opção para importar valores categóricos de uma coluna da tabela de origem de dados existente.
- 5. Clique em **Avançar** para exibir a etapa Configurações de Conexão.
- 6. Selecione as entradas **JDBC** e **Credenciais** da origem de dados apropriada, clique em **Conectar** e em **Avançar** para exibir a etapa **Selecionar Tabela e Coluna**.

*Nota*: Talvez você precise criar novas definições de credencial e origem de dados se elas ainda não existirem.

- 7. Clique em **Concluir** para incluir os valores categóricos, para a coluna selecionada, na lista Valores Categóricos.
- 8. Clique em **Concluir** para retornar ao editor Visualização Corporativa. Agora a coluna selecionada exibe os valores categóricos definidos.

*Exportando Valores Categóricos:* A caixa de diálogo Valores Categóricos permite que você exporte seus valores categóricos definidos para um arquivo .csv. Para exportar seus valores categóricos definidos:

- 1. Clique em **Exportar**. A caixa de diálogo Exportar será exibida.
- 2. Navegue para uma localização apropriada para salvar.
- <span id="page-221-0"></span>3. Insira um nome de arquivo adequado para o arquivo .csv.
- 4. Clique em **Salvar**.

**Nota:** O processo de exportação salva todos os valores categóricos, independendo se eles foram todos selecionados na caixa de diálogo Valores Categóricos.

5. Clique em **OK** para retornar ao editor Visualização Corporativa.

*Removendo Valores Categóricos:* Para remover valores categóricos existentes:

- 1. Selecione os valores apropriados da caixa de diálogo Valores Categóricos.
- 2. Clique em **Remover**.
- 3. Clique em **OK** para retornar ao editor Visualização Corporativa.

**Mínimo/Máximo:** Os atributos mínimo/máximo funcionam como auxílios para o usuário, fornecendo limites definidos para cada coluna. Por exemplo, para a coluna *RECEITA*, seria possível especificar um valor mínimo de 20000 e um valor máximo de 75000.

Ambos os atributos podem ser editados com um clique duplo na célula e inserindo texto manualmente.

**Descrição:** Descrições de tabela e coluna podem ser incluídas ou editadas durante as tarefas [Incluir](#page-216-1) [Tabela](#page-216-1) ou [Incluir Coluna](#page-217-0) ou com um clique duplo dentro de uma das células da coluna *Descrição*.

A caixa de diálogo Descrição da Tabela/Coluna da Visualização Corporativa permite inserir o texto detalhado da descrição da tabela/coluna. A descrição da Visualização Corporativa visa fornecer informações de alto nível da tabela e coluna. O texto definido aqui também é exibido (somente leitura) na caixa de diálogo Descrição da Visualização do aplicativo.

# <span id="page-221-1"></span>**Gerenciando Chaves**

A caixa de diálogo Gerenciar Chaves fornece opções para a visualização e a definição de chaves para cada tabela. Uma **chave** é um conjunto de colunas que podem ser usadas para identificar ou acessar uma linha ou linhas específicas. A chave é identificada na descrição de uma tabela, índice ou restrição de referência. A mesma coluna pode fazer parte de mais de uma chave.

**Nota:** Uma chave pode ser baseada em mais de uma coluna. As linhas em duas tabelas serão correspondentes se os valores de todas as colunas nas chaves da tabela corresponderem uns aos outros na mesma ordem.

Uma chave exclusiva é uma chave que é restrita de modo que dois de seus valores nunca sejam iguais. As colunas de uma chave exclusiva não podem conter valores NULL. Por exemplo, a coluna de número de matrícula pode ser definida como uma chave exclusiva, pois cada valor na coluna identifica apenas um funcionário. Dois funcionários não podem ter o mesmo número de matrícula.

## **Designando Chaves a uma Tabela**

- 1. Clique em **Gerenciar Chaves**. A caixa de diálogo Gerenciar Chaves é aberta.
- 2. Clique em **Incluir** para definir uma nova chave. A caixa de diálogo Propriedades da Chave é exibida, permitindo que você defina ou edite uma chave existente.
- 3. Insira um nome de chave apropriado no campo **Nome** e clique em **Exclusivo** se a chave for exclusiva. Esse nome aparecerá sob a lista de chaves e será o nome que um aplicativo consumidor usará para determinar a chave.
- 4. Selecione as colunas apropriadas na tabela Colunas Disponíveis e clique no botão Seta à Direita. Os nomes de coluna selecionados serão exibidos na lista Colunas de Chaves. Colunas derivadas podem ser usadas como chaves.

É possível remover colunas existentes da lista Colunas de Chaves selecionando as colunas apropriadas e clicando no botão Seta à Esquerda.

5. Clique nos botões **Para Cima** e **Para Baixo** para reorganizar a ordem da coluna de chaves.

- <span id="page-222-1"></span>6. Clique em **OK** para salvar a definição da chave. A caixa de diálogo Propriedades da Chave é fechada e o nome da chave é exibido no diálogo Gerenciar Chaves.
- 7. Clique em **Fechar**. A tabela selecionada exibe o número de chaves atualmente definidas na coluna correspondente.

## <span id="page-222-0"></span>**Gerenciar vínculos**

A caixa de diálogo Gerenciar Links fornece opções para visualizar e definir links entre tabelas e conjuntos de dados.

Links são similares em função às junções SQL, pois permitem que você use dados de mais do que uma tabela de origem de dados ou conjunto de dados. As tabelas e os conjuntos de dados podem ser relacionados uns aos outros com chaves. Uma chave é uma coluna que contém um valor para cada linha. Chaves exclusivas são definidas para colunas que contêm valores exclusivos para cada linha (números de identificação do cliente, por exemplo). Consulte a seção ["Gerenciando Chaves" na página 212](#page-221-0) para obter mais informações sobre chaves.

## **Definindo um Link entre Duas Tabelas ou Conjuntos de Dados**

- 1. Clique em **Gerenciar Links**. A caixa de diálogo Gerenciar Links é aberta.
- 2. Clique em **Incluir** para definir um novo link. A caixa de diálogo Propriedades do Link é exibida, permitindo que você defina um novo link.
- 3. Insira um nome de link apropriado no campo **Nome**. Esse nome aparece sob a coluna **Nome** no diálogo Gerenciar Links e é o nome que um aplicativo consumidor usará para determinar o link.
- 4. Selecione a tabela ou conjunto de dados apropriado e a chave sob a seção **Esquerda**. O menu suspenso **Tabelas/Conjunto de Dados** fornece uma lista de todas as tabelas ou conjuntos de dados definidos. O menu suspenso **Chave** fornece uma lista de todas as chaves atualmente definidas para a tabela ou conjunto de dados selecionado. Se a tabela for o destino do link, as chaves baseadas em colunas derivadas serão omitidas.
- 5. Selecione a tabela ou conjunto de dados apropriado e a chave sob a seção **Direita**. O menu suspenso **Tabelas/Conjunto de Dados** fornece uma lista de todas as tabelas ou conjuntos de dados definidos. O menu suspenso **Chave** fornece uma lista de todas as chaves atualmente definidas para a tabela ou conjunto de dados selecionado. Se a tabela for o destino do link, as chaves baseadas em colunas derivadas serão omitidas.

Na correspondência de chaves do tipo decimal, as duas chaves devem ter a mesma escala. Por exemplo, o tipo *dinheiro* do SQL Server é convertido em um decimal com uma escala de 4. Uma coluna desse tipo só pode ser vinculada a outra coluna do tipo decimal com uma escala de 4.

As chaves selecionadas devem ter o mesmo número de tipos de colunas correspondentes. Por exemplo, se a chave da tabela **Esquerda** contiver cinco tipos de coluna NÚMERO INTEIRO, a chave da tabela **Direita** também deverá conter cinco tipos de coluna NÚMERO INTEIRO. Consulte a seção ["Gerenciando Chaves" na página 212](#page-221-0) para obter mais informações sobre chaves. Se a edição das chaves usadas em um link resultar em incompatibilidades entre as chaves, o link usando essas chaves será removido do sistema quando você fechar o diálogo Propriedades do Link.

- 6. Selecione as caixas de seleção **Permitir Link** apropriadas.
	- v Quando ambas as caixas estiverem selecionadas, o link será mapeado livremente entre ambas as tabelas/conjuntos de dados.
	- v Quando apenas **Direita como Origem, Esquerda como Destino** estiver marcada, uma única linha na tabela/conjunto de dados **Direita** será mapeada para uma linha ou linhas na tabela/conjunto de dados **Esquerda**.
	- v Quando apenas **Esquerda como Origem, Direita como Destino** estiver marcada, uma única linha na tabela/conjunto de dados **Esquerda** será mapeada para uma linha ou linhas na tabela/conjunto de dados **Direita**.
	- v Quando nenhuma das caixas de seleção está marcada, o link é desativado.
- 7. Selecione a cardinalidade apropriada para ambas as tabelas/conjuntos de dados **Esquerda** e **Direita**. As configurações de cardinalidade definem os relacionamentos de linha entre as duas

tabelas/conjuntos de dados selecionados. Supõe-se que você esteja começando de uma linha na tabela/conjunto de dados de origem e definindo quantas linhas na tabela/conjunto de dados de destino mapear.

Por exemplo, assuma:

- v A tabela/conjunto de dados **Esquerda** é definida como CUSTOMERS.
- v A tabela/conjunto de dados **Direita** é definida como CITY.
- v **Esquerda como Origem, Direita como Destino** é definida como Exatamente Um (1..1).
- v **Direita como Origem, Esquerda como Destino** é definida como Zero ou Mais (0..\*).
- v A caixa de seleção **Permitir Link** é selecionada para tabelas/conjuntos de dados.

Dado esse exemplo, as regras a seguir serão impostas:

- v **Esquerda como Origem, Direita como Destino**. Um cliente é mapeado para uma cidade. Cada cliente deve ser registrado em exatamente uma cidade.
- v **Direita como Origem, Esquerda como Destino**. Uma cidade é mapeada para qualquer número de clientes. Cada cidade pode ter qualquer número de clientes, incluindo nenhum.

Os valores exibidos no menu suspenso **Cardinalidade** variam, dependendo se a chave selecionada for ou não exclusiva.

Quando a chave selecionada for exclusiva, serão apresentadas as seguintes opções de **Cardinalidade**:

- No máximo um  $(0.1)$
- Exatamente um  $(1..1)$

Quando a chave selecionada não for exclusiva, serão apresentadas as seguintes opções de **Cardinalidade**:

- Zero ou mais  $(0.^*)$
- No máximo um  $(0.1)$
- $\cdot$  Exatamente um  $(1..1)$
- Pelo menos um  $(1.^*)$
- 8. Insira um alias apropriado para cada tabela de links/conjunto de dados (opcional). O alias define um nome exclusivo para cada tabela de links/conjunto de dados. Sem o alias, o nome do link é usado para cada tabela de links/conjunto de dados.
- 9. Clique em **OK** para salvar a definição de link. A caixa de diálogo Propriedades do Link é fechada e o nome do link é exibido no diálogo Gerenciar Links.
- 10. Clique em **Fechar** para retornar ao editor.

## **Salvando a Visualização Corporativa**

O salvamento da Visualização Corporativa sempre cria uma nova versão da Visualização Corporativa no repositório corporativo. Não é possível sobrescrever as versões anteriores. Versões de objetos são manipuladas pela funcionalidade de repositório corporativo integrada.

Para salvar uma nova versão da Visualização Corporativa:

- 1. Clique no ícone salvar na barra de ferramentas da IBM SPSS Collaboration and Deployment Services Deployment Manager
	- $O<sub>11</sub>$
- 2. Escolha:

### **Arquivo** > **Salvar**

Todas as mudanças salvas na Visualização Corporativa são registradas e incluem o ID do usuário que as salvou, o ID da versão da Visualização Corporativa e um registro de data e hora refletindo quando as mudanças foram salvas.

# <span id="page-224-0"></span>**Visualização do aplicativo**

Uma Visualização do aplicativo coleta um subconjunto de tabelas e colunas da Visualização Corporativa relacionada a um aplicativo específico. Ela captura informações adicionais sobre como tabelas e colunas são usadas no contexto de um aplicativo (por exemplo, central de atendimento ou detecção de fraude). Pode haver mais de uma Visualização do aplicativo associada à Visualização Corporativa.

A Visualização do aplicativo tem dois propósitos. Primeiro, ele fornece um meio de restringir as informações exibidas para um usuário em uma ferramenta ou aplicativo baseados em Visualização Corporativa do IBM SPSS Collaboration and Deployment Services. Por exemplo, um usuário pode estar interessado apenas em obter informações da central de atendimento. Ao identificar quais objetos do Visualização Corporativa do IBM SPSS Collaboration and Deployment Services são usados no aplicativo da central de atendimento, a lógica de interface com o usuário pode limitar os resultados apenas aos dados relevantes. Segundo, a Visualização do aplicativo fornece um meio de o administrador do sistema ou especialista em dados visualizar o repositório a partir da perspectiva de um aplicativo. Isso é útil principalmente na avaliação do efeito que as mudanças podem ter em um aplicativo específico.

# **Criando uma Visualização do aplicativo**

- 1. Clique com o botão direito do mouse no diretório *Repositório de Conteúdo* e escolha:
	- **Novo** > **Visualização do Aplicativo...**

 $\Omega$ <sup>11</sup>

2. Escolha:

## **Arquivo** > **Novo** > **Visualização do Aplicativo...**

A caixa de diálogo Nova Visualização do aplicativo é aberta, fornecendo opções para você definir um nome e uma descrição para a Visualização do aplicativo. Após inserir um nome e uma descrição apropriados para a Visualização do aplicativo, clique em **Concluir** para ativar o "Editor Visualização do aplicativo".

# **Editor Visualização do aplicativo**

O editor Visualização do aplicativo permite que especialistas em dados criem, edite, revisem e validem uma Visualização do aplicativo. Uma Visualização do aplicativo é criada a partir de tabelas e colunas definidas na definição da Visualização Corporativa. Os consumidores de uma Visualização do aplicativo, por exemplo, um fluxo do IBM SPSS Modeler, pode ser vinculado à Visualização do aplicativo, facilitando a análise de impacto.

# **Incluindo Tabelas e Colunas no Visualização do aplicativo**

Cada Visualização do aplicativo referencia uma versão da Visualização Corporativa específica. As tabelas e colunas disponíveis são limitadas ao que a versão da Visualização Corporativa contém.

Para especificar quais tabelas e colunas estão incluídas no Visualização do aplicativo:

- 1. Selecione uma tabela apropriada na seção da tabela do editor da Visualização do aplicativo. Após uma tabela ser selecionada, suas colunas correspondentes serão exibidas na seção da coluna.
- 2. Selecione colunas clicando nas caixas de seleção apropriadas na seção de colunas.
- 3. Repita as etapas anteriores para cada tabela necessária.

# **Removendo Tabelas e Colunas da Visualização do aplicativo**

Para remover tabelas e colunas da Visualização do aplicativo:

1. Selecione uma tabela apropriada da seção da tabela do editor Visualização do aplicativo. Após uma tabela ser selecionada, suas colunas correspondentes serão exibidas na seção da coluna.

- <span id="page-225-0"></span>2. Remova colunas desmarcando as caixas de seleção apropriadas na seção de colunas. Se todas as colunas de uma tabela particular estiverem limpas, a tabela será automaticamente limpa na seção da tabela.
- 3. Repita as etapas anteriores para cada tabela necessária.

# **Contagem de colunas**

A coluna **Contagem de Colunas** indica quantas colunas estão atualmente selecionadas para cada tabela especificada. Por exemplo, quando a tabela CUSTOMER lista uma contagem de colunas de 4/20, isso significa que 4 de 20 colunas possíveis estão atualmente selecionadas. A contagem de colunas permite verificar rapidamente a cobertura de colunas para cada tabela.

# **Classificando colunas**

Todas as colunas podem ser classificadas em ordem crescente ou decrescente. Para classificar uma coluna, clique em um título da coluna apropriado na seção da coluna. A seta exibida no título indica se a coluna está classificada em ordem crescente ou decrescente.

*Nota*: A ordenação não afeta o modo como as colunas são exibidas para aplicativos consumidores. A ordem do índice diz como as colunas são exibidas para aplicativos consumidores. Consulte o tópico "Índice" para obter mais informações. .

# **Alterando Atributos de Coluna da Visualização do aplicativo**

Atributos da coluna podem ser alterados simplesmente dando um clique duplo na célula de coluna. Também é possível selecionar várias linhas, clicar com o botão direito do mouse e aplicar as mesmas mudanças de atributo em todas as linhas selecionadas (por exemplo, é possível aplicar o mesmo **Ambiente** a todas as linhas selecionadas).

**Nota:** Modificar atributos de linha por meio da seleção de múltiplas linhas apaga o histórico de desfazer/refazer.

Nem todas as colunas da Visualização do aplicativo são definíveis pelo usuário. Por exemplo, as colunas **Nome da Coluna** e **Tipo** são definidas no editor Visualização Corporativa e não podem ser modificadas no editor Visualização do aplicativo.

- v **Índice**: A coluna **Índice** representa a ordem em que as colunas da Visualização Corporativa serão apresentadas para os aplicativos consumidores. Consulte o tópico "Índice" para obter mais informações.
- v **Nome da Coluna**: Exibe o nome da coluna atual. Esse atributo não pode ser modificado no editor Visualização do aplicativo. Consulte o tópico ["Nome da coluna" na página 217](#page-226-0) para obter mais informações.
- v **Tipo**: Especifica o tipo de dados armazenados em uma coluna. Cada coluna pode armazenar dados consistindo em um único tipo de dados. Consulte ["Tipo" na página 217](#page-226-0) para obter informações sobre os tipos de coluna suportados. Esse atributo não pode ser modificado no editor Visualização do aplicativo.
- v **Ambiente**: Exibe os ambientes atualmente associados à coluna. Consulte o tópico ["Ambiente" na](#page-227-0) [página 218](#page-227-0) para obter mais informações.
- v **Direção**: Indica se a coluna é de preditor, de destino ou ambas. Consulte o tópico ["Direção" na página](#page-227-0) [218](#page-227-0) para obter mais informações.
- v **Descrição**: Fornece uma descrição de coluna definida pelo usuário. Consulte o tópico ["Descrição" na](#page-227-0) [página 218](#page-227-0) para obter mais informações.

**Índice:** A ordem de índice da coluna determina como as colunas são exibidas para os aplicativos consumidores. Na tabela a seguir, as colunas serão exibidas para os aplicativos consumidores na ordem *Receita*, *Estado*, *Propriedade*, *Hipoteca* e *Segunda Hipoteca*.

<span id="page-226-0"></span>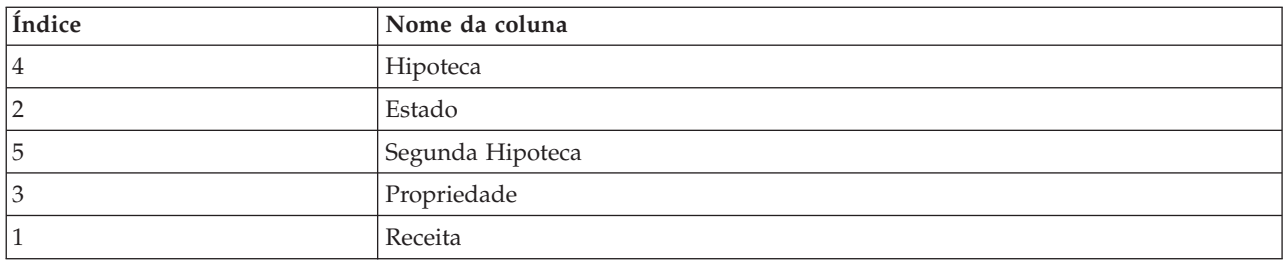

Por padrão, a ordem do índice é determinada pela ordem em que as colunas foram definidas no Visualização Corporativa. A ordem do índice pode ser editada manualmente no nível da Visualização Corporativa ou Visualização do aplicativo.

*Nota*: Quando a ordem do índice muda no nível da Visualização do aplicativo, isso não afeta a ordem de indexação da Visualização Corporativa original.

**Nome da coluna:** O atributo de nome da coluna exibe o atual nome da coluna herdado da Visualização Corporativa.

**Tipo:** O atributo de tipo de coluna é herdado da Visualização Corporativa e especifica o tipo de dado armazenado em uma coluna. Cada coluna pode armazenar dados consistindo em um único tipo de dados. Consulte o tópico ["Tipos de Dados do Visualização Corporativa do IBM SPSS Collaboration and](#page-269-0) [Deployment Services" na página 260](#page-269-0) para obter mais informações.

| Tipo                    | Descrição                                                                                                    |
|-------------------------|----------------------------------------------------------------------------------------------------|
| Booleano                | Usado para armazenar dígitos binários (0 ou 1). Pode ser usado para denotar valores<br>booleanos, como Yes/No, True/False ou On/Off.                                                                                                    |
| Data                    | Os valores devem ter o formato CCYY-MM-DD, em que CCYY denota o ano, MM denota o<br>número do mês (Janeiro = 1, Fevereiro = 2, e assim por diante) e DD denota o dia<br>(começando com 1). Opcionalmente, o ano pode ser precedido por + ou -. Zeros à<br>esquerda para ano, mês e dia são opcionais. Espaços não são permitidos antes ou depois<br>do separador -.                                                                                                    |
| Dia                     | Os valores devem ter o formato HH:MM:SS.xxx, em que HH denota as horas (que vão de 0<br>a 23), MM denota os minutos (0 a 59), SS denota os segundos (0 a 59) e xxx denota os<br>milissegundos (0 a 999). Primeiro, observe que apenas a representação de 24 horas é<br>permitida. Além disso, os segundos e os milissegundos são opcionais. Os zeros à esquerda<br>para as horas, os minutos e os segundos são opcionais. Espaços não são permitidos antes<br>ou depois do separador :. |
| Decimal                 | Usado para armazenar números exatos. A escala e a precisão máxima podem ser<br>configuradas. A precisão denota o número máximo de dígitos no qual cada valor pode<br>consistir. A escala indica quantos desses dígitos podem ocorrer após o separador decimal<br>(ou seja, a parte fracionária). O valor desse parâmetro deve ser maior que ou igual a zero e<br>menor que ou igual à precisão.                                                                                         |
| Duplo                   | Representa valores numéricos aproximados com sinal. Duplo permite números muito<br>maiores que Valor Flutuante.                                                                                                    |
| Valor flutuante         | Representa valores numéricos aproximados com sinal. Duplo permite números muito<br>maiores que Valor Flutuante.                                                                                                    |
| Número inteiro          | Usado para números inteiros (por exemplo, 5 ou 110).                                                                                                    |
| Longo                   | Usado para dados de caractere de comprimento variável de até dois gigabytes.                                                                                                    |
| Sequência de caracteres | Usado para armazenar uma sequência de caracteres ISO-8859-Latin-1. O comprimento<br>máximo dessa sequência é configurável. Além disso, a sequência pode ser vazia e não pode<br>conter os caracteres nova linha (ASCII 10) ou nulo (ASCII 0).                                                                                                    |

*Tabela 23. Tipos de Dados*

<span id="page-227-0"></span>*Tabela 23. Tipos de Dados (continuação)*

| Tipo | Descrição                                                                                                    |
|------|----------------------------------------------------------------------------------------------------|
|      | Registro de data e hora Permite valores no formato CCYY-MM-DDTHH:MM:SS.xxx de acordo com a norma ISO                                                                              |
|      | 8601. É fácil ver que isso é simplesmente a concatenação dos tipos Data e Hora usando o<br>delimitador T para indicar o início da parte Hora. Consequentemente, as regras para os |
|      | tipos Data e Hora também são aplicáveis para o tipo Registro de Data e Hora.                                                                                                    |

**Ambiente:** As configurações do ambiente fornecem um meio de identificar quais colunas específicas devem ser associadas a segmentos de negócios definidos. Os segmentos de negócios incluem:

- v **Analítico.** Colunas associadas a um ambiente Analítico normalmente definem os dados da transação necessários para executar tarefas analíticas e de otimização.
- v **Operacional.** Colunas associadas a um ambiente Operacional normalmente são usadas para implementar a analítica resultante nos canais operacionais.
- v **Relatório.** Colunas associadas a um ambiente de Relatório normalmente são usadas para fornecer analítica resultante para canais de relatório.

O ambiente da coluna determina a disponibilidade da coluna nas definições de provedor de dados. A definição de provedor de dados é associada a um determinado ambiente para Visualização do aplicativo. Apenas colunas que pertencem a esse ambiente ficarão disponíveis para a definição de provedor de dados. Por exemplo, uma definição de provedor de dados *Analítica* tem acesso apenas às colunas no Visualização do aplicativo associado que estão definidas como *Analíticas*.

Colunas podem ser definidas como pertencentes a vários ambientes. Por exemplo, a coluna *CUST\_ID* pode ser designada às funções *Analítica* e *Operacional*. Nesse caso, a coluna ficaria disponível nas definições de provedor de dados *Analítica* e *Operacional*.

*Nota*: Por padrão, o editor Visualização do aplicativo lista todas as novas colunas como pertencentes aos três ambientes.

**Direção:** A configuração de direção especifica se colunas devem ser tratadas como preditores ou destinos. Preditores são usados como entrada para o aprendizado da máquina (campos do preditor); destinos são usados como saída para aprendizado da máquina (campos previstos). A configuração de direção não afeta o modo como as colunas são usadas ou apresentadas. A configuração serve de auxílio, permitindo que os usuários determinem a função desejada de cada coluna. IBM SPSS Modeler é um exemplo de aplicativo que utiliza configuração de direção.

**Descrição:** Descrições de tabela e coluna podem ser incluídas ou editadas com um clique duplo dentro de uma das células da coluna de descrição.

O diálogo Descrição da Visualização do aplicativo exibe todas as informações de descrição da Visualização Corporativa existentes (somente leitura) e permite inserir informações de descrição mais detalhadas da tabela/coluna específicas da Visualização do aplicativo.

# **Salvando a Visualização do aplicativo**

É possível salvar um novo Visualização do aplicativo no repositório ou modificar e salvar uma Visualização do aplicativo existente. O salvamento de uma Visualização do aplicativo existente sempre cria uma nova versão da Visualização do aplicativo no repositório. Não é possível sobrescrever as versões anteriores. Versões de objetos são manipuladas pela funcionalidade de repositório integrada.

Para salvar uma nova versão da Visualização do aplicativo:

1. Clique no ícone salvar na barra de ferramentas da IBM SPSS Collaboration and Deployment Services Deployment Manager

ou em

2. Selecionar

## **Arquivo** > **Salvar ou Salvar Como...**

Todas as mudanças salvas na Visualização do aplicativo são registradas e incluem o ID do usuário que as salvou, o ID da versão da Visualização do aplicativo e um registro de data e hora refletindo quando as mudanças foram salvas.

# **Alterando a Versão Rotulada da Visualização Corporativa Referenciada**

Por padrão, uma nova Visualização do aplicativo usa a versão da Visualização Corporativa rotulada **LATEST** para definir informações de tabela e coluna. Uma Visualização do aplicativo existente tentará corresponder seu rótulo a um rótulo da Visualização Corporativa equivalente. Se nenhuma correspondência de rótulo for localizada, o editor Visualização do aplicativo será padronizado para a versão da Visualização Corporativa com o rótulo **LATEST**.

*Nota*: É possível associar outro rótulo à versão **LATEST**. Por exemplo, você poderia aplicar o rótulo **PRODUCTION** à versão mais recente da Visualização Corporativa. Nesse caso, a versão mais recente contém os rótulos **LATEST** e **PRODUCTION**.

Em algumas instâncias, talvez você não queira usar a versão mais atual da Visualização Corporativa.

1. Clique em **Alterar** para selecionar uma versão rotulada da Visualização Corporativa diferente na qual a Visualização do aplicativo seja baseada.

*Nota*: A mudança para uma versão rotulada diferente só é efetiva para a sessão de edição atual. Se quiser alterar permanentemente a versão da Visualização Corporativa de referência, você deverá assegurar que o rótulo de versão da Visualização do aplicativo corresponda ao rótulo de versão da Visualização Corporativa. Consulte o tópico ["Trabalhando com Rótulos" na página 29](#page-38-0) para obter mais informações.

Consulte o tópico ["Trabalhando com Rótulos" na página 29](#page-38-0) para obter mais informações.

# **Mesclando Versões de Visualização**

Uma Visualização Corporativa ou Visualização do aplicativo pode ter várias versões diferentes. Cada mudança salva em uma Visualização Corporativa ou Visualização do aplicativo resulta em uma nova versão dessa visualização. Além disso, durante a importação de uma visualização, todas as versões importadas geram novas versões da visualização de destino correspondente.

Ocasionalmente, informações das duas versões separadas de uma visualização são necessárias, como uma tabela da versão *A* de uma visualização e uma tabela da versão *B*. Nesse caso, as versões podem ser mescladas em uma nova versão composta para a visualização. Observe, porém, que a mesclagem envolve duas versões da mesma visualização. Visualizações diferentes não podem ser mescladas. Por exemplo, Visualização do aplicativo *View1* não pode ser mesclada à Visualização do aplicativo *View2*, mas a versão *A* da *View1* pode ser mesclada à versão *B*.

Para mesclar duas versões de uma visualização, clique com o botão direito do mouse na visualização no Content Explorer e selecione **Mesclar Versões**. A caixa de diálogo Selecionar Versões para Mesclar aparece.

**Versão preferencial.** Selecione a primeira versão da visualização a ser mesclada. As informações de tabelas, chaves, links e colunas da versão preferencial são preservadas na versão mesclada, mas as descrições da tabela não.

**Versão secundária.** Selecione a versão da visualização para mesclar com a versão preferencial. As tabelas, chaves, links e colunas da versão secundária são incluídas na versão preferencial. As tabelas mescladas contêm tudo da versão preferencial com colunas adicionais ou metadados para colunas existentes da

versão secundária. Se uma definição na versão secundária entrar em conflito com uma definição na versão preferencial, essa última será usada na versão mesclada por padrão. Por exemplo, se a versão preferencial definir a coluna *Age* da tabela *My\_Table* como *String*, e a versão secundária definir *Age* como *Integer*, a versão mesclada definirá *Age* como *String*.

**Mesclar conflitos individualmente.** Quando selecionada, a resolução para cada conflito ocorrendo durante a mesclagem das versões selecionadas poderá ser especificada manualmente e individualmente em vez de permitir que a versão preferencial tenha precedência automaticamente. Consulte o tópico "Resolver conflitos" para obter mais informações.

Após selecionar as duas versões, clique em **OK** para executar a mesclagem.

Geralmente a versão mesclada contém definições de qualquer uma das duas versões sendo mescladas, dependendo se a resolução de conflito for automática ou manual. No entanto, em alguns casos, o resultado não é uma seleção rigorosa de uma das duas versões.

- v Durante a mesclagem de valores categóricos de uma coluna do Visualização Corporativa, o conjunto de categorias para a coluna mesclada é a união das categorias das duas versões selecionadas, ignorando caso. Para especificar um dos conjuntos de categorias em vez de uma união, mescle conflitos individualmente.
- v Se cada uma das duas versões selecionadas tiver uma chave com o mesmo nome na mesma tabela, mas com propriedades definidas diferentes, a chave da versão secundária será renomeada.
- v Links são atualizados para usar quaisquer novos nomes de chaves. No entanto, se um link não puder ser incluído devido a um tipo de coluna alterado em uma das chaves, o link não será incluído na versão mesclada.

# **Resolver conflitos**

A caixa de diálogo Resolver Conflitos identifica conflitos durante a mesclagem de duas versões de uma Visualização Corporativa ou Visualização do aplicativo e define uma política de resolução para cada tabela contendo conflitos.

A lista de tabelas identifica as tabelas nas visualizações selecionadas que exibem conflitos.

- v **Nome da Tabela.** Nome da tabela que resulta em conflitos.
- v **Resolução.** Especifica a política de resolução de conflito para a tabela. A política pode usar os valores da versão selecionada da visualização ou definir configurações customizadas. Para definir a política, selecione a célula e identifique a abordagem da lista suspensa.

Para uma tabela selecionada, a lista de colunas exibe as propriedades para as colunas com conflitos, com as propriedades disponíveis, dependendo se a mesclagem envolver uma Visualização Corporativa ou Visualização do aplicativo. Para políticas de resolução baseadas em uma versão de visualização específica, os valores de propriedade não podem ser modificados, já que uma versão está simplesmente substituindo a outra. Entretanto, para uma política de resolução customizada, os valores para propriedades conflitantes podem ser selecionados individualmente. O valor da propriedade conflitante é destacado para ajudar a identificar quais valores devem ser especificados.

**Valores Preferenciais.** Para uma política de resolução customizada, configura todas as propriedades da coluna para os valores definidos para a versão preferencial da visualização.

**Valores Secundários.** Para uma política de resolução customizada, configura todas as propriedades da coluna para os valores definidos para a versão secundária da visualização.

Para especificar um valor para uma propriedade da coluna individual em uma política de resolução customizada, selecione a célula contendo o valor e identifique o novo valor da lista.

Após especificar as políticas de resolução da tabela e quaisquer valores de resolução customizada, clique em **Mesclar** para gerar a nova versão mesclada da visualização.

# **Definição de provedor de dados**

A Definição de provedor de dados é usada exclusivamente para recuperar dados de origens de dados relacionais em aplicativos não em tempo real. A Definição de provedor de dados gerencia os dados em cada estágio mapeando as definições de coluna lógica no Visualização do aplicativo para colunas de tabela física no banco de dados de clientes. Isso pode envolver um mapeamento direto de colunas ou consultas SQL para selecionar ou derivar colunas e registros conforme necessário. Por exemplo, os dados históricos usados para construir o modelo podem vir do warehouse e os dados sendo pontuados podem vir do sistema operacional. A Definição de provedor de dados também especifica a origem de dados e as credenciais usadas para acessar dados.

Uma Definição de provedor de dados vincula dados de origem diretamente a uma Visualização do aplicativo e indiretamente a tabelas e colunas da Visualização Corporativa. Uma única tabela da Visualização do aplicativo pode ter mais de uma Definição de provedor de dados, cada uma apontando para várias origens de dados.

# **Criando uma Definição de provedor de dados**

Para criar uma Definição de provedor de dados:

v Clique com o botão direito do mouse no diretório **Repositório de Conteúdo** e selecione:

**Novo** > **Definição de Provedor de Dados...**  $\Omega$ 11

• Escolha:

**Arquivo** > **Novo** > **Definição de Provedor de Dados...**

O assistente **Nova Definição de provedor de dados** aparece, fornecendo opções para você definir uma Definição de provedor de dados.

Após inserir um nome e uma descrição apropriados para a Definição de provedor de dados, clique em **Avançar** para continuar na caixa de diálogo "Selecione Visualização do aplicativo".

**Nota:** Os campos **Nome** e **Descrição** são limitados a 256 caracteres.

# **Selecione Visualização do aplicativo**

O diálogo **Selecionar Visualização do Aplicativo** fornece opções para associar a Definição de provedor de dados a uma Visualização do aplicativo apropriada. O diálogo lista apenas as visualizações que existem atualmente no repositório.

- 1. Selecione uma Visualização do aplicativo e selecione o ambiente apropriado (Analítico, Operacional ou Relatório). Consulte o tópico ["Ambiente" na página 218](#page-227-0) para obter mais informações.
- 2. Clique em **Avançar** para exibir o diálogo "Escolher Objetos de Configuração".

# **Escolher Objetos de Configuração**

O diálogo **Escolher Objetos de Configuração** fornece opções para selecionar definições de origem de dados JDBC/ODBC definidas e credenciais de servidor. O diálogo também fornece opções para criar novas definições de origem de dados e credenciais de servidor.

Observe que ambas as origens de dados JDBC e ODBC devem apontar para o mesmo banco de dados (e terão as mesmas permissões porque compartilham um objeto de credenciais). O motivo para ter ambos os tipos de origem de dados é porque a Definição de provedor de dados pode consumir aplicativos baseados em Java e em C. Por exemplo, BIRT Report Designer for IBM SPSS é um aplicativo baseado em Java que pode usar Visualização Corporativa do IBM SPSS Collaboration and Deployment Services para obter informações para seus relatórios. Ser baseado em Java significa que é preciso usar um driver JDBC

<span id="page-231-0"></span>para se conectar ao banco de dados. O IBM SPSS Modeler, por outro lado, também pode usar o Visualização Corporativa do IBM SPSS Collaboration and Deployment Services para recuperar dados para seus fluxos. Mas o IBM SPSS Modeler é um aplicativo baseado em C, portanto, ele requer uma conexão ODBC com o banco de dados.

Consulte ["Definições de Origens de Dados" na página 206](#page-215-0) e ["Definições de Credencial" na página 206](#page-215-0) para obter informações adicionais.

1. Após selecionar as credenciais e definições de origem de dados apropriadas, clique em **Concluir**. A nova definição é exibida no editor da Definição de provedor de dados. Consulte o tópico "Editor Definição de provedor de dados" para obter mais informações.

# **Editor Definição de provedor de dados**

O editor Definição de provedor de dados permite que especialistas em dados criem, editem, revisem e validem uma Definição de provedor de dados. Uma Definição de provedor de dados mapeia as definições de coluna na Visualização do aplicativo para tabelas físicas no banco de dados de clientes.

# **Alterando a Versão Rotulada da Visualização do aplicativo Referenciada**

Por padrão, uma nova Definição de provedor de dados usa a versão da Visualização do aplicativo rotulada **LATEST**. Uma Definição de provedor de dados existente primeiro tentará corresponder seu rótulo com um rótulo da Visualização do aplicativo equivalente. Se nenhuma correspondência de rótulo for localizada, o editor Definição de provedor de dados será padronizado para a versão da Visualização do aplicativo com o rótulo **LATEST**.

*Nota*: É possível associar outro rótulo à versão **LATEST**. Por exemplo, você poderia aplicar o rótulo **PRODUCTION** à versão mais recente da Visualização do aplicativo. Nesse caso, a versão mais recente contém os rótulos **LATEST** e **PRODUCTION**.

Em algumas instâncias, talvez você não queira usar a versão rotulada mais atual da Visualização do aplicativo.

1. Clique em **Alterar** para selecionar uma versão rotulada da Visualização do aplicativo diferente.

Consulte o tópico ["Trabalhando com Rótulos" na página 29](#page-38-0) para obter mais informações.

# **Mapeando Definições de Coluna**

As etapas a seguir explicam o processo de mapeamento de tabelas e colunas lógicas da Visualização do aplicativo para tabelas e colunas da origem de dados físicos.

1. Clique em uma linha da tabela que ainda não tenha mapeamentos definidos (a coluna **Mapeamentos** está vazia) para ativar o diálogo Especificação da Tabela do Provedor de Dados.

*Nota*: Também é possível clicar dentro de uma célula da coluna **Mapeamento**. Um botão de reticências aparece na célula. Um clique no botão ativa o diálogo Especificação do Provedor de Dados.

O diálogo Especificação do Provedor de Dados fornece opções para selecionar uma tabela/visualização de origem de dados existente ou solicitar manualmente informações de tabela e coluna por meio de uma instrução SQL.

2. Quando você seleciona **Tabela Existente**, o campo suspenso se torna ativo, permitindo que você selecione uma tabela ou visualização de origem de dados existente: Após a tabela/visualização apropriada ser selecionada, é possível verificar informações da coluna

clicando em **Amostra**. O diálogo Dados de Amostra exibe todas as colunas da tabela/visualização selecionada e uma amostragem de cinquenta linhas dos dados reais.

3. Clique em **OK** para retornar ao editor Definição de provedor de dados. Todas as colunas da tabela/visualização selecionada agora são exibidas na seção **Colunas Físicas**.

*Nota*: Apenas colunas de uma única tabela são retornadas quando a opção **Tabela Existente** é selecionada.

O editor Definição de provedor de dados mapeará automaticamente as colunas físicas cujo **Nome da Coluna** e **Tipo** correspondem às contrapartes da coluna lógica.

4. Quando você escolhe a opção **Instrução Select**, a caixa de edição se torna ativa, permitindo que você insira uma instrução select SQL. A instrução select permite especificar colunas de mais de uma tabela/visualização ou definir vários atributos de filtragem via uma cláusula WHERE (por exemplo, WHERE GENDER = MALE). As informações da cláusula WHERE não são usadas na Visualização Corporativa, mas são aplicadas ao tempo de execução.

*Nota*: A instrução select deve obedecer às regras de sintaxe da origem de dados físicos.

5. Após inserir a instrução select apropriada, clique em **OK** para retornar ao editor Definição de provedor de dados. Apenas as colunas definidas na instrução select são exibidas, na seção **Colunas Físicas**, para a(s) tabela(s) selecionada(s).

O editor Definição de provedor de dados mapeará automaticamente as colunas físicas cujo **Nome da Coluna** e **Tipo** correspondem às contrapartes da coluna lógica.

## **Mapeando Colunas Manualmente**

- 1. Selecione um nome de coluna da tabela **Colunas da Origem de Dados Física**.
- 2. Selecione um nome de coluna correspondente na tabela **Colunas da Visualização do Aplicativo**.
- 3. Clique em **Mapear**. O editor Definição de provedor de dados mapeará colunas se seu **Tipo** for o mesmo.

**Nota:** Alternativamente, é possível mapear colunas arrastando e soltando **Colunas da Origem de Dados Físicos** para a tabela **Colunas da Visualização do Aplicativo**. Novamente, o **Tipo** deve ser correspondente entre colunas.

### **Removendo Mapeamento de Colunas**

1. Selecione as colunas apropriadas na tabela **Colunas da Visualização do Aplicativo** e clique em **Remover Mapeamento**.

**Nota:** Clique em **Remover Todos os Mapeamentos** para remover mapeamentos de todas as colunas.

### **Validando a Definição de provedor de dados**

Uma Definição de provedor de dados é válida apenas quando todas as tabelas e colunas são mapeadas corretamente. O editor Definição de provedor de dados fornece o status de mapeamento para cada tabela da Visualização do aplicativo:

- v Uma marca de seleção verde indica que todas as colunas da tabela lógica estão mapeadas corretamente.
- v Uma caixa pontilhada indica que nem todas as colunas da tabela lógica estão mapeadas.
- v Uma caixa dividida indica que a tabela lógica contém colunas que foram mapeadas uma vez, mas agora estão divididas. Os erros de mapeamento quebrado normalmente ocorrem quando a SQL ou origem de dados, das quais as tabelas e colunas da Visualização do aplicativo são derivadas, é alterada.
- v Um ponto de exclamação vermelho com uma seta azul indica que a coluna ou tabela lógica não existe mais no Visualização do aplicativo.
- 1. Clique em **Validar** para verificar os mapeamentos para todas as tabelas da Visualização do aplicativo. Quando todas as tabelas/colunas estão mapeadas corretamente, o diálogo Status de Validação indica que a Definição de provedor de dados é válida.

Quando houver algum problema com os mapeamentos de coluna, o diálogo Status de Validação exibirá um dos três problemas:

# **Objetos Não Mapeados**

Erros de objetos não mapeados ocorrem quando existem colunas no Visualização do aplicativo não mapeadas na Definição de provedor de dados. Todas as referências da coluna da Definição de provedor de dados devem ser mapeadas para que a definição seja considerada válida.

Para resolver erros de objeto não mapeado:

v Assegure-se de que todas as colunas da Visualização do aplicativo estejam mapeadas corretamente para as colunas da origem de dados físicos apropriadas. Consulte o tópico ["Mapeando Definições de](#page-231-0) [Coluna" na página 222](#page-231-0) para obter mais informações.

### ou

v Remova as referências da coluna não mapeada da Visualização do aplicativo associada.

## **Mapeamentos Divididos**

Os erros de mapeamento quebrado normalmente ocorrem quando a SQL ou origem de dados, das quais as tabelas e colunas da Visualização do aplicativo são derivadas, é alterada. Os mapeamentos da Definição de provedor de dados estiveram corretos em algum ponto, mas após a mudança da origem de dados, eles deixaram de ser válidos.

Para resolver erros de mapeamento dividido:

v Altere a origem de dados referenciada de volta para a origem de dados na qual os mapeamentos originais foram estabelecidos ou assegure-se de que a nova origem de dados contenha as mesmas tabelas e colunas da origem de dados anterior.

## **Objetos Não Existem no Visualização do aplicativo**

Os erros de objetos ausentes da Visualização do aplicativo ocorrem quando colunas são removidas da Visualização do aplicativo após terem sido mapeadas na Definição de provedor de dados.

Para resolver erros de objetos ausentes:

v Restaure as colunas ausentes para a Visualização do aplicativo. Consulte o tópico ["Incluindo Tabelas e](#page-224-0) [Colunas no Visualização do aplicativo" na página 215](#page-224-0) para obter mais informações.

ou em

v Clique em **Corrigir** para remover automaticamente as referências da coluna da Definição de provedor de dados.

## **Salvando a Definição de provedor de dados**

O salvamento da Definição de provedor de dados sempre cria uma nova versão da Definição de provedor de dados no repositório. Não é possível sobrescrever as versões anteriores. Versões de objetos são manipuladas pela funcionalidade de repositório integrada.

Para salvar uma nova versão da Definição de provedor de dados:

1. Clique no ícone salvar na barra de ferramentas da IBM SPSS Collaboration and Deployment Services Deployment Manager

 $\Omega$ 11

2. Selecionar

**Arquivo** > **Salvar ou Salvar Como...**

Todas as mudanças salvas na Definição de provedor de dados são registradas e incluem o ID do usuário que as salvou, o ID da versão da Definição de provedor de dados e um registro de data e hora refletindo quando as mudanças foram salvas.

# **Definição de provedor de dados - tempo real**

A Definição de provedor de dados - tempo real é usada exclusivamente para interações em tempo real com aplicativos. Uma Definição de provedor de dados - tempo real vincula conjuntos de dados diretamente a uma Visualização do aplicativo e indiretamente a tabelas e colunas da Visualização Corporativa. Uma única tabela da Visualização do aplicativo pode ter mais de uma Definição de provedor de dados - tempo real associada, cada uma apontando para uma origem de dados diferente.

Um conjunto de dados representa uma origem de dados. Em sua forma mais simples, um conjunto de dados é mapeado para uma única tabela de origem de dados e resume a implementação física da origem de dados. Além do mapeamento para uma tabela de origem de dados, um conjunto de dados pode ser mapeado para outros conjuntos de dados. Usando esse mecanismo, dados de várias origens podem ser vinculados.

A Definição de provedor de dados - tempo real recupera conjuntos de dados, uma linha por vez, das seguintes origens:

- v Origem de dados JDBC definida no Definição de provedor de dados tempo real
- v Origem de dados definida do servidor de aplicativos
- v Dados de contexto do usuário definidos no Definição de provedor de dados tempo real
- v Fornecedor de dados criados pelo usuário (implementados externamente)

*Nota*: Colunas de dados adicionais podem ser derivadas de colunas existentes.

Consulte ["Origens de dados" na página 50](#page-59-0) para obter informações adicionais.

# **Criando uma Definição de provedor de dados - tempo real**

Para criar uma Definição de provedor de dados - tempo real:

- 1. Clique com o botão direito do mouse na pasta **Repositório de Conteúdo** e selecione: **Novo** > **Definição de Provedor de Dados - Tempo Real...**
- $O<sub>11</sub>$
- 2. Escolha:

**Arquivo** > **Novo** > **Definição de Provedor de Dados - Tempo Real...**

O assistente **Nova Definição de provedor de dados - tempo real** aparece, fornecendo opções para você definir uma Definição de provedor de dados - tempo real.

3. Após inserir um nome e uma descrição de Definição de provedor de dados - tempo real apropriados, clique em **Avançar** para continuar na etapa "Selecione Visualização do aplicativo".

**Nota:** Os campos **Nome** e **Descrição** são limitados a 256 caracteres.

# **Selecione Visualização do aplicativo**

O diálogo **Selecionar Visualização do Aplicativo** fornece opções para associar a Definição de provedor de dados - tempo real a uma Visualização do aplicativo apropriada. O diálogo lista apenas as visualizações que existem atualmente no repositório.

1. Selecione uma Visualização do aplicativo.

*Nota*: **Operacional** é o único ambiente disponível. Consulte o tópico ["Ambiente" na página 218](#page-227-0) para obter mais informações.

2. Clique em **Concluir**. O diálogo **Selecionar Visualização do Aplicativo** fecha e o editor Definição de provedor de dados - tempo real é exibido.

# **Editor Definição de provedor de dados - tempo real**

O editor Definição de provedor de dados - tempo real permite que especialistas em dados criem, editem e revisem uma Definição de provedor de dados projetada para interações em tempo real. Uma Definição de provedor de dados - tempo real mapeia as definições de coluna em uma Visualização do aplicativo para conjuntos de dados derivados das seguintes origens:

- v Origem de dados JDBC definida no Definição de provedor de dados tempo real
- v Origem de dados definida do servidor de aplicativos
- v Dados de contexto do usuário definidos no Definição de provedor de dados tempo real
- v Fornecedor de dados criados pelo usuário (implementados externamente)

Consulte ["Origens de dados" na página 50](#page-59-0) para obter informações adicionais.

O editor Definição de provedor de dados - tempo real inclui duas guias:

- v **Mapeamento.** A guia Mapeamento exibe os mapeamentos de conjunto de dados atualmente definidos e fornece opções para configuração manual de mapeamentos. Consulte o tópico "Mapeando Definições de Coluna do Conjunto de Dados" para obter mais informações.
- v **Conjuntos de Dados**. A guia Conjuntos de Dados exibe os conjuntos de dados atualmente definidos e fornece opções para configurar manualmente conjuntos de dados, [gerenciar links](#page-222-0) e [gerenciar chaves.](#page-221-1) Consulte o tópico ["Trabalhando com conjuntos de dados" na página 228](#page-237-0) para obter mais informações.

# **Mapeando Definições de Coluna do Conjunto de Dados**

As etapas a seguir explicam o processo de mapeamento das colunas e tabelas lógicas da Visualização do aplicativo para colunas e tabelas de conjunto de dados em tempo real.

- 1. Clique em uma linha da tabela que ainda não tenha mapeamentos definidos (a coluna **Mapeamento** está vazia).
- 2. Selecione um mapeamento existente no menu suspenso na coluna **Mapeamento** da tabela selecionada.

*Nota*: Você precisará criar um mapeamento de conjunto de dados se não houver nenhum mapeamento atualmente definido. Consulte o tópico ["Trabalhando com conjuntos de dados" na página 228](#page-237-0) para obter mais informações.

A tabela **Colunas do Conjunto de Dados** é preenchida automaticamente com os tipos e nomes de coluna definidos para o mapeamento de conjunto de dados selecionado. O editor Definição de provedor de dados - tempo real mapeia colunas automaticamente quando **Nome da Coluna** e **Tipo** correspondem.

**Nota:** Um conjunto de dados só pode ser mapeado para no máximo uma tabela da Visualização do aplicativo.

3. Os dados são armazenados em cache no servidor. É possível especificar um valor de tempo limite de cache em segundos. Posicione seu cursor na coluna Tempo Limite do Cache e digite um valor. Por exemplo, se você especificar 30 para o valor de tempo limite do cache, os dados em cache para a tabela da Visualização do aplicativo fornecida serão limpos a cada 30 segundos.

## **Mapeando Colunas Manualmente**

- 1. Selecione um nome de coluna na tabela **Colunas do Conjunto de Dados**.
- 2. Selecione um nome de coluna correspondente na tabela **Colunas da Visualização do Aplicativo**.
- 3. Clique em **Mapear**. O editor Definição de provedor de dados tempo real mapeará colunas se seu **Tipo** for o mesmo.

*Nota*: Alternativamente, é possível mapear colunas arrastando e soltando **Colunas do Conjunto de Dados** na tabela **Colunas da Visualização do Aplicativo**. Novamente, o **Tipo** deve ser correspondente entre colunas.

4. Continue o mapeamento até que todas as colunas na tabela **Colunas da Visualização do Aplicativo** sejam mapeadas corretamente para cada tabela da Visualização do aplicativo.

5. Também é possível especificar se os dados em uma determinada coluna da Visualização do aplicativo podem ser armazenados em cache. Selecione **Sim** ou **Não** na coluna *Armazenável em Cache*.

## **Removendo Mapeamento de Colunas**

1. Selecione as colunas apropriadas na tabela **Colunas da Visualização do Aplicativo** e clique em **Remover Mapeamento**.

*Nota*: Clique em **Remover Todos os Mapeamentos** para remover os mapeamentos para todas as colunas.

## **Visualizando Dados**

É possível selecionar uma tabela e verificar informações da coluna clicando em **Visualização**. O diálogo Visualização de Dados exibe todas as colunas da tabela/visualização selecionada, além de permitir a visualização de dados para o conjunto de dados selecionado, incluir, editar, importar, exportar e remover valores de contexto para conjuntos de dados do tipo dados de contexto.

1. Clique em **OK** para retornar ao editor Definição de provedor de dados - tempo real.

**Visualizando Dados:** O diálogo Dados da Visualização fornece opções para a visualização de dados do conjunto de dados selecionado, além de incluir, editar, importar, exportar e remover valores de contexto para conjuntos de dados dos dados de contexto de tipo.

**Valores para Chave:** A lista suspensa fornece as chaves definidas disponíveis. Chaves baseadas em colunas derivadas não estão disponíveis. Selecione uma chave apropriada. Para alguns bancos de dados, o tipo de chave pode afetar a capacidade de visualização dos dados.

- v Para bancos de dados SQL Server, os dados não podem ser visualizados se a chave for do tipo *text* ou *ntext*.
- v Para bancos de dados DB2, os dados não podem ser visualizados se a chave for do tipo *LONG VARCHAR*.
- v Para bancos de dados Netezza e Teradata, os dados não podem ser visualizados se a chave for do tipo *time* ou *timestamp*.

**Incluir:** Abre a caixa de diálogo Editor de Valor, permitindo especificar um novo valor para a chave selecionada.

**Editar:** Abre a caixa de diálogo Editor de Valor, permitindo editar o valor da chave selecionada.

**Importar:** Abre a caixa de diálogo Importar Valores, permitindo importar valores da chave de um arquivo *.csv*.

**Exportar:** Abre a caixa de diálogo Exportar Valores, permitindo exportar valores da chave para um arquivo *.csv*.

**Remover:** Remove o valor da chave selecionada.

**Remover Tudo:** Remove todos os valores da chave selecionada.

### **Valores do contexto**

A seção Valores do Contexto permite incluir, editar, importar, exportar ou remover valores para origens de dados de tipos de dados de contexto.

**Incluir:** Abre o diálogo Editor de Valor, permitindo especificar um novo valor para as colunas de dados de contexto.

**Editar:** Abre o diálogo Editor de Valor, permitindo editar valores de colunas de dados de contexto.

<span id="page-237-0"></span>**Importar:** Abre o diálogo Importar Valores, permitindo importar valores de colunas de dados de contexto de um arquivo *.csv*.

**Exportar:** Abre o diálogo Exportar Valores, permitindo exportar valores de colunas de dados de contexto para um arquivo *.csv*.

**Remover:** Remove os valores da coluna de dados de contexto selecionados.

**Remover Tudo:** Remove todos os valores da coluna de dados de contexto.

**Obter Dados:** Recupera valores de colunas de dados de contexto da origem de dados.

# **Trabalhando com conjuntos de dados**

A guia Conjunto de Dados fornece opções para definir, editar e remover conjuntos de dados.

Um conjunto de dados representa uma origem de dados. Em sua forma mais simples, um conjunto de dados é mapeado para uma única tabela de origem de dados e resume a implementação física da origem de dados. Além do mapeamento para uma tabela de origem de dados, um conjunto de dados pode ser mapeado para outros conjuntos de dados. Usando esse mecanismo, dados de várias origens podem ser vinculados.

A Definição de provedor de dados - tempo real recupera conjuntos de dados, uma linha por vez, das seguintes origens:

- v Origem de dados JDBC definida no Definição de provedor de dados tempo real
- v Origem de dados definida do servidor de aplicativos
- v Dados de contexto do usuário definidos no Definição de provedor de dados tempo real
- v Fornecedor de dados criados pelo usuário (implementados externamente)

*Nota*: Colunas de dados adicionais podem ser derivadas de colunas existentes.

O sistema valida mudanças nas configurações da origem de dados para determinar se as modificações afetam outras definições na Definição de provedor de dados - tempo real. Se as mudanças resultarem em conflitos, como colunas necessárias ausentes ou tipos de dados incompatíveis, a origem de dados modificada não poderá ser aplicada à origem de dados. Outras mudanças, como adição de colunas, resultam em um prompt de instruções de manipulação. Consulte ["Origens de dados" na página 50](#page-59-0) para obter informações adicionais.

## **Datasets**

A seção **Conjunto de Dados** fornece opções para definir conjuntos de dados e trabalhar com links de conjunto de dados e chaves.

**Incluir..** Ativa o assistente de Incluir Conjunto de Dados, permitindo que você defina qualquer número de conjuntos de dados. Consulte o tópico ["Definindo conjuntos de dados" na página 229](#page-238-0) para obter mais informações.

**Gerenciar Links.** Abre a caixa de diálogo Gerenciar Links, permitindo que você crie novos links de conjunto de dados ou trabalhe com os links existentes. Consulte o tópico ["Gerenciar vínculos" na página](#page-222-1) [213](#page-222-1) para obter mais informações.

**Gerenciar Chaves.** Abre a caixa de diálogo Gerenciar Chaves, permitindo que você crie novas chaves ou trabalhe com chaves existentes. Consulte o tópico ["Gerenciando Chaves" na página 212](#page-221-0) para obter mais informações.

<span id="page-238-0"></span>**Editar.** Atualiza o conjunto de dados para incluir novas colunas adicionadas à origem subjacente e para trocar uma origem subjacente por outra, contanto que a nova origem forneça o mesmo conjunto de colunas de base. A remoção de colunas de base não é permitida após elas serem incluídas. Consulte o tópico ["Editando conjuntos de dados" na página 231](#page-240-0) para obter mais informações.

**Remover.** Remove o conjunto de dados atualmente selecionado.

# **Colunas**

A seção **Colunas** fornece opções para visualizar dados da coluna do conjunto dados e trabalhar com colunas derivadas.

**Visualização.** Ativa a caixa de diálogo da Visualização de Dados, permitindo que você visualize dados para o conjunto de dados selecionado e inclua, edite, importe, exporte e remova valores de contexto para conjuntos de dados do tipo dados de contexto.

**Incluir..** Ativa o editor de expressão Criar Coluna Derivada, permitindo que você crie manualmente colunas derivadas e associe conjuntos de dados. Consulte o tópico ["Editor de Expressão" na página 232](#page-241-0) para obter mais informações.

**Editar..** Ativa o editor de expressão Editar Coluna Derivada, permitindo que você edite uma coluna derivada ou associação de conjunto de dados existente. Consulte o tópico ["Editor de Expressão" na](#page-241-0) [página 232](#page-241-0) para obter mais informações.

**Remover.** Remove uma coluna derivada selecionada da lista Colunas.

**Definindo conjuntos de dados:** As etapas a seguir explicam o processo de definição de um novo conjunto de dados.

1. Na seção **Conjuntos de Dados**, clique em **Incluir** para ativar o assistente de Inclusão de Conjunto de Dados.

A etapa **Selecionar origem de dados** do assistente de Inclusão de Conjunto de Dados permite que você defina um JDBC, servidor de aplicativos ou origem de dados do serviço de dados.

*origem de dados JDBC:* O editor Definição de provedor de dados - tempo real usa metadados JDBC para importar automaticamente as chaves primária e estrangeira definidas na visualização ou tabela SQL. Usando essas informações, os links são criados automaticamente entre conjuntos de dados.

*Nota*: O servidor de interação deve estar em execução para que possa alterar qualquer coisa relacionada à origem de dados JDBC (por exemplo, selecionar uma tabela diferente).

1. Selecione **JDBC** e clique em **Avançar** para exibir a etapa Configurações de Conexão. Para conjuntos de dados que usam uma origem de dados JDBC, o conjunto de dados será mapeado para uma única tabela SQL (ou visualização) dentro de um banco de dados SQL.

*Configurações de Conexão para uma Origem de Dados JDBC:* A caixa de diálogo Configurações de Conexão fornece opções para a seleção de um provedor de origem de dados JDBC e credenciais da origem de dados. O diálogo também fornece opções para criar novas origens de dados e credenciais. Consulte ["Selecionando um Tipo de Definição de Origem de Dados" na página 51](#page-60-0) e ["Incluindo Novas](#page-58-0) [Credenciais" na página 49](#page-58-0) para obter mais informações.

**JDBC.** Selecione uma definição de origem de dados JDBC apropriada.

**Credenciais.** Selecione uma definição de credencial apropriada.

**Conectar.** Você deve clicar em **Conectar** para verificar a conexão de origem de dados definida.

1. Clique em **Avançar** para selecionar tabelas e colunas.

<span id="page-239-0"></span>*Selecionar Tabelas e Colunas para uma Origem de Dados JDBC:* A caixa de diálogo Selecione Tabelas e Colunas fornece opções para selecionar uma tabela de origem de dados existente e suas definições de coluna associadas.

**Tipos de Tabela...** Clique para selecionar o que retornar da origem de dados físicos.

- v **Tabela do Sistema—**Retorna tabelas do sistema de origem de dados (por exemplo, sysdevices e sysfiles).
- v **Tabela—**Retorna tabelas de origem de dados regulares (por exemplo, CUSTOMERS e ORDERS).
- v **Visualização—**Retorna visualizações de tabela. Visualizações são tabelas virtuais cujo conteúdo é definido por uma consulta. Assim como uma tabela real, uma visualização consiste em um conjunto de campos e registros. Os registros e campos vêm de tabelas referenciadas na consulta definindo a visualização e são produzidos dinamicamente quando a visualização é referenciada.

*Nota*: Outras opções podem estar disponíveis, dependendo da configuração de origem de dados.

1. Selecione as tabelas e colunas e clique em **Concluir**. Você será retornado para a guia Conjuntos de Dados.

O conjunto de dados recém-definido e suas definições de coluna associadas estão incluídos na tabela **Conjunto de Dados**.

*Origem de Dados do Servidor de Aplicativos:* Para conjuntos de dados que usam uma origem de dados do Servidor de Aplicativos, o conjunto de dados será mapeado para uma única visualização ou tabela SQL dentro de um banco de dados SQL. Você não especifica uma credencial ao se conectar à origem de dados. As credenciais são definidas no servidor de aplicativos.

A origem de dados está disponível no servidor de aplicativos no qual o servidor de interação está em execução. Como resultado, o editor Definição de provedor de dados - tempo real se conecta ao servidor de interação para recuperar metadados da origem de dados. O editor Definição de provedor de dados tempo real usa os metadados para importar automaticamente as chaves primária e estrangeira definidas na visualização ou tabela SQL. Usando essas informações, os links são criados automaticamente entre conjuntos de dados.

1. Selecione **Servidor de Aplicativos** e selecione a definição de origem de dados do servidor de aplicativos apropriada na lista suspensa.

Consulte ["Origens de dados" na página 50](#page-59-0) para obter informações adicionais.

2. Clique em **Avançar** para exibir a etapa [Selecionar Tabelas para Incluir.](#page-239-0)

*Origem de Dados do Serviço de Dados:* Para conjuntos de dados que usam uma origem de dados do Serviço de Dados, o conjunto de dados será mapeado para uma única tabela definida no serviço de dados. O editor Definição de provedor de dados - tempo real recupera metadados da origem de dados (colunas, tipos de coluna, entre outros) usando as informações definidas e armazenadas como parte do objeto do repositório. Nenhuma conexão é estabelecida com um servidor real.

*Nota*: Pode haver apenas uma origem de dados do Serviço de Dados do tipo **Dados de Contexto** por Definição de provedor de dados - tempo real.

1. Selecione **Serviço de Dados** e selecione a definição de origem de dados do serviço de dados em tempo real apropriada na lista suspensa.

Consulte ["Origens de dados" na página 50](#page-59-0) para obter informações adicionais.

2. Clique **Avançar** para visualizar a etapa ["Selecionar Conjuntos de Dados para Incluir para uma Origem](#page-240-0) [de Dados do Serviço de Dados" na página 231.](#page-240-0)

<span id="page-240-0"></span>*Selecionar Conjuntos de Dados para Incluir para uma Origem de Dados do Serviço de Dados:* A etapa **Selecionar origem de dados a incluir** do assistente de Inclusão de Conjunto de Dados permite que você selecione qual conjunto de dados usar da definição de origem de dados do serviço de dados em tempo real previamente selecionado.

1. Selecione os conjuntos de dados apropriados e clique em **Concluir** para retornar à guia Conjuntos de Dados O conjunto de dados recém-definido e suas definições de coluna associadas estão incluídos na tabela **Conjunto de Dados**.

### **Editando conjuntos de dados:**

Para editar um conjunto de dados:

- 1. Selecione o conjunto de dados da seção **Conjunto de Dados**.
- 2. Clique no botão **Editar**.
- 3. Especifique as configurações de origem de dados. Consulte o tópico ["Definindo conjuntos de dados"](#page-238-0) [na página 229](#page-238-0) para obter mais informações. Para origens de dados JDBC, especifique as informações de conexão.
- 4. Selecione as colunas para incluir no conjunto de dados.

Para origens de dados JDBC e do Servidor de Aplicativos, o botão **Tipos de Tabela** filtra a lista de tabelas disponíveis para os tipos selecionados. Selecione uma tabela da lista para visualizar uma lista de colunas da tabela. Cada coluna terá um dos estados a seguir:

- v **Ausente.** A coluna aparece no conjunto de dados sendo editado, mas a tabela selecionada não contém uma coluna com o mesmo nome.
- v **Tipo Errado.** A coluna aparece no conjunto de dados e na tabela selecionada, mas os tipos não correspondem.
- v **Correspondente**. A coluna aparece no conjunto de dados e na tabela selecionada e seus tipos são idênticos. A coluna é selecionada para inclusão e não pode ser limpa.
- v **Adicional.** A coluna aparece apenas na tabela selecionada, mas pode ser selecionada para inclusão no conjunto de dados.

Se alguma coluna estiver no estado *Ausente* ou *Tipo Errado*, a tabela selecionada não poderá ser usada como nova origem de dados.

Após selecionar colunas, clique no botão **Concluir** para confirmar as colunas para o conjunto de dados.

# **Salvando a Definição de provedor de dados - tempo real**

O salvamento da Definição de provedor de dados - tempo real sempre cria uma nova versão da Definição de provedor de dados no repositório. Não é possível sobrescrever as versões anteriores. Versões de objetos são manipuladas pela funcionalidade de repositório integrada.

Para salvar uma nova versão da Definição de provedor de dados - tempo real:

- 1. Clique no ícone salvar na barra de ferramentas da IBM SPSS Collaboration and Deployment Services Deployment Manager
	- ou em
- 2. Selecionar

### **Arquivo** > **Salvar ou Salvar Como...**

Todas as mudanças salvas na Definição de provedor de dados - tempo real são registradas e incluem o ID do usuário que as salvou, o ID da versão da Definição de provedor de dados - tempo real e um registro de data e hora refletindo quando as mudanças foram salvas.

# <span id="page-241-0"></span>**Editor de Expressão**

O editor de expressão permite a criação de atributos derivados para uma Definição de provedor de dados usada com Visualização Corporativa do IBM SPSS Collaboration and Deployment Services. A interface do editor de expressão inclui os seguintes componentes:

- v **Painel de Expressão.** Contém a tela da expressão e controles para criação e edição de expressão.
- v **Navegador de Esquema.** Permite navegar no esquema e copiar atributos na expressão.
- v **Painel de Funções.** Contém guias com botões para todas as funções disponíveis.

# **Painel de Expressão**

O painel de expressão inclui o seguinte:

**Nome** especifica o nome da expressão. Se você estiver criando uma expressão, insira um nome exclusivo de sua escolha.

**Tipo** indica os tipos de retorno disponíveis baseados no aplicativo. Se você estiver criando uma nova expressão, selecione um tipo de retorno do menu. O tipo de retorno selecionado deve corresponder ao tipo de retorno da expressão criada.

**Status da Expressão** indica se a sintaxe da expressão é válida. Se a sintaxe for válida, uma mensagem de status indicando o tipo de retorno será exibida. Se a sintaxe não for válida, uma mensagem de erro será exibida.

**Mostrar Caixas** indica se subexpressões devem ser destacadas nas caixas para facilitar a visualização.

**Nome da Subexpressão** especifica o nome de uma subexpressão usada na expressão.

**Limpar Seleção** exclui o item selecionado.

**Limpar Tudo** limpa a tela da expressão.

**Visualização** exibe o resultado da expressão.

# **Anotando Expressões**

No campo **Nome da Subexpressão**, é possível inserir um nome para uma parte de uma expressão. Quando você dá a uma ou mais partes de uma expressão um nome útil, as expressões complicadas podem ficar mais fáceis de ler, pois é possível reduzir e expandir essas partes das expressões. A caixa de seleção **Mostrar Caixas** exibe caixas na tela de expressão, ilustrando quais partes da expressão estão interligadas.

# **Visualizando uma Expressão**

É possível visualizar o resultado de uma expressão clicando no botão **Visualização**. Também é possível visualizar o resultado de uma expressão ou subexpressão clicando nela com o botão direito do mouse na tela da expressão e escolhendo **Visualização da Seleção**. Sempre inspecione os resultados de uma expressão antes de criar um novo atributo.

# **Recortando, Copiando e Colando uma Expressão**

Expressões podem ser recortadas, copiadas e coladas em um editor de texto ou outro editor de expressão em execução na mesma máquina. Basta selecionar a expressão, clicar com o botão direito do mouse e escolher **Recortar** ou **Copiar** do menu. Depois cole a expressão no aplicativo.

Observe que quando você cola uma expressão de um editor de expressão em um editor de texto, a expressão é exibida no formato XML. Para incluir a expressão de volta no editor de expressão, você deve copiar o bloco XML inteiro e colar na tela da expressão. O editor de expressão converte o XML de volta em uma representação em sequência de fácil leitura da expressão.

# **Painel de Funções**

Cada guia no função de funções contém um grupo de funções relacionado a outro.

- v As funções na guia **Agregado** podem combinar todos os registros de uma tabela com os registros vinculados de outra tabela e retornar apenas um resultado, que pode, subsequentemente, ser usado como o valor de um novo atributo na primeira tabela. *Nota:* O uso de funções agregadas em uma expressão pode ter um impacto extremamente negativo no desempenho de sua avaliação.
- v A guia **Aritmética** contém funções aritméticas básicas que podem ser usadas com números.
- v As funções da guia **Conversão** convertem valores de um tipo de dados para outro.
- v A guia **Data & Hora** contém funções de data e hora.
- v A guia **Variado** contém funções não oferecidas em outras guias.
- v A guia **Seleção** contém funções para comparar os valores das expressões (como or, between e isnil).
- v A guia **Sequência** contém funções de sequência.

# **Sobre Funções**

As funções da IBM Corp. executam vários tipos de operações diferentes. As funções são usadas para manipular e preparar dados. Dessa forma, os dados brutos contidos nas tabelas (conjuntos de dados) podem ser examinados e extrapolados, fornecendo informações mais sofisticadas sobre os clientes e seus atributos.

Antes de fornecer uma visão geral das diferentes funções, este capítulo explica:

- v Os diferentes tipos de funções
- v Os tipos de dados associados às funções
- v A manipulação de valores inexistentes
- v A inspeção dos resultados de uma expressão

**Tipos de Funções:** O editor de expressão inclui dois tipos principais de funções: básico e agregado.

**Funções básicas** são aquelas usadas para derivar resultados dos valores de um ou mais atributos *da mesma tabela*. Por exemplo, as funções de sequência para operações de sequência, as funções matemáticas para operações matemáticas e as funções de conversão para converter valores em outros tipos de valores.

**Funções agregadas** são colocadas na guia Agregar. Elas podem *combinar* todos os registros de uma tabela com os registros vinculados de outra tabela e retornar um resultado. Esse resultado pode ser usado como o valor de um novo atributo na primeira tabela. Por exemplo, é possível combinar todos os registros da tabela *PORDER* vinculados a um registro específico da tabela *Customer*.

**Tipos de Dados:** Os tipos de retorno e entrada para cada função são listados por meio deste guia. Também é possível passar o mouse sobre uma função na tela de expressão para exibir uma mensagem indicando os tipos de dados válidos. Se você criar uma expressão na qual um ou mais valores de entrada não são do tipo de dados apropriado, o campo **Status da Expressão** exibirá uma mensagem de erro. Da mesma forma, se o tipo de retorno da expressão não corresponder ao tipo de retorno no campo **Tipo**, um erro será exibido quando você tentar incluir a nova expressão.

Onde **Any** for listado como tipo de dados, a entrada ou retorno poderá ser qualquer valor único de qualquer tipo de dados. Onde **Any:1** for listado, a entrada ou retorno poderá ser um *ou mais* valores de qualquer tipo de dados.

A guia Conversão contém funções para converter valores de um tipo de dados para outro. Para obter mais informações, consulte o manual ["Funções de Conversão" na página 241.](#page-250-0)

**Manipulação de Valores Inexistentes:** O banco de dados interno do servidor tem uma representação para valores desconhecidos. Eles são chamados **valores inexistentes** ou **existentes**.

Ao criar uma expressão, considere como os valores inexistentes serão manipulados. As funções ifnil e isnil na guia Seleção são úteis para testar e/ou excluir valores inexistentes. Também é possível usar a função ifnil na guia Variado para substituir um valor inexistente por outro valor.

A comparação direta (usando =) de qualquer valor com inexistente sempre gerará inexistente, mesmo quando o valor sendo comparado for de fato inexistente. Portanto, seleções como [Name] = str(nil) retornarão o conjunto vazio. Sempre use isnil([Name]).

Esta seção explica como o servidor lida com valores inexistentes em várias situações.

#### **Funções Básicas**

As funções mais básicas (operações em forma de linha) resultarão em inexistente se algum dos valores nos quais elas operam for inexistente. Por exemplo:

- v A função isnil retorna true se o argumento for inexistente; caso contrário, false.
- v A função ifnil retorna o segundo argumento se o primeiro for inexistente, caso contrário, retorna o primeiro argumento.

Os exemplos a seguir ilustram o uso destas funções:

- isnil(nil)  $\rightarrow$  true
- isnil $(3.0)$  → false
- v [Total] = nil → nil (comparação direta com nil sempre retorna nil)
- isnil([Total])  $\rightarrow$  false (se Total  $\le$  nil) ou true (se Total = nil)
- ifnil(nil,9)  $\rightarrow$  9
- ifnil $(8,9) \rightarrow 8$
- ifnil([Total], 1000)  $\rightarrow$  Total (se Total  $\le$  nil) ou 1000 (se Total = nil)

Certas funções na guia Seleção (or, and, implies) não retornam nil em certas condições. Por exemplo:

false and nil  $\rightarrow$  false

Nesse caso, o resultado será false, pois um dos valores é false. Da mesma maneira:

nil or false or true → true

Aqui um dos valores é true, portanto, o resultado deve ser true.

### **Função When**

Quando um nil corresponde às ramificações de um functor when, a ramificação otherwise não é usada. Isso porque nil é um valor desconhecido, portanto, não se sabe qual ramificação é a correta para ser usada. Em vez disso, o resultado é nil.

O exemplo a seguir ilustra a maneira *errada* de lidar com nils; nil é retornado quando [GENDER] é nil, e não unknown como pretendido:

```
"female" When: ([GENDER] = "F")
```
"male" When: ([GENDER] = "M")

"unknown" Otherwise.

Esta é a forma correta de formular essa expressão:

"female" When: ([GENDER] = "F")

ifnil("male" When: ([GENDER] = "M"), "unknown")

str( nil) Otherwise.

Para obter mais informações sobre a função when, consulte "**when**[" na página 249.](#page-258-0)

### **Funções Agregadas**

Quando você usar funções agregadas (operação em forma de coluna retornando um valor unitário), se um dos valores na coluna for inexistente, o resultado será inexistente.

*Exceções*: As funções size e exist tratam nil como um valor normal.

Os exemplos a seguir ilustram o uso destas funções:

 $min([Total]) \rightarrow nil$  (if one of the values = nil)

 $min([Total]) \rightarrow min-value (if no value = nil)$ 

min([Total]) → na tabela Item, nil será retornado

min(ifnil([Total],1000)) → na tabela Item, min-value 52,10 será retornado porque nil é substituído por 1000

size([Total]>=100) → na tabela Item, 7 será retornado porque nil é tratado como um valor normal (< 100)

#### **Agrupamento**

Com propósitos de agrupamento, nils são considerados iguais e, portanto, são colocados em seu próprio grupo. Isso lhe dá uma imagem melhor dos dados do que a abordagem alternativa de considerar cada nil exclusivo. Por exemplo:

even height(age,10) → Todos os valores inexistentes de age formam um grupo separado.

Nils também são colocados em seu próprio grupo nas seguintes situações:

- v Ao descobrir a cardinalidade de um conjunto usando cartão
- v Ao fazer amostra de uma expressão com tuplas exclusivas verificadas

### **Links**

Quando registros em uma tabela correspondem a registros em outra tabela de acordo com os valores dos atributos em suas chaves, nils são considerados distintos e não correspondem a outros valores inexistentes. Da mesma forma, se algum dos atributos em uma chave com vários atributos for inexistente, nenhuma correspondência será feita.

# **Upload de Dados**

Todos os valores que não pertencem ao domínio retornam nil.

Os exemplos a seguir ilustram o uso destas funções:

- flt("3.215")  $\rightarrow$  3.215
- v flt("a23") → nil
- flt("23.4a") → nil
- $\cdot$  flt("")  $\rightarrow$  nil

Isso também se aplica quando valores nulos são transferidos por upload de um banco de dados remoto esses valores são transferidos por upload como nil.

## **Download de Dados**

Quando dados são transferidos por download para um banco de dados, valores inexistentes são retornados nulos no banco de dados. Isso significa que os atributos que fazem parte da chave no banco de dados remoto não podem ser inexistentes (pois as chaves nos bancos de dados não podem ser nulas).

**Resultados de uma Expressão no Editor de Expressão:** Sempre inspecione os resultados de uma expressão antes de criar um novo atributo.

- v Use o botão **Visualização** para inspecionar a expressão inteira, incluindo todas as subexpressões.
- v Se quiser inspecionar o conteúdo de parte da expressão, ou de um atributo usado na expressão, basta clicar com o botão direito do mouse na subexpressão ou atributo e escolher **Visualização da Seleção**.

# **Funções Agregadas**

A guia Agregado pode ser usada para trabalhar com links 1–*n*. Por exemplo, o link entre as tabelas *CUSTOMER* e *PORDER* é um link 1–*n*, já que 1 cliente pode ter feito 0–*n* pedidos. Na derivação de novos atributos para a tabela *CUSTOMER*, expressões com valor configurado devem ser reduzidas a um valor único. É isso que a função agregada faz; ela pega um conjunto de valores como entrada e produz um valor único como saída.

Desse modo, as funções da guia Agregado podem combinar todos os registros da tabela de pedidos que estão vinculados a um *CUSTOMER\_ID* específico e retornar apenas um resultado por cliente. Esse resultado pode ser usado como o valor de um novo atributo na tabela *Cliente*.

## **Restrição:**

Funções agregadas permitem incluir uma restrição em um link para restringir o resultado de uma expressão agregada. O tipo de resultado da restrição deve ser booleano.

*Exemplo:* Você está interessado apenas na contagem de pedidos do cliente com *Commissionplan Y*. O uso de uma restrição (nesse caso, Commissionplan = Y) significa que, em vez de considerar todos os registros da tabela *Porder* vinculados a um *CUSTOMER\_ID* específico, apenas os registros para os quais a restrição é verdadeira serão considerados.

**Nota:** Um link é um tipo de restrição porque, por meio dele, apenas os registros vinculados a um registro específico de outra tabela são considerados (por exemplo, os registros de pedido de um cliente específico).

**avg:** A função avg retorna a média de uma expressão.

### **Sintaxe**

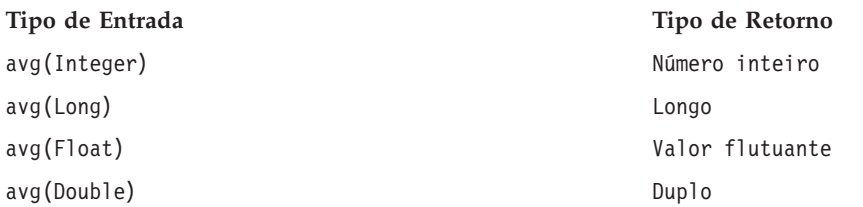

O tipo de retorno da função avg é o mesmo que o tipo de retorno da expressão.

## **Manipulação de Valores Inexistentes**

A função avg retornará inexistente se o valor de um dos atributos da expressão for inexistente.

### **Exemplo:**

**Contagem:** A função count retorna o número de registros em uma tabela vinculada que estão vinculados ao registro atual (sem inspecionar os valores de um dos atributos). A função retornará 0 se não houver nenhum registro vinculado.

### **Sintaxe**

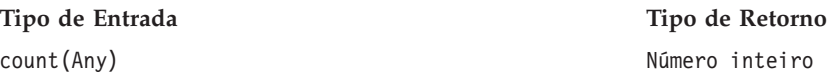

O tipo de retorno é um número inteiro (0, 1, 2, etc.).

### **Manipulação de Valores Inexistentes**

Valores inexistentes não se aplicam à função count — a função não inspeciona valores de atributo.

**Exemplo 1:**

### **Exemplo 2:**

**exist:** A função exist verifica se pelo menos um de um conjunto de booleanos é true. A função retorna false quando não há nenhum registro vinculado.

#### **Sintaxe**

**Tipo de Entrada Tipo de Retorno** exist(Boolean) Booleano

O tipo de retorno é um bit com os valores false ou true.

### **Manipulação de Valores Inexistentes**

exist{true, nil} returns true

exist{false, nil} returns false

exist{nil, nil} returns false

**max:** A função max retorna o valor máximo de uma expressão. Ela retornará inexistente se não houver nenhum registro vinculado.

**Sintaxe**

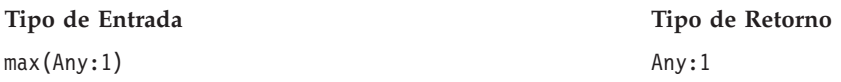

O tipo de retorno da função max é igual ao tipo de retorno da expressão.

### **Manipulação de Valores Inexistentes**

A função max retornará inexistente se o valor de um dos atributos da expressão for inexistente.

### **Exemplo 1:**

### **Exemplo 2:**

**min:** A função min retorna o valor mínimo de uma expressão. Ela retornará inexistente se não houver nenhum registro vinculado.

### **Sintaxe**

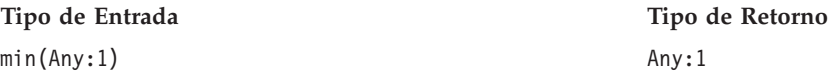

O tipo de retorno da função min é o mesmo tipo de retorno da expressão.

#### **Manipulação de Valores Inexistentes**

A função min retorna inexistente se o valor de um dos atributos da expressão for inexistente.

**size:** A função size retorna o número de valores true de uma expressão (ou seja, o número de registros para os quais a expressão é conhecida como verdadeira). A função retornará 0 se não houver nenhum registro vinculado.

#### **Sintaxe**

**Tipo de Entrada Tipo de Retorno** size(Boolean) and a structure of the Número inteiro

#### **Manipulação de Valores Inexistentes**

A função size considera inexistente um valor normal e não retornará inexistente se o valor de um dos atributos da expressão for inexistente.

**sum:** A função sum retorna a soma de uma expressão. Ela retorna 0 se não há nenhum registro vinculado.

**Sintaxe**

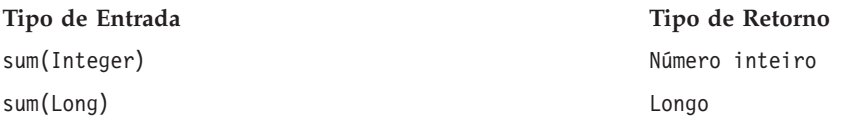

**238** IBM SPSS Collaboration and Deployment Services Deployment Manager: Guia do Usuário

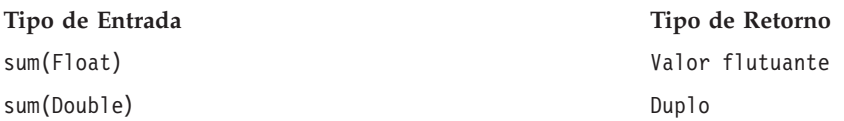

O valor de retorno será do mesmo tipo que dos atributos resumidos.

### **Manipulação de Valores Inexistentes**

A função sum retornará inexistente quando o valor de um dos atributos da expressão for inexistente.

## **Funções Aritméticas**

A guia Aritmética contém funções aritméticas básicas que podem ser usadas com todos os tipos de números (por exemplo, números inteiros, longos, flutuantes, duplos e decimais).

#### **Modulo:** %

Modulo divide um número inteiro por outro e retorna o restante.

#### **Sintaxe**

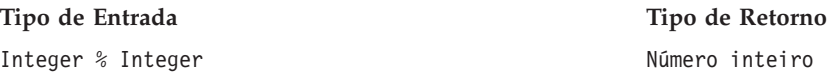

#### **Exemplo:**

3%2→1

#### **Multiplicação:** \*

A função \* é um operador aritmético regular e pode ser usado com todos os tipos numéricos. O valor de retorno tem o mesmo tipo que a expressão.

#### **Sintaxe**

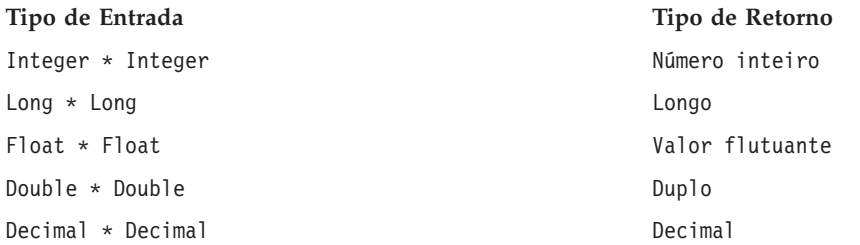

### **Exemplo:**

 $12.13 * 4 * 48.52$ 

#### **Adição:** +

A função + é um operador aritmético regular e pode ser usada com todos os tipos numéricos. O valor de retorno tem o mesmo tipo que a expressão.

### **Sintaxe**

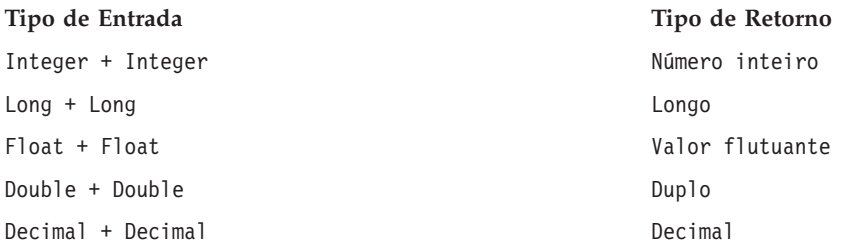

### **Exemplo:**

12.13+4→ 16.13

### **Subtração:** -

A função - é um operador aritmético regular e pode ser usada com todos os tipos numéricos. O valor de retorno tem o mesmo tipo que a expressão.

### **Sintaxe**

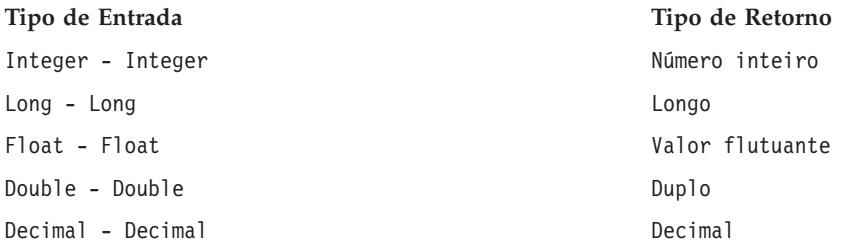

### **Exemplo:**

### 12.13-4→ 8.13

### **Negação:** -

A função - é um operador aritmético regular e pode ser usada com todos os tipos numéricos. O valor de retorno tem o mesmo tipo que a expressão. -() é o operador de negação.

### **Sintaxe**

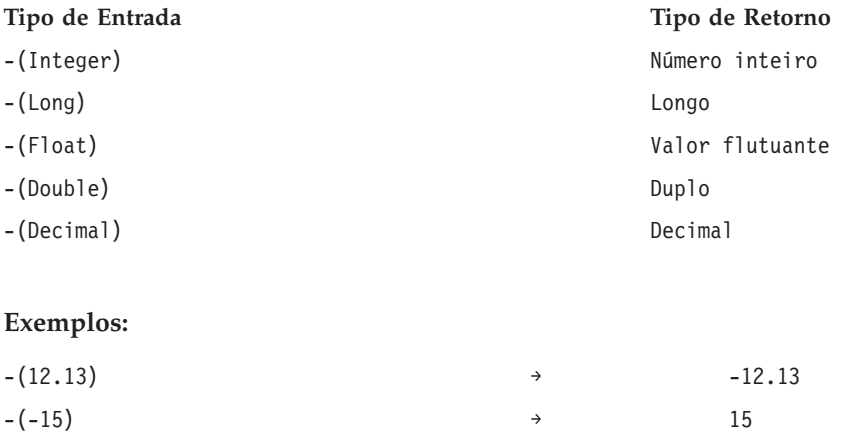

### <span id="page-250-0"></span>**Divisão:** /

A função / é um operador aritmético regular e pode ser usado com todos os tipos numéricos. O valor de retorno tem o mesmo tipo que a expressão.

### **Sintaxe**

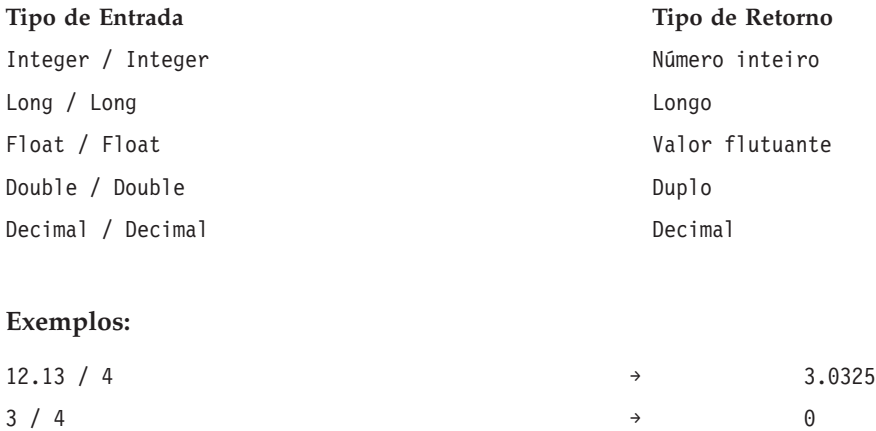

**abs:** A função abs retorna o valor absoluto de uma expressão (um número sem seu sinal). Essa função pode ser usada com todos os tipos numéricos. O valor de retorno tem o mesmo tipo que a expressão.

#### **Sintaxe**

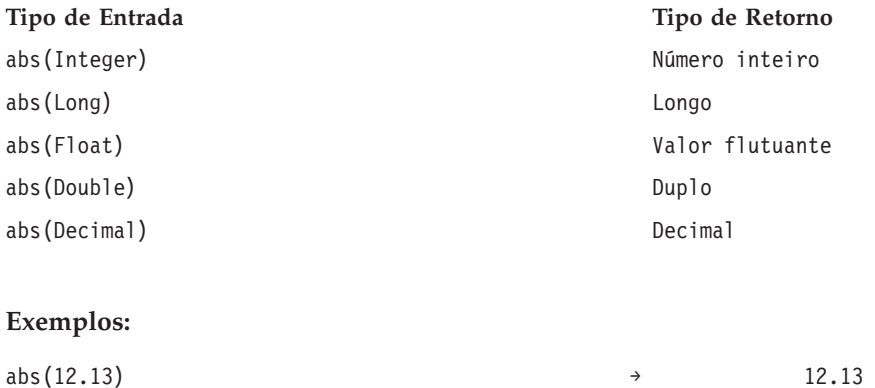

 $abs(-15)$  → 15

### **Funções de Conversão**

As funções da guia Conversão convertem um valor de qualquer tipo para o tipo especificado.

### **Manipulação de Valores Inexistentes**

Quando uma das expressões tem um valor inexistente ou não pode ser convertida, as funções da guia Conversão retornam inexistente.

**bit:** A função bit converte um número inteiro ou sequência em um valor booleano (true ou false lógico). Se o valor começar com {0, *f*, *F*, *n*, *N*}, ele retornará false; todos os outros valores retornam true.

### **Sintaxe**

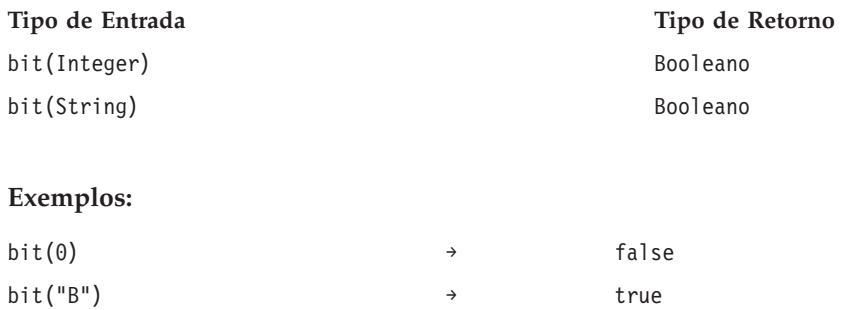

**date (Conversão):** A função date converte uma sequência contendo uma data em uma data. A sequência deve ter o formato *yyyy-mm-dd*, em que *yyyy* denota o ano, *mm* denota o mês e *dd* denota o dia.

#### **Sintaxe**

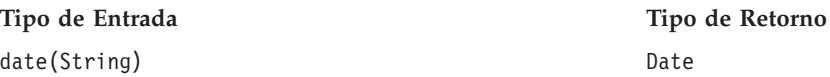

### **Exemplo:**

date("2008-10-31") → 2008-10-31

**dbl:** A função dbl converte uma expressão em um duplo. Essa função não é aplicável a expressões de sequência de caracteres contendo caracteres não numéricos.

*Nota:* O separador decimal deve ser um ponto decimal. Se não for, a expressão não será válida.

#### **Sintaxe**

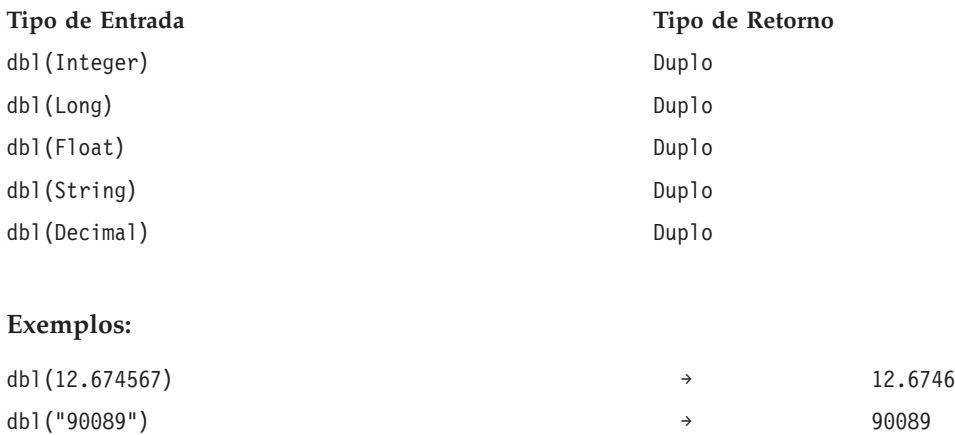

**decimal:** A função decimal converte um número de qualquer tipo em decimal. O separador decimal deve ser um ponto decimal. Se não for, a expressão não será válida. A função não é aplicável às expressões de sequência contendo caracteres não numéricos.

#### **Sintaxe**

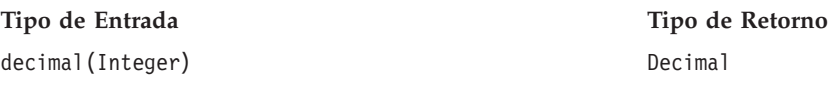
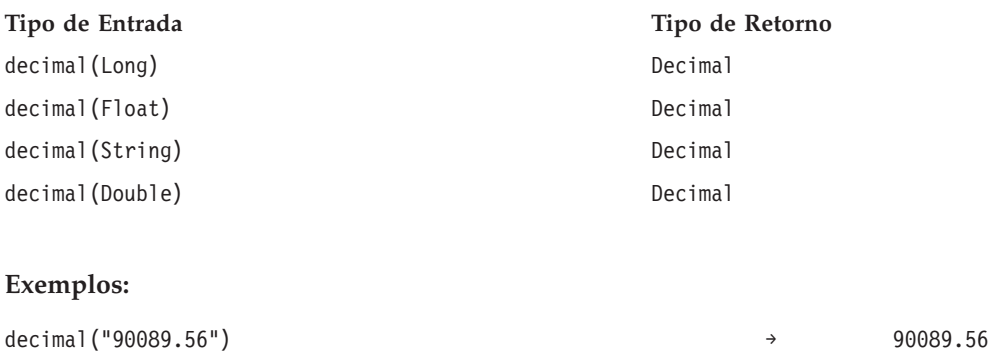

**flt:** A função flt converte uma expressão de qualquer tipo em um valor flutuante. O separador decimal deve ser um ponto decimal. Se não for, a expressão não será válida. A função não é aplicável às expressões de sequência contendo caracteres não numéricos.

#### **Sintaxe**

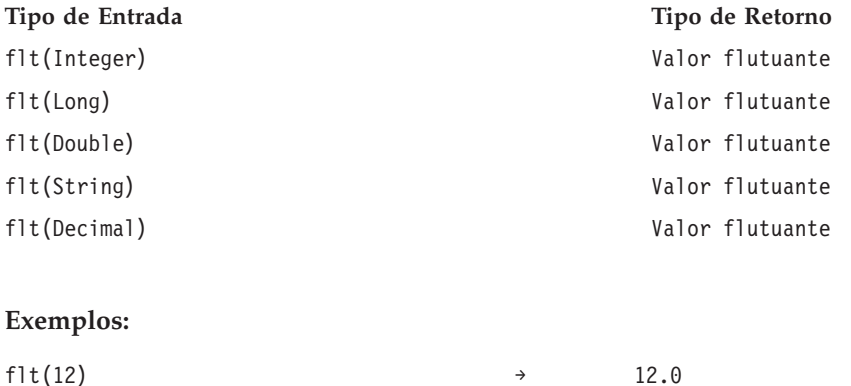

flt("90089") → 90089.0

**int:** A função int converte uma expressão de qualquer tipo em um inteiro (número inteiro). A função não é aplicável às expressões de sequência contendo caracteres não numéricos. A conversão de número inteiro true retorna 1. A conversão de número inteiro false retorna 0.

#### **Sintaxe**

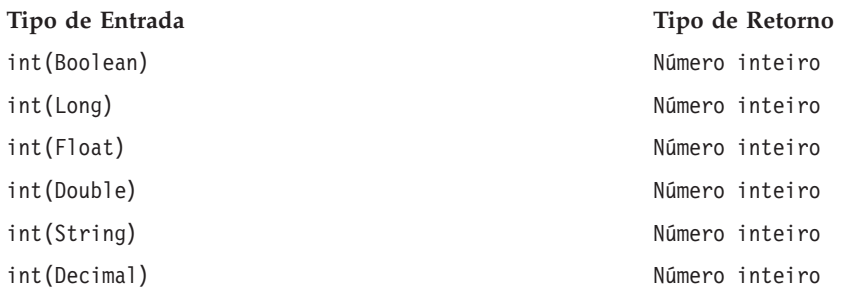

#### **Exemplos:**

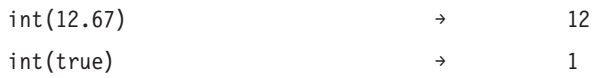

**lng:** A função lng converte uma expressão de qualquer tipo em um longo (número inteiro grande). A função não é aplicável às expressões de sequência contendo caracteres não numéricos.

**Sintaxe**

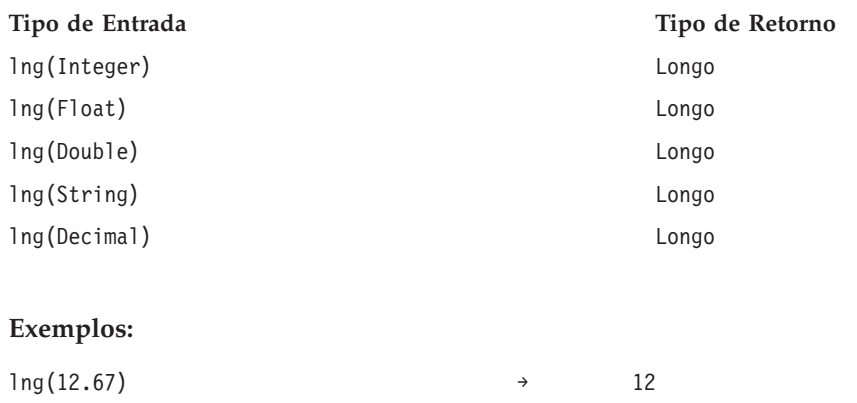

lng("325678") → 325678

**str:** A função str converte uma expressão de qualquer tipo em sequência.

#### **Sintaxe**

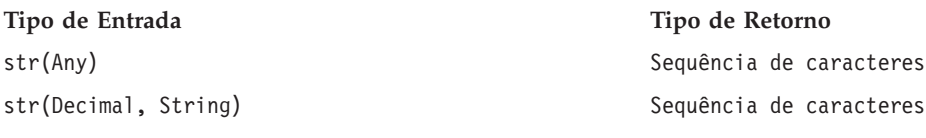

#### **Exemplos:**

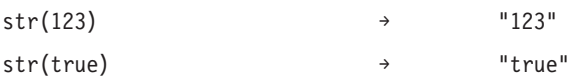

**timestamp:** A função timestamp converte uma sequência contendo um registro de data e hora em um registro de data e hora. A sequência deve ter o formato *yyyy-mm-dd hh:mm:ss.fff*, em que *yyyy* denota o ano, *mm* o mês, *dd* o dia, *hh* a horas, *mm* os minutos, *ss* os segundos e *fff* os milissegundos.

#### **Sintaxe**

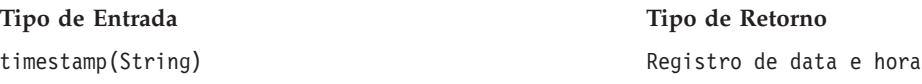

#### **Exemplo:**

timestamp[("2004-04-18 09:23:45 987") → 2004-04-18 09:23:45 987

# **Função de Data e Hora**

A guia Data e Hora contém a funcionalidade para lidar com datas e horas. A guia está relacionada com os tipos de dados date, daytime e timestamp.

**adddays:** A função adddays inclui um número especificado de dias a uma data especificada e retorna um novo valor de data. Ela usa dois argumentos: a data original e o número de dias para incluir na data. Quando o segundo argumento é negativo, ele é subtraído do primeiro.

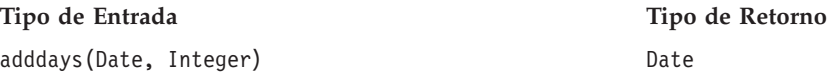

#### **Manipulação de Valores Inexistentes**

Se um dos parâmetros (date ou days) for inexistente, o resultado será inexistente.

#### **Exemplo:**

adddays(date(1972, 7, 14), 11030) → 2002-9-25

**addmonths:** A função addmonths inclui um número especificado de meses em uma data especificada e retorna um novo valor de data. Ela usa dois argumentos: a data original e o número de meses para incluir na data. Quando o segundo argumento é negativo, ele é subtraído do primeiro.

#### **Sintaxe**

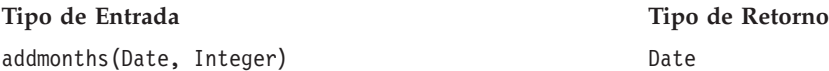

#### **Manipulação de Valores Inexistentes**

Se um dos parâmetros (date ou days) for inexistente, o resultado será inexistente.

#### **Exemplo:**

addmonths(2001-04-18, 11) → 2002-03-11

**addyears:** A função addyears inclui um número especificado de anos em uma data especificada e retorna um novo valor de data. Ela usa dois argumentos: a data original e o número de anos para incluir na data. Quando o segundo argumento é negativo, ele é subtraído do primeiro.

#### **Sintaxe**

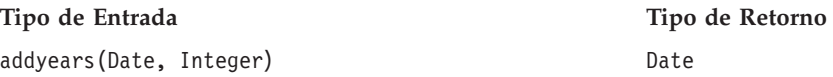

#### **Manipulação de Valores Inexistentes**

Se um dos parâmetros for igual a inexistente, o resultado será igual a inexistente.

#### **Exemplo:**

addyears(2001-04-18, 2)  $\rightarrow$  2003-04-18

**date:** A função date retorna uma data do registro de data e hora ou três números inteiros representando o ano, o mês e o dia. No segundo caso, o primeiro argumento é year, o segundo argumento é month e o terceiro argumento é day.

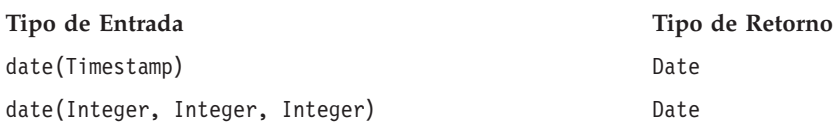

#### **Manipulação de Valores Inexistentes**

- v Se timestamp for inexistente, a função retornará inexistente.
- v Se year, month ou day for inexistente ou estiver fora do intervalo (por exemplo, day for igual a 32), a função retornará inexistente.

#### **Exemplos:**

**Sintaxe**

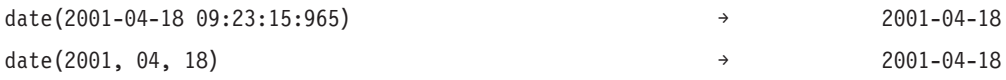

**day:** A função day retorna o dia do mês (valor entre 1 e 31) de uma data especificada.

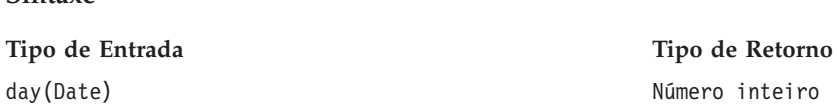

#### **Manipulação de Valores Inexistentes**

Se o parâmetro date for inexistente, a função retornará inexistente.

#### **Exemplo:**

date(2004-04-18)  $\rightarrow$  18

**dayofweek:** A função dayofweek retorna o dia da semana (valor entre 1 e 7) de uma data especificada. Domingo é igual a 1, segunda é igual a 2, e assim por diante.

**Sintaxe**

dayofweek(Date) and the control of the Número inteiro

**Tipo de Entrada Tipo de Retorno**

#### **Manipulação de Valores Inexistentes**

Se o parâmetro date for igual a inexistente, a função retornará inexistente.

**Exemplo:**

dayofweek(2001-04-18)  $\rightarrow$  4(Wednesday)

**dayofyear:** A função dayofyear retorna o dia do ano de uma data especificada. O primeiro dia de janeiro é igual a 1, o segundo dia de janeiro é igual a 2, etc.

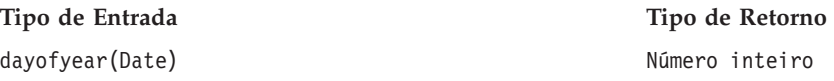

#### **Manipulação de Valores Inexistentes**

Se o parâmetro date for igual a nil, a função retornará inexistente.

#### **Exemplo:**

dayofyear(2001-04-18) → 108

**diff:** A função diff retorna o número de dias entre duas datas especificadas. Se a primeira data for anterior à segunda, o resultado será negativo.

#### **Sintaxe**

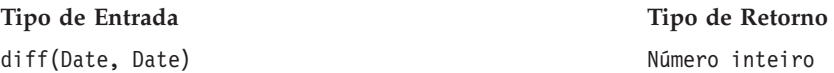

#### **Manipulação de Valores Inexistentes**

Se um dos parâmetros date for inexistente, a função retornará inexistente.

#### **Exemplos:**

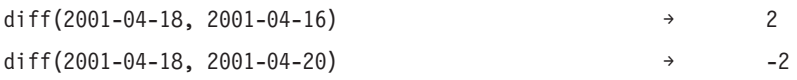

**month:** A função month retorna o mês (valor entre 1 e 12) de uma data especificada.

#### **Sintaxe**

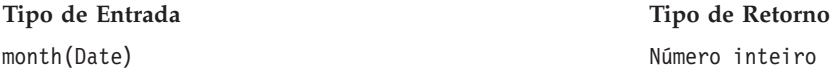

#### **Manipulação de Valores Inexistentes**

Se o parâmetro date for igual a inexistente, essa função retornará inexistente.

#### **Exemplo:**

month(2001-04-18) → 4

**weekofyear:** A função weekofyear retorna a semana do ano na data. Uma semana nova começa no domingo.

#### **Sintaxe**

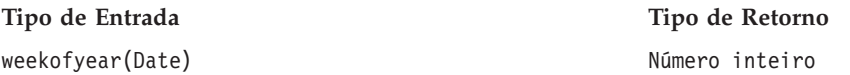

#### **Manipulação de Valores Inexistentes**

Se o parâmetro date for inexistente, a função retornará inexistente.

#### **Exemplo:**

**Sintaxe**

weekofyear(2001-04-18) → 16

**year:** A função year retorna o ano de uma data especificada.

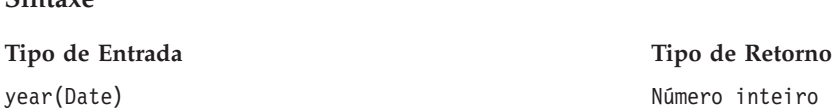

#### **Manipulação de Valores Inexistentes**

Se o parâmetro date for inexistente, a função retornará inexistente.

#### **Exemplo:**

year(2001-04-18) → 2001

### **Funções Variadas**

A guia Variado contém funções que não pertencem a outras guias.

#### **Manipulação de Valores Inexistentes**

Quando uma das expressões tiver valor inexistente, as funções da guia Variado retornarão inexistente.

*Exceção:* A função ifnil substitui inexistente por um novo valor.

**ifnil**: A função ifnil substitui cada valor inexistente por um novo valor. Ela usa dois argumentos: o valor original da expressão e o novo valor para substituir o valor inexistente. Se o valor da expressão não for inexistente, o valor original da expressão será retornado na nova expressão.

*Nota:* O primeiro argumento não pode ser um booleano.

#### **Sintaxe**

**Tipo de Entrada Tipo de Retorno** ifnil(Any:1, Any:1) Any:1

#### **Manipulação de Valores Inexistentes**

A função ifnil substitui o valor inexistente por um novo valor.

#### **Exemplos:**

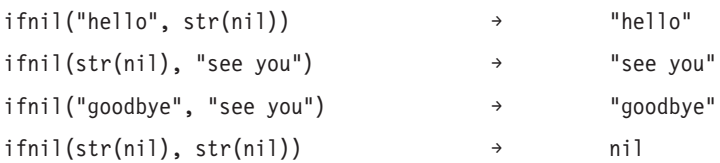

**when:** A função when verifica uma condição especificada e retorna um valor conforme apropriado. Ela usa três argumentos: a condição para verificar, o valor para retornar quando a condição for verdadeira e o valor para retornar quando a condição for falsa.

No editor de expressão, a função when é exibida como value-when-true quando a condição é atendida e value-when-false, caso contrário.

É possível aninhar uma função when em outra função when. Se você pressionar Enter após a condição, uma nova função when será incluída.

#### **Sintaxe**

Any:1 When: Boolean

Any:1 Otherwise.

#### **Manipulação de Valores Inexistentes**

A função when retorna nil se a condição retornar nil. Para obter detalhes adicionais sobre como a função when manipula valores inexistentes, consulte ["Manipulação de Valores Inexistentes" na página 234.](#page-243-0)

#### **Exemplo 1:**

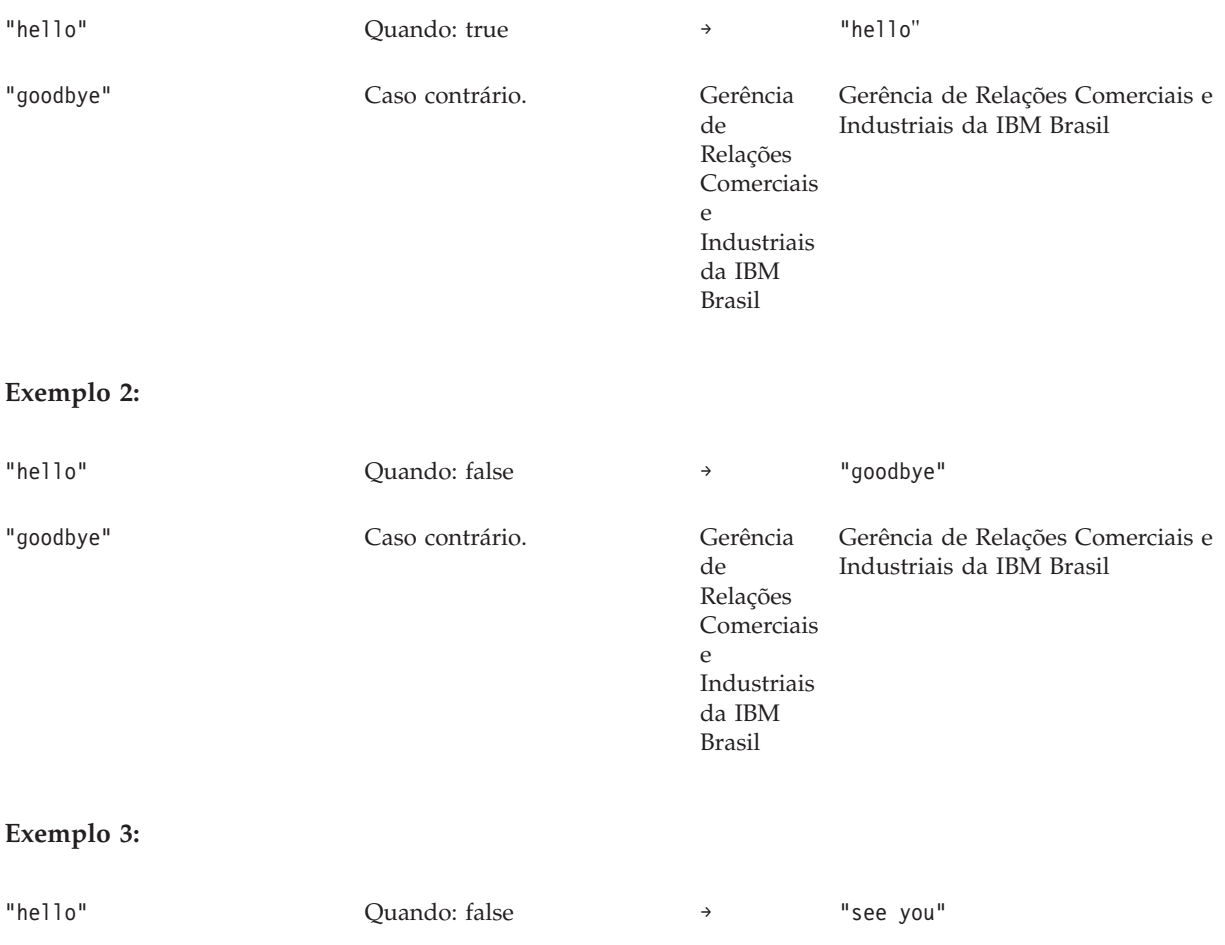

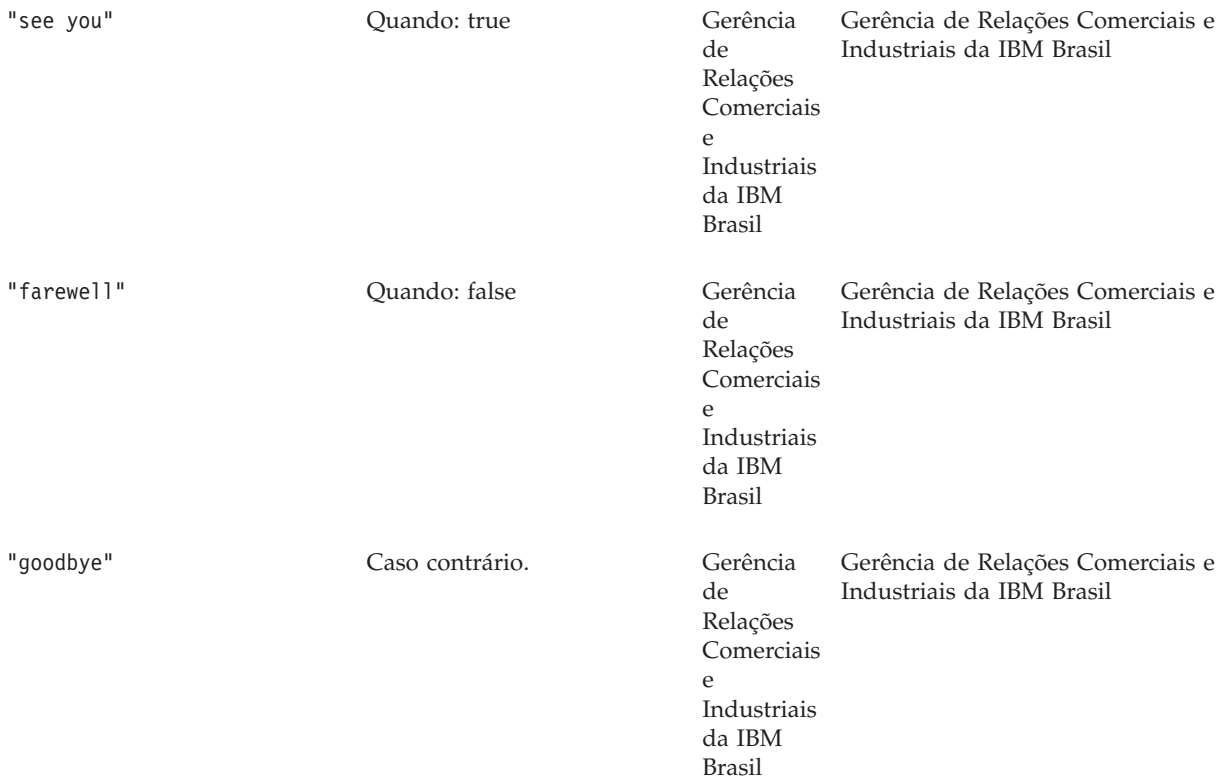

## **Funções de Seleção**

A guia Seleção contém funções para comparar os valores das expressões.

*Nota:* Todos os operadores no grupo do operador Seleção retornam um valor booleano.

**Não Igual A:** !=

A função != compara duas expressões e retorna true se elas não forem iguais.

#### **Sintaxe**

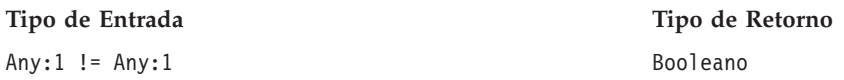

#### **Manipulação de Valores Inexistentes**

A função =! retorna nil se uma das expressões for nil.

#### **Exemplos:**

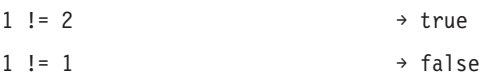

### **Menor que:** <

A função < compara duas expressões e retorna true se a primeira expressão for menor que a segunda.

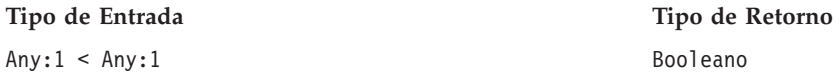

#### **Manipulação de Valores Inexistentes**

A função < retorna inexistente se uma das expressões for inexistente.

#### **Exemplos:**

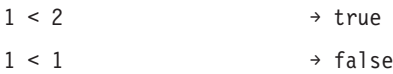

#### **Menor que ou Igual a:** <=

A função <= compara duas expressões e retorna true se a primeira for menor que ou igual a segunda.

#### **Sintaxe**

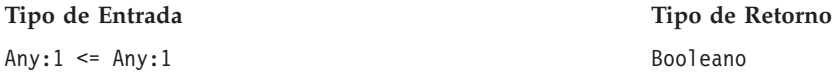

#### **Manipulação de Valores Inexistentes**

A função <= retorna inexistente se as expressões forem inexistentes.

#### **Exemplos:**

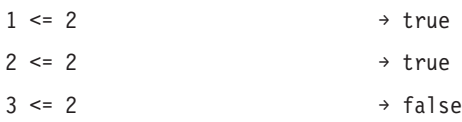

### **Igual A:** =

A função = compara duas expressões e retorna true se elas forem iguais.

#### **Sintaxe**

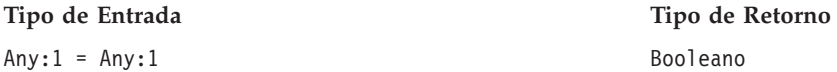

#### **Manipulação de Valores Inexistentes**

A função = retorna inexistente se as expressões forem inexistentes.

#### **Exemplos:**

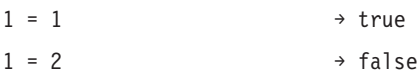

#### **Maior que:** >

A função > compara duas expressões e retorna true se a primeira for maior que a segunda.

#### **Sintaxe**

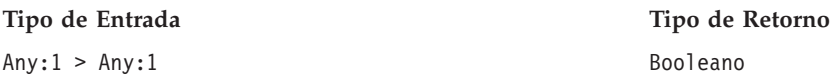

#### **Manipulação de Valores Inexistentes**

A função > retorna inexistente se uma das expressões for inexistente.

#### **Exemplos:**

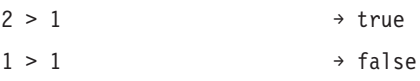

#### **Maior Que ou Igual A:** >=

A função >= compara duas expressões e retorna true se a primeira for maior que ou igual a segunda.

#### **Sintaxe**

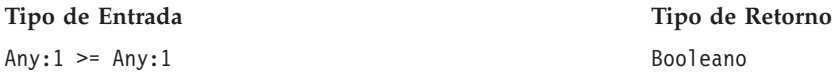

#### **Manipulação de Valores Inexistentes**

A função >= retorna inexistente se as expressões forem inexistentes.

#### **Exemplos:**

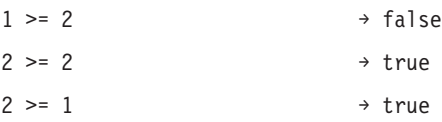

**and:** A função and verifica se duas expressões booleanas são verdadeiras.

#### **Sintaxe**

**Tipo de Entrada Tipo de Retorno** Booleano e Booleano Booleano Booleano Booleano Booleano Booleano Booleano Booleano

#### **Manipulação de Valores Inexistentes**

Se uma das expressões booleanas retornar inexistente, o resultado dependerá da outra expressão booleana. Se essa expressão retornar true, o resultado será inexistente. Se essa expressão retornar false, o resultado será false.

#### **Exemplos:**

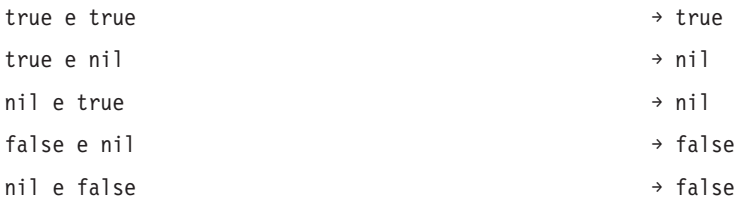

**entre:** A função between compara três expressões e determina se o valor da primeira é pelo menos igual ao valor da segunda e no máximo igual ao valor da terceira. Portanto, a segunda expressão serve de limite inferior e a terceira expressão de limite superior para a primeira expressão.

#### **Sintaxe**

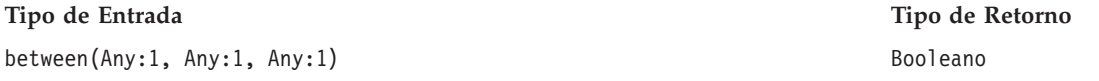

#### **Manipulação de Valores Inexistentes**

A função between retorna inexistente quando a primeira é inexistente. Um valor inexistente da segunda expressão é considerado a ausência do limite inferior, enquanto um valor inexistente da terceira expressão é considerado a ausência de um limite superior.

#### **Exemplos:**

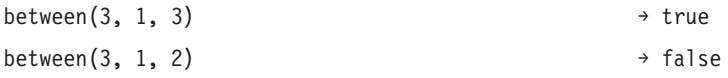

**implies:** A função implies compara duas expressões e retorna:

- v True, se a primeira for false *ou* a segunda for true
- v False, se a primeira for true *e* a segunda for false

#### **Sintaxe**

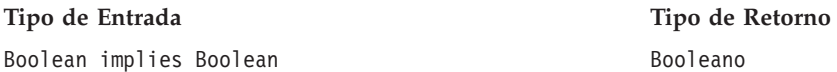

#### **Manipulação de Valores Inexistentes**

A função implies retorna inexistente se alguma expressão for inexistente.

#### **Exemplos:**

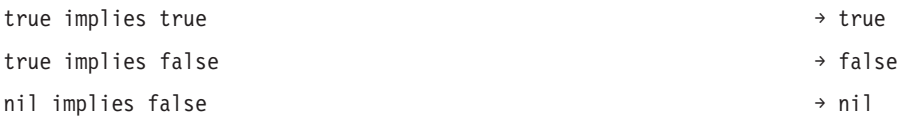

**in:** A in verifica se um valor de procura especificado está em um conjunto especificado de valores. O valor de retorno será true se estiver dentro do conjunto de valores e false se não estiver.

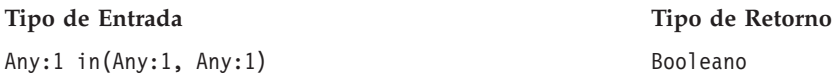

#### **Manipulação de Valores Inexistentes**

A função in manipula inexistentes como um valor normal.

#### **Exemplos:**

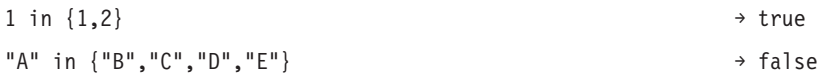

**isnil:** A função isnil verifica se um valor é inexistente.

#### **Sintaxe**

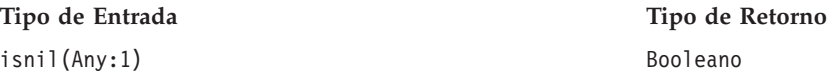

#### **Manipulação de Valores Inexistentes**

A função isnil retorna true se o valor da expressão for inexistente; caso contrário, retorna false.

#### **Exemplos:**

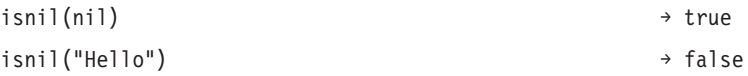

### **not:** A função not retorna a negação de uma expressão booleana.

### **Sintaxe**

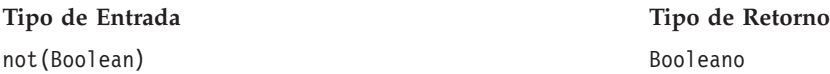

#### **Manipulação de Valores Inexistentes**

A função not retornará inexistente quando a expressão booleana for inexistente.

#### **Exemplos:**

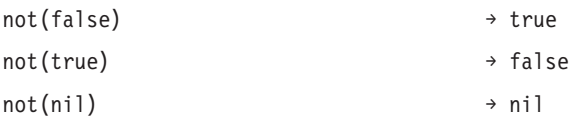

**Or:** A função or verifica se pelo menos uma das expressões booleanas é verdadeira.

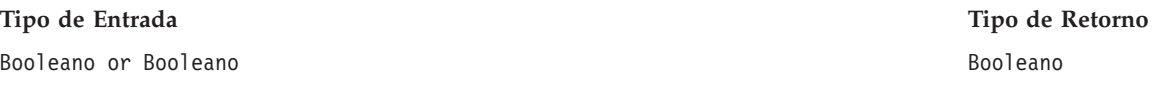

#### **Manipulando Valores Inexistentes**

Se a expressão or consistir em um valor verdadeiro e um valor inexistente, a função retornará verdadeiro. Se a expressão or contiver falso e um valor inexistente, o resultado será inexistente.

#### **Exemplos:**

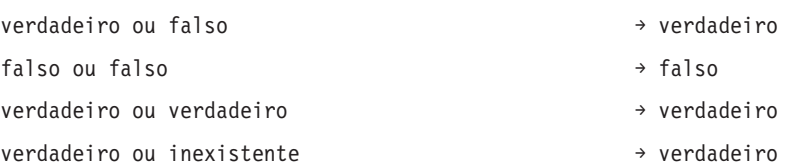

### **Funções de Sequência de Caracteres**

Esta guia contém funções de sequência de caracteres.

#### **Manipulação de Valores Inexistentes**

Se uma das expressões tiver um valor inexistente, as funções da guia Sequência de Caracteres retornarão um valor inexistente.

**Concatenate:** + (concatenate)

A função + concatena suas sequências.

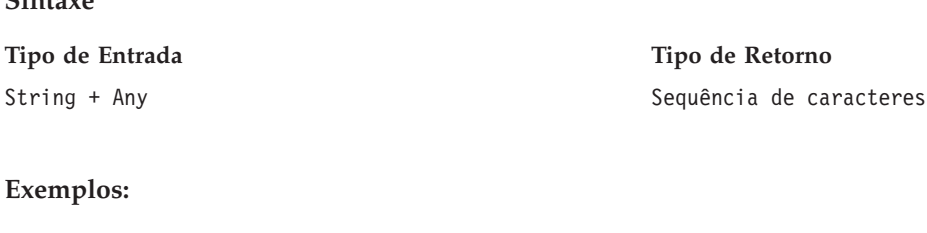

 $"child" + "ren"$  → children" → children "hello " + "anna"  $\rightarrow$  hello anna

**chrAt:** A função chrAt retorna o caractere em uma posição especificada de uma sequência. Ela tem dois argumentos: a sequência em si e um número inteiro representando a posição do caractere a ser retornado. O primeiro caractere da sequência é a posição 0. O uso de posições não existentes (menor que zero ou maior que o comprimento menos um) retorna um valor inexistente

*DESCONTINUADO:* Os caracteres não ASCII se tornam inexistentes. Use: string(s,index,1).

#### **Sintaxe**

**Sintaxe**

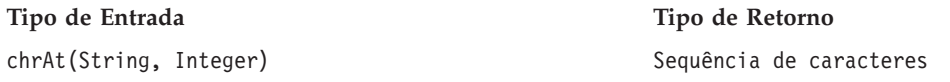

#### **Exemplos:**

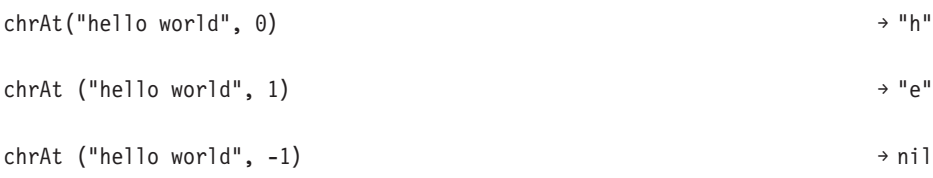

**endsWith:** A função endswith verifica se uma sequência termina com um valor especificado. Ela usa dois argumentos: a sequência para verificação e o valor para comparar com a sequência.

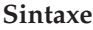

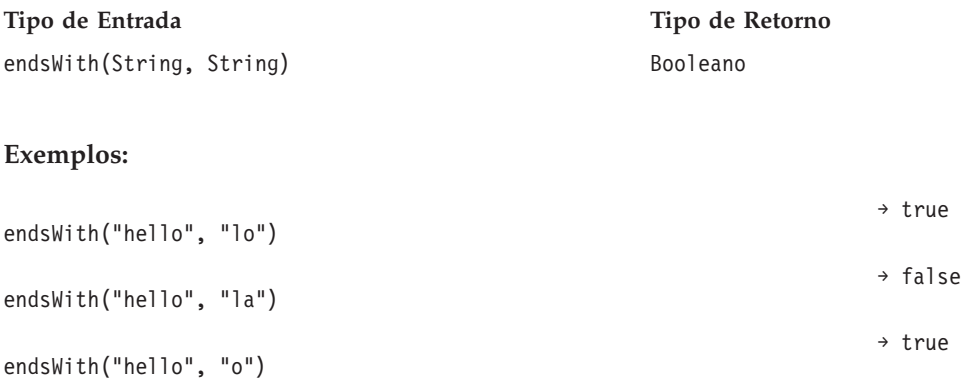

**length:** A função length retorna um número inteiro representando o comprimento de uma sequência.

#### **Sintaxe**

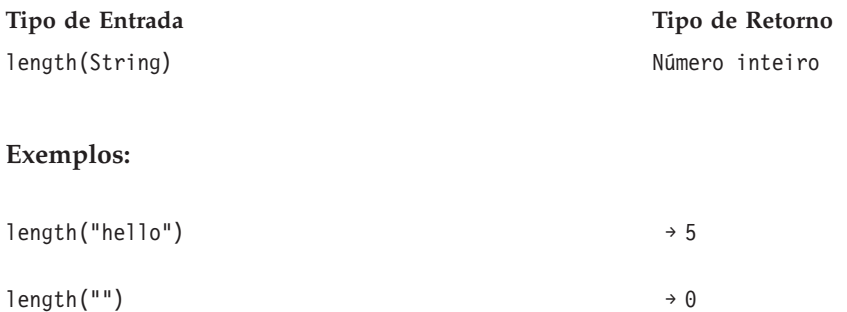

**ltrim:** A função ltrim remove o espaço em branco do início de uma sequência.

#### **Sintaxe**

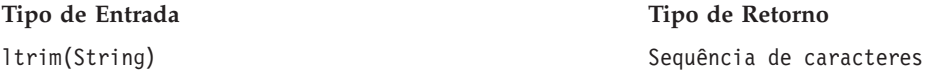

#### **Exemplo:**

ltrim(" hello") → hello

**rtrim:** A função rtrim remove espaços em branco do final de uma sequência.

#### **Sintaxe**

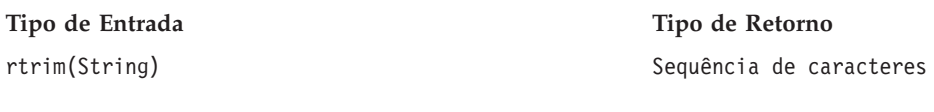

#### **Exemplo:**

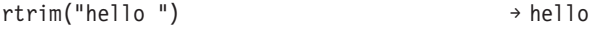

**search:** A função search verifica se uma sequência contém um valor especificado. Ela usa dois argumentos: a sequência em si e o valor de procura para executar com relação à sequência. O valor de retorno é um número inteiro contendo a posição do primeiro valor de procura do início da sequência. Se a sequência não contiver o valor especificado, o valor de retorno será –1.

O primeiro caractere da sequência está na posição 0.

#### **Sintaxe**

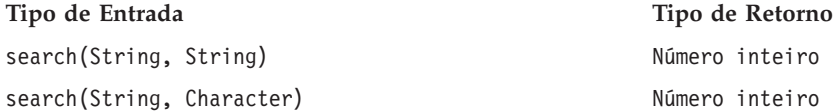

#### **Exemplos:**

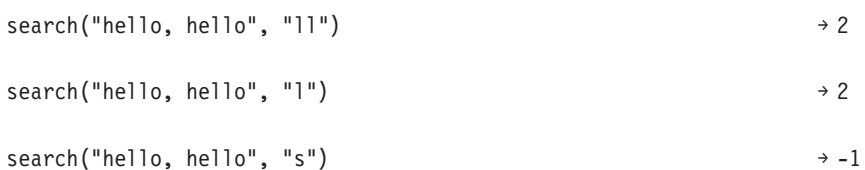

**startsWith:** A função startswith verifica se uma sequência é iniciada com um valor especificado. Ela usa dois argumentos: a sequência em si e o valor para comparação com a sequência.

#### **Sintaxe**

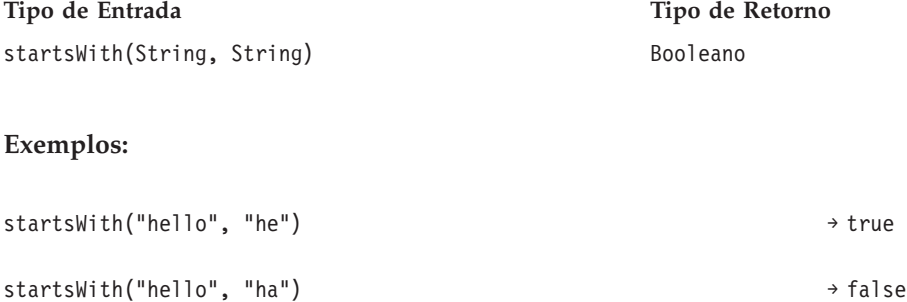

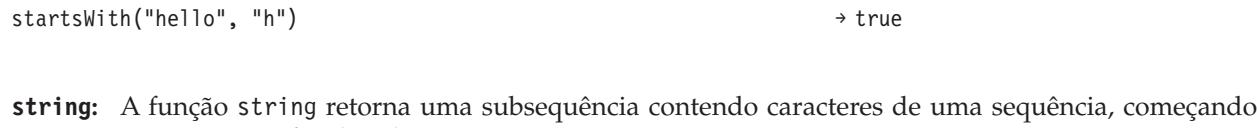

em uma posição especificada. Ela usa até três argumentos: a sequência em si, um número inteiro representando a posição inicial da subsequência e, opcionalmente, um número inteiro especificando o número de caracteres na subsequência.

O primeiro caractere da sequência está na posição 0. Se a posição inicial tiver um valor negativo, ela será contada a partir do final da sequência, e não do início.

#### **Sintaxe**

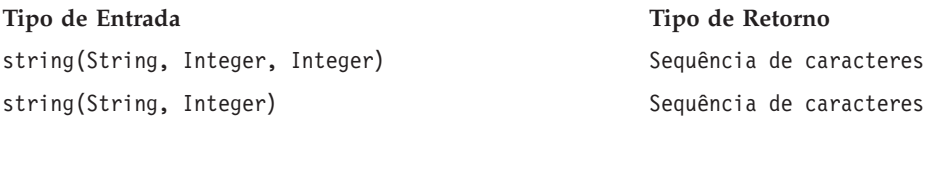

### **Exemplos:**

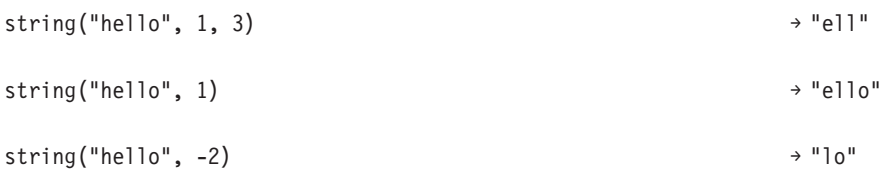

**toLower:** A função toLower altera uma sequência para minúscula.

#### **Sintaxe**

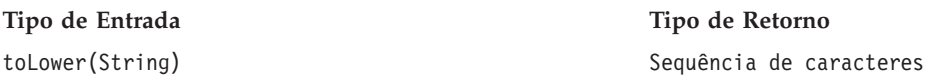

### **Exemplo:**

toLower("HELLO") → "hello"

**toUpper:** A função toUpper altera uma sequência para maiúscula.

#### **Sintaxe**

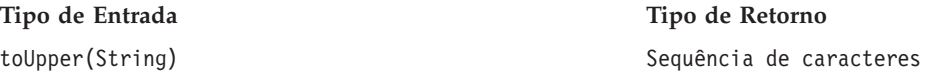

### **Exemplo:**

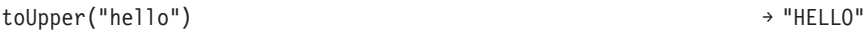

# <span id="page-268-0"></span>**Importando e Exportando Objetos do Visualização Corporativa do IBM SPSS Collaboration and Deployment Services**

O processo de importação e exportação de objetos do Visualização Corporativa do IBM SPSS Collaboration and Deployment Services é semelhante à importação e à exportação de outros objetos do repositório. No entanto, há algumas considerações importantes que você deve fazer:

# **Visualização Corporativa**

- v Uma Visualização Corporativa importada é considerada Visualização Corporativa principal. Isso significa que a versão LATEST da Visualização Corporativa importada será LATEST na Visualização Corporativa recém-mesclada (a versão LATEST importada tem precedência sobre a versão LATEST existente). Quaisquer rótulos correspondentes são retidos com versões da Visualização Corporativa importada. Durante a visualização de propriedades da Visualização Corporativa, pode haver várias primeiras versões (por exemplo, quando as visualizações importada e existente não compartilham o mesmo número de ID). Em casos de versões idênticas, o registro de data e hora do objeto pode ser usado para diferenciar as versões.
- v O Visualização Corporativa deve ser exportado ou importado antes da importação de outros objetos do Visualização Corporativa do IBM SPSS Collaboration and Deployment Services. Objetos do Visualização Corporativa do IBM SPSS Collaboration and Deployment Services possuem dependências no Visualização Corporativa que requerem que o Visualização Corporativa apropriado esteja no lugar antes da importação.
- v A Visualização Corporativa e as definições de recurso devem ser exportadas/importadas manualmente. A exportação do repositório de conteúdo inteiro incluirá as definições de recurso e Visualização Corporativa, mas o processo de importação não incluirá as definições de recurso ou Visualização Corporativa.

# **Definições de Origens de Dados**

Ao importar outros objetos de repositório, definições de origem de dados correspondentes devem existir no repositório de importação. O repositório de importação deve conter as mesmas definições de origem de dados que existem no repositório do qual os objetos foram exportados. Importar objetos do Visualização Corporativa do IBM SPSS Collaboration and Deployment Services (Visualização Corporativa, Visualização do aplicativo, Definição de provedor de dados, Definição de provedor de dados - tempo real) não requer que as definições de origem de dados correspondentes existam no repositório de importação.

# **Versões e Rótulos**

Embora o rótulo LATEST seja aplicado à versão LATEST da Visualização Corporativa importada, se essa versão for alterada, o número da nova versão será aplicado à Visualização Corporativa do repositório de importação.

# **Usuários Não Visualização Corporativa**

Perfis de usuário não Visualização Corporativa podem exportar objetos (se eles tiverem a ação de exportação definida na função), mas não podem importar objetos.

Consulte ["Visão Geral" na página 67](#page-76-0) para obter informações gerais sobre importação/exportação.

# **Tipos de Dados do Visualização Corporativa do IBM SPSS Collaboration and Deployment Services**

Os tipos de dados do Visualização Corporativa do IBM SPSS Collaboration and Deployment Services são uma aproximação dos tipos de SQL definidos pelas normas de ODBC e JDBC. Há alguns problemas de mapeamento de tipo de dados que você deve levar em consideração ao definir uma Definição de provedor de dados.

Os mapeamentos da Definição de provedor de dados não permitirão uma perda de precisão. Por exemplo, é possível mapear SQL\_INTEGER para o tipo de dado Double do Visualização Corporativa do IBM SPSS Collaboration and Deployment Services, mas não é possível mapear SQL\_DOUBLE para o tipo de dado Integer do Visualização Corporativa do IBM SPSS Collaboration and Deployment Services, pois a parte decimal do número seria perdida.

As exceções para não perda da regra de precisão são os tipos de dados Date, Time e Timestamp. Nem todos os fornecedores de banco de dados suportam tipos de dados separados para Date e Time. Por exemplo, o Microsoft SQL Server não suporta nenhum desligamento de data e hora e, portanto, suporta apenas o tipo de dado Datetime (que é exposto como SQL\_TIMESTAMP). Por causa disso, o Visualização Corporativa do IBM SPSS Collaboration and Deployment Services permite o mapeamento de campos SQL TIMESTAMP para os campos Date, Time e Timestamp. O mapeamento preferencial para SQL TIMESTAMP é o tipo de dado Timestamp do Visualização Corporativa do IBM SPSS Collaboration and Deployment Services. Você deve configurar o tipo de dado correto do Visualização Corporativa do IBM SPSS Collaboration and Deployment Services para colunas importadas dos bancos de dados que não separam data e hora.

As tabelas a seguir descrevem quais tipos de dados SQL podem ser mapeados para os tipos de dados do Visualização Corporativa do IBM SPSS Collaboration and Deployment Services. Esses mapeamentos são expostos por meio do ["Editor Definição de provedor de dados" na página 222.](#page-231-0)

Cada tipo ou subtipo de dados SQL tem um mapeamento preferencial. No caso de SQL\_DECIMAL e SQL\_NUMERIC, a precisão e a escala também são levadas em consideração (esses tipos de dados têm vários subtipos, cada um com seu próprio mapeamento preferencial).

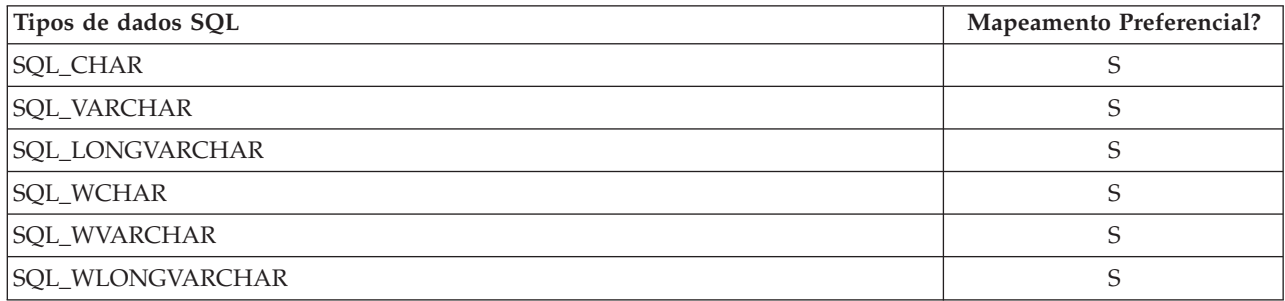

*Tabela 24. Mapeamentos de Tipo de Dados de Sequência Permitidos*.

*Tabela 25. Mapeamentos de Tipo de Dados de Número Inteiro Permitidos*.

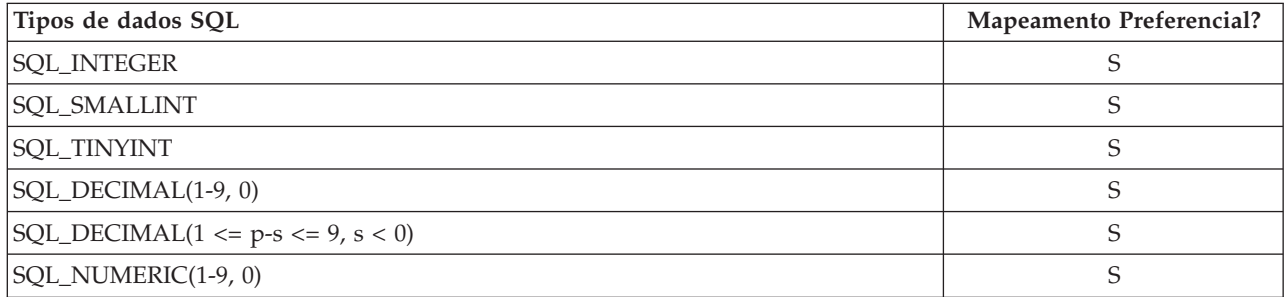

*Tabela 25. Mapeamentos de Tipo de Dados de Número Inteiro Permitidos (continuação)*.

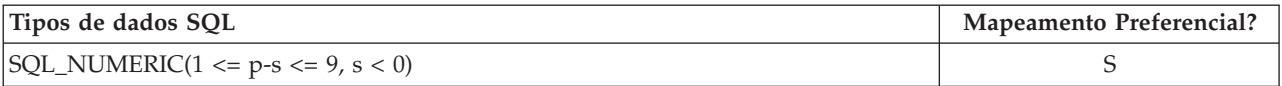

#### *Tabela 26. Mapeamentos de Tipo de Dados Longos Permitidos*.

| Tipos de dados SQL                           | <b>Mapeamento Preferencial?</b> |
|----------------------------------------------|---------------------------------|
| SQL_BIGINT                                   | S                               |
| <b>SQL_INTEGER</b>                           | N                               |
| <b>SQL_SMALLINT</b>                          | N                               |
| SQL_TINYINT                                  | N                               |
| SQL_DECIMAL(1-9, 0)                          | N                               |
| $ SQL$ _DECIMAL $(10-18, 0)$                 | S                               |
| $ SQL\_DECIMAL(1 \le p-s \le 9, s \le 0) $   | N                               |
| $ SQL\_DECIMAL(10 \le p-s \le 18, s \le 0) $ | S                               |
| SQL_NUMERIC(1-9, 0)                          | N                               |
| SQL_NUMERIC(10-18, 0)                        | S                               |
| $ SQL_NUMERIC(1 \le p-s \le 9, s \le 0) $    | N                               |
| $ SQL_NUMERIC(10 \le p-s \le 18, s \le 0) $  | S                               |

*Tabela 27. Mapeamentos de Tipo de Dados Duplos Permitidos*.

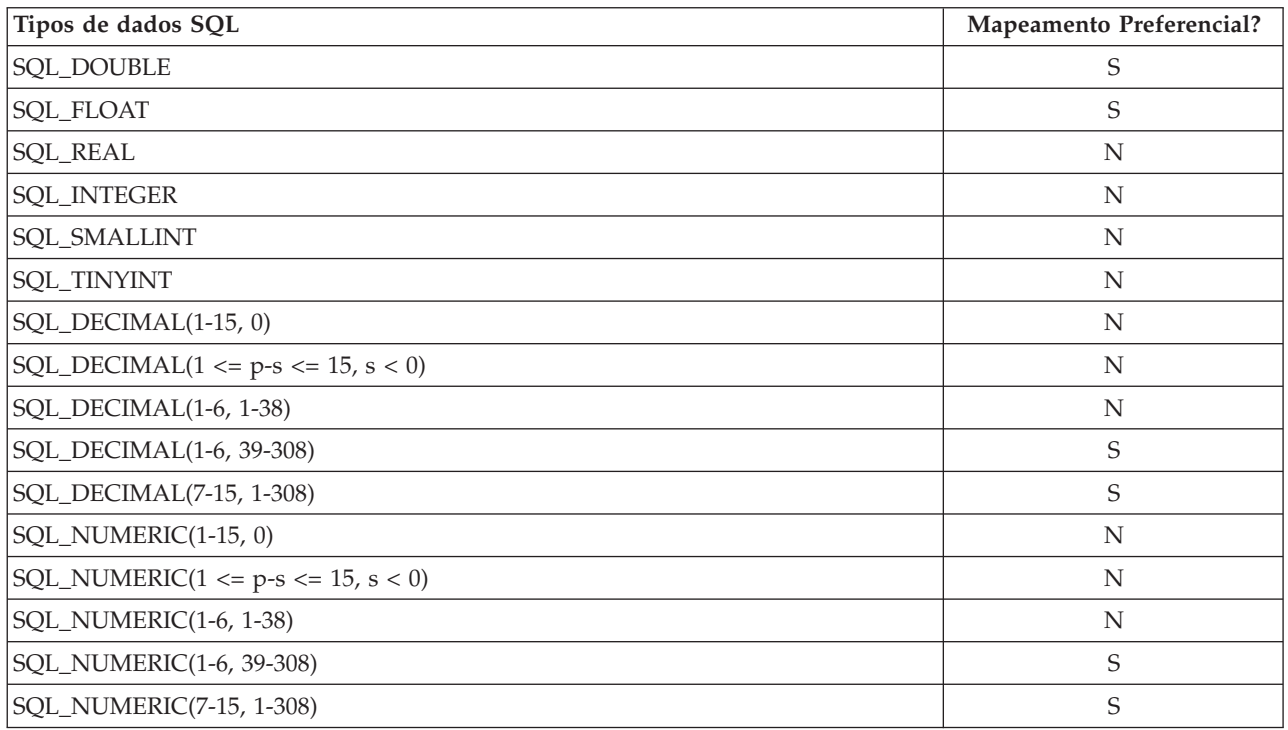

*Tabela 28. Mapeamentos de Tipo de Dados de Valor Flutuante Permitidos*.

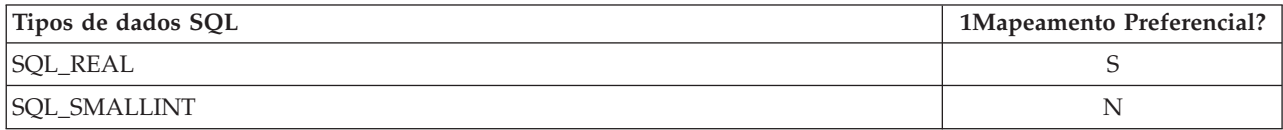

*Tabela 28. Mapeamentos de Tipo de Dados de Valor Flutuante Permitidos (continuação)*.

| Tipos de dados SQL                         | 1Mapeamento Preferencial? |
|--------------------------------------------|---------------------------|
| <b>SQL_TINYINT</b>                         | N                         |
| SQL_DECIMAL(1-6, 0)                        | N                         |
| SQL DECIMAL(1-6, 1-38)                     | S                         |
| $ SQL\_DECIMAL(1 \le p-s \le 6, s \le 0) $ | N                         |
| SQL_NUMERIC(1-6, 0)                        | N                         |
| SQL_NUMERIC(1-6, 1-38)                     | S                         |
| $ SQL_NUMERIC(1 \le p-s \le 6, s \le 0) $  | N                         |

*Tabela 29. Mapeamentos de Tipo de Dados Decimais Permitidos*.

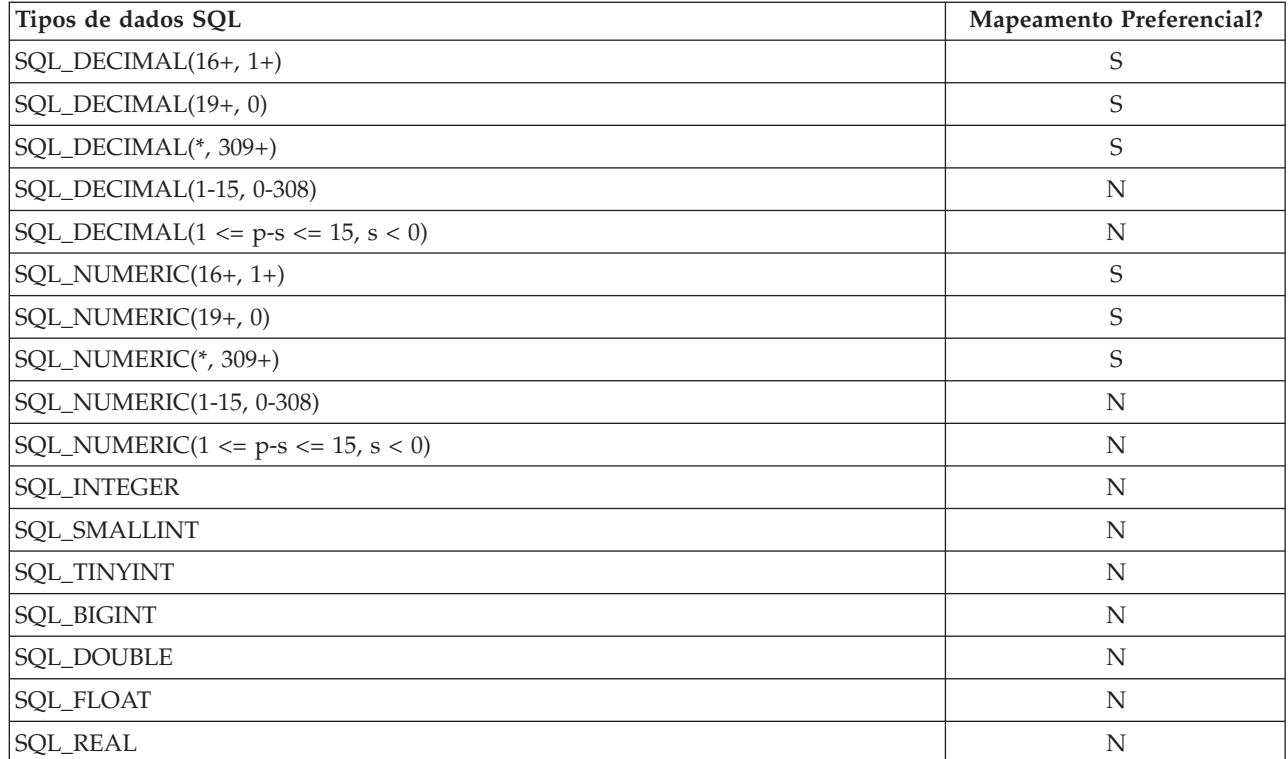

*Tabela 30. Mapeamentos de Tipo de Dados Booleano Permitidos*.

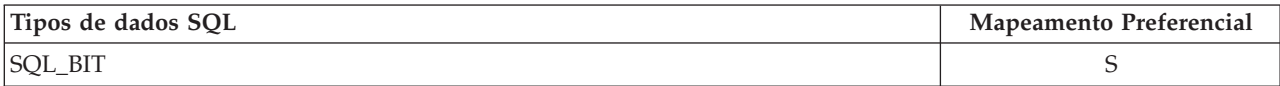

*Tabela 31. Mapeamentos de Tipo de Dados de Data Permitidos*.

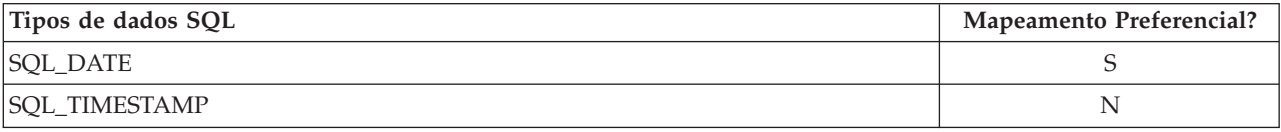

### *Tabela 32. Mapeamentos de Tipo de Dados de Hora Permitidos*.

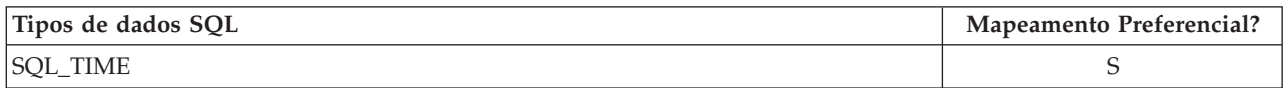

*Tabela 32. Mapeamentos de Tipo de Dados de Hora Permitidos (continuação)*.

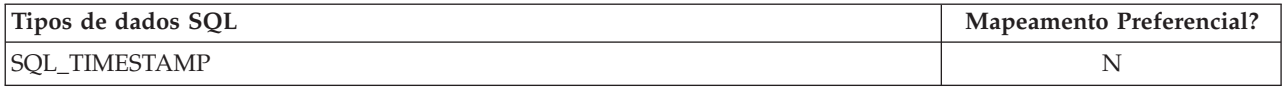

*Tabela 33. Mapeamentos de Tipo de Dados de Registro de Data e Hora Permitidos*.

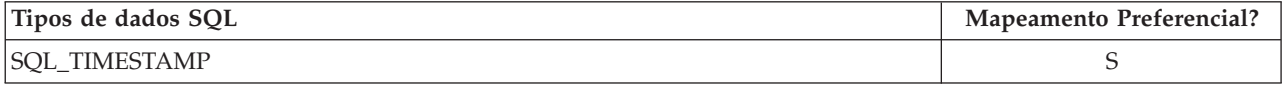

*Nota*: Visualização Corporativa do IBM SPSS Collaboration and Deployment Services não suporta tipo de dados SQL não listado especificamente na tabela precedente.

Muitos tipos de dados do Visualização Corporativa do IBM SPSS Collaboration and Deployment Services permitem mapear vários tipos de dados SQL. O tipo de dados SQL fornecido para o aplicativo cliente pode mudar, dependendo da Definição de provedor de dados que está em uso. Aplicativos clientes devem manipular dinamicamente mudanças no tipos de dados e não devem fazer suposições sobre tipos de dados que são fornecidos no tempo de execução.

Quando você importa definições de coluna da tabela física no Visualização Corporativa (por meio do processo ["Incluindo Colunas no Visualização Corporativa" na página 208\)](#page-217-0), um determinado tipo de dados SQL é mapeado para apenas um tipo de dados do Visualização Corporativa do IBM SPSS Collaboration and Deployment Services. Esse mapeamento é determinado pelo mapeamento preferencial do tipo de dados SQL.

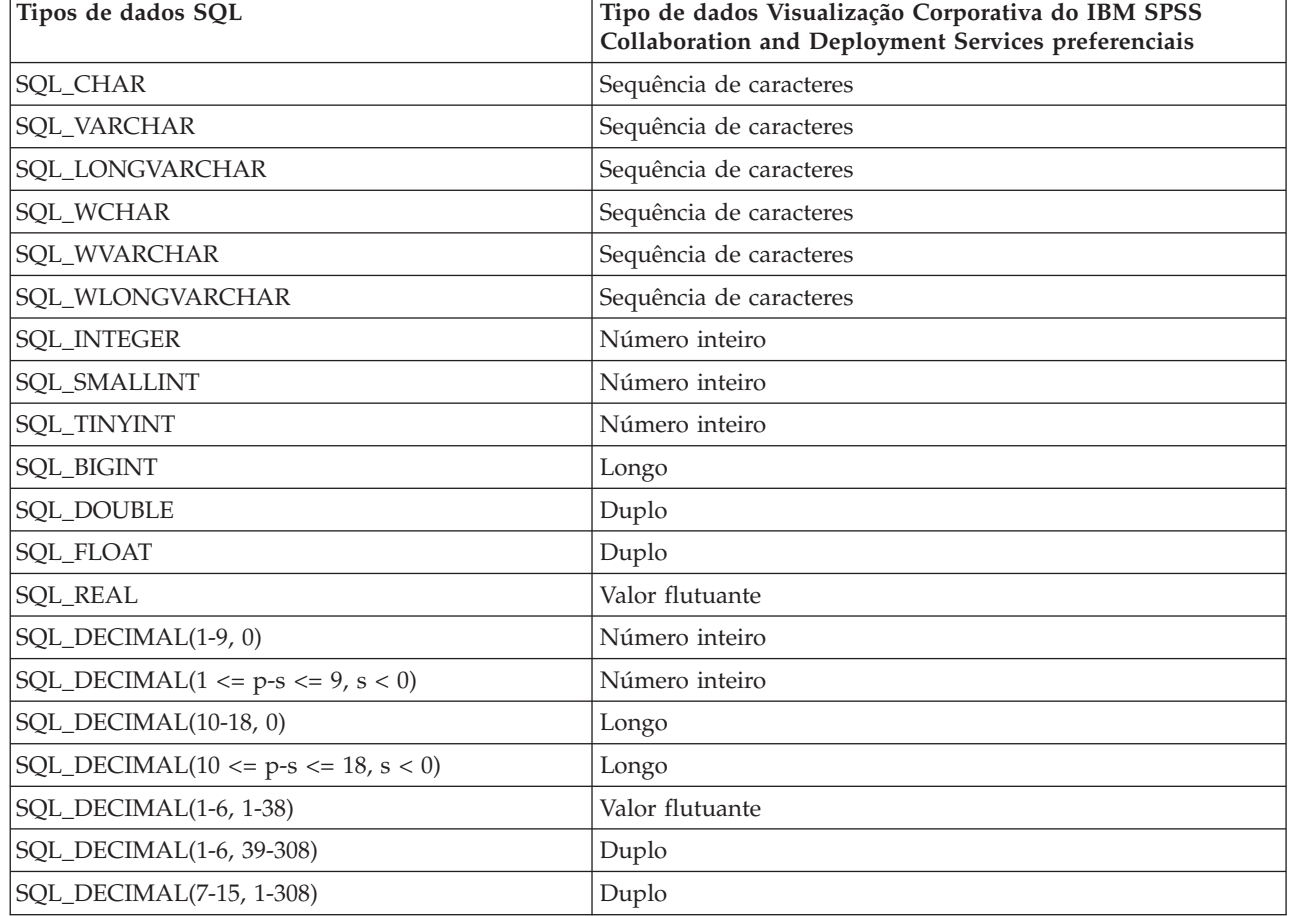

*Tabela 34. Mapeamentos de Tipo de Dados SQL*.

| Tipos de dados SQL                         | Tipo de dados Visualização Corporativa do IBM SPSS<br>Collaboration and Deployment Services preferenciais |
|--------------------------------------------|----------------------------------------------------------------------------------------------------|
| $SQL$ DECIMAL $(16+,*)$                    | Decimal                                                                                                   |
| SQL_DECIMAL(*, 309+)                       | Decimal                                                                                                   |
| SQL_NUMERIC(1-9, 0)                        | Número inteiro                                                                                            |
| SQL_NUMERIC(1 <= p-s <= $9$ , s < 0)       | Número inteiro                                                                                            |
| <b>SQL_NUMERIC</b> (10-18, 0)              | Longo                                                                                                    |
| SQL_NUMERIC $(10 \le p-s \le 18, s \le 0)$ | Longo                                                                                                    |
| SQL_NUMERIC(1-6, 1-38)                     | Valor flutuante                                                                                           |
| SQL_NUMERIC(1-6, 39-308)                   | Duplo                                                                                                    |
| SQL_NUMERIC(7-15, 1-308)                   | Duplo                                                                                                    |
| SQL_NUMERIC (16+, *)                       | Decimal                                                                                                   |
| SQL_NUMERIC (*, 309+)                      | Decimal                                                                                                   |
| SQL_BIT                                    | Booleano                                                                                                  |
| <b>SQL_DATE</b>                            | Data                                                                                                    |
| <b>SQL_TIME</b>                            | Hora                                                                                                    |
| <b>SOL TIMESTAMP</b>                       | Registro de data e hora                                                                                   |

*Tabela 34. Mapeamentos de Tipo de Dados SQL (continuação)*.

Embora um tipo de dados SQL possa ter um tipo de dados do Visualização Corporativa do IBM SPSS Collaboration and Deployment Services correspondente, o mapeamento preferencial pode nem sempre ser o mesmo que o tipo de dados do Visualização Corporativa do IBM SPSS Collaboration and Deployment Services. A precisão e a escala também são levadas em consideração. Isso se deve ao fato de que fornecedores como Oracle expõem todos os números de pontos não flutuantes como SQL\_DECIMAL. Basear os mapeamentos preferenciais pelo menos parcialmente na precisão e na escala é necessário para assegurar que todos os tipos de dados do Visualização Corporativa do IBM SPSS Collaboration and Deployment Services possam ser importados das tabelas físicas.

*Nota*: O mapeamento preferencial para SQL\_DECIMAL é qualquer tipo de dados do Visualização Corporativa do IBM SPSS Collaboration and Deployment Services que melhor corresponde à escala e à precisão. Apenas em casos em que não há uma correspondência apropriada com outro tipo de dados o mapeamento preferencial para SQL\_DECIMAL será mapeado para o tipo de dados Decimal. Porém, isso não significa que não é possível mapear nenhum SQL\_DECIMAL para o tipo de dados Decimal do Visualização Corporativa do IBM SPSS Collaboration and Deployment Services. Em sistemas operacionais baseados em UNIX, o tipo SQL\_BIGINT é tratado como numeric(19,0), o que pode resultar na perda de precisão.

# **Avisos**

Estas informações foram desenvolvidas para produtos e serviços oferecidos nos E.U.A.

O IBM pode não oferecer os produtos, serviços ou recursos discutidos neste documento em outros países. Consulte um representante IBM local para obter informações sobre produtos e serviços disponíveis atualmente em sua área. Qualquer referência a produtos, programas ou serviços IBM não significa que apenas produtos, programas ou serviços IBM possam ser utilizados. Qualquer produto, programa ou serviço funcionalmente equivalente, que não infrinja nenhum direito de propriedade intelectual da IBM poderá ser utilizado em substituição. Entretanto, a avaliação e verificação da operação de qualquer produto, programa ou serviço não IBM são de responsabilidade do usuário.

A IBM pode ter patentes ou solicitações de aplicativos de patentes pendentes que cubram os assuntos descritos neste documento. O fornecimento deste documento não lhe garante direito algum sobre tais patentes. O Cliente pode enviar consultas sobre licença, por escrito, para:

Gerência de Relações Comerciais e Industriais da IBM Brasil Av. Pasteur, 138-146 Botafogo CEP 22290-240 CEP: 22290-240

Para pedidos de licença relacionados a informações de DBCS (Conjunto de Caracteres de Byte Duplo), entre em contato com o Departamento de Propriedade Intelectual da IBM em seu país ou envie pedidos de licença, por escrito, para:

Intellectual Property Licensing Legal and Intellectual Property Law IBM Japan Ltd. 1623-14, Shimotsuruma, Yamato-shi Tokyo 106 Japan

O parágrafo a seguir não se aplica a nenhum país em que tais disposições não estejam de acordo com a legislação local: A INTERNATIONAL BUSINESS MACHINES CORPORATION FORNECE ESTA PUBLICAÇÃO "NO ESTADO EM QUE SE ENCONTRA", SEM GARANTIA DE NENHUM TIPO, SEJA EXPRESSA OU IMPLÍCITA, INCLUINDO, MAS A ELAS NÃO SE LIMITANDO, AS GARANTIAS IMPLÍCITAS DE NÃO INFRAÇÃO, COMERCIALIZAÇÃO OU ADEQUAÇÃO A UM DETERMINADO PROPÓSITO. Alguns estados não permitem a exclusão de garantias expressas ou implícitas em determinadas transações, portanto, essa declaração pode não se aplicar ao Cliente.

Estas informações podem conter imprecisões técnicas ou erros tipográficos. São feitas mudanças periódicas às informações aqui contidas; essas serão incorporadas às novas edições da publicação. A IBM pode fazer melhorias e/ou alterações no(s) produto(s) e/ou no(s) programa(s) descrito(s) nesta publicação a qualquer momento sem aviso.

Referências nestas informações a Web sites não IBM são fornecidas apenas por conveniência e não representam de forma alguma um endosso a esses Web sites. Os materiais contidos nesses Web sites não fazem parte dos materiais deste produto IBM e a utilização desses Web sites é de inteira responsabilidade do cliente.

A IBM pode utilizar ou distribuir as informações fornecidas da forma que julgar apropriada sem incorrer em qualquer obrigação para com o Cliente.

Os licenciados deste programa que desejam obter informações sobre ele para o propósito de ativação: (i) a troca de informações entre programas criados independentemente e outros programas (incluindo este) e (ii) o uso mútuo das informações que foram trocadas, devem entrar em contato com:

Gerência de Relações Comerciais e Industriais da IBM Brasil. Av. Pasteur, 138-146 Botafogo Rio de Janeiro, RJ CEP 22290-240

Tais informações podem estar disponíveis, sujeitas a termos e condições apropriados, incluindo em alguns casos o pagamento de uma taxa.

O programa licenciado descrito nesta publicação e todo o material licenciado disponível são fornecidos pela IBM sob os termos do Contrato com o Cliente IBM, do Contrato Internacional de Licença do Programa IBM ou de qualquer outro contrato equivalente.

Qualquer dado de desempenho contido neste documento foi determinado em um ambiente controlado. Portanto, os resultados obtidos em outros ambientes operacionais podem divergir de maneira significativa. Algumas medidas podem ter sido tomadas em sistemas em nível de desenvolvimento e não há garantia de que estas medidas serão as mesmas nos sistemas geralmente disponíveis. Além disso, algumas medidas podem ter sido estimadas por extrapolação. Os resultados reais podem ser diferentes. Os usuários desta publicação devem verificar os dados aplicáveis ao seu ambiente específico.

As informações relativas a produtos não IBM foram obtidas dos fornecedores desses produtos, seus anúncios publicados ou outras fontes publicamente disponíveis. A IBM não testou estes produtos e não pode confirmar a precisão de seu desempenho, compatibilidade nem qualquer outra reivindicação relacionada a produtos não IBM. Dúvidas sobre os recursos de produtos não IBM devem ser encaminhadas diretamente a seus fornecedores.

Todas as declarações relacionadas aos objetivos e intenções futuras da IBM estão sujeitas a alterações ou cancelamento sem aviso prévio e representam apenas metas e objetivos.

Estas informações contêm exemplos de dados e relatórios usados em operações de negócios diárias. Para ilustrá-las da forma mais completa possível, os exemplos incluem os nomes de pessoas, empresas, marcas e produtos. Todos esses nomes são fictícios e qualquer similaridade com nomes e endereços usados por uma empresa real é mera coincidência.

#### LICENÇA DE DIREITOS AUTORAIS:

Estas informações contêm programas de aplicativos de exemplo na linguagem fonte, ilustrando as técnicas de programação em diversas plataformas operacionais. O Cliente pode copiar, modificar e distribuir estes programas de exemplo sem a necessidade de pagar à IBM, com objetivos de desenvolvimento, utilização, marketing ou distribuição de programas aplicativos em conformidade com a interface de programação de aplicativo para a plataforma operacional para a qual os programas de exemplo são criados. Esses exemplos não foram completamente testados em todas as condições. A IBM, portanto, não pode garantir ou subentender confiabilidade, capacidade de manutenção ou funcionamento desses programas. Os programas de amostra são fornecidos "NO ESTADO EM QUE SE ENCONTRAM", sem garantia de espécie alguma. A IBM não deve ser responsabilizada por quaisquer danos causados pelo uso dos programas de amostra.

Se estiver vendo estas informações em cópia eletrônica, as fotografias e ilustrações coloridas podem não aparecer.

# **Marcas Registradas**

A IBM, o logotipo IBM e ibm.com são marcas ou marcas registradas da International Business Machines Corp., registradas em muitos países em todo mundo. Outros nomes de empresas, produtos e serviços podem ser marcas registradas ou marcas da IBM ou de outras empresas. Uma lista atual de marcas registradas da IBM está disponível na Web em ["Copyright and trademark information"](http://www.ibm.com/legal/copytrade.shtml) em www.ibm.com/legal/copytrade.shtml.

Adobe, o logotipo Adobe, PostScript e o logotipo PostScript são marcas ou marcas registradas do Adobe Systems Incorporated nos Estados Unidos e/ou em outros países.

Intel, Intel logo, Intel Inside, o logotipo Intel Inside, Intel Centrino, o logotipo Intel Centrino, Celeron, Intel Xeon, Intel SpeedStep, Itanium e Pentium são marcas ou marcas registradas da Intel Corporation ou de suas subsidiárias nos Estados Unidos e/ou em outros países.

Linux é uma marca registrada de Linus Torvalds nos Estados Unidos e/o em outros países.

Microsoft, Windows, Windows NT e o logotipo do Windows são marcas registradas da Microsoft Corporation nos Estados Unidos e/ou em outros países.

UNIX é uma marca registrada do The Open Group nos Estados Unidos e/ou em outros países.

Java e todas as marcas comerciais e logotipos baseados em Java são marcas comerciais ou marcas registradas da Oracle e/ou de suas afiliadas.

Outros nomes de produtos e serviços podem ser marcas comerciais da IBM ou de outras empresas.

# <span id="page-278-2"></span>**Glossário**

Este glossário inclui termos e definidos para o IBM SPSS Collaboration and Deployment Services.

As seguintes referências cruzadas são usadas neste glossário:

- v Consulte encaminha de um termo para um sinônimo preferido, ou de um acrônimo ou abreviação para o formato completo definido.
- v Consulte também refere-se a um termo relacionado ou contrastante.

Para visualizar glossários de outros produtos IBM, acesse [www.ibm.com/software/](http://www-306.ibm.com/software/globalization/terminology/) [globalization/terminology](http://www-306.ibm.com/software/globalization/terminology/) (é aberto em uma nova janela).

# **A**

**ACL** Consulte [lista de controle de acesso.](#page-278-0)

#### **ACL (lista de controle de acesso)**

- Em segurança de computadores, uma lista associada a um objeto que identifica todos os indivíduos que podem acessar o objeto e seus direitos de acesso.
- **action** Uma permissão para um aspecto da funcionalidade do sistema. Por exemplo, a capacidade de configurar notificações é definida como uma ação. Ações são agrupadas e designadas para usuários por meio de funções. Consulte também [função.](#page-283-0)

#### **Active Directory (AD)**

<span id="page-278-1"></span>Um serviço de diretório hierárquico que permite gerenciamento centralizado e seguro de uma rede inteira, que é um componente central da plataforma Microsoft Windows.

**AD** Consulte [Active Directory.](#page-278-1)

#### **adaptador de conteúdo de repositório**

<span id="page-278-3"></span>Um pacote de software opcional que possibilita o armazenamento e processamento de conteúdo de outros aplicativos IBM SPSS, como Statistics, Modeler e Data Collection, assim como de terceiros.

#### **anexador**

Um componente que recebe solicitações de criação de log de um criador de logs e grava instruções de log em um arquivo ou console especificado. Consulte também [criador de logs.](#page-281-0)

#### **API do**

Consulte [Application Programming](#page-278-2) [Interface.](#page-278-2)

#### **archive corporativo (EAR)**

Um tipo especializado de arquivo JAR, definido pelo Java EE padrão, usado para implementar aplicativos Java EE em servidores do aplicativo Java EE. Um arquivo EAR contém componentes EJBs, um descritor de implementação e os arquivos Web Archive (WAR) para aplicativos individuais da web. Consulte também [Java Archive,](#page-281-1) [Archive da Web.](#page-278-2)

#### <span id="page-278-0"></span>**archive web (WAR)**

Um formato de arquivo compactado, definido pelo padrão Java EE, para armazenar todos os recursos que são requeridos para instalar e executar um aplicativo da Web em um único arquivo. Consulte também [Enterprise Archive,](#page-278-2) [Java](#page-281-1) [Archive.](#page-281-1)

#### <span id="page-278-4"></span>**Armazenamento de Chaves**

Em segurança, um arquivo ou um cartão criptográfico de hardware em que identidades e chaves privadas são armazenadas, para propósitos de autenticação e criptografia. Alguns keystores também contêm chaves confiáveis ou públicas.

#### **armazém de dados**

Uma coleta de dados orientada a assuntos que é usada para suportar tomadas de decisões estratégicas. O armazém é o ponto central de integração de dados da Business Intelligence. Ele é a origem de dados para data marts em uma empresa e entrega uma visualização comum de dados corporativos.

#### **arquivo em batch**

Um arquivo que contém instruções que são processadas sequencialmente, como uma unidade.

#### **assistente de conteúdo do campo**

Um recurso que fornece sistemas predefinidos e valores de variáveis para campos de entrada.

# **B**

**banco de dados do repositório**

Um banco de dados relacional usado para armazenar objetos e metadados de repositório de conteúdo.

**BLOB** Consulte [objeto binário grande.](#page-278-2)

**C**

#### **centro de distribuição de chaves (KDC)**

É um serviço de rede que fornece tickets e chaves de sessões temporárias. O KDC mantém um banco de dados de proprietários (usuários e serviços) e suas chaves secretas associadas. Ele é composto do servidor de autenticação e do servidor de ticket de concessão de ticket.

#### **chamado de concessão de chamado (TGT)**

Um chamado que permite acesso ao serviço de concessão de chamados no centro de distribuição de chave (KDC). Os tickets de concessão de tickets são transmitidos ao proprietário pelo KDC depois de o proprietário ter concluído um pedido com êxito. Em um ambiente do Windows 2000, um proprietário efetua logon na rede e o KDC verificará o nome e a senha criptografada do proprietário e em seguida enviará ao usuário um ticket de concessão de ticket.

**CLOB** Consulte [objeto grande de caractere.](#page-278-2)

#### **configuração de pontuação**

Uma configuração que define configurações específicas de modelo para gerar pontuações em tempo real, como dados de entrada, regras de processamento, saídas, criação de log, etc.

#### **Credencial**

Informações adquiridas durante a autenticação que descrevem um usuário, associações de grupos ou outros atributos de identidade relacionados à segurança e que são usadas para executar serviços, como autorização, auditoria ou delegação. Por exemplo, um ID do usuário e uma senha são credenciais que permitem o acesso aos recursos de rede e do sistema.

**CWM** Consulte [metamodelo de warehouse](#page-278-2) [comum.](#page-278-2)

# **D**

#### **dados de contexto**

Dados de entrada que são passados com uma solicitação de pontuação em tempo real. Por exemplo, quando uma pontuação é solicitada para um cliente com base em Geospatial Entity Object Code e classificação de crédito, o Geospatial Entity Object Code e a pontuação de risco de crédito são os dados de contexto para a solicitação.

**DDM** Consulte [Document Object Model.](#page-279-0)

#### **Definição de Provedor de Dados**

Um mapeamento das definições de coluna lógicas na visualização do aplicativo para as colunas de tabela física na origem de dados. Uma definição de provedor de dados vincula dados de origem diretamente para uma visualização do aplicativo e indiretamente para as tabelas e colunas da visualização corporativa. Uma única tabela de visualização do aplicativo pode conter mais de uma Definição de Provedor de Dados, cada uma das quais pode apontar para múltiplas origens de dados.

#### **definição do recurso**

Um subconjunto de recursos do repositório de conteúdo usado para ativar o processamento analítico, como definições de origem de dados, credenciais, servidores de execução e domínios de mensagem JMS.

**DN** Consulte [nome distinto.](#page-278-2)

#### **Document Object Model (DOM)**

<span id="page-279-0"></span>Um sistema no qual um documento estruturado, por exemplo um arquivo XML, é visualizado como uma árvore de objetos que pode ser programaticamente acessada e atualizada. Consulte também [API Simples para XML.](#page-283-1)

#### **DTD** Consulte [document type definition.](#page-279-1)

#### **DTD (definição do tipo de documento)**

<span id="page-279-1"></span>As regras que especificam a estrutura para uma determinada classe de documentos SGML ou XML. O DTD define a estrutura com elementos, atributos e notações e estabelece restrições

para como cada elemento, atributo e notação pode ser utilizado na classe de documentos específica.

# **E**

#### **EAR** Consulte [enterprise archive.](#page-278-2)

### **etapa da tarefa de relatório de consumidor iterativo**

Uma etapa de tarefa à qual é passada um conjunto de valores de entrada gerados por uma etapa da tarefa de relatório do produtor iterativa anterior. O relatório na etapa da tarefa do consumidor iterativo é executado para cada tupla no conjunto de dados recebido.

#### **etapa da tarefa de relatório do produtor iterativa**

Uma etapa da tarefa que gera um conjunto de valores passados como parâmetros de entrada para uma etapa da tarefa do consumidor iterativo seguinte.

#### **etapa da tarefa geral**

Um método para executar comandos de sistema operacional nativo e programas executáveis em um host ou servidor de processo remoto. Tarefas gerais têm acesso a arquivos armazenados no repositório e no sistema de arquivos e podem ser usadas para controlar a entrada/saída de processamento analítico.

#### **etapa de tarefa**

Um unidade separada de processamento em uma tarefa. Dependendo do tipo, as etapas da tarefa podem ser executadas no host do repositório de conteúdo ou em servidores de processo remotos ou de execução especialmente definidos. Objetos armazenados no repositório ou no sistema de arquivos podem fornecer entrada para uma etapa da tarefa, e a saída da etapa da tarefa pode ser armazenada no repositório ou gravada no sistema de arquivos.

#### **exportação**

<span id="page-280-0"></span>O processo de armazenar objetos e metadados do repositório de conteúdo em um arquivo externo.

#### **Extensible Markup Language (XML)**

<span id="page-280-1"></span>A metalinguagem padrão para definir linguagens de marcação baseadas em Linguagem de Marcação Generalizada (SGML).

#### **Extensible Stylesheet Language (XSL)**

Uma linguagem para especificar as folhas de estilo para documentos XML. A XSLT (Extensible Stylesheet Language Transformation) é utilizada com a XSL para descrever como um documento XML é transformado em outro documento.

**F**

# **G**

#### **Grupo de Gerenciamento de Objetos (OMG)**

Uma associação sem fins lucrativos cujo propósito é promover tecnologia orientada a objetos e a padronização dessa tecnologia. O Grupo de Gerenciamento de Objetos foi formado par ajudar a reduzir a complexidade, diminuir os custos e facilitar a introdução de novos aplicativos de software.

#### **grupo de quebra**

Um conjunto de linhas de dados retornados agrupados de acordo com um valor de coluna comum. Por exemplo, em uma coluna de estados, as linhas de dados para cada estado são agrupadas.

#### **grupo estendido**

Um grupo de usuários remotos definido localmente. Grupos estendidos são definidos quando grupos no diretório remoto não têm baixa granularidade suficiente.

# **I**

#### **identificador exclusivo universal (UUID)**

O identificador numérico de 128 bits que é usado para assegurar que dois componentes não possuem o mesmo identificador.

### **importação**

O processo de adicionar objetos e metadados definidos em um arquivo externo gerado por exportação, para um repositório de conteúdo.

# **Interface de Programação de Aplicativos (API)**

Uma interface que permite que um programa aplicativo gravado em uma linguagem de alto nível utilize dados ou

funções específicos do sistema operacional ou de um outro programa.

# **J**

**JAAS** Consulte [Java Authentication and](#page-281-2) [Authorization Service.](#page-281-2)

#### **JAAS (Java Authentication and Authorization Service)**

<span id="page-281-2"></span>Na tecnologia Java EE, uma API padrão para executar operações baseadas em segurança. Através de JAAS, os serviços podem autenticar e autorizar usuários enquanto ativam os aplicativos para permanecer independentes das tecnologias subjacentes.

**JAR** Consulte [Java archive.](#page-281-1)

### **Java archive (JAR)**

<span id="page-281-1"></span>Um formato de arquivo compactado para armazenar todos os recursos que são obrigatórios para a instalação e execução de um programa Java em um único arquivo. Consulte também [archive](#page-278-2) [corporativo, archive web.](#page-278-2)

### **Java Generic Security Services (JGSS)**

- Uma especificação que fornece acesso de programas Java aos serviços que incluem a assinatura e selo de mensagens, além de um mecanismo genérico de autenticação.
- **JGSS** Consulte [Java Generic Security Services.](#page-281-3)
- **JNDI** Consulte [Java Naming and Directory](#page-281-4) [Interface.](#page-281-4)

#### **JNDI (Java Naming and Directory Interface)**

<span id="page-281-4"></span>Uma extensão para a plataforma Java que fornece uma interface padrão para nomeações heterogêneas e serviços de diretório.

# **K**

**KDC** Consulte [centro de distribuição de chaves.](#page-278-2)

### **Kerberos**

Um protocolo de autenticação de rede baseado em criptografia de chave simétrica. O Kerberos designa uma chave exclusiva, denominada ticket, a cada usuário que efetua logon na rede. O chamado é integrado às mensagens que são enviadas por meio da rede. O destinatário da mensagem usa o tíquete para autenticar o remetente.

# **L**

**LDAP** Consulte [Lightweight Directory Access](#page-278-2) [Protocol.](#page-278-2)

#### **Logger**

<span id="page-281-0"></span>Um componente que prepara instruções de log a serem gravadas no console ou no arquivo de log. Consulte também [Anexador.](#page-278-3)

# **M**

#### **metamodelo**

Um modelo que define a linguagem para expressar um modelo.

### **metamodelo de warehouse comum (CWM)** Um metamodelo gravado para ser um padrão comum pelo Grupo de

Gerenciamento de Objetos (OMG).

### **metaobjeto**

<span id="page-281-5"></span>Uma instância de uma classe XMI conforme definido no metamodelo.

### <span id="page-281-3"></span>**MIME** Consulte [Multipurpose Internet Mail](#page-281-5) [Extensions.](#page-281-5)

**MIME (Multipurpose Internet Mail Extensions)** Um padrão da Internet que permite que formulários de dados diferentes, incluindo vídeo, áudio ou dados binários, sejam anexados ao e-mail sem a necessidade de conversão em texto ASCII.

**MOF** Consulte [recurso de metaobjetos.](#page-278-2)

# **N**

### **nome distinto (DN)**

The name that uniquely identifies an entry in a directory. Um nome distinto que é composto de pares atributo:valor, separados por vírgulas. Por exemplo, NP=nome da pessoa e P=país ou região.

### **Notificação**

Um mecanismo que é usado para gerar mensagens de email informando os usuários de tipos específicos de eventos no sistema, como mudanças nos objetos do repositório de conteúdo e o sucesso/falha do processamento. Diferentemente de assinaturas, as notificações podem ser configuradas para enviar emails para vários usuários.

# **O**

### **objeto binário grande (BLOB)**

Um tipo de dados cujo valor é uma sequência de bytes que pode variar de tamanho de 0 byte a 2 gigabytes menos 1 byte. Essa sequência não tem uma página de códigos e um conjunto de caracteres associados. Os BLOBs podem conter, por exemplo, dados de imagem, áudio ou vídeo.

#### **objeto grande de caracteres (character large object - CLOB)**

Um tipo de dados cujo valor é uma sequência de caracteres (byte único, multibyte ou ambos) que pode variar de tamanho de 0 byte a 2 gigabytes menos 1 byte. Em geral, o tipo de dados CLOB será usado sempre que uma sequência de caracteres puder exceder os limites do tipo de dados VARCHAR.

- **ODS** Consulte [Sistema de Entrega de Saída.](#page-278-2)
- **OMG** Consulte [Grupo de Gerenciamento de](#page-278-2) [Objetos.](#page-278-2)

# **P**

**pacote** Uma unidade instalável de um produto de software. Os pacotes de produtos de software são unidades instaláveis separadamente, que podem operar independentemente de outros pacotes do produto de software.

#### **palavra comum**

Uma palavra que é comumente usada, como "o," "um" ou "e", e que é ignorada por um aplicativo de procura.

#### **permissão em cascata**

Uma permissão de uma pasta pai no repositório de conteúdo que tenha sido propagada para seus respectivos objetos-filhos.

#### **planejamento**

Um objeto do repositório de conteúdo que ativa a execução de tarefa.

#### **planejamento baseado em mensagens**

Um planejamento que é usado para acionar a execução da tarefa por um evento sinalizado por uma mensagem do Serviço de Mensagem Java (JMS). Por exemplo, quando uma tarefa conta com a entrada de um aplicativo terceiro, o

aplicativo deve mandar uma mensagem JMS quando o arquivo de entrada está pronto para processamento.

#### **planejamento baseado em tempo**

Um planejamento que ativa a execução de tarefa em uma data ou hora especificado. Por exemplo, um planejamento baseado em tempo pode executar uma tarefa às 17h00 toda quinta-feira.

#### **planejamento inativo**

Um planejamento associado com uma versão excluída ou não classificada de uma tarefa. Um planejamento inativo não pode ser utilizado até que seja associado com uma versão de tarefa rotulada válida.

#### **principal**

Uma entidade que pode se comunicar seguramente com outra entidade. Um principal é identificado por seu contexto de segurança associado, que define seus direitos de acesso.

#### **Protocolo LDAP**

Um protocolo aberto que usa TCP/IP para fornecer acesso a diretórios que suportam um modelo X.500 e que não incorre nos requisitos de recurso do Directory Access Protocol (DAP) X.500 mais complexo. Por exemplo, o LDAP pode ser utilizado para localizar pessoas, organizações e outros recursos em um diretório de Internet ou intranet.

#### **provedor de segurança**

Um sistema que executa autenticação do usuário. Usuários e grupos podem ser definidos localmente (em cujo caso o próprio IBM SPSS Collaboration and Deployment Services é o provedor de segurança) ou derivados de um diretório remoto, como Windows Active Directory ou OpenLDAP.

### **R**

#### **recurso de metaobjetos (MOF)**

Um recurso e repositório generalizados para armazenar informações abstratas sobre sistemas de objetos concretos; lida geralmente com construção, padronizada pelo Grupo de Gerenciamento de Objetos (OMG).

#### **relatório burst**

Um relatório que gera múltiplos arquivos de saída durante uma única execução

usando diversos parâmetros de entrada, tomados de grupos de quebra no relatório.

#### **repositório de conteúdo**

Um local centralizado para armazenar ativos analíticos, como modelos e dados. O repositório de conteúdo inclui instalações para controle de acesso e segurança, gerenciamento de conteúdo e automação de processo.

#### **resource**

Um objeto do repositório de conteúdo.

**role** Um conjunto de permissões ou direitos de acesso. Consulte também [Ação.](#page-278-4)

# **S**

**SAX** Consulte [Simple API for XML.](#page-283-1)

#### **script de shell**

Um programa, ou script, que é interpretado pelo shell de um sistema operacional.

#### **servidor de execução**

Um servidor que ativa o processamento analítico de recursos armazenados no repositório. Por exemplo, para executar uma sintaxe do IBM SPSS Statistics em uma tarefa do IBM SPSS Collaboration and Deployment Services, um servidor de execução IBM SPSS Statistics deve ser designado.

#### **servidor de processo remoto**

Um sistema remoto designado para executar comandos de sistema operacional nativo e programas executáveis.

#### **SGML**

<span id="page-283-1"></span>Consulte [Linguagem de Marcação](#page-283-2) [Generalizada Padrão.](#page-283-2)

#### **Simple API para XML (SAX)**

Um protocolo de acesso serial dirigido por evento para acessar documentos XML, utilizado. Uma API somente de Java, o SAX é utilizado por muitos servlets e programas de rede para transmitir e receber documentos XML. Consulte também [Modelo de Objeto de](#page-279-0) [Documento.](#page-279-0)

#### **Sistema de Entrega de Saída (ODS)**

Um método para controlar o destino para saída contida no SAS. O ODS pode rotear saída SAS para um arquivo de dados

SAS, um arquivo de listagem de texto, arquivos HTML e arquivos otimizados para impressão em alta resolução.

- **SOAP** Um protocolo leve e com base em XML para trocar informações em um ambiente distribuído e não centralizado. SOAP pode ser utilizado para consultar e retornar informações e chamar os serviços através da Internet.
- **SPI** Consulte [interface com o provedor de](#page-283-3) servico.

#### <span id="page-283-0"></span>**SPI (Service Provider Interface)**

<span id="page-283-3"></span>Um API que suporta componentes substituíveis e que pode ser implementada ou estendida por um terceiro.

**SSO** Consulte [conexão única.](#page-283-4)

### **SSO (Conexão Única)**

<span id="page-283-4"></span><span id="page-283-2"></span>Um processo de autenticação no qual um usuário pode acessar mais de um sistema ou aplicativo inserindo um único ID do usuário e senha.

#### **Standard Generalized Markup Language (SGML)**

Uma metalinguagem padrão para definir linguagens de marcação que é baseada no padrão ISO 8879 (SGML). SGML focaliza a estrutura das informações em vez da apresentação das informações; ela separa a estrutura e o conteúdo da apresentação. Também facilita a troca de documentos por um meio eletrônico.

#### **subscription**

Avisos por email e feeds de Really Simple Syndication (RSS) que usuários de repositório criam para receber quando o estado de um ativo muda.

# **T**

#### **tarefas**

Um mecanismo para automatizar o processamento analítico. Uma tarefa consiste em etapas da tarefa, executadas sequencialmente ou condicionalmente. Parâmetros de entrada podem ser definidos para uma tarefa. Uma tarefa pode ser executada sob demanda ou acionada por planejamentos baseados em mensagens ou baseados em tempo com os registros da execução da tarefa armazenados como um histórico da tarefa.

- **TGT** Consulte [chamado de concessão de](#page-278-2) [chamado.](#page-278-2)
- **trava** O processo pelo qual a integridade dos dados é assegurada impedindo que mais de um usuário acesse ou modifique os mesmos dados ou objetos ao mesmo tempo.

# **U**

#### **usuário permitido**

Um subconjunto dos usuários definido em um diretório remoto, como o SiteMinder ou o Windows Active Directory, que tem acesso permitido no SPSS Predictive Enterprise Services. Os usuários permitidos são definidos quando apenas alguns usuários em um diretório remoto precisam de acesso ao aplicativo.

**UUID** Consulte [Identificador Exclusivo](#page-278-2) [Universal.](#page-278-2)

# **V**

#### **Velocidade**

Um mecanismo de modelo baseado em Java que fornece uma simples e poderosa linguagem de modelo para referenciar objetos definidos em código Java. Velocity é um pacote de software livre dirigido por Apache Project.

#### **visualização corporativa**

Um dicionário resumido de dados corporativos. A visualização corporativa fornece um quadro orientado para negócios simplificado dos dados em diferentes origens de dados na empresa, para mineração de dados e relatórios. A visualização corporativa é preenchida com itens de dados definidos como tabelas e colunas lógicas. Itens de dados em visualização corporativa são mapeados para aplicativos analíticos por meio de visualizações de aplicativo e para origens de dados físicas por meio de Definições de Provedor de Dados.

### **visualização do aplicativo**

Um mapeamento lógico de itens de dados definidos na visualização corporativa para um aplicativo específico. Ela captura

informações adicionais sobre como tabelas e colunas são usadas no contexto de um aplicativo (por exemplo, central de atendimento ou detecção de fraude). Podem haver mais que uma visualização do aplicativo associada com a visualização corporativa.

# **W**

**WAR** Consulte [Archive Web.](#page-278-2)

**W3C** Consulte [World Wide Web Consortium.](#page-284-0)

### **World Wide Web Consortium (W3C)**

<span id="page-284-0"></span>Uma configuração de consórcio do segmento de mercado internacional para desenvolver protocolos comuns para promover evolução e interoperabilidade de World Wide Web.

### **WSDL**

<span id="page-284-1"></span>Consulte [Web Services Description](#page-284-1) [Language.](#page-284-1)

**WSDL (Web Services Description Language)** Uma especificação baseada em XML que descreve os serviços em rede como um conjunto de nós de extremidade que operam em mensagens que contêm informações orientadas a documentos ou orientadas a procedimentos.

# **X**

**XMI** Consulte [Intercâmbio de Metadados XML.](#page-284-2)

### **XMI (XML Metadata Interchange)**

<span id="page-284-2"></span>Uma estrutura de integração XML acionada por modelo usada para definir, trocar, manipular e integrar dados e objetos XML. Padrões baseados em XML estão em uso para ferramentas de integração, repositórios, aplicativos e armazéns de dados.

- **XML** Consulte [Linguagem de Marcação](#page-280-0) [Extensível.](#page-280-0)
- **XSL** Consulte [Linguagem de Folha de Estilo](#page-280-1) [Extensível.](#page-280-1)

# **Índice Remissivo**

# **Caracteres Especiais**

[71](#page-80-0) [exclusões de procura 22](#page-31-0) [modelos de objeto de negócios 97](#page-106-0)

# **A**

acessando [arquivos expirados 33](#page-42-0) [acessibilidade 201](#page-210-0) [navegação do teclado 201](#page-210-0) [usuários cegos 203](#page-212-0) [usuários com deficiência visual 203](#page-212-0) ações [promoção 74](#page-83-0) adicionando [políticas de promoção 58](#page-67-0) [principais para rótulo 35](#page-44-0) [variáveis de tarefas 120](#page-129-0) [agrupar termos da procura 20](#page-29-0) ajuda [acessando 10](#page-19-0) [F1 10](#page-19-0) [navegação do teclado 203](#page-212-0) [ajuda F1 10](#page-19-0) alteração [senhas 16](#page-25-0) [Visualização Corporativa do IBM SPSS](#page-228-0) [Collaboration and Deployment](#page-228-0) [Services 219](#page-228-0) [Visualização do aplicativo 222](#page-231-0) [anexo 149](#page-158-0)[, 150](#page-159-0)[, 154](#page-163-0) aplicando [bloqueios 22](#page-31-0)[, 23](#page-32-0) aplicativo [Iniciar 9](#page-18-0) [navegando 9](#page-18-0) [saindo 11](#page-20-0) [armazenável em cache 226](#page-235-0) [arquivos 16](#page-25-0) [.pes 67](#page-76-0)[, 68](#page-77-0) [abrindo 16](#page-25-0) [adicionando 17](#page-26-0) [bloqueio 22](#page-31-0)[, 23](#page-32-0) [copiar 16](#page-25-0) [destrancando 23](#page-32-0) [em movimento 16](#page-25-0) [excluindo 17](#page-26-0) [expiradas 33](#page-42-0) [expirando 32](#page-41-0)[, 33](#page-42-0)[, 34](#page-43-0) [fazendo o donwload 67](#page-76-0) [fazendo o download 17](#page-26-0) [incluindo no repositório 67](#page-76-0) [permissões 16](#page-25-0) [reativando 34](#page-43-0) [arquivos de dados 116](#page-125-0) [champion challenger 195](#page-204-0)

arquivos de entrada [etapas da tarefa gerais 174](#page-183-0) arquivos de saída [etapas da tarefa gerais 175](#page-184-0) [arquivos em lote 173](#page-182-0) arquivos externos [nas etapas do SAS 170](#page-179-0) [arquivos PMML 175](#page-184-0)[, 177](#page-186-0) [arrastar e soltar 9](#page-18-0) [assinando arquivos 155](#page-164-0) [assinantes de segurança 152](#page-161-0) assinaturas [arquivos 155](#page-164-0) [assinando arquivos 155](#page-164-0) [cancelando assinatura 155](#page-164-0) [endereço de email para 155](#page-164-0) [gerenciamento 156](#page-165-0) [modificando 155](#page-164-0) [para objetos exportados e](#page-156-0) [importados 147](#page-156-0) [preferências do usuário 155](#page-164-0) [removendo 156](#page-165-0) [tarefas 155](#page-164-0) [assinaturas duráveis 132](#page-141-0) [assistência de conteúdo 10](#page-19-0) [assistente de conteúdo do campo 10](#page-19-0) [assunto 149](#page-158-0)[, 150](#page-159-0) atalhos [teclado 201](#page-210-0) ativando [filtragem 142](#page-151-0)[, 144](#page-153-0) atributos da coluna [categorias 211](#page-220-0) [description 212](#page-221-0)[, 218](#page-227-0) [mín./máx. 212](#page-221-0) [Visualização Corporativa do IBM SPSS](#page-218-0) [Collaboration and Deployment](#page-218-0) [Services 209](#page-218-0) [Visualização do aplicativo 216](#page-225-0) [atributos do domínio de mensagem 57](#page-66-0) [atualizações de propriedade em](#page-55-0) [massa 46](#page-55-0) [gerais 47](#page-56-0) [permissão 48](#page-57-0) [versão 47](#page-56-0) auditando [para pontuação 107](#page-116-0) avaliação [resultados 139](#page-148-0)[, 140](#page-149-0)[, 141](#page-150-0) [avaliação de modelo 139](#page-148-0)[, 149](#page-158-0)[, 185](#page-194-0) [códigos de retorno 149](#page-158-0)[, 185](#page-194-0) [notificações 149](#page-158-0)[, 185](#page-194-0)

# **B**

[Bancos de dados 116](#page-125-0) [BIRT Report Designer for IBM SPSS 2](#page-11-0)[, 6](#page-15-0) bloqueios [aplicando 22](#page-31-0)[, 23](#page-32-0) [arquivos 22](#page-31-0)[, 23](#page-32-0) [definições de recurso 22](#page-31-0)[, 23](#page-32-0)

bloqueios *(continuação)* [objetos 22](#page-31-0)[, 23](#page-32-0) [removendo 23](#page-32-0) BOM *Veja* [modelos de objeto de negócios](#page-104-0) [botão de visualização 236](#page-245-0)

# **C**

[campo de status da expressão 233](#page-242-0) [campo de tipo 233](#page-242-0) [canais de distribuição 37](#page-46-0) cardinalidade [relacionamentos de modelo de](#page-96-0) [dados 87](#page-96-0) categorias [atributos da coluna 211](#page-220-0) [exportando 211](#page-220-0) [removendo 212](#page-221-0) células [em branco 138](#page-147-0) células em branco [no histórico da tarefa 138](#page-147-0) cenário [resultados 139](#page-148-0)[, 140](#page-149-0)[, 141](#page-150-0) [status 139](#page-148-0)[, 140](#page-149-0)[, 141](#page-150-0) [champion challenger 139](#page-148-0)[, 140](#page-149-0)[, 190](#page-199-0)[, 191](#page-200-0)[,](#page-201-0) [192](#page-201-0)[, 193](#page-202-0)[, 195](#page-204-0)[, 196](#page-205-0) [chaves 212](#page-221-0) [chaves da tabela 55](#page-64-0) cliente [Iniciar 9](#page-18-0) [clusters 63](#page-72-0) [clusters de servidores 63](#page-72-0) [configurações 64](#page-73-0) [criando 63](#page-72-0) [incluindo servidores 64](#page-73-0) [modificando 64](#page-73-0) [nome 64](#page-73-0) [pesos 64](#page-73-0) [promovendo 74](#page-83-0) [removendo servidores 64](#page-73-0) códigos de retorno [avaliação de modelo 149](#page-158-0) [notificações 149](#page-158-0) Cognos [champion challenger 196](#page-205-0) [colaboração 1](#page-10-0) coluna [selecionar colunas 207](#page-216-0) [colunas 55](#page-64-0) [Visualização Corporativa do IBM SPSS](#page-217-0) [Collaboration and Deployment](#page-217-0) [Services 208](#page-217-0) [Visualização do aplicativo 215](#page-224-0) combinando [conflitos de versão 220](#page-229-0) [versões de visualização 219](#page-228-0)[, 220](#page-229-0) como cancelar [tarefas 138](#page-147-0) [como editar 21](#page-30-0)

como editar *[\(continuação\)](#page-30-0)* [clusters de servidores 64](#page-73-0) [configurações de pontuação 111](#page-120-0) [permissões para rótulo 35](#page-44-0) [planejamentos 133](#page-142-0) [propriedades 26](#page-35-0) [propriedades customizadas 27](#page-36-0)[, 41](#page-50-0) [tópicos 27](#page-36-0) [variáveis de tarefas 120](#page-129-0) comparando [modelos 189](#page-198-0)[, 190](#page-199-0) [conector condicional 123](#page-132-0) [conector de aprovação 122](#page-131-0) [conector de falha 123](#page-132-0) [conector sequencial 122](#page-131-0) conectores [aprovado 122](#page-131-0) [com falha 123](#page-132-0) [condicional 123](#page-132-0) [excluindo 124](#page-133-0) [relacionamento 121](#page-130-0)[, 123](#page-132-0)[, 124](#page-133-0) [Relacionamento 122](#page-131-0)[, 123](#page-132-0)[, 124](#page-133-0) [seqüencial 122](#page-131-0) conexão [encerrando 15](#page-24-0) [existente 15](#page-24-0) [novo 14](#page-23-0) [servidor 14](#page-23-0)[, 15](#page-24-0)[, 16](#page-25-0) [conexão do servidor 14](#page-23-0) [alterando senha 16](#page-25-0) [encerrando 15](#page-24-0) [está finalizando 15](#page-24-0) [existente 15](#page-24-0) [novo 14](#page-23-0) conexões [servidor 34](#page-43-0)[, 38](#page-47-0) conexões do servidor [tarefas 116](#page-125-0) configurações [para modelos de pontuação 103](#page-112-0) configurações de conexão [incluindo colunas 207](#page-216-0) [incluindo tabelas 207](#page-216-0) [incluir conjunto de dados 229](#page-238-0) [selecionar conjunto de dados para](#page-240-0) [incluir 231](#page-240-0) [configurações de pontuação 103](#page-112-0)[, 111](#page-120-0) [auditando 107](#page-116-0) [como editar 111](#page-120-0) [criar 103](#page-112-0) [dados 104](#page-113-0) [excluindo 112](#page-121-0) [input 106](#page-115-0) [log 107](#page-116-0) [modelos 104](#page-113-0) [nomes de configuração 104](#page-113-0) [pontuação de lote 110](#page-119-0) [provedores de dados 104](#page-113-0) [retomando 111](#page-120-0) [rótulos 104](#page-113-0) [saída 107](#page-116-0) [suspendendo 111](#page-120-0) [tamanhos de cache 110](#page-119-0) [visualização 110](#page-119-0) Configurações PDF [para deficientes visuais 203](#page-212-0)

conflitos [duplicatas 71](#page-80-0)[, 72](#page-81-0) [importação 70](#page-79-0)[, 71](#page-80-0)[, 72](#page-81-0) [versões inválidas 71](#page-80-0)[, 72](#page-81-0) [contagem de colunas 216](#page-225-0) content explorer [arquivos 16](#page-25-0)[, 17](#page-26-0) [conexões do servidor 14](#page-23-0)[, 15](#page-24-0)[, 16](#page-25-0) [excluindo arquivos 17](#page-26-0) [navegação do teclado 201](#page-210-0) [organização 13](#page-22-0) [permissões 16](#page-25-0) [procura 18](#page-27-0)[, 19](#page-28-0)[, 20](#page-29-0)[, 21](#page-30-0)[, 22](#page-31-0) [propriedades 25](#page-34-0) [tarefas 117](#page-126-0)[, 118](#page-127-0) [Versões 31](#page-40-0)[, 32](#page-41-0)[, 38](#page-47-0) [visão geral 13](#page-22-0) [Visão Geral do NIS 13](#page-22-0) convenções [nomenclatura 10](#page-19-0) [convenções de nomenclatura 10](#page-19-0) copiar [tópicos 45](#page-54-0) [credenciais 49](#page-58-0)[, 57](#page-66-0) [para planejamentos 130](#page-139-0) [promovendo 74](#page-83-0) [tarefas 116](#page-125-0) criando [clusters de servidores 63](#page-72-0) [planejamentos 130](#page-139-0) [propriedades customizadas 40](#page-49-0) [tópicos 44](#page-53-0) criar [Definição de Provedor de Dados 221](#page-230-0) [Definição de provedor de dados](#page-234-0)  [tempo real 225](#page-234-0) [propriedades customizadas 39](#page-48-0) [tópicos 44](#page-53-0) [Visualização do aplicativo 215](#page-224-0) [customização de mensagem 149](#page-158-0)[, 150](#page-159-0) [assunto 154](#page-163-0) [customização de mensagem 154](#page-163-0) [erros 154](#page-163-0) [formatação HTML 154](#page-163-0) [modelos 154](#page-163-0) [texto do corpo 154](#page-163-0) [variáveis da propriedade de](#page-163-0) [evento 154](#page-163-0) [visualização 154](#page-163-0) customizando [mensagens de notificação 154](#page-163-0)

# **D**

dados [visualizações de gerenciamento de](#page-154-0) [modelo de filtragem 145](#page-154-0) data de execução do modelo [visualizações de gerenciamento de](#page-154-0) [modelo de filtragem 145](#page-154-0) [data de expiração 38](#page-47-0) data final [para planejamentos 131](#page-140-0) datas [expiração 32](#page-41-0)[, 33](#page-42-0)[, 34](#page-43-0) [datas de expiração 200](#page-209-0) [definindo 32](#page-41-0)

[datas de expiração](#page-209-0) *(continuação)* [exportando 33](#page-42-0) [importando 33](#page-42-0) [modificando 32](#page-41-0) [procura 33](#page-42-0) [reativando 34](#page-43-0) [Restrições 33](#page-42-0) [visão geral 32](#page-41-0) [visualização 33](#page-42-0) [Definição de Provedor de Dados 157](#page-166-0)[,](#page-230-0) [221](#page-230-0) [criar 221](#page-230-0) [mapeando colunas 222](#page-231-0) [objetos de configuração 221](#page-230-0) [salvando 224](#page-233-0) [Selecionar Visualização do](#page-230-0) [Aplicativo 221](#page-230-0) [validação 223](#page-232-0) [Definição de provedor de dados - tempo](#page-234-0) [real 225](#page-234-0) [criar 225](#page-234-0) [definindo conjuntos de dados 229](#page-238-0) [editando conjuntos de dados 231](#page-240-0) [mapeando colunas do conjunto de](#page-235-0) [dados 226](#page-235-0) [para pontuação 104](#page-113-0) [salvando 231](#page-240-0) [Selecionar Visualização do](#page-234-0) [Aplicativo 225](#page-234-0) [trabalhando com conjuntos de](#page-237-0) [dados 228](#page-237-0) [visualizar dados 227](#page-236-0) [definições de credencial 49](#page-58-0)[, 50](#page-59-0)[, 206](#page-215-0) [definições de origem de dados 49](#page-58-0)[, 206](#page-215-0) [Definições de origem de dados 259](#page-268-0) definições de recurso [bloqueio 22](#page-31-0)[, 23](#page-32-0) [definições de credencial 49](#page-58-0)[, 50](#page-59-0) [definições de origem de dados 49](#page-58-0) [definições do servidor 49](#page-58-0)[, 60](#page-69-0)[, 61](#page-70-0)[, 62](#page-71-0) [em políticas de promoção 59](#page-68-0) [exportando 65](#page-74-0) [importando 65](#page-74-0) [origens de dados 50](#page-59-0) [definições do servidor 49](#page-58-0)[, 60](#page-69-0) [adicionando 60](#page-69-0) [modificando 62](#page-71-0) [nomes 61](#page-70-0) [posição 61](#page-70-0) [processo remoto 62](#page-71-0) [repositório de conteúdo 61](#page-70-0) [SAS 62](#page-71-0) [tipos 61](#page-70-0) definindo conjuntos de dados [Definição de provedor de dados](#page-238-0)  [tempo real 229](#page-238-0) [definindo tabelas 55](#page-64-0) [Deployment Manager do IBM SPSS](#page-11-0) [Collaboration and Deployment](#page-11-0) [Services 2](#page-11-0)[, 4](#page-13-0) [desagrupar termos da procura 20](#page-29-0) [desbloqueando objetos 23](#page-32-0) [descrição 38](#page-47-0) description [atributos da coluna 212](#page-221-0)[, 218](#page-227-0) destinatário [de notificação 149](#page-158-0)[, 150](#page-159-0)
[destinatários 149](#page-158-0)[, 150](#page-159-0)[, 154](#page-163-0) destino [credenciais 49](#page-58-0) [servidor 61](#page-70-0) [destino da credencial 49](#page-58-0) [destino do servidor 61](#page-70-0) [destrancando 23](#page-32-0) diretório ativo [para etapas da tarefa Gerais 173](#page-182-0)[, 174](#page-183-0)[,](#page-184-0) [175](#page-184-0) diretrizes [nomenclatura 10](#page-19-0) [DISPOSITIVO 168](#page-177-0)[, 169](#page-178-0)[, 170](#page-179-0) [domínio de mensagem 56](#page-65-0)[, 57](#page-66-0)[, 183](#page-192-0) [domínio de mensagem do JMS 134](#page-143-0) domínios de mensagem [para planejamentos 132](#page-141-0) [promovendo 74](#page-83-0) [duplicatas 71](#page-80-0)[, 72](#page-81-0)

### **E**

editando conjuntos de dados [Definição de provedor de dados](#page-240-0)  [tempo real 231](#page-240-0) [editar termos da procura 21](#page-30-0) editor [Definição de Provedor de Dados 222](#page-231-0) [Definição de provedor de dados](#page-235-0)  [tempo real 226](#page-235-0) [Visualização Corporativa do IBM SPSS](#page-216-0) [Collaboration and Deployment](#page-216-0) [Services 207](#page-216-0) [Visualização do Aplicativo 215](#page-224-0) [editor de expressão 232](#page-241-0) [painel de expressão 232](#page-241-0) [painel de funções 233](#page-242-0) editor de tarefas [navegação do teclado 202](#page-211-0) [editor Definição de Provedor de](#page-231-0) [Dados 222](#page-231-0) [Editor Definição de Provedor de Dados -](#page-235-0) [Tempo Real 226](#page-235-0) [Editor Visualização Corporativa do IBM](#page-216-0) [SPSS Collaboration and Deployment](#page-216-0) [Services 207](#page-216-0) [editor Visualização do Aplicativo 215](#page-224-0) editores [Definição de Provedor de Dados 205](#page-214-0) [Visualização Corporativa do IBM SPSS](#page-214-0) [Collaboration and Deployment](#page-214-0) [Services 205](#page-214-0) [Visualização do aplicativo 205](#page-214-0) efetuar logoff [servidor 15](#page-24-0) [eficácia do preditor 141](#page-150-0) [elementos da tela 205](#page-214-0) [erro padrão 173](#page-182-0) [etapa acionada por mensagem 183](#page-192-0) [definindo propriedades 183](#page-192-0) [etapa baseada em mensagem 56](#page-65-0) etapa da tarefa de notificação [anexos de e-mail 185](#page-194-0) [assunto 186](#page-195-0) [baseado em resultado 185](#page-194-0) [conectando a outras etapas da](#page-194-0) [tarefa 185](#page-194-0)

etapa da tarefa de notificação *(continuação)* [consumidor iterativo 186](#page-195-0) [corpo 186](#page-195-0) [customizando 186](#page-195-0) [destinatários 186](#page-195-0) [endereço de 186](#page-195-0) [gabarito de mensagem 186](#page-195-0)[, 187](#page-196-0) [Guia Notificação 186](#page-195-0) [incluindo em uma tarefa 185](#page-194-0) [informações gerais 186](#page-195-0) [usar na avaliação de modelo 185](#page-194-0) etapa de tarefa [notificações 148](#page-157-0) [permissões 126](#page-135-0) etapas [relacionamentos 121](#page-130-0)[, 123](#page-132-0)[, 124](#page-133-0) [tarefas 115](#page-124-0)[, 117](#page-126-0) Etapas [adicionando 121](#page-130-0) [executando 121](#page-130-0) [relacionamentos 122](#page-131-0)[, 123](#page-132-0)[, 124](#page-133-0) [tarefas 115](#page-124-0)[, 116](#page-125-0)[, 117](#page-126-0)[, 118](#page-127-0)[, 121](#page-130-0) etapas da tarefa [histórico 138](#page-147-0) [resultados 138](#page-147-0) [etapas da tarefa gerais 173](#page-182-0) [arquivos de entrada 174](#page-183-0) [arquivos de saída 175](#page-184-0) [definindo propriedades 173](#page-182-0) [diretório ativo 173](#page-182-0)[, 174](#page-183-0)[, 175](#page-184-0) [exemplos 175](#page-184-0)[, 177](#page-186-0) [incluindo nas tarefas 173](#page-182-0) [nomenclatura 173](#page-182-0) [etapas de relatório 157](#page-166-0)[, 163](#page-172-0) [burst 158](#page-167-0) [código de idioma 159](#page-168-0) [definindo propriedades gerais 157](#page-166-0) [formato do arquivo de saída 159](#page-168-0) [incluindo nas tarefas 157](#page-166-0) [individual 158](#page-167-0) [iterativo 158](#page-167-0) [limpeza 160](#page-169-0) [local do arquivo de saída 159](#page-168-0) [metadados 159](#page-168-0) [nome do arquivo de saída 159](#page-168-0) [nomenclatura 157](#page-166-0) [notificações 162](#page-171-0) [opções de renderização 159](#page-168-0) [Origem de dados 157](#page-166-0) [parâmetros 159](#page-168-0) [permissões de resultado 159](#page-168-0) [prompts 159](#page-168-0) [resultados 159](#page-168-0) [tipo 158](#page-167-0) [variáveis 159](#page-168-0) [Versões 157](#page-166-0) [etapas do BIRT 157](#page-166-0) [burst 158](#page-167-0) [código de idioma 159](#page-168-0) [definindo propriedades gerais 157](#page-166-0) [formato do arquivo de saída 159](#page-168-0) [incluindo nas tarefas 157](#page-166-0) [individual 158](#page-167-0) [iterativo 158](#page-167-0) [limpeza 160](#page-169-0) [local do arquivo de saída 159](#page-168-0)

[etapas do BIRT](#page-166-0) *(continuação)* [metadados 159](#page-168-0) [nome do arquivo de saída 159](#page-168-0) [nomenclatura 157](#page-166-0) [notificações 162](#page-171-0) [opções de renderização 159](#page-168-0) [Origem de dados 157](#page-166-0) [parâmetros 159](#page-168-0) [permissões de resultado 159](#page-168-0) [prompts 159](#page-168-0) [resultados 159](#page-168-0) [tipo 158](#page-167-0) [variáveis 159](#page-168-0) [Versões 157](#page-166-0) etapas do relatório de visualização [formato do arquivo de saída 165](#page-174-0) [etapas do SAS 167](#page-176-0) [arquivos externos 170](#page-179-0) [controlando processamento 167](#page-176-0)[, 168](#page-177-0)[,](#page-179-0) [170](#page-179-0) [criando gráficos 168](#page-177-0)[, 169](#page-178-0)[, 170](#page-179-0) [definindo propriedades 167](#page-176-0)[, 169](#page-178-0) [exemplo 170](#page-179-0) [incluindo nas tarefas 167](#page-176-0) [locais de resultados 169](#page-178-0) [nomenclatura 167](#page-176-0) [permissões de resultado 169](#page-178-0) [resultados da nomenclatura 169](#page-178-0) [saída de texto 169](#page-178-0) [saída HTML 169](#page-178-0) [Versões 167](#page-176-0) [excluindo 21](#page-30-0) [arquivos 17](#page-26-0) [configurações de pontuação 112](#page-121-0) [grupos 29](#page-38-0) [planejamentos 134](#page-143-0) [principais para rótulo 35](#page-44-0) [propriedades customizadas 42](#page-51-0) [Termos de Procura 21](#page-30-0) [tópicos 45](#page-54-0) [usuários 29](#page-38-0) [variáveis de tarefas 120](#page-129-0) [Versões 31](#page-40-0) [excluir termos da procura 21](#page-30-0) exclusões [Termos de Procura 18](#page-27-0)[, 22](#page-31-0) [executando tarefas 121](#page-130-0)[, 129](#page-138-0)[, 130](#page-139-0)[, 136](#page-145-0) [executáveis 173](#page-182-0) [exemplo de processamento baseado em](#page-143-0) [mensagem 134](#page-143-0) exibições [avaliação de modelo 139](#page-148-0) [champion challenger 139](#page-148-0)[, 140](#page-149-0) [eficácia do preditor 141](#page-150-0) [gerenciamento de modelo 139](#page-148-0)[, 140](#page-149-0) [status de servidor 145](#page-154-0)[, 146](#page-155-0) expiração [tarefas enviadas 200](#page-209-0) [exportação 71](#page-80-0)[, 147](#page-156-0) [modelos de objeto de negócios 96](#page-105-0) [Módulos de Objeto de Negócios 99](#page-108-0) [pastas 67](#page-76-0)[, 68](#page-77-0)[, 70](#page-79-0)[, 71](#page-80-0)[, 72](#page-81-0) [referências externas 67](#page-76-0) [tarefas 67](#page-76-0) [exportando 67](#page-76-0)[, 68](#page-77-0)[, 70](#page-79-0)[, 71](#page-80-0)[, 72](#page-81-0) [categorias 211](#page-220-0) [conflitos 70](#page-79-0)[, 71](#page-80-0)

exportando *[\(continuação\)](#page-76-0)* [datas de expiração 33](#page-42-0) [definições de recurso 65](#page-74-0) [Restrições 68](#page-77-0) exportar [pastas 67](#page-76-0)

#### **F**

[factory de nomenclatura 57](#page-66-0) [falha na entrega 156](#page-165-0) [falha na entrega da assinatura 156](#page-165-0) [falha na entrega de email 156](#page-165-0) [falha na entrega de notificações 156](#page-165-0) [feeds ATOM 37](#page-46-0) [feeds de organização 37](#page-46-0) [Feeds RSS 37](#page-46-0) [FILENAME 169](#page-178-0) [fileref 169](#page-178-0) filtragem [ativando 142](#page-151-0)[, 144](#page-153-0) [histórico de tarefas 144](#page-153-0) [planejamento de tarefa 142](#page-151-0) [visualização de pontuação 111](#page-120-0) [Filtragem de Tipo MIME 59](#page-68-0) [filtros 142](#page-151-0)[, 144](#page-153-0) [dados 145](#page-154-0) [data de execução do modelo 145](#page-154-0) [índice 145](#page-154-0) [Lista de Arquivos 145](#page-154-0) [rótulo 142](#page-151-0) [tarefas 142](#page-151-0) [tendência 145](#page-154-0) [tipo de avaliação 145](#page-154-0) filtros constantes [para planos de acesso a dados 84](#page-93-0) filtros de mensagem [para planejamentos 132](#page-141-0) filtros de parâmetros [para planos de acesso a dados 84](#page-93-0) filtros de referência [para planos de acesso a dados 84](#page-93-0) fluxos [resultados 139](#page-148-0)[, 140](#page-149-0) [status 139](#page-148-0)[, 140](#page-149-0) [Função abs 241](#page-250-0) [função adddays 244](#page-253-0) [função addmonths 245](#page-254-0) [função addyears 245](#page-254-0) [função and 252](#page-261-0) [Função avg 236](#page-245-0) [função between 253](#page-262-0) [função bit 241](#page-250-0) [função chrAt 255](#page-264-0) [função concatenate 255](#page-264-0) [Função count 237](#page-246-0) [função date 242](#page-251-0)[, 245](#page-254-0) [função day 246](#page-255-0) [função dayofweek 246](#page-255-0) [função dayofyear 246](#page-255-0) [função dbl 242](#page-251-0) [função de adição 239](#page-248-0) [função de divisão 241](#page-250-0) [função de multiplicação 239](#page-248-0) [função de negação 240](#page-249-0) [função de subtração 240](#page-249-0) [função decimal 242](#page-251-0)

[função diff 247](#page-256-0) [função endsWith 256](#page-265-0) [função exist 237](#page-246-0) [função flt 243](#page-252-0) [função ifnil 248](#page-257-0) [função igual a 251](#page-260-0) [função implies 253](#page-262-0) [função in 253](#page-262-0) [função int 243](#page-252-0) [função isnil 254](#page-263-0) [função length 256](#page-265-0) [função lng 244](#page-253-0) [função ltrim 256](#page-265-0) [função maior que 252](#page-261-0) [função maior que ou igual a 252](#page-261-0) [Função max. 238](#page-247-0) [função menor que 250](#page-259-0) [função menor que ou igual a 251](#page-260-0) [Função min 238](#page-247-0) [função modulo 239](#page-248-0) [função month 247](#page-256-0) [função não igual a 250](#page-259-0) [função not 254](#page-263-0) [função or 254](#page-263-0) [função rtrim 257](#page-266-0) [função search 257](#page-266-0) [função size 238](#page-247-0) [função startsWith 257](#page-266-0) [função str 244](#page-253-0) [função string 258](#page-267-0) [função sum 238](#page-247-0) [função timestamp 244](#page-253-0) [função toLower 258](#page-267-0) [função toUpper 258](#page-267-0) [função weekofyear 247](#page-256-0) [função when 249](#page-258-0) [manipulação de valores](#page-243-0) [inexistentes 234](#page-243-0) [função year 248](#page-257-0) funções [informações iniciais 233](#page-242-0) [tipos 233](#page-242-0) [funções agregadas 233](#page-242-0)[, 236](#page-245-0) [manipulação de valores](#page-243-0) [inexistentes 234](#page-243-0) [funções aritméticas 239](#page-248-0) [funções básicas 233](#page-242-0) [manipulação de valores](#page-243-0) [inexistentes 234](#page-243-0) [funções de conversão 241](#page-250-0) [funções de data e hora 244](#page-253-0) [funções de seleção 250](#page-259-0) [funções de sequência de caracteres 255](#page-264-0) [funções variadas 248](#page-257-0)

## **G**

[gabarito de mensagem 186](#page-195-0)[, 187](#page-196-0) [gerenciamento de modelo 139](#page-148-0)[, 140](#page-149-0) gerenciar chaves [Visualização Corporativa do IBM SPSS](#page-221-0) [Collaboration and Deployment](#page-221-0) [Services 212](#page-221-0) gerenciar links [Visualização Corporativa do IBM SPSS](#page-222-0) [Collaboration and Deployment](#page-222-0) [Services 213](#page-222-0)

gerenciar permissão de rótulo [para rótulos 35](#page-44-0) [Glossário 269](#page-278-0) [grupos 126](#page-135-0) [excluindo 29](#page-38-0) [existente 28](#page-37-0) [novo 28](#page-37-0) [permissões 126](#page-135-0) [GSFNAME 169](#page-178-0)

### **H**

herança [permissões 29](#page-38-0) [herança de permissão 29](#page-38-0) histórico [etapa de tarefa 138](#page-147-0) [status de servidor 145](#page-154-0)[, 146](#page-155-0) [tarefas 137](#page-146-0)[, 138](#page-147-0)[, 144](#page-153-0) histórico de etapas da tarefa [visualização 138](#page-147-0) histórico de tarefas [filtragem 144](#page-153-0) [limitando 144](#page-153-0) [navegação do teclado 202](#page-211-0) [reordenando 144](#page-153-0) [visualização 137](#page-146-0)[, 138](#page-147-0)[, 144](#page-153-0) [hora 19](#page-28-0)[, 20](#page-29-0) hora de início [para planejamentos 131](#page-140-0) [HTMLC 159](#page-168-0)

# **I**

IBM Operational Decision Manager [modelos de objeto de negócios 95](#page-104-0)[,](#page-105-0) [96](#page-105-0)[, 97](#page-106-0) [Módulos de Objeto de Negócios 98](#page-107-0)[,](#page-108-0) [99](#page-108-0) [IBM SPSS Collaboration and Deployment](#page-11-0) [Services Deployment Portal 2](#page-11-0)[, 4](#page-13-0) [IBM SPSS Collaboration and Deployment](#page-11-0) [Services Repository 2](#page-11-0)[, 3](#page-12-0) [implementação 2](#page-11-0) [importação 147](#page-156-0) [pastas 67](#page-76-0)[, 68](#page-77-0)[, 69](#page-78-0)[, 70](#page-79-0)[, 71](#page-80-0)[, 72](#page-81-0) [permissões de segurança 68](#page-77-0) [referências externas 67](#page-76-0) [tarefas 67](#page-76-0) [importando 67](#page-76-0)[, 68](#page-77-0)[, 69](#page-78-0)[, 70](#page-79-0)[, 71](#page-80-0)[, 72](#page-81-0) [conflitos 70](#page-79-0)[, 71](#page-80-0) [datas de expiração 33](#page-42-0) [definições de recurso 65](#page-74-0) [Restrições 68](#page-77-0) importar [pastas 67](#page-76-0) incluindo colunas [configurações de conexão 207](#page-216-0) [selecionar colunas 207](#page-216-0) [incluindo etapas 121](#page-130-0) incluindo tabelas [configurações de conexão 207](#page-216-0) [selecionar colunas 207](#page-216-0) incluir conjunto de dados [configurações de conexão 229](#page-238-0)

incluir conjunto de dados *(continuação)* [origem de dados do serviço de](#page-239-0) [dados 230](#page-239-0) [Origem de dados do servidor de](#page-239-0) [aplicativos 230](#page-239-0) [origem de dados JDBC 229](#page-238-0) [selecionar tabelas para incluir 230](#page-239-0) índice [visualizações de gerenciamento de](#page-154-0) [modelo de filtragem 145](#page-154-0) [informações iniciais 205](#page-214-0) Iniciar [aplicativo 9](#page-18-0) [cliente 9](#page-18-0) [sistema 9](#page-18-0) início [para planejamentos 131](#page-140-0) [interface com o usuário 205](#page-214-0) [intervalo de data 19](#page-28-0)[, 20](#page-29-0) intervalo de recorrência [para planejamentos 131](#page-140-0)

## **J**

[JMS 56](#page-65-0)[, 57](#page-66-0)[, 183](#page-192-0) [mapeando variáveis 133](#page-142-0)

## **L**

[leitores de tela 203](#page-212-0) [limitando 19](#page-28-0)[, 20](#page-29-0) [limitar procura 19](#page-28-0)[, 20](#page-29-0) [limpar 160](#page-169-0)[, 165](#page-174-0) [links 205](#page-214-0)[, 213](#page-222-0) Lista de Arquivos [assinaturas 155](#page-164-0) [permissões 126](#page-135-0) [Versões 29](#page-38-0)[, 31](#page-40-0)[, 32](#page-41-0)[, 38](#page-47-0) [visualizações de gerenciamento de](#page-154-0) [modelo de filtragem 145](#page-154-0) [Listas de Notificação Dinâmicas 153](#page-162-0) log [para pontuação 107](#page-116-0) login [servidor 15](#page-24-0) logs [saída 138](#page-147-0) [tarefas 138](#page-147-0) lote [planos de acesso a dados 79](#page-88-0) [Lotus 152](#page-161-0)

## **M**

mapeando colunas [Definição de Provedor de Dados 222](#page-231-0) mapeando colunas do conjunto de dados [Definição de provedor de dados](#page-235-0)  [tempo real 226](#page-235-0) [mapear colunas 222](#page-231-0)[, 226](#page-235-0) mensagens de erro [para planejamentos 136](#page-145-0) [metadados 46](#page-55-0)[, 47](#page-56-0)[, 48](#page-57-0) [definidas pelo usuário 27](#page-36-0)[, 39](#page-48-0)[, 40](#page-49-0)[, 41](#page-50-0)[,](#page-51-0) [42](#page-51-0)[, 44](#page-53-0)[, 45](#page-54-0)[, 46](#page-55-0) [propriedades da versão 38](#page-47-0)

Metadados [definidas pelo usuário 39](#page-48-0)[, 41](#page-50-0) métrica [para desempenho da pontuação 107](#page-116-0) mín./máx. [atributos da coluna 212](#page-221-0) [modelo de dados 76](#page-85-0) [adicionando atributos 89](#page-98-0) [excluindo as tabelas 95](#page-104-0) [excluindo atributos 95](#page-104-0) [modelos 149](#page-158-0)[, 150](#page-159-0) [avaliando 189](#page-198-0) [champion challenger 189](#page-198-0) [comparando 189](#page-198-0) [IBM SPSS Modeler 189](#page-198-0) [monitoração 189](#page-198-0) [modelos de challenger 189](#page-198-0)[, 190](#page-199-0)[, 191](#page-200-0)[, 192](#page-201-0) [origens de dados 192](#page-201-0) [modelos de champion 189](#page-198-0)[, 190](#page-199-0)[, 193](#page-202-0) modelos de dados [atributos de tabela 82](#page-91-0) [campos de fluxo 82](#page-91-0) [definindo relacionamentos 91](#page-100-0) [incluindo atributos derivados 92](#page-101-0) [incluindo tabelas 80](#page-89-0)[, 89](#page-98-0) [mapeamento de dados 81](#page-90-0) [modificando propriedades 93](#page-102-0) [para visualizações de dados](#page-96-0) [analíticos 87](#page-96-0) [relacionamentos 87](#page-96-0) [modelos de objeto de negócios 95](#page-104-0) [97](#page-106-0) [exportação 96](#page-105-0) modificando [clusters de servidores 64](#page-73-0) [permissões 28](#page-37-0) [Módulos de Objeto de Negócios 98](#page-107-0) [exportação 99](#page-108-0) [mouse 9](#page-18-0)

### **N**

[navegação 9](#page-18-0)[, 205](#page-214-0) [mouse 9](#page-18-0) [tecla ENTER 9](#page-18-0) [navegação do teclado 201](#page-210-0) [na visualização de histórico da](#page-211-0) [tarefa 202](#page-211-0) [nas tabelas 202](#page-211-0) [no content explorer 201](#page-210-0) [no editor de tarefas 202](#page-211-0) [no sistema de ajuda 203](#page-212-0) [navegador de esquema 232](#page-241-0) [navegando pelo sistema 205](#page-214-0) [Netezza 53](#page-62-0)[, 206](#page-215-0) nome da etapa da tarefa [champion challenger 190](#page-199-0) [nome do destino 57](#page-66-0) [nome do domínio de mensagem 57](#page-66-0) [NOSPLASH 168](#page-177-0) [NOSTATUSWIN 168](#page-177-0) [notificações 129](#page-138-0) [action 147](#page-156-0) [anexo 149](#page-158-0)[, 150](#page-159-0) [assunto 154](#page-163-0) [assunto de mensagem 149](#page-158-0)[, 150](#page-159-0) [avaliação de modelo 149](#page-158-0)

notificações *[\(continuação\)](#page-138-0)* [conteúdo 147](#page-156-0) [customização de mensagem 149](#page-158-0)[, 150](#page-159-0)[,](#page-163-0) [154](#page-163-0) [definindo 148](#page-157-0) [desativação 129](#page-138-0) [destinatários 149](#page-158-0)[, 150](#page-159-0) [erros 154](#page-163-0) [etapa de tarefa 148](#page-157-0) [eventos de pasta 148](#page-157-0) [formatação HTML 154](#page-163-0) [gerando uma lista de destinatários](#page-162-0) [dinamicamente 153](#page-162-0) [inserindo email do destinatário 151](#page-160-0) [modelos 149](#page-158-0)[, 150](#page-159-0)[, 154](#page-163-0) [modificando 148](#page-157-0) [mudanças na estrutura de pasta 148](#page-157-0) [notificações de conteúdo 148](#page-157-0) [notificações de pasta 148](#page-157-0) [opções de pasta 149](#page-158-0)[, 150](#page-159-0) [para objetos exportados e](#page-156-0) [importados 147](#page-156-0) [remetente 149](#page-158-0)[, 150](#page-159-0) [removendo 148](#page-157-0)[, 150](#page-159-0) [revertendo para o modelo](#page-159-0) [padrão 150](#page-159-0) [rótulo 147](#page-156-0)[, 149](#page-158-0)[, 150](#page-159-0) [selecionando destinatários do Lotus](#page-161-0) [Notes 152](#page-161-0) [selecionando destinatários do MS](#page-160-0) [Outlook 151](#page-160-0) [selecionando destinatários dos](#page-161-0) [assinantes de segurança 152](#page-161-0) [tarefas 147](#page-156-0) [texto do corpo 154](#page-163-0) [variáveis da propriedade de](#page-163-0) [evento 154](#page-163-0) [visualização 149](#page-158-0)[, 150](#page-159-0)[, 154](#page-163-0) [visualizando mensagem 154](#page-163-0) [novas tarefas 117](#page-126-0) novo [propriedades customizadas 39](#page-48-0)[, 40](#page-49-0)

## **O**

[tópicos 44](#page-53-0)

objeto de conteúdo [propriedades 25](#page-34-0) objetos [arquivos 16](#page-25-0)[, 17](#page-26-0) [bloqueio 22](#page-31-0)[, 23](#page-32-0) [conteúdo 13](#page-22-0)[, 16](#page-25-0)[, 17](#page-26-0) [destrancando 23](#page-32-0) [excluindo 17](#page-26-0) [permissões 16](#page-25-0) [procura 18](#page-27-0)[, 19](#page-28-0)[, 20](#page-29-0)[, 21](#page-30-0)[, 22](#page-31-0) [Versões 38](#page-47-0) [objetos de bloqueio 22](#page-31-0)[, 23](#page-32-0) [objetos de configuração 221](#page-230-0) objetos de conteúdo [armazenamento 13](#page-22-0)[, 16](#page-25-0)[, 17](#page-26-0) [definição 13](#page-22-0) [permissões 16](#page-25-0) [Versões 29](#page-38-0)[, 31](#page-40-0)[, 32](#page-41-0) [ODBC 116](#page-125-0) [ODS 169](#page-178-0) [opções de pasta 150](#page-159-0)

[ordem de importação 68](#page-77-0) Origem de dados [BIRT 157](#page-166-0) [etapa de relatório 157](#page-166-0) origem de dados do serviço de dados [incluir conjunto de dados 230](#page-239-0) Origem de dados do servidor de aplicativos [incluir conjunto de dados 230](#page-239-0) origem de dados JDBC [incluir conjunto de dados 229](#page-238-0) [origens de dados 50](#page-59-0) [modificando 56](#page-65-0) [Origens de dados do JDBC 51](#page-60-0)[, 53](#page-62-0) [origens de dados do serviço de](#page-60-0) [dados 51](#page-60-0)[, 54](#page-63-0)[, 55](#page-64-0) [origens de dados do servidor de](#page-60-0) [aplicativos 51](#page-60-0)[, 54](#page-63-0) [Origens de Dados ODBC 51](#page-60-0) [promovendo 74](#page-83-0) origens de dados de contexto [para planos de acesso a dados 84](#page-93-0) origens de dados do JDBC [para planos de acesso a dados 84](#page-93-0) [Origens de dados do JDBC 51](#page-60-0) [drivers de terceiros 53](#page-62-0) [origens de dados do serviço de](#page-60-0) [dados 51](#page-60-0)[, 54](#page-63-0)[, 55](#page-64-0) [chaves 55](#page-64-0) [para planos de acesso a dados 84](#page-93-0) [Tabelas 55](#page-64-0) [origens de dados do servidor de](#page-60-0) [aplicativos 51](#page-60-0)[, 54](#page-63-0) [para planos de acesso a dados 84](#page-93-0) [Origens de Dados ODBC 51](#page-60-0) [champion challenger 196](#page-205-0) [Outlook 151](#page-160-0)

### **P**

padrão de recorrência [para planejamentos 131](#page-140-0) [painel de expressão 232](#page-241-0) [de um editor de expressão 232](#page-241-0) [painel de funções 232](#page-241-0)[, 233](#page-242-0) [de um editor de expressão 233](#page-242-0) [palavras-chaves 38](#page-47-0) Pasta [definições de recurso 49](#page-58-0)[, 50](#page-59-0)[, 60](#page-69-0)[, 61](#page-70-0)[,](#page-71-0) [62](#page-71-0) [procura 18](#page-27-0)[, 19](#page-28-0)[, 20](#page-29-0)[, 21](#page-30-0)[, 22](#page-31-0) [pasta de definições de recurso 13](#page-22-0) pastas [71](#page-80-0) [definições de recurso 13](#page-22-0) [expiração de 200](#page-209-0) [exportação 71](#page-80-0) [exportando 67](#page-76-0)[, 68](#page-77-0)[, 70](#page-79-0)[, 71](#page-80-0)[, 72](#page-81-0) [filha 29](#page-38-0) [importando 67](#page-76-0)[, 68](#page-77-0)[, 69](#page-78-0)[, 70](#page-79-0)[, 71](#page-80-0)[, 72](#page-81-0) [pai 29](#page-38-0) [repositório de conteúdo 199](#page-208-0)[, 200](#page-209-0) [Restrições 199](#page-208-0) [tarefas enviadas 199](#page-208-0)[, 200](#page-209-0) permissões [ao importar 68](#page-77-0) [aplicando 29](#page-38-0)

permissões *(continuação)* [arquivo de saída 126](#page-135-0) [atribuindo 28](#page-37-0) [atualização em massa 48](#page-57-0) [cascata 29](#page-38-0) [criar 28](#page-37-0) [editando para rótulo 35](#page-44-0) [especificando como variáveis](#page-135-0) [iterativas 126](#page-135-0) [etapa de tarefa 126](#page-135-0) [excluindo 29](#page-38-0) [herança 16](#page-25-0) [modificando 28](#page-37-0)[, 29](#page-38-0) [objeto 28](#page-37-0)[, 29](#page-38-0) [para resultados da visualização 165](#page-174-0) [para resultados do relatório 159](#page-168-0) [para resultados do SAS 169](#page-178-0) [para rótulos 35](#page-44-0) [removendo 29](#page-38-0) permissões de objetos [cascata 29](#page-38-0) [excluindo 29](#page-38-0) [modificando 28](#page-37-0) [permissões de saída 126](#page-135-0) [permissões do arquivo de saída 126](#page-135-0) pesos [em clusters de servidores 64](#page-73-0) planejamento [tarefas 142](#page-151-0) planejamento de tarefa [filtragem 142](#page-151-0) [limitando 142](#page-151-0) [navegação do teclado 202](#page-211-0) [reordenando 142](#page-151-0) [visualização 142](#page-151-0) [planejamentos 130](#page-139-0) [baseados em mensagem 132](#page-141-0) [com base no tempo 131](#page-140-0) [como editar 133](#page-142-0) [credenciais 130](#page-139-0) [criando 130](#page-139-0) [excluindo 134](#page-143-0) [inativo 133](#page-142-0) [rótulos de tarefa 130](#page-139-0) [variáveis de tarefas 132](#page-141-0)[, 133](#page-142-0) [planejamentos diários 131](#page-140-0) [planejamentos mensais 131](#page-140-0) [planejamentos por hora 131](#page-140-0) [planejamentos semanais 131](#page-140-0) [planos de acesso a dados 76](#page-85-0)[, 77](#page-86-0) [criando 79](#page-88-0) [excluindo 86](#page-95-0) [para pontuação 104](#page-113-0) [para visualizações de dados](#page-88-0) [analíticos 79](#page-88-0)[, 83](#page-92-0)[, 84](#page-93-0) [substituindo origens de dados 83](#page-92-0)[, 84](#page-93-0) [tempo real 84](#page-93-0) [visualizações de dados analíticos 86](#page-95-0) [visualizando dados 86](#page-95-0) [PMML 101](#page-110-0) [política 58](#page-67-0)[, 59](#page-68-0)[, 60](#page-69-0)[, 73](#page-82-0) política de promoção [modificando 60](#page-69-0) políticas de promoção [adicionando 58](#page-67-0) [definições de recurso 59](#page-68-0)

políticas de promoção *(continuação)* [sincronização 58](#page-67-0) pontuação [configurações 103](#page-112-0) [desempenho 112](#page-121-0) [modelos 101](#page-110-0) [usando arquivos PMML 177](#page-186-0) [pontuação de lote 110](#page-119-0) Pré-requisitos do [tarefas 116](#page-125-0) preferências [canais de distribuição 37](#page-46-0) [preferências do usuário 4](#page-13-0) [canais de distribuição 37](#page-46-0) [E-mail 155](#page-164-0) principais [excluindo para rótulo 35](#page-44-0) [incluindo para rótulo 35](#page-44-0) [modificando permissões de rótulo 35](#page-44-0) [principais iterativos 126](#page-135-0) privilégios [acesso 39](#page-48-0)[, 40](#page-49-0)[, 44](#page-53-0) [administrativas 39](#page-48-0)[, 40](#page-49-0)[, 44](#page-53-0) processo remoto [servidores de execução 2](#page-11-0)[, 6](#page-15-0) [procura 21](#page-30-0) [acessando 18](#page-27-0)[, 19](#page-28-0) [arquivos 18](#page-27-0)[, 19](#page-28-0)[, 20](#page-29-0)[, 21](#page-30-0)[, 22](#page-31-0) [avançada 18](#page-27-0)[, 19](#page-28-0)[, 20](#page-29-0)[, 21](#page-30-0)[, 22](#page-31-0) [datas de expiração 33](#page-42-0) [desagrupar 20](#page-29-0) [diálogo 18](#page-27-0)[, 19](#page-28-0) [E 19](#page-28-0)[, 20](#page-29-0) [excluindo 21](#page-30-0) [grupo 20](#page-29-0) [hora 19](#page-28-0)[, 20](#page-29-0) [intervalo de data 19](#page-28-0)[, 20](#page-29-0) [objetos de conteúdo 18](#page-27-0)[, 19](#page-28-0)[, 20](#page-29-0)[, 21](#page-30-0)[, 22](#page-31-0) [OU 19](#page-28-0)[, 20](#page-29-0) [para tarefas 142](#page-151-0)[, 144](#page-153-0) [propriedade 19](#page-28-0)[, 20](#page-29-0) [propriedades customizadas 42](#page-51-0) [refinando 19](#page-28-0)[, 20](#page-29-0)[, 21](#page-30-0) [reordenando 21](#page-30-0) [simples 18](#page-27-0)[, 20](#page-29-0)[, 22](#page-31-0) [tarefas enviadas 199](#page-208-0) [tópicos 46](#page-55-0) [procura avançada 18](#page-27-0)[, 19](#page-28-0)[, 20](#page-29-0)[, 21](#page-30-0)[, 22](#page-31-0) [procura simples 18](#page-27-0)[, 20](#page-29-0)[, 22](#page-31-0) [promoção 58](#page-67-0)[, 59](#page-68-0)[, 149](#page-158-0) [ações para funções 74](#page-83-0) [atrasada 58](#page-67-0)[, 60](#page-69-0)[, 73](#page-82-0) [imediata 58](#page-67-0)[, 60](#page-69-0) [objeto dependente 59](#page-68-0) [política 73](#page-82-0) [Tipos MIME 59](#page-68-0) [promoção atrasada 58](#page-67-0)[, 60](#page-69-0) [promoção imediata 58](#page-67-0)[, 60](#page-69-0) [propriedade 19](#page-28-0)[, 20](#page-29-0) propriedades [atualizações em massa 46](#page-55-0)[, 47](#page-56-0)[, 48](#page-57-0) [como editar 21](#page-30-0)[, 26](#page-35-0) [customizadas 42](#page-51-0) [customizado 27](#page-36-0)[, 39](#page-48-0)[, 40](#page-49-0)[, 41](#page-50-0)[, 42](#page-51-0)[, 44](#page-53-0) [definição 25](#page-34-0) [excluindo 21](#page-30-0) [gerais 26](#page-35-0)

[excluindo 60](#page-69-0)

propriedades *(continuação)* [objeto 25](#page-34-0)[, 26](#page-35-0) [objeto de conteúdo 25](#page-34-0) [servidor 27](#page-36-0)[, 34](#page-43-0)[, 38](#page-47-0)[, 39](#page-48-0)[, 40](#page-49-0)[, 41](#page-50-0)[, 42](#page-51-0)[, 44](#page-53-0)[,](#page-54-0) [45](#page-54-0)[, 46](#page-55-0) [tópicos 44](#page-53-0)[, 45](#page-54-0)[, 46](#page-55-0) [visão geral 25](#page-34-0) [visualização 25](#page-34-0)[, 26](#page-35-0)[, 34](#page-43-0)[, 38](#page-47-0) propriedades customizadas [acessando 39](#page-48-0) [como editar 27](#page-36-0)[, 41](#page-50-0) [criando 40](#page-49-0) [criar 27](#page-36-0)[, 39](#page-48-0)[, 41](#page-50-0) [definindo 27](#page-36-0) [definindo valores 39](#page-48-0) [excluindo 42](#page-51-0) [existente 27](#page-36-0)[, 41](#page-50-0) [modificando 27](#page-36-0)[, 41](#page-50-0) [novo 39](#page-48-0) [procura 42](#page-51-0) [rótulo 40](#page-49-0) [tipo de propriedade 27](#page-36-0)[, 40](#page-49-0) [valores de seleção 27](#page-36-0)[, 40](#page-49-0)[, 41](#page-50-0) [Visão Geral do NIS 39](#page-48-0) [propriedades da tabela 55](#page-64-0) propriedades da versão [atualização em massa 47](#page-56-0) [propriedades de objeto 25](#page-34-0) [como editar 26](#page-35-0) [visualização 25](#page-34-0)[, 26](#page-35-0)[, 34](#page-43-0)[, 38](#page-47-0) [propriedades do domínio de](#page-66-0) [mensagem 57](#page-66-0) [propriedades gerais 26](#page-35-0) [provedores de segurança 126](#page-135-0)

## **R**

reativando [arquivos expirados 34](#page-43-0) referências [Externos 67](#page-76-0) [referências de arquivo UNC 116](#page-125-0) [referências externas 67](#page-76-0) [exportando 67](#page-76-0) [importando 67](#page-76-0) [refinar procura 19](#page-28-0)[, 20](#page-29-0)[, 21](#page-30-0) relacionamentos [em modelos de dados 87](#page-96-0) [entre etapas 121](#page-130-0)[, 122](#page-131-0)[, 123](#page-132-0)[, 124](#page-133-0) [excluindo 124](#page-133-0) relatórios [enviadas 199](#page-208-0)[, 200](#page-209-0) [Externos 199](#page-208-0)[, 200](#page-209-0) relatórios de visualização [definindo propriedades gerais 163](#page-172-0) [dimensões 165](#page-174-0) [incluindo nas tarefas 163](#page-172-0) [individual 164](#page-173-0) [iterativo 164](#page-173-0) [limpeza 165](#page-174-0) [local do arquivo de saída 165](#page-174-0) [metadados 165](#page-174-0) [nomenclatura 163](#page-172-0) [notificações 166](#page-175-0) [Origem de dados 163](#page-172-0) [parâmetros 164](#page-173-0) [permissões de resultado 165](#page-174-0)

relatórios de visualização *(continuação)* [prompts 164](#page-173-0) [resultados 165](#page-174-0) [tipo 164](#page-173-0) [variáveis 164](#page-173-0) [Versões 163](#page-172-0) [remetente 149](#page-158-0)[, 150](#page-159-0) [de notificação 149](#page-158-0)[, 150](#page-159-0) [removendo 150](#page-159-0) [bloqueios 23](#page-32-0) [categorias 212](#page-221-0) [propriedades customizadas 42](#page-51-0) [tópicos 45](#page-54-0) removendo colunas [Visualização Corporativa do IBM SPSS](#page-218-0) [Collaboration and Deployment](#page-218-0) [Services 209](#page-218-0) [Visualização do aplicativo 215](#page-224-0) removendo tabelas [Visualização Corporativa do IBM SPSS](#page-217-0) [Collaboration and Deployment](#page-217-0) [Services 208](#page-217-0) [Visualização do aplicativo 215](#page-224-0) [remover mapeamento de colunas 222](#page-231-0)[,](#page-235-0) [226](#page-235-0) renomeando [tópicos 45](#page-54-0) [reordenando 21](#page-30-0) [Termos de Procura 21](#page-30-0) [reordenar termos da procura 21](#page-30-0) repositório [arquivos 16](#page-25-0)[, 17](#page-26-0) [conectando com 14](#page-23-0)[, 15](#page-24-0) [conteúdo 13](#page-22-0)[, 16](#page-25-0)[, 17](#page-26-0) [desbloqueando objetos 23](#page-32-0) [desconectando de 15](#page-24-0) [excluindo 17](#page-26-0) [objetos 22](#page-31-0)[, 23](#page-32-0) [objetos de bloqueio 22](#page-31-0)[, 23](#page-32-0) [procura 18](#page-27-0)[, 19](#page-28-0)[, 20](#page-29-0)[, 21](#page-30-0)[, 22](#page-31-0) [repositório de conteúdo 13](#page-22-0)[, 16](#page-25-0)[, 17](#page-26-0)[, 199](#page-208-0)[,](#page-209-0) [200](#page-209-0) [excluindo arquivos 17](#page-26-0) Repositório de conteúdo [definição do servidor 61](#page-70-0) [servidor de execução 61](#page-70-0) [resolução de conflito 70](#page-79-0) [duplicatas 71](#page-80-0)[, 72](#page-81-0) [individuais 71](#page-80-0)[, 72](#page-81-0) [versões inválidas 71](#page-80-0)[, 72](#page-81-0) [resolução de conflito global 70](#page-79-0) [resolução de conflito individual 71](#page-80-0)[, 72](#page-81-0) resolvendo conflitos [globalmente 70](#page-79-0) [individualmente 70](#page-79-0)

[individualmente 71](#page-80-0)[, 72](#page-81-0)

[datas de expiração 33](#page-42-0) [exportando 68](#page-77-0) [importando 68](#page-77-0) [tarefas enviadas 199](#page-208-0) [resultados 125](#page-134-0)[, 138](#page-147-0) [análise 139](#page-148-0)[, 140](#page-149-0)[, 141](#page-150-0) [avaliação de modelo 139](#page-148-0) [cenário 139](#page-148-0)[, 140](#page-149-0)[, 141](#page-150-0) [champion challenger 139](#page-148-0)[, 140](#page-149-0) [eficácia do preditor 141](#page-150-0)

Restrições

resultados *[\(continuação\)](#page-134-0)* [etapa de tarefa 138](#page-147-0) [fluxos 139](#page-148-0)[, 140](#page-149-0) [procura 21](#page-30-0) [tarefas 137](#page-146-0)[, 138](#page-147-0) retomando [configurações de pontuação 111](#page-120-0) [revertendo para o modelo padrão 150](#page-159-0) rótulo [notificações 149](#page-158-0) rótulo de versão [filtragem 142](#page-151-0)[, 144](#page-153-0) [rótulo LATEST 29](#page-38-0) rótulos [aplicando 31](#page-40-0) [filtragem 142](#page-151-0)[, 144](#page-153-0) [LATEST 29](#page-38-0) [para versões 29](#page-38-0)[, 31](#page-40-0) [permissões 35](#page-44-0) [recomendações 30](#page-39-0) [removendo 31](#page-40-0) [segurança 35](#page-44-0) [versão do servidor 38](#page-47-0) rótulos de tarefa [para planejamentos 130](#page-139-0) rows [filtragem 142](#page-151-0)[, 144](#page-153-0)

### **S**

[saída 125](#page-134-0) [arquivos de registro 138](#page-147-0) [saída da etapa da tarefa 125](#page-134-0) [saída da tarefa 138](#page-147-0) saída de texto [para etapas do SAS 169](#page-178-0) saída HTML [para etapas do IBM SPSS](#page-178-0) [Statistics 169](#page-178-0) saindo [aplicativo 11](#page-20-0) [cliente 11](#page-20-0) [sistema 11](#page-20-0) [salvando tarefas 125](#page-134-0) salvar [Definição de Provedor de Dados 224](#page-233-0) [Definição de provedor de dados](#page-240-0)  [tempo real 231](#page-240-0) [Visualização Corporativa do IBM SPSS](#page-223-0) [Collaboration and Deployment](#page-223-0) [Services 214](#page-223-0) [Visualização do aplicativo 218](#page-227-0) SAS [definição do servidor 62](#page-71-0) [servidor de execução 2](#page-11-0)[, 6](#page-15-0)[, 62](#page-71-0) Scripts [champion challenger 189](#page-198-0) [IBM SPSS Modeler 189](#page-198-0) segurança [para rótulos 35](#page-44-0) seleção [arrastar e soltar 9](#page-18-0) selecionando [Versões 32](#page-41-0) selecionar conjunto de dados para incluir [configurações de conexão 231](#page-240-0)

selecionar tabelas para incluir [incluir conjunto de dados 230](#page-239-0) Selecionar Visualização do Aplicativo [Definição de Provedor de Dados 221](#page-230-0) [Definição de provedor de dados](#page-234-0)  [tempo real 225](#page-234-0) [seletor de mensagem 183](#page-192-0) senhas [alteração 16](#page-25-0) [modificando 16](#page-25-0) [novo 16](#page-25-0) [Serviço de nomenclatura 57](#page-66-0) servidor [conexão 34](#page-43-0)[, 38](#page-47-0) [conexões 34](#page-43-0) [efetuar logoff 14](#page-23-0)[, 15](#page-24-0) [login 14](#page-23-0)[, 15](#page-24-0)[, 16](#page-25-0) [propriedades 34](#page-43-0)[, 38](#page-47-0) [propriedades customizadas 27](#page-36-0)[, 39](#page-48-0)[,](#page-49-0) [40](#page-49-0)[, 41](#page-50-0)[, 42](#page-51-0) [rótulo de versão 38](#page-47-0) [senha de mudança 16](#page-25-0) [tópicos 27](#page-36-0)[, 44](#page-53-0)[, 45](#page-54-0) [URL 34](#page-43-0) servidores [promovendo 74](#page-83-0) [SAS 167](#page-176-0) [servidores de processo remotos 167](#page-176-0)[,](#page-182-0) [173](#page-182-0) [servidores de execução 6](#page-15-0) [processo remoto 2](#page-11-0)[, 6](#page-15-0) [SAS 2](#page-11-0)[, 6](#page-15-0)[, 167](#page-176-0) [servidores de processo remotos 167](#page-176-0)[,](#page-182-0) [173](#page-182-0) servidores de execução SAS [designando às etapas da tarefa 167](#page-176-0) [servidores de pontuação 6](#page-15-0) [servidores de pontuação implementados](#page-15-0) [remotamente 6](#page-15-0) servidores de processo remotos [definição do servidor 62](#page-71-0) [designando às etapas da tarefa 167](#page-176-0)[,](#page-182-0) [173](#page-182-0) sistema [ajuda 10](#page-19-0) [arquivos de nomenclatura 10](#page-19-0) [ativando 9](#page-18-0) [content explorer 13](#page-22-0) [Iniciar 9](#page-18-0)[, 14](#page-23-0) [navegando 9](#page-18-0) [saindo 11](#page-20-0) [tarefas 115](#page-124-0) [SSL 34](#page-43-0) [standard output 173](#page-182-0) status [etapa de tarefa 138](#page-147-0) [filtragem 142](#page-151-0)[, 144](#page-153-0) [servidor 145](#page-154-0)[, 146](#page-155-0) [tarefas 137](#page-146-0) [status de servidor 145](#page-154-0)[, 146](#page-155-0) [stderr 173](#page-182-0) [stdout 173](#page-182-0) substituindo origens de dados [para planos de acesso a dados 83](#page-92-0)[, 84](#page-93-0) suspendendo [configurações de pontuação 111](#page-120-0)

#### **T**

tabela [resultados da procura 21](#page-30-0) [selecionar colunas 207](#page-216-0) [Tabelas 55](#page-64-0) [avaliação de modelo 139](#page-148-0) [champion challenger 139](#page-148-0)[, 140](#page-149-0) [eficácia do preditor 141](#page-150-0) [filtragem 142](#page-151-0)[, 144](#page-153-0) [histórico de etapas da tarefa 137](#page-146-0)[, 138](#page-147-0) [histórico de tarefas 137](#page-146-0)[, 138](#page-147-0)[, 144](#page-153-0) [navegação do teclado 202](#page-211-0) [planejamento de tarefa 142](#page-151-0) [status de servidor 145](#page-154-0)[, 146](#page-155-0) [Visualização Corporativa do IBM SPSS](#page-216-0) [Collaboration and Deployment](#page-216-0) [Services 207](#page-216-0) [Visualização do aplicativo 215](#page-224-0) tamanhos de cache [para pontuação 110](#page-119-0) [tarefa baseada em mensagem 56](#page-65-0) tarefas [abrindo 117](#page-126-0)[, 118](#page-127-0) [assinaturas 155](#page-164-0) [como cancelar 138](#page-147-0) [como editar 118](#page-127-0)[, 121](#page-130-0) [componentes 115](#page-124-0) [content explorer 117](#page-126-0)[, 118](#page-127-0) [criando 117](#page-126-0) [definição 115](#page-124-0) [dependências 116](#page-125-0) [editor de tarefas 118](#page-127-0)[, 121](#page-130-0)[, 122](#page-131-0)[, 123](#page-132-0)[,](#page-133-0) [124](#page-133-0) [em execução 121](#page-130-0)[, 129](#page-138-0)[, 130](#page-139-0)[, 131](#page-140-0)[, 132](#page-141-0)[,](#page-145-0) [136](#page-145-0) [enviadas 199](#page-208-0)[, 200](#page-209-0) [existente 118](#page-127-0) [exportação 67](#page-76-0) [filtragem 142](#page-151-0)[, 144](#page-153-0) [histórico 137](#page-146-0)[, 138](#page-147-0)[, 144](#page-153-0) [importando 67](#page-76-0) [incluindo etapas 118](#page-127-0)[, 121](#page-130-0) [logs 138](#page-147-0) [notificações 129](#page-138-0)[, 147](#page-156-0) [novo 117](#page-126-0) [planejamento 142](#page-151-0) [planejando 129](#page-138-0)[, 131](#page-140-0)[, 132](#page-141-0)[, 136](#page-145-0) [Pré-requisitos do 116](#page-125-0) [processo Seleção 117](#page-126-0) [procura 142](#page-151-0)[, 144](#page-153-0) [promovendo 74](#page-83-0) [propriedades 118](#page-127-0) [relacionamentos 121](#page-130-0)[, 122](#page-131-0)[, 123](#page-132-0)[, 124](#page-133-0) [salvando 125](#page-134-0) [status 137](#page-146-0)[, 138](#page-147-0) [variáveis 119](#page-128-0)[, 129](#page-138-0) [visão geral 115](#page-124-0) [tarefas de planejamento 129](#page-138-0)[, 136](#page-145-0) tarefas enviadas [datas de expiração 200](#page-209-0) [procura 199](#page-208-0) [Restrições 199](#page-208-0) [tarefas existentes 118](#page-127-0) [tecla ENTER 9](#page-18-0) tempo de acesso a dados [para configurações de pontuação 107](#page-116-0)

tempo de cálculo [para configurações de pontuação 107](#page-116-0) [tempo de espera 183](#page-192-0) tempo de espera de cálculo [para configurações de pontuação 107](#page-116-0) tempo de inicialização de dados [para configurações de pontuação 107](#page-116-0) [tempo limite do cache 226](#page-235-0) tempo real [planos de acesso a dados 79](#page-88-0)[, 84](#page-93-0) tendência [visualizações de gerenciamento de](#page-154-0) [modelo de filtragem 145](#page-154-0) [Teradata 53](#page-62-0)[, 206](#page-215-0) termos [como editar 21](#page-30-0) [desagrupar 20](#page-29-0) [excluindo 21](#page-30-0) [exclusões de procura 18](#page-27-0) [grupo 20](#page-29-0) [procura 19](#page-28-0)[, 20](#page-29-0) [reordenando 21](#page-30-0) [Termos de Procura 19](#page-28-0)[, 20](#page-29-0) [como editar 21](#page-30-0) [desagrupar 20](#page-29-0) [excluindo 21](#page-30-0) [grupo 20](#page-29-0) [palavras comuns 18](#page-27-0)[, 22](#page-31-0) [propriedades 21](#page-30-0) [reordenando 21](#page-30-0) [texto da mensagem 183](#page-192-0) tipo de avaliação [visualizações de gerenciamento de](#page-154-0) [modelo de filtragem 145](#page-154-0) [tipo de dados any 233](#page-242-0) [tipo de dados any:1 233](#page-242-0) tipo de propriedade [propriedades customizadas 27](#page-36-0) [tipos de dados 55](#page-64-0)[, 233](#page-242-0)[, 260](#page-269-0) Tipos MIME [políticas de promoção 59](#page-68-0) tópicos [acessando 44](#page-53-0) [como editar 27](#page-36-0) [copiar 45](#page-54-0) [criando 27](#page-36-0) [criar 44](#page-53-0) [excluindo 45](#page-54-0) [existente 27](#page-36-0) [modificando 27](#page-36-0) [novo 44](#page-53-0) [procura 46](#page-55-0) [renomeando 45](#page-54-0) [rótulo 44](#page-53-0) [tipo de propriedade 44](#page-53-0) [valores de seleção 27](#page-36-0)[, 44](#page-53-0) trabalhando com conjuntos de dados [Definição de provedor de dados](#page-237-0)  [tempo real 228](#page-237-0)

#### **U**

[UI 205](#page-214-0) usar permissão de versões [para rótulos 35](#page-44-0) [usuários 126](#page-135-0) [excluindo 29](#page-38-0)

usuários *[\(continuação\)](#page-135-0)* [existente 28](#page-37-0) [novo 28](#page-37-0) [permissões 126](#page-135-0)

#### **V**

validar [Definição de Provedor de Dados 223](#page-232-0) valores de seleção [como editar 27](#page-36-0)[, 41](#page-50-0) [excluindo 27](#page-36-0)[, 41](#page-50-0) [modificando 27](#page-36-0)[, 41](#page-50-0) [removendo 27](#page-36-0)[, 41](#page-50-0) [valores inexistentes 234](#page-243-0) variáveis [como editar 120](#page-129-0) [incluindo nas tarefas 120](#page-129-0) [nas tarefas 119](#page-128-0)[, 129](#page-138-0) [removendo das tarefas 120](#page-129-0) [variáveis de propriedade 10](#page-19-0) variáveis de tarefas [nos planejamentos 132](#page-141-0)[, 133](#page-142-0) [valores de criação de log 138](#page-147-0) versão [data de expiração 38](#page-47-0) [descrição 38](#page-47-0) [metadados 38](#page-47-0) [palavras-chaves 38](#page-47-0) [propriedades 38](#page-47-0) [valores 38](#page-47-0) Versões [excluindo 31](#page-40-0) [identificando 38](#page-47-0) [inválidas 71](#page-80-0)[, 72](#page-81-0) [promovendo 74](#page-83-0) [rótulos 29](#page-38-0)[, 31](#page-40-0) [selecionando 32](#page-41-0) [versões inválidas 71](#page-80-0)[, 72](#page-81-0) [visão geral 205](#page-214-0) [content explorer 13](#page-22-0) [tarefas 115](#page-124-0) Visão Geral do NIS [tarefas 117](#page-126-0) [visualização 149](#page-158-0)[, 150](#page-159-0) [arquivos expirados 33](#page-42-0) [histórico de etapas da tarefa 137](#page-146-0)[, 138](#page-147-0) [histórico de tarefas 137](#page-146-0)[, 138](#page-147-0)[, 144](#page-153-0) [logs 138](#page-147-0) [planejamento de tarefa 142](#page-151-0) [propriedades 25](#page-34-0)[, 26](#page-35-0)[, 34](#page-43-0)[, 38](#page-47-0) [resultados da procura 21](#page-30-0) [saída da tarefa 138](#page-147-0) [status de servidor 145](#page-154-0)[, 146](#page-155-0) Visualização Corporativa [champion challenger 196](#page-205-0) [mesclando versões 219](#page-228-0)[, 220](#page-229-0) [Visualização Corporativa do IBM SPSS](#page-11-0) [Collaboration and Deployment](#page-11-0) [Services 2](#page-11-0)[, 5](#page-14-0)[, 206](#page-215-0) [alteração 219](#page-228-0) [atributos da coluna 209](#page-218-0) [colunas 208](#page-217-0) [definições de credencial 206](#page-215-0) [definições de origem de dados 206](#page-215-0) [Definições de origem de dados 259](#page-268-0) [editores 205](#page-214-0)

[Visualização Corporativa do IBM SPSS](#page-11-0) [Collaboration and Deployment](#page-11-0) Services *[\(continuação\)](#page-11-0)* [gerenciar chaves 212](#page-221-0) [gerenciar links 213](#page-222-0) [removendo colunas 209](#page-218-0) [removendo tabelas 208](#page-217-0) [salvando 214](#page-223-0) [Tabelas 207](#page-216-0) [tipos de dados 260](#page-269-0) [visualização de dados analíticos 75](#page-84-0)[, 82](#page-91-0) [atributos derivados 92](#page-101-0) [champion challenger 195](#page-204-0) [incluindo tabelas 89](#page-98-0) [mapeamento de dados 81](#page-90-0) [modelos de dados 80](#page-89-0)[, 93](#page-102-0) [modelos de objeto de negócios 95](#page-104-0) [Módulos de Objeto de Negócios 98](#page-107-0) [planos de acesso a dados 77](#page-86-0)[, 86](#page-95-0) [visualização de pontuação 110](#page-119-0) [editando configurações 111](#page-120-0) [excluindo configurações 112](#page-121-0) [filtragem 111](#page-120-0) [retomando configurações 111](#page-120-0) [suspendendo configurações 111](#page-120-0) [visualização de seleção 236](#page-245-0) [Visualização do aplicativo 215](#page-224-0) [alteração 222](#page-231-0) [atributos da coluna 216](#page-225-0) [colunas 215](#page-224-0) [contagem de colunas 216](#page-225-0) [criar 215](#page-224-0) [mesclando versões 219](#page-228-0)[, 220](#page-229-0) [removendo colunas 215](#page-224-0) [removendo tabelas 215](#page-224-0) [salvando 218](#page-227-0) [Tabelas 215](#page-224-0) [visualização gráfico de pontuação 112](#page-121-0) visualizações de dados analíticos [adicionando atributos 89](#page-98-0) [criando 76](#page-85-0) [excluindo as tabelas 95](#page-104-0) [excluindo atributos 95](#page-104-0) [modelo de dados 95](#page-104-0) [modelos de dados 87](#page-96-0) [modelos de objeto de negócios 96](#page-105-0)[, 97](#page-106-0) [Módulos de Objeto de Negócios 99](#page-108-0) [planos de acesso a dados 79](#page-88-0)[, 83](#page-92-0)[, 84](#page-93-0)[,](#page-95-0) [86](#page-95-0) [relacionamentos de tabela 91](#page-100-0) [visualizando mensagem de](#page-163-0) [notificação 154](#page-163-0) visualizar dados [Definição de provedor de dados](#page-236-0)  [tempo real 227](#page-236-0)

#### **X** XOM

*Veja* [Módulos de Objeto de Negócios](#page-107-0)

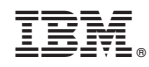

Impresso no Brasil